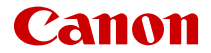

# **EOS-1DE Mark III**

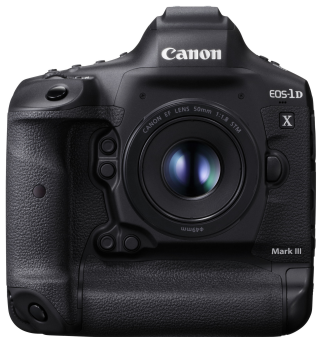

Руководство по расширенным операциям

В данной инструкции по эксплуатации предполагается, что используется встроенное ПО EOS-1D X Mark III версии 1.6.0 или выше.

# **RU**

# **Содержание**

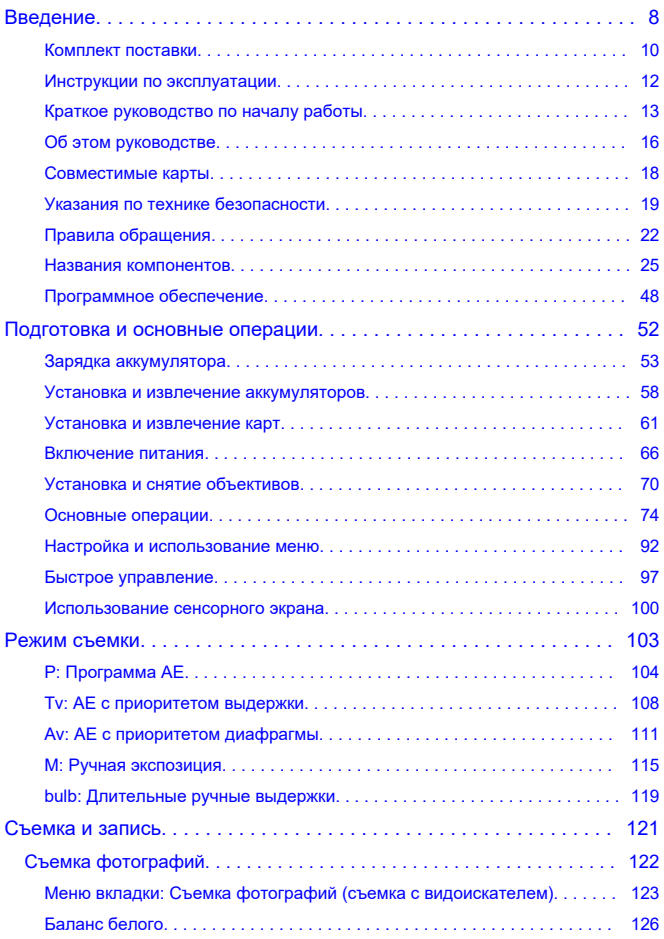

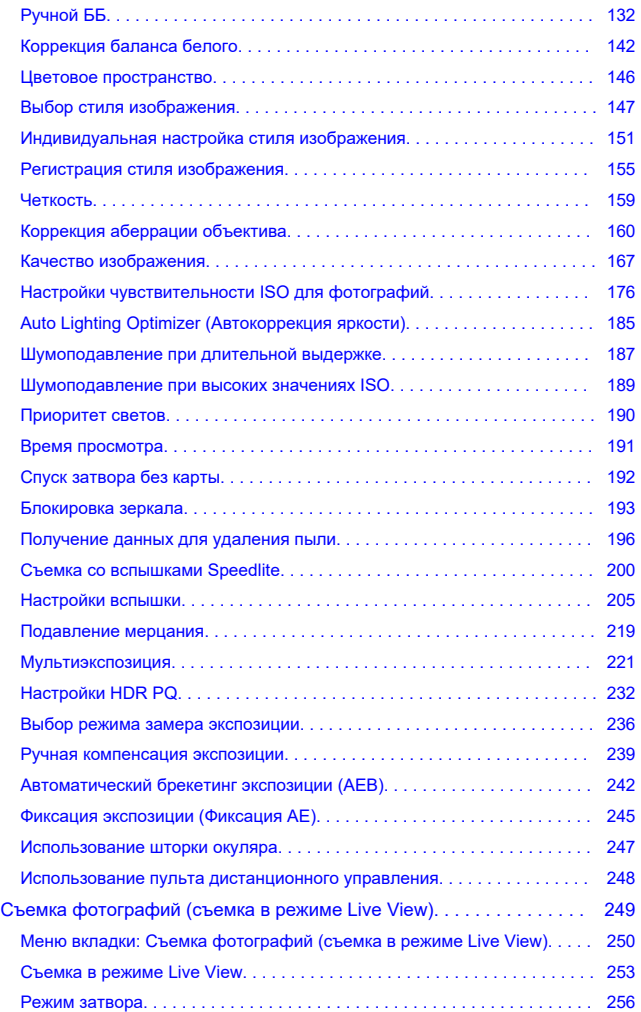

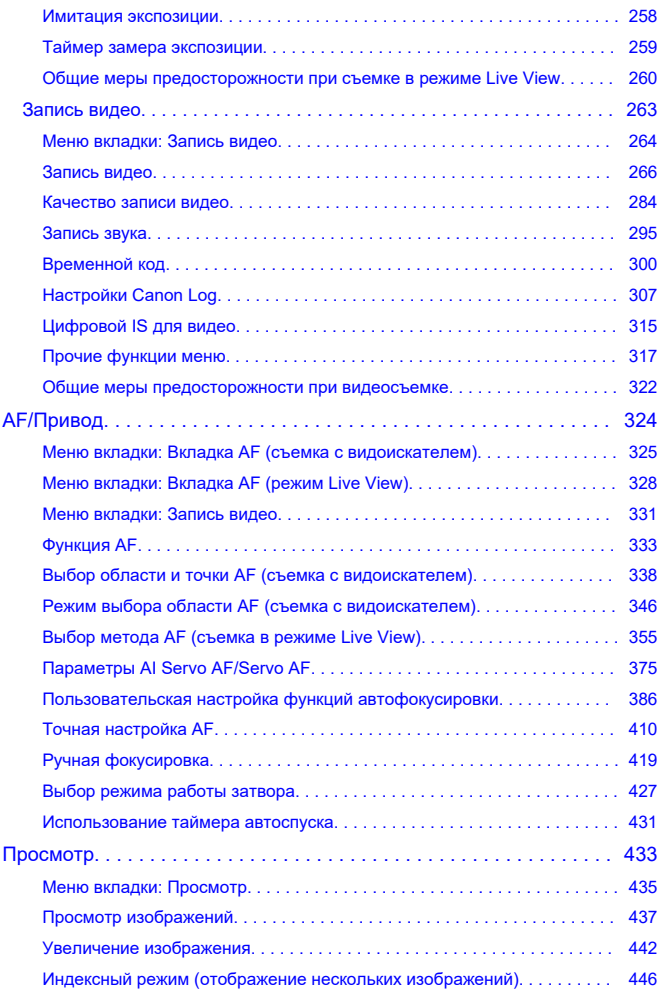

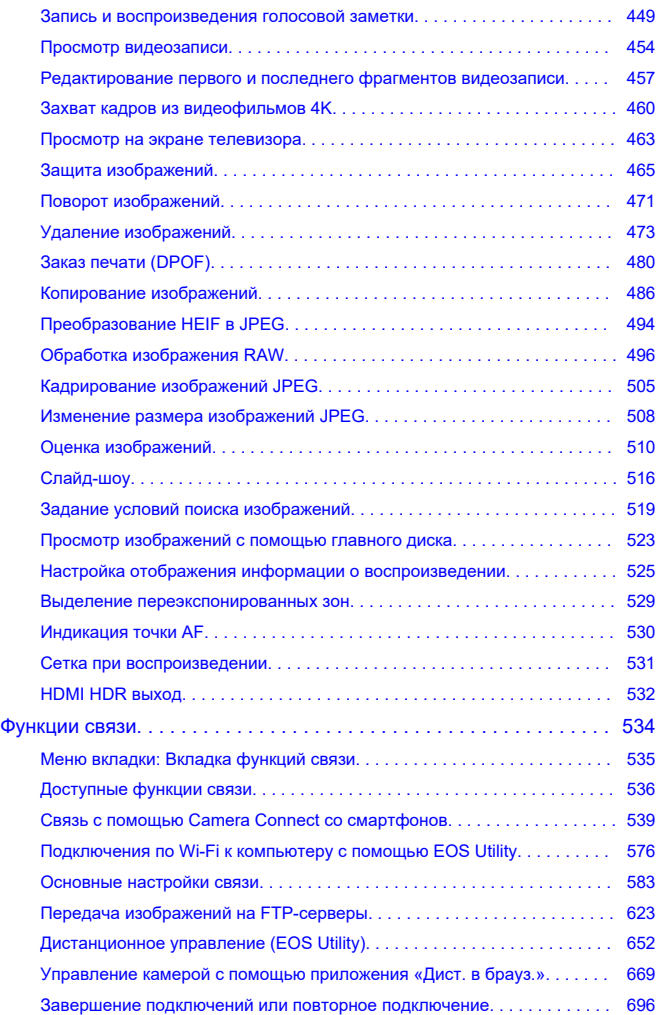

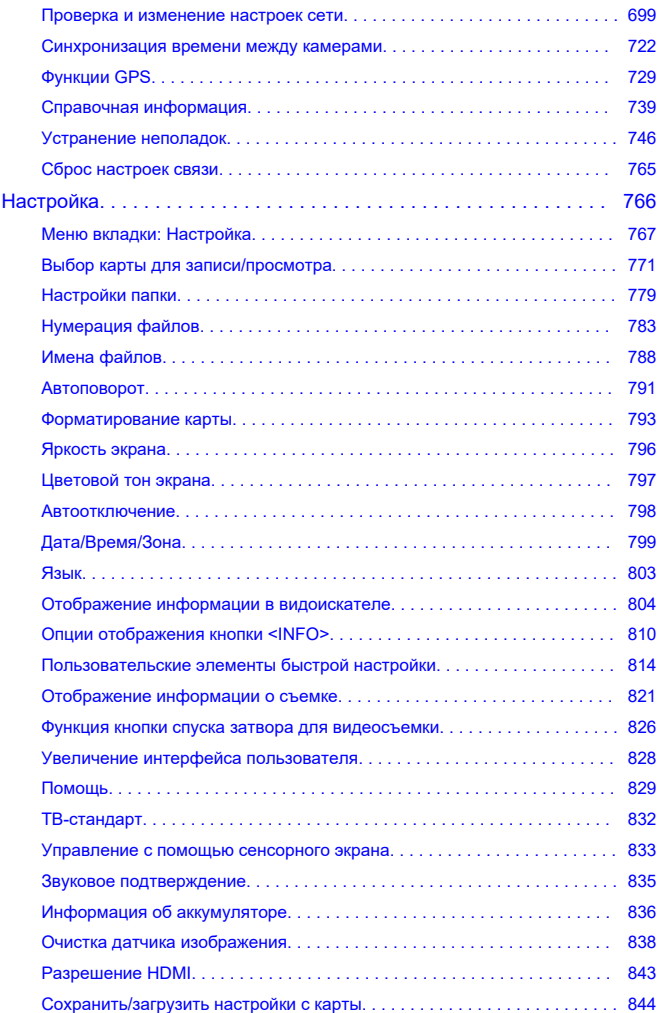

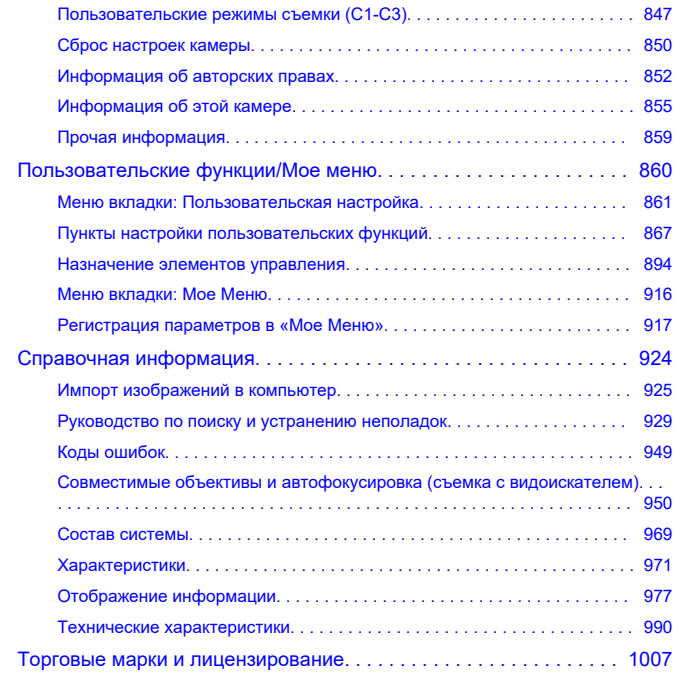

# <span id="page-7-0"></span>**Перед началом съемки обязательно ознакомьтесь со следующей информацией**

Во избежание проблем при съемке, а также для получения качественных снимков сначала ознакомьтесь с разделами [Указания по технике безопасности](#page-18-0) и [Правила](#page-21-0) [обращения.](#page-21-0) Кроме того внимательно ознакомьтесь с Руководством по расширенным операциям, чтобы правильно пользоваться камерой.

# **Сделайте несколько пробных снимков и ознакомьтесь с ограничениями ответственности по продукту.**

После съемки просмотрите снятые изображения и убедитесь, что они правильно записаны. В случае если из-за неисправности камеры или карты памяти невозможно записать изображения или передать их в компьютер, корпорация Canon не несет ответственности за какие-либо убытки или причиненные неудобства.

# **Авторские права**

Несанкционированное публичное использование снятых данной камерой изображений, содержащих защищенные авторскими правами объекты, может быть запрещено законодательно. Следует также помнить, что на некоторых общественных мероприятиях, выставках и т. п. фотосъемка может быть запрещена даже для личных целей.

#### **Версия встроенного ПО**

Устаревшее программное обеспечение не позволит использовать программу «Дист. в брауз.». В этом случае загрузите последнюю версию с веб-сайта Canon и обновите встроенное ПО.

#### **Подключение других устройств**

Для подключения камеры к компьютеру или другому устройству используйте интерфейсный кабель из комплекта поставки или другой кабель Canon. При подключении интерфейсного кабеля необходимо также использовать прилагаемое устройство защиты кабеля (<mark>@</mark>).

- [Комплект поставки](#page-9-0)
- [Инструкции по эксплуатации](#page-11-0)
- [Краткое руководство по началу работы](#page-12-0)
- [Об этом руководстве](#page-15-0)
- [Совместимые карты](#page-17-0)
- [Указания по технике безопасности](#page-18-0)
- [Правила обращения](#page-21-0)
- [Названия компонентов](#page-24-0)
- [Программное обеспечение](#page-47-0)

<span id="page-9-0"></span>Перед использованием проверьте наличие следующих компонентов в комплекте поставки. При отсутствии каких-либо компонентов обращайтесь к своему дилеру.

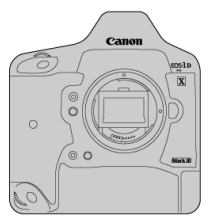

#### **Камера**

(с крышкой корпуса камеры и крышкой отсека аккумулятора)

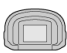

**Наглазник Eg**

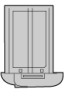

**Аккумулятор LP-E19** (с защитной крышкой)

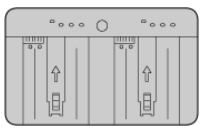

**Зарядное устройство LC-E19**

(с защитной крышкой)

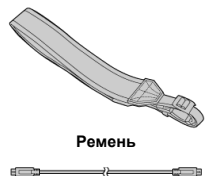

**Интерфейсный кабель**

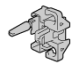

#### **Защита кабеля**

- $\bullet$  Карта памяти [\(](#page-17-0) $\circled{a}$ ) и HDMI-кабель не входят в комплект поставки камеры.
- Установите наглазник Eg на окуляр видоискателя.
- Не теряйте указанные компоненты.
- $\bullet$  Компакт-диск с программным обеспечением не входит в комплект поставки. Программное обеспечение ( $\circled{P}$ [\)](#page-47-0) можно загрузить с веб-сайта Canon.

#### $\mathbf{C}$ **Предупреждения**

Скорость передачи при использовании интерфейсного кабеля из комплекта поставки эквивалентна скорости интерфейса SuperSpeed USB (USB 3.1 Gen 1).

# <span id="page-11-0"></span>**Инструкции по эксплуатации**

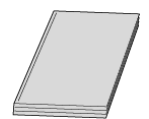

**Прилагаемая к камере инструкция по эксплуатации содержит описание функций камеры и инструкции вплоть до включения камеры.**

#### **Руководство по расширенным операциям**

В настоящем руководстве по расширенным операциям приведены полные инструкции.

Новейшую версию руководства по расширенным операциям см. на следующем веб-сайте.

**<https://cam.start.canon/C001/>**

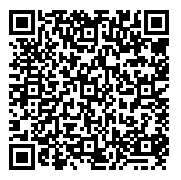

**Инструкция по эксплуатации программного обеспечения/объектива** Загрузите со следующего веб-сайта. **<https://cam.start.canon/>**

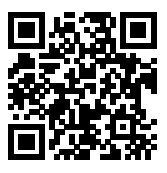

#### $\overline{R}$ **Примечание**

**• Выберите пункт [У: Ссылка на руководство/ПО**] для отображения QR-кода на экране камеры.

# <span id="page-12-0"></span>**Краткое руководство по началу работы**

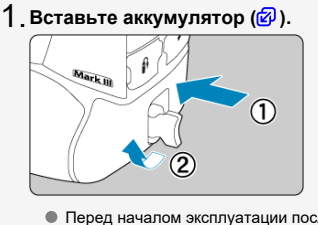

Перед началом эксплуатации после покупки зарядите аккумулятор  $\mathbb{F}$ ).

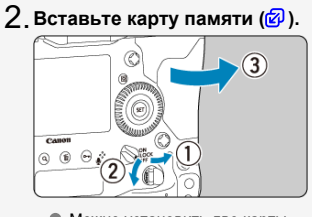

Можно установить две карты.

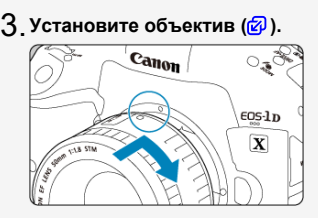

Чтобы установить объектив, совместите красную индексную метку крепления на объективе с красной индексной меткой крепления на камере.

**Установите переключатель режима фокусировки на** 4. **объективе в положение < > [\(](#page-69-0) ).**

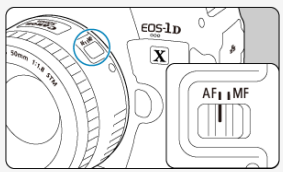

 $\mathsf{S}.$  [Уст](#page-65-0)ановите переключатель питания в положение < QN ><br>(*⑫* ).

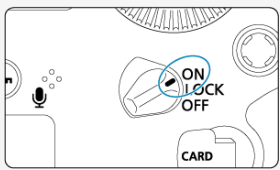

 $6$  . Установите режим съемки < P > [\(](#page-103-0)<mark>@</mark> ).

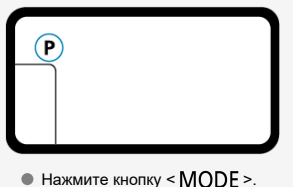

 $\bullet$  Глядя на верхний ЖК-дисплей, диском <  $\hat{s}^{\text{max}}_{\text{max}}$ > или <  $\circ$  > выберите  $\leq$  P  $\geq$ .

 $\overline{7}$  Сфокусируйтесь на объект [\(](#page-76-0)<mark>@</mark> ).

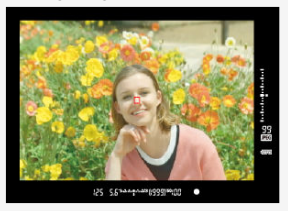

- Смотря в видоискатель, расположите объект в центре экрана.
- Наполовину нажмите кнопку спуска затвора камера сфокусируется на объект.

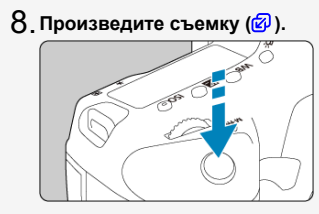

Для съемки полностью нажмите кнопку спуска затвора.

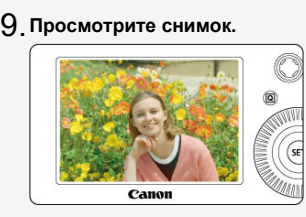

Снятое изображение отображается на экране в течение прибл. 2 с.

 $\bullet$  Для повторного просмотра изображения нажмите кнопку <  $\triangleright$  >  $\circledcirc$ ).

Сведения о съемке с просмотром на экране см. в разделе [Съемка в режиме Live](#page-252-0) [View.](#page-252-0)

# <span id="page-15-0"></span>**Об этом руководстве**

- 図 Значки, используемые в настоящем руководстве
- [Основные допущения для инструкций по эксплуатации и примеров фотографий](#page-16-0)

# **Значки, используемые в настоящем руководстве**

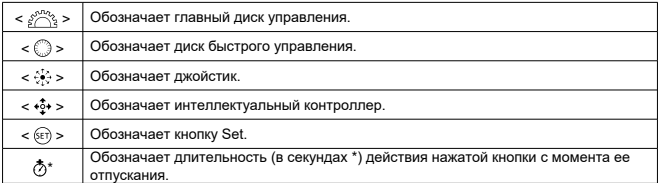

Помимо указанного выше, при обсуждении соответствующих операций и функций в этом руководстве также используются значки и символы, нанесенные на кнопки камеры или отображаемые на ее экране.

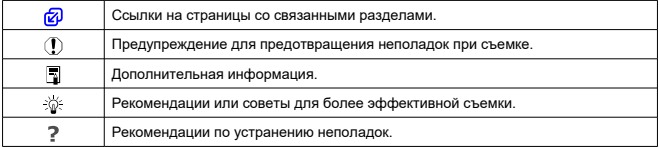

# <span id="page-16-0"></span>**Основные допущения для инструкций по эксплуатации и примеров фотографий**

- Перед выполнением любых инструкций убедитесь, что переключатель питания vстановлен в положение <  $\bigcap N$  >  $\left(\bigotimes n\right)$  $\left(\bigotimes n\right)$ ).
- Предполагается, что для всех параметров меню и пользовательских функций установлены значения по умолчанию.
- $\bullet$  На рисунках в это руководстве камера показана с установленным объективом ЕF 50mm f/1.8 STM.
- Примеры фотографий в этом руководстве служат только для иллюстрации.

# <span id="page-17-0"></span>**Совместимые карты**

С камерой могут использоваться указанные ниже карты памяти, независимо от их емкости. **Новую карту памяти или карту памяти, ранее отформатированную (инициализированную) в другой камере или в компьютере, необходимо** отформатировать в этой камере ( ?[\)](#page-792-0).

**Карты CFexpress** Совместимые с типом - B

# **Карты памяти, пригодные для записи видео**

При видеосъемке используйте карту с высокими характеристиками (достаточно высокими скоростями записи и чтения), достаточными для заданного качества видеозаписи  $(\sqrt{\alpha})$  $(\sqrt{\alpha})$ ).

В данном руководстве термин «карта» обозначает карты CFexpress. \* **Карта не входит в комплект поставки.** Ее следует приобрести дополнительно. <span id="page-18-0"></span>Обязательно прочитайте эти указания в целях безопасной работы с изделием. Следуйте этим указаниям во избежание травмирования или причинения иного ущерба пользователю изделия или окружающим.

ВНИМАНИЕ!

Указывает на возможность серьезной травмы, вплоть до смертельного исхода.

Держите изделие в местах, недоступных для маленьких детей.

Попадание ремня на шею человека может привести к удушению.

При проглатывании детали, прилагаемые принадлежности и аксессуары для камер представляют опасность. В случае проглатывания немедленно обратитесь за медицинской помощью.

При проглатывании элемент питания опасен. В случае проглатывания немедленно обратитесь за медицинской помощью.

- Используйте только те источники питания, которые указаны в данной Инструкции по эксплуатации как предназначенные для этого изделия.
- Не разбирайте изделие и не вносите изменений в его конструкцию.
- Не подвергайте изделие сильным ударам или вибрации.
- Не прикасайтесь к каким-либо оголенным внутренним компонентам.
- Прекращайте эксплуатацию изделия при возникновении необычных ситуаций, например при появлении дыма или непривычного запаха.
- Запрещается чистить изделие органическими растворителями, такими как спирт, бензин или разбавитель для краски.
- Не допускайте попадания влаги на изделие. Не вводите внутрь изделия посторонние предметы или жидкости.
- Не используйте изделие в возможном присутствии горючих газов.

В противном случае существует опасность поражения электрическим током, взрыва или пожара.

Не оставляйте объектив или камеру/видеокамеру с установленным объективом без крышки объектива.

В противном случае свет, сконцентрированный объективом, может вызвать пожар.

Если изделие оснащено видоискателем, запрещается смотреть через видоискатель на мощные источники света (например, на солнце в ясный день или лазеры и другие мощные источники искусственного освещения).

Это может привести к нарушению зрения.

Не прикасайтесь к изделию, подключенному к розетке электросети, во время грозы.

Это может привести к поражению электрическим током.

- При использовании элементов питания, имеющихся в продаже, или аккумуляторов, входящих в комплект, соблюдайте следующие указания.
	- Используйте элементы питания/аккумуляторы только с тем изделием, для которого они предназначены.
	- Не нагревайте элементы питания/аккумуляторы и не подвергайте их воздействию огня.
	- Не производите зарядку элементов питания/аккумуляторов с помощью не предназначенных для этого зарядных устройств.
	- Не допускайте загрязнения клемм и их соприкосновения с булавками или другими металлическими предметами.
	- Не используйте протекающие элементы питания/аккумуляторы.
	- Утилизируя элементы питания/аккумуляторы, изолируйте их клеммы с помощью ленты или другими средствами.

В противном случае существует опасность поражения электрическим током, взрыва или пожара.

Если жидкость, вытекшая из элемента питания/аккумулятора, попала на кожу или одежду, тщательно промойте пораженное место проточной водой. В случае попадания в глаза тщательно промойте их большим количеством чистой проточной воды и немедленно обратитесь за медицинской помощью.

При использовании зарядного устройства соблюдайте следующие указания.

- Периодически удаляйте накопившуюся пыль с вилки кабеля питания и розетки электросети сухой тканью.
- Запрещается подключать изделие к электросети или отключать его влажными руками.
- Не используйте изделие, если вилка кабеля питания неполностью вставлена в розетку электросети.
- Не допускайте загрязнения вилки кабеля питания и клемм и их соприкосновения с булавками или другими металлическими предметами.
- Не помещайте тяжелые предметы на кабель питания. Не допускайте повреждения, обрыва или изменения конструкции кабеля питания.
- Не оборачивайте изделие тканью или другими материалами во время эксплуатации или вскоре после эксплуатации, когда оно все еще нагрето.
- Отключая изделие от электросети, не тяните за кабель питания.
- Не оставляйте изделие подключенным к источнику питания на длительное время.
- Запрещается заряжать аккумуляторы при температуре за пределами диапазона 5–40 °C.

В противном случае существует опасность поражения электрическим током, взрыва или пожара.

Во время эксплуатации не допускайте длительного соприкосновения изделия с одним и тем же участком кожи.

Оно может привести к низкотемпературным контактным ожогам, в том числе к покраснению кожи и образованию волдырей, даже если изделие не кажется горячим. Во время эксплуатации изделия при высокой температуре окружающей среды, а также людям с проблемами кровообращения или с менее чувствительной кожей рекомендуется использовать штатив или аналогичное оборудование.

Следуйте любым указаниям, предписывающим выключать изделие там, где его эксплуатация запрещена.

В противном случае возможны неполадки в работе прочего оборудования, вызванные действием электромагнитных волн, и даже несчастные случаи.

# $\wedge$ ОСТОРОЖНО! Указывает на возможность травмы.

Не допускайте срабатывания вспышки в непосредственной близости от глаз. Возможно повреждение зрения.

Запрещается долго смотреть на экран или через видоискатель. Это может вызвать такие же симптомы, как при укачивании. В таком случае немедленно прекратите эксплуатацию изделия и, прежде чем возобновить ее, отдохните некоторое время.

Срабатывание вспышки сопряжено с сильным повышением температуры. При съемке не приближайте пальцы и другие части тела, а также любые предметы к вспышке.

В противном случае возможны ожоги или неполадки в работе вспышки.

Не оставляйте изделие в местах, подверженных воздействию крайне высокой или низкой температуры.

Изделие может сильно нагреться или охладиться, так что прикосновение к нему станет причиной ожогов или травм.

- Ремень предназначен для использования только на теле. Подвешивание какоголибо изделия за ремень на крючке или ином предмете может привести к повреждению изделия. Кроме того, не трясите изделие и не подвергайте его сильным ударам.
- Не подвергайте объектив сильному давлению и не допускайте ударов по нему каким-либо предметом.

Это может вызвать травму или повредить изделие.

- Устанавливайте изделие только на достаточно устойчивый штатив.
- Не переносите изделие, установленное на штатив.
- Это может привести к травме или вызвать несчастный случай.

Не прикасайтесь к каким-либо компонентам внутри изделия.

Это может привести к травме.

В случае раздражения кожи или иной болезненной реакции во время или после работы с изделием воздержитесь от его дальнейшего использования и обратитесь за медицинской консультацией или помощью.

### <span id="page-21-0"></span>**Уход за камерой**

- Камера представляет собой высокоточный аппарат. Избегайте падения камеры и механических воздействий на нее.
- Данная камера не является водонепроницаемой, ее нельзя использовать под водой.
- Для обеспечения максимальной защиты камеры от пыли и капель воды, крышка разъемов, ручка фиксатора аккумулятора, крышка гнезда карты памяти и все остальные крышки должны быть плотно закрыты.
- Конструкция камеры предусматривает защиту от пыли и капель воды, чтобы внутрь нее не проникали песок, пыль, загрязнения и вода, случайно попавшие на камеру. Однако полностью исключить попадание внутрь камеры грязи, пыли, воды или соли невозможно. По мере возможности не допускайте попадания на камеру грязи, пыли, воды и соли.
- Если на камеру попала вода, досуха протрите камеру сухой чистой тканью. Если на камеру попала грязь, пыль или соль, удалите их чистой, хорошо отжатой влажной тканью.
- При использовании в местах с большим количеством пыли или грязи возможно повреждение камеры.
- Рекомендуется чистить камеру после ее использования. Если на камере останутся грязь, пыль, вода или соль, это может привести к неполадкам.
- Если камера случайно упала в воду или есть основания полагать, что в камеру попала влага (вода), грязь, пыль или соль, незамедлительно обратитесь в ближайший сервисный центр Canon.
- Не оставляйте камеру вблизи от устройств, генерирующих сильные магнитные поля, например, рядом с магнитами или электродвигателями. Старайтесь не пользоваться камерой вблизи мощных источников радиоволн, например больших антенн. Сильные магнитные поля могут вызвать сбои в работе камеры или уничтожить данные изображений.
- Не оставляйте камеру в местах с высокой температурой, например в автомобиле, стоящем на открытом солнце. Высокие температуры могут привести к сбоям в работе камеры.
- Камера содержит высокоточные электронные компоненты. Запрещается самостоятельно разбирать камеру.
- Во время движения зеркала не удерживайте его пальцем и т. п. В противном случае может возникнуть неисправность.
- Для удаления пыли с объектива, видоискателя, зеркала, фокусировочного экрана и т. п. пользуйтесь имеющимися в продаже специальными чистящими устройствами с грушей. Не используйте для протирки корпуса камеры или объектива чистящие средства, содержащие органические растворители. Для удаления стойких загрязнений обращайтесь в ближайший сервисный центр Canon.
- $\bullet$  Не прикасайтесь пальцами к электрическим контактам камеры. Это предотвратит их коррозию. Корродированные контакты могут привести к неполадкам в работе камеры.
- Если камера быстро переносится с холода в теплое помещение, то на камере и ее внутренних деталях может образоваться конденсат. Во избежание конденсации сначала поместите камеру в закрывающийся пластиковый пакет. Перед извлечением камеры из пакета подождите, пока она нагреется.
- При образовании на камере конденсата во избежание повреждений не пользуйтесь камерой или снимите объектив, карту или аккумулятор. Выключите камеру и перед продолжением эксплуатации подождите, пока влага не испарится. Если даже после полного высыхания камеры внутри она осталась холодной, не снимайте объектив и не извлекайте карту или аккумулятор до тех пор, пока температура камеры не сравняется с температурой окружающей среды.
- Если не планируется использовать камеру в течение длительного времени, извлеките из нее аккумулятор и храните камеру в сухом, прохладном помещении с хорошей вентиляцией. Даже в периоды, когда камера не используется, иногда несколько раз нажимайте кнопку спуска затвора для проверки работоспособности камеры.
- $\bullet$  Не храните камеру в помещениях с химическими веществами, вызывающими ржавчину и коррозию (например, в фотолабораториях).
- Если камера не использовалась в течение длительного времени, перед использованием камеры следует проверить все ее функции. В том случае, если камера некоторое время не использовалась, или приближается важная съемка, например поездка за границу, отнесите камеру на проверку в ближайший сервисный центр Canon или проверьте камеру самостоятельно, чтобы убедиться в ее надлежащей работе.
- Камера может сильно нагреться после многократной серийной съемки, а также длительной съемки в режиме Live View или видеосъемки. Это не является дефектом.
- При наличии яркого света внутри или снаружи области изображения может возникать паразитная засветка.

## **Экран и ЖК-дисплеи**

- Хотя экран изготовлен по высокоточной технологии и имеет более чем 99,99% работоспособных пикселов, 0,01% или менее пикселов могут не работать, и могут быть видны черные, красные точки или точки других цветов. Это не является дефектом. Они не оказывают влияния на записанные изображения.
- Если экран оставался включенным длительное время, возможно появление остаточного изображения. Однако это временное явление, которое пройдет, если не использовать камеру несколько дней.
- При низких температурах возможно некоторое замедление смены изображений на экране, а при высоких температурах экран может выглядеть темным. При комнатной температуре обычные свойства экрана восстанавливаются.

#### **Карты памяти**

Для защиты карты и хранящихся на ней данных учтите следующее:

- $\bullet$  Не допускайте падения карты памяти, не сгибайте карту и не мочите ее. Не применяйте к ней силу и не допускайте механических воздействий или сотрясений.
- Не допускайте попадания пыли и посторонних материалов в отверстия для карт.
- Не прикрепляйте наклеек или подобных элементов на карту.
- Не храните и не используйте карту памяти вблизи от объектов, имеющих сильное магнитное поле, таких как телевизоры, громкоговорители или магниты. Избегайте также мест скопления статического электричества.
- $\bullet$  Не оставляйте карты памяти под прямыми солнечными лучами или рядом с нагревательными приборами.
- Храните карту памяти в чехле.
- Не храните карты памяти в жарких, пыльных или сырых помещениях.

# **Объектив**

После снятия объектива с камеры поставьте объектив задним концом вверх и наденьте заднюю крышку объектива, чтобы не поцарапать поверхность объектива и не повредить электрические контакты (1).

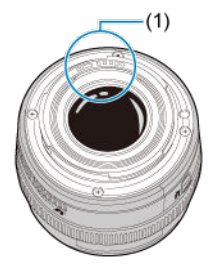

# **Пятна на датчике изображения**

Помимо пыли, которая может проникнуть в камеру снаружи, в редких случаях на датчик может попасть смазка с внутренних деталей камеры. Если на изображениях видны пятна, обратитесь в ближайший сервисный центр Canon для очистки датчика.

# <span id="page-24-0"></span>[Закрепление ремня](#page-43-0)

# [Использование устройства защиты кабеля](#page-44-0)

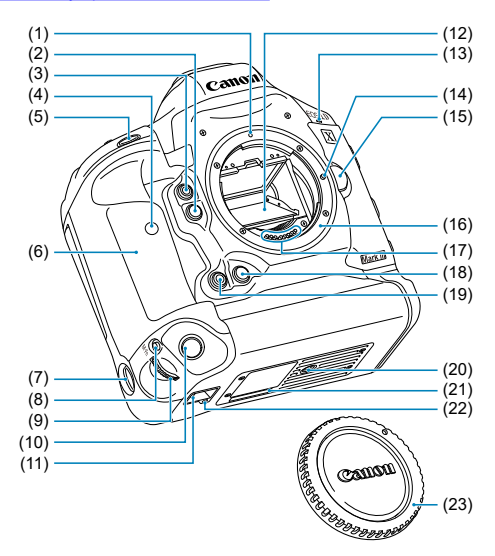

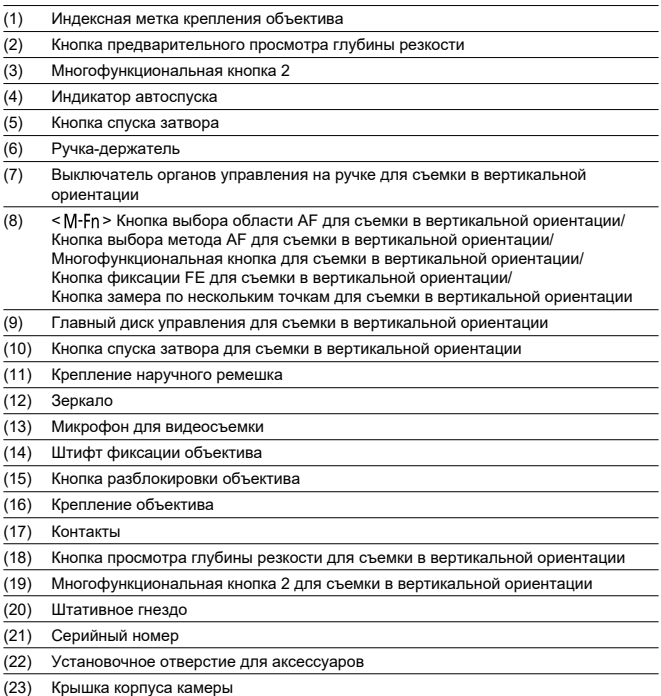

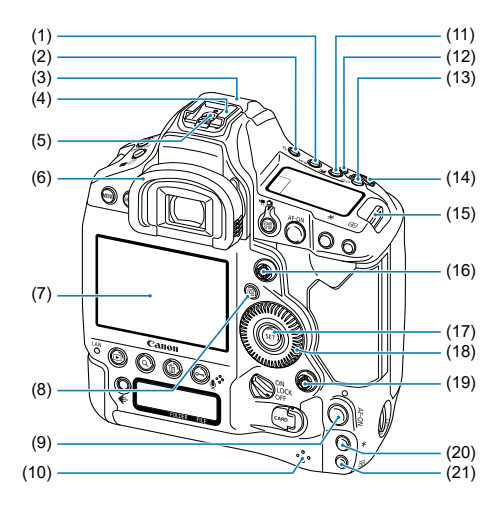

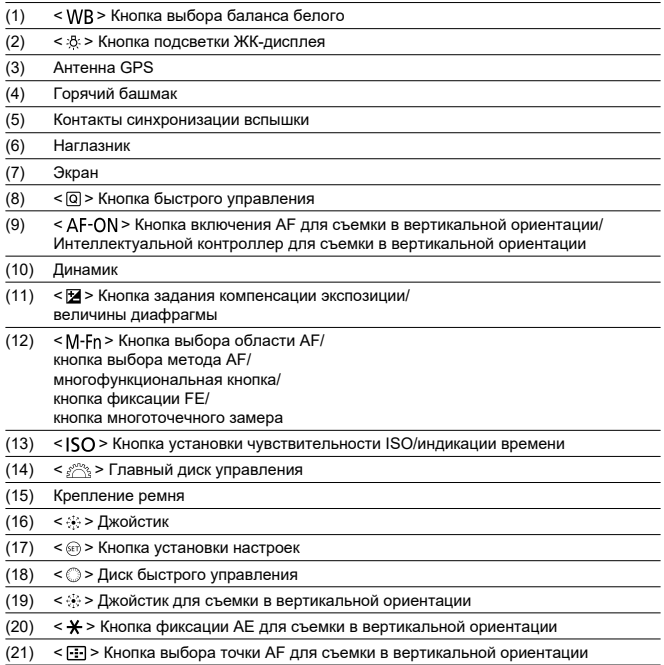

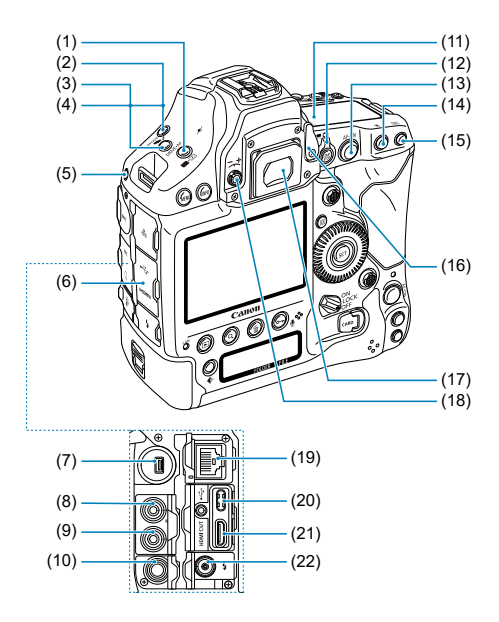

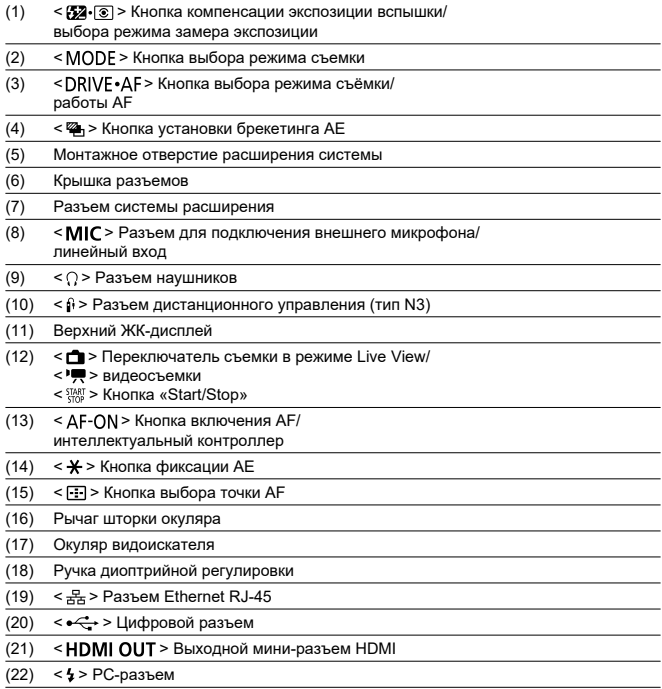

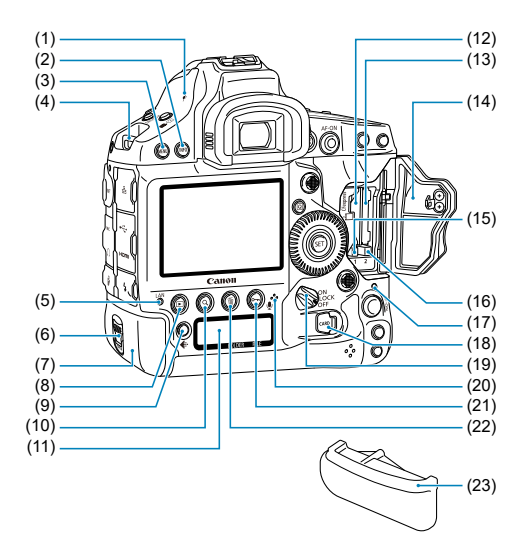

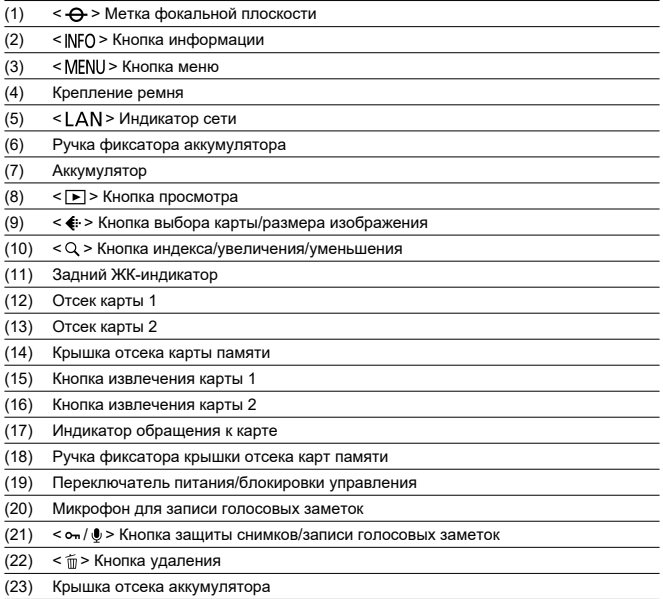

## **Отображение информации в видоискателе**

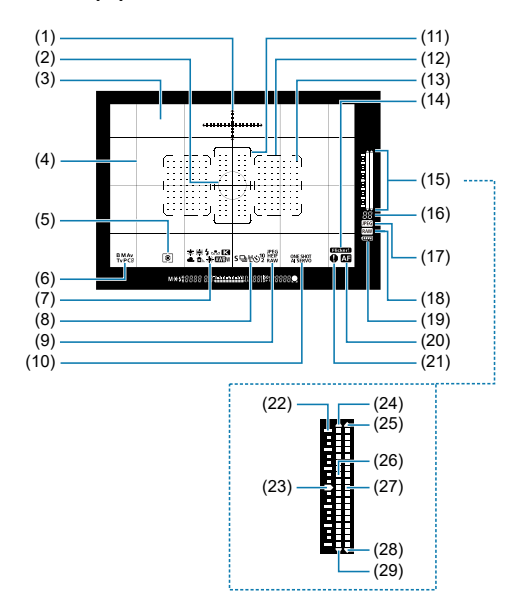

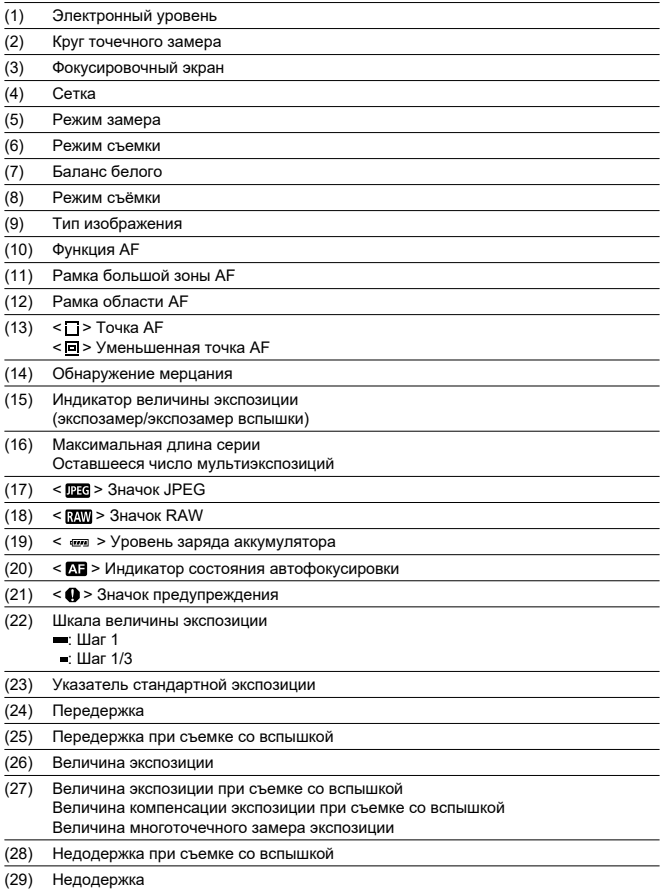

\* На экране отображаются только установки, применимые к текущему режиму. \* Точки AF загораются красным цветом.

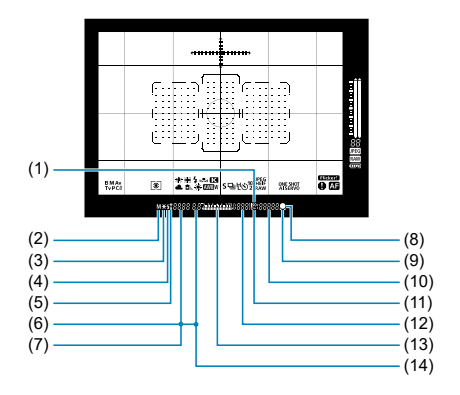

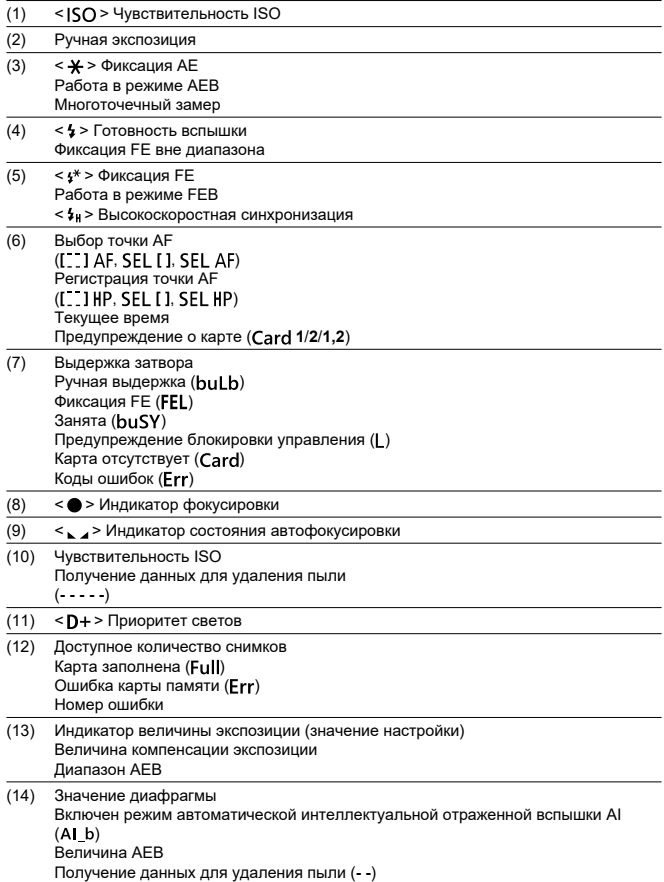
# **Верхний ЖК-индикатор**

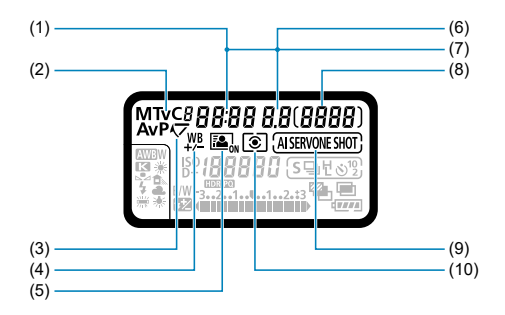

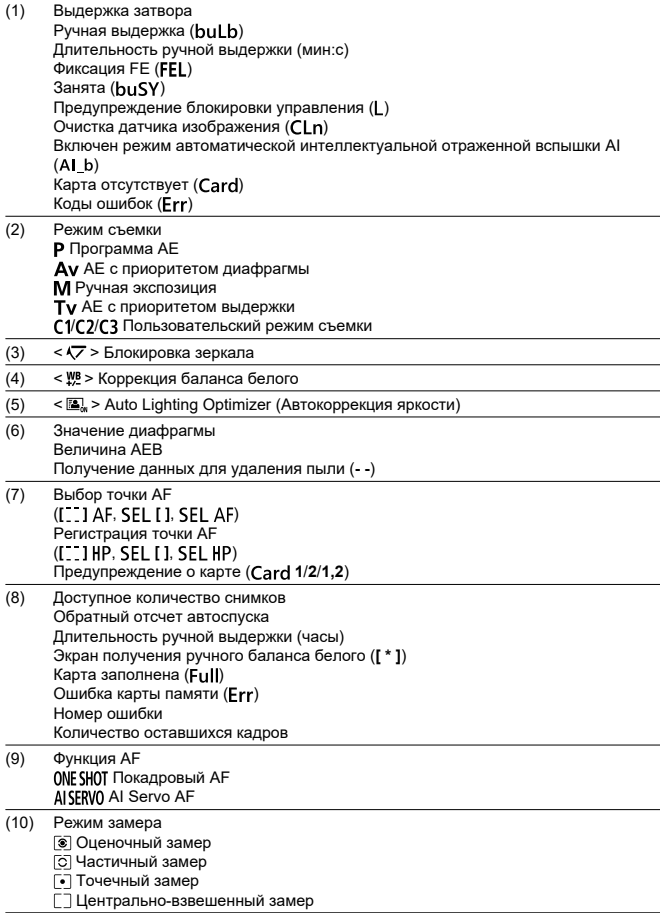

\* На экране отображаются только установки, применимые к текущему режиму.

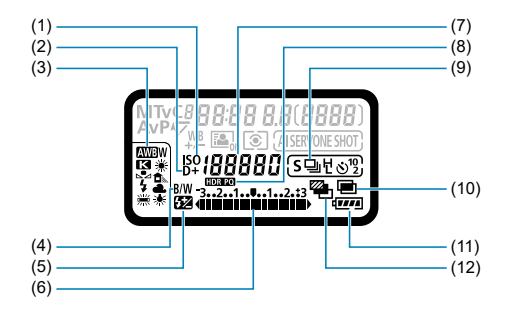

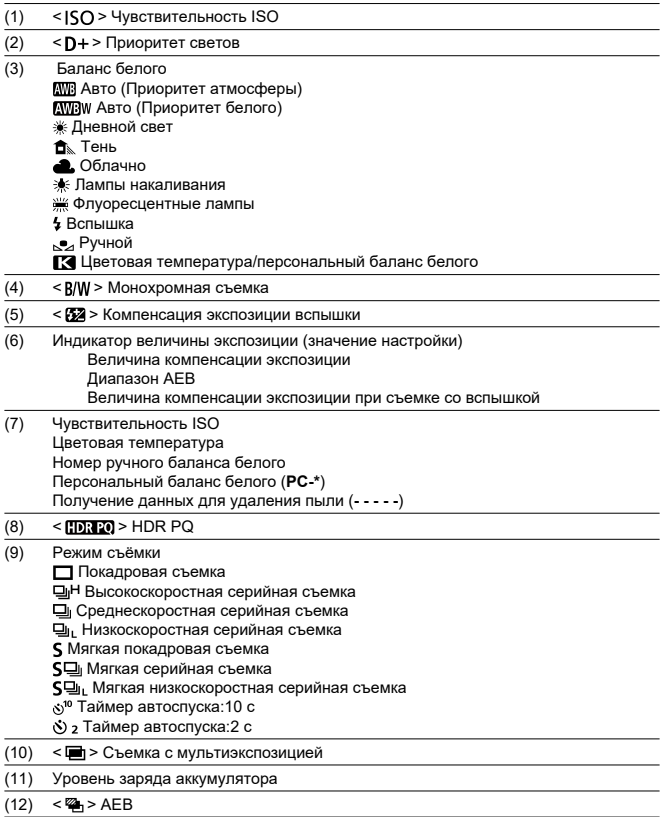

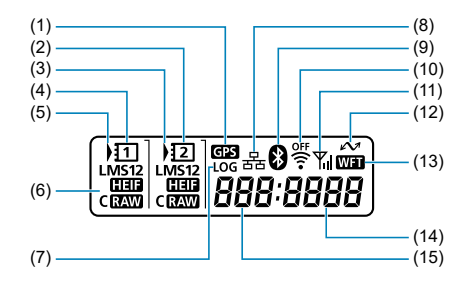

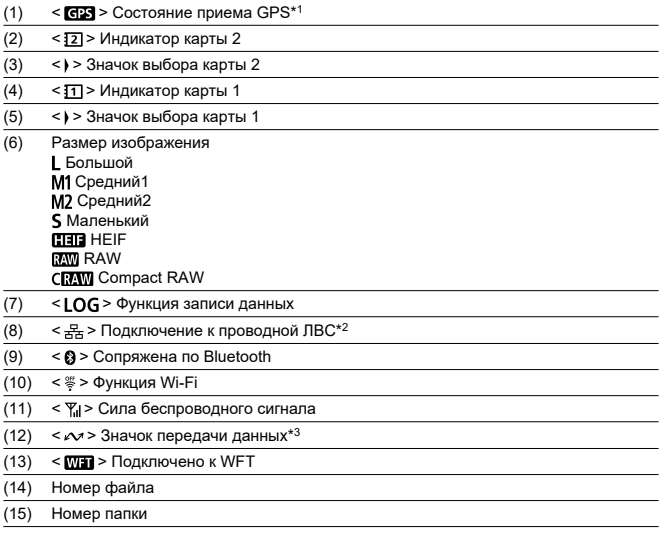

\* 1: Отображается при использовании функций встроенного приемника GPS.

<sup>\* 2:</sup> Отображается при подключении к проводной ЛВС.

<sup>\* 3:</sup> Отображается при подключении к компьютеру или смартфону.

<sup>\*</sup> На экране отображаются только установки, применимые к текущему режиму.

# **Аккумулятор LP-E19**

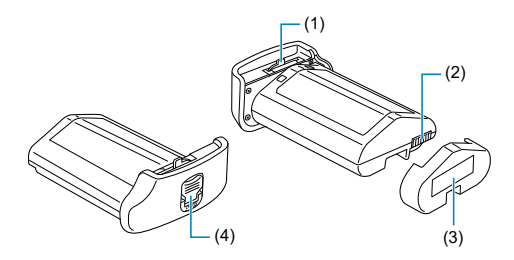

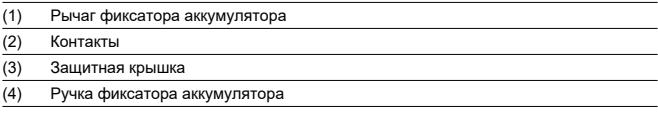

# **Зарядное устройство LC-E19**

Зарядное устройство для аккумулятора LP-E19 (<mark>@</mark>).

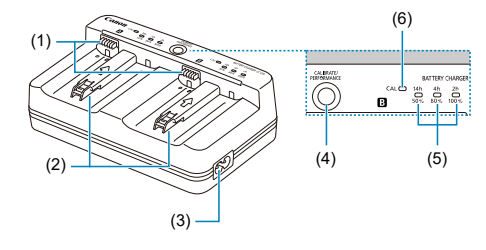

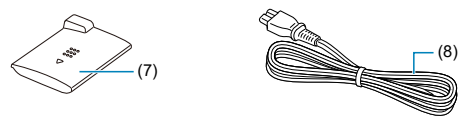

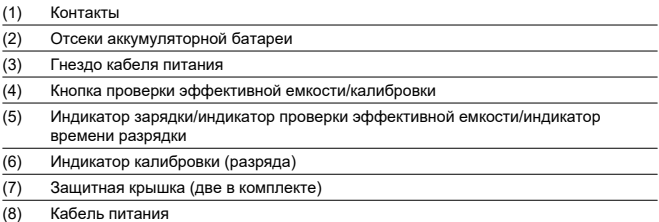

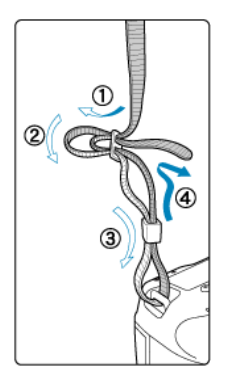

Пропустите конец ремня через крепление ремня снизу, затем пропустите его через пряжку, как показано на рисунке. Натяните ремень, чтобы убедиться, что он не провисает и не выскочит из пряжки.

При подключении камеры к компьютеру **используйте прилагаемый интерфейсный кабель или кабель Canon.**

**При подключении интерфейсного кабеля необходимо также использовать прилагаемое устройство защиты кабеля.** Устройство защиты кабеля помогает исключить случайное отсоединение и повреждение разъема.

# **Использование прилагаемого интерфейсного кабеля и кабеля HDMI Canon (продается отдельно)**

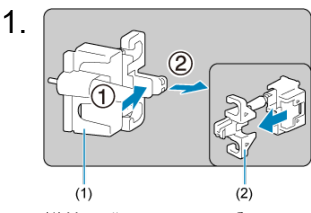

(1) Устройство защиты кабеля (2) Зажим

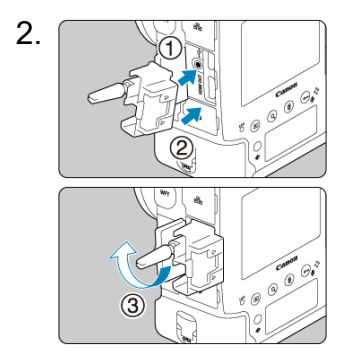

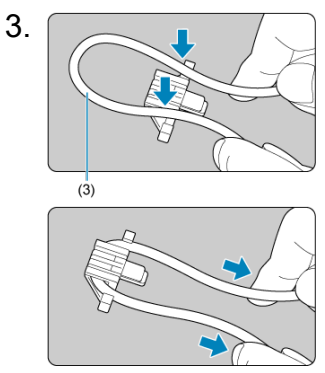

(3) Прилагаемый интерфейсный кабель

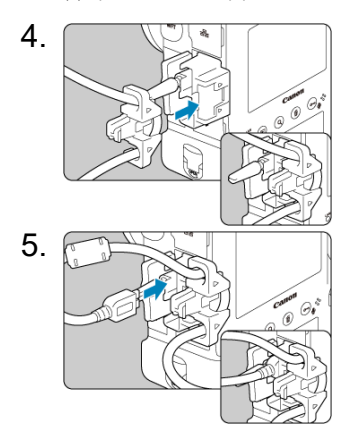

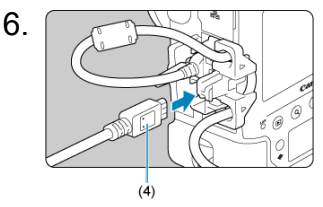

(4) Кабель HDMI (продается отдельно)

## **Использование дополнительно приобретаемого интерфейсного кабеля Canon**

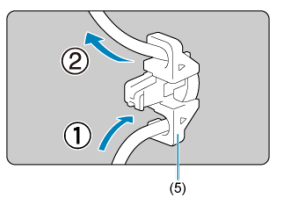

При использовании дополнительно приобретаемого интерфейсного кабеля Canon пропустите кабель через зажим (5), как показано на рисунке, затем установите зажим на устройство защиты кабеля.

#### т **Предупреждения**

- При использовании камеры с интерфейсным кабелем, подключенным без устройства защиты кабеля, возможно повреждение цифрового разъема.
- Убедитесь, что интерфейсный кабель надежно подключен к цифровому разъему.

## **Примечание**

При подключении камеры к телевизору рекомендуется использовать кабель HDMI HTC-100. Кроме того, при подключении кабеля HDMI рекомендуется использовать устройство защиты кабеля.

# **Программное обеспечение**

- ΓZΙ. Обзор программного обеспечения
- [Загрузка и установка ПО EOS или другого специального ПО](#page-48-0) M
- 哅 [Загрузка инструкции по эксплуатации программного обеспечения](#page-50-0)

# **Обзор программного обеспечения**

В этом разделе приводится обзор программного обеспечения, используемого с камерами EOS. Обратите внимание, что для загрузки и установки программного обеспечения требуется подключение к Интернету. Загрузка или установка программного обеспечения в средах без подключения к Интернету невозможна.

# **EOS Utility**

Позволяет передавать снятые фотографии и видеозаписи из камеры в подключенный компьютер, задавать различные настройки камеры с компьютера и производить дистанционную съемку с компьютера.

# **Digital Photo Professional**

Это программное обеспечение рекомендуется пользователям, снимающим изображения RAW. Поддерживает просмотр, редактирование и печать изображений, а также другие операции. Также обеспечивает просмотр и редактирование видеозаписей RAW.

# **Picture Style Editor**

Позволяет редактировать имеющиеся стили изображений или создавать и сохранять оригинальные файлы стилей изображений. Данное программное обеспечение предназначено для пользователей, знакомых с обработкой изображений.

# **GPS Log File Utility**

Программное средство для преобразования файлов журнала GPS (.LOG) в формат KMZ.

<span id="page-48-0"></span>Обязательно устанавливайте последнюю версию программного обеспечения. Обновите любые установленные предыдущие версии, перезаписав их последней версией.

#### $\mathbf{0}$ **Предупреждения**

- Не подключайте камеру к компьютеру до установки программного обеспечения. В противном случае программное обеспечение будет установлено неправильно.
- Установка программного обеспечения возможна только на компьютер, подключенный к Интернету.
- В предыдущих версиях не могут правильно отображаться изображения из этой камеры. Кроме того, невозможна обработка изображений RAW из этой камеры.

# 1. **Загрузите программное обеспечение.**

Подключитесь к Интернету с компьютера и перейдите на указанный ниже веб-сайт Canon. **<https://cam.start.canon/>**

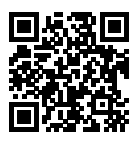

- Выберите страну или регион проживания и загрузите программное обеспечение.
- В зависимости от программного обеспечения, может потребоваться ввести серийный номер камеры. Серийный номер указан на нижней панели камеры.
- Распакуйте его на компьютере.

## **Для Windows**

Щелкните отображаемый файл установщика, чтобы запустить его.

## **Для macOS**

Создается и отображается файл DMG. Для запуска установщика выполните указанные ниже шаги.

- 1. Дважды щелкните мышью файл DMG.
	- На рабочем столе появляются значок накопителя и файл установщика. Если файл установщика не появился, для его отображения дважды щелкните значок накопителя.
- 2. Дважды щелкните мышью файл установщика.
	- Установщик запускается.
- 2. **Для установки программного обеспечения следуйте инструкциям, выводимым на экран.**

# <span id="page-50-0"></span>**Загрузка инструкции по эксплуатации программного обеспечения**

Инструкции по эксплуатации программного обеспечения (PDF-файлы) можно загрузить с веб-сайта Canon в компьютер и т. п.

## **Сайт для загрузки инструкций по эксплуатации программного обеспечения**

**<https://cam.start.canon/>**

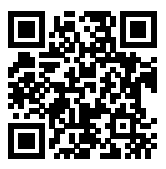

В этой главе рассматриваются подготовительные этапы перед началом съемки и основные операции с камерой.

- [Зарядка аккумулятора](#page-52-0)
- [Установка и извлечение аккумуляторов](#page-57-0)
- [Установка и извлечение карт](#page-60-0)
- [Включение питания](#page-65-0)
- [Установка и снятие объективов](#page-69-0)
- [Основные операции](#page-73-0)
- [Настройка и использование меню](#page-91-0)
- [Быстрое управление](#page-96-0)
- [Использование сенсорного экрана](#page-99-0)

<span id="page-52-0"></span>1. **Подключите зарядное устройство к розетке.**

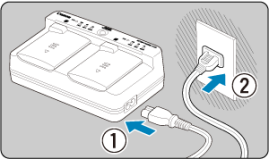

- Подключите кабель питания к зарядному устройству, а другой конец кабеля подключите к электрической розетке.
- Если аккумуляторы не установлены, все индикаторы выключены.

# 2. **Снимите защитную крышку.**

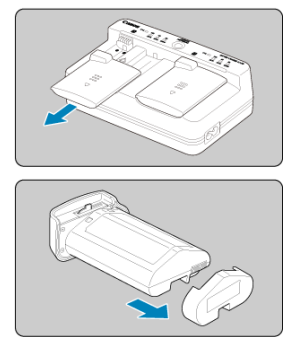

Снимите прилагаемые защитные крышки с зарядного устройства и аккумулятора.

# 3. **Зарядите аккумулятор.**

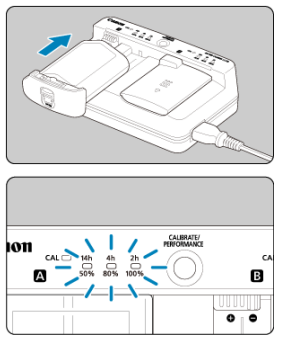

- Вставьте аккумулятор (в направлении, противоположном направлению снятия защитной крышки) и убедитесь, что он надежно закреплен.
- $\bullet$  Аккумулятор можно установить в отсек  $\blacksquare$  или  $\blacksquare$ .
- $\bullet$  Начинается зарядка, и индикатор мигает или горит зеленым цветом.
- **Зарядка завершена, когда все три индикатор заряда** (50%/80%/ 100%) **горят зеленым цветом.**
- **Зарядка занимает прибл. 2 ч 50 мин при комнатной температуре (23°C) на каждый разряженный аккумулятор.** Время, необходимое для зарядки аккумулятора, сильно зависит от температуры окружающей среды и уровня заряда аккумулятора.
- В целях безопасности зарядка при низких температурах (5–10 °C) занимает больше времени (до 5 часов).

### **Предупреждения** Œ

- Заряжайте аккумуляторы LP-E19 в зарядном устройстве LC-E19 (оба входят в комплект поставки). Этот аккумулятор невозможно заряжать в зарядном устройстве LC-E4N/LC-E4.
- В зависимости от состояния аккумулятора, зарядка до 100% емкости может быть невозможна.

#### П **Примечание**

Если установлены два аккумулятора, они заряжаются один после другого в том порядке, в котором были установлены.

### **Входящий в комплект поставки аккумулятор заряжен не полностью.**

Обязательно зарядите аккумулятор перед использованием.

## **Заряжайте аккумулятор накануне или в день предполагаемого использования.**

Заряженные аккумуляторы постепенно разряжаются, даже если они не используются.

**После зарядки аккумулятора извлеките его и отсоедините зарядное устройство от электрической розетки.**

Если аккумулятор или зарядное устройство не используются, установите прилагаемый защитные крышки.

## **Используйте аккумулятор при температуре воздуха от 0 до 45 °C.**

Для оптимальной работы аккумуляторов используйте их при температуре окружающей среды от 10 до 30 °C. При более низкой температуре характеристики аккумулятора могут временно ухудшиться, а срок службы аккумулятора может сократиться.

## **Если камера не используется, извлеките из нее аккумулятор.**

Если аккумулятор в течение длительного времени остается в камере, будет постоянно потребляться небольшой ток, что может привести к слишком сильной разрядке аккумулятора и сокращению срока его службы. Аккумулятор следует хранить с установленной защитной крышкой. При хранении полностью заряженного аккумулятора его технические характеристики могут ухудшиться.

## **Зарядным устройством можно пользоваться в других странах.**

Зарядное устройство рассчитано на напряжение источника питания от 100 до 240 В переменного тока частотой 50/60 Гц. При необходимости используйте имеющийся в продаже переходник вилки для соответствующей страны или региона. Во избежание повреждения не подключайтесь к портативным преобразователям напряжения.

## **При необходимости проверьте эффективную емкость аккумулятора.**

Нажмите кнопку < PERFORMANCE > во время зарядки, чтобы проверить эффективную емкость аккумулятора, которая обозначается количеством индикаторов, горящих зеленым цветом.

- : Эффективная емкость аккумулятора хорошая.
- : Эффективная емкость аккумулятора несколько ухудшилась.
- $\bullet$   $\circ$   $\circ$ : Рекомендуется приобрести новый аккумулятор.
- **Если аккумулятор быстро разряжается даже после полной зарядки, это говорит об окончании срока его службы.**

Проверьте уровень эффективной емкости аккумулятора  $(\mathbb{Z})$  $(\mathbb{Z})$  и приобретите новый аккумулятор.

- Эта индикация рекомендует выполнить калибровку (разрядку) аккумулятора, что обеспечит точное определение зарядной емкости и отображение уровня заряда аккумулятора в камере.
- $\bullet$  Если индикатор <  $\mathsf{CAL}$  > мигает зеленым цветом, рекомендуется выполнить калибровку. Чтобы после этого зарядить аккумулятор, подождите прибл. 10 с, и зарядка начнется автоматически.
- $\bullet$  Чтобы выполнить калибровку, нажмите кнопку < САН IBRATE >, когда индикатор  $\langle CAL \rangle$  мигает зеленым цветом. Индикатор  $\langle CAL \rangle$ будет гореть зеленым цветом, и начинается разрядка.
- Зарядка начинается автоматически после разрядки, но обратите внимание, что чем полнее заряжен аккумулятор, тем больше времени занимает его разрядка. Примерное время, необходимое для разрядки, обозначается индикаторами <**14h**>, <**4h**> и <**2h**>, при этом мигающий индикатор <**14h**> обозначает время разрядки от 4 до 16 часов.
- При калибровке аккумулятор полностью разряжается, после чего зарядка аккумулятора занимает прибл. 2 ч 50 мин. Чтобы отменить выполняющуюся калибровку и начать зарядку, извлеките аккумулятор и снова установите его в зарядное устройство.

#### $\overline{\mathbf{r}}$ **Предупреждения**

- Многочисленные циклы зарядки и использования без калибровки могут привести к неточной индикации заряда аккумулятора [\(](#page-68-0) $\boxed{2}$ ).
- $\bullet$  Можно одновременно заряжать один аккумулятор и калибровать другой, но одновременная зарядка или калибровка двух аккумуляторов невозможна.
- Калибровку аккумулятора лучше производить, когда он почти полностью разряжен. Калибровка и последующая зарядка полностью заряженного аккумулятора LP-E19 занимает прибл. 18 ч 50 мин

# **Сразу после установки аккумулятора горит только индикатор <100%>.**

- Если сразу после начала зарядки горит только зеленый индикатор <**100%**>, это означает, что внутренняя температура аккумулятора находится вне допустимого диапазона. Зарядка начнется автоматически, когда внутренняя температура вернется в диапазон от 5 до 40 °.
- Если установлено два аккумулятора, горящий зеленым цветом единственный индикатор <**100%**> со стороны второго аккумулятора означает состояние ожидания.

# **Все три индикатора мигают.**

- Зарядка невозможна, если в зарядное устройство установлены аккумуляторы, отличные от LP-E19. В этом случае все три индикатора зарядки и индикатор  $\leq$   $\cap$   $\triangle$   $\geq$  мигают зеленым цветом.
- Если три индикатора зарядки последовательно мигают зеленым цветом (независимо от того, мигает ли при этом зеленый индикатор <  $CAL$  >), извлеките аккумулятор и обратитесь к дилеру или в ближайший сервисный центр Canon.
- Если три индикатора зарядки мигают во время калибровки, извлеките аккумулятор и обратитесь к дилеру или в ближайший сервисный центр Canon.

#### <span id="page-57-0"></span>層 Установка

## [Извлечение](#page-59-0)

Установите полностью заряженный аккумулятор LP-E19 в камеру. **Яркость видоискателя увеличивается при установке аккумулятора и уменьшается после его извлечения.**

# **Установка**

1. **Снимите крышку отсека аккумулятора.**

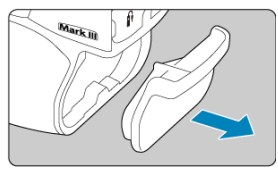

2. **Вставьте аккумулятор.**

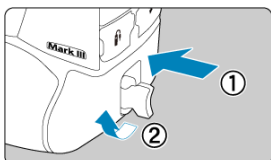

До упора вставьте аккумулятор, затем поверните ручку фиксатора аккумулятора, как показано стрелкой.

#### $\bullet$ **Предупреждения**

- При первом использовании аккумулятора в камере она может включиться с небольшой задержкой.
- Запрещается использовать любые другие аккумуляторы, кроме LP-E19.

# $\Box$ **Примечание**  $(1)$ Для удаления загрязнений с водоотталкивающего резинового покрытия (1) аккумулятора используйте смоченную водой ватную палочку.

<span id="page-59-0"></span>1. **Поверните ручку фиксатора аккумулятора и извлеките аккумулятор.**

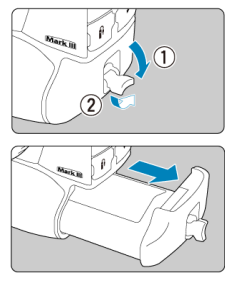

- Убедитесь, что переключатель питания установлен в положение  $<$  OFF >  $\left(\frac{1}{2}\right)$ .
- Откройте ручку фиксатора аккумулятора, поверните ее, как показано стрелкой, и извлеките аккумулятор.
- Для предотвращения короткого замыкания обязательно закройте аккумулятор защитной крышкой, входящей в комплект поставки  $\overline{(\overline{2})}$  $\overline{(\overline{2})}$  $\overline{(\overline{2})}$ ).
- Когда камера не используется, устанавливайте крышку отсека аккумулятора ( [\)](#page-24-0).
- <span id="page-60-0"></span>図 Установка
- 枢 [Извлечение](#page-63-0)

В камеру можно установить две карты. **Запись возможна при наличии в камере хотя бы одной карты.**

Если установлены две карты, можно выбрать одну карту для записи или можно записывать одно изображение одновременно на обе карты ( $\circ$ [\)](#page-770-0).

# **Установка**

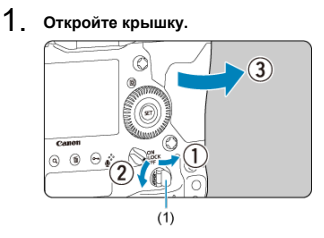

Откройте ручку фиксатора крышки отсека карт памяти (1) и поверите ее в направлении стрелки, чтобы открыть крышку. 2. **Вставьте карту памяти.**

**Карта 1**

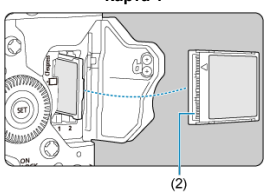

**Карта 2**

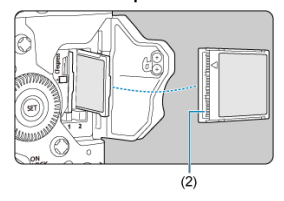

- $\bullet$  Карта в левом отсеке это карта  $[1]$ , карта в правом отсеке это карта  $[2]$ .
- Развернув карту этикеткой к себе, вставьте открытую сторону карты (2) в отсек карты. **Установка карт в неправильной ориентации может привести к повреждению камеры.**
- Серая кнопка извлечения карты выдвигается наружу.

# 3. **Закройте крышку.**

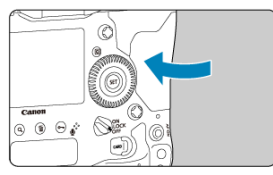

Нажмите на крышку до характерного щелчка.

 $4.$  Установите переключатель питания в положение <  $ON$  >  $@$ [\)](#page-65-0).

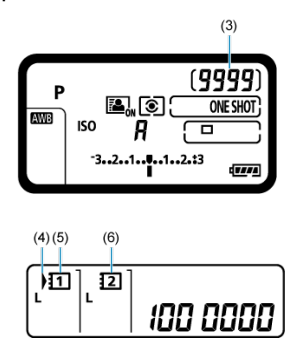

- (3) Доступное количество снимков
- (4) Значок выбора карты
- (5) Карта 1
- (6) Карта 2
	- Верхний ЖК-индикатор показывает количество доступных снимков.
	- Задний ЖК-индикатор показывает, какие карты установлены. **Карты со значком < > выбраны для записи.**

#### $\mathbf T$ **Предупреждения**

Можно использовать только карты CFexpress.

#### $\Box$ **Примечание**

- Количество оставшихся снимков зависит от свободной емкости карты и таких настроек, как качество изображения и чувствительность ISO.
- **Если для параметра [ : Спуск затвора без карты] выбрано значение [Откл.**], то съемка без карты будет невозможна (<mark>@</mark>).

<span id="page-63-0"></span>1. **Откройте крышку.**

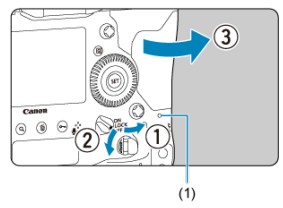

- $\bullet$  Установите переключатель питания в положение <  $\bigcirc$ FF >.
- **Убедитесь, что индикатор обращения к карте (1) не горит, и откройте крышку.**
- Если на экране отображается сообщение [**Сохранение...**], закройте крышку.
- 2. **Извлеките карту памяти.**

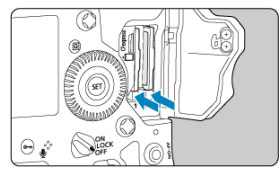

- Чтобы извлечь карту, нажмите кнопку извлечения карты.
- Извлеките карту памяти и закройте крышку.

## **Предупреждения**

Не извлекайте карту сразу после появления красного значка **[**При съемке в **режиме Live View или при видеосъемке.** Карты могут быть горячими из-за высокой температуры внутри камеры. Перед извлечением карт установите переключатель питания в положение <  $\mathsf{OFF}$  > и не производите съемку в течение некоторого времени. Если извлечь горячие карты сразу после съемки, вы можете уронить и повредить их. Соблюдайте осторожность при извлечении карт.

#### T **Предупреждения**

- **Если индикатор обращения к карте мигает или горит постоянно, это означает, что на карту записываются изображения, с карты считываются изображения, с карты удаляются изображения или производится передача данных. В течение этого времени не открывайте крышку отсека карты памяти. Во избежание повреждения данных изображения, карт или камеры, запрещается выполнять указанные ниже действия, когда индикатор обращения к карте горит или мигает.**
	- **Извлекать карту.**
	- **Извлекать аккумулятор.**
	- **Встряхивать камеру или стучать по ней.**
	- **Отсоединять и подсоединять кабель питания** (при использовании дополнительно приобретаемых аксессуаров для питания от бытовой электросети).
- Если карта памяти уже содержит изображения, нумерация изображений может начаться не с номера 0001 ( $\circ$ [\)](#page-782-0).
- Если на экране отображается сообщение об ошибке, связанной с картой памяти, извлеките и заново установите карту. Если ошибка не устранена, используйте другую карту.

Следует скопировать изображения с карты памяти в компьютер при наличии такой возможности, а затем отформатировать карту памяти в этой камере (  $\circ$ ). Нормальная работа карты может восстановиться.

# <span id="page-65-0"></span>**Включение питания**

- 図 Установка даты, времени и часового пояса
- 枢 [Выбор языка интерфейса](#page-66-0)
- 雇 [Автоматическая очистка датчика изображения](#page-67-0)
- M [Индикатор уровня заряда аккумулятора](#page-68-0)

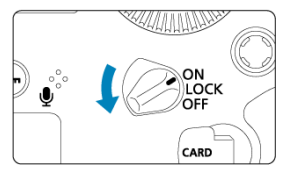

## $\bullet$  <  $\cap$  N >

Камера включается.

**< >**

Камера включается. Включена блокировка управления [\(](#page-85-0) $\varnothing$ ).

# $\bullet$  < $\bullet$ FF>

Камера выключена и не работает. Установите переключатель питания в это положение, если камера не используется.

#### $\blacksquare$ **Примечание**

Если во время записи изображения на карту переключатель питания установлен в положение < >, отображается сообщение [**Сохранение...**] и питание выключается после завершения записи.

# **Установка даты, времени и часового пояса**

Если при включении камеры отображается экран установки параметров Дата/Время/ Зона, см. раздел [Дата/Время/Зона](#page-798-0) для установки даты, времени и часового пояса.

<span id="page-66-0"></span>Порядок изменения языка интерфейса см. в разделе [Язык.](#page-802-0)

# <span id="page-67-0"></span>**Автоматическая очистка датчика изображения**

- Каждый раз, когда переключатель питания устанавливается в положение  $\leq$  ON  $\left/$  LOCK > или  $\leq$  OFF >, производится автоматическая очистка датчика изображения (при этом может быть слышен негромкий звук). Во время очистки датчика изображения на экране отображается значок <  $\div$
- Даже во время очистки датчика изображения очистку можно остановить и сразу же произвести съемку, наполовину нажав кнопку спуска затвора [\(](#page-76-0) $\circ$ ).
- Если за короткое время несколько раз перевести переключатель питания в положение <  $ON/LOCK$  > или <  $OFF$  >, значок <  $\overline{F}$  > может не отображаться, но это не указывает на неполадки в работе камеры.

<span id="page-68-0"></span>Когда переключатель питания установлен в положение <  $\bigcap N$  >, отображается уровень заряда аккумулятора.

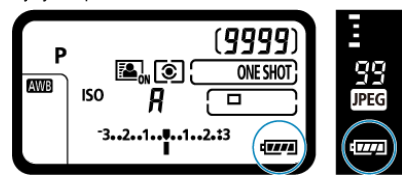

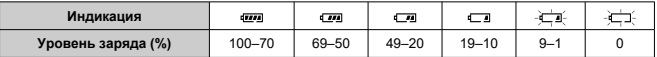

#### Ы **Примечание**

- Любое из следующих действий ускоряет разрядку аккумулятора.
	- Длительное нажатие кнопки спуска затвора наполовину.
	- Частая активация только функции автофокусировки без осуществления съемки.
	- Использование функции Image Stabilizer (Стабилизатор изображения) объектива.
	- Использование функции Wi-Fi или Bluetooth.
	- Частое использование экрана.
- В зависимости от фактических условий съемки возможное количество снимков может сокращаться.
- Объектив получает питание для своей работы от аккумулятора камеры. С некоторыми объективами аккумулятор может разряжаться быстрее, чем с другими.
- **Для проверки состояния аккумулятора см. меню [У: Инфор. о батарее] [\(](#page-835-0) © ).**
- <span id="page-69-0"></span>[Установка объектива](#page-70-0)
- [Снятие объектива](#page-72-0)

Можно использовать любые объективы EF. **Объективы RF, EF-S и EF-M не поддерживаются.**

#### T **Предупреждения**

- Не смотрите прямо на солнце через какой-либо объектив. Это может вызвать потерю зрения.
- При установке или снятии объектива установите переключатель питания камеры в положение <  $\bigcirc$ FF >.
- Если передняя часть объектива (кольцо фокусировки) вращается во время автофокусировки, не прикасайтесь к вращающейся части.

### **Рекомендации по предотвращению появления пятен и следов от пыли**

- При смене объективов делайте это быстро в местах с минимальной запыленностью.
- При хранении камеры без объектива обязательно устанавливайте крышку корпуса камеры.
- Перед установкой крышки корпуса камеры удалите с нее пятна и пыль.

<span id="page-70-0"></span>1. **Снимите крышки.**

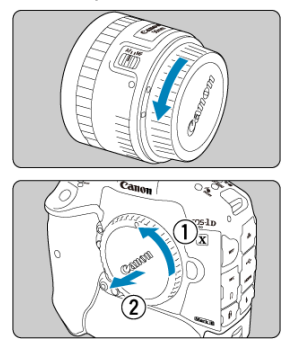

- Снимите заднюю крышку объектива и крышку корпуса камеры, повернув их в направлении стрелок, показанных на рисунке.
- 2. **Установите объектив.**

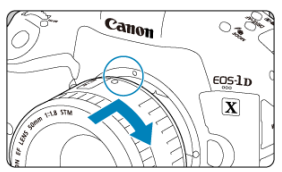

Совместив красные индексные метки на объективе и камере, поверните объектив в направлении, указанном стрелкой, до фиксации.

3. **Установите переключатель режима фокусировки на объективе в положение < >.**

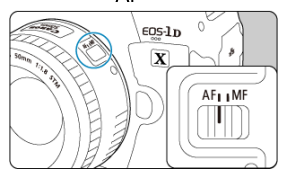

- $\bullet$  <  $\mathsf{AF}$  > означает автофокусировку.
- $\bullet$  < MF > означает ручную фокусировку. Автофокусировка не работает.
- 4. **Снимите переднюю крышку объектива.**
**Удерживая нажатой кнопку разблокировки объектива, поверните объектив так, как показано стрелкой.**

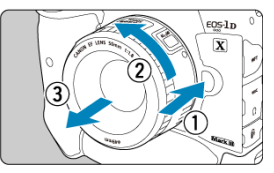

- Поверните объектив до упора, затем снимите его.
- Наденьте на снятый объектив крышки объектива.

# **Основные операции**

- [Настройка видоискателя](#page-74-0)
- [Как правильно держать камеру](#page-75-0)
- [Кнопка спуска затвора](#page-76-0)
- $\mathbb{K}$  <  $\mathbb{R}^n$  > [Главный диск управления](#page-78-0)
- **< > [Диск быстрого управления](#page-80-0)**
- **E** < \* > [Джойстик](#page-82-0)
- © < М-Fn [>: Многофункциональная кнопка](#page-83-0)
- $\mathbb{E}$  < AF-ON >: Кнопка включения АF/интеллектуальный контроллер
- **EQCK** [>: Блокировка управления](#page-85-0)
- **[** $\epsilon$ ] <  $\frac{1}{2}$  > [Подсветка ЖК-индикатора](#page-86-0)
- [Съемка в вертикальном положении](#page-87-0)
- [Индикация времени](#page-88-0)
- [Подсветка кнопок](#page-89-0)
- $K = NFC$  > [Кнопка](#page-90-0)

<span id="page-74-0"></span>1. **Снимите наглазник.**

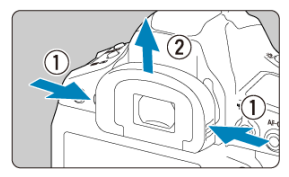

- Возьмитесь за наглазник с обеих сторон и снимите его, сдвинув вверх.
- 2. **Выполните настройку.**

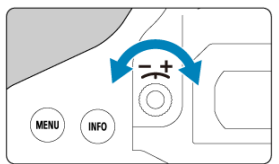

- Поворачивая ручку влево или вправо, добейтесь резкого изображения точек AF в видоискателе.
- Установите наглазник.

#### $\Box$ **Примечание**

Если диоптрийная регулировка камеры не позволяет обеспечить четкое изображение в видоискателе, рекомендуется использовать линзы диоптрийной регулировки серии Eg (продаются отдельно).

<span id="page-75-0"></span>Для получения четких фотографий держите камеру неподвижно, чтобы свести к минимуму ее сотрясение.

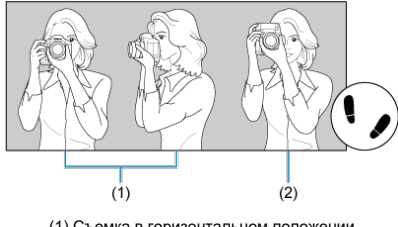

(1) Съемка в горизонтальном положении (2) Съемка в вертикальном положении

- 1. Правой рукой крепко держите камеру за ручку-держатель.
- 2. Левой рукой поддерживайте объектив снизу.
- 3. Положите правый указательный палец на кнопку спуска затвора.
- 4. Слегка прижмите руки и локти к груди.
- 5. Для обеспечения устойчивости поставьте одну ногу немного впереди другой.
- 6. Поднесите камеру к лицу и посмотрите в видоискатель.

#### $\mathbb{R}$ **Примечание**

Сведения о съемке с просмотром на экране см. в разделе [Съемка в режиме](#page-252-0) [Live View.](#page-252-0)

<span id="page-76-0"></span>Кнопка спуска затвора срабатывает в два этапа. Можно нажать кнопку спуска затвора наполовину. Затем кнопка спуска затвора нажимается до упора.

## **Нажатие наполовину**

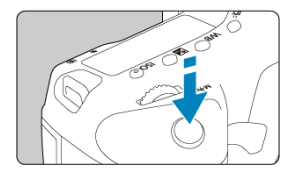

Этим нажатием активизируется функция автофокусировки и система автоэкспозиции, которая устанавливает выдержку и величину диафрагмы.

Величина экспозиции (выдержка и величина диафрагмы) отображается в

видоискателе и на верхнем ЖК-индикаторе в течение прибл. 6 с (таймер замера/ $\ddot{\circ}$ 6).

## **Полное нажатие**

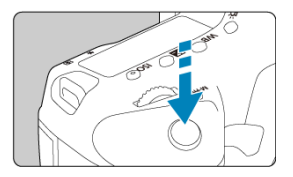

Этим нажатием осуществляется спуск затвора, и производится съемка.

# **Предотвращение сотрясения камеры**

Движение камеры во время экспозиции при съемке без использования штатива называется сотрясением камеры. Это может привести к смазыванию изображения. Во избежание сотрясения камеры обратите внимание на следующее:

- Держите камеру неподвижно, как показано в разделе [Как правильно держать](#page-75-0) [камеру](#page-75-0).
- Нажмите кнопку спуска затвора наполовину для автофокусировки, затем медленно нажмите кнопку спуска затвора полностью.

## **Примечание**

- Даже если сразу же полностью нажать кнопку спуска затвора, не нажимая ее сначала наполовину, или нажать кнопку спуска затвора наполовину и сразу же нажать ее полностью, камера все равно делает снимок с некоторой задержкой.
- Даже если открыто меню или просматривается изображение, можно вернуться в режим готовности к съемке, наполовину нажав кнопку спуска затвора.

## <span id="page-78-0"></span>**(1) Нажав кнопку, поверните диск <**  $\text{SNR}$  **>.**

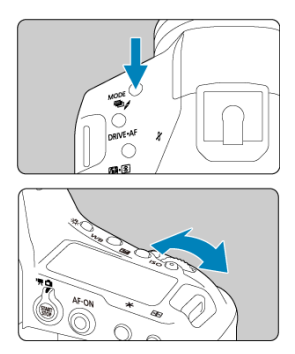

При нажатии кнопки < MODE > < DRIVE • AF > <  $\mathbb{Z}$ •  $\overline{\mathbb{C}}$  > или < ISO >

соответствующая функция остается доступной для выбора в течение прибл. 6 с (⊙6). В течение этого времени можно повернуть диск <  $\zeta_{\text{max}}^{\text{max}}$  > для изменения настройки. После завершения работы таймера или при нажатии наполовину кнопки спуска затвора камера возвращается в режим готовности к съемке.

Используется для таких операций, как выбор режима съемки, работы AF, режима замера, точки AF, чувствительности ISO, компенсации экспозиции (при нажатой кнопке < $\geq$  >) или карты.

## **(2) Поверните только диск < >.**

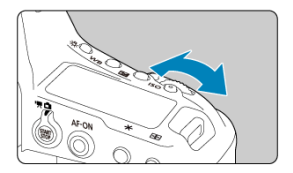

Глядя в видоискатель или на верхний ЖК-индикатор, поворачивайте диск < >.

Используйте этот диск для задания выдержки, значения диафрагмы и т. д.

## **Примечание**

Операции, описанные в пункте (1), можно выполнять, даже если переключатель питания установлен в положение <  $\textsf{LOCK}$  > [\(](#page-85-0) $\textcircled{a}$ ).

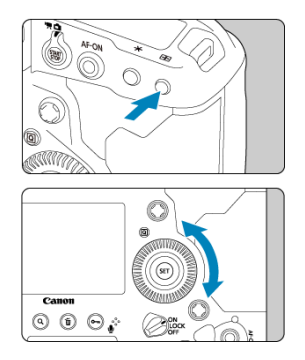

## <span id="page-80-0"></span>**(1) Нажав кнопку, поверните диск < >.**

При нажатии кнопки < MODE > < DRIVE •  $AF$  > <  $24 \cdot 2$  > или < ISO >

соответствующая функция остается доступной для выбора в течение прибл. 6 с (⊙6). В течение этого времени можно повернуть диск < 3> для изменения настройки. После завершения работы таймера или при нажатии наполовину кнопки спуска затвора камера возвращается в режим готовности к съемке.

Используется для таких операций, как выбор режима съемки, режима съёмки (работы затвора), компенсации экспозиции при съемке со вспышкой, точки AF, чувствительности ISO, компенсации экспозиции (при нажатой кнопке <  $\blacktriangleright$ ), баланса белого или размера изображения.

## **(2) Поверните только диск < >.**

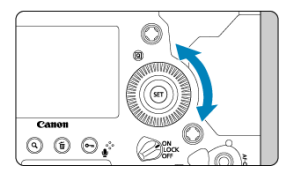

Глядя в видоискатель или на верхний ЖК-индикатор, поворачивайте диск <  $\mathbb{C}$  >.

Используйте этот диск для задания величины компенсации экспозиции, величины диафрагмы для ручной экспозиции и т. п.

## **Примечание**

Операции, описанные в пункте (1), можно выполнять, даже если переключатель питания установлен в положение <  $\textsf{LOCK}$  > [\(](#page-85-0) $\textcircled{a}$ ).

<span id="page-82-0"></span><  $\frac{25}{200}$  > поддерживает восемь направлений и имеет центральную кнопку. Для использования несильно нажимайте кончиком большого пальца.

- Он позволяет выбирать точки AF, задавать коррекцию баланса белого, перемещать точку AF/рамку увеличения при съемке в режиме Live View или видеосъемке, перемещать рамку увеличения при просмотре и задавать параметры быстрого управления.
- Его также можно использовать для выбора или задания пунктов меню.

<span id="page-83-0"></span>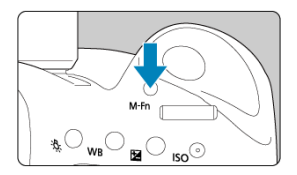

Кнопка < M-Fn > используется для таких операций, как задание режима выбора области АF ( $\frac{1}{2}$ [\)](#page-340-0)/метода АF ( $\frac{1}{2}$ ), фиксации FE ( $\frac{1}{2}$ ) или многоточечного замера экспозиции  $\overline{\mathcal{O}}$ ).

Чтобы выбрать область AF или метод AF, нажмите кнопку <  $\leftarrow$  > ( $\Diamond$ 6), затем нажмите кнопку <  $M$ - $Fn$  >.

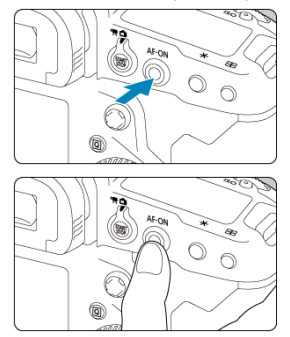

<span id="page-84-0"></span>Этот элемент управления можно нажать в центре или перетаскивать его пальцем.

- $\bullet$  При нажатии кнопки <  $\mathsf{AF\text{-}ON}$ > включается автофокусировка. Это эквивалентно нажатию кнопки спуска затвора наполовину.
- $\bullet$  Перетаскивая интеллектуальный контроллер после нажатия кнопки <  $\overline{F}$  >, можно перемещать точку AF. Можно также настроить чувствительность — величину перемещения точки АF при перетаскивании (  $\overline{2}$ [\)](#page-885-0).
- Этому элементу управления можно назначить функцию [**Прямой выбор точки AF**], выбрав пункт [**Интеллект. контроллер**] в меню [ **6**: **Назначение элементов управл.**]. Назначение этой функции позволяет выбирать точку AF непосредственно перетаскиванием интеллектуального контроллера во время замера экспозиции, не нажимая кнопку <  $\boxed{+}$  >, а затем нажать кнопку <  $\Delta F$ - $\Delta N$  > для фокусировки.

#### Œ **Предупреждения**

### **Меры предосторожности при использовании интеллектуального контроллера**

- В случае низкой чувствительности при съемке в перчатках используйте этот элемент управления без перчаток.
- $\bullet$  Камера может не реагировать на сенсорное управление, если у вас влажные пальцы.

<span id="page-85-0"></span>Если задан параметр [ **6**: **Блокировка управления**] ( [\)](#page-883-0) и переключатель питания установлен в положение <  $\textsf{LOCK}$  >, можно исключить изменение настроек при случайном касании главного диска управления, диска быстрого управления, джойстика, интеллектуального контроллера или сенсорного экрана.

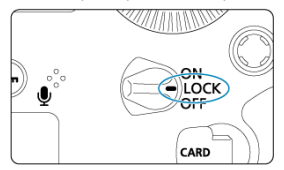

#### $\Box$ **Примечание**

- При попытке использовать любой заблокированный орган управления камеры, когда переключатель питания установлен в положение <  $\text{LOCK}$  >, в видоискателе и на верхнем ЖК-индикаторе появляется значок < >, а на экране быстрого управления появляется значок  $\mathsf{I}$  [\(](#page-96-0) $\bigcirc$ CK) ( $\varnothing$ ).
- $\bullet$  По умолчанию диск <  $\circledS$  > заблокирован, когда переключатель питания установлен в положение  $<$   $LOCK$  >.

# <span id="page-86-0"></span>**< > Подсветка ЖК-индикатора**

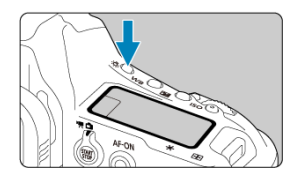

Подсветку верхнего и заднего ЖК-индикаторов можно включить, нажав кнопку < >. При каждом нажатии кнопки <  $\frac{1}{2}$  > подсветка включается ( $\frac{1}{2}$ 6) и выключается. В режиме ручной длительной выдержки при полном нажатии кнопки спуска затвора подсветка ЖК-дисплея отключается.

<span id="page-87-0"></span>Кнопки, диски и джойстик для вертикальной съемки расположены внизу камеры ( $\varnothing$ [\)](#page-24-0).

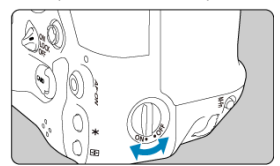

- При использовании органов управления для вертикальной съемки установите выключатель органов управления на ручке для съемки в вертикальной ориентации в положение  $<$   $ON$  >.
- Когда эти органы управления не используются, установите его в положение  $\leq$  OFF > во избежание случайного срабатывания.

#### 围 **Примечание**

Многофункциональная кнопка 2 на ручке для съемки в вертикальной ориентации и кнопка предварительного просмотра глубины резкости на ручке для съемки в вертикальной ориентации [\(](#page-24-0) $\overline{Q}$ ) также могут использоваться, когда выключатель органов управления на ручке для съемки в вертикальной ориентации установлен в положение  $<$  OFF >.

# <span id="page-88-0"></span>**Индикация времени**

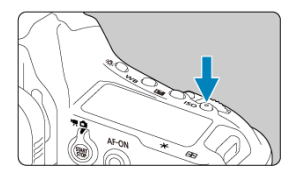

Для отображения времени нажмите кнопку <  $\mathsf{ISO}$  >, когда вы смотрите в видоискатель  $(①6).$ 

<span id="page-89-0"></span>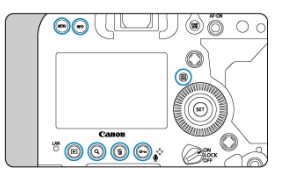

< MENU > Подсветка кнопок, < INFO >, <  $\overline{Q}$  >, <  $\overline{L}$  >, <  $Q$  >, <  $\overline{m}$  > и <  $o_m$ / $\overline{Q}$  > включается при включении подсветки ЖК-индикаторов, во время отображения меню или экрана быстрого управления, а также при просмотре изображения. Это упрощает использование кнопок при низкой освещенности. Подсветка кнопок отключается, когда начинает работать таймер замера экспозиции, который запускается, например, при нажатии кнопки спуска затвора наполовину.

<span id="page-90-0"></span>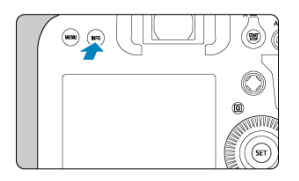

При каждом нажатии кнопки < INFO > изменяется отображаемая информация. Ниже приведены примеры экранов для фотографий.

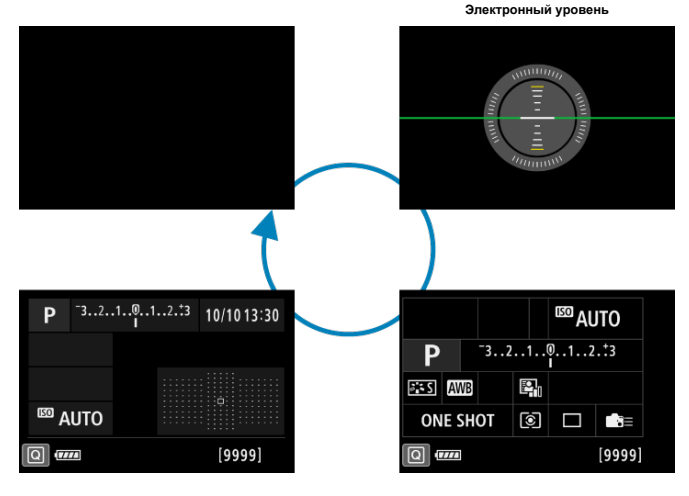

**Польз. экран быстрой настр. Экран быстрой настройки**

- [Экран меню](#page-92-0) 囵
- [Порядок работы с меню](#page-93-0)
- [Пункты меню, выделенные серым цветом](#page-95-0)

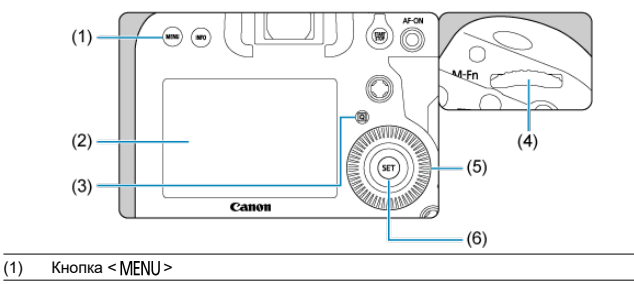

- (2) Экран
- (3) Кнопка < $\overline{Q}$  >
- (4) <  $\frac{1}{2}$ > Главный диск управления
- (5) < > Диск быстрого управления
- (6) Кнопка < $\varepsilon$  >

<span id="page-92-0"></span>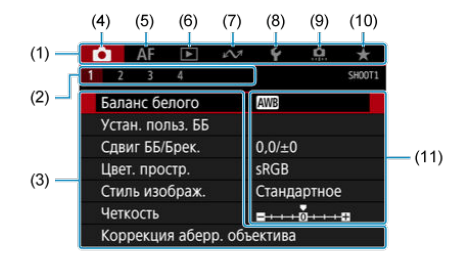

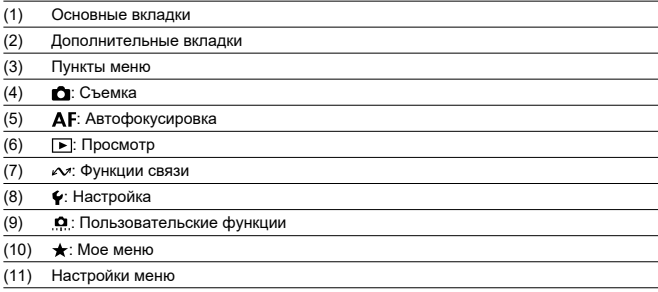

<span id="page-93-0"></span>1. **Откройте экран меню.**

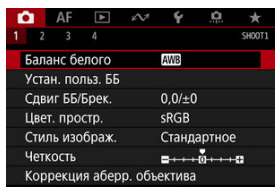

 $\bullet$  Для отображения экрана меню нажмите кнопку < MENU >.

# 2. **Выберите вкладку меню.**

- $\blacksquare$  При каждом нажатии кнопки <  $\lceil \Omega \rceil$  > выполняется переход к следующей главной вкладке (группе функций).
- Для выбора дополнительной вкладки поворачивайте диск <  $\mathcal{L}^{\infty}$ >.

# 3. **Выберите пункт.**

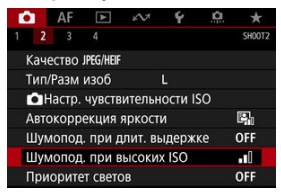

 $\bullet$  Диском <  $\circledS$  > выберите требуемый вариант, затем нажмите  $<$  (SET)  $>$ .

4. **Выберите значение.**

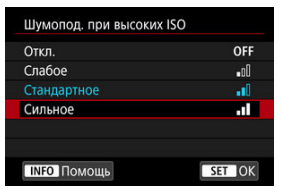

- $\bigcirc$  Диском  $\leq$  > выберите значение.
- Текущая настройка указана синим цветом.

# 5. **Задайте вариант.**

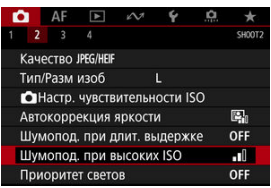

 $\blacksquare$  Для задания нажмите <  $\mathbb{S}$  >.

## 6. **Выйдите из режима настройки.**

 $\bullet$  Нажмите кнопку < MENU > для возврата в режим ожидания съемки.

#### $\blacksquare$ **Примечание**

- В приводимых далее описаниях функций меню предполагается, что была нажата кнопка < MFNI J > для отображения экрана меню.
- Операции с меню можно также выполнять, нажимая экран меню или используя  $<$   $\frac{5}{2}$  >.
- $\bullet$  Для отмены операции нажмите кнопку < MENU >.

<span id="page-95-0"></span>Пример: если установлен режим «Приоритет светов»

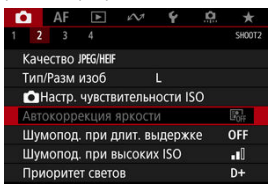

Пункты меню, выделенные серым цветом, невозможно установить. Пункт меню отображается серым цветом, если его переопределяет другая функция.

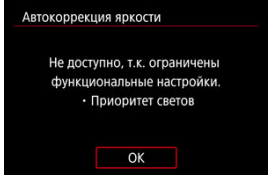

Чтобы просмотреть переопределяющую функцию, можно выбрать этот пункт меню и нажать <  $(F)$  >.

При отмене настройки переопределяющей функции пункт меню, отображавшийся серым цветом, становится доступным для установки.

#### Т **Предупреждения**

Для некоторых пунктов меню, выделенных серым цветом, просмотр переопределяющей функции недоступен.

#### $\overline{\mathbb{R}}$ **Примечание**

**• В меню [У: Сброс настр.кам.] можно сбросить настройки функций меню по** умолчанию, выбрав пункт [**Базовые настр.**] в разделе [**Сброс индивид. настроек**] [\(](#page-849-0)  $\circledR$  ).

# <span id="page-96-0"></span>**Быстрое управление**

Можно напрямую выбирать и задавать отображаемые настройки интуитивно понятным образом.

Основные операции для экрана быстрого управления и пользовательского экрана быстрого управления ( ) одинаковы.

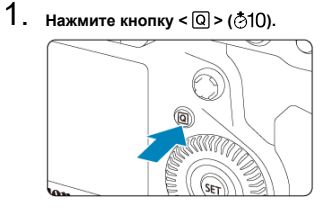

2. **Выберите настраиваемый пункт.**

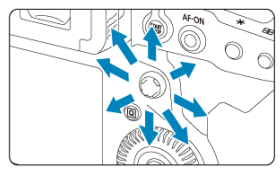

 $\bullet$  Выберите с помощью <  $\frac{43}{55}$  >.

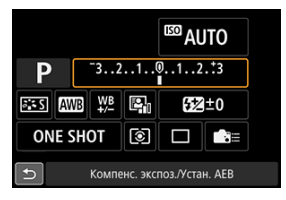

Пример экрана при съемке с видоискателем

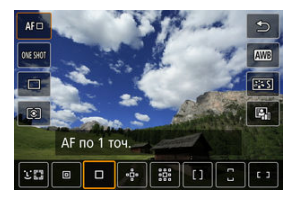

Пример экрана при съемке в режиме Live View

3. **Выберите значение.**

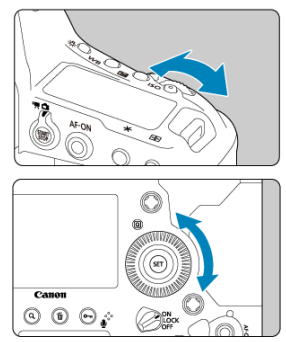

Для измерения настройки поворачивайте диск < حَيْضَيْحَ > или < ۞>.<br>Для задания некоторых пунктов необходимо после этого нажать кнопку.

- 図 Касание
- [Перетаскивание](#page-101-0)

## **Касание**

## **Пример экрана (быстрая настройка)**

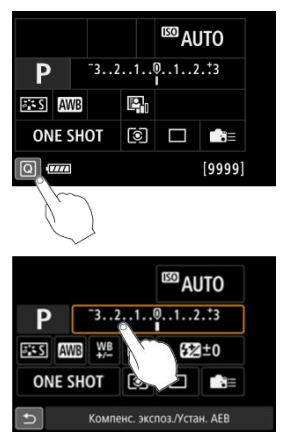

- Коснитесь экрана пальцем (коснитесь долю секунды и уберите палец).
- $\bullet$  Например, при касании пункта  $[Q]$  отображается экран быстрого управления. При касании [ ] будет выполнен возврат на предыдущий экран.

### **Примечание**

- **Если в параметре [У: Звук. подтвер.**] выбрано значение [Коснитесь *д*<sup>1</sup>], звуковой сигнал во время операций с сенсорным экраном подаваться не будет  $($
- $\bullet$  Чувствительность сенсорного управления можно настраивать в пункте [ $\blacklozenge$ : **Управл. сенс.экр.**] [\(](#page-832-0)  $\mathbb{Z}$  ).
- При касании экрана настройки не изменяются (управление с помощью сенсорного экрана отключено), если в пункте [ $\blacklozenge$ : **Управл. сенс.экр.**] выбрано значение [ **(с видоиск.) Защ.блок.**] и указаны кнопочные операции (кроме настройки функции на основе меню) для следующих функций. Это позволяет избежать случайного изменения настроек при касании экрана носом.
	- Баланс белого
	- Компенсация экспозиции
	- Чувствительность ISO
	- Режим съемки
	- Функция AF/Режим съёмки
	- Компенсация экспозиции вспышки/Режим замера
	- Установка AEB
	- Выбор точки AF

## <span id="page-101-0"></span>**Пример экрана (экран меню)**

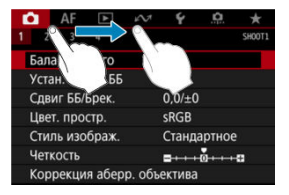

Коснувшись экрана, проведите по нему пальцем.

# **Режим съемки**

Можно снимать различными способами, задав требуемые значения выдержки затвора, величины диафрагмы, экспозиции и т. п.

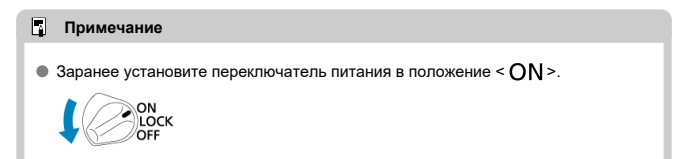

- [P: Программа AE](#page-103-0)
- [Tv: AE с приоритетом выдержки](#page-107-0)
- [Av: AE с приоритетом диафрагмы](#page-110-0)
- [M: Ручная экспозиция](#page-114-0)
- [bulb: Длительные ручные выдержки](#page-118-0)

<span id="page-103-0"></span>Выдержка затвора и величина диафрагмы устанавливаются камерой автоматически в соответствии с яркостью объекта.

\* < **P** > означает «программа».<br>\* АЕ означает «автоэкспозиция».

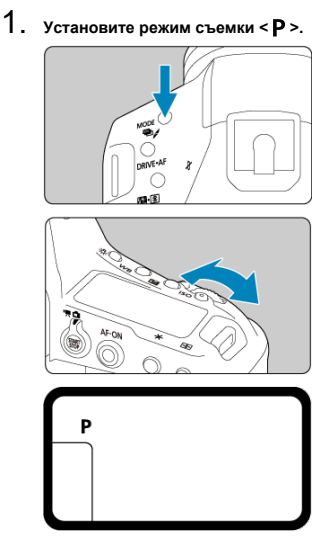

 $\bullet$  Нажмите кнопку <  $\textsf{MODE}\texttt{>}$ и диском < $\text{C}\texttt{>}$ или <  $\text{C}\texttt{>}$ выберите режим  $<$  **P** >.

2. **Сфокусируйтесь на объект.**

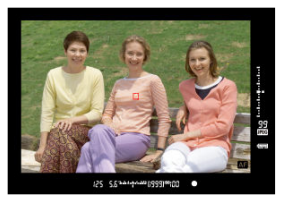

- Смотря в видоискатель, наведите точку AF на объект, затем наполовину нажмите кнопку спуска затвора.
- После завершения фокусировки камеры загорается индикатор фокусировки < > в правом нижнем углу видоискателя (в режиме покадрового AF).
- Выдержка затвора и величина диафрагмы устанавливаются автоматически и отображаются в видоискателе и на верхнем ЖКиндикаторе.
- 3. **Проверьте индикацию.**

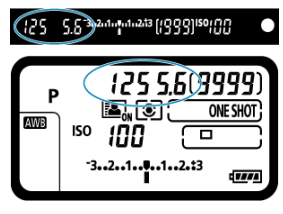

Если выдержка затвора и величина диафрагмы не мигают, доступна стандартная экспозиция.

# 4. **Произведите съемку.**

Выберите композицию кадра и полностью нажмите кнопку спуска затвора.

#### T **Предупреждения**

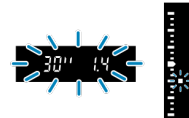

Если мигают выдержка «**30"**» и минимальное значение диафрагмы, это означает недоэкспонирование.

Увеличьте чувствительность ISO или используйте вспышку.

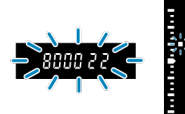

Если мигают выдержка «**8000**» и максимальное значение диафрагмы, это означает переэкспонирование. Уменьшите чувствительность ISO или уменьшите количество света, проходящего через объектив, с помощью нейтрального фильтра (продается отдельно).

#### П **Примечание**

### **Сдвиг программы**

- В режиме программной автоэкспозиции можно произвольно изменять комбинацию (программу) выдержки и величины диафрагмы, устанавливаемую камерой, сохраняя при этом постоянную экспозицию. Это называется сдвигом программы.
- Для сдвига программы нажмите кнопку спуска затвора наполовину, затем поворачивайте диск < > до отображения требуемой выдержки или величины диафрагмы.
- Сдвиг программы автоматически отменяется после завершения работы таймера замера экспозиции ( $\ddot{\Diamond}$ 6) (индикация значения экспозиции выключается).
- Сдвиг программы не может использоваться при съемке со вспышкой.

## **Уменьшение смазывания фотографий**

- $\bullet$  Эффективные варианты мягкая покадровая съемка ( $\varnothing$ [\)](#page-426-0) и блокировка зеркала  $\overline{(\overline{2})}$  $\overline{(\overline{2})}$  $\overline{(\overline{2})}$ ).
- Эффективные варианты для серийной съемки мягкая серийная съемка и мягкая низкоскоростная серийная съемка ( $\omega$ )
- Используйте прочный штатив, рассчитанный на вес оборудования для съемки. Надежно установите камеру на штатив.
- Рекомендуется пользоваться пультом дистанционного управления или аналогичным аксессуаром (

## **Часто задаваемые вопросы**

**Индикатор фокусировки < > мигает, и камера не может сфокусироваться.** Наведите рамку области автофокусировки на зону с хорошей контрастностью, затем наполовину нажмите кнопку спуска затвора. Если расстояние до объекта слишком мало, отодвиньтесь от него и повторите съемку.

### **Одновременно отображаются несколько точек AF.**

Фокусировка была выполнена на всех этих точках. Если хотя бы одна из этих точек AF наведена на объект, можно производить съемку.

### **Индикатор фокусировки < > не загорается.**

В этом состоянии камера непрерывно фокусируется в режиме AI Servo AF,

поэтому индикатор состояния AF  $\leq$   $\overline{M}$  > отображается, а индикатор фокусировки < > не отображается.

Обратите внимание, что в режиме AI Servo AF съемка с фиксацией фокусировки ( [\)](#page-334-0) невозможна.

### **При нажатии кнопки спуска затвора наполовину фокусировка на объект не производится.**

Если переключатель режима фокусировки на объективе находится в положении  $\langle \text{M} \rangle$  > (ручная фокусировка), установите его в положение  $\langle \text{A} \rangle$ (автофокусировка).

### **Выдержка затвора и значение диафрагмы мигают.**

Так как освещенность недостаточна, снимок может получиться смазанным из-за сотрясения камеры. Рекомендуется использовать штатив или вспышку Canon Speedlite серии EL/EX (продается отдельно,  $\varnothing$ [\)](#page-199-0).

### **Нижняя часть изображений, снятых со вспышкой, неестественно темная.**

Если на объектив установлена бленда, она может перекрывать свет от вспышки. Если объект расположен близко к камере, перед съемкой со вспышкой снимите бленду.

<span id="page-107-0"></span>В этом режиме пользователь устанавливает выдержку, а камера автоматически устанавливает величину диафрагмы для получения стандартной экспозиции в соответствии с яркостью объекта. Меньшая выдержка позволяет получать резкое изображение движущихся объектов при съемке динамичных сюжетов. Большая выдержка позволяет получить эффект размытия, создающий ощущение движения.  $*$  <  $\mathbf{y}$  > означает «значение времени».

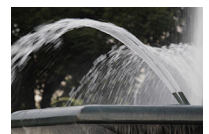

Эффект размытости, создающий ощущение движения (Длинная выдержка: 1/30 с)

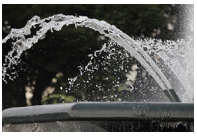

Резкое изображение динамичного сюжета (Короткая выдержка: 1/2000 с)

1. Установите режим съемки < **TV** >.

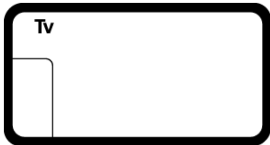

 $\bullet$  Нажмите кнопку <  $\mathsf{MODE}$  > и диском <  $\mathcal{L}^{\infty}$ > или <  $\circledcirc$  > выберите режим  $<$  Tv >.
2. **Установите требуемую выдержку.**

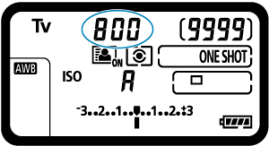

 $\bullet$  Поворачивайте диск <  $\mathcal{L}^{\infty}$  >, смотря на верхний ЖК-индикатор.

## 3. **Сфокусируйтесь на объект.**

- Нажмите кнопку спуска затвора наполовину.
- Величина диафрагмы устанавливается автоматически.
- 4. **Проверьте изображение на экране и произведите съемку.**

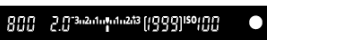

Если индикатор величины диафрагмы не мигает, будет получена стандартная экспозиция.

#### T **Предупреждения**

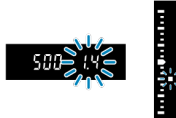

Если мигает самое низкое значение диафрагмы, это означает недодержку. Диском  $\leq s\sqrt{2\pi}$  > увеличивайте выдержку, пока значение величины диафрагмы не перестанет мигать, либо увеличьте чувствительность ISO.

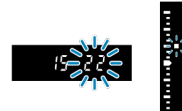

Если мигает самое высокое значение диафрагмы, это означает передержку. Диском < > уменьшайте выдержку, пока значение величины диафрагмы не перестанет мигать, либо уменьшите чувствительность ISO.

### $\Box$ **Примечание**

### **Индикация выдержки затвора**

Значения выдержки затвора от **8000** до **4** означают знаменатель дробного значения выдержки. Например, **125** означает 1/125 с. Кроме того, **0"5** означает 0,5 с, а **15"** означает 15 с.

#### 図 [Просмотр глубины резкости](#page-113-0)

В этом режиме пользователь устанавливает величину диафрагмы, а камера автоматически устанавливает выдержку для получения стандартной экспозиции в соответствии с яркостью объекта. Большее диафрагменное число (меньшее отверстие диафрагмы) обеспечивает большую глубину резкости, т. е. в фокусе будет большая часть переднего и заднего планов. Напротив, меньшее диафрагменное число (большее отверстие диафрагмы) уменьшает глубину резкости, т. е. в фокусе будет меньшая часть переднего и заднего планов.

\* <  $\mathbf{A}\mathbf{v}$  > означает «величину диафрагмы» (отверстие диафрагмы).

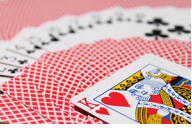

Размытый фон (С меньшим диафрагменным числом f/5.6)

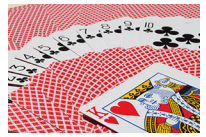

Резкий передний и задний план (С большим диафрагменным числом: f/32)

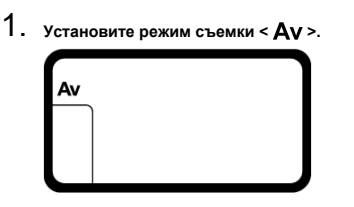

 $\bullet$  Нажмите кнопку <  $\mathsf{MODE}$  > и диском <  $\mathcal{P}$  > или <  $\circledcirc$  > выберите режим  $<$   $\mathsf{A}\mathsf{v}$  >.

2. **Установите требуемую величину диафрагмы.**

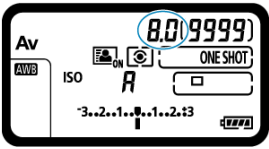

 $\bullet$  Поворачивайте диск <  $\mathcal{L}^{\infty}$  >, смотря на верхний ЖК-индикатор.

## 3. **Сфокусируйтесь на объект.**

- Нажмите кнопку спуска затвора наполовину.
- Выдержка затвора устанавливается автоматически.
- 4. **Проверьте изображение на экране и произведите съемку.**

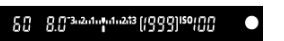

Если индикатор выдержки не мигает, будет получена стандартная экспозиция.

#### T **Предупреждения**

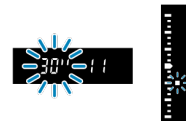

Мигание значения выдержки «**30"**» означает недоэкспонирование. Диском  $\leq$   $\frac{\sqrt{2}}{2}$  > уменьшайте величину диафрагмы (открывайте диафрагму), пока значение выдержки затвора не перестанет мигать, либо увеличьте чувствительность ISO.

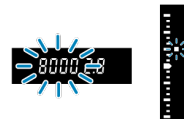

Мигающая выдержка «**8000"**» означает передержку. Диском  $\leq$   $\zeta^{exp}_{\geq 2}$  > увеличивайте величину диафрагмы (закрывайте диафрагму), пока значение выдержки затвора не перестанет мигать, либо уменьшите чувствительность ISO.

#### $\overline{\mathbb{R}}$ **Примечание**

### **Индикация величины диафрагмы**

Чем больше величина, тем меньше диаметр отверстия диафрагмы. Отображаемые значения величины диафрагмы зависят от объектива. Если на камеру не установлен объектив, в качестве значения величины диафрагмы отображается «**00**».

<span id="page-113-0"></span>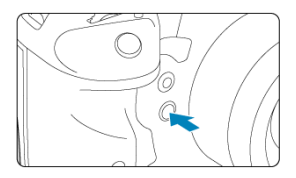

Нажав кнопку предварительного просмотра глубины резкости, можно привести диафрагму объектива в соответствие с текущей установкой и проверить область, находящуюся в фокусе (глубину резкости).

### $\overline{R}$ **Примечание**

- Чем больше величина диафрагмы, тем шире область в фокусе (от переднего до заднего плана), но тем темнее изображение в видоискателе.
- Эффект глубины резкости хорошо виден на изображении при съемке в режиме Live View, если изменить величину диафрагмы и нажать кнопку предварительного просмотра глубины резкости ( $\circ$ [\)](#page-252-0).
- Пока нажата кнопка просмотра глубины резкости, экспозиция фиксирована (Фиксация AE).
- Если нажать кнопку просмотра глубины резкости, когда установлена вспышка Speedlite 470EX-AI и переключатель <  $\overline{AB}$  > находится в положении <  $\overline{B}$  > (полностью автоматический режим), начинается полностью автоматическое измерение расстояния AI.B.

#### 図 [Компенсация экспозиции с «ISO авто»](#page-116-0)

В этом режиме пользователь самостоятельно устанавливает требуемые выдержку затвора и величину диафрагмы. Для определения экспозиции ориентируйтесь на индикатор величины экспозиции в видоискателе или используйте имеющиеся в продаже экспонометры.

 $*$  <  $\mathbf{M}$  > означает «ручная».

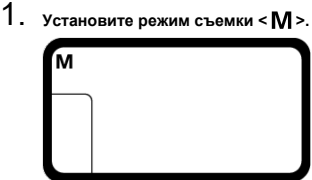

- $\bullet$  Нажмите кнопку <  $\mathsf{MODE}$  > и диском <  $\mathcal{C}$  > или <  $\circledcirc$  > выберите режим  $<$   **>.**
- **2** Установите чувствительность ISO (@).
- 3. **Установите выдержку затвора и величину диафрагмы.**

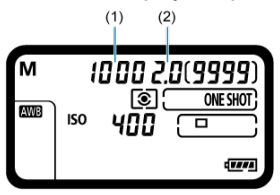

- Чтобы установить выдержку затвора (1), поворачивайте диск <  $\leq$  >, чтобы установить величину диафрагмы (2), поворачивайте диск <  $\mathbb{O}$  >.
- Если установить эти настройки не удается, установите переключатель питания в положение <  $\bigcirc N$  >, затем поворачивайте диск <  $\mathcal{E}^{\text{max}}$ > или <  $\textcircled{>}$  >.

4. **Сфокусируйтесь на объект.**

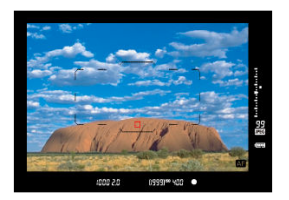

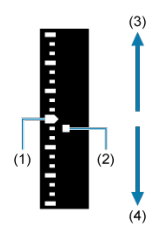

- (1) Указатель стандартной экспозиции
- (2) Метка величины экспозиции
- (3) Светлее (+)
- (4) Темнее (–)
	- Нажмите кнопку спуска затвора наполовину.
	- Величина экспозиции отображается в видоискателе и в верхнем ЖК-индикаторе.
	- $\bullet$  Чтобы посмотреть, насколько текущая величина экспозиции <  $\bullet$  > отличается от стандартной экспозиции < >, проверьте индикатор величины экспозиции с правой стороны видоискателя.

## <span id="page-116-0"></span>5. **Установите экспозицию и произведите съемку.**

- Проверьте индикатор величины экспозиции и установите требуемую выдержку затвора и величину диафрагмы.
- $\bullet \leq \blacktriangle$  > или  $\lt \blacktriangledown$  > отображается по краям индикатора величины экспозиции, если величина экспозиции отклоняется от стандартной экспозиции более чем на ±3 ступени.

## **Компенсация экспозиции с «ISO авто»**

Если для съемки с ручной экспозицией установлена чувствительность ISO « $\overline{A}$ » [\(](#page-238-0)AUTO), компенсацию экспозиции ( $\varnothing$ ) можно установить следующим образом.

- **С помощью пункта [ <b>1** ₹ : Комп.эксп.(удерж.кнопку, пов. () в меню [ **0**.6: Назначение элементов управл.] (  $\circ$ )
- Экран быстрой настройки

#### Œ **Предупреждения**

- Если установлена чувствительность Авто ISO, экспозиция может отличаться от ожидаемой, так как чувствительность ISO настраивается для получения стандартной экспозиции для указанных значений выдержки затвора и величины диафрагмы. В этом случае установите компенсацию экспозиции.
- Компенсация экспозиции не применяется при съемке со вспышкой с Авто ISO, даже если установлена величина компенсации экспозиции.

#### 同 **Примечание**

- $\bullet$  Когда задан режим <  $\mathsf{M}$  > с Авто ISO, <  $\circledast$  > (Оценочный замер) и для параметра [ **2**: **Реж.фикс.зам. AE после фок.**] задана настройка по умолчанию  $(\sqrt{2})$  $(\sqrt{2})$ , при наполовину нажатой кнопке спуска затвора фиксируется чувствительность ISO после наводки на резкость в режиме «Покадровый AF».
- $\bullet$  Если задана чувствительность «Авто ISO», можно нажать кнопку <  $\bigstar$  >, чтобы зафиксировать чувствительность ISO.
- $\bullet$  При нажатии кнопки <  $\bigstar$  > и перестройке кадра индикатор величины экспозиции показывает разницу в величине экспозиции по сравнению с состоянием до нажатия кнопки <  $\bigstar$  >.
- Любое существующее значение компенсации экспозиции сохраняется, если переключиться в режим <  $M$  > с Авто ISO после использования компенсации экспозиции в режиме <  $P$  >, <  $T$ **v** > или <  $\Delta$ **v** >  $(\mathcal{D})$ .
- Для согласования компенсации экспозиции, задаваемой с шагом ½ ступени, с чувствительностью ISO, задаваемой с шагом ⅓ ступени, когда для параметра [ **1**: **Шаг изменения экспозиции**] задано значение [**Шаг уст. ½; шаг компен. ½**] и используется Авто ISO, компенсация экспозиции дополнительно настраивается за счет выдержки затвора. Однако индикация выдержки не изменяется.

В этом режиме затвор остается открытым все время, пока кнопка спуска затвора удерживается полностью нажатой, и закрывается при отпускании кнопки спуска затвора. Ручные длительные выдержки рекомендуется использовать при ночных съемках, съемке фейерверков, астрономической фотосъемке и съемке других объектов, для которых требуется длительная выдержка.

1. **Установите режим съемки < >.**

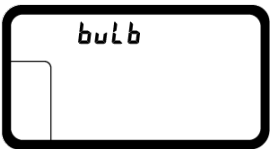

- $\bullet$  Нажмите кнопку <  $\mathsf{MODE}$  > и диском <  $\mathcal{C}$  > или <  $\circledcirc$  > выберите режим < buLb >.
- 2. **Установите требуемую величину диафрагмы.**

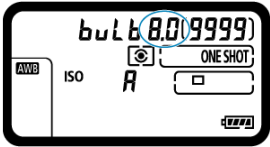

 $\bullet$  Поворачивайте диск < $\hat{\mathbb{C}}$ > или < $\circledcirc$ >, смотря на верхний ЖКиндикатор.

3. **Произведите съемку.**

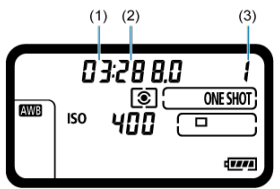

- (1) Минуты
- (2) Секунды

(3) Часы

- Экспонирование продолжается, пока кнопка спуска затвора удерживается полностью нажатой.
- На верхнем ЖК-индикаторе отображается истекшее время экспонирования.

#### $\mathbf{0}$ **Предупреждения**

- Не направляйте камеру на яркий источник света, например на солнце или на яркий источник искусственного света. Это может привести к повреждению датчика изображения или внутренних деталей камеры.
- При длительных ручных выдержках уровень шума на изображении выше обычного.
- Если задано значение «Авто ISO», устанавливается значение ISO 400.
- Если при съемке с ручной длительной выдержкой вместо таймера ручной выдержки используется автоспуск и блокировка зеркала, удерживайте кнопку спуска затвора полностью нажатой (пока не истечет время задержки автоспуска + время ручной длительной выдержки). Если отпустить кнопку спуска затвора во время обратного отсчета таймера автоспуска, съемка не производится, хотя слышен звук срабатывания затвора.

### $\Box$ **Примечание**

- $\bullet$  Шум при длительных выдержках можно уменьшить с помощью пункта  $\Box$ : **Шумопод. при длит. выдержке**] (<sup>2</sup>[\)](#page-186-0).
- При съемке с ручной выдержкой рекомендуется пользоваться штативом. Можно также использовать блокировку зеркала [\(](#page-192-0) $\circ$ ).
- Для съемки с ручной выдержкой можно также использовать пульт ДУ RS-80N3 или пульт ДУ с таймером TC-80N3 (оба продаются отдельно[\)](#page-247-0) ( $\circ$ ).

## **Съемка и запись**

В этой главе рассматриваются порядок съемки и настройки меню на вкладке съемки  $(|\bullet|)$ .

- [Съемка фотографий](#page-121-0)
- [Съемка фотографий \(съемка в режиме Live View\)](#page-248-0)
- [Запись видео](#page-262-0)
- <span id="page-121-0"></span>• [Меню вкладки: Съемка фотографий \(съемка с видоискателем\)](#page-122-0)
- [Баланс белого](#page-125-0)
- [Ручной ББ](#page-131-0)
- [Коррекция баланса белого](#page-141-0)
- [Цветовое пространство](#page-145-0)
- [Выбор стиля изображения](#page-146-0)
- [Индивидуальная настройка стиля изображения](#page-150-0)
- [Регистрация стиля изображения](#page-154-0)
- [Четкость](#page-158-0)
- [Коррекция аберрации объектива](#page-159-0)
- [Качество изображения](#page-166-0)
- [Настройки чувствительности ISO для фотографий](#page-175-0)
- [Auto Lighting Optimizer \(Автокоррекция яркости\)](#page-184-0)
- [Шумоподавление при длительной выдержке](#page-186-0)
- [Шумоподавление при высоких значениях ISO](#page-188-0)
- [Приоритет светов](#page-189-0)
- [Время просмотра](#page-190-0)
- [Спуск затвора без карты](#page-191-0)
- [Блокировка зеркала](#page-192-0)
- [Получение данных для удаления пыли](#page-195-0)
- [Съемка со вспышками Speedlite](#page-199-0)
- [Настройки вспышки](#page-204-0)
- [Подавление мерцания](#page-218-0)
- [Мультиэкспозиция](#page-220-0)
- [Настройки HDR PQ](#page-231-0)
- [Выбор режима замера экспозиции](#page-235-0)
- [Ручная компенсация экспозиции](#page-238-0)
- [Автоматический брекетинг экспозиции \(AEB\)](#page-241-0)
- [Фиксация экспозиции \(Фиксация AE\)](#page-244-0)
- [Использование шторки окуляра](#page-246-0)
- [Использование пульта дистанционного управления](#page-247-0)

## <span id="page-122-0"></span>**Меню вкладки: Съемка фотографий (съемка с видоискателем)**

### **Съемка 1**

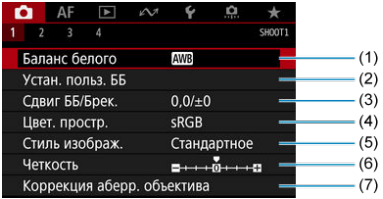

- (1) [Баланс белого](#page-125-0)
- (2) [Устан. польз. ББ](#page-131-0)
- (3) [Сдвиг ББ/Брек.](#page-141-0)
- (4) [Цвет. простр.](#page-145-0)
- (5) Стиль изображ.
	- [Выбор стиля изображения](#page-146-0)
	- [Индивидуальная настройка стиля изображения](#page-150-0)
	- [Регистрация стиля изображения](#page-154-0)
- (6) [Четкость](#page-158-0)
- (7) [Коррекция аберр. объектива](#page-159-0)

### **Съемка 2**

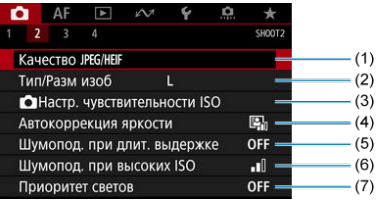

- (1) [Качество](#page-173-0) JPEG/HEIF
- (2) [Тип/Разм изоб](#page-166-0)
- (3) [Настр. чувствительности ISO](#page-175-0)
- (4) [Автокоррекция яркости](#page-184-0)
- (5) [Шумопод. при длит. выдержке](#page-186-0)
- (6) [Шумопод. при высоких ISO](#page-188-0)
- (7) [Приоритет светов](#page-189-0)

## **Съемка 3**

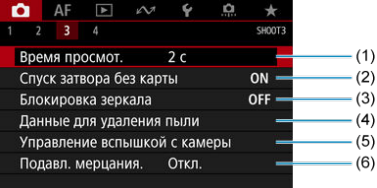

- (1) [Время просмот.](#page-190-0)
- (2) [Спуск затвора без карты](#page-191-0)
- (3) [Блокировка зеркала](#page-192-0)
- (4) [Данные для удаления пыли](#page-195-0)
- (5) [Управление вспышкой с камеры](#page-199-0)
- (6) [Подавл. мерцания.](#page-218-0)

## **Съемка 4**

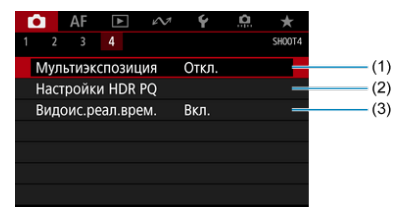

- (1) [Мультиэкспозиция](#page-220-0)
- (2) [Настройки HDR PQ](#page-231-0)
- (3) [Видоис.реал.врем.](#page-252-0)
- <span id="page-125-0"></span>図 [Баланс белого](#page-126-0)
- **[ AWB]** Автоматический баланс белого 枢
- $[$   $[$   $]$   $]$  Цветовая температура

Баланс белого (ББ) обеспечивает белый цвет белым областям. Обычно настройка Авто [**WE**] (Приоритет атмосферы) или [**WE**W] (Приоритет белого) обеспечивают правильный баланс белого. Если при настройке «Авто» не удается получить естественные цвета, можно выбрать баланс белого в соответствии с источником света или настроить его вручную, произведя съемку белого объекта.

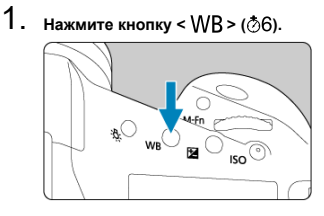

2. **Выберите настройку баланса белого.**

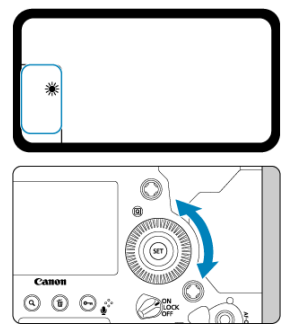

Поворачивайте диск < >, смотря на верхний ЖК-индикатор или в видоискатель.

(Прибл.)

<span id="page-126-0"></span>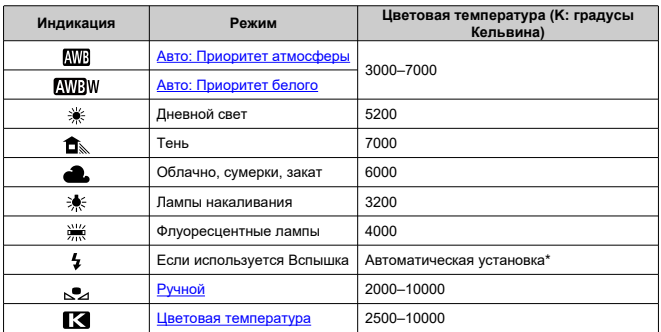

\* Применяется при использовании вспышек Speedlite с функцией передачи информации о цветовой температуре. В противном случае устанавливается значение прибл. 6000K.

#### $\Box$ **Примечание**

**● Чтобы установить персональный баланс белого, выберите [ <b>K** : PC-\*] на шаге 2. Инструкции по регистрации персонального баланса белого в камере см. документе «EOS Utility Инструкция по эксплуатации». С помощью программы EOS Utility можно зарегистрировать до пяти настроек персонального баланса белого. Если требуется, регистрируйте отдельные настройки для фотографий и видеозаписей.

## **Баланс белого**

Глаз человека адаптируется к изменениям освещения, чтобы белые объекты выглядели белыми при освещении любых видов. Цифровые камеры определяют белый цвет по цветовой температуре освещения и, основываясь на этом, применяют обработку изображения, чтобы получить естественные цветовые тона на снимках.

<span id="page-127-0"></span>Настройка [**MW**]] позволяет немного увеличить интенсивность теплых оттенков при съемке с освещением лампами накаливания.

Выбрав настройку [**[ W]**] и), можно уменьшить интенсивность теплых цветовых оттенков изображения.

1. **Выберите [ : Баланс белого].**

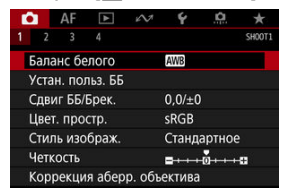

# 2. **Выберите [ ].**

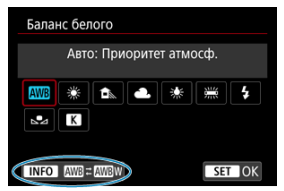

 $\bullet$  При выбранном значке  $[\overline{\text{MB}}]$  нажмите кнопку < INF() >.

## 3. **Выберите значение.**

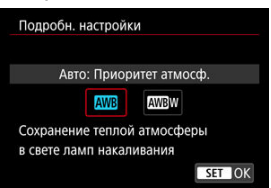

### $\bullet$ **Предупреждения**

### **Меры предосторожности, если установлен режим [ ] (Приоритет белого)**

- Теплый цветовой оттенок объектов может выцветать.
- Если на сцене имеются несколько источников света, возможно, что теплый цветовой оттенок изображения не будет ослаблен.
- При использовании вспышки цветовой тон будет таким же, как и в случае [**WE**] (Приоритет атмосферы).

<span id="page-129-0"></span>1. **Нажмите кнопку < > ( ).**

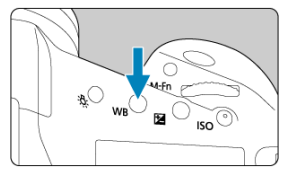

2. **Выберите < >.**

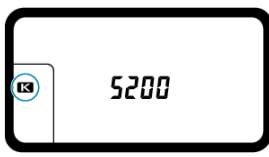

- $\bullet$  Глядя на верхний ЖК-дисплей, диском <  $\circledS$  > выберите значок  $\leq$   $\overline{R}$  >.
- 3. **Установите значение.**

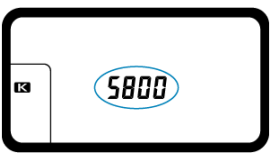

- $\blacksquare$  Диском <  $\mathcal{E}^{\text{max}}$  > установите значение.
- Цветовая температура устанавливается в диапазоне прибл. от 2500 до 10000K с шагом 100K.

### $\bullet$ **Предупреждения**

- При установке цветовой температуры для искусственного источника освещения задайте требуемую коррекцию баланса белого (сдвиг в сторону пурпурного или зеленого).
- $\bullet$  При установке для <  $\blacksquare$  > значения, измеренного одним из имеющихся в продаже устройством для измерения цветовой температуры, заранее сделайте несколько пробных снимков и уточните настройку для компенсации различий показаний устройства для измерения цветовой температуры и камеры.

## <span id="page-131-0"></span>**Ручной ББ**

- 図 Регистрация ручного баланса белого
- [Выбор ручного баланса белого и съемка с ним](#page-137-0) 枢
- 雇 [Задание названия ручного баланса белого](#page-139-0)

С помощью ручного баланса белого можно вручную задать баланс белого для конкретного источника освещения на месте съемки. Обязательно выполняйте эту процедуру с тем же источником освещения, что и на фактическом месте съемки. В камере можно зарегистрировать до пяти ручных настроек баланса белого. Зарегистрированной настройке ручного баланса белого можно также присвоить имя (подпись). Если требуется, регистрируйте отдельные настройки для фотографий и видеозаписей.

## **Регистрация ручного баланса белого**

Для регистрации настроек ручного баланса белого можно зарегистрировать изображение, снятое в этом процессе, или изображение с карты.

### **Съемка и регистрация настроек баланса белого**

1. **Выберите [ : Устан. польз. ББ].**

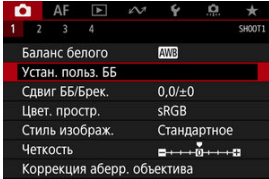

2. **Выберите номер ручного баланса белого для регистрации.**

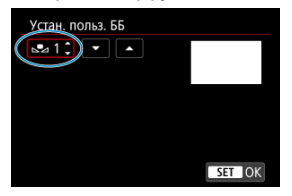

- $\bullet$  Нажмите < $(F)$ >.
- Диском < > выберите номер от 1 до 5 для < **\***>, затем нажмите < >. Ручной баланс белого будет зарегистрирован под выбранным номером.
- 3. **Выберите пункт [Записать и зарегистрировать ББ].**

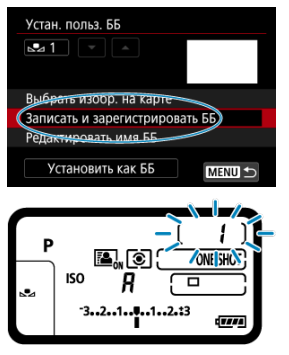

Экран выключается, и выбранный номер мигает на верхнем ЖКдисплее.

4. **Сфотографируйте плоский белый объект.**

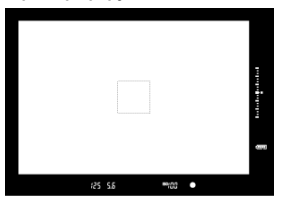

- Глядя в видоискатель, наведите выделенную контуром область на плоский белый объект, чтобы белый цвет заполнял всю область.
- Сфокусируйтесь вручную и выполните съемку со стандартной экспозицией для белого объекта.
- Можно использовать любые настройки баланса белого.

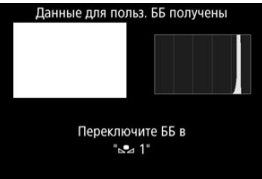

- Ручной баланс белого регистрируется в камере.
- Порядок съемки с зарегистрированным ручным балансом белого см. в разделе [Выбор ручного баланса белого и съемка с ним](#page-137-0).

#### **Предупреждения** T

Если экспозиция, полученная на шаге 4, значительно отличается от стандартной, возможно, что правильный баланс белого получен не будет.

### $\Box$ **Примечание** Настройки ручного баланса белого можно также зарегистрировать следующим образом. 1. Нажмите кнопку < WB >, затем диском <  $\textcircled{3}$  > выберите <  $\textcircled{3}$  > ( $\textcircled{2}$ [\)](#page-125-0). 2. Затем, поворачивая диск <  $\mathcal{E}^{\mathcal{P}_{\mathcal{P}_{\mathcal{C}}}}$  >, выберите номер, под которым зарегистрирован ручной баланс белого. 3. Нажмите кнопку  $<$   $o$ - $>$ .  $\rightarrow$  Выбранный на шаге 2 номер мигает на верхнем ЖК-дисплее. 4. Сфотографируйте плоский белый объект, как описано на шаге 4. → Ручной баланс белого будет зарегистрирован под выбранным номером. Если на шаге 4 отображается сообщение [**Невозможно правильно установить ББ с выбранным изображением**], вернитесь к шагу 1 и повторите съемку. Снимок из шага 4 не записан на карту. Более точный баланс белого можно получить при съемке вместо белого объекта имеющейся в продаже серой карточки или стандартного 18% серого отражателя.

## **Выбор записанного на карту изображения**

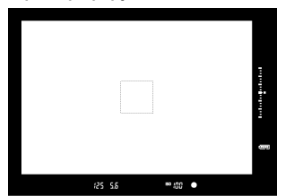

1. **Сфотографируйте плоский белый объект.**

Сфотографируйте плоский белый объект, как описано на шаге 4 в разделе [Съемка и регистрация настроек баланса белого.](#page-131-0)

# 2. **На вкладке [ ] выберите [Устан. польз. ББ].**

3. **Выберите номер ручного баланса белого для регистрации.**

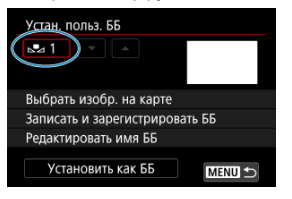

- $\bullet$  Нажмите <  $\sin$  >.
- Диском < > выберите номер от 1 до 5 для < **\***>, затем нажмите <  $\sqrt{8}$ ) >. Ручной баланс белого будет зарегистрирован под выбранным номером.
- 4. **Выберите пункт [Выбрать изобр. на карте].**

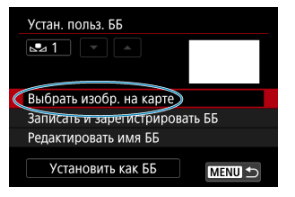

- Отображаются изображения, записанные на карту.
- 5. **Выберите изображение для регистрации в качестве ручного баланса белого.**

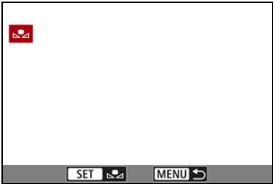

 $\bullet$  Диском <  $\circledS$  > выберите изображение, снятое на шаге 1, затем нажмите  $\lt$   $\varepsilon$   $\ge$ .

## 6. **Выберите [OK].**

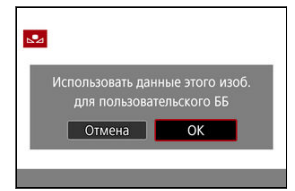

- Ручной баланс белого будет зарегистрирован в камере.
- Проверьте сообщение и выберите [**OK**] для возврата на экран шага 3.

### $\mathbf 0$ **Предупреждения**

Следующие изображения невозможно выбрать на шаге 5: изображения, снятые при установленном стиле изображения [**Монохромное**], изображения с мультиэкспозицией, изображения HDR, кадры, захваченные из видеозаписей 4K, и изображения, снятые другой камерой.

### $\Box$ **Примечание**

Для съемки с зарегистрированным ручным балансом белого сначала выберите его номер.

<span id="page-137-0"></span>1. **Выберите номер ручного баланса белого.**

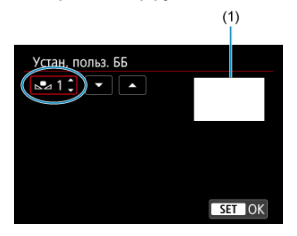

- (1) Зарегистрированное изображение
	- На экране [**Устан. польз. ББ**] выберите номер зарегистрированного ручного баланса белого.
- 2. **Выберите [Установить как ББ].**

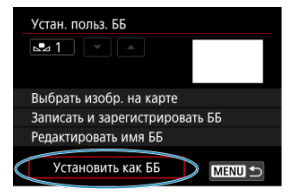

- Настройка баланса белого изменяется на < **\***>.
- 3. **Произведите съемку.**
	- Изображение снимается с примененной настройкой < **\***>.

### $\overline{\mathbf{L}}$ **Примечание**

Номера зарегистрированных настроек баланса белого можно также выбирать, глядя на верхний ЖК-дисплей. Для этого нажмите кнопку < WR >, затем диском <  $\gg$  выберите <  $\sim$  >. Затем диском <  $\approx$   $\approx$  выберите номер зарегистрированного ручного баланса белого.

<span id="page-139-0"></span>Можно добавить названия (подписи) для пяти зарегистрированных настроек ручного баланса белого (ручной баланс белого номер 1–5).

1. **Выберите номер ручного баланса белого.**

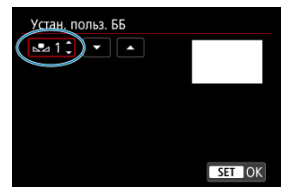

- На экране [**Устан. польз. ББ**] выберите номер зарегистрированного ручного баланса белого, для которого требуется добавить название.
- 2. **Выберите [Редактировать имя ББ].**

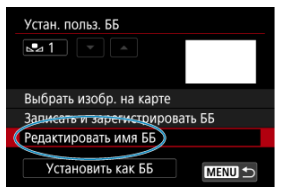

3. **Введите текст.**

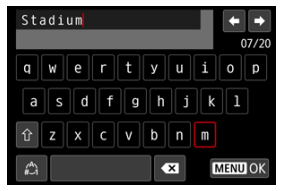

- $\bullet$  Диском <  $\circledS$  > или <  $\frac{2}{500}$  > выберите символ, затем нажмите <  $\circledast$  >, чтобы ввести его.
- $\bullet$  Выбрав  $\left[\begin{smallmatrix} A^b \\ C \end{smallmatrix}\right]$ , можно изменить режим ввода.
- $\bullet$  Для удаления одного символа [ $\bullet$  ] выберите или нажмите кнопку  $<\overline{m}$
- 4. **Выйдите из режима настройки.**

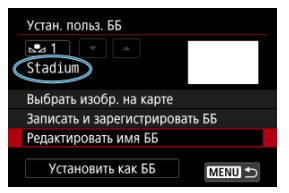

- $\bullet$  Нажмите кнопку < MENU >, затем нажмите [OK].
- Информация сохраняется, и производится возврат на экран шага 2.
- Введенное имя отображается под символом < **\***>.

### **Примечание**

В качестве названия может быть удобно указывать название места, в котором зарегистрирован ручной баланс белого, или название источника освещения.

- <span id="page-141-0"></span>図 Коррекция баланса белого
- [Автоматический брекетинг баланса белого](#page-143-0)

Можно скорректировать установленный баланс белого. Эта коррекция будет иметь тот же эффект, что и использование имеющихся в продаже фильтров преобразования цветовой температуры или фильтров цветокомпенсации.

## **Коррекция баланса белого**

## 1. **Выберите [ : Сдвиг ББ/Брек.].**

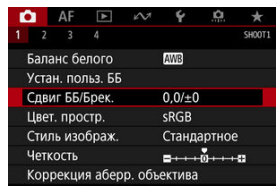

2. **Установите коррекцию баланса белого.**

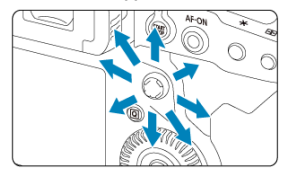

Пример настройки: A2, G1

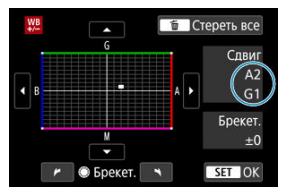

- **Джойстиком <**  $\frac{5}{22}$  **> переместите метку «■» на экране в требуемое** положение.
- $\bullet$  В обозначает синий цвет, А янтарный, М пурпурный и  $G$  зеленый. Баланс белого корректируется в направлении перемещения метки.
- Справа на экране индикатор [**Сдвиг**] показывает направление сдвига и величину коррекции соответственно.
- **При нажатии кнопки <**  $\overline{m}$  **> все настройки [Сдвиг ББ/Брек.]** отменяются.
- $\bullet$  Нажмите <  $\circledast$  > для выхода из режима настройки.

## **Примечание**

- $\bullet$  <  $\frac{100}{100}$  > отображается на верхнем ЖК-дисплее во время коррекции баланса белого.
- $\bullet$  Можно настроить в камере отображение в видоискателе значка <  $\bullet$  >, информирующего о наличии коррекции баланса белого [\(](#page-882-0)<mark>@</mark>).
- Один уровень коррекции синего/желтого цветов эквивалентен прибл. 5 майредам фильтра преобразования цветовой температуры. (Майред: единица измерения цветовой температуры, используемая, например, для плотности фильтров преобразования цветовой температуры.)

<span id="page-143-0"></span>Брекетинг баланса белого (ББ-брек.) позволяет за один раз снять три изображения с разными цветовыми оттенками.

## **Установка величины брекетинга баланса белого**

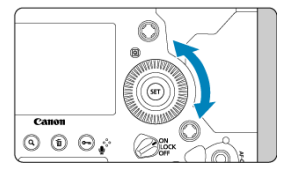

 $\bullet$  На шаге 2 процедуры [«Коррекция баланса белого»](#page-141-0) при повороте диска <  $\circ$  > вид метки «■» на экране изменяется на «■ ■ ■» (3 точки). Поворотом диска по часовой стрелке устанавливается брекетинг B/A, а поворотом против часовой стрелки — брекетинг M/G.

### **Сдвиг B/A ±3 уровня**

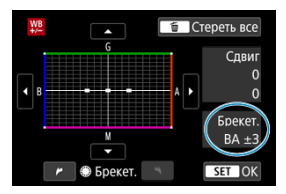

- Справа на экране индикатор [**Брекет.**] показывает направление брекетинга и величину коррекции.
- **При нажатии кнопки <**  $\overline{m}$  **> все настройки [Сдвиг ББ/Брек.] отменяются.**
- $\bullet$  Нажмите <  $\circledast$  > для выхода из режима настройки.

### **Порядок брекетинга**

Брекетинг для этих изображений выполняется в указанной последовательности: 1. стандартный баланс белого, 2. сдвиг в сторону синего (B) и 3. сдвиг в сторону янтарного (A) или 1. стандартный баланс белого, 2. сдвиг в сторону пурпурного (M) и 3. сдвиг в сторону зеленого (G).
#### $\mathbf{C}$ **Предупреждения**

- При установке брекетинга баланса белого максимальная длина серии при серийной съемке уменьшается.
- Поскольку для каждого снимка записываются три кадра, запись на карту занимает больше времени.

## **Примечание**

- В сочетании с брекетингом баланса белого можно также задать коррекцию баланса белого и AEB. Если в сочетании с брекетингом баланса белого задать AEB, во время съемки одного кадра записывается в сумме девять изображений.
- Значок баланса белого мигает, показывая, что установлен брекетинг баланса белого.
- $\bullet$  Можно изменить последовательность брекетинга ( $\circledcirc$ ) и количество кадров ( ( ) для брекетинга баланса белого.
- **Брекет.** означает брекетинг.

#### 層 Adobe RGB

Диапазон воспроизводимых цветов называется «цветовым пространством». Для обычной съемки рекомендуется устанавливать пространство sRGB.

- 1. Выберите [**1**: Цвет. простр.].
- 2. **Выберите вариант цветового пространства.**

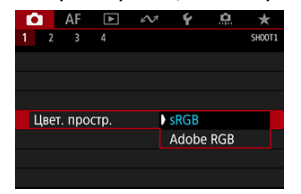

**• Выберите [sRGB] или [Adobe RGB], затем нажмите <**  $(\text{F})$  **>.** 

# **Adobe RGB**

Это цветовое пространство в основном используется для коммерческой печати и других профессиональных применений. Рекомендуется при использовании с таким оборудованием, как мониторы с поддержкой Adobe RGB, или принтеры с поддержкой DCF 2.0 (Exif 2.21 или новее).

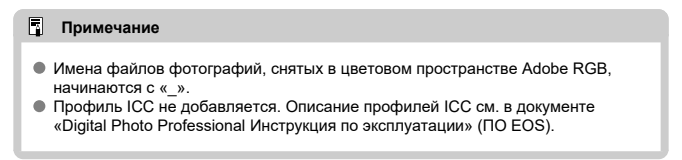

## [Характеристики стилей изображения](#page-147-0)

## [Символы](#page-149-0)

Просто выбирая заранее заданный стиль изображения, можно получать эффекты, хорошо соответствующие задуманному настроению фотографии или объекту съемки.

1. **Выберите пункт [ : Стиль изображ.].**

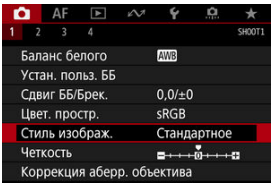

# 2. **Выберите стиль изображения.**

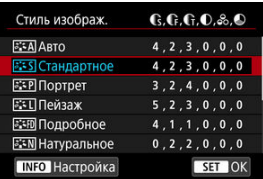

## <span id="page-147-0"></span>**● A**stо

Цветовые тона автоматически корректируются в зависимости от сюжета. Цвета голубого неба, зелени и закатов станут более насыщенными, особенно при съемке сцен на природе, на открытом воздухе и на закате.

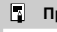

### **Примечание**

Если при выборе стиля [**Авто**] требуемый цветовой тон не получен, используйте другой стиль изображения.

## **• <b>ETS** Стандартное

Изображение выглядит ярким, резким и четким. Подходит для большинства сюжетов.

## **• 2: ∓P Портрет**

Для сглаживания оттенков кожи с немного сниженной резкостью. Подходит для съемки портретов крупным планом.

Оттенок кожи можно настроить, изменив значение параметра [**Цветовой тон**], как описано в разделе [Настройки и их влияние](#page-152-0).

## **● बिंद∏ Пейзаж**

Обеспечивает яркие синие и зеленые цвета, а также очень резкие и четкие изображения. Эффективен для съемки впечатляющих пейзажей.

## **● ЕЕП Подробное**

Подробное отображение мелких деталей контуров объектов и текстур. Яркость цветов немного увеличивается.

## **• <b>FIN** Натуральное

Для последующего ретуширования на компьютере. Изображения получаются приглушенными, с более низкой контрастностью и естественными цветовыми оттенками.

## **● बिमि** Точное

Для последующего ретуширования на компьютере. Точно передаются фактические цвета объектов при измерении с дневным освещением при цветовой температуре 5200K. Изображения получаются приглушенными, с более низкой контрастностью.

## **• ЕЗЛ Монохромное**

Служит для создания черно-белых изображений.

### **Предупреждения**

Из изображений JPEG, снятых со стилем изображения [**Монохромное**], невозможно восстановить цветные изображения.

#### $\Box$ **Примечание**

 $\bullet$  < R/W > отображается на верхнем ЖК-дисплее, когда установлен стиль [**Монохромное**]. Можно также настроить камеру, чтобы в видоискателе отображался значок <  $\bigoplus$  >  $\big(\bigotimes$ [\)](#page-882-0).

## **Пользов. 1–3**

Можно добавить новый стиль на основе стандартных настроек, таких как [**Портрет**] или [**Пейзаж**], или файла стиля изображения, затем выполнить требуемые настройки ( $\varnothing$ [\)](#page-154-0). Для любого еще не зарегистрированного пользовательского стиля изображения съемка производится с теми же настройками, что настройки по умолчанию для стиля [**Стандартное**].

## <span id="page-149-0"></span>**Символы**

Значки на экране выбора стиля изображения обозначают [**Степень**], [**Четкость**] и [**Порог. знач.**] (для настройки [**Резкость**]), а также [**Контрастность**] и другие параметры. Цифры указывают значения этих параметров для соответствующего стиля изображения.

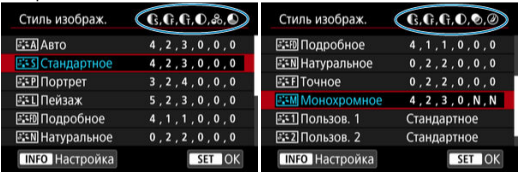

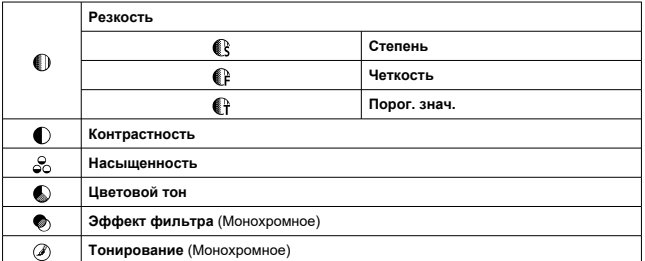

#### $\mathbf 0$ **Предупреждения**

Для видеосъемки для параметров [**Четкость**] и [**Порог. знач.**] пункта [**Резкость**] отображается значение «\*, \*». Параметры [**Четкость**] и [**Порог. знач.**] невозможно установить для видеозаписей.

#### <span id="page-150-0"></span>図 [Настройки и их влияние](#page-152-0)

#### $\sqrt{2.34}$ [Настройка стиля «Монохромное»](#page-153-0) 囜

Можно настроить любой стиль изображения, изменив его параметры по умолчанию. Подробнее о настройке стиля [Монохромное] см. в разделе **Вотом [Настройка стиля](#page-153-0)** [«Монохромное»](#page-153-0).

1. **Выберите пункт [ : Стиль изображ.].**

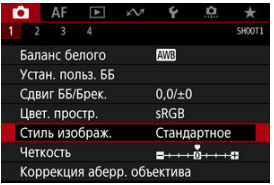

2. **Выберите стиль изображения.**

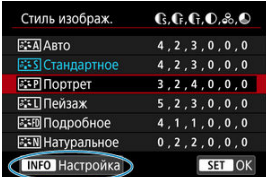

Выберите стиль изображения для настройки, затем нажмите кнопку  $<$  INFO >.

# 3. **Выберите пункт.**

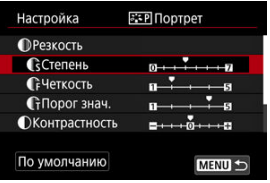

Подробные сведения о настройках и их влиянии см. в разделе [Настройки и их влияние](#page-152-0).

## 4. **Задайте уровень эффекта.**

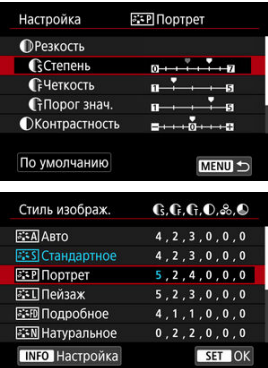

- $\bullet$  Нажмите кнопку < MENU >, чтобы сохранить настроенное значение и вернуться на экран выбора стиля изображения.
- Все параметры со значениями, отличными от значения по умолчанию, отображаются синим цветом.

#### <span id="page-152-0"></span> $\Box$ **Примечание**

- Для видеосъемки задание параметров [**Четкость**] и [**Порог. знач.**] для настройки [**Резкость**] невозможно (они не отображаются).
- Выбрав на шаге 3 пункт [**По умолчанию**], можно восстановить настройки по умолчанию для соответствующего стиля изображения.
- Для съемки с измененным стилем изображения выберите этот стиль и произведите съемку.

## **Настройки и их влияние**

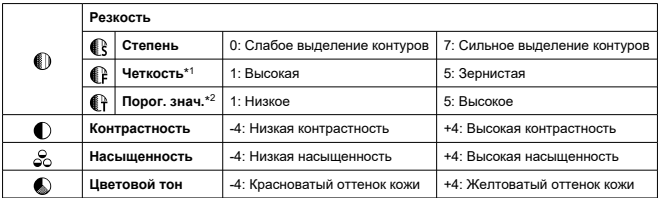

\* 1: Задает толщину контуров, к которым применяется усиление. Чем меньше значение, тем мельче выделяемые контуры.

\* 2: Пороговое значение контрастности между контурами и окружающими областями изображения, которое задает усиление контуров. Чем меньше число, тем больше степень выделения контуров при небольшом различии контрастности. Однако при низких значениях более заметны шумы.

# <span id="page-153-0"></span>**Эффект фильтра**

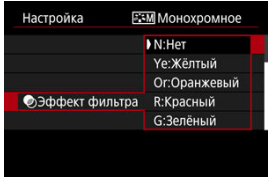

Применяя к монохромному изображению эффект фильтра, можно дополнительно выделить на изображении белые облака или зеленые деревья.

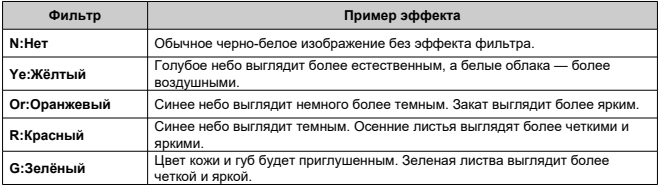

#### $\Box$ **Примечание**

С увеличением значения настройки [**Контрастность**] эффект фильтра становится более выраженным.

# **Тонирование**

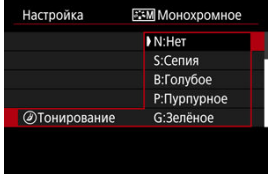

Применяя тонирование, можно создать монохромное изображение выбранного цвета. Полезно для создания памятных изображений.

<span id="page-154-0"></span>Можно выбрать базовый стиль изображения, например [**Портрет**] или [**Пейзаж**], настроить его в соответствии с собственными потребностями и зарегистрировать в качестве стиля [**Пользов. 1**] – [**Пользов. 3**]. Удобно для создания нескольких стилей изображения с различными настройками.

Здесь также можно изменить стили изображения, зарегистрированные в камере с помощью программы EOS Utility (программное обеспечение EOS,  $\circled{q}$ ).

- $\bullet$  AF  $\Box$  $\Omega$ ç ۰ Баланс белого **AWB** Устан. польз. ББ Сдвиг ББ/Брек.  $0.0 / ± 0$ Цвет. простр. **SRGB** Стиль изображ. Стандартное Четкость  $- + + 0 + + + 0$ Коррекция аберр. объектива
- 1. Выберите пункт [**0**: Стиль изображ.].

2. **Выберите [Пользов.].**

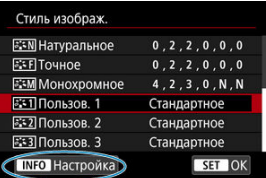

**● Выберите [Пользов. \*], затем нажмите кнопку < INFO >.** 

# 3. **Нажмите < >.**

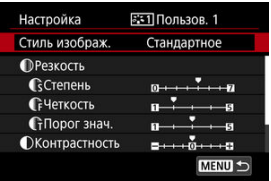

- **Выбрав [Стиль изображ.]**, нажмите <  $\circledast$  >.
- 4. **Выберите базовый стиль изображения.**

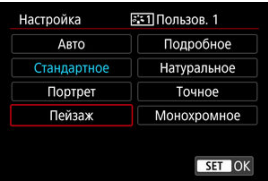

- Выберите базовый стиль изображения.
- Таким же образом можно выбирать для настройки стили, зарегистрированные в камере с помощью программы EOS Utility (ПО EOS).

# 5. **Выберите пункт.**

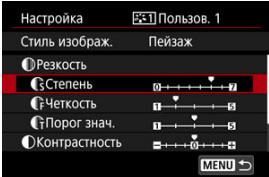

6. **Задайте уровень эффекта.**

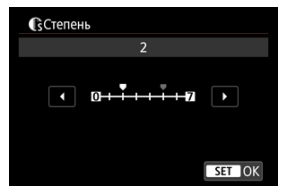

Подробные сведения см. в разделе [Индивидуальная настройка](#page-150-0) [стиля изображения](#page-150-0).

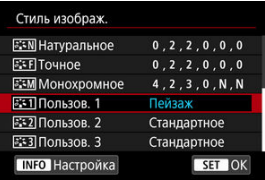

- $\bullet$  Нажмите кнопку < MENU >, чтобы сохранить настроенное значение и вернуться на экран выбора стиля изображения.
- Базовый стиль изображения отображается справа от пункта [**Пользов. \***].
- Если значения по умолчанию стиля [**Пользов. \***] были изменены, название этого стиля отображается синим цветом.

#### $\bullet$ **Предупреждения**

- Если для варианта [**Пользов. \***] уже зарегистрирован стиль изображения, при изменении базового стиля изображения настройки параметров зарегистрированного ранее пользовательского стиля изображения сбрасываются.
- С помощью программы EOS Utility можно зарегистрировать до трех стилей изображения. Если требуется, регистрируйте отдельные настройки для фотографий и видеозаписей.
- Стиль и настройки [**Пользов. \***] по умолчанию можно восстановить, выбрав вариант [**Базовые настр.**] для пункта [**Сброс индивид. настроек**] в меню [ :**Сброс настр.кам.**].

#### $\overline{\mathbf{L}}$ **Примечание**

- Для съемки с зарегистрированным стилем изображения выберите зарегистрированный пункт [**Пользов. \***] и произведите съемку.
- Процедуру регистрации файла стиля изображения в камере см. в документе «EOS Utility Инструкция по эксплуатации».

Можно настроить четкость изображения, определяемую контрастом краев на изображении.

Установите отрицательное значение, чтобы изображение выглядело более смягченным, или положительное значение для более резкого вида.

1. **Выберите** [ **1**: Четкость].

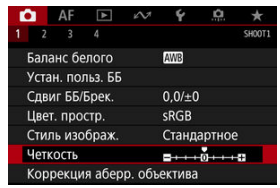

# 2. **Задайте уровень эффекта.**

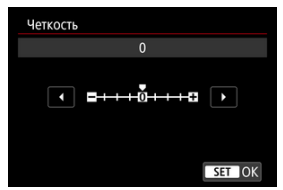

#### Œ **Предупреждения**

- При задании четкости области вокруг границ на изображениях с высокой контрастностью могут стать более темными или светлыми.
- Эффект этой настройки не отображения на изображении в режиме Live View.
- 図 [Коррекция периферийной освещенности](#page-160-0)
- 囜 [Коррекция искажений](#page-161-0)
- 哅 [Цифровой оптимизатор объектива](#page-162-0)
- 図 [Коррекция хроматической аберрации](#page-163-0)
- [Коррекция дифракции](#page-164-0) 囵

Виньетирование, искажение изображения и другие проблемы могут быть связаны с оптическими характеристиками объектива. Камера может компенсировать эти явления с помощью функции [**Коррекция аберр. объектива**].

1. **Выберите [ : Коррекция аберр. объектива].**

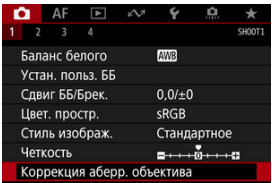

# 2. **Выберите пункт.**

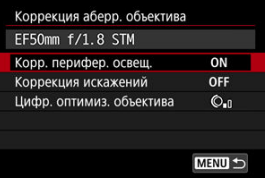

<span id="page-160-0"></span>3. **Выберите [Вкл.].**

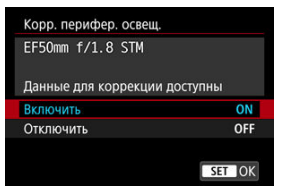

- Убедитесь, что отображается название установленного объектива и (кроме случая коррекции дифракции) сообщение [**Данные для коррекции доступны**].
- Если отображается сообщение [**Данные для коррекции недоступны**] или [ ], см. раздел [Цифровой оптимизатор](#page-162-0) [объектива.](#page-162-0)

## **Коррекция периферийной освещенности**

Можно корректировать виньетирование (темные углы изображения).

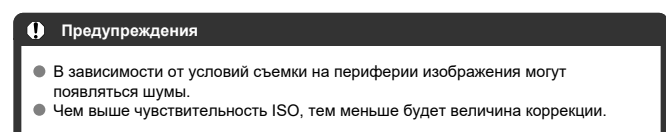

#### $\boxed{5}$ **Примечание**

Применяемая величина коррекции будет ниже максимальной величины коррекции, применяемой с помощью программы Digital Photo Professional (ПО EOS).

<span id="page-161-0"></span>Можно корректировать искажения (деформацию изображения).

#### Œ **Предупреждения**

- Для устранения искажения камера снимает более узкую область, чем видимая при съемке с видоискателем, в результате изображение немного кадрируется и эффективное разрешение несколько снижается.
- Для видеосъемки параметр [**Коррекция искажений**] не отображается. (Коррекция невозможна.)
- При съемке в режиме Live View при применении коррекции искажений угол обзора может немного измениться.
- $\bullet$  Если увеличить края экрана при съемка в режиме Live View, могут отображаться области за пределами записываемой области.
- К изображениям с примененной коррекцией искажений не добавляются данные для удаления пыли [\(](#page-195-0) $\circled{p}$ ). Кроме того, точка АF может отображаться в неправильном положении относительно времени съемки.
- При увеличении периферийной части изображения могут отображаться части изображения, которые не будут записаны.

<span id="page-162-0"></span>Можно корректировать различные искажения, связанные с оптическими характеристиками объектива, а также потерю разрешения, вызванную дифракцией и фильтром нижних частот.

Если в функции [**Цифр. оптимиз. объектива**] отображается сообщение [**Данные для коррекции недоступны**] или [ ], можно с помощью программы EOS Utility добавить данные для коррекции искажений объектива в камеру. Подробные сведения см. в документе «EOS Utility Инструкция по эксплуатации».

#### $\bf{0}$ **Предупреждения**

- В зависимости от условий съемки при коррекции возможно усиление шумов. Также возможно дополнительное выделение краев изображения. Перед съемкой настройте требуемую резкость в стиле изображения или задайте для параметра [**Цифр. оптимиз. объектива**] значение [**Откл.**].
- Чем выше чувствительность ISO, тем меньше будет величина коррекции.
- Для видеосъемки параметр [**Цифр. оптимиз. объектива**] не отображается. (Коррекция невозможна.)

#### $\Box$ **Примечание**

Если для параметра [**Цифр. оптимиз. объектива**] задано значение [**Вкл. (станд)**], пункты [**Корр. хром. аберрации**] и [**Коррекция дифракции**] не отображаются, но для съемки оба этих параметра имеют значение [**Вкл.**]. <span id="page-163-0"></span>Можно корректировать хроматическую аберрацию (цветная окантовка вокруг объектов).

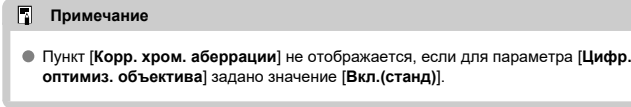

<span id="page-164-0"></span>Можно корректировать дифракцию (потерю резкости, вызванную диафрагмой).

#### T **Предупреждения**

- В зависимости от условий съемки при коррекции возможно усиление шумов.
- Чем выше чувствительность ISO, тем меньше будет величина коррекции.

#### $\overline{\mathbb{R}}$ **Примечание**

- Функция «Коррекция дифракции» корректирует снижение разрешения, вызванное не только дифракцией, но и фильтром нижних частот и другими факторами. Поэтому коррекция также эффективна для снимков, сделанных с широко открытой диафрагмой.
- Пункт [**Коррекция дифракции**] не отображается, если для параметра [**Цифр. оптимиз. объектива**] задано значение [**Вкл.(станд)**].

#### Œ **Предупреждения**

**Общие меры предосторожности для коррекции аберрации объектива**

- Коррекция аберрации объектива не может применяться к существующим изображениям JPEG.
- В случае объективов других производителей (не Canon) для коррекций рекомендуется задавать настройку [**Откл.**], даже если отображается сообщение [**Данные для коррекции доступны**].
- Величина коррекции (кроме коррекции дифракции) будет меньше для объективов, не предоставляющих данных о расстоянии.

#### $\Box$ **Примечание**

### **Общие примечания по коррекции аберрации объектива**

- Эффект коррекции аберрации объектива зависит от объектива и условий съемки. Кроме того, в зависимости от используемого объектива, условий съемки и т. п. эффект может быть мало заметен.
- Если эффект коррекции плохо различим, рекомендуется увеличивать и проверять изображение после съемки.
- Коррекцию можно применять даже при установленном экстендере или конвертере для съемки в натуральную величину.
- Если в камере не зарегистрированы данные для коррекции, относящиеся к установленному объективу, результат будет тот же, что и при задании для коррекции значения [**Откл.**] (кроме коррекции дифракции).
- Если требуется, см. также документ «EOS Utility Инструкция по эксплуатации».
- Выбор размера изображения
- [Изображения RAW](#page-170-0)
- [Рекомендации по установкам уровня качества изображений](#page-171-0)
- [Максимальная длина серии при серийной съемке](#page-172-0)
- **«** [Качество JPEG/HEIF](#page-173-0)

# **Выбор размера изображения**

Можно задать качество  $L$ , M1, M2 или  $S$  для изображений JPEG,  $L$  для изображений НЕІF и **ВАДИ** или СВАДИ для изображений RAW. Размер изображения можно задать одним из следующих способов.

## **Задание размера с помощью заднего ЖК-индикатора**

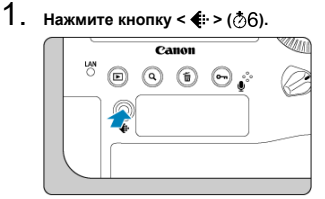

2. **Выберите требуемый размер изображения.**

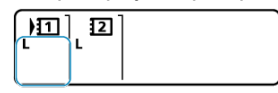

- $\bullet$  Диском  $\leq$  > выберите размер изображения.
- $\bullet$  Если значки  $\overline{\text{RMM}}$ / $\text{C}\overline{\text{RMM}}$  и  $\text{L/M1/M2/S}$  отображаются вместе, будут записаны оба изображения, RAW и JPEG.
- $\bullet$  Если значки **MW/CRAW** и  $L$ /**HHH** отображаются вместе, будут записаны оба изображения, RAW и HEIF.
- $\bullet$  Поверните диск <  $\mathcal{E}^{\mathcal{P}^{\mathcal{P}}\mathcal{P}}$  >, чтобы выбрать карту для записи и просмотра  $(\sqrt{2})$  $(\sqrt{2})$ ).

## **Примечание**

- Чтобы задать отдельные размеры изображения для каждой карты, когда для параметра [ **Запись**] в пункте [ : **Настр.записи и карты/папки**] задано значение **[Раздельная запись]** [\(](#page-770-0)  $\mathbb{R}$  ), поверните диск <  $\mathbb{R}^n$  >, выберите карту и задайте размер изображения.
- «Качество изображения» в этом руководстве обозначает размер изображения и качество JPEG/HEIF  $\overline{12}$ ).
- **Вариант HEIF можно указать, когда для параметра [Съемка HDR <b>[D] P** в пункте [ : **Настройки HDR PQ**] задано значение [**Вкл.**]. После съемки эти изображения можно преобразовать в изображения JPEG [\(](#page-493-0) $\circ$ ).

## **Задание размера с помощью меню**

1. **Выберите [ : Тип/Разм изоб].**

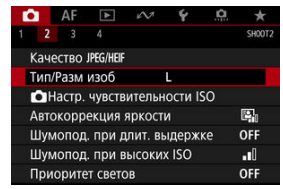

Отображаемый экран зависит от настройки параметра [ **Запись**] в пункте [ : **Настр.записи и карты/папки**].

2. **Задайте размер изображения.**

**Стандартно/Авт. выбор карты/Дублирование**

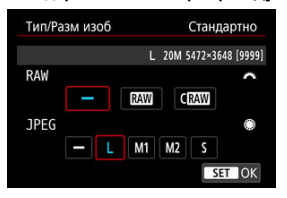

- $\bullet$  Для изображений RAW поворачивайте диск <  $\hat{s}_{\text{max}}^{\text{max}}$ >, а для изображений JPEG поворачивайте диск < $@>$ .
- $\bigoplus$  Для задания нажмите <  $\langle \widehat{m} \rangle$ >.

### **Раздельная запись**

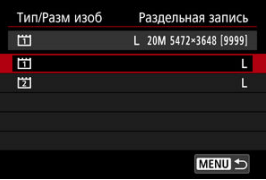

**• Если для параметра [ 3апись] в пункте [ •: Настр.записи и карты/папки**] задано значение [**Раздельная запись**], диском  $<$   $\circ$  выберите  $\left[\overline{1}\right]$  или  $\left[\overline{2}\right]$ , затем нажмите  $<$   $\circ$   $\circ$   $>$ . Обратите внимание, что для изображений RAW недоступна раздельная запись в  $R$ **W** и  $C$  $R$ **W**.

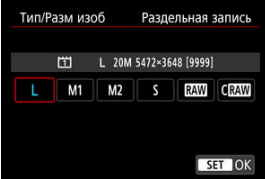

 $\bullet$  Выберите размер изображения на экране и нажмите  $\lt \leq 1$  >.

#### $\Box$ **Примечание**

- В видоискателе максимальная индикация числа оставшихся снимков равна 1999.
- $\bullet$  | задается автоматически, если для RAW и JPEG/HEIF задано значение  $[$ —1.
- Если выбраны как вариант RAW, так и вариант JPEG/HEIF, записываются две версии каждого снимка с указанным качеством изображения. Оба изображения получают одинаковый номер файла, но разные расширения файла, .JPG для JPEG, .HIF для HEIF и .CR3 для RAW.
- $\bullet$  <  $\overline{m}$  = / <  $\overline{r}$   $\overline{r}$  > отображается в правой части видоискателя в зависимости от выбора JPEG/RAW.
- $\bullet$  Значки размера изображения имеют следующие значения: RAW; RAW, CRAW: Compact RAW, JPEG: JPEG, HEIF: HEIF, | : Высокое разрешение, М1: Среднее разрешение 1,  $M2$ : Среднее разрешение 2,  $S$ : Низкое разрешение.

<span id="page-170-0"></span>Изображения RAW — это необработанные данные с датчика изображения,

записываемые на карту в цифровом виде как **RAW** или  $C$ RAW в зависимости от

вашего выбора. С**ПАМ**обеспечивает изображения RAW с меньшим размером файлов, чем  $R_{\rm W}$ 

Изображения RAW можно обрабатывать с помощью пункта [ : **Обработка** изображения RAW] ( $\widehat{Q}$ [\)](#page-495-0), чтобы сохранить их как изображения JPEG или HEIF. Поскольку сами изображения RAW не изменяются, возможна многократная обработка с различными параметрами для создания любого количества изображений JPEG или HEIF.

Для обработки изображений RAW можно использовать программу Digital Photo Professional (ПО EOS). В зависимости от назначения изображений к ним можно применять различные настройки и создавать изображения JPEG, HEIF или других типов с этими настройками.

#### 同 **Примечание**

- Для просмотра изображений RAW на компьютере рекомендуется использовать программу Digital Photo Professional (ПО EOS, далее DPP).
- Более старые версии DPP вер. 4.x не поддерживают отображение, редактирование и другие операции с изображениями RAW, снятыми данной камерой. Если на компьютер установлена предыдущая версия DPP вер. 4.x, выполните обновление, получив с веб-сайта Canon новейшую версию программы DPP и установив ее  $(\sqrt{2})$  $(\sqrt{2})$  (при этом предыдущая версия будет перезаписана). Аналогично, программа DPP вер. 3.x или ниже не поддерживает отображение, редактирование и другие операции с изображениями RAW, снятыми данной камерой.
- Доступное на рынке программное обеспечение может не поддерживать работу с изображениями RAW, снятыми данной камерой. Для получения информации о совместимости обращайтесь к производителю ПО.

<span id="page-171-0"></span>Сведения о размере файла, доступном количестве снимков, максимальной длине серии и других оценочных значениях см. в разделе [Характеристики](#page-970-0).

<span id="page-172-0"></span>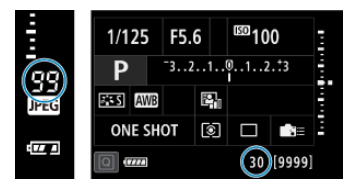

Приблизительная максимальная длина серии отображается в правой части видоискателя, на экране быстрого управления и в нижней части пользовательского экрана быстрого управления.

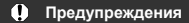

Максимальная длина серии отображается даже при отсутствии карты в камере, поэтому обязательно установите камеру перед съемкой.

#### П **Примечание**

Если для максимальной длины серии отображается значение «**99**», это означает, что серия может содержать 99 и более кадров. При значении 98 или менее доступно меньшее число снимков, а когда в видоискателе и на верхнем ЖК-дисплее отображается значок [ $\text{buSY}$ ], внутренняя память полностью заполнена и съемка временно останавливается. При остановке серийной съемки максимальная длина серии увеличивается. После записи всех снятых изображений на карту снова доступна съемка серии максимальной длины, указанной в разделе [Характеристики](#page-970-0).

<span id="page-173-0"></span>1. Выберите [<sup>2</sup> : Качество JPEG/HEIF].

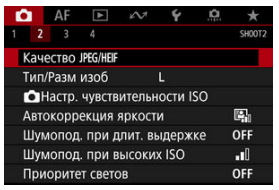

2. **Выберите требуемый размер изображения.**

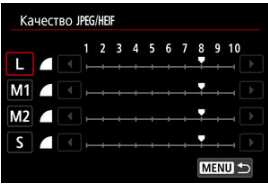

- $\bullet$  Выберите размер изображения, затем нажмите <  $\circledast$ )>.
- 3. **Задайте требуемое качество (сжатие).**

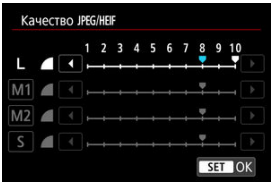

- $\bullet$  Выберите число, затем нажмите <  $\varepsilon$  >.
- Чем больше число, тем выше качество (меньше сжатие).
- $\bullet$  Качество 6-10 обозначается символом <  $\bullet$  >, качество 1-5 обозначается символом < >.

#### $\blacksquare$ **Примечание**

Чем выше качество, тем меньше доступное число снимков. Напротив, чем ниже качество, тем больше доступное число снимков.

# **Настройки чувствительности ISO для фотографий**

- 図 [Диапазон выбора ISO при установке вручную](#page-178-0)
- [Диапазон выбора ISO, используемый с Авто ISO](#page-180-0)
- 図 [Максимальная выдержка для Авто ISO](#page-182-0)

Установите чувствительность ISO (чувствительность датчика изображения к свету) в соответствии с уровнем внешней освещенности.

Сведения о чувствительности ISO при видеосъемке см. в разделах [Чувствительность](#page-274-0) ISO в режимах  $\langle P, \rangle$  >  $\langle P, \rangle$  +  $\langle P, \rangle$  +  $\langle P, \rangle$ 

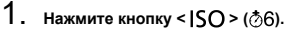

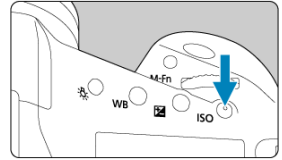

2. **Установите чувствительность ISO.**

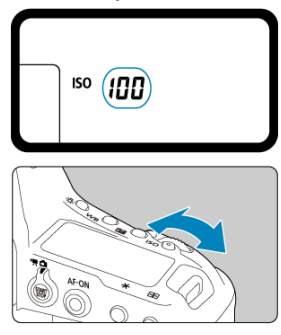

- Поворачивайте диск < > или < >, смотря на верхний ЖК-дисплей или в видоискатель.
- « » обозначает Авто ISO. Чувствительность ISO задается автоматически.

#### T **Предупреждения**

- Шумы изображения (светлые точки или полосы) и искажения цветов могут увеличиваться, а видимое разрешение может уменьшаться в режимах H1, H2 или H3 (эквивалент ISO 204800, 409600 и 819200, соответственно), поскольку это расширенные значения чувствительности ISO.
- Поскольку L (эквивалент ISO 50) является расширенным значением чувствительности ISO, динамический диапазон будет несколько меньше, чем при обычной настройке.
- $\bullet$  Задание чувствительности ISO L (эквивалент ISO 50) может привести к потере на снимках градаций в светах, даже если градации видны в светах на изображении в режиме Live View.
- **Если для параметра [■ : Приоритет светов**] задано значение [Вкл.] или [Улучшенный] (<mark>@</mark>[\)](#page-189-0), значения L (эквивалент ISO 50), ISO 100/125/160, H1, H2 и H3 (эквивалент ISO 204800, 409600 и 819200, соответственно) недоступны.
- При съемке с высокой чувствительностью ISO, при высокой температуре, с длительной экспозицией или с мультиэкспозицией могут стать заметны шумы (зерно, светлые точки, полосы и т. п.), неправильные цвета или сдвиг цветов.
- Если съемка производится в условиях, способствующих возникновению большого количества шумов, таких как сочетание высокой чувствительности ISO, высокой температуры и длительной выдержки, изображения могут не записываться должным образом.
- Съемка объекта на близком расстоянии с использованием вспышки при высокой чувствительности ISO может привести к переэкспонированию.

#### П **Примечание**

- При низкой чувствительности ISO уменьшаются шумы, но в определенных условиях съемки может повышаться опасность смазывания изображения изза движения камеры или объекта либо уменьшаться область фокусировки (глубина резкости).
- При высокой чувствительности ISO можно снимать при низкой освещенности, увеличивается область фокусировки (глубина резкости) и увеличивается диапазон действия вспышки, но могут возрастать шумы изображения.
- **Также можно задать на экране [Чувствит. ISO] в меню [ : Настр. чувствительности ISO**].
- Звуки срабатывания затвора после съемки могут отличаться в зависимости от настройки чувствительности ISO.

<span id="page-178-0"></span>Можно задать диапазон ручного выбора чувствительности ISO (минимум и максимум). Минимум можно задать в диапазоне от L (эквивалент ISO 50) до H2 (эквивалент ISO 409600), максимум — от ISO 100 до H3 (эквивалент ISO 819200).

1. **Выберите [ : Настр. чувствительности ISO].**

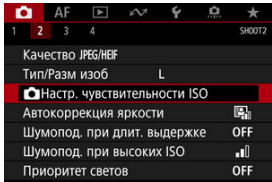

2. **Выберите [Диапаз.выбора ISO].**

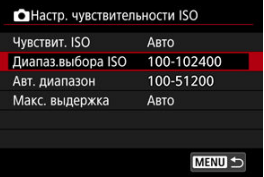

3. **Задайте [Минимум].**

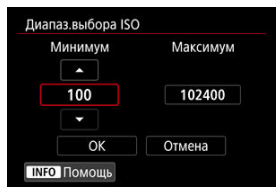

- **Выберите поле [Минимум], затем нажмите < (ET) >.**
- $\bullet$  Выберите чувствительность ISO, затем нажмите < $\circledast$ >.

4. **Задайте [Максимум].**

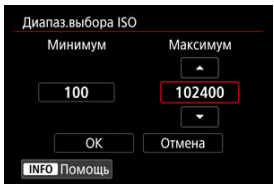

- **Выберите поле [Максимум], затем нажмите <**  $(E)$  **>.**
- $\bullet$  Выберите чувствительность ISO, затем нажмите <  $\text{\tiny (8f)}$ >.

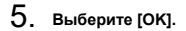
Диапазон автоматической настройки чувствительности ISO для Авто ISO можно задать в пределах ISO 100–102400. Минимум можно задать в диапазоне ISO 100– 51200, а максимум — в диапазоне ISO 200–102400, с шагом 1 ступень.

1. **Выберите [Авт. диапазон].**

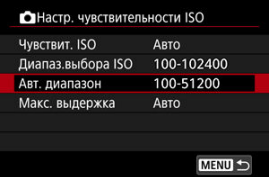

# 2. **Задайте [Минимум].**

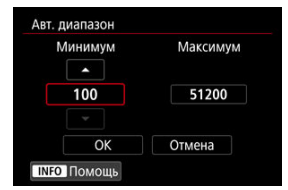

- **Выберите поле [Минимум], затем нажмите <**  $(\text{F})$  **>.**
- $\bullet$  Выберите чувствительность ISO, затем нажмите <  $(\mathrm{F})$  >.

3. **Задайте [Максимум].**

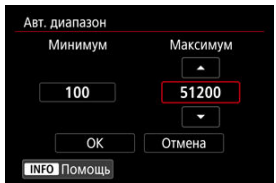

- **Выберите поле [Максимум], затем нажмите <**  $\langle \overline{\epsilon} \overline{\epsilon} \rangle$  **>.**
- $\bullet$  Выберите чувствительность ISO, затем нажмите <  $\circledast$  >.

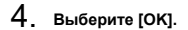

## **Примечание**

Настройки [**Минимум**] и [**Максимум**] также определяют минимальное и максимальное значения для безопасного сдвига чувствительности ISO ( $\circ$ [\)](#page-870-0). Во избежание автоматического задания слишком длительной выдержки затвора можно задать максимальную выдержку для Авто ISO.

Это эффективно в режиме <  $\mathsf{P}$  > или <  $\mathsf{A}\mathsf{v}$  > при съемке движущихся объектов с широкоугольным объективом или при использовании телеобъектива. Это также может снизить сотрясение камеры и размытость объектов.

1. **Выберите [Макс. выдержка].**

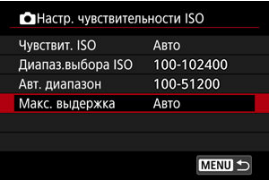

2. **Задайте нужное значение максимальной выдержки.**

### **Автоматическая установка**

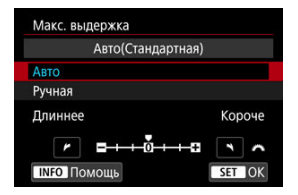

• Если выбрано значение [Авто], диском <  $\hat{s}^{\text{max}}$ > задайте отличие относительно стандартной выдержки (в сторону **Длиннее** или **Короче**), затем нажмите < $(F)$  >.

**Установка вручную**

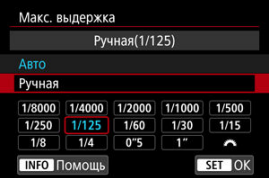

• Если выбрано значение [Ручная], диском <  $\hat{s}^{\text{max}}$ > выберите выдержку, затем нажмите  $<$   $\sqrt{\epsilon}$ ) >.

#### Œ **Предупреждения**

- Если не удается получить правильную экспозицию с максимальной чувствительностью ISO, заданной в параметре [**Авт. диапазон**], для получения стандартной экспозиции устанавливается более длительная выдержка, чем [**Макс. выдержка**].
- Данная функция не применяется при съемке со вспышкой.

#### 同 **Примечание**

Если установлено значение [**Авто(Стандартная)**], максимальная выдержка обратно пропорциональна фокусному расстоянию объектива. Одна ступень от [**Длиннее**] до [**Короче**] эквивалентна одной ступени выдержки.

<span id="page-184-0"></span>Если снимки слишком темные или у них слишком высокая или низкая контрастность, возможна автоматическая коррекция яркости и контрастности.

> 1. **Выберите [ : Auto Lighting Optimizer/ : Автокоррекция яркости].**

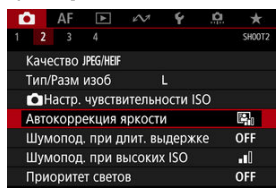

2. **Задайте вариант коррекции.**

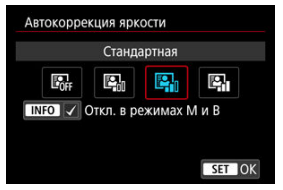

#### $\mathbf{0}$ **Предупреждения**

- При некоторых условиях съемки может увеличиться шум или видимое разрешение.
- Если эффект Auto Lighting Optimizer (Автокоррекция яркости) слишком сильный и яркость не соответствует вашим требованиям, установите значение [**Слабая**] или [**Откл.**].
- Если установлено любое другое значение, кроме [**Откл.**], и используется компенсация экспозиции или компенсация экспозиции вспышки для получения более темного снимка, изображение все равно может получиться светлым. Чтобы уменьшить экспозицию, установите для этого параметра значение [**Откл.**].

#### $\overline{\mathbf{L}}$ **Примечание**

 $\bullet$  Чтобы разрешить задание функции [ **C** : Auto Lighting Optimizer/ C : **Автокоррекция яркости**] даже в режимах < **M** > и < bul b >, нажмите кнопку < INFO > на шаге 2, чтобы снять флажок [V] у пункта [**Откл. в режимах M и B**].

# **Шумоподавление при длительной выдержке**

Шум, который часто появляется при длительном экспонировании с выдержкой затвора одна секунда и более, можно уменьшить.

1. **Выберите [ : Шумопод. при длит. выдержке].**

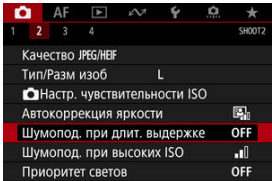

# 2. **Задайте вариант шумоподавления.**

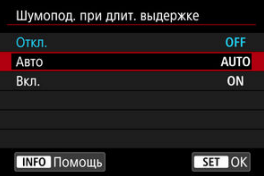

### **Авто**

Для изображений, снимаемых с выдержкой длительностью 1 с и более, шумоподавление производится автоматически при обнаружении шумов, характерных для длительных выдержек. Эта настройка достаточно эффективна в большинстве случаев.

### **Вкл.**

Шумоподавление производится для всех изображений, снимаемых с выдержкой длительностью 1 с и более. Настройка [**Вкл.**] позволяет уменьшить шум, который не мог быть обнаружен при настройке [**Авто**].

#### $\bullet$ **Предупреждения**

- Когда задано значение [**Авто**] или [**Вкл.**], обработка для шумоподавления может занимать время, равное времени выдержки.
- Изображения могут выглядеть более зернистыми при настройке [**Вкл.**], чем при настройке [**Откл.**] или [**Авто**].
- $\bullet$  В процессе шумоподавления отображается индикатор « $\text{bulk}$ », и изображение в режиме Live View не отображается до завершения обработки, после чего снова можно будет снимать.

# **Шумоподавление при высоких значениях ISO**

Можно уменьшить шумы, возникающие на изображении. Эта функция особенно эффективна при съемке с высокой чувствительностью ISO. При съемке с низкими значениями чувствительности ISO возможно еще большее уменьшение шумов в тенях.

1. **Выберите [ : Шумопод. при высоких ISO].**

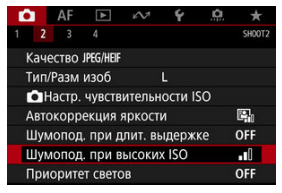

# 2. **Установите уровень.**

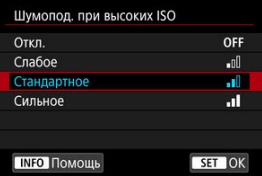

Можно уменьшить переэкспонированные области светов, в которых теряются детали.

1. **Выберите [ : Приоритет светов].**

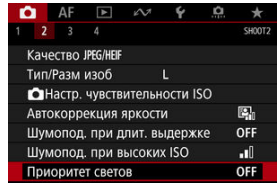

2. **Задайте вариант.**

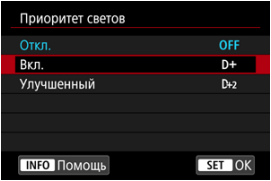

- [**Вкл.**]: улучшенная передача градаций в светлых областях. Переходы между оттенками серого и светлыми областями становятся более плавными.
- [**Улучшенный**]: в некоторых условиях съемки снижает засветку светлых областей еще в большей степени, чем в варианте [**Вкл.**].

#### Œ **Предупреждения**

- Шумы могут немного увеличиться.
- Доступный диапазон ISO начинается с ISO 200. Задание значений из расширенного диапазона чувствительности ISO невозможно.
- Результаты съемки в режиме [**Улучшенный**] могут отличаться от ожидаемых.

Чтобы изображение оставалось на экране сразу после съемки, задайте значение [**Не огранич.**]; если вы предпочитаете, чтобы изображение не отображалось, задайте значение [**Откл.**].

1. **Выберите [ : Время просмот.].**

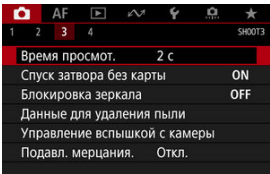

# 2. **Задайте значение времени.**

#### $\overline{R}$ **Примечание**

Если задано значение [**Не огранич.**], изображения отображаются в течение времени, заданного в меню [У: Автоотключение].

Можно настроить камеру таким образом, чтобы она не производила съемку при отсутствии карты памяти. Настройка по умолчанию – [**Вкл.**].

1. **Выберите пункт [ : Спуск затвора без карты].**

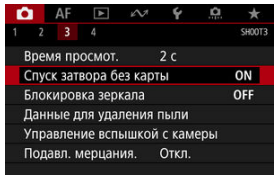

2. **Выберите [Откл.].**

# **Блокировка зеркала**

Функция блокировки зеркала при съемке с видоискателем удерживает зеркало в поднятом положении для уменьшения размытия из-за перемещения зеркала. Это полезно при съемке крупным планом (макросъемка), с супертелеобъективом, с длительной выдержкой и т. д.

1. **Выберите [ : Блокировка зеркала].**

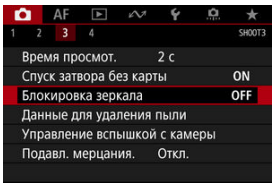

# 2. **Выберите пункт.**

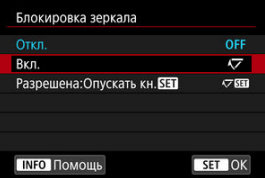

**• Выберите значение [Вкл.] или [Разрешена:Опускать кн.** [31], затем нажмите кнопку < (set) >.

3. **Сфокусируйтесь на объект, затем полностью нажмите кнопку спуска затвора.**

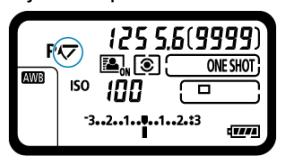

Зеркало поднимется в верхнее положение.

## 4. **Еще раз полностью нажмите кнопку спуска затвора.**

- Камера производит съемку.
- Если задано значение [**Вкл.**], зеркало опускается после съемки.
- **Если задано значение [Разрешена:Опускать кн. [17]**, после съемки зеркало остается поднятым. Чтобы опустить зеркало, нажмите <  $\varepsilon$ ы) >.

#### O **Предупреждения**

- Не направляйте камеру на яркий источник света, например на солнце или на яркий источник искусственного света. Это может привести к повреждению датчика изображения или внутренних деталей камеры.
- При очень ярком освещении, например на пляже или на снежном склоне в солнечный день, производите съемку сразу же после стабилизации блокировки зеркала.
- При заблокированном зеркале настройки функций съемки и операции с меню отключены.

#### $\overline{\mathbf{E}}$ **Примечание**

- Когда включена эта функция, используется режим покадровой съемки. Если задано значение [Разрешена: Опускать кн. **[94]**, камера производит съемку в текущем режиме съемки (перевода кадров).
- При включенной блокировке зеркала можно также использовать автоспуск.
- По истечении прибл. 30 с после блокировки зеркала оно опускается автоматически. При полном нажатии кнопки спуска затвора зеркало снова блокируется в верхнем положении.
- Рекомендуется использовать пульт ДУ RS-80N3 или пульт ДУ с таймером  $TC-80N3$  (оба продаются отдельно[\)](#page-247-0) ( $\circled{R}$ ).

<span id="page-195-0"></span>図 Подготовка

#### 枢 [Добавление данных для удаления пыли](#page-198-0)

Если после очистки датчика изображения на нем осталась пыль, к изображениям можно добавлять данные для удаления пыли, которые используются для удаления следов пыли. Данные для удаления пыли используются программой Digital Photo Professional (ПО EOS) для автоматического удаления следов пыли.

# **Подготовка**

- Подготовьте полностью белый объект, например лист белой бумаги.
- Установите фокусное расстояние объектива 50 мм или более.
- $\bullet$  Установите переключатель режима фокусировки объектива в положение < MF >, затем установите фокус на бесконечность (∞). Если на объективе отсутствует шкала расстояний, поверните камеру к себе и вращайте кольцо фокусировки до упора по часовой стрелке.
	- 1. **Выберите пункт [ : Данные для удаления пыли].**

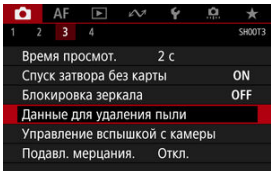

# 2. **Выберите [OK].**

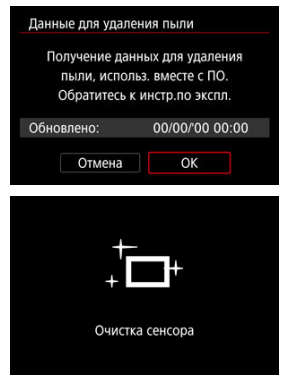

После выполнения автоматической очистки датчика изображения появляется сообщение. Хотя во время очистки слышен механический звук срабатывания затвора, съемка не производится.

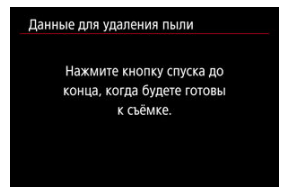

# 3. **Сфотографируйте плоский белый объект.**

- Произведите съемку плоского белого объекта (например, нового листа белой бумаги), полностью заполняющего экран, с расстояния 20–30 см.
- Так как сохранение изображения не производится, данные могут быть получены даже при отсутствии в камере карты памяти.

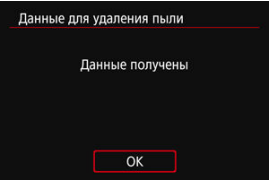

- После завершения съемки камера начинает сбор данных для удаления пыли. После получения данных для удаления пыли появляется сообщение.
- Если не удается получить данные, отображается сообщение об ошибке. Ознакомьтесь с информацией из раздела [Подготовка](#page-195-0), выберите [**OK**], затем повторите съемку.

## <span id="page-198-0"></span>**Добавление данных для удаления пыли**

С этого момента камера будет добавлять полученные данные для удаления пыли ко всем снимкам. Перед съемкой рекомендуется получить данные для удаления пыли. Подробные сведения об использовании программы Digital Photo Professional (ПО EOS) для автоматического удаления пыли см. в документе «Инструкция по эксплуатации Digital Photo Professional».

Добавление данных для удаления пыли не оказывает заметного влияния на размер файла.

#### $\blacksquare$ **Предупреждения**

Если на объекте имеется какой-либо узор или рисунок, он может быть распознан как данные для удаления пыли, что повлияет на точность удаления следов пыли с помощью программы Digital Photo Professional (ПО EOS).

- M Вспышки Speedlite серии EL/EX для камер EOS
- **ДО** Пругие вспышки Canon Speedlite, кроме серии EL/EX
- ΓZ [Вспышки других производителей](#page-202-0)

# **Вспышки Speedlite серии EL/EX для камер EOS**

Функции вспышек Speedlite серии EL/EX (продаются отдельно) можно использовать для съемки со вспышкой с помощью этой камеры. Инструкции см. в инструкции по эксплуатации вспышки Speedlite серии EL/EX.

### **Компенсация экспозиции вспышки**

Можно настраивать мощность вспышки (компенсация экспозиции вспышки). Нажмите кнопку < [2] • 3 • 3 • 3 • Пан поворачивайте диск < © >, глядя в видоискатель или на верхний ЖК-дисплей.

### **Фиксация FE**

Эта функция позволяет получить подходящую экспозицию вспышки для определенной части объекта. Наведите центр видоискателя на объект, нажмите кнопку <  $M$ - $Fn$  > на камере, затем выберите композицию кадра и произведите съемку.

#### $\bf{0}$ **Предупреждения**

- **Если для настройки [ C : Auto Lighting Optimizer/ C : Автокоррекция яркости**] [\(](#page-184-0) ) задано значение, отличное от [**Откл.**], изображения могут выглядеть яркими, даже если задано меньшее значение компенсации экспозиции вспышки для получения более темного изображения.
- $\bullet$  При съемке со вспышкой в режиме Live View задавайте для параметра [ $\bullet$ ]: **Режим затвора**] значение, отличное от **[Электронный**] ( ?[\)](#page-255-0).
- $\bullet$  При съемке в режиме Live View лампа помощи AF на внешних вспышках не срабатывает. Однако при необходимости срабатывает лампа помощи AF из светодиодной лампы вспышек Speedlite серии EX, оснащенных такими лампами.

Функция автоматической вспышки вспышек Speedlite EL-100 не поддерживается. Вспышка срабатывает всегда, даже если в ней установлен режим  $\leq$   $\frac{1}{2}$  >. Также обратите внимание, что связь состояния включения питания вспышки с состоянием включения питания камеры не поддерживается.

#### $\overline{\mathbf{L}}$ **Примечание**

Компенсацию экспозиции вспышки можно также задать на экране быстрого управления (  $\circ$ [\)](#page-96-0) или в параметре [**Настройки вспышки**] меню [ **: Управление вспышкой с камеры**] ( $\circled{B}$ [\)](#page-204-0).

- <span id="page-201-0"></span>Вспышки Speedlite серии EZ/E/EG/ML/TL, в которых установлен режим автовспышки TTL или A-TTL, срабатывают только на полной мощности. Установите в камере режим съемки < M > или < Av > и перед съемкой настройте значение диафрагмы.
- При использовании вспышки Speedlite, в которой предусмотрен режим ручной вспышки, снимайте в этом режиме.

### <span id="page-202-0"></span>**Выдержка синхронизации**

Камера обеспечивает синхронизацию с компактными вспышками других производителей (не Canon) при выдержках до 1/250 с. Длительность импульса больших студийных вспышек превышает длительность импульса компактных вспышек и зависит от модели. Перед съемкой проверьте правильность синхронизации вспышки, сняв несколько пробных снимков с выдержкой синхронизации прибл. от 1/60 до 1/30 с.

### **PC-разъем**

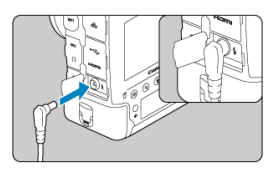

- PC-разъем позволяет использовать вспышки с кабелем синхронизации. Разъем оснащен резьбой для предотвращения случайного отсоединения кабеля.
- Для PC-разъема полярность не имеет значения. Кабели синхронизации можно подключать независимо от полярности.

#### **Предупреждения** T

- При использовании камеры со вспышками или аксессуарами для вспышек, предназначенными для камер других производителей, существует риск неполадок в работе или даже повреждения камеры.
- Не подключайте вспышки с выходным напряжением 250 В и более к PCразъему камеры.
- Не устанавливайте на горячий башмак камеры высоковольтную вспышку. Она может не сработать.

#### R **Примечание**

Можно одновременно использовать вспышку, установленную на горячий башмак камеры, и другую вспышку, подключенную PC-разъему.

#### $\Box$ **Примечание**

### **Замеряемая ручная экспозиция вспышки**

Эта функция позволяет вручную устанавливать экспозицию вспышки для съемки крупным планом. Используя вспышку Speedlite с ручным режимом и стандартную 18% серую карточку, выполните следующие шаги.

### **1. Настройте параметры камеры и вспышки Speedlite.**

- На камере установите режим съемки <  $M$  > или <  $Av$  >.
- На вспышке Speedlite установите ручной режим срабатывания.

### **2. Сфокусируйтесь на объект.**

### **3. Установите 18% стандартную серую карточку.**

- Разместите карточку на месте объекта.
- Разместите карточку таким образом, чтобы она заполняла весь круг точечного замера в видоискателе или на экране.

### **4. Нажмите кнопку < > ( ).**

### **5. Установите величину экспозиции вспышки.**

• Вручную настройте мощность вспышки Speedlite и величину диафрагмы камеры, чтобы величина экспозиции вспышки совпадала с указателем стандартной экспозиции.

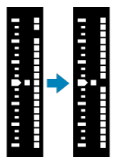

- **6. Произведите съемку.**
	- Уберите карту и произведите съемку.
- <span id="page-204-0"></span>図 [Вспышка](#page-205-0)
- 枢 [Баланс E-TTL](#page-206-0)
- 雇 [Экспозамер E-TTL II](#page-207-0)
- 囜 [Непрерывное управление вспышкой](#page-208-0)
- [Выдержка синхронизации вспышки в режиме Av](#page-209-0) M
- 囜 [Настройки вспышки](#page-210-0)
- Ø [Настройки пользовательских функций вспышки](#page-216-0)
- 雇 [Сброс настроек вспышки/сброс всех пользовательских функций вспышки Speedlite](#page-217-0)

Функции вспышек Speedlite серии EL/EX, совместимые с настройками вспышки, можно задать с экрана меню камеры. Установите вспышку Speedlite на камеру и включите вспышку перед настройкой функций вспышки.

Дополнительные сведения см. в инструкции по эксплуатации вспышки Speedlite.

1. **Выберите [ : Управление вспышкой с камеры].**

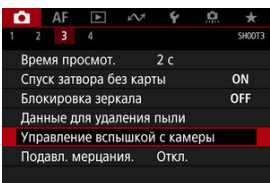

# <span id="page-205-0"></span>2. **Выберите пункт.**

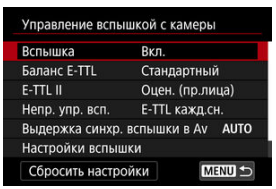

## **Вспышка**

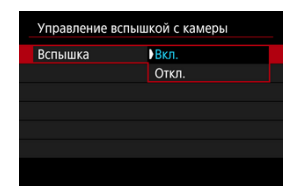

Для подключения возможности съемки со вспышкой задайте значение [**Вкл.**]. Чтобы включить только лампу помощи AF вспышки Speedlite, задайте значение [**Откл.**].

<span id="page-206-0"></span>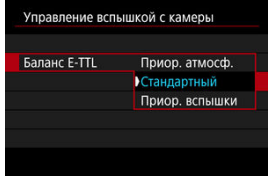

Можно задать требуемый внешний вид (баланс) снимков со вспышкой. Эта настройка позволяет регулировать соотношение естественного освещения и освещения от вспышки Speedlite.

Установите баланс [**Приор. атмосф.**], чтобы уменьшить пропорцию освещенности от вспышки и использовать естественное освещение для получения натурально выглядящих кадров с естественным настроением. Особенно полезно при съемке темных сюжетов (например, в помещении). После переключения в режим <  $\mathbf{A} \mathbf{v}$  > рекомендуется установить для параметра [**Выдержка синхр. вспышки в Av**] в

пункте [ : **Управление вспышкой с камеры**] значение [**Авто**] и использовать синхронизацию с длительной выдержкой.

Установите баланс [**Приор. вспышки**], чтобы вспышка была основным источником освещения. Полезно для уменьшения на объектах и заднем плане теней от естественного освещения.

#### $\overline{\mathbf{r}}$ **Предупреждения**

Хотя режим [**Приор. атмосф.**] эффективен для темных сюжетов, для некоторых сюжетов результат не будет отличаться от режима [**Стандартный**].

<span id="page-207-0"></span>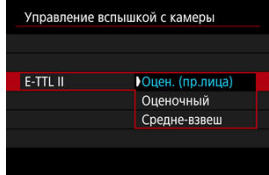

Задайте [**Оцен. (пр.лица)**] для замера со вспышкой, подходящего для съемки людей.

Скорость высокоскоростной серийной съемки будет ниже, чем при выборе значения [**Оценочный**] или [**Средне-взвеш**].

- Задайте [**Оценочный**] для замера со вспышкой, который подчеркивает срабатывание вспышки при серийной съемке.
- Если задать значение [**Средне-взвеш**], экспозиция вспышки усредняется для всей замеряемой сцены.

#### $\overline{R}$ **Примечание**

В зависимости от сюжета, может потребоваться компенсация экспозиции вспышки.

#### $\mathbf \Omega$ **Предупреждения**

Даже если задано значение [**Оцен. (пр.лица)**], для некоторых объектов или условий съемки ожидаемый результат может отсутствовать.

<span id="page-208-0"></span>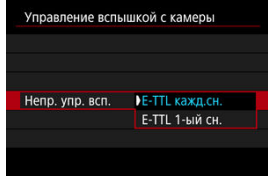

Задайте значение [**E-TTL кажд.сн.**], чтобы экспозамер вспышки выполнялся для каждого снимка. Задайте значение [**E-TTL 1-ый сн.**], чтобы экспозамер вспышки выполнялся только для первого кадра перед началом серийной съемки. Мощность вспышки для первого кадра применяется для всех последующих кадров. Удобно для задания приоритета скорости серийной съемки без изменения композиции кадра.

#### $\overline{\mathbf{r}}$ **Предупреждения**

Любые перемещения объекта во время серийной съемки могут привести к проблемам с экспозицией.

<span id="page-209-0"></span>Можно задать выдержку синхронизации вспышки для съемки со вспышкой в режиме  $<$   $\Delta v$  >.

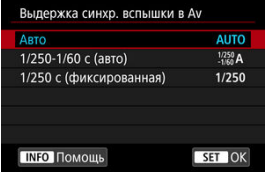

# **: Авто**

Выдержка затвора устанавливается автоматически в диапазоне от 1/250 с до 30 с в зависимости от яркости. Также может использоваться синхронизация вспышки при короткой выдержке.

## **: 1/250-1/60 c (авто)**

Предотвращает автоматическую установку длительной выдержки в условиях низкой освещенности. Это удобно для предотвращения размытия объекта и сотрясения камеры. Свет от вспышки обеспечивает стандартную экспозицию объектов, но обратите внимание, что задний план может быть темным.

## **: 1/250 c (фиксированная)**

Для выдержки затвора фиксируется значение 1/250 с, что более эффективно для предотвращения размытия объекта и сотрясения камеры по сравнению с вариантом [**1/250-1/60 c (авто)**]. Однако при низкой освещенности задний план снимаемого объекта будет выглядеть более темным, чем с параметром [**1/250-1/60 c (авто)**].

#### T **Предупреждения**

Синхронизация при короткой выдержке недоступна в режиме <  $\mathbf{A}\mathbf{v}$  >, если задано значение [**1/250-1/60 c (авто)**] или [**1/250 c (фиксированная)**].

# <span id="page-210-0"></span>**Настройки вспышки**

Состав отображаемой на экране информации, положение индикации и доступные параметры зависят от модели вспышки Speedlite, настроек пользовательских функций, режима вспышки и других факторов. Дополнительные сведения см. в инструкции по эксплуатации вспышки Speedlite.

### **Пример экрана**

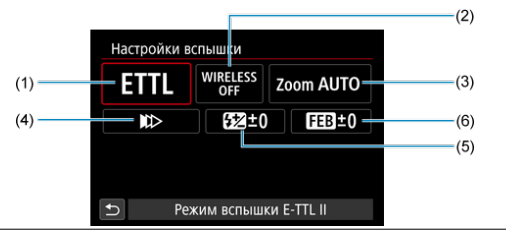

- (1) Режим вспышки
- (2) Беспроводное управление вспышками/ Управление соотношением мощности (RATIO)
- (3) Зумирование вспышки (охват вспышки)
- (4) Синхронизация
- (5) Компенсация экспозиции вспышки
- (6) Брекетинг экспозиции со вспышкой

#### Œ **Предупреждения**

При использовании вспышек Speedlite серии EX, не совместимых с настройками вспышки, их функции ограничены.

## **Режим вспышки**

Можно выбрать режим фотосъемки со вспышкой, подходящий для конкретных условий.

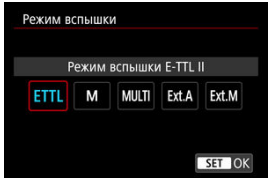

- [**Режим вспышки E-TTL II**] это стандартный режим вспышек Speedlite серии EL/EX для автоматической фотосъемки со вспышкой.
- [**Ручной режим**] позволяет самостоятельно задавать [**Мощность вспышки**] Speedlite.
- [**CSP**] (Режим приоритета серийн. съёмки) доступен при использовании совместимой внешней вспышки Speedlite. В этом режиме автоматически на одну ступень уменьшается мощность вспышки и на одну ступень увеличивается чувствительность ISO. Удобно при серийной съемке и позволяет экономить заряд аккумулятора вспышки.
- Информацию по другим режимам съемки со вспышкой см. в инструкции по эксплуатации вспышки Speedlite, совместимой с соответствующим режимом вспышки.

#### Œ **Предупреждения**

 $\bullet$  Настройте требуемую компенсацию экспозиции [\(](#page-238-0) $\circled{2}$ ) в случае передержки при съемке со вспышкой с [CSP] в режиме < Tv > или < M >.

#### $\Box$ **Примечание**

В случае [**CSP**] для чувствительности ISO автоматически устанавливается значение [**Авто**].

## **Беспроводное управл. вспышками**

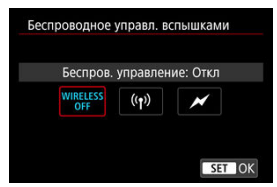

Можно использовать беспроводную радиопередачу или оптическую передачу для беспроводной съемки с несколькими вспышками.

Подробнее см. в инструкции по эксплуатации вспышки Speedlite, поддерживающей функцию фотосъемки с беспроводной вспышкой.

## **Управление соотнош. мощностей (RATIO)**

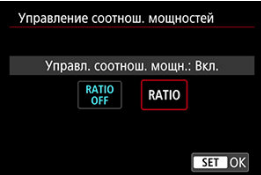

При использовании макровспышки можно задать управление соотношением мощностей.

Подробные сведения об управлении соотношением мощностей вспышек см. в инструкции по эксплуатации макровспышки.

### **Зумирование вспышки (охват вспышки)**

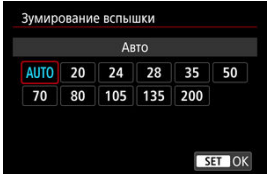

Вспышки Speedlite оснащены головками с зумом, позволяющими задавать охват вспышки.

## **Синхронизация**

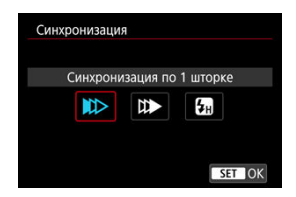

Обычно для этого параметра задается значение [**Синхронизация по 1 шторке**], чтобы вспышка срабатывала сразу после начала съемки.

Задайте значение [**Синхронизация по 2 шторке**] и используйте длительную выдержку для получения естественно выглядящих снимков со следами от движущихся объектов, например от огней автомобилей.

Задайте значение [**Высокоскоростная синхронизация**] для съемки со вспышкой с более короткими выдержками, чем минимальная выдержка синхронизации вспышки.

Это эффективно, например при съемке с открытой диафрагмой в режиме <  $\mathbf{A} \mathbf{v}$  > днем вне помещений для размытия фона позади объектов.

#### $\mathbf T$ **Предупреждения**

При использовании синхронизации по второй шторке задайте для выдержки значение 1/50 c или больше. Если выдержка составляет 1/60 с или меньше, применяется синхронизация по первой шторке, даже если задать параметр [**Синхронизация по 2 шторке**].

## **Компенс. экспозиции со вспышкой**

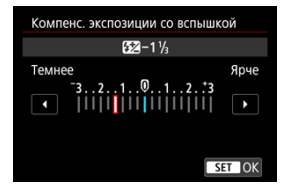

Как и в случае настройки компенсации экспозиции, можно также настраивать мощность вспышки.

#### $\overline{\mathbf{L}}$ **Примечание**

Если на вспышке Speedlite установлена компенсация экспозиции вспышки, ее нельзя настроить с помощью камеры. Если этот параметр установлен как в камере, так и во вспышке Speedlite, используются настройки вспышки Speedlite.

## **Брекетинг экспозиц. со вспышкой**

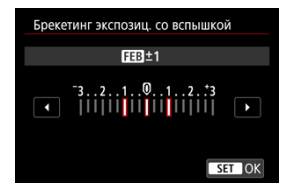

Вспышки Speedlite с функцией брекетинга экспозиции со вспышкой (FEB) могут автоматически изменять мощность вспышки при съемке трех кадров подряд.
Дополнительные сведения о пользовательских функциях вспышки Speedlite см. в инструкции по эксплуатации вспышки Speedlite.

1. **Выберите [Настройки C.Fn. вспышки].**

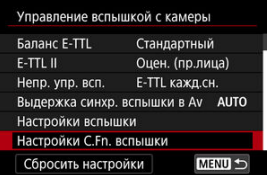

2. **Настройте требуемые функции.**

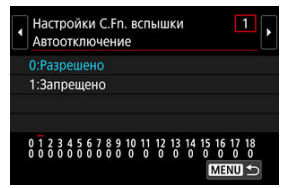

- Выберите номер.
- Выберите пункт.

#### Œ **Предупреждения**

- Если для вспышки Speedlite серии EX задать для пользовательской функции [**Режим замера вспышки**] значение [**Режим вспышки TTL**] (автовспышка), вспышка всегда будет срабатывать с полной мощностью.
- Персональную функцию вспышки Speedlite (P.Fn) невозможно задать или отменить с помощью экрана камеры [ : **Управление вспышкой с камеры**]. Задавайте ее непосредственно на вспышке Speedlite.

1. **Выберите [Сбросить настройки].**

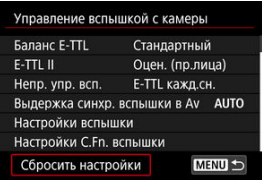

2. **Выберите настройки для сброса.**

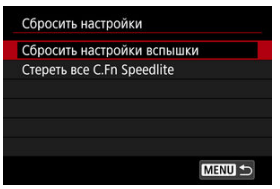

- Выберите [**Сбросить настройки вспышки**] или [**Стереть все C.Fn Speedlite**].
- Выберите [**OK**] на экране подтверждения, чтобы сбросить все настройки вспышки или настройки пользовательских функций.

# **Подавление мерцания**

При съемке с короткой выдержкой с мерцающим освещением, например с флуоресцентными лампами, возможна неравномерная экспозиция и неравномерные цвета из-за неравномерной экспозиции по вертикали. Подавление мерцания позволяет производить съемку с видоискателем в момент, когда мерцание меньше влияет на экспозицию и цвета.

1. **Выберите [ : Подавл. мерцания.].**

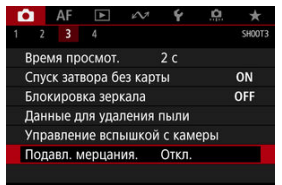

# 2. **Выберите [Вкл.].**

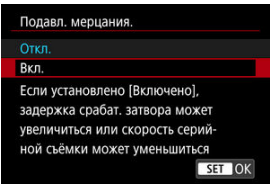

3. **Произведите съемку.**

#### T **Предупреждения**

- Если установлено значение [**Вкл.**] и съемка производится при мерцающем источнике света, задержка срабатывания затвора может увеличиться. Кроме того, может снизиться скорость серийной съемки, а интервал съемки может стать неравномерным.
- Не применяется при съемке с блокировкой зеркала, в режиме Live View или при видеосъемке.
- Мерцание с частотой, отличной от 100 Гц или 120 Гц, не распознается. Кроме того, если частота мерцания источника света изменяется во время серийной съемки, воздействие мерцания невозможно уменьшить.
- $\bullet$  Если в режиме  $\lt P$  > или  $\lt \Delta$  $\vee$  > выдержка изменяется во время серийной съемки или вы делаете несколько снимков одной сцены с различными выдержками, цветовой тон может стать неправильным. Во избежание

изменения цветового тона снимайте в режиме <  $M$  > или <  $T$  $v$  > с фиксированной выдержкой.

- Цветовой тон изображений, снятых при значениях [**Вкл.**] и [**Откл.**], может отличаться.
- При начале съемки с фиксацией AE выдержка затвора, величина диафрагмы и чувствительность ISO могут изменяться.
- Если объект съемки находится на темном фоне или на изображении присутствует яркий свет, мерцание может распознаваться неправильно.
- При специальном освещении подавление мерцания может быть невозможно.
- В зависимости от источника освещения обнаружение мерцания может работать неправильно.
- В зависимости от источников освещения или условий съемки, ожидаемый результат может быть не достигнут даже при использовании данной функции.

## **Примечание**

- Рекомендуется предварительно сделать пробные снимки.
- При съемке с подавлением мерцания будет отображаться значок

 $\leq$  **Example** >. Если в видоискателе не отображается значок  $\leq$  **Eligkers** >. установите флажок [ ] у параметра [**Обнаружение мерцания**] в пункте **[Показать/скрыть в видиск.**] меню [У: Отображение в видоискателе] (  $\circledR$  [\)](#page-807-0). Если источник света не мигает или мерцание не обнаружено, значок

- $\leq$   $\blacksquare$  Не отображается.
- $\bullet$  <  $\blacksquare$  Thake  $\blacksquare$  > будет мигать в видоискателе, предупреждая о замере при мерцающем освещении, если установлен флажок  $\lceil \sqrt{\ } \rceil$  в параметре [**Обнаружение мерцания**], а для параметра [ : **Подавл. мерцания.**] установлено значение [**Откл.**].
- При съемке с беспроводным управлением вспышками результат может отличаться от ожидаемого.
- <span id="page-220-0"></span>[Объединение изображений с мультиэкспозицией с изображением RAW,](#page-227-0) [записанным на карту](#page-227-0)
- [Проверка и удаление мультиэкспозиций во время съемки](#page-229-0)

Можно сделать несколько (2–9) снимков для объединения в одно изображение. В режиме Live View при съемке с мультиэкспозицией объединение кадров отображается в режиме реального времени.

1. **Выберите [ : Мультиэкспозиция].**

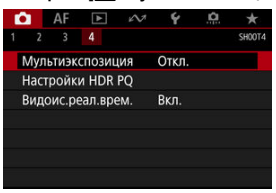

2. **Настройте функцию [Мультиэкспозиция].**

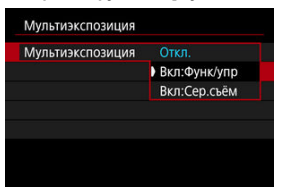

- $\bullet$  Выберите параметр, затем нажмите кнопку <  $\langle \overline{\epsilon} \overline{\epsilon} \rangle$ >.
- Для прекращения съемки в режиме мультиэкспозиции выберите [**Откл.**].

### **Вкл:Функ/упр**

Удобно для последовательной съемки с мультиэкспозицией с постоянной проверкой результата. Во время серийной съемки ее скорость значительно снижается.

## **Вкл:Сер.съём**

Служит для серийной съемки движущихся объектов с мультиэкспозицией. Серийная съемка возможна, однако следующие функции во время съемки будут отключены: просмотр экрана меню, просмотр сделанного снимка, просмотр изображений, отмена последнего изображения [\(](#page-229-0) $\varnothing$ ). Обратите внимание, что одиночные снимки, использованные для объединения, удаляются, сохраняется только изображение с мультиэкспозицией.

# 3. **Задайте [Устан. мультиэкс.].**

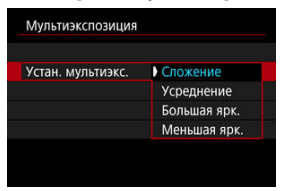

 $\bullet$  Выберите параметр объединения, затем нажмите <  $\frac{\sqrt{2}}{2}$ ) >.

### **Сложение**

Экспозиция каждого отдельного снятого кадра добавляется c накоплением. На основе значения параметра [**Кол-во экспозиций**] установите отрицательную компенсацию экспозиции. Для установки величины компенсации экспозиции см. следующие базовые указания.

### **Указания по установке компенсации экспозиции в зависимости от числа экспозиций**

Две экспозиции: –1 ступень, три экспозиции: –1,5 ступени, четыре экспозиции: –2 ступени

### **Усреднение**

На основе значения параметра [**Кол-во экспозиций**] во время съемки с мультиэкспозицией отрицательная компенсация экспозиции устанавливается автоматически. При съемке нескольких экспозиций одной и той же сцены экспозиция фона объекта съемки контролируется автоматически для получения стандартного значения.

### **Большая ярк./Меньшая ярк.**

Яркость (или темнота) базового изображения и добавленных изображений сравнивается в одном положении, и сохраняются яркие (или темные) части. Некоторые перекрывающиеся цвета могут смешиваться в зависимости от относительной яркости (или темноты) изображений.

4. **Задайте [Кол-во экспозиций].**

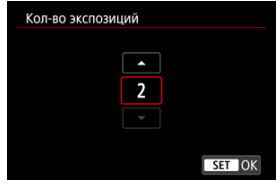

- $\bullet$  Выберите количество экспозиций и нажмите <  $\langle \overline{\text{F}} \text{F} \rangle$ >.
- 5. **Укажите, какие изображения нужно сохранять.**

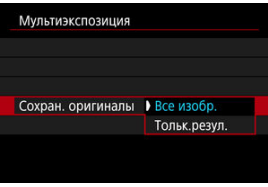

- Для сохранения всех кадров и изображения с мультиэкспозицией выберите [Все изобр.] и нажмите <  $\varepsilon$  >.
- Для сохранения только изображения с мультиэкспозицией выберите [**Тольк.резул.**] и нажмите <  $\overline{\text{sp}}$  >.

6. **Задайте [Отключ. мультиэк.].**

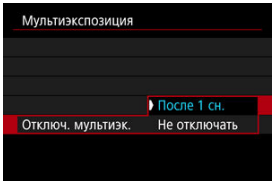

- $\bullet$  Выберите параметр, затем нажмите кнопку <  $\sqrt{85}$ ) >.
- В случае [**После 1 сн.**] съемка с мультиэкспозицией отменяется автоматически по завершении съемки.
- В случае [**Не отключать**] съемка с мультиэкспозицией продолжается, пока настройка на шаге 2 не будет изменена на [**Откл.**].
- 7. **Снимите первый кадр.**

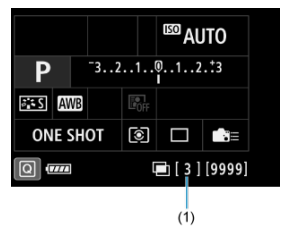

- Если задан вариант [**Вкл:Функ/упр**], снятое изображение отображается.
- $\bullet$  Мигает значок < $\Box$ >.
- Можно проверить число оставшихся экспозиций, которое отображается с правой стороны в видоискателе или на экране (1).
- $\bullet$  Нажав кнопку <  $\blacktriangleright$ , можно просмотреть снятое изображение  $\circledcirc$ [\)](#page-229-0).

# 8. **Снимите следующий кадр.**

- В режиме Live View снятые на данный момент изображения отображаются объединенными. Чтобы отображалось только изображение Live View, несколько раз нажмите кнопку <  $NFO$  >.
- Для просмотра изображения с мультиэкспозицией на данный момент, проверки экспозиции и просмотра того, как будут объединены изображения, удерживайте нажатой кнопку просмотра глубины резкости (или кнопку, которой назначена функция [**Просмотр глубины резкости**] в меню [ **6**: **Назначение элементов управл.**]) при съемке в режиме Live View.
- Съемка с мультиэкспозицией завершается после заданного числа экспозиций.

#### $\Box$ **Примечание**

- **Если выбрано значение [Вкл:Функ/упр]**, можно нажать кнопку < ▶ > для просмотра изображения с мультиэкспозицией на данный момент, или удалить одну предыдущую экспозицию [\(](#page-229-0) $\overline{Q}$ ).
- В качестве информации о съемке используется информация для последнего снимка.

#### **Предупреждения** T

- Качество изображений, чувствительность ISO, стиль изображения, шумоподавление при высоких значениях ISO, цветовое пространство и пр. настройки, заданные для первой экспозиции, также применяются для последующих экспозиций.
- Если для параметра [ : **Стиль изображ.**] установлено значение [**Авто**], при съемке применяется стиль изображения [**Стандартное**].
- Если установлены значения [**Вкл:Функ/упр**] и [**Сложение**], все шумы, неправильные цвета, полосы или аналогичные проблемы на отображаемых при съемке изображениях могут выглядеть по-другому на конечном изображении с мультиэкспозицией.
- При съемке с мультиэкспозицией по мере увеличения числа экспозиций шумы на изображении, искажение цветов и полосы будут все более заметны.
- Обработка изображения после завершения съемки мультиэкспозиций занимает больше времени, если установлено значение [**Сложение**] (индикатор обращения к карте горит дольше).
- Яркость и шумы изображения с мультиэкспозицией, полученного на шаге 8, на конечном изображении с мультиэкспозицией будут отличаться.
- Съемка с мультиэкспозицией отменяется при установке переключателя питания в положение <  $\mathsf{O}\mathsf{FF}$  >, при замене аккумуляторов или карт, а также при переключении на видеосъемку.
- $\bullet$  При переключении в режим съемки <  $C1$ >, <  $C2$  > или <  $C3$  > текущая съемка с мультиэкспозицией завершается.
- Если камера подключена к компьютеру, съемка с мультиэкспозицией невозможна. Если во время съемки подключить камеру к компьютеру, съемка с мультиэкспозицией прекращается.

<span id="page-227-0"></span>В качестве первого экспонированного кадра можно выбрать изображение RAW с карты памяти. Выбранное изображение RAW не изменяется.

1. **Выберите [Выбрать изобр. для мультиэксп.].**

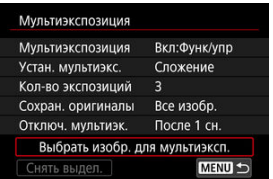

- 2. **Выберите первое изображение.**
	- $\bullet$  Диском <  $\circledS$  > выберите первое изображение, затем нажмите  $<$   $(SET)$   $>$ .
	- Выберите [**OK**].
	- Номер файла выбранного изображения отображается в нижней части экрана.

# 3. **Произведите съемку.**

После выбора первого изображения число оставшихся экспозиций, заданное параметром [**Кол-во экспозиций**], уменьшается на 1.

#### $\overline{\mathbf{r}}$ **Предупреждения**

- Выбор изображения JPEG/HEIF невозможен.
- В качестве первой единичной экспозиции нельзя выбирать следующие изображения: изображения, при съемке которых для параметра [ $\bullet$ ]: **Приоритет светов**] было установлено значение [**Вкл.**] или [**Улучшенный**], или изображения с информацией о кадрировании.
- **Параметрам [ В: Коррекция аберр. объектива] и [ В: Auto Lighting Optimizer**/ : **Автокоррекция яркости**] присваивается значение [**Откл.**], независимо от настроек изображения, выбранного в качестве первой единичной экспозиции.
- Чувствительность ISO, стиль изображения, шумоподавление при высоких значениях ISO, цветовое пространство и др., заданные для первого изображения, будут также использоваться для последующих изображений.
- Если для изображения, выбранного в качестве первого изображения, стиль изображения имеет значение [**Авто**], для съемки применяется стиль [**Стандартное**].
- Невозможно выбрать изображение, снятое другой камерой.
- Могут отображаться изображения, которые невозможно объединить.

#### П **Примечание**

- Можно также выбрать изображение RAW, используемое при съемке с мультиэкспозицией.
- Для отмены выбора изображения выберите [**Снять выдел.**].

<span id="page-229-0"></span>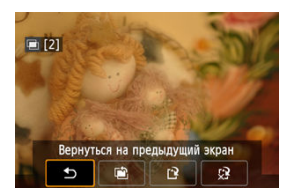

Для просмотра изображения с мультиэкспозицией на текущий момент, проверки экспозиции и просмотра наложения изображений до завершения съемки указанного

числа экспозиций можно нажать кнопку < > (если задано значение [**Вкл:Функ/упр**], но не значение [**Вкл:Сер.съём**]).

При нажатии кнопки <  $\overline{m}$  > отображаются операции, доступные при съемке с мультиэкспозицией.

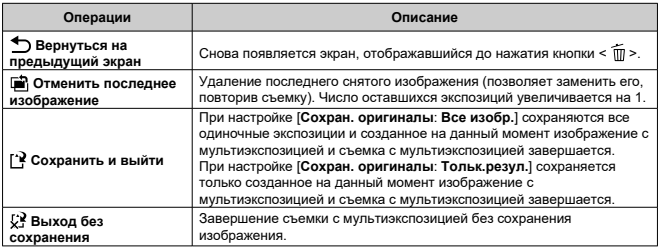

#### $\mathbf \Omega$ **Предупреждения**

Во время съемки с мультиэкспозицией можно просматривать только изображения с мультиэкспозицией.

### **Существуют ли ограничения на качество изображений?**

Все отдельные кадры и изображение с мультиэкспозицией снимаются с указанным качеством изображения.

### **Можно ли объединить изображения, записанные на карту?**

С помощью функции [**Выбрать изобр. для мультиэксп.**] в качестве первой отдельной экспозиции можно выбрать изображение на карте памяти ( $\circ$ ). Объединить несколько изображений, записанных на карту памяти, невозможно.

### **Как нумеруются файлы мультиэкспозиции?**

Если в камере задано сохранение всех изображений, файлу изображения с мультиэкспозицией присваивается следующий номер после номера последней одиночной экспозиции, использованной для его создания.

### **Может ли при съемке с мультиэкспозицией произойти автоотключение камеры?**

Во время съемки с мультиэкспозицией функция автоотключения не работает. Обратите внимание, что перед началом съемки с мультиэкспозицией может автоматически сработать автоотключение питания через время, заданное в параметре [ : **Автоотключение**], при этом съемка с мультиэкспозицией будет

отменена.

<span id="page-231-0"></span>PQ в HDR PQ обозначает гамма-кривую входного сигнала для отображения изображений HDR.

Настройки HDR PQ позволяют камере создавать изображения HDR, соответствующие спецификации PQ, определенной в стандартах ITU-R BT.2100 и SMPTE ST.2084 (с фактическим отображением в зависимости от возможностей монитора).

Снимки записываются как изображения HEIF или RAW.

\* HDR означает High Dynamic Range — широкий динамический диапазон.

\* PQ означает «Perceptual Quantization» (перцепционное квантование).

1. **Выберите [ : Настройки HDR PQ].**

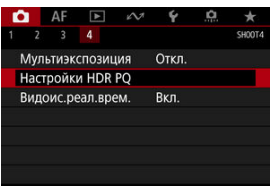

2. **Выберите [Съемка HDR [.]). 20]**.

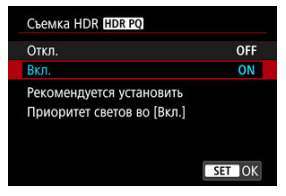

Выберите [**Вкл.**].

- 
- 3. **Задайте [Просм. помощи HDR: съемка].**

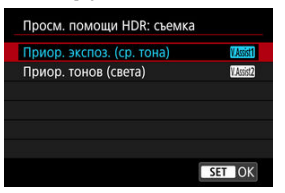

- Преобразованные изображения отображаются на экране при съемке в режиме Live View в виде, аналогичном тому, как эти изображения могли бы выглядеть на экране устройства HDR.
- Выберите [**Приор. экспоз. (ср. тона)**] или [**Приор. тонов (света)**].

### **[ ] Приор. экспоз. (ср. тона)**

Обеспечивает справочное отображение с акцентированной экспозицией объектов (например, людей) со средней яркостью.

## **[ ] Приор. тонов (света)**

Обеспечивает справочное отображение с акцентированной градацией яркости объектов (например, неба).

- 
- 4. **Задайте [Просм. помощи HDR: воспр.].**

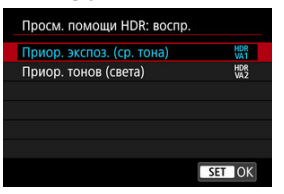

- Преобразованные изображения отображаются на экране для просмотра в виде, аналогичном тому, как эти изображения могли бы выглядеть на экране устройства HDR.
- Выберите [**Приор. экспоз. (ср. тона)**] или [**Приор. тонов (света)**].

## **[ ] Приор. экспоз. (ср. тона)**

Обеспечивает справочное отображение с акцентированной экспозицией объектов (например, людей) со средней яркостью.

## **[ ] Приор. тонов (света)**

Обеспечивает справочное отображение с акцентированной градацией яркости объектов (например, неба).

# 5. **Задайте качество изображений.**

Подробнее см. в разделе [Качество изображения.](#page-166-0)

#### $\Box$ **Примечание**

Настройки параметра [**Просм. помощи HDR: съемка**] также применяются к изображениям, отображаемым на экране сразу после съемки.

#### $\bullet$ **Предупреждения**

- Изображения HEIF записываются с размером L.
- Расширенные значения чувствительности ISO (L, H1, H2, H3) недоступны при съемке HDR.
- Некоторые сюжеты могут выглядеть не так, как они отображаются на дисплеях HDR.
- Гистограммы изображений, записанных со значением [**Вкл.**] параметра [Съемка HDR **[[D]; [20**], не основаны на изображениях, преобразованных для помощи в отображении HDR. Области изображения, отображаемые на гистограмме серым цветом, приблизительно показывают неиспользуемые значения сигнала.

#### <span id="page-235-0"></span>[Многоточечный замер](#page-237-0) 図

Можно выбрать один из четырех способов измерения яркости объекта.

1. Нажмите кнопку <  $\mathbb{Z}\cdot\mathbb{Z}$  > ( $\circledcirc\circ$ ).

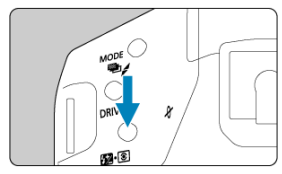

2. **Выберите режим замера экспозиции.**

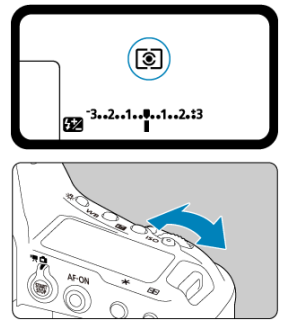

 $\bullet$  Поворачивайте диск <  $\text{C}^{\text{max}}_{\text{M}}$ >, смотря на верхний ЖК-индикатор или в видоискатель.

## **Оценочный замер**

Универсальный режим замера экспозиции в камере, подходящий для большинства объектов даже в условиях контрового света. Камера автоматически настраивает экспозицию в соответствии со сценой.

## **Частичный замер**

Эффективен, если вокруг объекта имеются намного более яркие участки из-за контрового света и т. п.

## **Точечный замер**

Удобен для замера экспозиции определенной части объекта. В видоискателе отображается круг точечного замера.

## **Центрально-взвешенный**

Замер усредняется по всей площади, при этом центр видоискателя имеет больший вес.

#### $\overline{\mathbb{R}}$ **Примечание**

- По умолчанию камера устанавливает экспозицию следующим образом. В режиме  $\leq 2$  > при наполовину нажатой кнопке спуска затвора фиксируется величина экспозиции (фиксация AE) после фокусировки камеры в режиме «Покадровый АF». В режиме < $\boxed{C}$  >/<  $\boxed{\bullet}$  >/<  $\boxed{\top}$  > величина экспозиции устанавливается в момент съемки изображения (без фиксации величины экспозиции при нажатии кнопки спуска затвора наполовину).
- Точечный замер можно связать со всеми точками AF, задав для параметра [ **1**: **Связь точечн.замер.с точ.AF**] значение [**Связ. с актив. точкой AF**]  $(\sqrt{2})$ .
- **С помощью параметра [ 2: Реж.фикс.зам. АЕ после фок.] ( © [\)](#page-873-0) можно** задать, требуется ли фиксировать экспозицию (Фиксация AE) при достижении фокусировки в режиме «Покадровый AF».

<span id="page-237-0"></span>Указав несколько областей для точечного замера, можно определить общий уровень экспозиции на основе среднего значения для выбранных областей. Многоточечный замер доступен в режимах <  $P$  >, <  $T$  $v$  >  $u$  <  $Av$  >.

- 1. **Установите режим замера < > (точечный замер).**
- 2. **Нажмите кнопку < > ( ).**
	- По-очереди наведите круг точечного замера на каждую область для сравнения экспозиции и нажмите кнопку < M-Fn > в каждой области.
	- Относительные уровни экспозиции каждой области точечного замера отображаются с правого края видоискателя. Эти уровни усредняются для получения текущего уровня экспозиции.

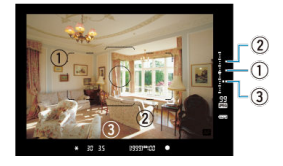

Ориентируясь на три точки на индикаторе величины экспозиции, можно на этом этапе задать компенсацию экспозиции и определить окончательную экспозицию для получения требуемого результата.

#### П **Примечание**

- Возможен точечный замер максимум с восемью точками.
- Сохраненные значения экспозиции сбрасываются в следующих случаях.
	- По истечении времени таймера замера экспозиции после последнего точечного замена ( $\triangle$ 16)
	- При нажатии любой из следующих кнопок: < MODE >, < DRIVE AF >,  $\leq$   $52 \cdot 8$   $>$ ,  $\leq$   $150$   $>$ ,  $\leq$   $-11$   $>$ ,  $\leq$   $-12$   $>$   $+11$
- $\bullet$  Многоточечный замер доступен даже в том случае, когда для параметра [ $\bullet$ ] **1**: **Связь точечн.замер.с точ.AF**] задано значение [**Связ. с актив. точкой AF**]  $\mathbb{F}$ ).

# **Ручная компенсация экспозиции**

Компенсация экспозиции служит для получения более светлого изображения, то есть для увеличения стандартной экспозиции, либо для получения более темного изображения, а значит уменьшения стандартной экспозиции, установленной камерой. Подробные сведения о компенсации экспозиции, когда заданы режимы <  $M$  > и Авто ISO, см. на [M: Ручная экспозиция.](#page-114-0)

- 1. **Проверьте экспозицию.**
	- $\bullet$  Нажмите кнопку спуска затвора наполовину ( $\diamondsuit$ 6) и проверьте индикатор величины экспозиции.
- 

2. **Установите значение компенсации.** Увеличенная экспозиция для повышения яркости изображений

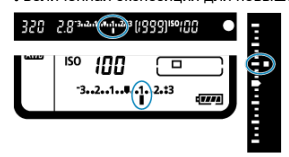

Уменьшенная экспозиция для уменьшения яркости изображений

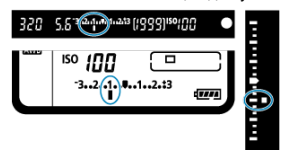

- $\bullet$  Поворачивайте диск <  $\circledcirc$  >, глядя в видоискатель или на верхний ЖК-дисплей.
- Если установить эту настройку не удается, переместите переключатель питания в положение  $<$   $\cap$  N  $>$ , затем поворачивайте диск <  $\textcircled{\scriptsize{\textsf{a}}}$  >.
- Диапазон компенсации экспозиции составляет ±5 ступеней при съемке с видоискателем и ±3 ступени при съемке в режиме Live View.
- Диапазон компенсации экспозиции, отображаемый в видоискателе и на верхнем ЖК-дисплее, составляет ±3 ступени. Чтобы указать более ±3 ступеней, используйте соответствующий экран настройки [Быстрое управление](#page-96-0).

## 3. **Произведите съемку.**

Для отмены компенсации экспозиции установите величину экспозиции  $\langle \cdot | \cdot | \cdot | \cdot \rangle$  на стандартную экспозицию  $\langle \cdot | \cdot | \cdot | \cdot \rangle$ .

#### Т **Предупреждения**

**• Если для параметра [ C : Auto Lighting Optimizer/ C : Автокоррекция** я**ркости**] [\(](#page-184-0)  $\circ$ ) установлено значение, отличное от [**Откл.**], изображение все равно может выглядеть ярким, даже если установлена отрицательная компенсация экспозиции для уменьшения яркости.

#### $\overline{\mathbf{E}}$ **Примечание**

- $\bullet$  Для установки можно также нажать кнопку <  $\mathbb{Z}$  > и поворачивать диск <  $\mathbb{R}^{\infty}$ или <  $\bigcirc$  >.
- Величина компенсации экспозиции сохраняется даже после установки переключателя питания в положение <  $\textsf{OFF}$  >.
- Во избежание случайного изменения установленной величины компенсации экспозиции установите переключатель питания в положение <  $\bigcirc$   $\bigcirc$   $\bigcirc$   $\bigcirc$   $\bigcirc$
- Если установленная величина компенсации экспозиции превышает ±3 ступени, на индикаторе величины экспозиции у крайнего значения отображается значок <  $\bigcup$   $\blacktriangle$  > или <  $\bigcup$   $\blacktriangledown$  >.

# **Автоматический брекетинг экспозиции (AEB)**

При брекетинге экспозиции снимаются три последовательных изображения с разными величинами экспозиции в пределах указанного диапазона до ±3 ступеней (с шагом 1/3 ступени) за счет автоматической настройки выдержки затвора или величины диафрагмы. Это называется автоматическим брекетингом экспозиции (AEB). \* AEB означает «автоматический брекетинг экспозиции».

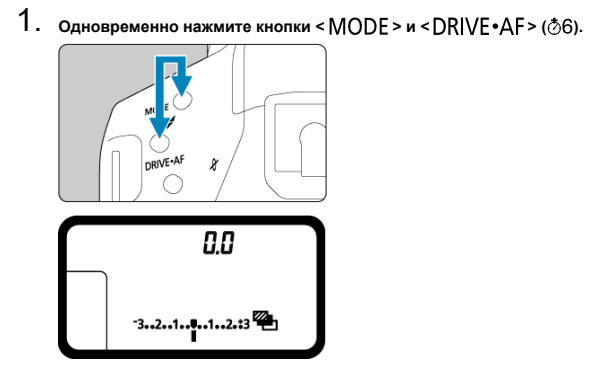

**● < - +** > и <0.0 > отображаются на верхнем ЖК-дисплее.

2. **Установите диапазон AEB.**

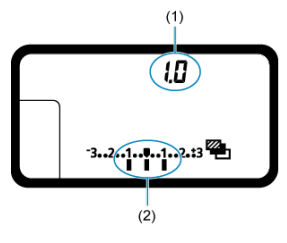

- (1) Величина AEB
- (2) Диапазон AEB
	- $\bullet$  Установите диапазон AEB диском <  $\mathcal{E}^{\mathcal{P}}\mathcal{E}_k$  > или <  $\circ$  >.
- 3. **Произведите съемку.**

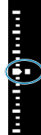

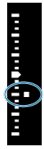

Стандартная экспозиция Уменьшенная экспозиция

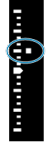

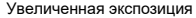

- Три кадра в режиме брекетинга снимаются согласно заданному режиму работы затвора в следующей последовательности: стандартная экспозиция, уменьшенная экспозиция и увеличенная экспозиция.
- AEB не отменяется автоматически. Для отмены функции AEB в соответствии с шагом 2 установите величину AEB «**0.0**».

#### 同 **Примечание**

- $\bullet$  При съемке с использованием AEB в видоискателе мигает значок <  $\bigstar$  >, а на верхнем ЖК-дисплее мигает значок <  $\mathbb{Z}_1$  >.
- $\bullet$  Если задан режим работы затвора <  $\Box$  /  $\mathsf{S}$  >, для каждого снимка требуется три раза нажать кнопку спуска затвора. Если в режимах <  $\Box$ H /  $\Box$  /  $\Box$  /  $\Box$  /  $\Box$  /  $\Box$  /  $\Box$  > полностью нажать кнопку спуска затвора и удерживать ее нажатой, последовательно снимаются три изображения, затем камера автоматически прекращает съемку. Если установлен режим <  $x^{10}$  или  $(x)$  > >, три последовательных изображения снимаются после задержки прибл. 10 или 2 с.
- AEB можно установить в сочетании с компенсацией экспозиции.
- Если диапазон AEB превышает ±3 ступени, края индикатора величины экспозиции отображаются как <  $\blacktriangleright$  /  $\blacktriangle$  > или <  $\blacklozenge$  /  $\blacktriangleright$  >.
- При съемке со вспышкой или с ручной длительной выдержкой брекетинг AEB недоступен.
- AEB отменяется автоматически при выполнении любого из следующих действий: установка переключателя питания в положение <  $\bigcirc$ FF > или при полностью заряженной вспышке.

#### 哅 [Работа функции фиксации AE](#page-245-0)

Фиксацию экспозиции можно использовать, если требуется раздельно устанавливать фокусировку и экспозицию или если требуется снять несколько кадров с одинаковой экспозицией. Для фиксации AE нажмите кнопку <  $\bigstar$  >, затем измените композицию кадра и произведите съемку. Это называется фиксацией AE. Данный прием удобен для объектов с подсветкой сзади и т. п.

- 1. **Сфокусируйтесь на объект.**
	- Нажмите кнопку спуска затвора наполовину.
	- Отображается величина экспозиции.
- 2. **Нажмите кнопку < > ( ).**

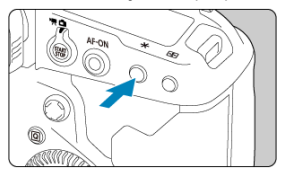

- $\bullet$  В видоискателе отображается значок <  $\bigstar$  >, который означает, что экспозиция зафиксирована (Фиксация AE).
- $\bullet$  При каждом нажатии кнопки <  $\bigstar$  > фиксируется текущее значение экспозиции.

<span id="page-245-0"></span>3. **Измените композицию кадра и произведите съемку.**

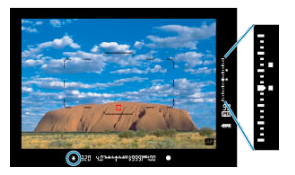

- С правой стороны видоискателя в режиме реального времени отображаются фиксированная величина AE и текущая величина экспозиции.
- Если требуется снять дополнительные кадры с сохранением фиксации AE, удерживайте нажатой кнопку  $\leq$   $\neq$  > и нажмите кнопку спуска затвора для съемки другого изображения.

#### $\overline{R}$ **Примечание**

Фиксация AE невозможна при использовании ручных длительных выдержек.

# **Работа функции фиксации AE**

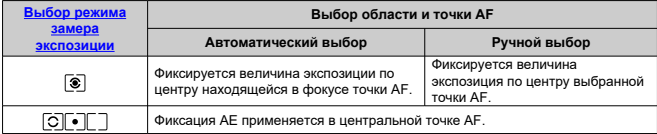

 $*$  Когда задан режим <  $\circledast$  > и переключатель режима фокусировки на объективе установлен в положение < MF >, фиксация AE производится со значением величины экспозиции, взвешенным по центральной точке AF.

# **Использование шторки окуляра**

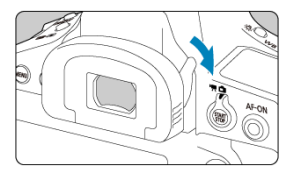

Если при съемке видоискатель не используется (при съемке с автоспуском, с ручной выдержкой или с пультом ДУ), попадающий в видоискатель свет может приводить к недодержке изображения. Во избежание этого закройте окуляр видоискателя, сдвинув рычаг шторки окуляра, как показано стрелкой.

Обратите внимание, что при съемке в режиме Live View или при видеосъемке закрывать окуляр видоискателя не требуется.

# **Использование пульта дистанционного управления**

К камере можно подсоединить пульт ДУ RS-80N3, пульт ДУ с таймером TC-80N3 (оба приобретаются дополнительно) или другие дополнительно приобретаемые принадлежности для съемки для камер EOS с разъемом типа N3 ( $\circ$ ). Инструкции см. в инструкции по эксплуатации принадлежности.

- 1. **Откройте крышку разъемов камеры.**
- 2. **Подсоедините штекер к разъему дистанционного управления.**

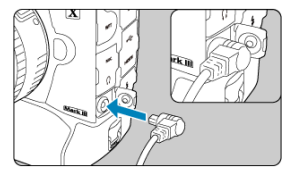

- Подключите, как показано на рисунке.
- Для отсоединения возьмитесь за серебристую часть штекера и потяните его наружу.
- Можно производить съемку, просматривая текущее изображение на экране камеры. Это называется «Съемка в режиме Live View».
- [Меню вкладки: Съемка фотографий \(съемка в режиме Live View\)](#page-249-0)
- [Съемка в режиме Live View](#page-252-0)
- [Режим затвора](#page-255-0)
- [Имитация экспозиции](#page-257-0)
- [Таймер замера экспозиции](#page-258-0)
- [Общие меры предосторожности при съемке в режиме Live View](#page-259-0)

# <span id="page-249-0"></span>**Меню вкладки: Съемка фотографий (съемка в режиме Live View)**

## **Съемка 1**

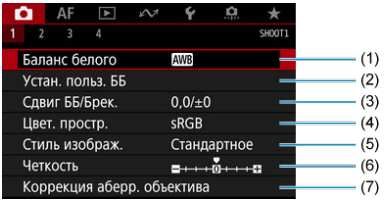

- (1) [Баланс белого](#page-125-0)
- (2) [Устан. польз. ББ](#page-131-0)
- (3) [Сдвиг ББ/Брек.](#page-141-0)
- (4) [Цвет. простр.](#page-145-0)
- (5) Стиль изображ.
	- [Выбор стиля изображения](#page-146-0)
	- [Индивидуальная настройка стиля изображения](#page-150-0)
	- [Регистрация стиля изображения](#page-154-0)
- (6) [Четкость](#page-158-0)
- (7) [Коррекция аберр. объектива](#page-159-0)

## **Съемка 2**

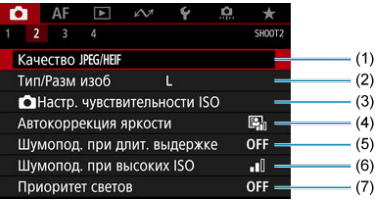

- (1) [Качество](#page-173-0) JPEG/HEIF
- (2) [Тип/Разм изоб](#page-166-0)
- (3) [Настр. чувствительности ISO](#page-175-0)
- (4) [Автокоррекция яркости](#page-184-0)
- (5) [Шумопод. при длит. выдержке](#page-186-0)
- (6) [Шумопод. при высоких ISO](#page-188-0)
- (7) [Приоритет светов](#page-189-0)

# **Съемка 3**

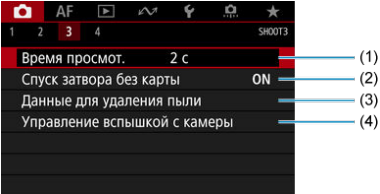

- (1) [Время просмот.](#page-190-0)
- (2) [Спуск затвора без карты](#page-191-0)
- (3) [Данные для удаления пыли](#page-195-0)
- (4) [Управление вспышкой с камеры](#page-199-0)

## **Съемка 4**

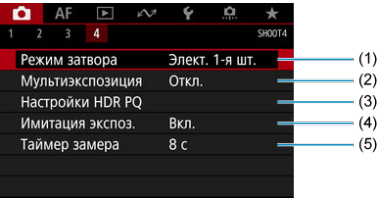

- (1) [Режим затвора](#page-255-0)
- (2) [Мультиэкспозиция](#page-220-0)
- (3) [Настройки HDR PQ](#page-231-0)
- (4) [Имитация экспоз.](#page-257-0)
- (5) [Таймер замера](#page-258-0)
1. **Установите переключатель «режим Live View/видеосъемка» в положение < >.**

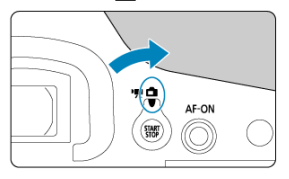

2. **Выведите на экран изображение в режиме Live View.**

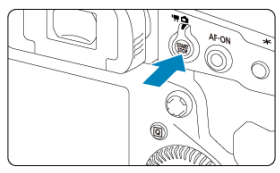

- $\bullet$  Нажмите кнопку <  $_{\rm true}^{\rm START}$  >.
- Изображения в режиме Live View отображаются почти с такой же яркостью, как и снимки.
- 3. **Выберите режим съемки.**

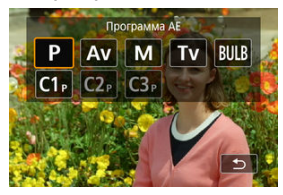

 $\bullet$  Нажмите кнопку <  $\textsf{MDDE}$  > и диском <  $\text{C}_2^{\text{max}}$  > или <  $\text{C}_3$  > выберите режим съемки.

4. **Сфокусируйтесь на объект.**

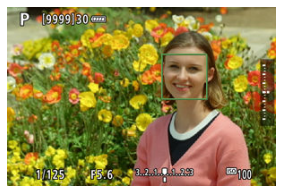

- При нажатии кнопки спуска затвора наполовину камера выполнит фокусировку с использованием текущего метода автофокусировки  $(5)$  $(5)$ .
- Также лицо или объект съемки можно выбрать, коснувшись экрана ЖК-дисплея.
- 5. **Произведите съемку.**

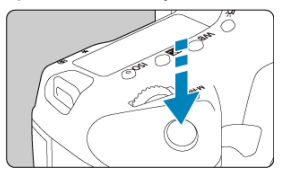

- Полностью нажмите кнопку спуска затвора.
- Для завершения съемки в режиме Live View нажмите кнопку  $<$  START  $>$ .

### $\bf{0}$ **Предупреждения**

Вид изображения в режиме Live View при просмотре на улице в солнечный день может отличаться от фактической яркости и настроения снимков. Чтобы на отображаемые изображения не влияло внешнее освещение, задайте для яркости в пункте [У: Яркость дисплея] уровень 4.

#### 同 **Примечание**

- Охват составляет приблизительно 100% (если для размера изображения установлено значение JPEG/ ).
- Если камера не используется, она автоматически выключается по прошествии времени, заданного параметром [ : **Автоотключение**] ( [\)](#page-797-0). Если для этого параметра задано значение [**Откл.**], камера автоматически выходит из режима съемки Live View прибл. через 30 мин и остается включенной.
- С помощью HDMI-кабеля HTC-100 можно вывести изображения в режиме Live View на экран телевизора [\(](#page-462-0) $\circled{2}$ ). Обратите внимание, что звук не воспроизводится.
- **Если для параметра [**  $\bullet$  **: Имитация экспоз.**] задано значение [Вкл.] ( $\circ$ [\)](#page-257-0), гистограмму можно просмотреть, несколько раз нажав кнопку <  $NFO$  >.
- $\bullet$  Белый цвет значка [  $\sqrt{3}$  ] означает, что яркость изображений в режиме Live View близка к яркости снимков.
- $\bullet$  Мигание значка [  $\overline{\text{Km}}$  ] означает, что яркость отображаемого изображения отличается от фактического результата съемки (из-за слишком низкой или высокой освещенности). Однако фактически записанное изображение будет отражать установленную экспозицию. Обратите внимание, что видимый шум может быть заметнее, чем на фактически записанном изображении.
- В некоторых условиях съемки имитация экспозиции невозможна. Значок [**3005]]** и гистограмма отображаются серым цветом. Изображение отображается на экране со стандартной яркостью. При низкой или высокой освещенности гистограмма может отображаться неправильно.

# **Режим затвора**

Можно выбрать способ спуска затвора.

1. **Выберите пункт [ : Режим затвора].**

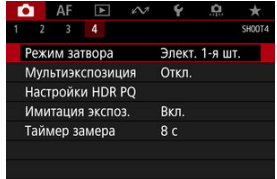

# 2. **Выберите значение.**

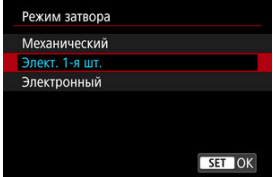

## **Механический**

При съемке срабатывает механический затвор. Рекомендуется при съемке с широко открытой диафрагмой светосильного объектива.

## **Элект. 1-я шт.**

При съемке активируется только затвор со второй шторкой. Сотрясение камеры в режиме [**Механический**] может подавляться в зависимости от условий съемки.

Обратите внимание, что в режиме работы затвора <  $\Box$  и > для второго и последующих снимков используется механический затвор.

### **Электронный**

Позволяет снимать без звука срабатывания затвора.

При серийной съемке камера всегда снимает с высокой скоростью (до прибл. 20 кадров/с). Кроме того, при серийной съемке многократно отображается белая рамка.

### T **Предупреждения**

- В зависимости от условий съемки, расфокусированные области изображения могут быть неполными при съемке с диафрагмой, близкой к максимальной, и короткой выдержкой. Если вам не нравится вид расфокусированных областей, попробуйте следующее.
	- Снимайте с настройкой, отличной от [**Элект. 1-я шт.**].
	- Увеличьте выдержку затвора.
	- Увеличьте значение диафрагмы.

### **Меры предосторожности, когда установлено значение [Электронный]**

- При использовании электронного затвора помните о своей ответственности и уважайте права объектов на конфиденциальность и права на портреты.
- На выдержку затвора накладываются некоторые ограничения. Выдержка затвора более 0,5 с недоступна.
- Скорость серийной съемки может снизиться в зависимости от условий съемки.
- Быстро движущиеся объекты на снимках могут быть искажены или, при серийной съемке с Servo AF, могут быть нерезкими.
- С некоторыми объективами и при некоторых условиях съемки могут быть слышны звуки фокусировки объектива и настройки диафрагмы.
- Если при съемке с электронным затвором рядом срабатывают вспышки других камер или используется флуоресцентное освещение либо другие мерцающие источники освещения, могут отображаться полосы света, а на снятых изображениях могут быть видны светлые или темные полосы.
- При зумировании во время серийной съемки возможно изменение экспозиции даже при сохранении диафрагменного числа. Подробнее см. на веб-сайте Canon.
- При ручных длительных выдержках используется режим [**Элект. 1-я шт.**].
- Съемка с AEB и съемка со вспышкой недоступны.
- Некоторые функции могут быть ограничены, но можно вернуться к съемке с предыдущими настройками, переключившись на настройку, отличную от [**Электронный**] или переключившись на съемку с видоискателем.

<span id="page-257-0"></span>При использовании имитации экспозиции яркость изображения более точно соответствует фактической яркости (экспозиции) снимков.

> 1. Выберите [**1**: Имитация экспоз.].  $\bullet$  AF  $\bullet$   $\rightsquigarrow$   $\bullet$  $2 \t3 \t4$ sunny Имитация экспоз.  $P$  Rich Во время Откл.

# 2. **Задайте вариант.**

## **● Вкл. ( )2005 ● Вкл.**

Отображаемая яркость изображения близка к фактической яркости (экспозиции) конечного изображения. При установке компенсации экспозиции соответственно изменяется яркость изображения.

## **● Во время**

Обычно изображения в режиме Live View отображаются со стандартной яркостью для удобного просмотра (**• 1089**). Яркость изображения будет близка к фактической яркости (экспозиции) конечного снимка только при нажатой кнопке предварительного просмотра глубины резкости (**30.8M**).

## $\bullet$  Откл. ( $\bullet$ **)**

Изображения в режиме Live View отображаются со стандартной яркостью для удобного просмотра. Даже если задана компенсация экспозиции, изображение отображается со стандартной яркостью.

<span id="page-258-0"></span>Можно задать длительность работы таймера замера экспозиции (который определяет длительность отображения экспозиции и фиксации AE) после его запуска, например после нажатия кнопки спуска затвора наполовину.

1. **Выберите [ : Таймер замера].**

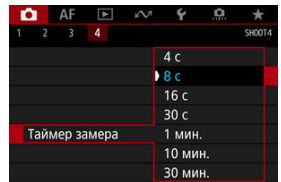

2. **Задайте значение времени.**

# <span id="page-259-0"></span>**Общие меры предосторожности при съемке в режиме Live View**

### Ō **Предупреждения**

Не направляйте камеру на яркий источник света, например на солнце или на яркий источник искусственного света. Это может привести к повреждению датчика изображения или внутренних деталей камеры.

## **Качество изображения**

- $\bullet$  Если съемка производится при высоких значениях чувствительности ISO, на изображении могут стать заметными шумы (полосы, световые точки и т. п.).
- Съемка при высокой температуре может привести к появлению шумов и искажению цветов изображения.
- При длительной съемке в режиме Live View температура внутри камеры может вырасти и повлиять на качество изображения. При перерывах в съемке режим Live View следует отключать.
- Если при повышенной температуре внутри камеры производится съемка с длительной выдержкой, качество изображения может ухудшиться. Прекратите съемку в режиме Live View и подождите несколько минут, прежде чем возобновить съемку.

## **Белый [ ] и красный [ ] значки уведомлений о внутренней температуре камеры**

- Белый [  $\blacksquare$ ] или красный [  $\blacksquare$ ] значки указывают на высокую температуру внутри камеры, вызванную длительной съемкой в режиме Live View или съемкой в режиме Live View при высокой наружной температуре.
- Белый значок [ ] указывает на снижение качества изображений для фотографий. Остановите съемку в режиме Live View и дайте камере охладиться.
- $\bullet$  Когда отображается белый значок [  $\blacksquare$ ], рекомендуется снимать с низкой, а не с высокой чувствительностью ISO.
- $\bullet$  Красный значок  $[$  $\overline{0}$ ,  $\overline{0}$  иказывает на то, что режим Live View будет в ближайшее время отключен автоматически. Съемка снова будет возможна только после охлаждения камеры, поэтому временно остановите съемку в режиме Live View или выключите камеру и подождите, пока она не остынет.
- $\bullet$  При длительной съемке в режиме Live View в жаркую погоду белый  $[\![\mathbf{M}]\!]$  или красный [ ] значок появляется быстрее. Если съемка не производится, обязательно выключайте камеру.
- Если при повышенной внутренней температуре камеры производится съемка с высокой чувствительностью ISO или с длительной выдержкой, качество изображения может ухудшиться даже до появления значка [[1].

## **Результаты съемки**

- Во время увеличения при просмотре значения выдержки и величины диафрагмы отображаются красным цветом. Если произвести съемку с увеличением при просмотре, экспозиция может получиться не такой, как требуется. Перед съемкой вернитесь к обычному отображению.
- Даже если изображение снимается в режиме увеличения при просмотре, записывается обычная область изображения.

## **Изображение в режиме Live View**

- При низкой или высокой освещенности яркость изображения на экране может не соответствовать яркости снятого изображения.
- Хотя при низкой освещенности на изображениях в режиме Live View может быть заметен шум (даже при низкой чувствительности ISO), на снимках шумов будет меньше из-за различного качества изображений в режиме Live View и записанных изображений.
- Экран может мигать при изменении источника света (освещения). В таком случае временно остановите съемку в режим Live View и возобновите ее с источником освещения, который будет использоваться.
- При изменении направления камеры в течение короткого времени яркость может отображаться неправильно. Прежде чем производить съемку, дождитесь стабилизации уровня яркости.
- При наличии на изображении очень яркого источника света на экране эта область может выглядеть черной. Однако на фактически снятом изображении яркая область отображается правильно.
- **При низкой освещенности яркие настройки параметра [У: Яркость дисплея]** могут приводить к появлению шума или неправильных цветов на изображениях в режиме Live View. Тем не менее, шумы или искаженные цвета не будут зафиксированы в снятом изображении.
- При увеличении изображения его резкость может быть более выраженной, чем для реального изображения.

## **Пользовательские функции**

 $\bullet$  Некоторые пользовательские функции недоступны при съемке в режиме Live View (некоторые параметры не действуют).

## **Объектив и вспышка**

Если объектив оснащен функцией Image Stabilizer (Стабилизатор изображения) и переключатель Image Stabilizer (Стабилизатор изображения)

установлен в положение <  $\bigcap N$  >, функция Image Stabilizer (Стабилизатор изображения) будет срабатывать каждый раз, даже без нажатия кнопки спуска затвора наполовину. Функция Image Stabilizer (Стабилизатор изображения) потребляет энергию аккумулятора и может уменьшить доступное количество снимков в зависимости от условий съемки. Если функция Image Stabilizer (Стабилизатор изображения) не нужна (например, при съемке со штативом), рекомендуется установить переключатель Image

- Stabilizer (Стабилизатор изображения) в положение <  $\mathsf{OFF}$  >.
- Фиксированное положение фокусировки во время съемки в режиме Live View доступно только при использовании (супер)телеобъективов, оснащенных этой функцией и выпущенных во второй половине 2011 г. или позже.
- Со вспышкой Speedlite моделирующая вспышка недоступна.

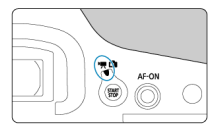

Для видеосъемки установите переключатель «режим Live View/видеосъемка» в положение < >.

### Œ **Предупреждения**

- При переходе с фотосъемки на видеосъемку перед началом видеосъемки снова проверьте настройки камеры.
- [Меню вкладки: Запись видео](#page-263-0)
- [Запись видео](#page-265-0)
- [Качество записи видео](#page-283-0)
- [Запись звука](#page-294-0)
- [Временной код](#page-299-0)
- [Настройки Canon Log](#page-306-0)
- [Цифровой IS для видео](#page-314-0)
- [Прочие функции меню](#page-316-0)
- [Общие меры предосторожности при видеосъемке](#page-321-0)

## <span id="page-263-0"></span>**Съемка 1**

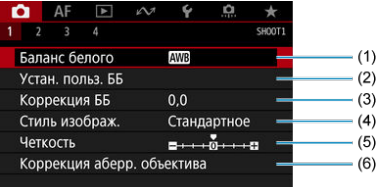

- (1) [Баланс белого](#page-125-0)
- (2) [Устан. польз. ББ](#page-131-0)
- (3) [Коррекция ББ](#page-141-0)
- (4) Стиль изображ.
	- [Выбор стиля изображения](#page-146-0)
	- [Индивидуальная настройка стиля изображения](#page-150-0)
	- [Регистрация стиля изображения](#page-154-0)
- (5) [Четкость](#page-158-0)
- (6) [Коррекция аберр. объектива](#page-159-0)
- **Съемка 2**

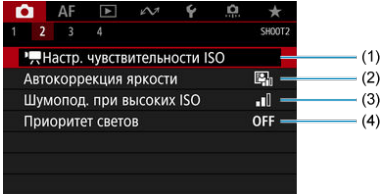

- (1) Настр. чувствительности ISO
	- Чувствительность ISO в режимах  $\leq$   $\frac{1}{2}$ ,  $\leq$   $\frac{1}{2}$ ,  $\leq$   $\frac{1}{2}$ ,  $\leq$   $\frac{1}{2}$ ,  $\leq$   $\frac{1}{2}$ ,  $\leq$
	- [Чувствительность ISO в режиме <](#page-278-0)  $\mu$ <sup>M</sup> >
- (2) [Автокоррекция яркости](#page-184-0)
- (3) [Шумопод. при высоких ISO](#page-188-0)
- (4) [Приоритет светов](#page-189-0)

## **Съемка 3**

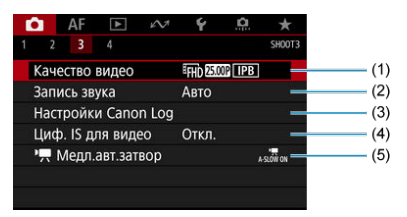

- (1) [Качество видео](#page-283-0)
- (2) [Запись звука](#page-294-0)
- (3) [Настройки Canon Log](#page-306-0)
- (4) [Циф. IS для видео](#page-314-0)
- $(5)$   $\sqrt{ }$  [Медл.авт.затвор](#page-318-0)

## **Съемка 4**

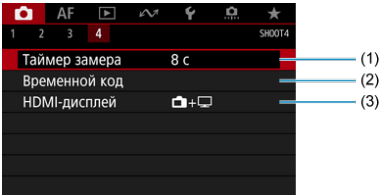

- (1) [Таймер замера](#page-258-0)
- (2) [Временной код](#page-299-0)
- (3) [HDMI-дисплей](#page-319-0)

# <span id="page-265-0"></span>**Запись видео**

- **PR** Программа AE 図
- $\mathbb{Z}$   $\mathbb{R}$ <sup>T</sup>  $\mathbb{R}$ <sup>T</sup> [AE с приоритетом выдержки](#page-268-0)
- **E**  $\mathbb{F}^{\mathsf{Av}}$ АЕ с приоритетом диафрагмы
- $\mathbb{C}$  [Чувствительность ISO в режимах <](#page-274-0)  $\mathbb{R}$ >, <  $\mathbb{R}^V$  > и <  $\mathbb{R}^W$  >
- **С** <sup>М</sup>[Съемка с ручной установкой экспозиции](#page-275-0)
- $\mathbb{C}$  Чувствительность ISO в режиме  $\langle \mathbf{w}^{\mathsf{M}} \rangle$
- [Выдержка затвора](#page-279-0)
- [Съемка фотографий](#page-280-0)
- [Отображение информации \(видеосъемка\)](#page-281-0)

# **Программа AE**

В режиме съемки < > экспозиция контролируется автоматически в соответствии с яркостью.

> 1. **Установите переключатель «режим Live View/видеосъемка» в положение < >.**

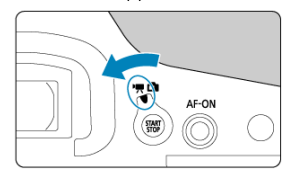

2. **Установите режим съемки < >.**

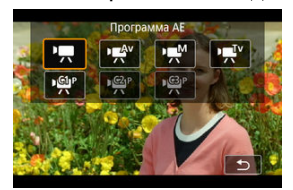

- $\bullet$  Нажмите кнопку <  $\text{MODE}$  >, затем поворачивайте диск <  $\mathcal{E}^{\text{max}}$  > или < > для выбора.
- 3. **Сфокусируйтесь на объект.**

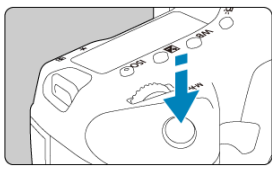

- $\bullet$  Перед съемкой видео выполните автоматическую [\(](#page-354-0) $\circledcirc$ ) или ручную фокусировку [\(](#page-418-0)<mark>@</mark>).
- **По умолчанию для параметра [Д F: Видео Servo AF] установлено** значение [**Вкл.**], чтобы камера была всегда сфокусирована [\(](#page-404-0) $\alpha$ ).
- При нажатии кнопки спуска затвора наполовину камера выполнит фокусировку с использованием текущего метода автофокусировки.

4. **Произведите видеосъемку.**

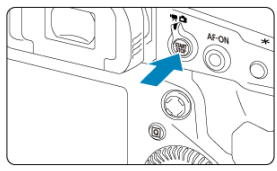

- $\bullet$  Для запуска видеосъемки нажмите кнопку <  $_{\rm STOP}^{\rm START}$  >.
- Во время видеосъемки в правом верхнем углу экрана отображается значок [ **REC**] (1).

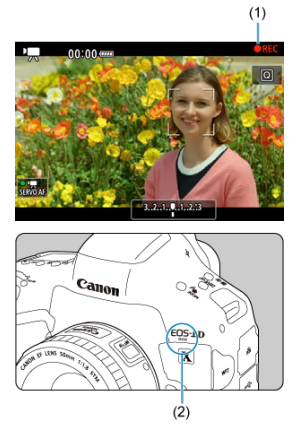

- Звук записывается с помощью микрофона для видеозаписи (2).
- $\bullet$  Для остановки видеосъемки снова нажмите кнопку < STOP >.

<span id="page-268-0"></span>< •  $\overline{\mathbb{P}}$  v > - данный режим съемки позволяет задать требуемую выдержку затвора для видеозаписей. Чувствительность ISO и величина диафрагмы устанавливаются автоматически в соответствии с яркостью освещения и для получения стандартного значения экспозиции.

> 1. **Установите переключатель «режим Live View/видеосъемка» в положение < >.**

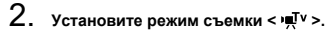

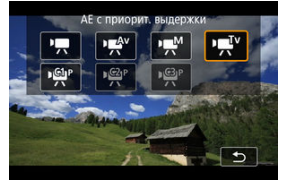

 $\bullet$  Нажмите кнопку <  $\mathsf{MODE}$  >, затем поворачивайте диск <  $\mathscr{E}^{\infty}$  > или < > для выбора.

3. **Установите выдержку затвора (1).**

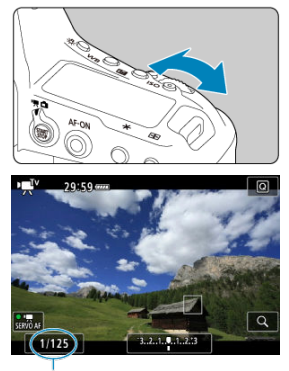

 $(1)$ 

- $\bullet$  Задайте ее диском <  $\mathcal{L}^{\text{max}}_{\text{max}}$ >.
- Доступные значения выдержки затвора зависят от частоты кадров.
- 4. **Сфокусируйтесь и произведите видеосъемку.**

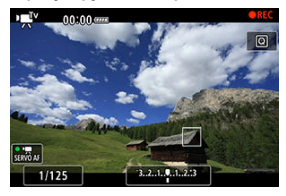

Процедура аналогична шагам 3 и 4 для раздела [Программа AE](#page-265-0).

### $\bullet$ **Предупреждения**

- Старайтесь на настраивать выдержку затвора во время видеосъемки, поскольку будут записаны изменения экспозиции.
- При видеосъемке движущегося объекта рекомендуется установить выдержку в диапазоне от прибл. 1/25 до 1/125 с. Чем меньше выдержка, тем менее плавным будет отображение движений объектов.
- При изменении выдержки во время съемки с флуоресцентным или светодиодным освещением изображение может мигать.

<span id="page-271-0"></span><  $\psi$ <sup>4</sup> > - данный режим съемки позволяет задать требуемую величину диафрагмы для видеозаписей. Чувствительность ISO и выдержка затвора устанавливаются автоматически в соответствии с яркостью освещения и для получения стандартного значения экспозиции.

> 1. **Установите переключатель «режим Live View/видеосъемка» в положение < >.**

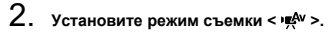

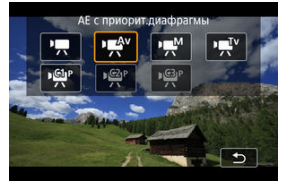

 $\bullet$  Нажмите кнопку <  $\mathsf{MODE}$  >, затем поворачивайте диск <  $\mathscr{E}^{\infty}$  > или < > для выбора.

3. **Установите значение диафрагмы (1).**

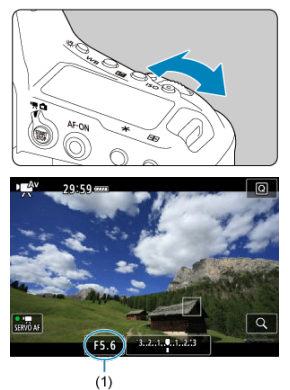

 $\bullet$  Задайте ее диском <  $\hat{s}^{\text{max}}$ >.

4. **Сфокусируйтесь и произведите видеосъемку.**

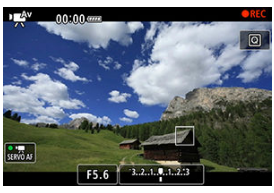

Процедура аналогична шагам 3 и 4 для раздела [Программа AE](#page-265-0).

### **Предупреждения**  $\bf{0}$

Старайтесь на настраивать величину диафрагмы во время видеосъемки, поскольку будут записаны изменения экспозиции, вызванные регулировкой диафрагмы.

#### $\Box$ **Примечание**

## Примечания для режимов <<sup>1</sup> • >, < • µ<sup>V</sup> > и < • <u>#</u><sup>W</sup> >

- $\bullet$  Экспозицию можно зафиксировать (фиксация AE), нажав кнопку <  $\bigstar$  >. После фиксации АЕ во время видеосъемки можно отменить фиксацию AE, нажав кнопку <  $\cdot$  - |>. (Настройка фиксации АЕ сохраняется, пока не будет нажата кнопка <  $\Box$  >.)
- $\bullet$  Компенсацию экспозиции можно задавать в диапазоне до ±3 ступеней с помощью диска <  $\textcircled{>}$  >.
- $\bullet$  В режиме  $\leq$   $\bullet$   $\geq$  чувствительность ISO, выдержка затвора и величина диафрагмы не записываются в данные Exif видеофильма.
- $\bullet$  Камера совместима с функцией Speedlite, которая автоматически включает светодиодную подсветку в случае низкой освещенности при видеосъемке в режимах <  $\overline{\mathbb{R}}$  >, <  $\mathbb{R}^V$  > и <  $\mathbb{R}^N$  >. Подробнее см. в инструкции по эксплуатации вспышки Speedlite серии EX со светодиодной подсветкой.

<span id="page-274-0"></span>Чувствительность ISO задается автоматически. См. раздел [Чувствительность ISO при](#page-974-0) [видеосъемке.](#page-974-0)

<span id="page-275-0"></span>У пользователя есть возможность вручную устанавливать выдержку, величину диафрагмы и чувствительность ISO для видеосъемки.

- 1. **Установите переключатель «режим Live View/видеосъемка» в положение < >.**
- 2. **Установите режим съемки < >.**

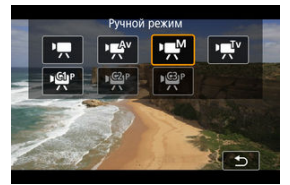

- $\bullet$  Нажмите кнопку <  $\text{MODE}$  >, затем поворачивайте диск <  $\text{C}^{\text{max}}$  > или  $<$   $\circ$  > для выбора.
- 3. **Установите чувствительность ISO.**

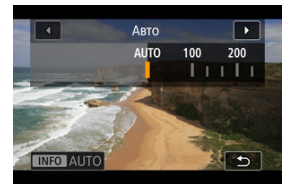

- $\bullet$  Нажмите кнопку < $\mathsf{ISO}$  >.
- $\bullet$  Задайте ее диском <  $\mathcal{L}^{\text{max}}$ > или <  $\circledcirc$  >.

4. **Установите выдержку затвора (1) и величину диафрагмы (2).**

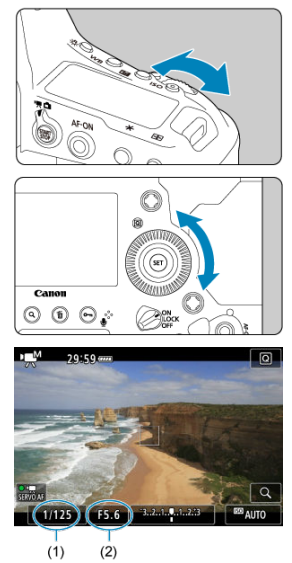

- Нажмите кнопку спуска затвора наполовину и проверьте индикатор величины экспозиции.
- Для установки выдержки затвора поворачивайте диск < >. Для установки величины диафрагмы поворачивайте диск <  $\textcircled{\scriptsize\textsf{a}}$  >.
- Доступные значения выдержки затвора зависят от частоты кадров.

# 5. **Сфокусируйтесь и произведите видеосъемку.**

Процедура аналогична шагам 3 и 4 для раздела [Программа AE](#page-265-0).

#### T **Предупреждения**

- При видеосъемке расширение чувствительности ISO до L, H2 или H3 (эквивалент ISO 50, ISO 409600 и ISO 819200, соответственно) невозможно.
- Во время видеосъемки старайтесь не изменять выдержку затвора, величину диафрагмы или чувствительность ISO, так как при этом могут быть записаны изменения экспозиции или появиться дополнительные шумы при высоких значениях чувствительности ISO.
- При видеосъемке движущегося объекта рекомендуется установить выдержку в диапазоне от прибл. 1/25 до 1/125 с. Чем меньше выдержка, тем менее плавным будет отображение движений объектов.
- При изменении выдержки во время съемки с флуоресцентным или светодиодным освещением изображение может мигать.

#### П **Примечание**

- $\bullet$  Компенсация экспозиции с Авто ISO можно задавать в диапазоне  $\pm 3$  ступени, когда для параметра [ **6**: **Назначение элементов управл.**] задано значение  $[\mathbf{\mathbf{2}} \cdot \mathbf{k}]$ : Комп.эксп.(удерж.кнопку, пов. **)** (  $\odot$  ).
- $\bullet$  Если задана чувствительность «Авто ISO», можно нажать кнопку <  $\bigstar$  >. чтобы зафиксировать чувствительность ISO. Фиксацию чувствительности ISO при видеосъемке можно отменить, нажав кнопку < --- >. (Фиксация чувствительности ISO сохраняется, пока не будет нажата кнопка < --- >.)
- $\bullet$  При нажатии кнопки <  $\bigstar$  > и перестройке кадра индикатор величины экспозиции [\(](#page-976-0) $\circled{3}$ ) показывает разницу в величине экспозиции по сравнению с состоянием до нажатия кнопки <  $\bigstar$  >.

<span id="page-278-0"></span>Можно задать чувствительность ISO вручную или выбрать [**AUTO**], чтобы она<br>устанавливалась автоматически. Сведения о чувствительности ISO см. в разделе [Чувствительность ISO при видеосъемке.](#page-974-0)

<span id="page-279-0"></span>Значения выдержки затвора, доступные в режимах <  $\psi$ <sup>V</sup> > и <  $\psi$ <sup>M</sup> >, зависят от частоты кадров заданного качества видеозаписи.

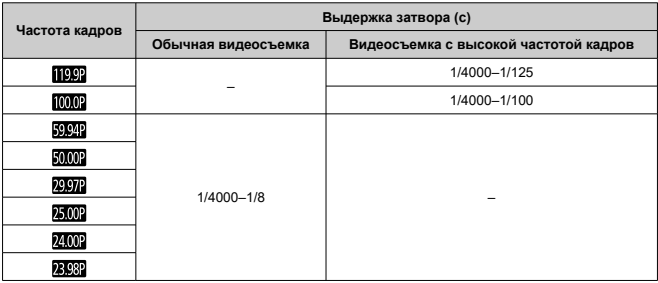

## <span id="page-280-0"></span>**Во время видеосъемки съемка фотографий невозможна.** Для фотосъемки

остановите видеосъемку и выполните съемку с помощью видоискателя или в режиме Live View.

<span id="page-281-0"></span>Сведения о значках на экране видеосъемки см. в разделе [Отображение информации.](#page-976-0)

### Œ **Предупреждения**

## **Меры предосторожности для видеосъемки**

- Не направляйте камеру на яркий источник света, например на солнце или на яркий источник искусственного света. Это может привести к повреждению датчика изображения или внутренних деталей камеры.
- При съемке объектов с мелкими деталями возможно появление муара или ложных цветов.
- $\bullet$  Если установлено значение <  $\overline{\text{MIB}}$  > или <  $\overline{\text{MIBW}}$  > и во время видеосъемки изменяется чувствительность ISO или величина диафрагмы, баланс белого также может измениться.
- Если видеосъемка производится при освещении флуоресцентными или светодиодными лампами, видеоизображение может мигать.
- $\bullet$  При автофокусировке с объективом USM во время видеосъемки с низкой освещенностью могут записываться шумы в виде горизонтальных полос. Такой же шум может появляться при ручной фокусировке с некоторыми объективами с электронным кольцом фокусировки.
- Если во время видеосъемки планируется использовать зум, рекомендуется снять несколько пробных видеофильмов. Зумирование во время видеосъемки может приводить к изменению экспозиции, записи звука работы объектива, неравномерной громкости звука, неправильной коррекции аберрации объектива или потере фокусировки.
- При больших значениях диафрагмы фокусировка может быть неточной или занимать больше времени.
- Выполнение автофокусировки во время видеосъемки может приводить к проблемам следующего рода: значительная временная потеря фокусировки, изменение яркости видеозаписи, временная остановка видеозаписи или запись механических звуков работы привода объектива.
- Не закрывайте встроенные микрофоны для видеозаписи пальцами или другими объектами.
- При подключении или отключении HDMI-кабеля во время видеосъемки съемка останавливается.
- Также см. раздел [Общие меры предосторожности при видеосъемке](#page-321-0).
- См. также раздел [Общие меры предосторожности при съемке в режиме Live](#page-259-0) [View](#page-259-0), если требуется.

### $\Box$ **Примечание**

### **Примечания для видеосъемки**

- При каждой видеосъемке на карте создается новый видеофайл.
- Поле зрения (охват) составляет прибл. 100%.
- $\bullet$  Фокусировку можно также выполнять, нажимая кнопку <  $\Delta F$ - $\Delta N$  >
- Чтобы запускать и останавливать видеосъемку полным нажатием кнопки спуска затвора, задайте для настройки [**Полностью**] в меню [ : **Функ. кнопки затв. для видео**] значение **[Пуск/ост.зап.вид.**] [\(](#page-825-0)  $\circ$ ).
- Встроенный микрофон для видеозаписи записывает монофонический звук  $(5)$ .
- Стереофонический звук можно записывать, подключив внешний микрофон (например, направленный стереомикрофон DM-E1 (продается отдельно)) к разъему для подключения внешнего микрофона камеры, который будет использоваться вместо встроенного микрофона ( $\circ$ ).
- Можно использовать большинство внешних микрофонов, оснащенных миниразъемом 3,5 мм.
- Фиксированное положение фокусировки во время видеосъемки доступно при использовании (супер)телеобъективов, оснащенных этой функцией и выпущенных во второй половине 2011 г. или позже.
- <span id="page-283-0"></span>ΓZ [Параметры видеозаписи](#page-284-0)
- 枢 [Запись видео 4K](#page-285-0)
- 雇 [Область изображения](#page-286-0)
- 囜 [Карты памяти, пригодные для записи видео](#page-289-0)
- [Высокая частота кадров](#page-290-0) M
- 囜 [Видеофайлы размером более 4 ГБ](#page-291-0)
- Ø [Общая длительность записи видео и размер файла в минуту](#page-292-0)
- 雇 [Ограничение продолжительности видеосъемки](#page-293-0)

Размер изображения, частоту кадров, метод сжатия и формат записи можно задать в меню [**Парам. видеозап.**] раздела [ : **Качество видео**].

Частота кадров, отображаемая на экране [**Парам. видеозап.**], автоматически переключается в зависимости от настройки **[** $\blacktriangledown$ **: ТВ-стандарт**] [\(](#page-831-0)).

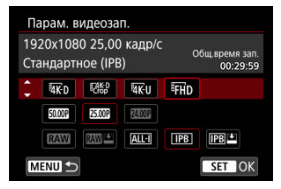

**• Если для параметра [<sup>1</sup> • Опции зап.**] в меню [У: Настр.записи и карты/папки] задано значение  $\left[\overline{1}, \overline{1}, \overline{2}, \overline{3}, \overline{4}\right]$ , отображается другой экран.

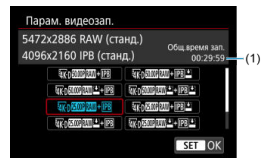

- (1) Отображается время записи на карту с меньшим доступным временем записи.
- Видеозаписи в формате RAW записываются с разрешением 5472×2886, а видеозаписи в формате MP4 записываются с разрешением 4096×2160.

### <span id="page-284-0"></span>**Предупреждения** T

**Скорости записи на карту/чтения с карты, необходимые для видеозаписи (требования к параметрам карты), зависят от качества видеозаписи. Перед видеосъемкой проверьте требования к параметрам карты в разделе [Карты памяти, пригодные для записи видео](#page-289-0).**

# **Параметры видеозаписи**

## **Размер изображения**

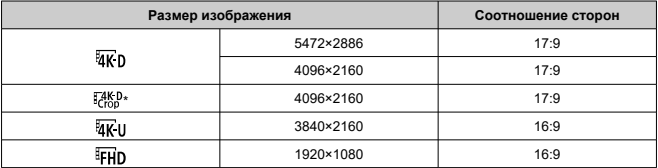

\* Видеозаписи можно кадрировать вокруг центра изображения, как будто при съемке телеобъективом.

### Œ **Предупреждения**

- **При изменении параметра [У: ТВ-стандарт**] также требуется заново настроить параметр [ : **Качество видео**].
- $\bullet$  Такие видеозаписи, как 4K, FEHDRIARING и видеозаписи с высокой частотой кадров, могут не воспроизводиться должным образом на других устройствах, так как для воспроизведения требуется большой объем обработки.
- Видимое разрешение и шумы в некоторой степени зависят от качества видеозаписи и настроек для используемого объектива.

### $\overline{B}$ **Примечание**

- Для повышения производительности карты перед видеосъемкой рекомендуется отформатировать ее в камере  $(\sqrt{\mathcal{D}})$ .
- Запись видеофильмов с качеством HD или VGA невозможна.
- <span id="page-285-0"></span>Для записи видео 4К требуется стабильная карта с высокой скоростью записи. Подробнее см. раздел [Карты памяти, пригодные для записи видео.](#page-289-0)
- Видеозаписи 4K или с высокой частотой кадров значительно увеличивают нагрузку на процессор, в результате чего температура в камере может увеличиваться быстрее или сильнее, чем для обычных видеозаписей. **Если во**

время видеосъемки появился красный значок **...** карта могла нагреться, **поэтому остановите съемку и подождите, пока камера не охладится, прежде чем извлекать карту. (Не извлекайте карту сразу.)**

В видеозаписи 4K можно выбрать любой кадр и сохранить его на карту в виде изображения JPEG  $(\sqrt{2})$  $(\sqrt{2})$ ).

### Œ **Предупреждения**

Автофокусировка не используется, если задан режим  $\frac{1}{4}$ к р $\frac{1}{20000}$  или  $\frac{1}{4}$ к и **5999 / 50009**. Точки AF не отображаются. Также обратите внимание, что подсказка по фокусировке не отображается, даже если переключатель режима фокусировки на объективе установлен в положение < MF >.

<span id="page-286-0"></span>Область видеоизображения зависит от таких факторов, как настройки качества записи видео и используемый объектив.

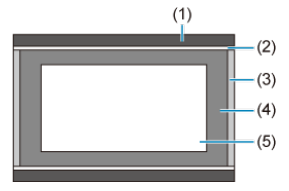

- (1) Фотографии (5472×3648) (JPEG L)
- (2) (1920×1080)
- (3) Видеозаписи RAW (5472×2886)/ (4096×2160)
- $(4)$   $\sqrt{4}$  ( $(3840 \times 2160)$ )
- $(5)$   $\frac{7480}{4096}$   $\times$  2160)

### T **Предупреждения**

 $\bullet$  При съемке с цифровым IS для видео [\(](#page-314-0) $\varnothing$ ) изображение дополнительно кадрируется вокруг центра экрана.

# **Частота кадров** (fps: кадров в секунду)

## **[ ] 119,9 кадр/с / [ ] 59,94 кадр/с / [ ] 29,97 кадр/с** Для областей с форматом телевещания NTSC (таких как Северная Америка,

Япония, Южная Корея и Мексика). Для ПОД см. раздел [Высокая частота кадров](#page-290-0).

# **[ ] 100,00 кадр/с / [ ] 50,00 кадр/с / [ ] 25,00 кадр/с**

Для областей с форматом телевещания PAL (таких как Европа, Россия, Китай и Австралия). Для **[000]** см. раздел [Высокая частота кадров](#page-290-0).

## **[ ] 23,98 кадр/с / [ ] 24,00 кадр/с**

Главным образом в кинематографических целях. Вариант (23,98 кадр/с) доступен, если для параметра [ $\blacklozenge$ : **ТВ-стандарт**] задано значение [Для NTSC].

# **Метод сжатия данных**

## **● [<b>RMILL**] RAW (Компактный)

Поскольку видео записывается с меньшей скоростью передачи данных, чем в RAW (Стандарт), размер файла будет меньше, а совместимость воспроизведения — выше. При этом доступное время записи будет больше, чем в режиме RAW (Стандарт) (с картой той же емкости).

**[ ] ALL-I** (для редактирования/только I)

Обеспечивается сжатие каждого кадра, по одному за раз, для записи. Хотя размеры файлов получаются больше, чем при использовании метода IPB (Стандарт), видеозаписи больше подходят для последующего редактирования.

## **[ ] IPB** (Стандарт)

Эффективное сжатие одновременно нескольких кадров для записи. Размеры файлов получаются меньше, чем при использовании метода ALL-I (для редактирования), что обеспечивает большую длительность видеосъемки (на карту той же емкости).

## **● [ IPB <sup>\*</sup> IPB (Компактный)**

Поскольку видео записывается с меньшей скоростью передачи данных, чем в методе IPB (Стандарт), размер файла будет меньше, а совместимость воспроизведения — выше. При этом доступное время записи будет больше, чем в режиме IPB (Стандарт) (с картой той же емкости).

## **Формат видеозаписи**

## $\bullet$   $\overline{RWh}$  RAW

Если выбран [ **MW]** или [ **MW**] формат, видеозаписи записываются как видеофайлы RAW (расширение файла «.CRM»).

## $\bullet$   $\overline{[M2]}$ **1 MP4**

Если выбран формат [ ALL- ]], [ **| IPB** ]] или [ **IPB**  $\frac{1}{2}$ ], видеозаписи записываются как видеофайлы MP4 (расширение файла «.MP4»). Этот формат файлов обеспечивает более высокую совместимость при воспроизведении, чем формат MOV.

# **Видеозаписи RAW**

Видеозаписи RAW содержат необработанные данные с датчика изображения, которые записываются на карту в цифровом виде.

Для обработки видеозаписей RAW можно использовать программу Digital Photo Professional (ПО EOS). В зависимости от назначения изображений к ним можно применять различные настройки и создавать изображения JPEG, HEIF или других типов с этими настройками.
#### **Предупреждения** T

Видеозаписи RAW нельзя обрабатывать с помощью функции [ : **Обработка изображения RAW**].

#### n **Примечание**

- Для просмотра видеозаписей RAW на компьютере рекомендуется использовать программу Digital Photo Professional (ПО EOS, далее DPP).
- Более старые версии DPP вер 4.x не поддерживают отображение, редактирование и другие операции с видеозаписями RAW, снятыми данной камерой. Если на компьютер установлена предыдущая версия DPP 4.x, выполните обновление, получив с веб-сайта Canon новейшую версию программы DPP и установив ее (<sup>2</sup>[\)](#page-47-0). (Предыдущая версия будет перезаписана.) Аналогично, программа DPP версии 3.x или ниже не поддерживает отображение, редактирование и другие операции с видеозаписями RAW, снятыми данной камерой.
- Доступное на рынке программное обеспечение может не поддерживать работу с видеозаписями RAW, снятыми данной камерой. Для получения информации о совместимости обращайтесь к производителю ПО.
- Чтобы задать приоритет градаций в светах, задайте Canon Log. Для видеозаписей RAW рекомендуется использовать цветовую матрицу CINEMA EOS Original.

Сведения о картах, на которые можно записывать видео с различными параметрами, см. на веб-сайте Canon.

**Для проверки карт запишите несколько видеофильмов, чтобы убедиться, что** они могут правильно записывать с указанными параметрами ( $\circ$ [\)](#page-284-0).

#### T **Предупреждения**

- Перед видеосъемкой 4K отформатируйте карты, выбрав [**Низкоуровнев. формат**] в меню [ $\blacklozenge$ : Форматиров. карты] ( $\oslash$ [\)](#page-792-0).
- В случае использования карты с низкой скоростью записи при видеосъемке запись видео может производиться неправильно. При использовании карты памяти, имеющей низкую скорость чтения, видеозаписи могут воспроизводиться неправильно.
- При видеосъемке используйте производительные карты со скоростью записи, значительно превышающей скорость передачи данных.
- Если правильная видеозапись невозможна, отформатируйте карту и повторите попытку. Если после форматирования карты проблема сохранилась, см. веб-сайт производителя карты и т. д.

#### $\overline{\mathbb{R}}$ **Примечание**

Для повышения производительности карты перед видеосъемкой рекомендуется отформатировать ее в камере  $(\sqrt{\mathcal{D}})$ .

Видеофильмы с качеством Full HD можно снимать с высокой частотой кадров 119,9 или 100,0 кадра/с. Это очень удобно для съемки видеозаписей для замедленного воспроизведения. Максимальная длительность записи одного видеофильма составляет 7 мин 29 с.

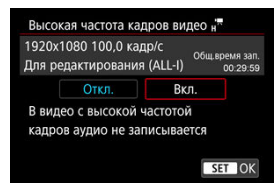

- $\bullet$  Видеозапись производится с качеством  $FHDIDPI[ALI-II]$  или  $FHDIDOP[ALI-II]$ .
- Звук при видеосъемке с высокой частотой кадров не записывается.
- Индикация временного кода во время видеосъемки увеличивается на 4 с за каждую секунду.
- Так как видеозапись с высокой частотой кадров производится в видеофайлы с частотой 29,97 или 25,00 кадра/с, скорость воспроизведения составляет 1/4 от нормальной скорости.

#### Œ **Предупреждения**

#### **Меры предосторожности, если задан режим [Выс. част. кадров: Вкл.]**

- **Временные коды не записываются, если для параметра [Отсчёт] в меню [** $\bullet$ **] Временной код**] [\(](#page-299-0)<sup>2</sup>) задано значение [Непрерывный].
- Проверьте настройку [**Парам. видеозап.**], если для данного параметра восстановлено значение [**Откл.**].
- При видеозаписи с высокой частотой кадров при флуоресцентном или светодиодном освещении экран может мигать.
- В момент начала или остановки видеозаписи с высокой частотой кадров видеоизображение не обновляется, и кадр на мгновение останавливается. Помните об этом при видеозаписи на внешние устройства по HDMI.
- Частота кадров, отображаемая на экране при видеозаписи с высокой частотой кадров, не соответствует частоте кадров записываемого видеофильма.
- Использование наушников невозможно (звук отсутствует).

Даже если размер файла видеозаписи превышает 4 ГБ, видеосъемку можно продолжать без прерывания процесса.

#### $\mathbf{0}$ **Предупреждения**

При импорте видеофайлов размером более 4 ГБ в компьютер используйте программу EOS Utility или устройство чтения карт памяти [\(](#page-47-0) $\circ$ ). Сохранение видеофайлов размером более 4 ГБ стандартными средствами операционной системы компьютера может оказаться невозможным.

## **Общая длительность записи видео и размер файла в минуту**

См. раздел [Общая длительность записи видео и размер файла в минуту](#page-972-0).

### **При видеосъемке с обычной частотой кадров**

Максимальное время записи одного видеофильма составляет 29 мин 59 с. По прошествии 29 мин 59 с запись автоматически останавливается. Нажав кнопку < START >, можно снова начать съемку (при этом видеофильм записывается в новый файл).

## **При видеосъемке с высокой частотой кадров**

Максимальное время записи одного видеофильма составляет 7 мин 29 с. По прошествии 7 мин 29 с запись автоматически останавливается. Нажав кнопку < START >, можно снова начать видеосъемку с высокой частотой кадров (при этом видеофильм записывается в новый файл).

## **Запись звука**

- 図 [Запись звука/уровень записи звука](#page-296-0)
- [Фильтр ветра](#page-297-0) 囜
- [Аттенюатор](#page-298-0)

Запись звука во время видеосъемки возможна с помощью встроенного монофонического микрофона или внешнего стереофонического микрофона. Также можно свободно регулировать уровень записи звука.

Для настройки функций записи звука используйте пункт [<sup>1</sup>: Запись звука].

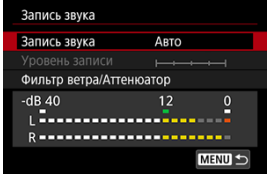

#### T **Предупреждения**

- Звуки управления по Wi-Fi могут записываться встроенными или внешними микрофонами. Во время записи звука не рекомендуется пользоваться функцией беспроводной связи.
- При подключении внешнего микрофона или наушников к камере обязательно полностью вставляйте штекер.
- Если выполняются операции AF либо вы управляете камерой или объективом во время видеосъемки, встроенный микрофон камеры может также записать механические звуки работы объекта или звуковые сигналы камеры и объектива. В таком случае громкость этих звуков можно уменьшить, используя внешний микрофон. Если звуки слишком заметные даже с внешним микрофоном, рекомендуется снять микрофон с камеры и установить его на некотором расстоянии от камеры и объектива.
- Поддерживается линейный вход с силой сигнала до +6 дБВ, но уровни, превышающие стандартный входной сигнал –8 дБВ, могут приводить к сильным искажениям. Рекомендуется предварительно сделать пробные снимки.
- Для использования линейного входа обязательно задайте для параметра [**Запись звука**] значение [**Линейн. вход**]. Если значение [**Линейн. вход**] не задано, при подаче звукового сигнала можно повредить камеру.
- При выборе варианта записи звука [**Линейн. вход**] запись с помощью встроенного микрофона для видеозаписи отключается. Кроме того, параметры [**Фильтр ветра**] и [**Аттенюатор**] недоступны.
- Для звука, воспроизводимого в наушниках, шумоподавление не применяется. Таким образом, звук, записываемый в видеозаписи, будет другим.
- При прослушивании звука в наушниках не изменяйте настройки [**Ручная**] и [**Линейн. вход**]. Внезапный громкий звук может травмировать уши.

#### <span id="page-296-0"></span> $\Box$ **Примечание**

- Звук также выводится при подключении камеры к телевизорам по HDMI, если только для параметра [**Запись звука**] не задано значение [**Откл.**]. В случае положительной обратной связи от звука телевизора отодвиньте камеру от телевизора или уменьшите громкость звука.
- Регулировка баланса громкости между левым (L) и правым (R) каналами невозможна.
- Звук записывается с частотой дискретизации 48 кГц/16 бит.

## **Запись звука/уровень записи звука**

### **Авто**

Уровень записи звука регулируется автоматически. Регулировка уровня записи выполняется автоматически, в зависимости от громкости звука.

### **Ручная**

Можно настроить требуемый уровень записи звука. Выберите пункт [**Уровень записи**] и диском < > настройте уровень записи звука, контролируя его по индикатору. Наблюдая за индикатором максимальных показаний, настройте уровень записи, чтобы индикатор лишь иногда при самом громком звуке загорался справа от отметки «12» (-12 дБ). Если значение превышает отметку «0», появляются искажения.

### **Линейн. вход**

Линейный вход может использоваться как источник звука. Подаваемый на него звук объединяется с изображением для видеозаписи. Возможна ступенчатая регулировка уровня записи с 64 уровнями. Способ настройки такой же, как и в случае [**Ручная**].

#### **Откл.**

Звук не записывается.

<span id="page-297-0"></span>Задайте значение [**Вкл.**] для снижения шума ветра при съемке вне помещения. Доступно только при использовании встроенного микрофона камеры. Во время работы функции фильтра ветра также уменьшается уровень части низких частот (басов).

<span id="page-298-0"></span>Автоматически подавляет искажения звука, вызванные громкими шумами. Даже если для функции [**Запись звука**] для съемки было выбрано значение [**Авто**] или [**Ручная**], все равно возможны искажения очень громких звуков. В этом случае рекомендуется выбрать значение [**Вкл.**].

### **Микрофон**

Обычно с помощью встроенного микрофона для видеозаписи записывается монофонический звук.

Стереофонический звук можно записывать, подключив внешний микрофон с миниразъемом 3,5 мм к разъему для подключения внешнего микрофона ( $\circled{q}$ [\)](#page-24-0), который будет использоваться камерой. Рекомендуется использовать внешний микрофон, такой как направленный стереомикрофон DM-E1 (продается отдельно).

### **Линейный вход**

Поддерживается прямой ввод стереофонического звукового сигнала с линейного выхода микшеров или других устройств. Звук с миниразъема 3,5 мм, подключенного к разъему линейного входа камеры [\(](#page-24-0) ), объединяется с изображением для видеозаписи со стереофоническим звуком. Стандартный уровень входа равен –8 дБВ. Настройте уровень записи звука в соответствии с уровнем линейного выхода.

### **Наушники**

Подключив имеющиеся в продаже наушники с миниразъемом диаметром 3,5 мм к разъему для наушников (<mark>6</mark>), можно прослушивать звук при съемке видеозаписей. Можно прослушивать стереофонический звук с внешнего стереофонического микрофона. Для настройки громкости наушников нажмите кнопку <  $\boxed{Q}$  >, выберите <  $\bigcap$  >, затем выполните регулировку диском <  $\bigcirc$  >  $(\bigcircled{g})$  $(\bigcircled{g})$ .

Наушники также можно использовать при просмотре видеозаписей.

# <span id="page-299-0"></span>**Временной код**

- 図 [Отсчёт](#page-300-0)
- 囜 [Установка начального времени](#page-301-0)
- 雇 [Счетчик видеозаписи](#page-302-0)
- 図 [Счётчик воспроизведения](#page-303-0)
- [HDMI](#page-304-0) 囪
- 囜 [Пропуск кадров](#page-305-0)

Временные коды автоматически записывают время по мере записи видео. Временные коды всегда записывают прошедшие часы, минуты, секунды и кадры. В основном они используются при монтаже видеозаписей.

Для настройки временного кода используйте меню [<sup>1</sup>: Временной код].

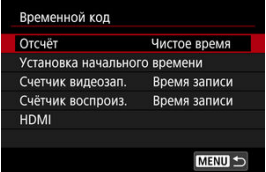

#### Œ **Предупреждения**

Временные коды могут отображаться неправильно при воспроизведении видеозаписей на устройствах, отличных от данной камеры.

#### <span id="page-300-0"></span>**Чистое время**

Отсчет временного кода производится только во время видеосъемки. Временной код в каждом записанном видеофайле продолжается с последнего временного кода в предыдущем файле.

#### **Непрерывный**

Отсчет временного кода продолжается, даже когда видеосъемка не производится.

#### $\bf{0}$ **Предупреждения**

- Если задано значение [**Непрерывный**], временные коды не добавляются в снимаемые видеозаписи с высокой частотой кадров.
- Если задано значение [**Непрерывный**], на временные коды влияют любые изменения настроек времени, часового пояса или летнего времени [\(](#page-798-0) $\circ$ ).

## <span id="page-301-0"></span>**Установка начального времени**

Можно задать начальное время временного кода.

#### **Настройка вручную**

Позволяет задать любое начальное значение часов, минут, секунд и кадров.

#### **Сброс**

Сброс времени, заданного в пунктах [**Настройка вручную**] или [**Использовать** время камеры], на «00:00:00.» или «00:00:00:» ( ).

#### **Использовать время камеры**

Часы, минуты и секунды задаются из времени в камере. Для кадров задается значение «00».

## <span id="page-302-0"></span>**Счетчик видеозаписи**

Можно выбрать, как будет отображаться время на экране видеосъемки.

#### **Время записи**

Отображается время, прошедшее с начала видеосъемки.

## **Временн. код**

Во время видеосъемки отображается временной код.

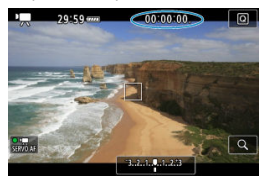

<span id="page-303-0"></span>Можно выбрать, как будет отображаться время на экране воспроизведения видеозаписи.

#### **Время записи**

Во время просмотра видеозаписи отображается время съемки или воспроизведения.

#### **Временн. код**

Во время просмотра видеозаписи отображается временной код.

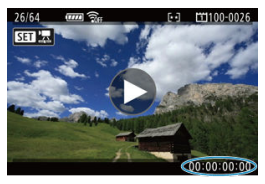

#### $\Box$ **Примечание**

- Временные коды всегда записываются в видеофайлы (кроме видеозаписей с высокой частотой кадров, для которых задано значение [**Непрерывный**]), независимо от настройки параметра [**Счетчик видеозап.**].
- **Настройка [Счётчик воспроиз.] в меню [ В: Временной код] связана с** настройкой [ ► : Счётчик воспроиз.], поэтому эти значения всегда совпадают.
- При съемке или воспроизведении видеозаписей счетчик «кадров» не отображается.

#### <span id="page-304-0"></span>**Временн. код**

Временные коды можно добавлять в видеозаписи при записи на внешнее устройство через разъем HDMI.

• **Откл.**

Временной код не добавляется в видеосигнал, выводимый на разъем HDMI.

#### • **Вкл.**

Временные коды добавляются в видеосигнал, выводимый на разъем HDMI. Если задано значение [**Вкл.**], отображается пункт [**Коман. зап.**].

#### **Коман. зап.**

Для выводимого на разъем HDMI видеосигнала, который записывается внешним устройством, можно задать синхронизацию записи с моментами начала и остановки видеосъемки на камере.

#### • **Откл.**

Запись запускается и останавливается внешним устройством.

• **Вкл.**

Запись на внешнем устройстве синхронизирована с началом и остановкой съемки на камере.

#### T **Предупреждения**

- Временные коды не добавляются в выходной видеосигнал HDMI, если при видеосъемке с высокой частотой кадров для параметра [**Отсчёт**] в меню [**Временной код**] задано значение [**Непрерывный**].
- Чтобы определить совместимость внешних записывающих устройств с функциями [**Временн. код**] и [**Коман. зап.**], обращайтесь к производителям этих устройств.
- Даже если для параметра [**Временн. код**] задано значение [**Откл.**], внешние записывающие устройства могут добавлять временные коды в видеозаписи в зависимости от своих технических характеристик. За сведениями о технических характеристиках, связанных с добавлением временного кода во входной сигнал HDMI, обращайтесь к производителю устройства.

# <span id="page-305-0"></span>**Пропуск кадров**

Отсчет кадров временного кода вызывает несоответствие между фактическим временем и временным кодом, если установлена частота кадров [[00](119,9 кадра/с), **КОЛЛ**(59.94 кадра/с) или **(2007** (29.97 кадра/с). Это несоответствие автоматически устраняется, если задано значение [**Вкл.**]. Соответствующая функция коррекции называется «Пропуск кадров».

### **Вкл.**

Автоматическая коррекция расхождения за счет пропуска номеров временного кода (DF: пропуск кадров).

#### **Откл.**

Расхождение не корректируется (NDF: без пропуска кадров). Временные коды отображаются следующим образом.

- **Вкл. (DF)** 00:00:00. (Воспроизведение: 00:00:00.00)
- **Откл. (NDF)**

00:00:00: (Воспроизведение: 00:00:00:00)

#### П **Примечание**

 $\bullet$  Пропуск кадров не используется для частоты кадров  $[0,0]$  (100,0 кадра/с),  $5000$  (50,00 кадра/с),  $2500$  (25,00 кадра/с),  $2400$  (24,00 кадра/с) или  $2390$  (23,98 кадра/с). (Пункт **[Пропуск кадров**] не отображается, когда задан режим **[000]**/ **50,00P/25,00P/24,00P/23,98P** или когда для параметра [ $\blacklozenge$ : **ТВ-стандарт**] задано значение [**Для PAL**].)

#### 図 [Параметры съемки](#page-312-0)

### **«** [Качество изображения Canon Log](#page-313-0)

Гамма-кривая Canon Log полностью использует характеристики датчика изображения для обеспечения широкого динамического диапазона для видеозаписей, для которых предусмотрена последующая обработка. При минимальной потере детализации в тенях и светах в видеозаписях сохраняется больше визуальной информации во всем динамическом диапазоне.

Для последующей обработки видеозаписей Canon Log можно применять таблицы преобразования (LUT). Данные LUT можно загрузить с веб-сайта Canon.

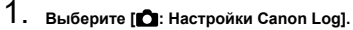

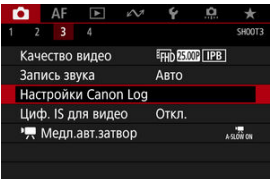

# 2. **Выберите [Canon Log].**

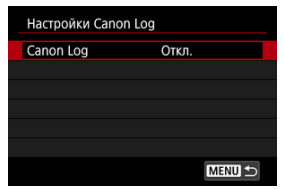

 $3.$  Выберите [Вкл. [\(](#page-308-0)**406**)] или [Вкл. (**406**)] (@).

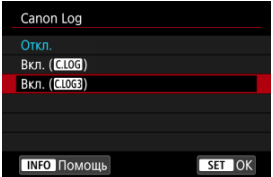

4. **Задайте нужные параметры.**

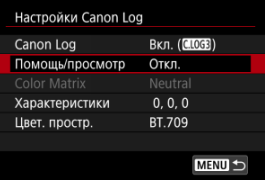

Задает параметры [**[Помощь/просмотр](#page-309-0)**], [**[Color Matrix](#page-309-0)**], [**[Характеристики](#page-311-0)**] и [**[Цвет. простр.](#page-311-0)**].

## <span id="page-308-0"></span>**Canon Log**

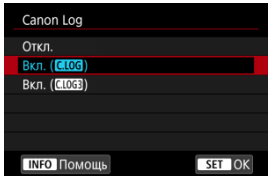

### $\bullet$  **B**<sub>K</sub> $\bullet$ ,  $(\bullet, \bullet)$

Включение 10-битной записи видеозаписей Canon Log на карту. Видеозаписи можно также записывать на внешнее устройство, поддерживающее 10-битную запись.

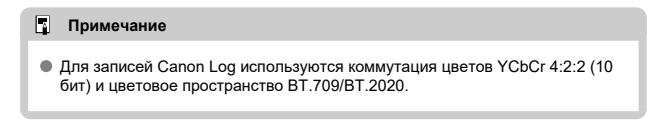

## $\bullet$  Вкл. ( $\bullet$ **063**)

Позволяет выполнять запись Canon Log 3. Видеофильмы записываются с более широким динамическим диапазоном, чем при значении [**Вкл. ( )**].

#### $\Box$ **Примечание**

Для записей Canon Log используются коммутация цветов YCbCr 4:2:2 (10 бит) и цветовое пространство BT.709/BT.2020/Cinema Gamut.

## <span id="page-309-0"></span>**Помощь/просмотр**

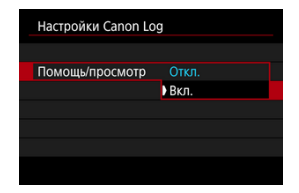

Из-за характеристик изображения Canon Log, которые предназначены для обеспечения широкого динамического диапазона, при воспроизведении в камере эти видеозаписи выглядят темными и имеют более низкий контраст, чем видеозаписи, записанные с примененным стилем изображения. Для четкого отображения, упрощающего проверку деталей, задайте для параметра [**Помощь/просмотр**] значение [**Вкл.**].

Задание для этой функции значения [**Вкл.**] не влияет на видеозаписи на карте, записанные с использованием Canon Log. Аналогично, видеосигнал, выводимый на разъем HDMI, имеет характеристики Canon Log, и функция «Помощь/просмотр» для него не используется.

#### П **Примечание**

- При видеосъемке с функцией «Помощь/просмотр» на экране отображения информации отображается значок [**WG3**].
- Если задано значение [**Вкл.**], функция «Помощь/просмотр» также используется в режиме увеличения.

## **Color Matrix ([Вкл. ( )] только)**

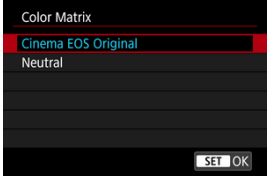

С помощью цветовой матрицы можно указать способ воспроизведения цветов для планирования последующей обработки. Когда выбрано значение [**Вкл. ( )**], для этого параметра устанавливается значение [**Neutral**].

### **Cinema EOS Original**

Воспроизведение цветов эквивалентно воспроизведению цветов в камере EOS-1D C.

### **Neutral**

Воспроизведение цветов аналогично фактическим цветам объекта.

## <span id="page-311-0"></span>**Характеристики**

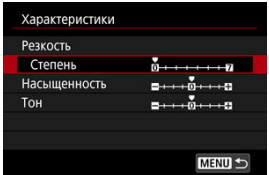

Выполните требуемую настройку. Выберите пункт ([**Резкость**: **Степень**], [**Насыщен.**], или [Тон]), настройте уровень эффекта, затем нажмите < (st) >.

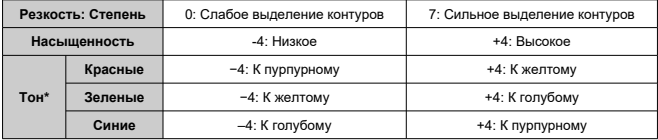

\* Красные, зеленые и синие цвета не могут настраиваться отдельно.

## **Цветовое пространство**

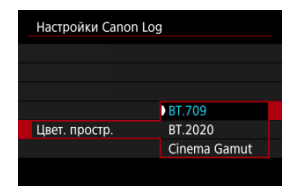

[**Цвет. простр.**] можно задавать, когда для параметра [**Color Matrix**] задано значение [**Neutral**]. Выберите [**BT.709**], [**BT.2020**] или [**Cinema Gamut**] (только [**Вкл. ( )**]) в качестве цветового пространства для записи на карты.

### <span id="page-312-0"></span>**Если задано значение [Вкл. ( )]**

- Если вручную установить чувствительность ISO 100–320, динамический диапазон сузится.
- Гамма-кривая Canon Log обеспечивает динамический диапазон приблизительно 800% при ISO 400 или выше.
- $\bullet$  Значения ISO 100, 125, 160, 200, 250 и 320 являются расширенными значениями чувствительности ISO. Если задана чувствительность ISO, отображается значок  $\|$  ].

### Если задано значение [Вкл. ( **( 1063**)]

- Если вручную установить чувствительность ISO 100–640, динамический диапазон сузится.
- Гамма-кривая Canon Log 3 обеспечивает динамический диапазон приблизительно 1600% при ISO 800 или выше.
- В расширенный диапазон чувствительности ISO входят следующие значения: ISO 100, 125, 160, 200, 250, 320, 400, 500 и 640. Если задана чувствительность ISO, отображается значок [ $\vert$ ].

<span id="page-313-0"></span>Шумы могут немного увеличиться.

#### $\bf{0}$ **Предупреждения**

### **Общие меры предосторожности при съемке с Canon Log**

- С функцией Canon Log автофокусировка на объекты с низкой освещенностью или малой контрастностью может быть затруднена.
- Canon Log 2 не поддерживается.

#### $\overline{\mathbb{R}}$ **Примечание**

### **Воспроизведение видеозаписей, снятых с Canon Log**

При воспроизведении видеозаписей функция «Помощь/просмотр» не используется.

Функция камеры «Цифровой IS для видео» уменьшает влияние сотрясения камеры при видеосъемке. Цифровой IS для видео может обеспечить эффективную стабилизацию даже с объективом без функции Image Stabilizer (Стабилизатор изображения). При использовании объектива с функцией Image Stabilizer (Стабилизатор изображения) установите переключатель Image Stabilizer  $(C$ табилизатор изображения) на объективе в положение  $< \bigcap N >$ 

1. **Выберите [ : Циф. IS для видео].**

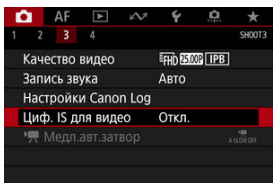

2. **Выберите значение.**

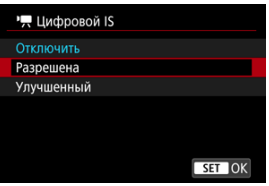

### **● Откл. ( ( )**

Стабилизация изображения с помощью функции «Цифровой IS для видео» отключена.

### **● Вкл.** (((()

Выполняется коррекция сотрясения камеры. Изображение будет немного увеличено.

## **● Улучшенный (((##\_∎)**

По сравнению с настройкой [**Вкл.**] возможна коррекция более сильного сотрясения камеры. Изображение будет увеличено еще больше.

#### $\overline{\mathbf{r}}$ **Предупреждения**

- Функция «Цифровой IS для видео» не работает, если переключатель оптического Image Stabilizer (Стабилизатор изображения) установлен в положение  $<$   $\cap$  FF $>$ .
- Хотя видеозаписи можно снимать с функцией «Цифровой IS для видео», когда установлен режим  $[$  $\frac{[7460]}{1000}]$ , но при этом область изображения дополнительно уменьшается.
- С объективами с фокусным расстоянием более 800 мм функция «Цифровой IS для видео» не работает.
- При некоторых параметрах видеозаписи стабилизация с помощью цифрового IS для видео может быть менее эффективной.
- Чем шире угол обзора (широкоугольное положение), тем эффективнее стабилизация изображения. Чем уже угол обзора (положение телефото), тем ниже эффективность стабилизации изображения.
- При использовании штатива рекомендуется задать для функции «Цифровой IS для видео» значение [**Откл.**].
- В зависимости от объекта и условий съемки при работе функции «Цифровой IS для видео» может быть заметно размытие объекта (объект на короткое время выглядит несфокусированным).
- При использовании объектива TS-E, объектива «рыбий глаз» или объектива другого производителя (не Canon) рекомендуется задать для функции «Цифровой IS для видео» значение [**Откл.**].
- Так как функция «Цифровой IS для видео» увеличивает изображение, оно выглядит более зернистым. Также могут стать заметными шумы, световые пятна и т. п.
- $[ 0 1]$
- $\mathbb{Z}$ [ **[2](#page-317-0)**]
- [ **[3](#page-318-0)**]
- $[0]$

# **[ 1]**

### **Коррекция аберр. объектива**

При съемке видеофильмов возможна коррекция периферийной освещенности, хроматической аберрации и дифракции. Подробные сведения о коррекции аберраций объектива см. в разделе [Коррекция аберрации объектива.](#page-159-0)

## <span id="page-317-0"></span>**Настр. чувствительности ISO**

### • **Чувствит. ISO**

В режиме < > значение чувствительности ISO можно задавать вручную. Можно также выбрать ISO авто.

### • **Диапаз.выбора ISO**

В режиме < > можно задать диапазон ручного выбора чувствительности ISO (минимальное и максимальное значения).

#### • **Макс. для авто**

Можно задать максимальное значение для Авто ISO при видеосъемке в режиме  $\langle P \overline{P} \rangle$  > /  $\langle P \overline{P} \rangle$  > /  $\langle P \overline{P} \rangle$  > или в режиме  $\langle P \overline{P} \rangle$  > с Авто ISO.

### **Приоритет светов**

При видеосъемке можно уменьшить переэкспонированные области светов, в которых теряются детали. Подробные сведения о приоритете светов приведены в разделе [Приоритет светов.](#page-189-0)

## <span id="page-318-0"></span>**● 「只 Медл.авт.затвор**

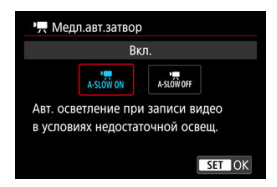

Можно выбрать, требуется ли снимать более яркие видеофильмы, меньше подверженные шумам, чем при значении [**Откл.**], за счет автоматического увеличения выдержки затвора при низкой освещенности.

Доступно в режиме съемки < • • или < • • или < • • Применимо, когда частота кадров параметров видеозаписи равна  $59.94$  или  $50.00$ .

### • **Откл.**

Позволяет снимать видеофильмы с более плавными и естественными движениями, менее подверженные сотрясению объекта, чем при значении [**Вкл.**]. Учтите, что при низкой освещенности видеозаписи могут быть более темными, чем при значении [**Вкл.**].

### • **Вкл.**

Позволяет снимать более яркие видеофильмы, чем при значении [**Откл.**], за счет автоматического увеличения выдержки затвора при низкой освещенности до 1/30 с (NTSC) или 1/25 с (PAL).

#### I۳ **Примечание**

При съемке движущихся объектов при низкой освещенности или при возможности образования остаточных изображений (следов) рекомендуется устанавливать значение [**Откл.**].

## <span id="page-319-0"></span>**HDMI-дисплей**

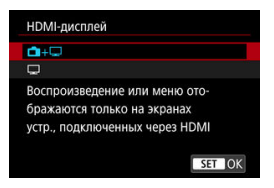

Можно указать, как отображаются видеозаписи при записи через разъем HDMI на внешнее устройство. Сама видеозапись выводится с разрешением 4K или Full HD, в зависимости от настройки [**Парам. видеозап.**].

Настройка по умолчанию —  $[\blacksquare + \square]$ 

## **+**

- Обеспечивает отображение видеозаписи как на экране камеры, так и на внешнем устройстве через выход HDMI.
- Операции с камерой, такие как просмотр изображений или отображение меню, показываются на другом устройстве через выход HDMI, а не на камере.

## ∝⊏

- Отключает экран камеры во время вывода через выход HDMI, чтобы этот экран был пустым.
- Информация о съемке, точки AF и другие сведения отображаются на внешнем устройстве через разъем HDMI, но отображение этой информации можно остановить, нажав кнопку < INF $\cap$  >.
- Перед записью видеофильмов на вешнем устройстве убедитесь, что камера не отправляет никакую информацию; для этого проверьте, что на внешних мониторах или других устройствах не отображается информация о съемке, точки AF и т. п.

Чтобы можно было выводить сигнал через разъем HDMI в течение 30 мин и более, выберите [ **+** ], затем задайте для параметра [ : **Автоотключение**] значение **[Откл.**] [\(](#page-797-0) <mark>@</mark>).

#### Œ **Предупреждения**

- Вывод HDMI без информации исключает отображение предупреждений о месте на карте, уровне заряда аккумулятора или высокой внутренней температуре  $\left(\sqrt{2}\right)$  $\left(\sqrt{2}\right)$  по HDMI.
- $\bullet$  При выводе на разъем HDMI отображение следующего изображения может происходить с задержкой в случае переключения между видеофильмами с различным качеством записи или с различной частотой кадров.
- Не используйте органы управления камерой во время записи видеофильмов на внешние устройства, так как при этом в видеосигнале, выводимом на разъем HDMI, может отображаться индикация информации.
- Яркость и цвета видеозаписей, записанных в камере, могут отличаться от яркости и цветов видеозаписей, записанных внешними устройствами через разъем HDMI, в зависимости от среды просмотра.

#### 同 **Примечание**

- $\bullet$  При помощи кнопки < INFO > можно изменить отображаемую информацию.
- Временные коды можно добавить в видеосигнал, выводимый на разъем HDMI  $(5)$ .
- Звук также выводится по HDMI, если только для параметра [**Запись звука**] не задано значение [**Откл.**].

#### <span id="page-321-0"></span>T **Предупреждения**

### **Красный значок < > предупреждения о высокой внутренней температуре**

- При повышении температуры внутри камеры из-за продолжительной видеосъемки или высокой температуры окружающей среды появляется красный значок  $\langle \overline{\mathbb{R}} \rangle$
- $\bullet$  Красный значок <  $\overline{\mathbb{R}}$  > означает, что скоро видеосъемка будет остановлена автоматически. В этом случае съемку невозможно будет возобновить до тех пор, пока температура внутри камеры не снизится, поэтому выключите питание и дайте камере охладиться. Обратите внимание, что время до автоматической остановки видеосъемки при появлении красного значка <  $\overline{\mathbb{R}}$  > зависит от условий съемки.
- Видеосъемка в условиях высокой температуры в течение длительного времени вызовет ускоренное появление красного значка <  $\overline{\mathbb{R}}$  >. Если съемка не производится, обязательно выключайте камеру.

#### **Качество записи и изображения**

- Если объектив оснащен функцией Image Stabilizer (Стабилизатор изображения) и переключатель Image Stabilizer (Стабилизатор изображения) установлен в положение <  $ON$  >, функция Image Stabilizer (Стабилизатор изображения) будет срабатывать каждый раз, даже без нажатия кнопки спуска затвора наполовину. При этом расходуется заряд аккумулятора, что может сократить общее время видеосъемки. Если функция Image Stabilizer (Стабилизатор изображения) не нужна (например, при съемке со штативом), рекомендуется установить переключатель Image Stabilizer (Стабилизатор изображения) в положение <  $\bigcap$ FF >.
- Если при видеосъемке в режиме программы AE или AE с приоритетом выдержки изменяется яркость, видеозапись может на короткое время остановиться. В этом случае производите видеосъемку с ручной установкой экспозиции.
- При наличии на изображении очень яркого источника света на экране эта область может выглядеть черной. Видеозаписи записываются почти в том виде, в котором они отображаются на экране.
- При съемке с высокими значениями чувствительности ISO, при высокой температуре, с длительными выдержками затвора или при низкой освещенности на изображении могут быть видны шумы или неправильные цвета. Видеозаписи записываются в целом в том виде, в котором они отображаются на экране, за исключением режима «Помощь/просмотр» для Canon Log.
- Качество изображения и звука в видеозаписях на других устройствах может быть ниже, и воспроизведение может оказаться невозможным, даже если устройства поддерживают форматы записи, используемые в камере.

При использовании карты памяти с низкой скоростью записи во время видеосъемки в правой части экрана может появиться индикатор. Этот индикатор показывает, сколько данных еще не записано на карту (оставшаяся емкость внутренней буферной памяти), и он увеличивается тем быстрее, чем медленнее карта. Если индикатор (1) заполнен, видеосъемка автоматически прекращается.

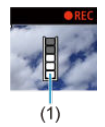

- Если карта обладает высокой скоростью записи, индикатор не отображается или уровень (если он отображается) не будет значительно увеличиваться. Вначале рекомендуется снять несколько тестовых видео, чтобы убедиться, что карта памяти обладает достаточной скоростью записи.
- Если индикатор показывает, что карта заполнена, и видеосъемка автоматически прерывается, звук в конце видео может быть записан неправильно.
- $\bullet$  Если скорость записи на карту снизилась (из-за фрагментации) и появился этот индикатор, скорость записи может увеличиться после форматирования.

#### **Ограничения на звук**

- Обратите внимание, что если для параметра [**Парам. видеозап.**] задано сжатие или или для параметра [ **7**: **Аудиосжатие**] задано значение [**Вкл.**], действуют приведенные ниже ограничения.
	- Звук для прибл. двух последних кадров не записывается.
	- При просмотре видеофильмов в Windows возможно небольшое нарушение синхронизации изображения и звука.

# **AF/Привод**

В этой главе рассматриваются операции автофокусировки и режимы работы затвора, а также параметры меню на вкладке  $I\mathbf{\Delta F}$ : AF1.

#### Τ **Предупреждения**

 $\bullet$  <  $\triangle$  F > означает автофокусировку. < MF > означает ручную фокусировку.

- [Меню вкладки: Вкладка AF \(съемка с видоискателем\)](#page-324-0)
- [Меню вкладки: Вкладка AF \(режим Live View\)](#page-327-0)
- [Меню вкладки: Вкладка AF \(запись видео\)](#page-330-0)
- [Функция AF](#page-332-0)
- [Выбор области и точки AF \(съемка с видоискателем\)](#page-337-0)
- [Режим выбора области AF \(съемка с видоискателем\)](#page-345-0)
- [Выбор метода AF \(съемка в режиме Live View\)](#page-354-0)
- [Параметры AI Servo AF/Servo AF](#page-374-0)
- [Пользовательская настройка функций автофокусировки](#page-385-0)
- [Точная настройка AF](#page-409-0)
- [Ручная фокусировка](#page-418-0)
- [Выбор режима работы затвора](#page-426-0)
- [Использование таймера автоспуска](#page-430-0)
# **Меню вкладки: Вкладка AF (съемка с видоискателем)**

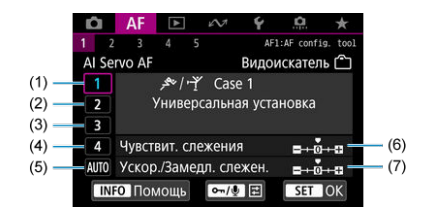

- (1) [Case 1](#page-376-0)
- (2) [Case 2](#page-377-0)
- (3) [Case 3](#page-378-0)
- (4) [Case 4](#page-379-0)
- (5) [Case A](#page-380-0)
- (6) [Чувствит. слежения](#page-381-0)
- (7) [Ускор./Замедл. слежен.](#page-382-0)
- **AF2**

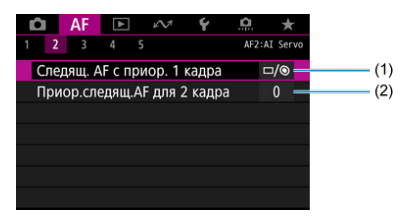

- (1) [Следящ. AF с приор. 1 кадра](#page-386-0)
- (2) [Приор.следящ.AF для 2 кадра](#page-387-0)

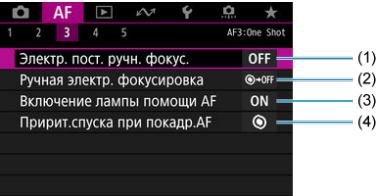

- (1) [Электр. пост. ручн. фокус.](#page-388-0)
- (2) [Ручная электр. фокусировка](#page-388-0)
- (3) [Включение лампы помощи AF](#page-390-0)
- (4) [Пририт.спуска при покадр.AF](#page-391-0)

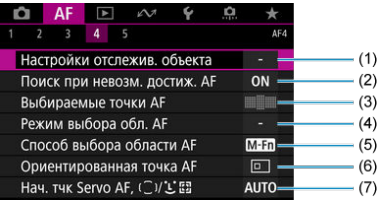

- (1) [Настройки отслежив. объекта](#page-392-0)
- (2) [Поиск при невозм. достиж. AF](#page-394-0)
- (3) [Выбираемые точки AF](#page-395-0)
- (4) [Режим выбора обл. AF](#page-396-0)
- (5) [Способ выбора области AF](#page-397-0)
- (6) [Ориентированная точка AF](#page-398-0)
- (7) [Нач. тчк Servo AF, /](#page-399-0)

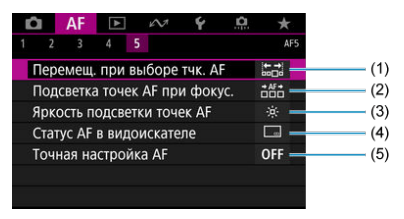

- (1) [Перемещ. при выборе тчк. AF](#page-400-0)
- (2) [Подсветка точек AF при фокус.](#page-401-0)
- (3) [Яркость подсветки точек AF](#page-402-0)
- (4) [Статус AF в видоискателе](#page-402-0)
- (5) [Точная настройка AF](#page-409-0)

# **Меню вкладки: Вкладка AF (режим Live View)**

### **AF1**

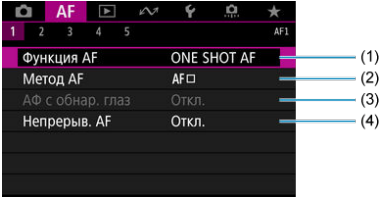

- (1) [Функция AF](#page-332-0)
- (2) [Метод AF](#page-354-0)
- (3) [АФ с обнар. глаз](#page-364-0)
- (4) [Непрерыв. AF](#page-403-0)
- **AF2**

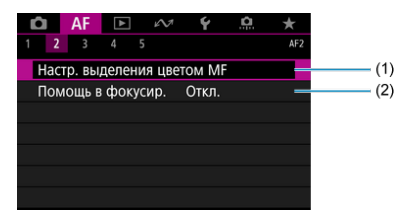

(1) [Настр. выделения цветом MF](#page-421-0)

(2) [Помощь в фокусир.](#page-423-0)

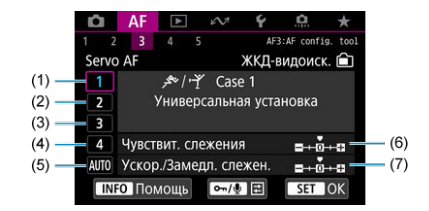

- (1) [Case 1](#page-376-0)
- (2) [Case 2](#page-377-0)
- (3) [Case 3](#page-378-0)
- (4) [Case 4](#page-379-0)
- (5) [Case A](#page-380-0)
- (6) [Чувствит. слежения](#page-381-0)
- (7) [Ускор./Замедл. слежен.](#page-382-0)

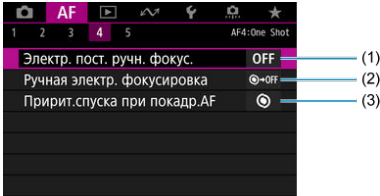

- (1) [Электр. пост. ручн. фокус.](#page-388-0)
- (2) [Ручная электр. фокусировка](#page-388-0)
- (3) [Пририт.спуска при покадр.AF](#page-391-0)

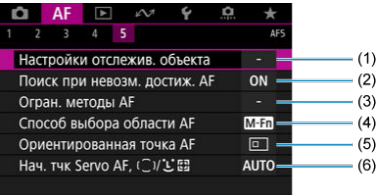

- (1) [Настройки отслежив. объекта](#page-392-0)
- (2) [Поиск при невозм. достиж. AF](#page-394-0)
- (3) [Огран. методы AF](#page-403-0)
- (4) [Способ выбора области AF](#page-397-0)
- (5) [Ориентированная точка AF](#page-398-0)
- (6) <u>Нач. тчк Servo AF,</u> ( ି) <mark>/ ๋ '</mark> ๋ ๋ ๋ ๋

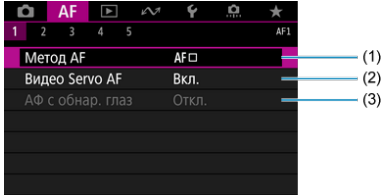

- (1) [Метод AF](#page-354-0)
- (2) [Видео Servo AF](#page-404-0)
- (3) [АФ с обнар. глаз](#page-364-0)

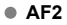

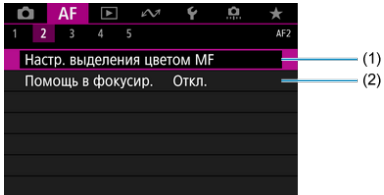

- (1) [Настр. выделения цветом MF](#page-421-0)
- (2) [Помощь в фокусир.](#page-423-0)

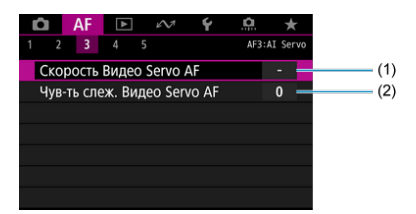

- (1) [Скорость Видео Servo AF](#page-406-0)
- (2) [Чув-ть слеж. Видео Servo AF](#page-407-0)

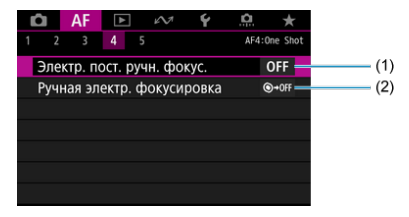

(1) [Электр. пост. ручн. фокус.](#page-388-0)

(2) [Ручная электр. фокусировка](#page-388-0)

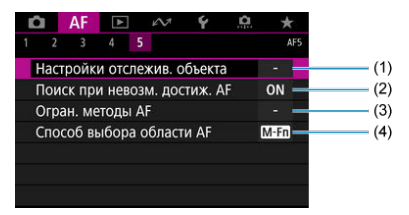

- (1) [Настройки отслежив. объекта](#page-392-0)
- (2) [Поиск при невозм. достиж. AF](#page-394-0)
- (3) [Огран. методы AF](#page-403-0)
- (4) [Способ выбора области AF](#page-397-0)

# <span id="page-332-0"></span>**Функция AF**

- [Покадровый AF для съемки неподвижных объектов](#page-334-0) 層
- [AI Servo AF/Servo AF для съемки движущихся объектов](#page-335-0)
- [Индикатор состояния AF \(съемка с видоискателем\)](#page-336-0)

Характеристики режима AF можно выбрать в соответствии с условиями и объектом съемки.

> 1. **Установите переключатель режима фокусировки на объективе в положение < >.**

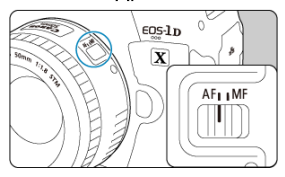

2. **Нажмите кнопку < > ( ).**

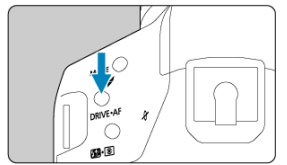

3. **Выберите режим AF.**

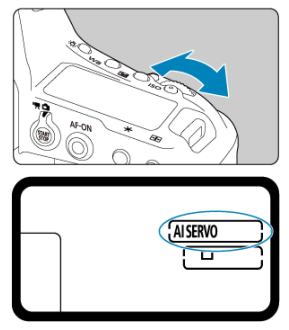

Следя за индикацией на верхнем ЖК-дисплее или в видоискателе, поворачивайте диск <  $s^{mn}$  >. ONE SHOT: Покадровый AF AI SFRVO: AI Servo AF

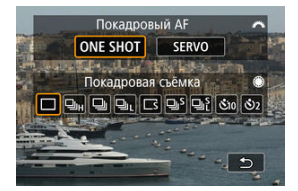

 $\bullet$  При съемке в режиме Live View поворачивайте диск <  $\mathcal{E}^{\text{max}}$ >. **ONE SHOT: Покадровый АF** SERVO: Servo AF

#### $\Box$ **Примечание**

- $\bullet$  Автофокусировку можно также выполнять, нажимая кнопку <  $AF\text{-}ON$  >.
- При съемке в режиме Live View функцию AF можно также выбрать в пункте  $[$ **AF**: Функция АF].

<span id="page-334-0"></span>Этот режим автофокусировки предназначен для съемки неподвижных объектов. При нажатии кнопки спуска затвора наполовину камера фокусируется только один раз.

#### **Съемка с видоискателем**

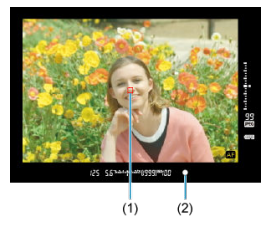

• Когда объект находится в фокусе, соответствующая точка AF (1) мигает красным цветом, загорается индикатор фокусировки (2) < > в видоискателе и камера подает звуковой сигнал. Индикатор фокусировки < • > мигает, если камера не может сфокусироваться.

#### **Съемка в режиме Live View**

• Когда объект будет в фокусе, соответствующая точка AF становится зеленой и камера подает звуковой сигнал. Если выполнить наведение на резкость не удалось, точка AF загорится оранжевым цветом.

#### П **Примечание**

- **Если в параметре [У: Звук. подтвер.**] выбрано значение [Откл.], при завершении фокусировки звуковой сигнал не подается.
- Фокусировка остается фиксированной, пока кнопка спуска затвора удерживается наполовину нажатой, что позволяет изменить композицию кадра перед съемкой. Это называется «фиксацией фокусировки».
- При использовании объектива, поддерживающего электронную ручную фокусировку, см. раздел [Ручная электр. фокусировка.](#page-388-0)

<span id="page-335-0"></span>Этот режим автофокусировки предназначен для съемки движущихся объектов. Пока кнопка спуска затвора удерживается наполовину нажатой, камера будет продолжать фокусировку на объект.

#### **Съемка с видоискателем (AI Servo)**

- Когда объект находится в фокусе, отображается точка AF. Индикатор фокусировки <  $\bullet$  > в видоискателе не загорается при фокусировке на объекты.
- Звуковой сигнал при достижении фокусировки не выдается.
- Экспозиция устанавливается в момент выполнения съемки.

#### **Съемка в режиме Live View (Servo AF)**

- Когда объект находится в фокусе, цвет соответствующей точки AF изменяется на синий.
- Звуковой сигнал при достижении фокусировки не выдается.
- Экспозиция устанавливается в момент выполнения съемки.

#### T **Предупреждения**

- В зависимости от используемого объектива, расстояния до объекта и скорости перемещения объекта, правильная фокусировка может оказаться невозможной.
- При зумировании во время серийной съемки возможно нарушение фокусировки. Сначала выполните зумирование, затем измените композицию кадра и произведите съемку.

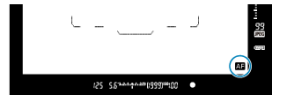

<span id="page-336-0"></span> $\leq$   $\blacksquare$  > отображается в правом нижнем углу поля зрения видоискателя, пока камера продолжает выполнять автофокусировку при наполовину нажатой кнопке спуска затвора.

В режиме «Покадровый AF» этот значок также отображается при наполовину нажатой кнопке спуска затвора после того как камера сфокусировалась.

#### $\Box$ **Примечание**

Положение отображения индикатора состояния автофокусировки можно изменить, чтобы он отображался вне поля зрения видоискателя ( $\circ$ [\)](#page-402-0).

# **Выбор области и точки AF (съемка с видоискателем)**

- Режим выбора области автофокусировки 囪
- [Выбор режима выбора области автофокусировки](#page-340-0) 囜
- 囜 [Выбор точки или зоны AF вручную](#page-341-0)
- 雇 [Значение горящих или мигающих точек автофокусировки](#page-343-0)
- [Регистрация точек AF](#page-344-0) 囜

Количество доступных точек AF, схемы фокусировки и форма рамки области AF зависят от объектива. Подробнее см. в разделе [Совместимые объективы и](#page-949-0) [автофокусировка \(съемка с видоискателем\).](#page-949-0)

### **Режим выбора области автофокусировки**

Предусмотрены семь режимов выбора области автофокусировки. Инструкции по выбору режима см. в разделе [Выбор режима выбора области автофокусировки](#page-340-0).

## **Точечный AF (ручной выбор)**

**IN** 

Для точной фокусировки по центру определенной точки.

## **AF по одной точке (ручной выбор)**

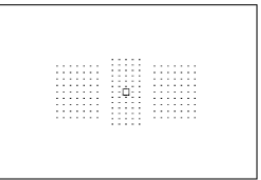

Выберите одну точку AF для фокусировки.

### **<sup>•е</sup> Расширение точки автофокусировки (выбор вручную <sup>•е</sup>)**

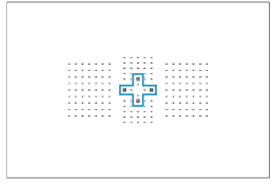

Фокусировка с использованием выбранной вручную точки AF <  $\Box$  > и точек AF, показанных здесь синим цветом.

## **Расширение точки AF (ручной выбор: окружающие точки)**

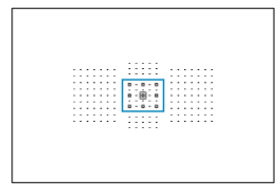

Фокусировка с использованием выбранной вручную точки АF <  $\Box$  > и точек АF, показанных здесь синим цветом.

 **Зональная автофокусировка (ручной выбор зоны)**

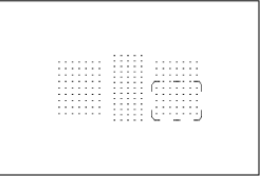

Область автофокусировки разделена на девять зон фокусировки.

### **Автофокусировка по большим зонам (ручной выбор зоны)**

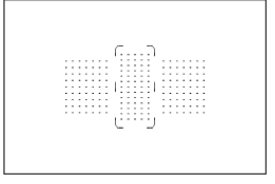

Область автофокусировки разделена на три отдельных зоны фокусировки (слева, в центре и справа).

**Автоматический выбор AF**

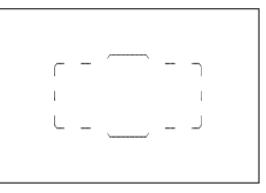

Для фокусировки используется рамка области AF (вся область автофокусировки).

<span id="page-340-0"></span>1. **Нажмите кнопку <**  $\overline{F}$  **> (** $\circledcirc$ **6).** 

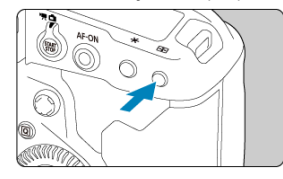

2. **Нажмите кнопку < >.**

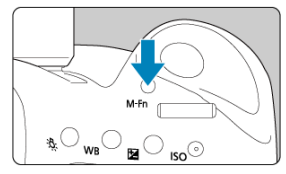

- $\bullet$  Смотря в видоискатель, нажмите кнопку <  $M$ - $Fn$  >.
- $\bullet$  При каждом нажатии кнопки <  $M$ - $Fn$  > режим выбора области автофокусировки изменяется.

#### $\Box$ **Примечание**

- $\bullet$  В режиме  $\mathsf{A}\mathsf{F}$ : Режим выбора обл. AF] можно ограничить выбираемые режимы выбора области АF [\(](#page-396-0) $\circled{v}$ ) только требуемыми режимами.
- $\bullet$  При установке параметра [**Д F**: Способ выбора области АF] на [ $\bullet$  -**Главный диск управления**], можно выбрать режим выбора области AF, нажав кнопку <  $\cdot\cdot\cdot$  >, затем повернув диск <  $s^{\text{max}}$  > [\(](#page-397-0) $\circ$ ).

<span id="page-341-0"></span>1. Нажмите кнопку <  $\frac{1}{2}$  > ( $\circledcirc$ 6).

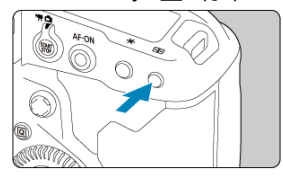

- Точки AF отображаются в видоискателе.
- При расширении области AF также отображаются окружающие точки AF.
- При зональной AF или большой зоне AF отображается выбранная зона.

2. **Выберите точку или зону AF.**

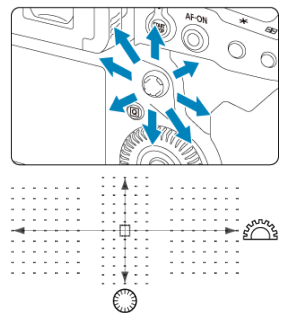

- $\bullet$  Отклоните <  $\frac{25}{3}$  > в направлении точки АЕ, чтобы выбрать ее. Чтобы выбрать центральную точку или зону AF, нажмите (утопите)  $<$   $\frac{1}{2}$   $>$ .
- Точку AF можно также выбрать, перетаскивая интеллектуальный контроллер.
- Для выбора точек AF по горизонтали или по вертикали можно также поворачивать диск <  $\frac{1}{2}$  > и диск <  $\odot$  >, соответственно.
- В режимах зональной AF или большой зоны AF при повороте диска < > или < > переключаются зоны (или производится циклический переход между зонами зональной AF).

#### П **Примечание**

- С помощью этих методов выбора можно вручную выбрать исходное положение AI Servo AF, если для параметра [**AF**: **Нач. тчк Servo AF,** (  $\bigcirc$  )/ **L** 
	- ] задано значение [**Нач. тчк AF уст. для /** ] [\(](#page-399-0) ).
- $\Box$  При нажатии кнопки <  $\Box$  > на верхнем ЖК-дисплее отображается следующая информация.
	- Зональная АF, большая зона АF и автоматический выбор АF: [ ] ДF
	- Точечный АF, АF по одной точке, расширение точки АF:  $\sf{SEL}$  [ ](Центр)/ **SEL AF**(Смещение от центра)

## <span id="page-343-0"></span>**Значение горящих или мигающих точек автофокусировки**

При нажатии кнопки < **---** > подсвечиваются точки АF крестового типа,

поддерживающие высокоточную автофокусировку. Мигающие точки AF чувствительны к горизонтальным или вертикальным линиям.

<span id="page-344-0"></span>Можно зарегистрировать положение часто используемой точки AF. Для быстрого переключения с текущей точки AF на зарегистрированную точку AF можно использовать кнопку, которой на экранах расширенных настроек назначена функция [**Включение замера и AF**], [**Перекл. на зарег. точку AF**], [**Прямой выбор точки AF**] или [**Регистр./Вызов функции съёмки**] в пункте [ **6**: **Назначение элементов управл.**] [\(](#page-893-0)  $\circledR$  ).

Инструкции по регистрации точек AF см. в разделе [Назначение элементов](#page-893-0) [управления.](#page-893-0)

# **Режим выбора области AF (съемка с видоискателем)**

- [Точечный AF \(ручной выбор\)](#page-346-0) 囪
- [AF по одной точке \(ручной выбор\)](#page-347-0) M
- е-Расширение точки автофокусировки (ручной выбор е-**M**
- [Расширение точки автофокусировки \(ручной выбор AF: окружающие точки\)](#page-349-0) 雇
- [Зональная автофокусировка \(ручной выбор зоны\)](#page-350-0) 囜
- 囪 [Большая зона автофокусировки \(ручной выбор зоны\)](#page-351-0)
- [Автоматический выбор AF](#page-352-0)
- [Условия съемки, затрудняющие фокусировку](#page-353-0)

#### T **Предупреждения**

- $\bullet$  Камера продолжает переключать активную точку  $AF \leq T$  > для отслеживания объектов, если для режима AI Servo AF задан автоматический выбор AF, большая зона AF или зональная AF, но в некоторых условиях съемки отслеживание может быть невозможно, например, при малых размерах объектов.
- При использовании точечного AF фокусировка с лампой помощи AF вспышки Speedlite может быть затруднена.
- При использовании периферийной точки AF, широкоугольного объектива или телеобъектива фокусировка с лампой помощи AF вспышки Speedlite может быть затруднена. В этом случае используйте центральную точку AF или точку AF, расположенную ближе к центру.
- Через поляризационные солнцезащитные очки или аналогичные оптические приборы точки AF в видоискателе могут быть плохо различимы.

#### $\Box$ **Примечание**

- **С помощью параметра [ДЕ: Ориентированная точка АF] можно задать** режим выбора области AF + точку AF или только точку AF отдельно для горизонтальной и вертикальной ориентаций (<sup>3</sup>).
- **С помощью параметра [ДЕ: Выбираемые точки АF] можно изменить число** точек АF, доступных для выбора вручную ( $\overline{Q}$ [\)](#page-395-0).

. . . . . . . . . . . . iiiii  $1.1.1.1.1.1$  $\alpha$  , and  $\alpha$  , and  $\alpha$ . . . . . . . . . . . . . . . . . . . -11111 00000 a dia a dia a  $\frac{1}{2}$  $\sim$   $\sim$   $\sim$   $\sim$  $\mathbb{Z}^n$  . The matrix is a set of  $\mathbb{Z}^n$  $\sim$   $\sim$   $\sim$   $\sim$   $\sim$ ------. . . . . . . . . . . . . .  $\sim$   $\sim$   $\sim$   $\sim$   $\sim$  $\alpha$  , and  $\alpha$  , and  $\alpha$  , and . . . . . . .  $\alpha$  ,  $\alpha$  ,  $\alpha$  ,  $\alpha$ and a strain of . . . . . . .  $-1 - 1 - 1 - 1$ 

<span id="page-346-0"></span>Камера фокусируется на меньшую область, чем в режиме AF по 1 точке. Выберите одну точку AF <  $\overline{11}$  > для фокусировки.

Данный режим эффективен для точной фокусировки, а также при съемке частично перекрывающих друг друга объектов, таких как животное в клетке.

Обратите внимание, что малая площадь точечного AF может затруднить фокусировку при съемке с рук или при съемке движущихся объектов.

 $\sim$   $\sim$   $\sim$   $\sim$ 

<span id="page-347-0"></span>Выберите одну точку АF <  $\Box$  > для фокусировки.

<span id="page-348-0"></span>Фокусировка с использованием выбранной вручную точки АF <  $\Box$  > и окружающих точек AF. Эффективно для движущихся объектов, которые трудно отслеживать в режиме AF по одной точке.

Хотя в режиме AI Servo AF камера должна иметь возможность сфокусироваться на начальную выбранную точку AF < >, в этом режиме проще фокусироваться на целевые объекты, чем в режиме зональной AF.

В режиме покадрового AF после фокусировки камеры с использованием расширенных точек AF эти точки AF <  $\Box$  > отображаются с вручную выбранной точкой AF <  $\Box$  >.

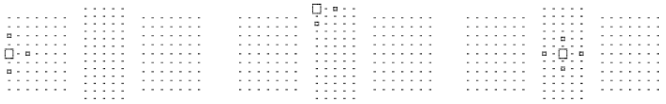

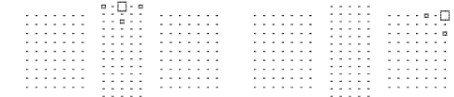

## <span id="page-349-0"></span>**Расширение точки автофокусировки (ручной выбор AF: окружающие точки)**

Фокусировка с использованием выбранной вручную точки АF <  $\frac{1}{1}$  > и окружающих точек AF. Обеспечивает фокусировку по более широкой области, чем в случае расширения точки АF (ручной выбор  $\cdot \frac{5}{5}$  $\cdot$ ). Эффективно для движущихся объектов, которые трудно отслеживать в режиме AF по одной точке. Режимы AI Servo AF и покадровый AF работают аналогично режиму расширения точки

 $AF$  (ручной выбор  $\cdot \stackrel{\circ}{\mathsf{d}} \cdot$ [\)](#page-348-0) ( $\circ$ 0).

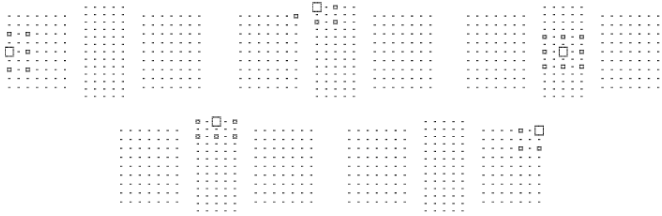

# <span id="page-350-0"></span>**Зональная автофокусировка (ручной выбор зоны)**

Область автофокусировки разделена на девять зон фокусировки. Все точки AF в выбранной вами зоне используются для автоматического выбора AF, что упрощает фокусировку по сравнению с режимом AF по одной точке или расширения точки AF и эффективно для движущихся объектов.

Зоны фокусировки определяются не только на основе ближайшего объекта, но также на основе разных других условий, таких как лица, движение объекта или расстояние до объекта. Обратите внимание, что любые лица людей в рамке зональной автофокусировки получают приоритет при фокусировке.

Сфокусированные точки AF отображаются со значком <  $\bar{z}$  >.

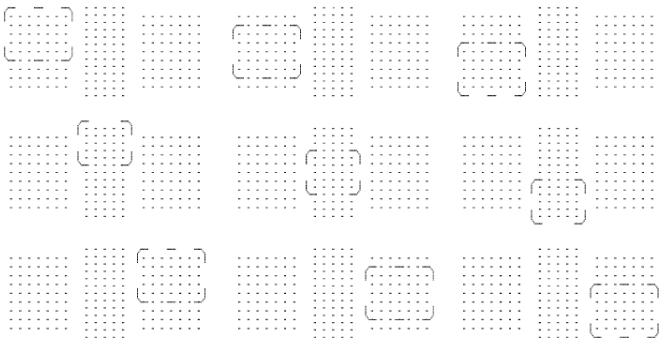

## <span id="page-351-0"></span>**Большая зона автофокусировки (ручной выбор зоны)**

Область автофокусировки разделена на три отдельных зоны фокусировки (слева, в центре и справа). Охватываемая зона больше, чем при зональной AF, и все точки AF в выбранной вами зоне используются для автоматического выбора AF, что упрощает фокусировку по сравнению с режимом AF по одной точке или расширения точки AF и эффективно для движущихся объектов.

Зоны фокусировки определяются не только на основе ближайшего объекта, но также на основе разных других условий, таких как лица, движение объекта или расстояние до объекта. Обратите внимание, что любые лица людей в рамке зональной автофокусировки получают приоритет при фокусировке.

Сфокусированные точки АF отображаются со значком <  $\Box$ >.

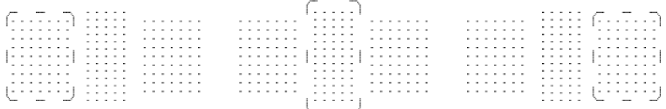

<span id="page-352-0"></span>Для фокусировки используется рамка области AF (вся область автофокусировки). Сфокусированные точки AF отображаются со значком <  $\Box$ >

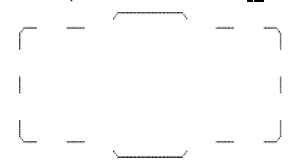

В режиме покадрового AF при нажатии кнопки спуска затвора наполовину отображаются точки AF < >, которые обеспечивают фокусировку на объект. Если отображается несколько точек AF, все они находятся в фокусе. Зоны фокусировки определяются не только на основе ближайшего объекта, но также на основе разных других условий, таких как лица и расстояние до объекта.

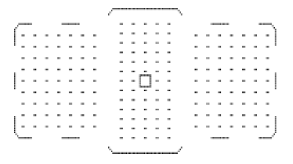

В режиме AI Servo AF в параметре [**AF**: **Нач. тчк Servo AF,**  $\left(\begin{bmatrix} 0 & \cdots & 0 \\ 0 & \cdots & 0 \\ 0 & 0 & \cdots & 0 \end{bmatrix}\right)$  можно задать исходное положение для AI Servo AF . Фокусировка продолжается, пока объект остается в пределах рамки области автофокусировки. Зоны фокусировки определяются не только на основе ближайшего объекта, но также на основе разных других условий, таких как лица, движение объекта или расстояние до объекта.

- <span id="page-353-0"></span>Объекты с очень низкой контрастностью. (Пример: голубое небо, однотонные плоские поверхности и т. п.)
- Объекты с очень низкой освещенностью.
- Объекты в ярком контровом свете или сильно отражающие объекты. (Пример: автомобили с хорошо отражающими поверхностями и т. п.)
- Близкие и удаленные объекты, расположенные рядом с точкой AF. (Пример: животные в клетке и т. п.)
- Источник света, например световые точки, расположенные рядом с точкой AF. (Пример: ночные сцены и т. п.)
- Объекты с повторяющейся структурой. (Пример: окна небоскреба, клавиатура компьютера и т.п.)
- Объекты с более мелкой структурой, чем точка AF. (Пример: лица, цветы и т. п. с размером, равным или меньшим размера точки AF)

В таких случаях выполняйте фокусировку одним из следующих двух способов.

- 1. В режиме «Покадровый AF» зафиксируйте фокусировку на каком-либо объекте, находящемся на том же расстоянии от камеры, что и фотографируемый объект, затем измените композицию кадра [\(](#page-334-0)
- 2. Установите переключатель режима фокусировки на объективе в положение < MF > и выполните фокусировку вручную  $(\vec{P})$  $(\vec{P})$ .

#### $\overline{\phantom{a}}$ **Примечание**

В зависимости от объекта съемки фокусировка может быть достигнута путем небольшого изменения композиции кадра и повторного выполнения автофокусировки.

- <span id="page-354-0"></span>ΓZ Метод AF
- [Выбор метода автофокусировки](#page-359-0)
- 雇 - ご[\(Лицо\)+Слежение:](#page-360-0) ご開
- Г [Точечный AF / AF по одной точке / Расширение точки AF \(](#page-367-0) р) / Расширение точки [AF: вокруг / Зональная AF / Большая зона AF: Вертик. / Большая зона AF: Гориз.](#page-367-0)
- [Увеличение при просмотре](#page-370-0)
- Ø [Рекомендации по съемке с AF](#page-371-0)
- [Условия съемки, затрудняющие фокусировку](#page-372-0)
- [Диапазон AF](#page-373-0)

# **Метод AF**

## **: Лицо+Слежение**

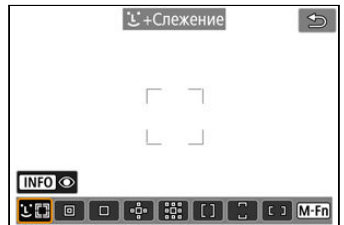

Камера обнаруживает лица и выполняет фокусировку на них. На обнаруженном лице появляется точка AF < >, которая затем отслеживается.

Если лица не обнаружены, зоны фокусировки определяются не только на основе ближайшего объекта, но также на основе разных других условий, таких как движение объекта и расстояние до него.

В режиме Servo AF можно задать исходное положение для Servo AF  $(\mathcal{O})$  $(\mathcal{O})$ . Фокусировка продолжается, пока объект остается в пределах рамки области автофокусировки.

## **<u><sup>1</sup></u> Точечный АЕ**

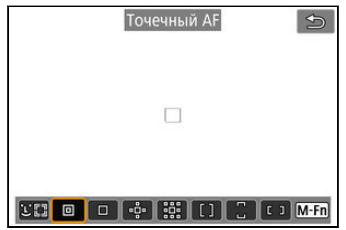

Камера фокусируется на меньшую область, чем в режиме AF по 1 точке.

Данный режим эффективен для точной фокусировки, а также при съемке частично перекрывающих друг друга объектов, таких как животное в клетке.

Обратите внимание, что малая площадь точечного AF может затруднить фокусировку при съемке с рук или при съемке движущихся объектов.

## **: AF по 1 точ.**

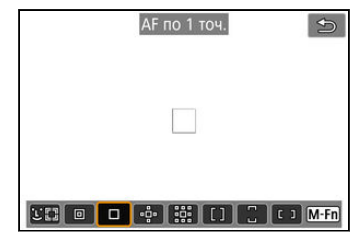

Камера фокусируется по одной точке АF < $\square$ >.

## **: Расширение области AF:**

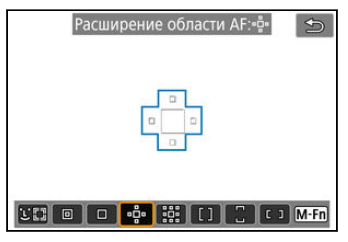

Фокусировка с использованием одной точки  $AF < \square$  и точек AF, показанных здесь синим цветом. Эффективно для движущихся объектов, которые трудно отслеживать в режиме AF по одной точке.

Фокусироваться на требуемый объект проще, чем в режиме зональной автофокусировки.

Если используется режим Servo AF, сначала фокусировка производится по точке AF  $\overline{\phantom{a}}$ 

## **: Расш. обл. AF:вокруг**

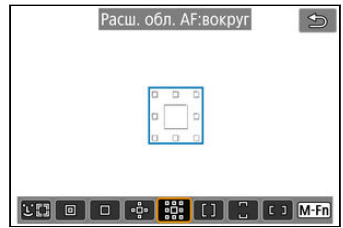

Фокусировка с использованием одной точки АF <  $\Box$  > и окружающих точек АF, показанных здесь синим цветом, что упрощает фокусировку на движущиеся объекты по сравнению с расширением точки AF (• ра). Функция Servo AF аналогична расширению точки АF ( $\overline{ }$ .

# **: Зональн. AF**

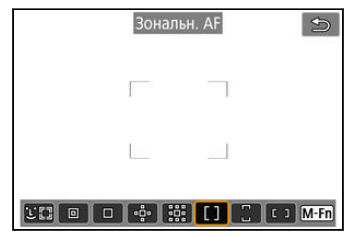

Используется автоматический выбор AF в рамках зональной AF для охвата большей области, чем при расширении точки AF, что упрощает фокусировку по сравнению с расширением точки AF.

Зоны фокусировки определяются не только на основе ближайшего объекта, но также на основе разных других условий, таких как лица, движение объекта или расстояние до объекта.

Сфокусированные точки AF отображаются со значком <  $\Box$  >.

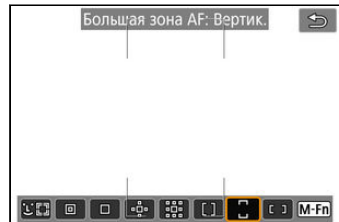

### **: Большая зона AF: Вертик.**

Используется автоматический выбор AF в вертикальной рамке большой зоны AF для охвата большей области по сравнению с зональной AF, что упрощает фокусировку по сравнению с AF по одной точке/расширением точки AF, а также эффективно для движущихся объектов.

Зоны фокусировки определяются не только на основе ближайшего объекта, но также на основе разных других условий, таких как лица, движение объекта или расстояние до объекта.

Сфокусированные точки АF отображаются со значком  $\leq$  >.

### **: Большая зона AF: Гориз.**

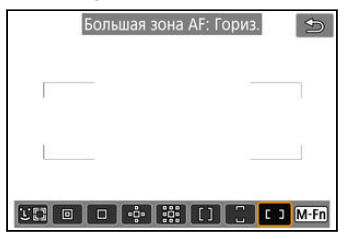

Используется автоматический выбор AF в горизонтальной рамке большой зоны AF для охвата большей области по сравнению с зональной AF, что упрощает фокусировку по сравнению с AF по одной точке/расширением точки AF, а также эффективно для движущихся объектов.

Зоны фокусировки определяются не только на основе ближайшего объекта, но также на основе разных других условий, таких как лица, движение объекта или расстояние до объекта.

Сфокусированные точки AF отображаются со значком  $\leq$   $\Box$  >.

<span id="page-359-0"></span>1. **Нажмите кнопку < >.**

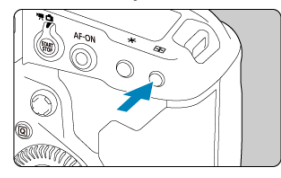

2. **Выберите метод автофокусировки.**

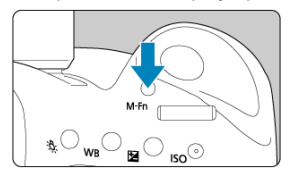

 $\bullet$  При каждом нажатии кнопки <  $M$ - $Fn$  > метод автофокусировки изменяется.

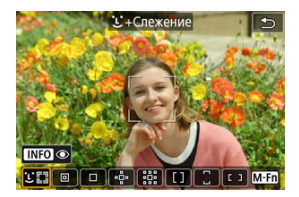

#### $\Box$ **Примечание**

- $\bullet$  Можно также выбрать значение в меню [ $\bigwedge F$ : Метод AF].
- Следующие описания относятся к камере, в которой задана функция AF **[Покадровый АF]** (  $\circled{2}$  [\)](#page-335-0). Если установлен режим [Servo AF] (  $\circled{2}$  ), при достижении фокусировки цвет точки AF меняется на синий.
Камера обнаруживает лица и выполняет фокусировку на них. При перемещении лица точка AF < > также перемещается для отслеживания лица.

Можно задать для параметра [ $\triangle$ F: АФ с обнар. глаз] значение [Вкл.], чтобы при съемке глаза объекта были в фокусе ( $\circ$ ).

1. **Проверьте точку автофокусировки.**

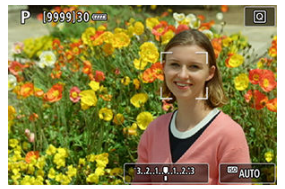

- $\bullet$  На обнаруженном лице появляется точка АF <  $\overline{ }$  >.
- Чтобы выбрать лицо для фокусировки, когда обнаружено несколько лиц, нажмите кнопку < >, чтобы изменить вид точки  $AF$  на <  $\left( \begin{array}{c} 1 \\ 1 \end{array} \right)$  >, затем используйте <  $\frac{43}{50}$  >. При использовании  $\langle \cdot \rangle$  > вид точки АF снова изменяется на  $\langle \cdot \rangle$  >.
- Лицо также можно выбрать, нажав на экран.

2. **Сфокусируйтесь и произведите съемку.**

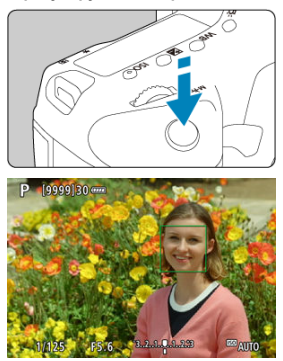

Когда после нажатия кнопки спуска затвора наполовину будет выполнена фокусировка на объект, цвет точки AF изменяется на зеленый и камера подает звуковой сигнал.

Оранжевая рамка области AF означает, что камера не может сфокусироваться на объекты.

# **Индикация точки AF**

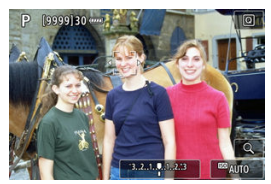

После автоматического обнаружения лица камерой (одинарная рамка)

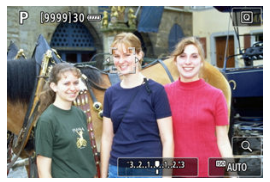

После выбора лица вручную (двойная рамка)

#### $\overline{\mathbb{R}}$ **Примечание**

 $\bullet$  При выборе лица вручную нажатием на экран или с помощью <  $\frac{25}{27}$  > этот объект фиксируется для отслеживания, и камера отслеживает объект, даже если он перемещается в пределах экрана. Чтобы отменить блокировку для отслеживания, нажмите  $\begin{bmatrix} \begin{smallmatrix} 0 & \cdots \end{smallmatrix} \\ \end{bmatrix}$ 

#### Œ **Предупреждения**

- При касании экрана для фокусировки фокусировка производится в режиме [**Покадровый AF**], независимо от настройки функции AF.
- Если лицо фотографируемого человека не находится в фокусе, обнаружение лица будет невозможно. Настройте фокусировку вручную [\(](#page-418-0) $\widehat{\mathcal{O}}$ ), чтобы стало возможно обнаружение лица, затем произведите автофокусировку.
- Отличный от лица человека объект может быть определен как лицо.
- Функция определения лица не работает, если на изображении лицо слишком маленькое или большое, слишком яркое или затемненное или частично скрыто.
- Функция AF может не обнаруживать объекты или лица по краям экрана. Измените композицию кадра, чтобы объект находился в центре или ближе к центру.
- Камера будет продолжать перемещать активную точку AF для сопровождения объектов, если установлен режим Servo AF, но в некоторых условиях съемки (например, если объекты маленькие) сопровождение объекта может быть невозможно.

#### 同。 **Примечание**

- $\bullet$  Активная рамка <  $\overline{\phantom{a}}$  > может охватывать только часть лица, а не лицо целиком.
- Размер точки AF изменяется в зависимости от объекта.

# **АФ с обнаружением глаз**

Если задан метод AF [ **+Слежение**], можно снимать с фокусировкой на глаза объекта.

1. **Выберите [ : АФ с обнар. глаз].**

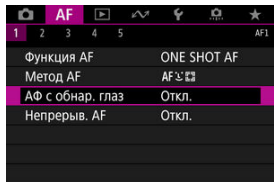

2. **Выберите [Вкл.].**

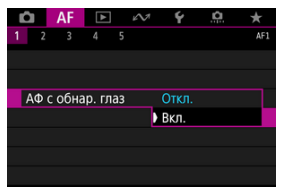

3. **Наведите камеру на объект.**

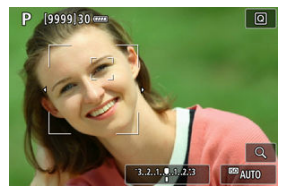

- Точка AF отображается вокруг глаза объекта.
- $\bullet$  Чтобы выбрать глаз для фокусировки, нажмите кнопку <  $\bullet$   $\bullet$  >, чтобы изменить вид точки AF на <  $\langle \rangle$  >, затем используйте  $\leq$   $\frac{25}{25}$  >. При использовании  $\leq$   $\frac{25}{25}$  > вид точки АF снова изменяется на < √. "}>.
- Глаз также можно выбрать, нажав на экран.
- Если выбранный вам глаз не будет обнаружен, глаз для фокусировки выбирается автоматически.

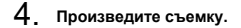

#### Œ **Предупреждения**

В зависимости от объекта и условий съемки глаза объекта могут обнаруживаться неправильно.

#### П **Примечание**

Чтобы переключиться в режим [**АФ с обнар. глаз**: **Откл.**] без использования меню, нажмите кнопку <  $\cdot\cdot\cdot$  >, затем кнопку <  $\mathsf{NFO}$  >. Чтобы переключиться в режим **[АФ с обнар. глаз: Вкл.**], снова нажмите кнопку < INFO >.

# **Задание исходного положения Servo AF**

Можно вручную задать исходное положение Servo AF, если для параметра [ $\bigwedge$ F: Нач. тчк Servo AF, [\(](#page-399-0)  $\hat{a}$  )<sup>[</sup> ] задано значение [Нач. тчк АF устр. для (  $\hat{a}$  )<sup>[ ]</sup> (  $\hat{a}$  ).

- 1. **Установите способ автофокусировки [ +Слежение] ( [\)](#page-359-0).**
- 2. **Установите функцию AF [Servo AF] [\(](#page-332-0) ).**
- 3. **Задайте точку AF.**

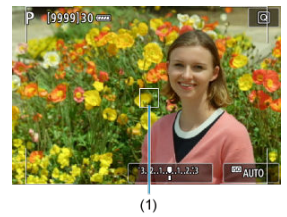

- $\bullet$  Для перемещения точки АF (1) используйте <  $\frac{4}{35}$  > или коснитесь экрана.
- $\bullet$  Для возврата точки АF в центр экрана нажмите <  $\frac{25}{12}$  > или кнопку  $<$   $(SET)$  > или  $<$   $\overline{m}$  >.

# **Точечный AF / AF по одной точке / Расширение точки AF ( ) / Расширение точки AF: вокруг / Зональная AF / Большая зона AF: Вертик. / Большая зона AF: Гориз.**

Можно вручную задать точку AF или рамку зональной AF. Здесь используются примеры экранов для AF по одной точке.

1. **Проверьте точку автофокусировки.**

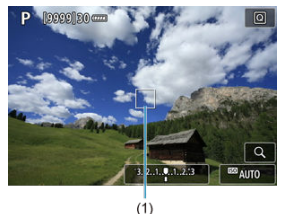

- Отображается точка AF (1).
- В режиме «Расширения точки АF (•ре)» или «Расширение точки АF: вокруг» также отображаются соседние точки AF.
- В режиме зональной AF, большой зоны AF: вертикальная или большой зоны AF: горизонтальная отображается рамка указанной зоны AF.

2. **Переместите точку AF.**

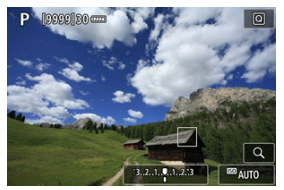

- $\bullet$  Джойстиком <  $\frac{52}{52}$  > переместите точку АF в положение для фокусировки (но учтите, что с некоторыми объективами перемещение на край экрана невозможно).
- Можно также сфокусироваться, коснувшись нужного места на экране.
- Для перемещения точки AF или рамки зоны AF в центр нажмите  $<$   $\frac{1}{2}$  > или  $<$   $\left( \varepsilon \right)$  > либо кнопку  $<$   $\overline{m}$  >.

# 3. **Сфокусируйтесь и произведите съемку.**

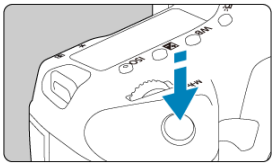

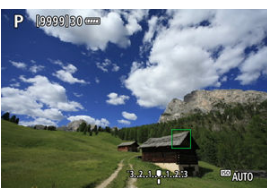

- Наведите точку AF на объект и наполовину нажмите кнопку спуска затвора.
- После завершения наведения на резкость точка AF загорится зеленым цветом, и прозвучит звуковой сигнал.
- Если камера не может сфокусироваться, точка AF или рамка зональной AF подсвечивается оранжевым цветом.

#### $\mathbf{C}$ **Предупреждения**

- $\bullet$  Камера продолжает переключать активную точку АF <  $\Box$  > для отслеживание объектов, если для режима Servo AF задана зональная AF или большая зона AF (вертикальная или горизонтальная), но в некоторых условиях съемки отслеживание может быть невозможно, например, при малых размерах объектов.
- При использовании периферийной точки AF фокусировка может быть затруднена. В этом случае выберите точку AF в центре.
- При касании экрана для фокусировки фокусировка производится в режиме [**Покадровый AF**], независимо от настройки функции AF.

#### $\overline{R}$ **Примечание**

**• С помощью функции [□ : Ориентированная точка АF] можно задать разные** точки АF для съемки в вертикальной и горизонтальной ориентации ( $\circledR$ [\)](#page-398-0).

Когда задан метод AF, отличный от [ **+Слежение**], для проверки фокусировки можно увеличить изображение прибл. в 5 или 10 раз, нажимая кнопку <  $Q >$  (или значок  $< Q > 0$ .

- Увеличение производится по центру точки AF в режимах [**Точечный AF**], [**AF по 1 точ.**], [**Расширение области AF:** ] и [**Расш. обл. AF:вокруг**] и по рамке зоны AF в режимах [**Зональн. AF**], [**Большая зона AF: Вертик.**] и [**Большая зона AF: Гориз.**].
- Если задан режим [**Точечный AF**] или [**AF по 1 точ.**], автофокусировка при просмотре с увеличением выполняется при нажатии кнопки спуска затвора наполовину. Если заданы методы AF, отличные от [**Точечный AF**] и [**AF по 1 точ.**], автофокусировка выполняется после восстановления обычного отображения.
- Если в режиме Servo AF нажать кнопку спуска затвора наполовину при увеличенном изображении, для фокусировки камера возвращается в обычный режим отображения.

#### Œ **Предупреждения**

- Если фокусировка с увеличением при просмотре затруднительна, вернитесь в режим обычного отображения и выполните автофокусировку.
- Если выполнить автофокусировку в обычном режиме, а затем увеличить изображение, наводка на резкость может оказаться неточной.
- Скорости автофокусировки в обычном режиме и с увеличением при просмотре различаются.
- При увеличении изображения режимы непрерывного AF и Видео Servo AF недоступны.
- В режиме увеличения при просмотре автофокусировка затруднена из-за сотрясения камеры. Рекомендуется использовать штатив.
- Даже если резкость достигнута, нажатие спуска затвора наполовину приведет к повторной фокусировке.
- Во время автофокусировки может изменяться яркость изображения.
- В зависимости от объекта и условий съемки фокусировка может занимать больше времени или скорость серийной съемки может снизиться.
- Если во время съемки изменяется источник освещения, экран может начать мигать и выполнение фокусировки может оказаться сложным. В таком случае выключите и снова включите камеру и возобновите съемку с источником освещения, который будет использоваться.
- $\bullet$  Если фокусировка с использованием AF невозможна, сфокусируйтесь вручную  $(5)$  $(5)$ .
- Если объекты на краю экрана немного не в фокусе, попробуйте разместить объекты в центре экрана (точки AF или рамки зоны AF), выполнить фокусировку, затем перед съемкой изменить композицию кадра.
- С некоторыми объективами автофокусировка занимает больше времени или точная фокусировка может не достигаться.

# **Условия съемки, затрудняющие фокусировку**

- Объекты с низкой контрастностью, например голубое небо, однотонные плоские поверхности или объекты с потерей детализации в светлых или темных областях.
- Объекты с низкой освещенностью.
- Полосатые или другие объекты, изменение контрастности которых происходит только в горизонтальном направлении.
- Объекты с повторяющейся структурой (например, окна небоскреба, клавиатура компьютера и т. п.).
- Тонкие линии и очертания объектов.
- При постоянном изменении яркости, цветов или структуры источников освещения.
- Ночные сцены или точечные источники света.
- Мерцающее изображение при флуоресцентном или светодиодном освещении.
- Очень мелкие объекты.
- Объекты на краю экрана.
- Объекты в очень ярком контровом свете или сильно отражающие объекты (например, блестящие поверхности и т. п.)
- Близкие и удаленные объекты, одновременно попадающие в точку AF (например, животное в клетке и т. п.).
- Объекты, продолжающие движение внутри точки AF, которые не могут быть неподвижными из-за сотрясения камеры или размытости объекта.
- Выполнение автофокусировки на очень расфокусированном объекте.
- При использовании мягкорисующего объектива с применением эффекта мягкого фокуса.
- Использование фильтра со специальным эффектом.
- В процессе автофокусировки на экране появляется шум (пятна, полосы и пр.).

Доступный диапазон автофокусировки зависит от используемого объектива и настроек, таких как параметры записи и цифровой IS для видео.

- 図 [Сведения о случаях](#page-375-0)
- [Case 1: Универсальная установка](#page-376-0) 囜
- 雇 [Case 2: Продолжать отслеживать объекты, не обращая внимание на препятствия](#page-377-0)
- [Case 3: Мгновенная фокусировка на объектах, внезапно появляющихся в точках](#page-378-0) [AF](#page-378-0)
- 哅 [Case 4: Для объектов, которые быстро ускоряются или замедляются](#page-379-0)
- [Case A: Слежение автоматически адаптируется к перемещению объекта](#page-380-0) Ø
- 図 [Параметры](#page-381-0)
- 囜 [Настройка параметров варианта](#page-383-0)

Съемку в режиме AI Servo AF/Servo AF можно легко настроить для конкретных объектов или ситуаций съемки, выбрав вариант Case. Эта функция называется «Инструмент конфигурации автофокусировки»

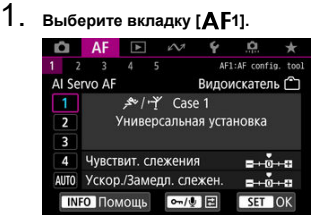

 $\bullet$  При съемке в режиме Live View выберите вкладку [ $\blacktriangle$ F3].

# <span id="page-375-0"></span>2. **Выберите случай.**

- $\bullet$  Диском <  $\circledcirc$  > выберите значок случая, затем нажмите кнопку  $<$  (SET)  $>$ .
- Теперь установлен выбранный случай. Выбранные случае отображаются синим цветом.

# **Сведения о случаях**

Случаи от 1 до A — это пять сочетаний настроек параметров [«Чувствит. слежения](#page-381-0)» и [«Ускор./Замедл. слежен.»](#page-382-0). Ориентируясь по следующей таблице, выберите случай для конкретного объекта и ситуации съемки.

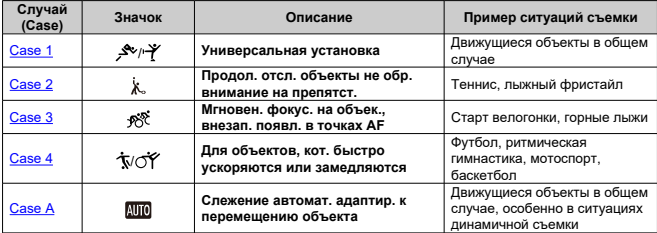

<span id="page-376-0"></span>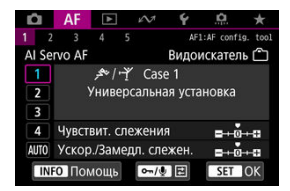

**По умолчанию**

- **Чувствит. слежения**: 0
- **Ускор./Замедл. слежен.**: 0

Стандартная настройка, подходящая для движущихся объектов в общем случае. Подходит для многих видов объектов и сюжетов.

В следующих ситуациях вместо этой настройки выбирайте настройки [**Case 2**] – [**Case 4**]: посторонние предметы перемещаются по точкам AF, ускользающие объекты или объекты, которые внезапно появляются или изменяют скорость.

# <span id="page-377-0"></span>**Case 2: Продолжать отслеживать объекты, не обращая внимание на препятствия**

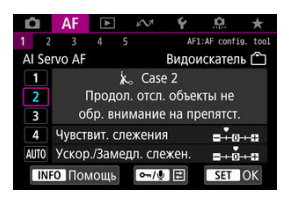

### **По умолчанию**

• **Чувствит. слежения**: **Низкая**: -1

• **Ускор./Замедл. слежен.**: 0

Настройка для продолжения фокусировки на объект даже в случае появления препятствий в точках AF или выхода объекта из точек AF. Эффективно, если фокус не должен переключаться на препятствия или задний план.

### **Примечание**

Попробуйте установить для параметра [**Чувствит. слежения**] значение [**–2**], если в большинстве случаев препятствия захватывают фокус или точки AF уходят с объекта, не позволяя камере отслеживать объект с настройками по умолчанию [\(](#page-381-0)?).

# <span id="page-378-0"></span>**Case 3: Мгновенная фокусировка на объектах, внезапно появляющихся в точках AF**

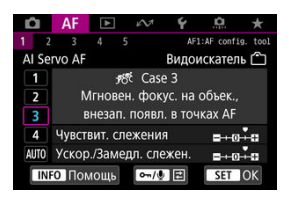

### **По умолчанию**

- **Чувствит. слежения**: **Высокая**: +1
	- **Ускор./Замедл. слежен.**: +1

Установка фокуса на серию объектов, расположенных на разных расстояниях в точках AF, один за другим. Фокус переключается на любой новый объект, который появляется перед целевым объектом. Также подходит при необходимости фокусировки на ближайший объект.

#### $\Box$ **Примечание**

Попробуйте установить для параметра [**Чувствит. слежения**] значение [**+2**], если требуется, чтобы фокус немедленно переключался на новые внезапно появляющиеся объекты  $(\sqrt{2})$  $(\sqrt{2})$ .

<span id="page-379-0"></span>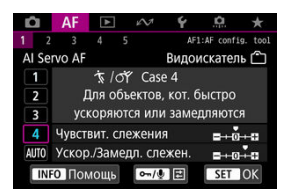

### **По умолчанию**

- **Чувствит. слежения**: **Высокая**: 0
	- **Ускор./Замедл. слежен.**: +1

Настройка для сохранения отслеживания и фокусировки на объекты, даже если скорость их движения внезапно изменяется.

Эффективно для объектов с внезапным изменением направления движения, ускорением/замедлением или внезапными остановками.

#### $\Box$ **Примечание**

Попробуйте установить для параметра [**Ускор./Замедл. слежен.**] значение [**+2**], чтобы успевать отслеживать объекты, скорость которых время от времени значительно изменяется  $(\sqrt{2})$  $(\sqrt{2})$ .

# <span id="page-380-0"></span>**Case A: Слежение автоматически адаптируется к перемещению объекта**

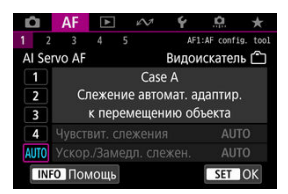

Удобно, если требуется снимать с параметрами, автоматически задаваемыми в зависимости от изменения объектов.

Чувствительность слежения и отслеживание ускорения/замедления задаются автоматически.

# <span id="page-381-0"></span>**Чувствит. слежения**

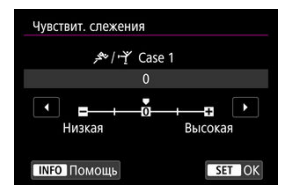

Настройка чувствительности отслеживания объектов в режиме AI Servo AF/Servo AF при перемещении препятствий через точки AF или при выходе объектов из точек AF.

### **0**

Стандартная настройка. Подходит для движущихся объектов в целом.

### **Низкая: –2 / Низкая: –1**

Камера пытается фокусироваться на объект даже в случае перемещения препятствий по точкам AF или выхода объекта из точек AF. При настройке -2 камера дольше отслеживает целевой объект, чем при настройке -1. Однако если камера фокусируется на неправильный объект, может понадобиться немного больше времени для переключения и фокусировки на нужный объект.

### **Высокая: +2 / Высокая: +1**

Камера может последовательно фокусироваться на расположенные на различных расстояниях объекты, которые покрываются точками AF. Также подходит при необходимости фокусировки на ближний объект. Настройка +2 задает более быструю реакцию при фокусировке на следующий объект, чем настройка +1. Однако при этом увеличивается вероятность фокусировки на неправильный объект.

# <span id="page-382-0"></span>**Ускор./Замедл. слежен.**

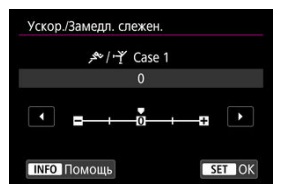

Настройка чувствительности отслеживания объектов в режиме AI Servo AF/Servo AF в случае внезапных значительных изменений их скорости, а также в случае внезапного начала движения или остановки объектов.

### **0**

Подходит для объектов с неизменной скоростью движения (небольшими изменениями скорости движения).

### **-2 / -1**

Подходит для объектов с неизменной скоростью движения (небольшими изменениями скорости движения). Эффективно, если при значении 0 фокусировка неустойчива из-за небольших перемещений объекта или появления препятствий перед объектом.

### **+2 / +1**

Эффективно для объектов с внезапным изменением направления движения, ускорением/замедлением или внезапными остановками. Даже при внезапном и значительном изменении скорости камера продолжает фокусироваться на нужном объекте. Например, снижается вероятность фокусировки позади объекта, если он внезапно начинает приближаться к камере, или перед приближающимся объектом, если он внезапно остановился. Значение +2 позволяет улучшить отслеживание значительных изменений скорости объекта по сравнению со значением +1.

Однако так как камера реагирует даже на малейшие перемещения объекта, возможна кратковременная нестабильность фокусировки.

<span id="page-383-0"></span>Можно вручную настраивать параметры ((1) Чувствит. слежения и (2) Ускор./Замедл. слежен.) для случаев с 1 по 4.

1. **Выберите случай.**

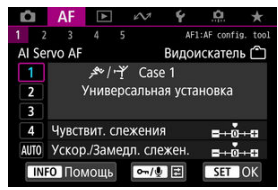

 $\bullet$  Диском <  $\circledcirc$  > выберите номер случая, который требуется настроить.

# 2. **Нажмите кнопку < / >.**

- Выбранные параметры выделяются пурпурным цветом.
- 3. **Выберите параметр для настройки.**

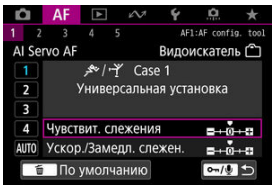

4. **Выполните настройку.**

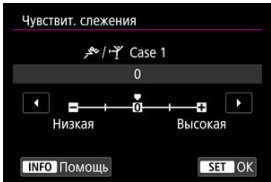

- Настройки по умолчанию обозначаются значком [ ] светло-серого цвета.
- $\bullet$  Для подтверждения настройки нажмите <  $\varepsilon$  >.
- $\bullet$  Для возврата на экран шага 1 нажмите кнопку <  $\circ$   $\bullet$  /  $\bullet$  >.

#### $\Box$ **Примечание**

- Для восстановления настроек параметров по умолчанию для (1) и (2) для каждого случая, нажмите кнопку <  $\sigma$  /  $\oint$  > на шаге 2, затем нажмите кнопку  $<\overline{m}$
- Также можно зарегистрировать настройки параметров (1) и (2) в «Мое меню» ( $\circled{q}$ ). Это позволяет регулировать настройки для выбранного случая.
- Для съемки с измененным случаем выберите этот измененный случай и произведите съемку.

# **Пользовательская настройка функций автофокусировки**

### [Съемка с видоискателем](#page-386-0)

[Прочие функции меню](#page-403-0)

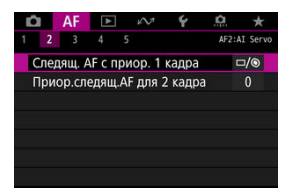

Можно подробно настроить функции AF в соответствии с вашим стилем съемки или объектом.

# <span id="page-386-0"></span>**[ 2]**

# **Следящ. AF с приор. 1 кадра**

Можно настроить характеристики режима AF и синхронизацию срабатывания затвора для первого кадра в режиме AI Servo AF.

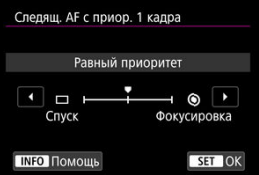

### **[ ] Равный приоритет**

Фокусировка и момент спуска затвора имеют равный приоритет.

### **[ ] Спуск**

При нажатии кнопки спуска затвора немедленно производится съемка, даже если наводка на резкость не достигнута. Эффективно, когда важнее снять решающий момент, а не сфокусироваться.

### **[ ] Фокусировка**

При нажатии кнопки спуска затвора съемка производится только после завершения фокусировки. Настройка предназначена для обеспечения фокусировки перед съемкой.

# **Приор.следящ.AF для 2 кадра**

В режиме AI Servo AF для серийной съемки можно заранее задать характеристики работы AF и синхронизацию срабатывания затвора для последующих кадров, .<br>Снимаемых после первого калра в серии.

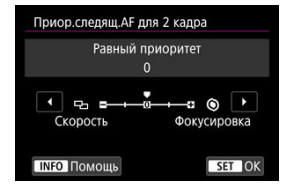

### **[0] Равный приоритет**

Фокусировка и скорость серийной съемки имеют равный приоритет. При недостаточной освещенности или для малоконтрастных объектов скорость серийной съемки может уменьшиться.

### **[–2]/[–1] Приоритет скорости съёмки**

Приоритет отдается скорости серийной съемки, а не достижению фокусировки. Значение –2 лучше поддерживает высокую скорость серийной съемки, чем значение –1.

### **[+2]/[+1] Фокусировка**

Приоритет отдается достижению фокусировки, а не скорости серийной съемки. Съемка не производится до тех пор, пока не будет достигнута фокусировка. Значение +2 упрощает фокусировку в условиях недостаточной освещенности по сравнению со значением +1, но скорость серийной съемки в этих условиях может снизиться.

#### T **Предупреждения**

Даже если установлено значение [**–1**] или [**–2**], в условиях съемки, в которых включается подавление мерцания ( $\circled{B}$ [\)](#page-218-0), может снизиться скорость серийной съемки или интервал между кадрами может быть непостоянным.

#### $\overline{\phantom{a}}$ **Примечание**

Если камера не может сфокусироваться при низкой освещенности, когда задано значение [**0**: **Равный приоритет**], попробуйте задать значение [**+1**] или [**+2**].

# **Электр. пост. ручн. фокус.**

Можно настраивать работу ручной регулировки фокусировки с помощью электронного кольца фокусировки, когда установлены некоторые объективы. Список совместимых объективов см. на веб-сайте Canon.

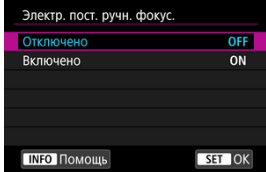

### **Отключено**

Работа ручной регулировки фокусировки соответствует настройке [**Ручная электр. фокусировка**].

### **Включено**

Ручная регулировка фокусировки доступна всегда, когда камера включена.

### **Ручная электр. фокусировка**

Для объективов EF с функцией электронной ручной фокусировки можно указать, как ручная настройка фокусировки используется в режиме покадрового AF.

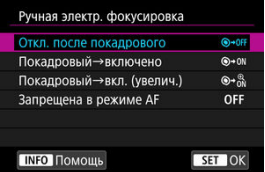

### **[ ] Откл. после покадрового**

После выполнения автофокусировки ручная фокусировка отключена.

### **[ ] Покадровый→включено**

Можно вручную настраивать фокусировку после автофокусировки, если удерживать кнопку спуска затвора наполовину нажатой.

### **[ ] Покадровый→вкл. (увелич.)**

Можно вручную настраивать фокусировку после автофокусировки, если удерживать кнопку спуска затвора наполовину нажатой. При съемке в режиме Live View можно увеличить находящуюся в фокусе область и вручную подстроить фокусировку фокусировочным кольцом объектива.

### **[ ] Запрещена в режиме AF**

Когда переключатель режима фокусировки объектива установлен в положение  $\langle \Delta F \rangle$ , ручная настройка фокусировки отключена.

#### $\overline{\mathbf{r}}$ **Предупреждения**

При значении [**Покадровый→вкл. (увелич.)**] изображение может не увеличиваться, даже если поворачивать кольцо фокусировки на объективе при наполовину нажатой кнопке спуска затвора сразу после съемки. В таком случае изображение можно увеличить, отпустив кнопку спуска затвора, дождавшись появления значка <  $Q$  >, затем наполовину нажав кнопку спуска затвора и поворачивая фокусировочное кольцо объектива.

#### $\overline{\mathbb{R}}$ **Примечание**

Сведения о характеристиках ручной фокусировки объектива см. в инструкции по эксплуатации объектива.

### **Включение лампы помощи AF**

Лампу помощи AF вспышки Speedlite для камер EOS можно включить или отключить.

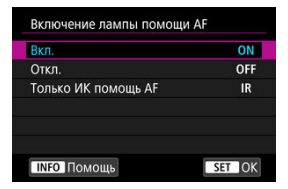

# **● [**  $[$   $()$   $]$  Вкл.

Разрешает включение лампы помощи AF при необходимости.

## **[ ] Откл.**

Запрещает включение лампы помощи AF. Установите это значение, если не требуется включать лампу помощи AF.

### **[ ] Только ИК помощь AF**

Разрешает срабатывание инфракрасной лампы помощи AF на внешних вспышках Speedlite, если они установлены и поддерживают эту функцию.

#### **Предупреждения** Œ

Если для пользовательской функции вспышки Speedlite [**Включение лампы помощи AF**] задано значение [**Откл.**], лампа помощи AF не используется.

# **Пририт.спуска при покадр.AF**

Можно настроить характеристики режима AF и синхронизацию срабатывания затвора для покадровой автофокусировки.

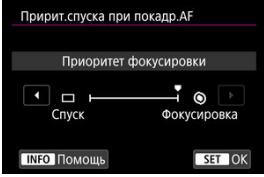

### **[ ] Фокусировка**

Съемка не производится до тех пор, пока не будет достигнута фокусировка. Настройка предназначена для обеспечения фокусировки перед съемкой.

### **[ ] Спуск**

Спуск затвора имеет приоритет над фокусировкой. Удобно, когда самое важное снять решающий момент.

**Обратите внимание, что камера производит съемку независимо от того, находится ли объект в фокусе.**

## **Настройки отслежив. объекта**

Можно указать условия для автоматического выбора главного объекта для отслеживания, а также то, насколько легко точка AF переключается на отслеживание других объектов.

Применяется к режимам зональной AF/большой зоны AF/автоматического выбора области AF при съемке с видоискателем и к методам автофокусировки +Слежение/ зональный AF/большая зона AF (вертикальная или горизонтальная) при съемке в режиме Live View.

# **Приор. AF (люди)**

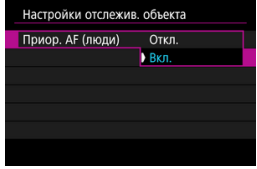

### • **Откл.**

Главный объект для отслеживания определяется на основе информации об объекте.

### • **Вкл.**

Лица или головы людей имеют приоритет в качестве главного объекта для отслеживания, который определяется на основе информации об объекте. Если лицо или голова человека не обнаружена, камера может отслеживать другие части тела.

# **Переключ. объекта**

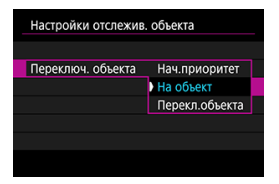

### • **Нач.приоритет**

Пока возможно, отслеживается объект, первоначально определенный для автофокусировки.

### • **На объект**

В целом отслеживается объект, первоначально определенный для автофокусировки. Если текущий объект перестает быть пригодным для автофокусировки, возможно переключение на другие объекты.

### • **Перекл.объекта**

При изменении условий съемки производится переключение на отслеживание других объектов.

### **Предупреждения**

**Меры предосторожности, если установлен режим [Нач.приоритет]**

Камера может оказаться не в состоянии продолжать отслеживать объекты при определенных состояниях объекта.

- Если объекты активно перемещаются
- Если объект повернулся в другую сторону или изменил позу
- Если точки AF ушли с объектов, или если объекты скрыты за препятствиями и больше не видны

Когда для параметра [**Приор. AF (люди)**] задано значение [**Вкл.**], камера может переключиться на лицо или голову в зависимости от состояния объекта.

Объекты, выбранные касанием, отслеживаются до тех пор, пока это возможно, независимо от значения, выбранного в параметре [**Настройки отслежив. объекта**].

## **Поиск при невозм. достиж. AF**

Можно указать операцию, которая выполняется объективом, если автофокусировка на объект невозможна.

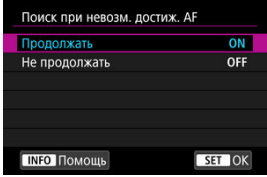

### **[ ] Продолжать**

Если фокусировка не достигается с помощью автофокусировки, привод AF объектива продолжает работать для поиска точной фокусировки.

### **[ ] Не продолжать**

Если при работе функции автофокусировки фокус находится слишком далеко либо не удается получить правильную фокусировку, поиск AF прекращается. Это позволяет избежать значительной расфокусировки из-за поисковых перемещений.

#### $\overline{\mathbf{r}}$ **Предупреждения**

Для супертелеобъективов и других объективов, охватывающих широкую область фокусировки, рекомендуется значение [**Не продолжать**], чтобы исключить существенные задержки из-за привода поиска фокусировки при существенном отклонении объектива от требуемого положения фокусировки.

# **Выбираемые точки AF**

Можно изменить число точек AF, доступных для выбора вручную. Обратите внимание, что при автофокусировке в режиме зонального AF, большой зоны AF или автоматического выбора AF используется соответствующий режим выбора области AF, независимо от настройки [**Выбираемые точки AF**].

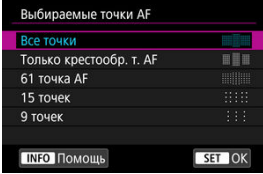

### **[ ] Все точки**

Для выбора вручную доступны все точки AF.

### **[ ] Только крестообр. т. AF**

Для выбора вручную доступны только точки AF крестового типа. Число доступных точек AF типа зависит от объектива.

## **[ ] 61 точка AF**

Для выбора вручную доступна 61 основная точка AF.

# **[ ] 15 точек**

Для выбора вручную доступны 15 основных точек AF.

### **[ ] 9 точек**

Для выбора вручную доступны 9 основных точек AF.

#### T **Предупреждения**

С некоторыми объективами для выбора вручную доступно меньшее число точек AF.

#### $\Box$ **Примечание**

- С режимами расширения точки АF (ручной выбор  $\frac{1}{2}$ ») или расширения точки AF (ручной выбор: окружающие точки), зональный AF и большая зона AF можно использовать даже настройки, отличные от [**Все точки**].
- Точки AF, недоступные для выбора вручную, не отображаются в видоискателе при нажатии кнопки < $\frac{1}{2}$  >.
## **Режим выбора обл. AF**

Можно ограничить доступные режимы выбора области AF в соответствии с требованиями съемки. Выберите требуемый режим выбора области AF и нажмите кнопку <  $(\text{F})$  >, чтобы установить флажок  $[\sqrt{]}$ . Выберите [OK] для регистрации настройки. Режимы выбора области АF рассматриваются в разделе [Режим выбора](#page-345-0) [области AF \(съемка с видоискателем\).](#page-345-0)

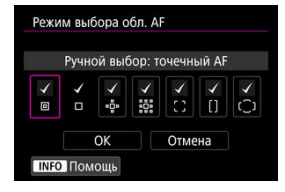

#### Œ **Предупреждения**

- **Флажок [√] для настройки [Ручной выбор: АF по 1 тчк]** снять невозможно.
- **Даже если флажок [√] для настройки [Режим выбора обл. AF] установлен,** некоторые режимы выбора области AF будут недоступны с некоторыми объективами.

# **Способ выбора области AF**

Можно задать способ изменения режимов выбора области AF/метода AF.

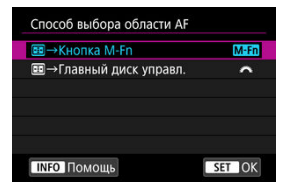

### **● [METI] -:- - - Кнопка М-Fn**

После нажатия кнопки <  $\frac{1}{1}$  > при каждом нажатии кнопки <  $M-Fn$  > изменяется режим выбора области AF/метода AF.

### **• [УК) •••** 1-•• Главный диск управл.

После нажатия кнопки <  $\cdot\cdot\cdot$  > при повороте диска <  $\cdot\cdot\cdot\cdot$  > изменяется режим выбора области AF/метода AF.

#### $\Box$ **Примечание**

**• Если установлено значение [<del>- ]</del> - Главный диск управл.**] используйте <  $\frac{25}{32}$  > для перемещения точки AF по горизонтали.

## **Ориентированная точка AF**

Можно отдельно задать точки AF для съемки в вертикальном и горизонтальном положении, или можно отдельно задать как точки AF, так и режимы выбора области AF.

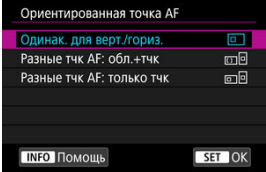

### **[ ] Одинак. для верт./гориз.**

При съемке в вертикальном и горизонтальном положениях используются одинаковые режим выбора области AF и выбранная вручную точка (или зона) AF.

### **[ ] Разные тчк AF: обл.+тчк**

Можно задать разные режимы выбора области AF и разные точки (или зоны) AF для каждой из ориентаций камеры ((1) Горизонтальная, (2) Вертикальная с ручкой камеры сверху, (3) Вертикальная с ручкой камеры снизу).

При ручном выборе режима выбора области AF и точки (или зоны) AF для каждой из трех ориентаций камеры они регистрируются в соответствии с ориентацией. При изменении ориентации камеры во время съемки она переключается на соответствующий режим выбора области AF и на выбираемую вручную точку (или зону) AF. Обратите внимание, что при съемке в режиме Live View камера работает так же, как и в случае [**Разные тчк AF: только тчк**].

### **[ ] Разные тчк AF: только тчк**

Можно задать разные положения точек (или зон) AF для каждой из ориентаций камеры ((1) Горизонтальная, (2) Вертикальная с ручкой камеры сверху, (3) Вертикальная с ручкой камеры снизу). Удобно для автоматического измерения положений точек (или зон) AF в зависимости от ориентации камеры. Точки (или зоны) AF, назначенные каждой из трех ориентаций камеры, сохраняются.

#### Œ **Предупреждения**

- Настройка по умолчанию [**Одинак. для верт./гориз.**] восстанавливается, если в меню [ $\blacklozenge$ : Сброс настр.кам.] выбрать вариант [Базовые настр.] в пункте **[Сброс индивид. настроек]** ( $\mathbb{Q}$ [\)](#page-849-0). Настройки для ориентаций (1)–(3) сбрасываются, и камера использует центральную точку AF в режиме AF по одной точке.
- Настройка может быть сброшена при смене объектива.

# **Нач. тчк Servo AF,**  $()$ **/** $'$

Можно задать начальную точку AF для режима AI Servo AF/Servo AF, когда задан режим выбора области AF [**Автом. выбор AF**] или когда задан метод AF [ **+Слежение**].

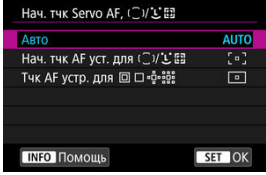

## **: Авто**

Начальная точка AF, с которой начинается AI Servo AF/Servo AF, устанавливается автоматически в соответствии с условиями съемки.

## **[ ] Нач. тчк AF уст. для /**

Если задан режим выбора области AF [**Автом. выбор AF**] или задан метод AF [ **+Слежение**], работа в режиме AI Servo AF/Servo AF начинается с вручную выбранной точки AF.

## **[ ] Тчк AF устр. для**

Режим AI Servo AF/Servo AF начинается с точки AF, вручную заданной до переключения из режима точечного AF, AF по одной точке, расширения точки AF (ручной выбор أوَّ ) или расширения точки AF (ручной выбор: окружающие точки) в режим [**Автом. выбор AF**] или [ **+Слежение**]. Удобно, чтобы режим AI Servo AF/ Servo AF начинался с точки AF, заданной перед переключением в режим [**Автом. выбор AF**] или [ **+Слежение**].

#### 同 **Примечание**

● Если задано значение [**Тчк АF устр. для □□·**е. : 3], режим AI Servo AF/Servo AF начинается с зоны, соответствующей вручную выбранной точке AF, даже если включен режим выбора области AF «Зональный AF» или «Большая зона AF» или включен метод AF «Зональный AF» или «Большая зона AF» (вертикальная или горизонтальная).

# **[ 5]**

## **Перемещ. при выборе тчк. AF**

При выборе точек AF можно задать, будет ли выбор останавливаться на крайней точке AF или продолжаться на первой точке AF с противоположной стороны.

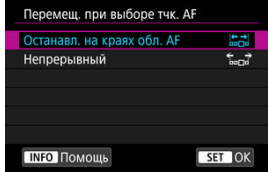

### **[ ] Останавл. на краях обл. AF**

Удобно, если часто используется крайняя точка AF.

### **[ ] Непрерывный**

Вместо остановки на внешнем крае выбор точки AF продолжается с противоположной стороны.

#### $\overline{R}$ **Примечание**

Также применяется, когда начальная точка AF для AI Servo AF выбрана параметром [AF: Нач. тчк Servo AF,  $(\bigcirc y)$ <sup>"</sup> [,"  $\bigcirc$  со значением [Нач. тчк Servo] **AF,**  $(\sqrt{127})$ .

## **Подсветка точек AF при фокус.**

Можно задать, будут ли точки AF отображаться в процессе автофокусировки: когда AF начинается и выполняется, когда объекты находятся в фокусе и после этого, пока работает таймер замера экспозиции.

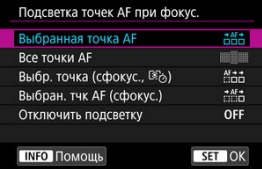

○: Отображается, ×: Не отображается

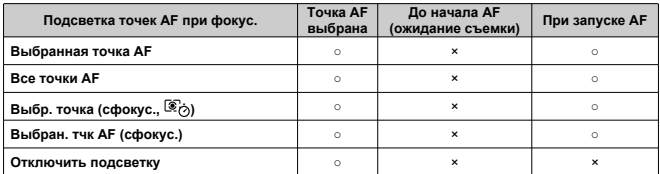

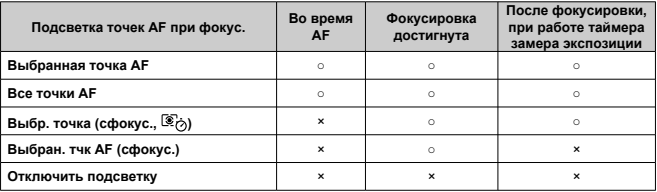

#### Œ **Предупреждения**

Отображение точек AF будет разным для режимов зональной AF, большой зоны AF и автоматического выбора AF, в которых отображается рамка зональной AF, рамка большой зоны AF или рамка области AF.

## **Яркость подсветки точек AF**

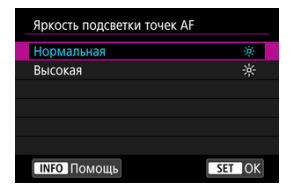

Яркость подсветки точек AF в видоискателе можно регулировать.

## **Статус AF в видоискателе**

Можно выбрать, требуется ли отображать индикатор статуса AF в зоне обзора видоискателя или за пределами зоны обзора.

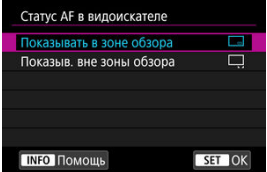

**[ ] Показывать в зоне обзора**

< > отображается в правом нижнем углу в зоне обзора видоискателя.

**[ ] Показыв. вне зоны обзора**

 $\leq$  > отображается под индикатором фокусировки  $\leq$  > вне зоны обзора видоискателя.

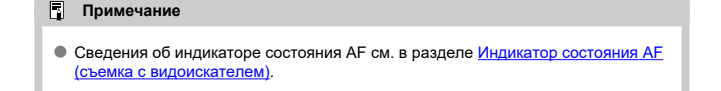

### **Точная настройка AF**

Можно выполнить точную настройку фокуса для точки AF. Подробнее см. в разделе [Точная настройка AF](#page-409-0).

# **Съемка в режиме Live View**

Эти описания относятся к меню, доступным только при съемке в режиме Live View.

# **[ 1]**

**Непрерыв. AF**

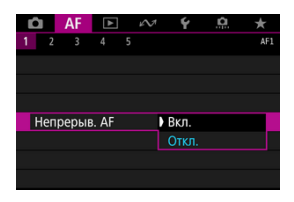

Эта функция поддерживает общую фокусировку на объект. Камера готова сфокусироваться сразу же после нажатия кнопки спуска затвора наполовину. Обратите внимание, что если задано значение [**Вкл.**], доступно меньшее число снимков, поскольку энергия аккумулятора постоянно расходуется на привод объектива.

# **[ 5]**

**Огран. методы AF**

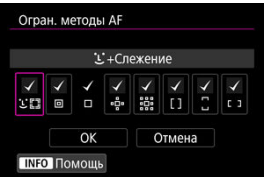

Можно ограничить методы AF теми методами, которые будут использоваться.

Выберите методы AF и нажмите <  $\circledast$  >, чтобы добавить флажок [ $\checkmark$ ] и сделать эти методы доступными. Выберите [**OK**] для регистрации настройки. Подробные сведения о методах AF см. в разделе [Выбор метода AF \(съемка в режиме Live View\)](#page-354-0).

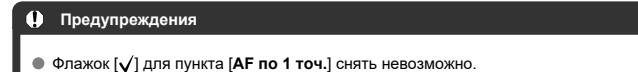

# **Запись видео**

Эти описания относятся к меню, доступным только при видеосъемке.

# **[ 1]**

### **Видео Servo AF**

Если эта функция включена, при видеосъемке камера непрерывно фокусируется на объект.

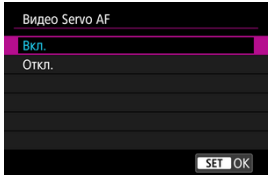

### **[Вкл.]**

- Камера постоянно фокусируется на объект, даже если кнопка спуска затвора не нажата наполовину.
- Чтобы фокус оставался в определенном положении или если вы не хотите, чтобы записывались звуки работы механизма объектива, можно временно отключить режим «Видео Servo AF», нажав  $\left[\mathbf{z}_i\right]$  в левом нижнем углу экрана.
- Режим Видео Servo AF останавливается при нажатии кнопки, назначенной команде [**Приостановить Видео Servo AF**] ( [\)](#page-893-0) в меню [ **6**: **Назначение элементов управл.**]. Режим Видео Servo AF возобновляется при повторном нажатии этой кнопки.
- Режим Видео Servo AF останавливается, когда кнопка, которой назначена команда [**Отключение AF**] (<sup>2</sup>[\)](#page-893-0), удерживается нажатой. Режим Видео Servo AF возобновляется при отпускании этой кнопки.
- Если режим «Видео Servo AF» приостановлен, при возврате к видеосъемке после таких операций, как нажатие кнопки < MFNU > или <  $\blacktriangleright$  > или изменение метода AF, режим «Видео Servo AF» возобновляется.

### **[Откл.]**

Для фокусировки нажмите кнопку спуска затвора наполовину или нажмите кнопку  $<$  AF-ON  $>$ .

#### T **Предупреждения**

### **Если задано значение [Видео Servo AF: Вкл.]**

### **Условия съемки, затрудняющие фокусировку**

- Объект быстро приближается к камере или удаляется от нее.
- Объект движется на небольшом расстоянии от камеры.
- При съемке с большой величиной диафрагмы.
- См. также раздел [Условия съемки, затрудняющие фокусировку](#page-353-0) в разделе, посвященном режимам выбора области AF (для съемки с видоискателем).
- Из-за постоянной работы привода объектива и расхода энергии аккумулятора возможное время видеосъемки (2) сокращается.
- $\bullet$  Если выполняются операции AF либо вы управляете камерой или объективом во время видеосъемки, встроенный микрофон камеры может также записать механические звуки работы объекта или звуковые сигналы камеры и объектива. В таком случае громкость этих звуков можно уменьшить, используя внешний микрофон. Если звуки слишком заметные даже с внешним микрофоном, рекомендуется снять микрофон с камеры и установить его на некотором расстоянии от камеры и объектива.
- $\bullet$  Работа режима «Видео Servo AF» приостанавливается при зумировании или увеличении при просмотре.
- Если во время видеосъемки объект приближается или удаляется либо камера перемещается вертикально или горизонтально (панорамирование), записанное видеоизображение может на некоторое время расшириться или уменьшиться (масштаб изображения может измениться).

# **[ 3]**

### **Скорость Видео Servo AF**

Можно задать скорость автофокусировки в режиме «Видео Servo AF» и параметры ее работы. Эта функция работает при использовании объектива, поддерживающего медленное изменение фокусировки во время видеосъемки.\*

### **Режим работы**

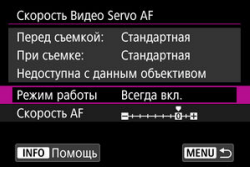

Можно задать значение [**Всегда вкл.**], чтобы скорость AF всегда использовалась при видеосъемке (до и во время видеосъемки) или значение [**Во время съемки**], чтобы скорость AF использовалась только во время видеосъемки.

### **Скорость AF**

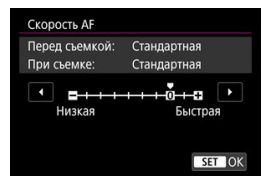

Скорость AF (скорость изменения фокуса) можно настраивать в диапазоне от стандартной (0) до низкой (семь уровней) или до высокой (два уровня), чтобы получить требуемый эффект при видеосъемке.

### **\* Объективы с поддержкой медленного изменения фокуса при видеосъемке**

Поддерживаются объективы USM и STM, выпущенные в 2009 г. и позднее. Подробнее см. на веб-сайте Canon.

#### Т **Предупреждения**

С некоторыми объективами скорость может не изменяться даже при изменении параметра «Скорость AF».

#### $\Box$ **Примечание**

- **Доступно, если для режима [АF: Видео Servo AF] задано значение [Вкл.], а** для параметра [  $\Delta$  **F**: Метод AF] задано значение [Точечный AF] или [AF по 1 **точ.**].
- **Если для параметра [Д F: Метод АF] задано значение, отличное от** [**Точечный AF**] или [**AF по 1 точ.**], это эквивалентно заданию для параметра [**Скорость AF**] значения [**Стандартная (0)**].
- **Звездочка «\*» справа от пункта [AF: Скорость Видео Servo AF] указывает,** что значение по умолчанию было изменено.

### **Чув-ть слеж. Видео Servo AF**

Можно настроить чувствительность слежения (задав один из семи уровней), которая влияет на реакцию, если объект отделяется от точки AF в режиме Видео Servo AF, например когда мешающий объект движется поперек точек AF или когда выполняется панорамирование.

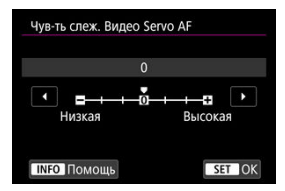

### **Низкая: –3/–2/–1**

При этой настройке менее вероятно, что камера будет отслеживать другой объект, если главный объект отклонится от точки AF. Чем ближе настройка к символу «минус» (–), тем меньше камера склонна к отслеживанию другого объекта. Это эффективно, если требуется, чтобы точки AF не переключались сразу на отслеживание нежелательного объекта при панорамировании или появлении препятствий.

### **Высокая: +1/+2/+3**

Эта настройка сокращает время отклика камеры при отслеживании объекта в пределах точки AF. Чем ближе настройка к символу «плюс» (+), тем быстрее реагирует камера. Это эффективно, если требуется сохранять фокусировку на движущийся объект при изменении расстояния до него или быстро фокусироваться на другой объект.

#### $\overline{\mathbf{L}}$ **Примечание**

- **Доступно, если для режима [ДЕ: Видео Servo AF] задано значение [Вкл.], а** для параметра [AF: Метод AF] задано значение [Точечный AF] или [AF по 1 **точ.**].
- **Если для параметра [AF: Метод AF] задано значение, отличное от** [**Точечный AF**] или [**AF по 1 точ.**], это эквивалентно заданию значения [**0**].
- <span id="page-409-0"></span>ΓZΙ. Одинаковая настройка для всех объективов
- 枢 [Настройка для конкретных объективов](#page-412-0)
- 雇 [Удаление всех точных настроек автофокусировки](#page-417-0)

Точная настройка точки фокусировки возможна при автофокусировке при съемке с видоискателем. Перед выполнением настройки также см. разделы [Предупреждения](#page-417-0) [по использованию точной настройки автофокусировки](#page-417-0) и [Примечания по точной](#page-417-0) [настройке автофокусировки.](#page-417-0)

#### Œ **Предупреждения**

**Обычно регулировать положение фокуса не требуется. Выполняйте эту настройку только при необходимости. Обязательно учтите, что выполнение данной настройки может помешать успешному поиску правильной фокусировки.**

# **Одинаковая настройка для всех объективов**

Продолжайте настраивать, снимать и проверять результаты, чтобы вручную задать величину настройки. Во время автофокусировки, независимо от используемого объектива, точка фокусировки будет всегда сдвигаться на величину настройки.

1. **Выберите [ : Точная настройка AF].**

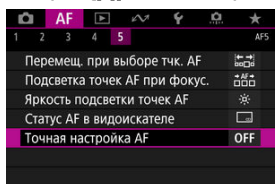

2. **Выберите [Для всех одинаково].**

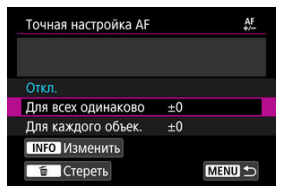

- 3. **Нажмите кнопку < >.**
- 4. **Выполните настройку.**

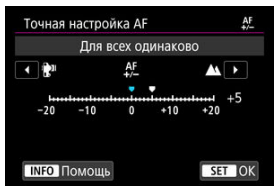

- Задайте величину настройки. Диапазон настройки составляет ±20 ступеней.
- **При настройке в сторону «–:**  $\mathbb{R}^{n}$ **» точка фокусировки располагается** перед стандартной точкой фокусировки.
- $\bullet$  При настройке в сторону «+:  $\blacktriangle$ » точка фокусировки располагается за стандартной точкой фокусировки.
- $\bullet$  После выполнения настройки нажмите <  $\varepsilon$  >.
- **Выберите пункт [Для всех одинаково]**, затем нажмите < (ET) >.

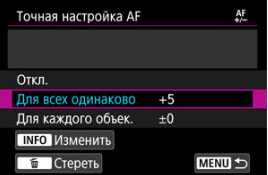

- 5. **Проверьте результат настройки.**
	- $\bullet$  Сделайте снимок и просмотрите его [\(](#page-436-0) $\circledR$ ) для проверки результатов настройки.
	- $\bullet$  Настраивайте в сторону «+:  $\blacktriangle$ », чтобы исправить фокусировку перед требуемой позицией, настраивайте в сторону «-: ₩», чтобы исправить фокусировку позади нее.
	- Повторяйте настройку по мере необходимости.

#### **Предупреждения**  $\mathbf{0}$

Если выбран вариант [**Для всех одинаково**], отдельная настройка автофокусировки для широкоугольного положения и положения телефото зум-объективов невозможна.

<span id="page-412-0"></span>Можно выполнить настройку для каждого объектива по отдельности и зарегистрировать настройки в камере. Можно зарегистрировать настройки для 40 объективов. При автофокусировке с объективом, для которого зарегистрированы настройки, точка фокусировки всегда сдвигается на величину настройки. Продолжайте настраивать, снимать и проверять результаты, чтобы вручную задать величину настройки. При использовании зум-объектива выполните настройки для широкоугольного положения (W) и положения телефото (T).

1. **Выберите [Для каждого объек.].**

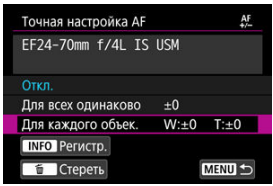

2. **Нажмите кнопку < >.**

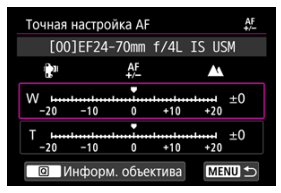

3. **Проверьте и измените информацию об объективе.**

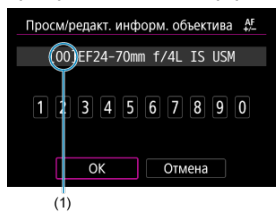

(1) Регистрационный номер

### **Отображение информации об объективе**

- $\bullet$  Нажмите кнопку <  $\overline{Q}$  >.
- Название объектива отображается с 10-значным серийным номером. Если серийный номер отображается, выберите [**OK**] и переходите к шагу 4.
- Если серийный номер объектива не распознан, отображается «0000000000»; в таком случае введите номер вручную.
- Подробные сведения о звездочке «\*» перед номерами некоторых объективов см. в разделе [Серийный номер объектива](#page-414-0).

### **Ввод серийных номеров**

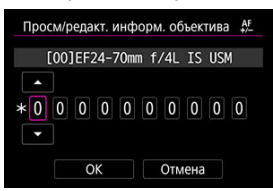

- Выберите цифру, которую необходимо ввести, затем нажмите  $<$   $\circ$   $\circ$   $\circ$  для отображения  $<$   $\circ$   $>$ .
- **Введите цифру, затем нажмите <**  $\varepsilon$  **>.**
- После ввода всех цифр выберите [**OK**].

### <span id="page-414-0"></span>**Серийный номер объектива**

- **Если на шаге 3 перед 10-значным серийным номером объектива отображается звездочка «\*», возможна регистрация только одного объектива данной модели. Даже после ввода серийного номера звездочка «\*» по-прежнему отображается.**
- **Серийный номер на объективе может отличаться от серийного номера, отображаемого на экране из шага 3. Это не является дефектом.**
- Если в состав серийного номера объектива входят буквы, введите только числа.
- Если серийный номер объектива состоит из одиннадцати и более цифр, вводите только последние десять.
- Расположение серийного номера отличается в зависимости от объектива.
- На некоторых объективах серийный номер может отсутствовать. Чтобы зарегистрировать объектив без нанесенного серийного номера, введите любой серийный номер.

#### 同。 **Примечание**

- Если выбран вариант [**Для каждого объек.**] и используется экстендер, настройка регистрируется для комбинации объектива и экстендера.
- Если уже зарегистрировано 40 объективов, появляется соответствующее сообщение. После выбора объектива, регистрацию которого следует удалить (переписать), можно зарегистрировать другой объектив.

# 4. **Выполните настройку.**

Объектив с фиксированным фокусным расстоянием

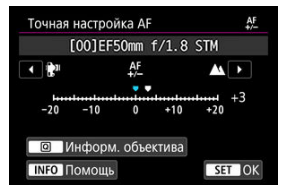

Зум-объектив

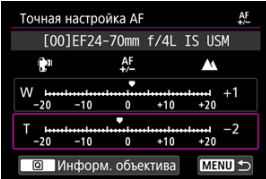

- Для зум-объектива выберите широкоугольное положение (W) или положение телефото (T). При нажатии <  $\varepsilon$  > пурпурная рамка очищается, и становится возможна настройка.
- $\bullet$  Задайте величину настройки, затем нажмите <  $\circledast$ ) >. Диапазон настройки составляет ±20 ступеней.
- **При настройке в сторону «–:**  $\mathbb{R}^n$ **» точка фокусировки располагается** перед стандартной точкой фокусировки.
- $\bullet$  При настройке в сторону «+:  $\blacktriangle$ » точка фокусировки располагается за стандартной точкой фокусировки.
- Для зум-объектива повторите эту процедуру и настройте широкоугольное положение (W) или положение телефото (T).
- $\bullet$  По окончании настройки нажмите кнопку < MENU >, чтобы вернуться к экрану из шага 1.

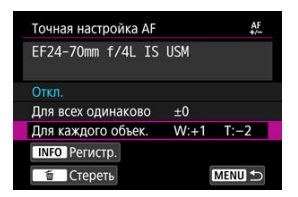

- **Выберите пункт [Для каждого объек.]** и нажмите < (ET) >.
- 5. **Проверьте результат настройки.**
	- Сделайте снимок и просмотрите его [\(](#page-436-0)<mark>@</mark>) для проверки результатов настройки.
	- $\bullet$  Настраивайте в сторону «+:  $\blacktriangle$ », чтобы исправить фокусировку перед требуемой позицией, настраивайте в сторону «-: ≹"», чтобы исправить фокусировку позади нее.
	- Повторяйте настройку по мере необходимости.

#### $\Box$ **Примечание**

При съемке с промежуточными значениями фокусного расстояния зум-объектива фокус точки AF корректируется автоматически в зависимости от настроек, сделанных для широкоугольного положения и положения телефото. Даже если выполнена настройка только для широкоугольного положения или положения телефото, автоматически выполняется коррекция для промежуточного диапазона.

<span id="page-417-0"></span>Когда в нижней части экрана отображается пункт [ **Стереть**], при нажатии кнопки < > стираются все настройки пунктов меню [**Для всех одинаково**] и [**Для каждого объек.**].

#### $\mathbf T$ **Предупреждения**

### **Предупреждения по использованию точной настройки автофокусировки**

- Положение фокуса точки AF немного изменяется в зависимости от состояния объекта, яркости, положения зума и других условий съемки. Поэтому даже при выполнении точной настройки автофокусировки наводка на резкость в требуемом положении может не достигаться.
- Величина шага настройки может быть различной в зависимости от максимальной величины диафрагмы объектива. Продолжайте настраивать, снимать и проверять результаты, пока не достигните цели.
- $\bullet$  Настройка не применяется при автофокусировке во время съемки в режиме Live View или видеосъемки.
- При проверке результатов настройки перед фокусировкой установите покадровый АF и задайте для параметра [ $\triangle$ F: Пририт.спуска при **покадр.AF**] значение [**Фокусировка**].

#### П **Примечание**

### **Примечания по точной настройке автофокусировки**

- Настройку лучше всего выполнять непосредственно на месте съемки. Это повышает точность настройки.
- При настройке рекомендуется использовать штатив.
- Когда будете проверять результаты настройки, рекомендуется снимать с размером изображения JPEG (Высокое разрешение) и качеством JPEG/HEIF (сжатие) 8 или выше.
- 図 Съемка с видоискателем
- 枢 [Съемка в режиме Live View](#page-419-0)

Если не получается сфокусироваться с помощью автофокусировки, сфокусируйтесь вручную, как указано ниже.

# **Съемка с видоискателем**

1. **Установите переключатель режима фокусировки на объективе в положение < >.**

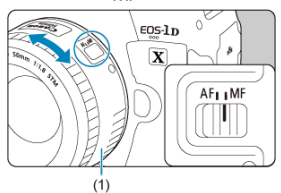

# 2. **Сфокусируйтесь на объект.**

Поворачивайте кольцо фокусировки объектива (1), пока объект в видоискателе не будет резким.

#### $\Box$ **Примечание**

- $\bullet$  Индикатор фокусировки <  $\bullet$  > загорается, когда объекты находятся в фокусе при наполовину нажатой кнопке спуска затвора во время ручной фокусировки.
- Когда в режиме автоматического выбора AF центральная точка AF обеспечивает фокусировку, загорается индикатор фокусировки  $\leq 2$ .

<span id="page-419-0"></span>Изображение можно увеличивать во время фокусировки.

1. **Установите переключатель режима фокусировки на объективе в положение < >.**

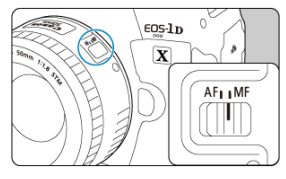

Установите требуемую фокусировку, поворачивая фокусировочное кольцо объектива.

# 2. **Увеличьте изображение.**

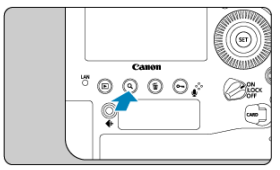

 $\bullet$  При каждом нажатии кнопки <  $Q$  > увеличение изменяется следующим образом.

$$
\longrightarrow x5 \rightarrow x10 \rightarrow x1
$$

3. **Переместите область увеличения.**

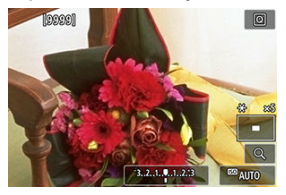

- $\bullet$  Джойстиком <  $\frac{4}{55}$  > переместите область увеличения в положение для фокусировки.
- Для возврата увеличенной области в центр экрана нажмите (утопите) <  $\frac{1}{2}$ ; > или нажмите <  $\frac{1}{2}$  > или кнопку <  $\frac{1}{10}$  >.

# 4. **Сфокусируйтесь вручную.**

- Для фокусировки смотрите на увеличенное изображение и поворачивайте фокусировочное кольцо на объективе.
- $\bullet$  После выполнения фокусировки нажмите кнопку <  $Q$  > для возврата к обычному отображению.

### **Примечание**

Во время увеличения при просмотре экспозиция фиксирована.

# **Задание выделения цветом MF (выделение контуров)**

В режиме Live View для упрощения фокусировки края объектов, находящихся в фокусе, могут выделяться цветом. Можно задать цвет выделения контуров и настроить чувствительность (уровень) обнаружения контуров.

1. **Выберите [ : Настр. выделения цветом MF].**

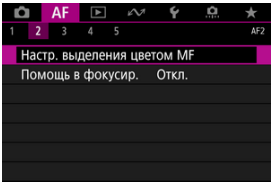

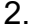

2. **Выберите [Выделен.цветом].**

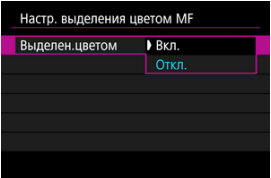

- Выберите [**Вкл.**].
- 3. **Задайте чувствительность и цвет.**

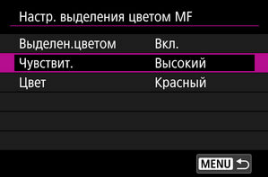

Задайте требуемые значения.

#### $\mathbf{C}$ **Предупреждения**

- Во время увеличения при просмотре выделение цветом не отображается.
- При выводе через HDMI выделение цветом не отображается на оборудовании, подключенном по HDMI. Обратите внимание, что выделение цветом отображается на экране камеры, когда для параметра [ : **HDMI**дисплей] задано значение [<sup>1</sup>+[].
- Выделения цветом MF может быть плохо видно при высокой чувствительности ISO, особенно если задано расширение диапазона ISO. Если требуется, уменьшите чувствительность ISO или задайте в пункте [**Выделен.цветом**] значение [**Откл.**].

#### П **Примечание**

- Отображаемое на экране выделение цветом не записывается в изображениях.
- Если задан режим Canon Log, выделение цветом MF может быть плохо различимым. При необходимости задайте в пункте [**Помощь/просмотр**] значение [**Вкл.**].

# **Помощь в фокусировке**

Если при съемке в режиме Live View для параметра [**Помощь в фокусир.**] задано значение [**Вкл.**], появляется рамка помощи, которая показывает направление, в котором нужно настроить фокусировку, и величину требуемой настройки. Рамка помощи отображается около любого глаза, обнаруженного для главного объекта, когда для параметра [ $\triangle$ F: Метод AF] установлено значение [ $\therefore$ +Слежение] и для параметра [ $\triangle$ F: АФ с обнар. глаз] установлено значение [Вкл.].

1. **Выберите [ : Помощь в фокусир.].**

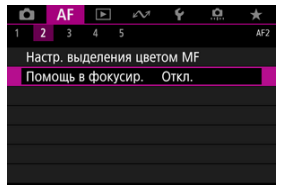

# 2. **Выберите [Вкл.].**

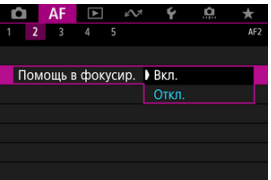

- $\bullet$  С помощью <  $\frac{2}{3}$  > можно перемещать рамку помощи в направлении нажатия.
- Также для перемещения рамки помощи можно коснуться экрана.
- Для возврата рамки помощи в центр экрана нажмите (утопите)  $<$   $\langle \cdot \rangle$  > или нажмите <  $\langle \cdot \rangle$  > или кнопку <  $\overline{m}$  >.

Рамка помощи показывает текущее положение фокуса и требуемую величину настройки следующим образом.

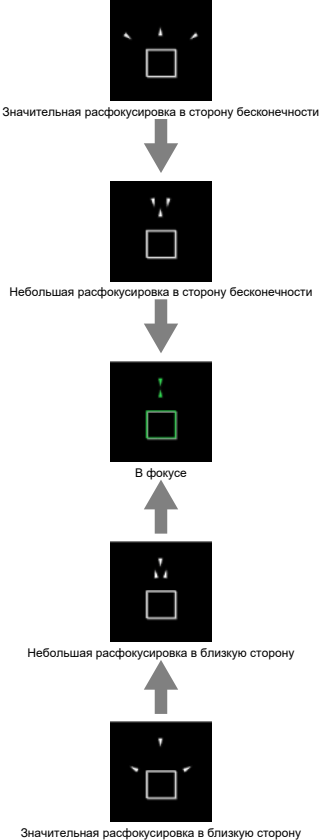

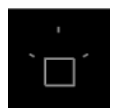

Информация о настройке не обнаружена

#### Œ **Предупреждения**

- **В** условиях съемки, сложных для AF ( $\mathbb{Z}$ ), рамка помощи может отображаться неправильно.
- $\bullet$  Когда отображается рамка помощи, никакие точки AF не отображаются.
- Информация о настройке не определяется для величин диафрагмы темнее f/8 для объектива MP-E 65mm f/2.8 1-5× Macro Photo или темнее f/11 для других объективов, на что указывает вид рамки помощи в фокусировке.
- Рамка помощи не отображается в следующих ситуациях.
	- Когда переключатель режима фокусировки на объективе установлен в положение < AF >
	- При увеличенном отображении
- Рамка помощи отображается неправильно при сдвиге или наклоне объективов TS-E.

#### 围 **Примечание**

Счетчик автоотключения камеры не учитывает время, потраченное на настройку фокуса с помощью кольца электронной фокусировки объектива. 1. Нажмите кнопку <DRIVE • АF > ( $\ddot{\circ}$ 6).

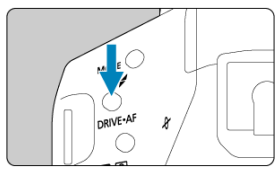

2. **Выберите режим работы затвора.**

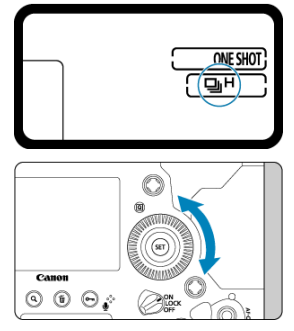

Следя за индикацией на верхнем ЖК-дисплее или в видоискателе, поворачивайте диск <  $\mathbb{O}$  >.

## **[ ] Покадровая съемка**

Если удерживать кнопку спуска затвора полностью нажатой, снимается только один кадр.

### **[ ( )] Высокоскоростная серийная съемка**

Если удерживать кнопку спуска затвора полностью нажатой, возможна серийная съемка со скоростью **макс. прибл. 16 кадров/с (съемка в режиме Live View: 20 кадров/с)**, пока кнопка полностью нажата, с LP-E19 или с DR-E19 и AC-E19.

### **[ ] Среднескоростная серийная съемка**

Если удерживать кнопку спуска затвора полностью нажатой, возможна серийная съемка со скоростью макс. прибл. 10 кадров/с **(в режиме Live View, когда для параметра [ : Режим затвора] задано значение [Механический]: 8,0 кадров/с)**, пока кнопка удерживается нажатой.

### **[ ] Низкоскоростная серийная съемка**

Удерживая кнопку спуска затвора полностью нажатой, можно производить серийную съемку со скоростью **макс. прибл. 3,0 кадра/с**, пока кнопка удерживается нажатой.

### **[ ( )] Мягкая покадровая съемка**

При съемке с видоискателем обеспечивает более медленное перемещение зеркала и взвод затвора, чем обычно.\* Никакие механические операции не выполняются, пока кнопка спуска затвора не вернется в наполовину нажатое положение.

\* Механические звуки в целом такие же, как и при обычной съемке.

### **[ ( )] Мягкая серийная съемка**

При съемке с видоискателем обеспечивает более медленное перемещение зеркала и взвод затвора, чем в случае <  $\Box$  >.\* Серийная съемка возможна со **скоростью макс. прибл. 8,0 кадров/с. (в режиме съемки Live View: 10**

### **кадров/с, или если для параметра [ : Режим затвора] задано значение [Механический], 8,0 кадров/с).**

\* Механические звуки в целом такие же, как и при обычной съемке.

### **[ ( )] Мягкая низкоскоростная серийная съемка**

При съемке с видоискателем обеспечивает более медленное перемещение зеркала и взвод затвора, чем в случае <  $\Box$   $\Box$  >.\* Серийная съемка возможна со скоростью **макс. прибл. 3,0 кадра/с.**

\* Механические звуки в целом такие же, как и при обычной съемке.

### **[ ] ( ) Таймер автоспуска:10 c**

### **[ ] Таймер автоспуска:2 c**

Подробные сведения о съемке с автоспуском см. в разделе [Использование](#page-430-0) [таймера автоспуска.](#page-430-0)

#### **Предупреждения** T

- Максимальная скорость высокоскоростной серийной съемки доступна при съемке с полностью заряженным аккумулятором с выдержкой затвора 1/1000 с и менее при максимальной диафрагме (которая зависит от объектива\*) при комнатной температуре (23 °C) с отключенным подавлением мерцания. \* Подробнее см. на веб-сайте Canon.
- При использовании вспышки Speedlite максимальная скорость серийной съемки снижается.
- $\bullet$  Установка режима съемки <  $\{\subseteq\}$  <  $\{\Box$  > или <  $\{\Box\}$  > не оказывает существенного влияния на механические звуки при съемке в режиме Live View или когда задан параметр **[Разрешена:Опускать кн. [ ] для блокировки** зеркала.
- $\bullet$  <  $\Box$ <sub>I</sub>H > Высокоскоростная серийная съемка может выполняться с меньшей скоростью в зависимости от типа используемого питания, температуры наружного воздуха, чувствительности ISO, подавления мерцания, выдержки затвора, величины диафрагмы, состояния объекта, яркости, типа объектива, использования вспышки, параметров съемки и других условий.
- $\bullet$  Если для параметра **[■ : Подавл. мерцания.**] задано значение **[Вкл.**] (  $\circ$ [\)](#page-218-0), при съемке с мерцающим освещением макс. скорость серийной съемки снижается. Кроме того, интервал серийной съемки может стать неравномерным и задержка при съемке может увеличиться.
- В режиме AI Servo AF/Servo AF макс. скорость серийной съемки может снижаться в зависимости от объекта съемки и используемого объектива.
- При недостаточной освещенности максимальная скорость серийной съемки может быть ниже.
- Если температура внутри камеры высокая и значок режима работы затвора мигает, максимальная скорость серийной съемки снижается для предотвращения внутренних повреждений камеры. Даже повышение внутренней температуры из-за длительной съемки может существенно снизить максимальную скорость серийной съемки, и съемка может оказаться невозможной, пока камера не остынет. Если значок режима работы затвора мигает, рекомендуется подождать, пока камера не остынет с переключателем питания в положении  $\leq$   $\cap$  FF  $\geq$ .
- При низких температурах сам аккумулятор может стать очень холодным и может мигать значок режима работы затвора — в этом случае максимальная скорость серийной съемки будет ниже.
- В режиме <  $\mathsf{S}$  >, <  $\mathsf{S} \square$  > или <  $\mathsf{S} \square$  > задержка спуска затвора после полного нажатия кнопки спуска затвора может быть больше, чем обычно.
- При полном заполнении встроенной памяти во время серийной съемки скорость серийной съемки может упасть, поскольку съемка будет временно прекращена  $($

#### $\overline{\mathbf{L}}$ **Примечание**

Для каждого из режимов работы затвора указана скорость серийной съемки при настройках камеры по умолчанию. Скорость серийной съемки для каждого из режимов работы затвора можно задать в параметре [ **4**: **Скорость серийной съёмки**] ( ? ).

<span id="page-430-0"></span>1. Нажмите кнопку <DRIVE • AF > ( $\circledcirc$ 6).

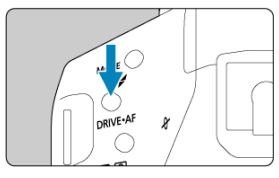

2. **Выберите режим автоспуска.**

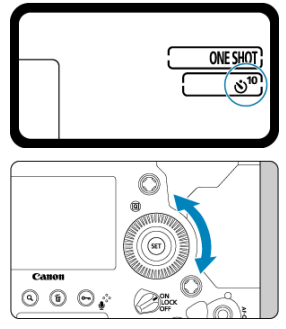

- Следя за индикацией на верхнем ЖК-дисплее или в видоискателе, поворачивайте диск <  $\mathbb{O}$  >.
	- **: съемка через 10 с.**
	- **: съемка через 2 с.**

3. **Произведите съемку.**

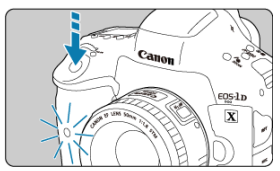

- Смотря в видоискатель, сфокусируйтесь, затем полностью нажмите кнопку спуска затвора.
- Работу автоспуска можно контролировать по миганию индикатора автоспуска или обратному отсчету (в секундах) на верхнем ЖКдисплее.
- Приблизительно за 2 с до съемки частота мигания индикатора автоспуска увеличивается.

#### T **Предупреждения**

Если при нажатии кнопки спуска затвора вы не будете смотреть в видоискатель, закройте его крышкой окуляра ( $\boxed{Q}$ ). Свет, попадающий в видоискатель, может стать причиной неправильной экспозиции.

#### 围 **Примечание**

- $\bullet$  <  $\circ$ )  $\rightarrow$  можно использовать для запуска съемки без прикосновения к камере. чтобы исключить сотрясение установленной на штатив камеры при съемке натюрмортов или при ручной длительной выдержке.
- После съемки с использованием автоспуска рекомендуется просмотреть изображение для проверки правильности фокусировки и экспозиции ( $\circ$ [\)](#page-436-0).
- При использовании автоспуска для съемки автопортрета предварительно воспользуйтесь фиксацией фокусировки ( $\circled{p}$ ) по объекту, расположенному на таком же расстоянии, на каком вы будете находиться во время съемки.
- Камера не подает звуковых сигналов при съемке с автоспуском, даже если для параметра [ : **Звук. подтвер.**] задано значение [**Вкл.**].
- Для отмены уже работающего таймера автоспуска установите переключатель питания в положение  $<$   $\bigcirc$  FF  $>$ .
# **Просмотр**

В этой главе рассматриваются вопросы, относящиеся к просмотру снятых фотографий и видеозаписей, а также параметры меню на вкладке «Просмотр» ( $\lceil \blacktriangleright \rceil$ )).

#### Œ **Предупреждения**

- Обычное отображение или выбор в этой камере могут быть невозможны для изображений, снятых другими камерами, или изображений из этой камеры, которые были отредактированы или переименованы в компьютере.
- Могут отображаться изображения, которые невозможно использовать с функциями воспроизведения.

#### $\Box$ **Примечание**

- **Значение [Яркость дисплея**] (  $\circledcirc$  [\)](#page-795-0) во время просмотра можно задавать, нажимая кнопку < >.
- [Меню вкладки: Просмотр](#page-434-0)
- [Просмотр изображений](#page-436-0)
- [Увеличение изображения](#page-441-0)
- [Индексный режим \(отображение нескольких изображений\)](#page-445-0)
- [Запись и воспроизведения голосовой заметки](#page-448-0)
- [Просмотр видеозаписи](#page-453-0)
- [Редактирование первого и последнего фрагментов видеозаписи](#page-456-0)
- [Захват кадров из видеофильмов 4K](#page-459-0)
- [Просмотр на экране телевизора](#page-462-0)
- [Защита изображений](#page-464-0)
- [Поворот изображений](#page-470-0)
- [Удаление изображений](#page-472-0)
- [Заказ печати \(DPOF\)](#page-479-0)
- [Копирование изображений](#page-485-0)
- [Преобразование HEIF в JPEG](#page-493-0)
- [Обработка изображения RAW](#page-495-0)
- [Кадрирование изображений JPEG](#page-504-0)
- [Изменение размера изображений JPEG](#page-507-0)
- [Оценка изображений](#page-509-0)
- [Слайд-шоу](#page-515-0)
- [Задание условий поиска изображений](#page-518-0)
- [Просмотр изображений с помощью главного диска](#page-522-0)
- [Настройка отображения информации о воспроизведении](#page-524-0)
- [Выделение переэкспонированных зон](#page-528-0)
- [Индикация точки AF](#page-529-0)
- [Сетка при воспроизведении](#page-530-0)
- [HDMI HDR выход](#page-531-0)

## <span id="page-434-0"></span>**Просмотр 1**

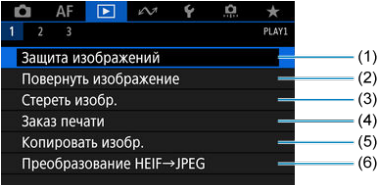

- (1) [Защита изображений](#page-464-0)
- (2) [Повернуть изображение](#page-470-0)
- (3) [Стереть изобр.](#page-472-0)
- (4) [Заказ печати](#page-479-0)
- (5) [Копировать изобр.](#page-485-0)
- (6) [Преобразование HEIF→JPEG](#page-493-0)

# **Просмотр 2**

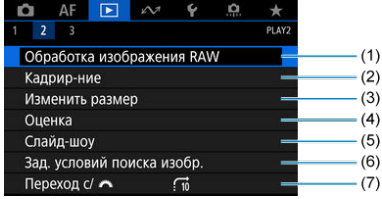

- (1) [Обработка изображения RAW](#page-495-0)
- (2) [Кадрир-ние](#page-504-0)
- (3) [Изменить размер](#page-507-0)
- (4) [Оценка](#page-509-0)
- (5) [Слайд-шоу](#page-515-0)
- (6) [Зад. условий поиска изобр.](#page-518-0)
- (7) [Переход с/](#page-522-0)

# **Просмотр 3**

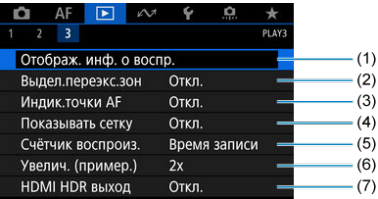

- (1) [Отображ. инф. о воспр.](#page-524-0)
- (2) [Выдел.переэкс.зон](#page-528-0)
- (3) [Индик.точки AF](#page-529-0)
- (4) [Показывать сетку](#page-530-0)
- (5) [Счётчик воспроиз.](#page-303-0)
- (6) [Увелич. \(пример.\)](#page-443-0)
- (7) [HDMI HDR выход](#page-531-0)
- <span id="page-436-0"></span>図 Отображение одного изображения
- 囜 [Отображение информации о съемке](#page-438-0)
- 雇 [Сенсорное воспроизведение](#page-439-0)

# **Отображение одного изображения**

1. **Переключитесь в режим просмотра.**

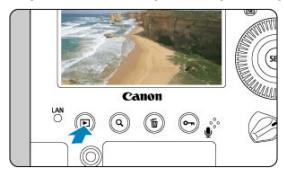

- $\bullet$  Нажмите кнопку < $\blacktriangleright$  >.
- Отображается последнее снятое или последнее просмотренное изображение.

# 2. **Просматривайте изображения.**

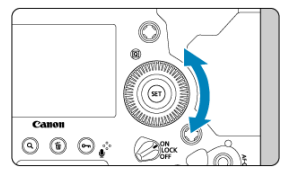

- Для просмотра изображений, начиная с самого последнего снимка, поворачивайте диск < <br> • против часовой стрелки. Для просмотра снятых изображений, начиная с первого, поворачивайте этот диск по часовой стрелке.
- $\bullet$  При каждом нажатии кнопки < INFO > индикация изменяется.

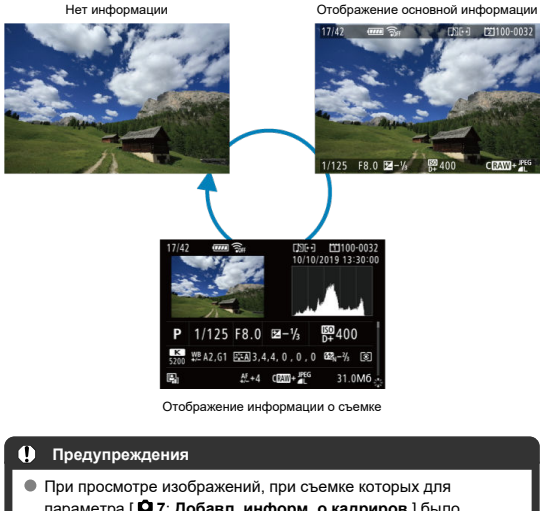

параметра [ **7**: **Добавл. информ. о кадриров.**] было задано любое другое значение, кроме [**Откл. (соотн.стор.3х2[\)](#page-886-0)]** (  $\circled{r}$ ), они отображаются с линиями, обозначающими область изображения.

# 3. **Завершите просмотр изображений.**

 $\bullet$  Нажмите кнопку <  $\rightarrow$  2 для выхода из режима просмотра изображений и возврата в состояние ожидания съемки.

<span id="page-438-0"></span>Когда отображается экран информации о съемке  $\left(\frac{\partial}{\partial y}\right)$  $\left(\frac{\partial}{\partial y}\right)$  $\left(\frac{\partial}{\partial y}\right)$ , можно нажимать <  $\frac{\partial}{\partial y}$  > вверх или вниз для просмотра другой информации. Можно также настроить отображаемую информацию в меню [  $\blacktriangleright$  : Отображ. инф. о воспр.] ( $\heartsuit$ ).

<span id="page-439-0"></span>Камера оснащена сенсорным экраном, на который можно нажимать для управления просмотром. Поддерживаются сенсорные операции, аналогичные используемым на смартфонах и аналогичных устройствах. Сначала нажмите кнопку < > для подготовки к сенсорному воспроизведению.

## **Просмотр изображений**

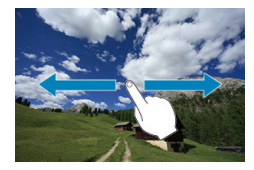

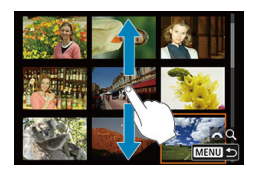

### **Режим перехода**

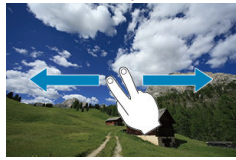

#### **Индексный режим**

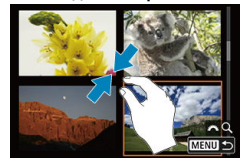

## **Увеличение при просмотре**

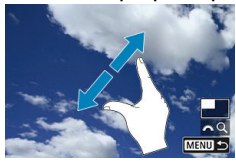

#### $\overline{\mathbb{D}}$ **Примечание**

Изображение можно также увеличить, дважды нажав экран одним пальцем.

#### <span id="page-441-0"></span>図 [Задание начального положения и коэффициента увеличения](#page-443-0)

Снятые изображения можно увеличить прибл. в 1,5–10 раз.

# Canor  $(1)$ MFNI

1. **Увеличьте изображение.**

- Увеличение возможно: 1. В режиме просмотра (отображение одиночного изображения), 2. Во время просмотра изображения после съемки и 3. Когда камера готова к съемке.
- $\bullet$  Нажмите кнопку <  $Q$  >.
- При просмотре появляется увеличенное изображение. Положение увеличенной области (1) отображается в правом нижнем углу экрана вместе со значком  $\binom{3^{n_1}+1}{2}$ .
- $\bullet$  Для увеличение изображений поворачивайте диск <  $\mathcal{E}^{\text{max}}$  > по часовой стрелке. Возможно прибл. 10-кратное максимальное увеличение.
- Для уменьшения увеличения поворачивайте диск < ﴿ الله عليه الله عليه الله عليه الله عليه الله عليه الله часовой стрелки. В индексный режим ( [\)](#page-445-0) можно перейти поворачивая диск еще дальше (только для случаев 1. и 3.).

2. **Прокрутите изображение.**

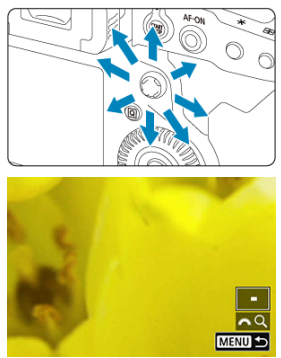

- $\bullet$  Для прокрутки увеличенного изображения используйте <  $\frac{1}{2}$  >.
- С помощью интеллектуального контроллера можно также перемещать саму увеличенную область.
- Для выхода из режима увеличения при просмотре нажмите кнопку  $< Q$  > или  $<$   $\blacktriangleright$   $\blacktriangleright$ .

#### $\Box$ **Примечание**

- Для переключения на другие изображения в режиме увеличения при просмотре поворачивайте диск <  $\textcircled{>}$  (только в случаях 1. и 3.).
- Увеличение видеозаписей невозможно.

<span id="page-443-0"></span>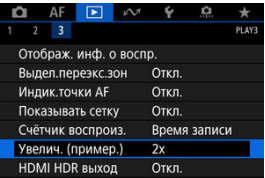

Выбрав пункт [ : **Увелич. (пример.)**], можно задать начальное увеличение и положение увеличенной области.

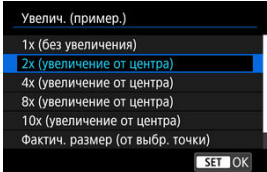

## **1x (без увеличения)**

Изображение не увеличивается. Увеличение при просмотре будет начинаться с отображения одного изображения.

## **2x, 4x, 8x, 10x (увеличение от центра)**

Увеличение при просмотре начнется от центра снимка с выбранным коэффициентом увеличения.

## **Фактич. размер (от выбр. точки)**

Пикселы записанного изображения отображаются в масштабе прибл. 100%. Увеличение при просмотре начинается в точке AF, обеспечившей наводку на резкость. Если фотография снята с ручной фокусировкой, увеличение при просмотре начинается от центра.

## **Как посл. увелич. (от центра)**

Увеличение будет таким же, как при последнем выходе из режима увеличения при просмотре с помощью кнопки <  $\blacktriangleright$  > или < Q >. Увеличение при просмотре начинается в центре изображения.

<span id="page-445-0"></span>1. **Нажмите кнопку < >.**

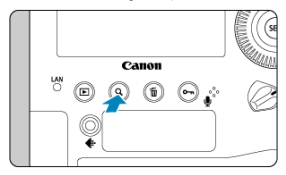

 $\bullet$  Во время просмотра изображений нажмите кнопку <  $Q$  >.

 $\bullet$  [ $\beta$ <sup>0,0</sup> $\beta$ ) будет отображаться в правой нижней части экрана.

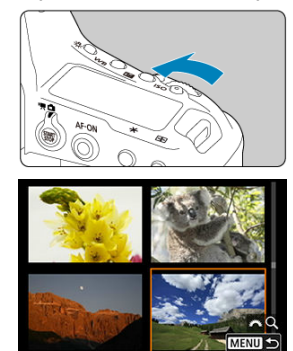

# 2. **Переключитесь в индексный режим.**

- $\bullet$  Поверните диск <  $\mathcal{E}^{\text{max}}$ > против часовой стрелки.
- 4 изображения отобразятся в индексном режиме. Выбранное изображение выделяется оранжевой рамкой.
- $\bullet$  Поворот диска <  $\mathbb{R}^m$  > против часовой стрелки позволяет переключить режим с 9 на 36 и 100 изображений. При повороте диска по часовой стрелке циклически отображаются 100, 36, 9, 4 или одно изображение.

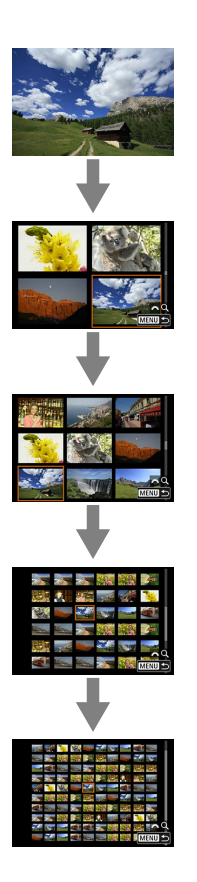

3. **Просматривайте изображения.**

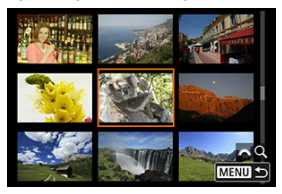

- $\bullet$  С помощью <  $\frac{25}{32}$  > или диска <  $\circledS$  > перемещайте оранжевую рамку для выбора изображения.
- Для отображения изображений на следующем или предыдущем  $\sim$ экране нажмите кнопку < Q >, чтобы убрать значок [ $\approx$  2], затем поворачивайте диск < >.
- $\bullet$  Нажмите <  $\circledast$  > в индексном режиме для отображения одиночного изображения.

#### <span id="page-448-0"></span>図 Запись голосовых заметок

枢 [Воспроизведение голосовых заметок](#page-451-0)

К снимкам можно добавлять (записывать) голосовые заметки. Голосовые заметки записываются как файлы в формате WAV с тем же номером файла, что и у изображения. Их можно прослушивать с помощью камеры или компьютера.

## **Запись голосовых заметок**

1. **Переключитесь в режим просмотра.**

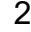

- 2. **Выберите изображение, к которому требуется добавить голосовую заметку.**
	- $\bullet$  Диском <  $\circledS$  > выберите изображение, к которому требуется добавить голосовую заметку.

3. **Запишите голосовую заметку.**

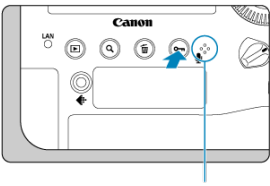

$$
^{(1)}
$$

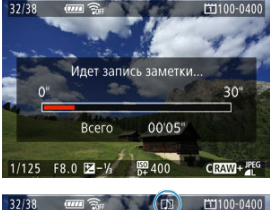

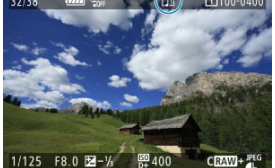

- $\bullet$  Удерживайте нажатой кнопку <  $\bullet$   $\bullet$  /  $\bullet$  > прибл. 2 с.
- Удерживайте нажатой эту кнопку после появления сообщения [**Идет запись заметки...**] и говорите в микрофон для записи голосовых заметок (1). Длительность каждой записи может быть до 30 с.
- Для завершения записи голосовой заметки отпустите кнопку.
- $\bullet$  В верхней части экрана появляется значок  $[\![\mathcal{N}]\!]$ .

#### $\bf{0}$ **Предупреждения**

- Голосовые заметки нельзя добавлять к видеозаписям или защищенным изображениям.
- Запись голосовых заметок с помощью внешнего микрофона невозможна.

## **Примечание**

- Качество записи звука голосовых заметок можно изменить в параметре [ **7**: **Качество звука заметки**].
- Для записи голосовых заметок длительностью более 30 с повторите шаг 2.
- Одну голосовую заметку можно записать во время просмотра изображения сразу после съемки, выполнив шаг 2.
- Голосовые заметы можно добавлять к изображениям на экране просмотра даже во время передачи на FTP-сервер. Однако голосовые заметки невозможно добавлять к передаваемому в данный момент изображению.

<span id="page-451-0"></span>1. **Выберите пункт [ 6: Функция кнопки / ].**

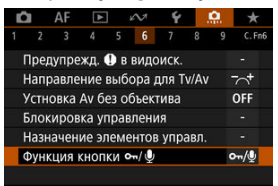

2. **Выберите [Воспр.зам.(удер:зап.зам.)].**

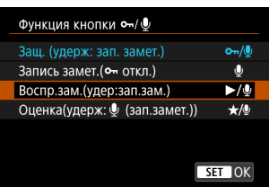

3. **Выберите изображение для воспроизведения голосовой заметки.**

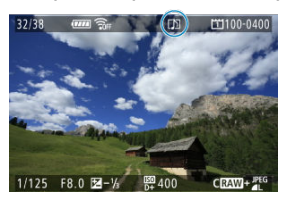

- $\bullet$  Нажмите кнопку <  $\blacktriangleright$  > для переключения в режим просмотра изображений.
- $\bullet$  Диском  $\leq$  > выберите изображение со значком  $\lceil \int \rceil$  в верхней части экрана.

4. **Прослушайте голосовую заметку.**

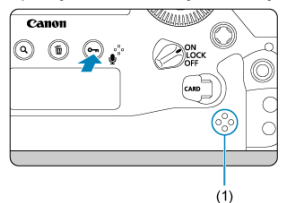

- (1) Динамик
	- $\bullet$  Нажмите кнопку <  $\circ$   $\bullet$  /  $\bullet$  >, чтобы прослушать голосовую заметку.
	- $\bullet$  Громкость звука можно регулировать диском  $\lt \hat{S}^{\text{max}}$ .
	- $\bullet$  Для остановки воспроизведения нажмите кнопку <  $\circ$   $\bullet$  /  $\bullet$  >.

## **Примечание**

- Несколько голосовых заметок, добавленных к изображению, воспроизводятся последовательно.
- С помощью камеры невозможно стереть только добавленные голосовые заметки.
- $\bullet$  При удалении изображений ( $\circledB$ [\)](#page-472-0) также удаляются добавленные к ним голосовые заметки.

<span id="page-453-0"></span>1. **Переключитесь в режим просмотра.**

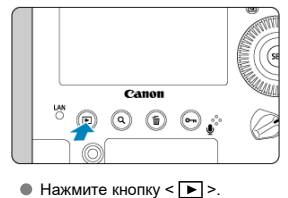

2. **Выберите видеозапись.**

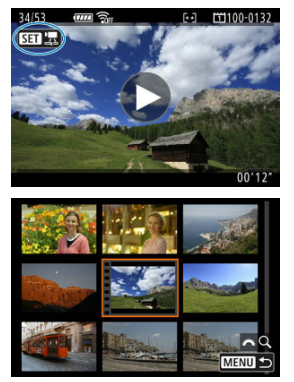

- $\bullet$  Диском <  $\circledS$  > выберите видеозапись для воспроизведения.
- В левом верхнем углу экрана в режиме одиночного изображения отображается значок <  $\overline{\text{S}}$  , который обозначает видеозапись.
- В индексном режиме перфорация по левому краю эскиза указывает на то, что это видеозапись. Видеозаписи невозможно просматривать в индексном режиме, поэтому нажмите кнопку < > для переключения в режим одиночного изображения.
- <span id="page-454-0"></span>3. **В режиме отображения одиночного изображения коснитесь < > или нажмите < >.**
- 4. **Нажмите < > для воспроизведения видеозаписи.**

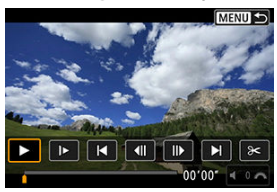

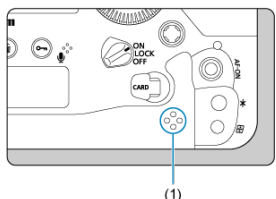

(1) Динамик

- Начинается воспроизведение видеозаписи.
- $\bullet$  Нажав <  $\frac{{\rm (s)}}{{\rm (s)}}$  >, можно приостановить воспроизведение и открыть панель воспроизведения видеозаписи. Для возобновления воспроизведения нажмите ее еще раз.
- $\bullet$  Диском <  $s^{\text{max}}$  > можно регулировать громкость (даже во время просмотра).

## <span id="page-455-0"></span>**Панель воспроизведения видеозаписи**

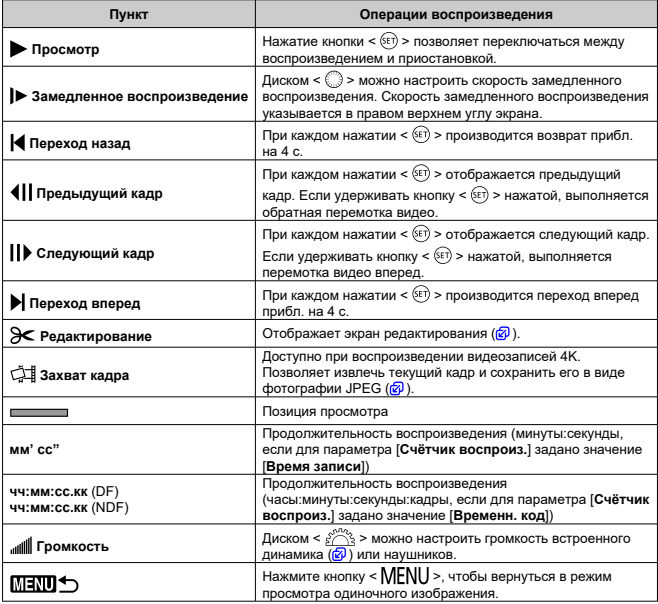

#### $\bf{0}$ **Предупреждения**

- Когда камера подключена к телевизору для просмотра видеозаписей, громкость регулируется на телевизоре ( $\circledcirc$ [\)](#page-462-0), поскольку регулировка громкости диском  $\leq$   $\frac{1}{2}$  > невозможна.
- Воспроизведение видеозаписи может остановиться в случае слишком низкой скорости чтения с карты или при наличии поврежденных кадров в файлах видеозаписей.
- При высокой температуре внутри камеры просмотр видеозаписей может быть невозможен. Воспроизведение видеозаписи может также остановиться, если камера сильно нагреется во время просмотра.

# <span id="page-456-0"></span>**Редактирование первого и последнего фрагментов видеозаписи**

Можно удалять первый и последний фрагменты видеозаписи с шагом прибл. 1 с.

1. **В режиме отображения одиночного изображения нажмите < >.**

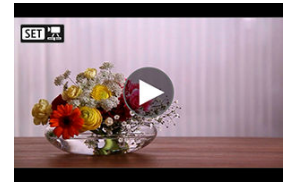

 $2.$  На панели воспроизведения видеозаписи выберите [ $\ge$ ].

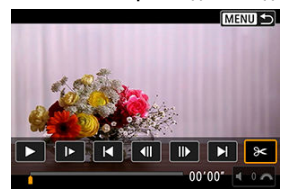

3. **Выберите часть, которую необходимо убрать.**

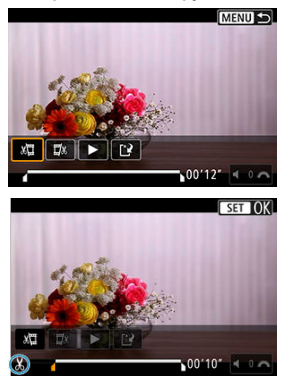

- $\bullet$  Выберите [ $\sqrt{\sqrt{2}}$ ] (Вырезать начало) или [ $\sqrt{\sqrt{2}}$  (Вырезать конец).
- $\bullet$  Отклоняйте <  $\frac{1}{2}$  > влево или вправо для перехода на один кадр назад или вперед. Для быстрой перемотки кадров вперед или назад удерживайте джойстик в отклоненном положении. При каждом повороте диска <  $\textcircled{\scriptsize\textsf{2}}$  > производится переход на один кадр назад или вперед.
- $\bullet$  Выбрав часть для удаления, нажмите кнопку <  $(\text{F})$  >. Сохраняется часть, обозначаемая линией внизу экрана.
- 4. **Проверьте отредактированную видеозапись.**

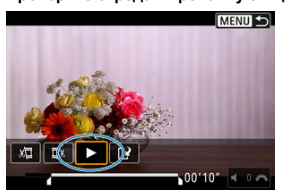

- Выберите [ ] для воспроизведения отредактированного видеофильма.
- Чтобы изменить отредактированную часть, вернитесь на шаг 3.
- $\bullet$  Для отмены редактирования нажмите кнопку < MENU >.

5. **Сохраните изображение.**

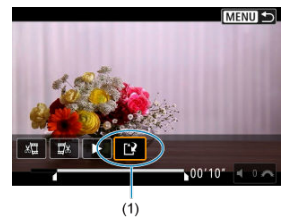

- $\bullet$  Выберите [[ $\frac{3}{2}$ ] (1).
- Открывается экран сохранения.
- Чтобы сохранить видеозапись в новый файл, выберите [**Новый файл**]; чтобы сохранить видеозапись и перезаписать существующий файл видеозаписи, выберите [**Перезаписать**].
- На экране подтверждения, выберите [**OK**], чтобы сохранить отредактированную видеозапись и возвратиться на экран просмотра видеозаписи.

#### **Предупреждения** Œ

- Поскольку редактирование выполняется с шагом приблизительно в 1 секунду (в позиции, отмеченной значком [ $\chi$ ] внизу экрана), фактическое местоположение обрезки видеозаписей может отличаться от указанного.
- С помощью этой камеры невозможно редактировать видеозаписи, снятые другой камерой, а также видеозаписи RAW.
- Когда камера подключена к компьютеру, редактирование видеозаписей невозможно.

<span id="page-459-0"></span>В видеозаписях 4K можно выбирать индивидуальные кадры и сохранять их в виде изображений JPEG. Эта функция называется «Захват кадра (захват кадра 4K)».

1. **Выберите видеозапись 4K.**

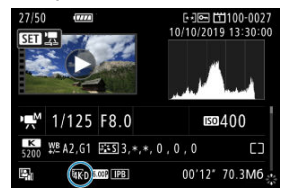

- $\bullet$  Диском  $\leq$  > выберите видеозапись с качеством 4К.
- $\bullet$  На экране информации о съемке [\(](#page-976-0) $\circledB$ ), видеозаписи 4K помечаются значками  $\lceil \frac{\sqrt{5}}{4K} \rceil$ ,  $\lceil \frac{\sqrt{5}}{6K} \rceil$  и  $\lceil \frac{\sqrt{5}}{4K} \rceil \rceil$ .
- $\bullet$  В индексном режиме нажмите <  $\circledast$  > для переключения на отображение одиночного изображения.
- 2. **В режиме отображения одиночного изображения нажмите < >.**
	- Появляется панель воспроизведения видеозаписи.

3. **Выберите кадр для захвата.**

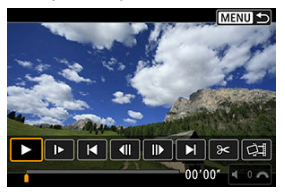

- С помощью панели воспроизведения видеозаписи выберите кадр, который требуется захватить как фотографию.
- Инструкции по работе с панелью воспроизведения видеозаписи см. в разделе [Панель воспроизведения видеозаписи.](#page-455-0)
- 4. **Выберите [ ].**

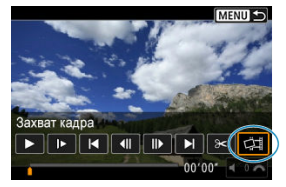

5. **Сохраните изображение.**

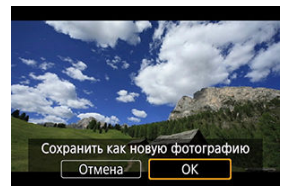

- Выберите [**OK**], чтобы сохранить текущий кадр в виде фотографии JPEG.
- Проверьте папку назначения и номер файла изображения.
- 6. **Выберите изображение для отображения.**
	- Выберите [**Просмотр изначального видео**] или [**Просмотр извлеченной фотографии**].

#### $\mathbf{0}$ **Предупреждения**

- Захват кадров из указанных ниже видеозаписей 4K невозможен.
	- Видеозаписи RAW
	- Видеозаписи, при съемке которых задан Canon Log
	- Видеозаписи, снятые другими камерами
- Захват кадров невозможен, когда камера подключена к компьютеру.

<span id="page-462-0"></span>Подключив камеру к телевизору HDMI-кабелем, можно просматривать снятые фотографии и видеозаписи на экране телевизора. Рекомендуется использовать кабель HDMI HTC-100 (продается отдельно).

Если на экране телевизора нет изображения, убедитесь, что в пункте [ $\blacklozenge$ : TB**стандарт] правильно задано значение [Для NTSC] или [Для PAL]** (в зависимости от ТВ-стандарта вашего телевизора).

1. **Подключите HDMI-кабель к камере.**

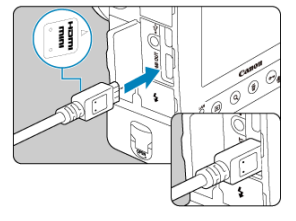

- Вставьте штекер с логотипом < **HDMI MINI**>, обращенным к передней панели камеры, в разъем < **HDMI OUT** >.
- 2. **Подключите HDMI-кабель к телевизору.**

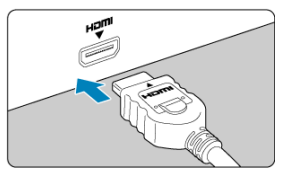

- Подключите кабель HDMI ко входу HDMI телевизора.
- 3. **Включите телевизор и переключите вход видеосигнала телевизора на подключенный порт.**
- 4. **Установите переключатель питания камеры в положение < >.**

# 5. **Нажмите кнопку < >.**

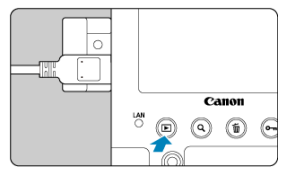

- Теперь изображения отображаются на экране телевизора, а на экране камеры ничего не отображается.
- Изображение автоматически выводится на экран с оптимальным для телевизора разрешением.

#### $\bf{0}$ **Предупреждения**

- Громкость при воспроизведении видео регулируется на телевизоре. Громкость звука нельзя настроить с помощью камеры.
- Перед подсоединением или отсоединением кабеля к камере и телевизору, выключите камеру и телевизор.
- Часть отображаемого изображения может обрезаться это зависит от модели телевизора.
- $\bullet$  Не подключайте другие устройства к разъему камеры **HDMI OUT**. В противном случае может возникнуть неисправность.
- На некоторых телевизорах изображение может не отображаться из-за несовместимости.
- Изображение может отображаться с некоторой задержкой. Во избежание задержки задайте в пункте [ : **Разрешение HDMI**] значение [**1080p**] ( [\)](#page-842-0).
- Когда камера подключена к телевизору, операции с помощью сенсорного экрана не поддерживаются.

# <span id="page-464-0"></span>**Защита изображений**

- ΓZΙ. Защита отдельных изображений с помощью кнопки < $O_{\pi}/O$  >
- [Защита отдельных изображений с помощью меню](#page-466-0)
- 雇 [Указание диапазона защищаемых изображений](#page-468-0)
- M [Защита всех изображений в папке или на карте памяти](#page-469-0)

Важные изображения можно защитить от случайного удаления.

#### T **Предупреждения**

 $\bullet$  При форматировании карты памяти  $(\sqrt[\mathcal{Q}]{})$  $(\sqrt[\mathcal{Q}]{})$  защищенные изображения также удаляются.

#### $\blacksquare$ **Примечание**

- Защищенное изображение невозможно удалить с помощью предусмотренной в камере функции стирания. Для удаления защищенного изображения сначала необходимо снять защиту.
- $\bullet$  При удалении всех изображений  $(\sqrt{\alpha})$  $(\sqrt{\alpha})$  сохраняются только защищенные изображения. Это удобно для одновременного удаления всех ненужных изображений.

## **Защита отдельных изображений с помощью кнопки < / >**

- 1. **Выберите изображение для защиты.**
	- $\Box$  Диском  $\leq$   $\Diamond$  > выберите изображение для защиты.

2. **Установите защиту изображения.**

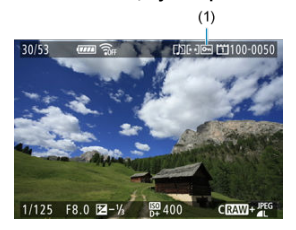

- $\bullet$  Нажмите кнопку <  $\circ$   $\bullet$  /  $\bullet$  > для защиты изображения, после чего оно помечается значком <  $\boxed{6}$  > (1) в верхней части экрана.
- $\bullet$  Чтобы отменить защиту и убрать значок <  $\boxed{\sim}$  >, нажмите кнопку  $<$  Оп /  $\bigcirc$  > еще раз.
- Для защиты другого изображения повторите шаги 1 и 2.

<span id="page-466-0"></span>1. **Выберите [ : Защита изображений].**

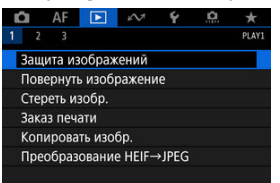

2. **Выберите [Выбор изображений].**

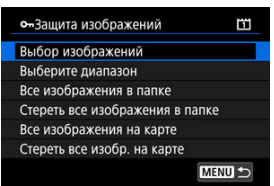

- 3. **Выберите изображение для защиты.**
	- $\bullet$  Диском <  $\circledS$  > выберите изображение для защиты.

4. **Установите защиту изображения.**

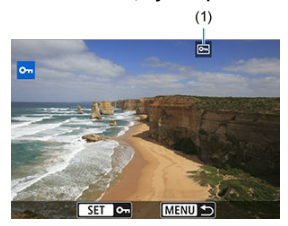

- $\bullet$  Нажмите <  $\langle \overline{\epsilon} \overline{\epsilon} \rangle$  > для защиты выбранного изображения, после чего оно помечается значком <  $\boxed{6}$  > (1) в верхней части экрана.
- $\bullet$  Чтобы отменить защиту и убрать значок <  $\boxed{\circ\bullet}$  >, нажмите <  $\text{ker}$  > еще раз.
- Для защиты другого изображения повторите шаги 3 и 4.
При просмотре изображений в индексном режиме можно указать первое и последнее изображения диапазона, чтобы защитить сразу все указанные изображения.

1. **Выберите [Выберите диапазон].**

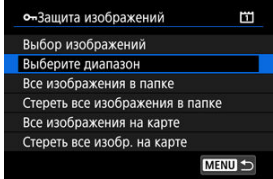

2. **Укажите диапазон изображений.**

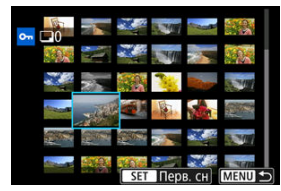

- Выберите первое изображение (начальную точку).
- Затем выберите последнее изображение (конечную точку). Изображения в указанном диапазоне будут защищены, и появится значок  $< 0$  $\rightarrow$
- Чтобы выбрать другое изображение для защиты, повторите шаг 2.

Можно установить защиту всех изображений из папки или на карте памяти одновременно.

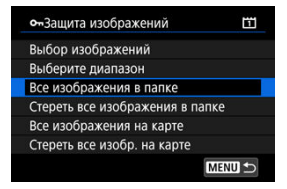

- При выборе для параметра [ : **Защита изображений**] значения [**Все изображения в папке**] или [**Все изображения на карте**] будут защищены все изображения в папке или на карте памяти.
- Для отмены защиты выберите [**Стереть все изображения в папке**] или [**Стереть все изобр. на карте**].
- **Если с помощью параметра [ ► : Зад. условий поиска изобр.**] ( © [\)](#page-518-0) заданы условия поиска, экран изменяется на [**Все найд. изобр.**] и [**Отм. защ. найд.**].

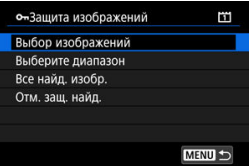

- При выборе пункта [**Все найд. изобр.**] устанавливается защита для всех изображений, отфильтрованных по условиям поиска.
- При выборе пункта [**Отм. защ. найд.**] будет отменена защита всех отфильтрованных изображений.

#### П. **Примечание**

Защита или отмена защиты изображений при выборе значения [**Все изображения на карте**] или [**Стереть все изобр. на карте**] применяется к карте, выбранной в пункте [ $\blacklozenge$ : Настр.записи и карты/папки] (в меню [ $\blacktriangle$ **Зап/просм**]/[ **Зап/просм**] или [ **Просмотр**]/[ **Просмотр**]).

Эту функцию можно использовать для поворота отображаемого изображения в требуемом направлении.

1. **Выберите [ : Повернуть изображение].**

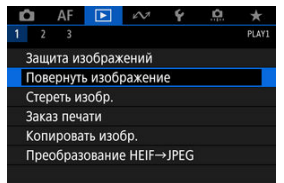

2. **Выберите изображение для поворота.**

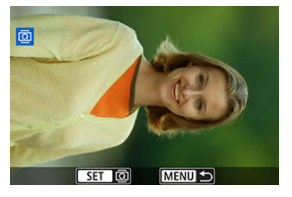

 $\blacksquare$  Диском <  $\bigcirc$  > выберите изображение.

3. **Поверните изображение.**

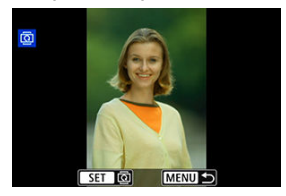

- $\bullet$  При каждом нажатии кнопки <  $\sqrt{85}$ ) > изображение поворачивается по часовой стрелке следующим образом: 90°→270°→0°.
- Для поворота другого изображения повторите шаги 2 и 3.

### $\overline{R}$ **Примечание**

- **Если перед съемкой изображений для параметра [У: Автоповорот**] выбрано значение [**Вкл.**  $\Box$ ] ( $\Box$ ), не требуется поворачивать изображение с помощью этой функции.
- Если повернутое изображение не отображается в правильной ориентации при просмотре изображений, установите для параметра [ $\blacklozenge$ : Автоповорот] значение [**Вкл.**  $\bigcap$   $\Box$ ].
- Поворот видеозаписей невозможен.
- 図 Удаление изображений по одному
- 枢 Выбор ( $\lceil \sqrt{l} \rceil$ ) нескольких изображений для совместного удаления
- 雇 [Указание диапазона удаляемых изображений](#page-476-0)
- 囜 [Стирание всех изображений в папке или на карте памяти](#page-478-0)

Ненужные изображения можно выбирать и удалять по одному, либо можно удалить сразу несколько изображений. Защищенные изображения [\(](#page-464-0) $\circ$ ) не удаляются.

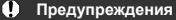

**Восстановление удаленного изображения невозможно. Перед удалением изображения убедитесь, что оно больше вам не нужно. Во избежание случайного удаления важных изображений установите для них защиту.**

## **Удаление изображений по одному**

- 1. **Нажмите кнопку < >.**
- 2. **Выберите изображение для удаления.**
	- $\bullet$  Диском <  $\circledS$  > выберите изображение для удаления.

3. **Нажмите кнопку < >.**

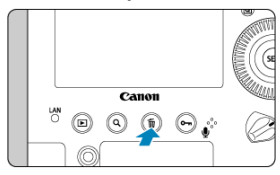

4. **Удалите изображения.**

**Изображения или видеозаписи JPEG/HEIF/RAW**

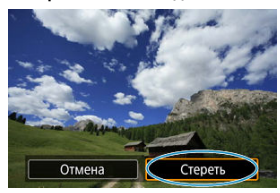

Выберите [**Удалить**].

**Изображения RAW+JPEG/RAW+HEIF**

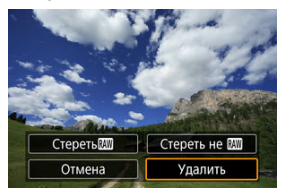

Выберите пункт.

<span id="page-474-0"></span>Пометив удаляемые изображения флажками, можно удалить все эти изображения одновременно.

1. **Выберите [ : Стереть изобр.].**

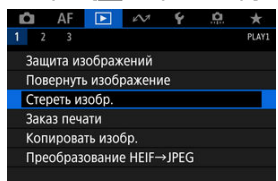

2. **Выберите [Выбор и стирание изображений].**

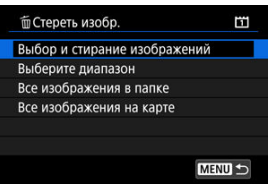

3. **Выберите изображение.**

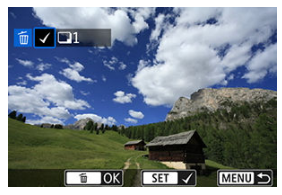

- **Диском < 2> выберите изображение для удаления, затем** нажмите  $<$   $\left(\overline{\text{SE}}\right)$  >.
- Чтобы выбрать другое изображение для удаления, повторите шаг 3.

4. **Удалите изображения.**

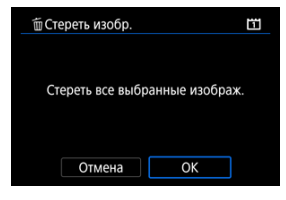

 $\bullet$  Нажмите кнопку <  $\widehat{\mathbb{U}}$  >, затем нажмите [ОК].

<span id="page-476-0"></span>При просмотре изображений в индексном режиме можно указать первое и последнее изображения диапазона, чтобы удалить сразу все указанные изображения.

1. **Выберите [Выберите диапазон].**

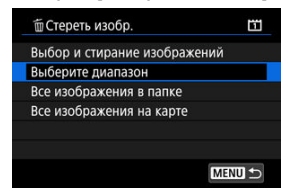

2. **Укажите диапазон изображений.**

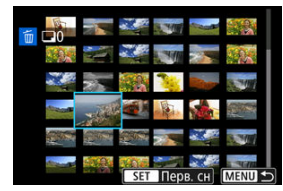

- Выберите первое изображение (начальную точку).
- Затем выберите последнее изображение (конечную точку).
- Чтобы выбрать другое изображение для удаления, повторите шаг 2.
- 3. **Нажмите кнопку < >.**

4. **Удалите изображения.**

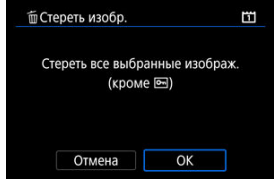

Выберите [**OK**].

<span id="page-478-0"></span>Можно удалить все изображения из выбранной папки или карты памяти одновременно.

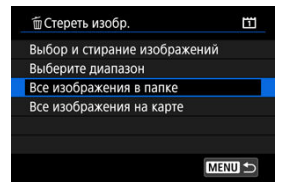

- При выборе для параметра [ : **Стереть изобр.**] значения [**Все изображения в папке**] или [**Все изображения на карте**] будут удалены все изображения в папке или на карте памяти.
- **Если с помошью параметра [ ▶ : Зад. условий поиска изобр.**] (  $\circledR$  [\)](#page-518-0) заданы условия поиска, экран изменяется на [**Все найд. изобр.**].

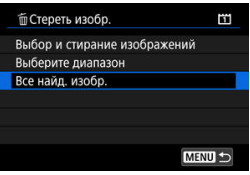

• При выборе пункта [**Все найд. изобр.**] удаляются все изображения, отфильтрованные по условиям поиска.

## **Примечание**

- Чтобы удалить все изображения, включая защищенные, отформатируйте карту памяти  $(\sqrt{2})$  $(\sqrt{2})$ ).
- Удаление изображений при выборе значения [**Все изображения на карте**] применяется к карте, выбранной в пункте [ $\blacklozenge$ : Настр.записи и карты/папки] (в меню [ **Зап/просм**]/[ **Зап/просм**] или [ **Просмотр**]/[ **Просмотр**]).

### <span id="page-479-0"></span>ΓZ Установка параметров печати

#### 枢 [Выбор изображений для печати](#page-482-0)

DPOF (Digital Print Order Format — Цифровой формат управления печатью) позволяет печатать изображения, записанные на карту памяти в соответствии с инструкциями по печати, например выбранные изображения, количество печатаемых экземпляров и т. д. Можно за один раз напечатать сразу несколько изображений или создать заказ печати для фотоателье.

Можно задать такие параметры печати, как тип печати, печать даты, печать номера файла и т. д. Эти параметры печати применяются ко всем изображениям, указанным для печати. (Раздельное задание этих параметров для каждого изображения невозможно.)

## **Установка параметров печати**

1. **Выберите пункт [ : Заказ печати].**

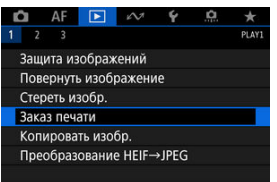

# 2. **Выберите [Настр.].**

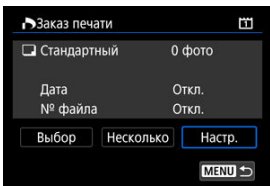

# 3. **Задайте нужные параметры.**

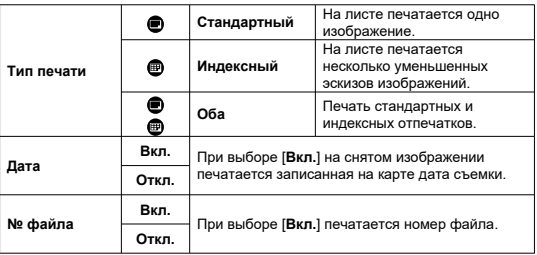

Задайте параметры [**Тип печати**], [**Дата**] и [**№ файла**].

# 4. **Выйдите из режима настройки.**

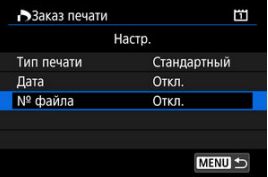

- $\bullet$  Нажмите кнопку < MENU >.
- Затем для указания печатаемых изображений выберите вариант [**Выбор**] или [**Несколько**].

#### T **Предупреждения**

- При печати изображения большого размера с заданной настройкой **[Индексный**] или [Оба] [\(](#page-479-0) ) на некоторых принтерах индексный лист может не печататься. В этом случае перед печатью индекса измените размер изображения  $(\sqrt{2})$  $(\sqrt{2})$ ).
- Даже если для параметров [**Дата**] и [**№ файла**] задано значение [**Вкл.**], дата и номер файла могут не печататься. Это зависит от заданного типа печати и принтера.
- Для отпечатков типа [**Индексный**] невозможно одновременно задать значение [**Дата**] для параметров [**№ файла**] и [**Вкл.**].
- При печати с параметрами DPOF необходимо использовать карту, для которой заданы данные заказа печати. Невозможно выполнить печать с указанным заказом печати, просто взяв с карты изображения для печати.
- Может оказаться, что некоторые принтеры и фотолаборатории, поддерживающие печать DPOF, не могут печатать фотографии в соответствии с заданными параметрами. При использовании принтера см. в инструкции по его эксплуатации. При запросе услуг фотолаборатории выясните это заранее.
- Не используйте эту камеру для настройки параметров печати изображений с параметрами DPOF, заданными на другой камере. Все заказы печати могут быть непреднамеренно перезаписаны. Кроме того, в зависимости от типа изображения формирование заказа печати может оказаться невозможным.

# <span id="page-482-0"></span>**Выбор**

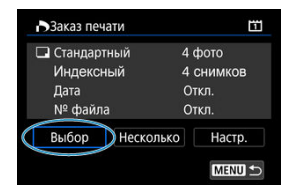

Индивидуальный выбор и задание изображений.

Нажмите кнопку < MENU > для сохранения заказа печати на карту.

## **Стандартный/Оба**

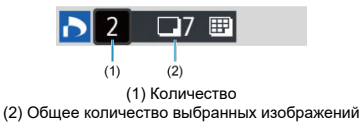

Hажмите <  $\circledast$  > для печати копии отображаемого изображения. Поворачивая диск < >, можно задать печать до 99 экземпляров.

## **Индексный**

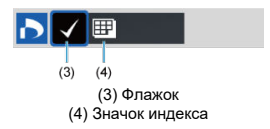

Нажмите <  $\circledast$  >, чтобы установить флажок [ $\sqrt$ ]. Изображение будет включено в индексную печать.

## **Несколько**

### **Выберите диапазон**

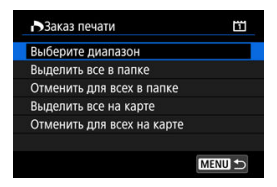

Выберите [**Выберите диапазон**] в меню [**Несколько**] При выборе первого и последнего изображений диапазона все изображения в нем помечаются флажком  $\lceil \sqrt{2} \rceil$ , и будет задана печать по одному экземпляру каждого изображения.

### **Все изображения в папке**

Выберите [**Выделить все в папке**] и выберите папку. Заказ печати по одному экземпляру всех изображений из папки.

При выборе [**Отменить для всех в папке**] отменяется заказ печати для всех изображений из данной папки.

### **Все изображения на карте**

При выборе [**Выделить все на карте**] задается печать по одному экземпляру всех изображений с этой карты памяти.

При выборе [**Отменить для всех на карте**] отменяется заказ печати для всех изображений с этой карты памяти.

Если с помощью параметра [▶ **Зад. условий поиска изобр.**] (<mark>@</mark>) заданы условия поиска и выбран вариант [**Несколько**], индикация изменяется на [**Выделить все найд. изобр.**] и [**Отм. для всех найд. изобр.**].

### **Все найденные изображения**

При выборе [**Выделить все найд. изобр.**] задается печать по одному экземпляру всех изображений, соответствующих условиям поиска.

При выборе пункта [**Отм. для всех найд. изобр.**] будет отменен заказ печати всех отфильтрованных изображений.

### $\bullet$ **Предупреждения**

- Задание для печати изображений RAW или видеозаписей невозможно. Обратите внимание, что изображения RAW или видеозаписи не задаются для печати, даже если указать все изображения с помощью пункта [**Несколько**].
- При использовании PictBridge-совместимого принтера включайте в один заказ печати не более 400 изображений. Если задано больше изображений, могут быть напечатаны не все из них.
- M [Копирование отдельных изображений](#page-486-0)
- [Копирование диапазона изображений](#page-490-0)

#### 雇 [Копирование всех изображений в папке или на карте памяти](#page-492-0)

Можно копировать изображения с одной карты на другую для сохранения дубликатов. Можно также одновременно скопировать все изображения в папке или на карте.

#### T **Предупреждения**

- Если в конечной папке или на конечной карте уже имеется изображение с тем же номером файла, отображаются варианты [**Пропустить изобр. и продолжить**], [**Заменить новым изображением**] или [**Отменить копирование**]. Выберите способ копирования, затем нажмите <  $(\text{F})$  >.
	- [**Пропустить изобр. и продолжить**]: все изображения с совпадающим номером файла пропускаются и не копируются.
	- [**Заменить новым изображением**]: все изображения с совпадающими номерами файлов (включая защищенные изображения) будут заменены. При перезаписи изображений, содержащих информацию заказа печати  $(\mathcal{D})$  $(\mathcal{D})$ ), потребуется задать информацию заказа печати заново.
- Информация о заказе печати и передаче изображений не включается в копии изображений.
- Во время копирования съемка невозможна. Выберите [**Отмена**] перед съемкой.

#### 同 **Примечание**

- **Изображения копируются с карты, выбранной в пункте [У:Настр.записи и карты/папки**] (в меню [ **Зап/просм**]/[ **Зап/просм**] или [ **Просмотр**]/ [ **Просмотр**]).
- $\bullet$  Копии изображений имеют те же имена файлов, что и исходное изображение.
- Вариант [**Выбор**] не позволяет копировать изображения из нескольких папок одновременно. Выбирайте изображения для копирования из одной папки за раз.
- Все добавленные к изображениям голосовые заметки также копируются.

<span id="page-486-0"></span>1. **Выберите [ : Копировать изобр.].**

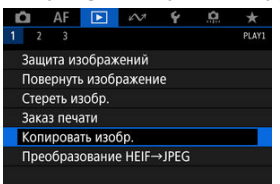

2. **Выберите [Выбор].**

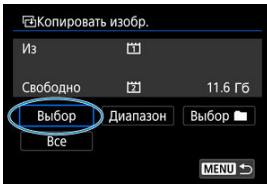

- Проверьте номера исходной и конечной карты, а также свободное место на конечной карте.
- **Выберите пункт [Выбор] и нажмите < (Fi) >.**

# 3. **Выберите папку.**

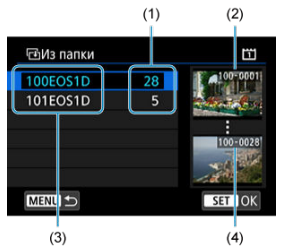

- (1) Число изображений в папке
- (2) Наименьший номер файла
- (3) Имя папки
- (4) Наибольший номер файла
	- $\bullet$  Выберите копируемую папку, затем нажмите <  $\langle \overline{\text{er}} \rangle$ >.
	- При выборе папки ориентируйтесь на изображения, отображаемые в правой части экрана.
- 4. **Выберите изображение для копирования.**

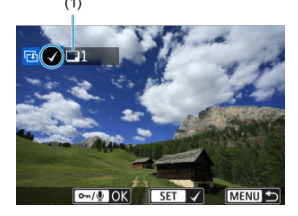

- (1) Общее количество выбранных изображений
	- $\bullet$  Диском <  $\circledS$  > выберите изображение для копирования, затем нажмите  $\leq$   $\left(\overline{\text{set}}\right)$  >.
	- Чтобы выбрать другое изображение для копирования, повторите шаг 4.
- 5. **Нажмите кнопку < / >.**
	- Выбрав все изображения для копирования, нажмите кнопку  $<$  0m/ $\bigcup$  >.
- 6. **Выберите [OK].**

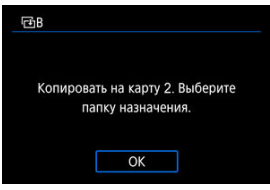

- Проверьте карту для записи, затем выберите [**OK**].
- 7. **Выберите папку для записи.**

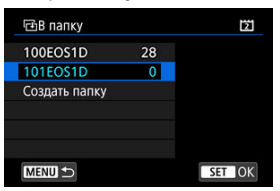

- Выберите папку, в которую следует скопировать изображения, затем нажмите <  $\varepsilon$ ) >.
- Чтобы создать новую папку, выберите [**Создать папку**].

8. **Выберите [OK].**

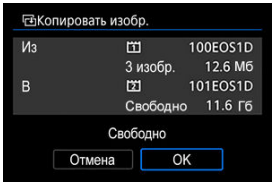

Проверьте информацию об исходной и конечной картах, затем выберите [**OK**].

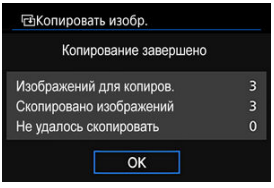

После завершения копирования отображаются результаты. Выберите [**OK**], чтобы вернуться к экрану из шага 2.

<span id="page-490-0"></span>Можно скопировать сразу все указанные изображения, выбрав первое и последнее изображения в диапазоне при просмотре на индексном экране.

1. **Выберите [Диапазон].**

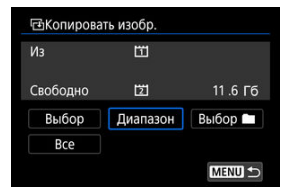

# 2. **Выберите папку.**

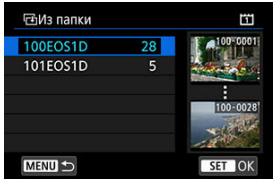

- $\bullet$  Выберите копируемую папку, затем нажмите  $\lt \mathcal{F}$  >.
- При выборе папки ориентируйтесь на изображения, отображаемые в правой части экрана.

3. **Укажите диапазон изображений.**

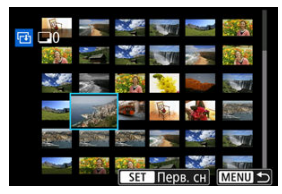

- Выберите первое изображение (начальную точку).
- Затем выберите последнее изображение (конечную точку). Флажок  $\lceil \sqrt{l} \rceil$  добавляется ко всем изображениям в диапазоне от первого до последнего изображения.
- Чтобы выбрать другое изображение для копирования, повторите шаг 3.

<span id="page-492-0"></span>Можно скопировать сразу все изображения в выбранной папке или на карте памяти.

При выборе пункта [**Выбор** ] или [**Все**] на экране [ : **Копировать изобр.**] копируются все соответствующие изображения.

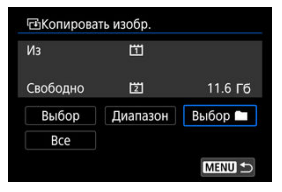

Можно преобразовать изображения HEIF, записанные при съемке HDR, и сохранить их как изображения JPEG.

Вид преобразованных изображений JPEG похож на вид исходного изображения HEIF, просматриваемого на дисплее HDR.

1. **Выберите [ : Преобразование HEIF→JPEG].**

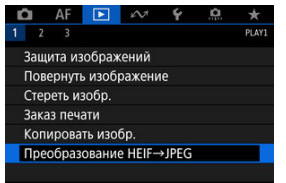

2. **Выберите изображение.**

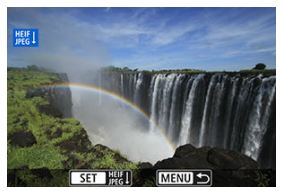

- **Диском < 3> выберите изображение HEIF для преобразования в** JPEG.
- $\bullet$  Нажмите <  $\varepsilon$  > для преобразования в JPEG.

3. **Сохраните изображение.**

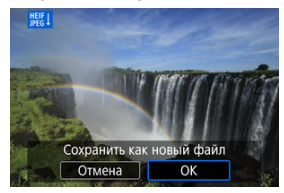

- Выберите [**OK**], чтобы сохранить изображение JPEG.
	- Проверьте папку назначения и номер файла изображения, затем выберите [**OK**].
	- Для преобразования другого изображения повторите шаги 2 и 3.

### $\Box$ **Примечание**

После преобразования некоторые сюжеты могут выглядеть по другому при сравнении исходного и преобразованного изображения.

### 図 [Увеличение при просмотре](#page-499-0)

#### [Настройки обработки изображений RAW](#page-500-0) 枢

С помощью камеры можно обрабатывать изображения RAM или CRAM для создания изображений JPEG или HEIF. Изображения RAW остаются без изменений, поэтому можно применять различные условия для создания изображений JPEG или HEIF. Для обработки изображений RAW можно также использовать программу Digital Photo Professional (ПО EOS).

### Œ **Предупреждения**

Обработка для получения изображения HEIF недоступна для изображений **RAW или CRAW**, снятых с мультиэкспозицией, расширенной чувствительностью ISO (L или H) или электронным затвором.

# 1. **Выберите [ : Обработка изображения RAW].**

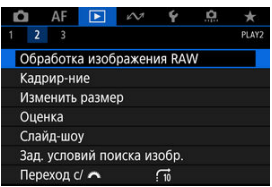

- 
- 2. **Выберите пункт, затем выберите изображения.**

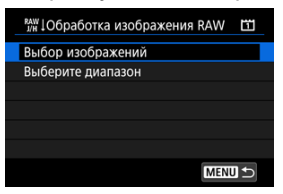

Можно выбрать несколько изображений для одновременной обработки.

### **Выбор изображений**

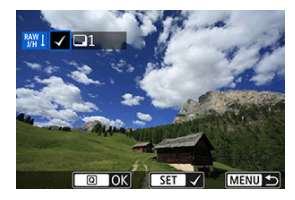

- $\bullet$  С помощью диска <  $\circledS$  > выберите изображения для обработки, затем нажмите  $\leq$   $\left( \text{er} \right)$  $\geq$ .
- $\bullet$  Нажмите кнопку <  $\boxed{Q}$  >.

### **Выбор диапазона**

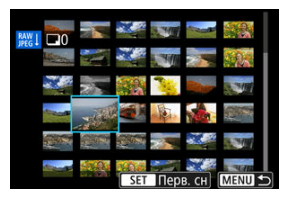

- Выберите первое изображение (начальную точку).
- Затем выберите последнее изображение (конечную точку).
- $\bullet$  Нажмите кнопку <  $\boxed{Q}$  >.
- Для обработки других изображений повторите этот шаг.

3. **Задайте требуемые условия обработки.**

### **Испол. параметры съёмки**

- Изображения обрабатываются с использованием параметров изображения, заданных во время съемки.
- $\bullet$  При обработке изображений RAW, записанных при съемке HDR, создаются изображения HEIF, при обработке других изображений RAW создаются изображения JPEG.

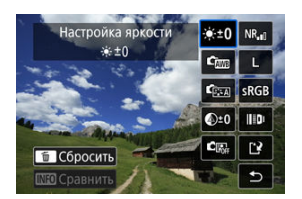

**Настр. обработку→JPEG/Настр. обработку→HEIF**

- $\bigoplus$  Диском <  $\frac{1}{2}$  > выберите пункт.
- $\bullet$  Для переключения настройки поверните диск <  $\mathcal{E}^{\mathcal{P}}\mathcal{E}_\mathbf{2}$  > или <  $\mathcal{E}$  >.
- $\bullet$  Нажмите <  $\circledast$  >, чтобы открыть экран настройки функции.
- Для возврата к настройкам изображений во время съемки нажмите кнопку  $<\widehat{\mathbb{m}}$  >.

### **Экран сравнения**

- $\bullet$  Нажимая кнопку < INFO > и поворачивая диск <  $\circled{\color{black}z}$  >, можно переключаться между экранами [**После измен.**] и [**Настройки съёмки**].
- Оранжевые пункты на экране [**После измен.**] были изменены по сравнению с настройками на момент съемки.
- $\bullet$  Нажмите кнопку < MENU >.

4. **Сохраните изображение.**

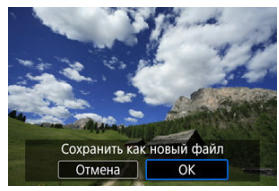

- При использовании пункта [**Настр. обработку→JPEG**] или [**Настр. обработку→HEIF**] выберите [[<sup>4</sup>] (Сохранить).
- Прочитайте сообщение и выберите [**OK**].
- Для обработки других изображений выберите [**Да**] и повторите шаги 2–4.

# 5. **Выберите изображение для отображения.**

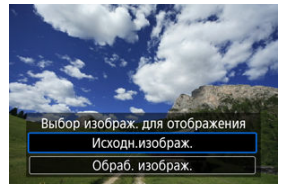

Выберите [**Исходн.изображ.**] или [**Обраб. изображ.**].

# <span id="page-499-0"></span>**Увеличение при просмотре**

Изображения, отображаемые для пункта [**Настр. обработку→JPEG**] или [**Настр. обработку→HEIF**], можно увеличить, нажав кнопку < Q >. Коэффициент увеличения зависит от настройки [**Качество**]. Для прокрутки увеличенного изображения используйте <  $\frac{55}{10}$  >.

Чтобы отменить увеличение при просмотре, снова нажмите кнопку <  $Q$  >.

### Œ **Предупреждения**

Результаты обработки со значением [**Высокая**] параметра [**Цифр. оптимиз. объектива**] применяются только в режиме увеличения при просмотре. При обычном отображении результаты не применяются.

## <span id="page-500-0"></span>**●**  $\dot{X}$  **+0 Настройка яркости**

Возможна регулировка яркости изображения до ±1 ступени с шагом 1/3 ступени.

# **• Стане белого (<mark>2</mark>)**

Можно выбрать баланс белого. При выборе [ ] можно выбрать [**Авто: Приоритет атмосф.**] или [**Авто: Приоритет белого**]. При выборе [ ] можно задать цветовую температуру.

## **• Стиль изображ.** (2)

Можно выбирать стиль изображения. Можно настроить резкость, контрастность и другие параметры.

\* Пункты [<mark>3]: А</mark>], [<mark>3] - 1</mark>], [3] - 2], и [3] - 3] недоступны, когда задан вариант [**Настр. обработку→HEIF**].

## ● <sup>©±0</sup> Четкость [\(](#page-158-0)*⊠*)

Четкость можно настраивать в диапазоне от –4 до +4.

\* Недоступно, если задан вариант [**Настр. обработку→HEIF**].

## **• В** Аuto Lighting Optimizer (В Автокоррекция яркости) (<mark>@</mark>)

Можно задать функцию Auto Lighting Optimizer (Автокоррекция яркости). \* Недоступно, если задан вариант [**Настр. обработку→HEIF**].

## ● <sup>NR</sup>』 Шумопод. при выс. ISO (<mark>2</mark>[\)](#page-188-0)

Можно задать обработку для шумоподавления при высоких значениях ISO. Если эффект трудно различить, увеличьте изображение ( $\circ$ ).

# **• L** Качество [\(](#page-166-0)<mark>2</mark>)

При создании изображения JPEG можно задать качество изображения (размер изображения и качество JPEG). Отклоняя <  $\frac{2}{3}$  > вверх или вниз, выберите размер изображения и качество JPEG.

При создании изображения HEIF можно выбрать только качество HEIF.

# **• SRGB Цветовое пространство (<sup>2</sup>)**

Можно выбрать sRGB или Adobe RGB. Так как экран камеры не поддерживает Adobe RGB, при изменении цветового пространства не будет видно заметных отличий.

\* Значок [HDR PO] отображается, когда пункт [**Настр. обработку→НЕІF**] задан, но не является вариантом для выбора.

## **• ШР Корр. аберр.объектива**

## •  $\Box$  off Kopp. перифер. освещ. [\(](#page-160-0)<mark> ? )</mark>

Можно устранить явление, из-за которого углы изображения выглядят более темными. Если выбрано значение [**Вкл.**], на экран выводится скорректированное изображение. Если эффект трудно различить, увеличьте изображение  $(\sqrt[3]{})$  $(\sqrt[3]{})$  и осмотрите все углы. Применяется меньшая коррекция, чем максимальная коррекция с помощью Digital Photo Professional (ПО EOS,  $\varnothing$ ). Если влияние коррекции не видно, используйте для коррекции периферийной освещенности программу Digital Photo Professional.

## • **Коррекция искажений**

Можно исправить искажения изображения, вызванные характеристиками объектива. Если выбрано значение [**Вкл.**], на экран выводится скорректированное изображение. При коррекции снимка периферийная часть изображения обрезается.

Так как разрешение изображения может казаться несколько ниже, при необходимости настройте резкость с помощью параметра резкости стиля изображения.

# • **Цифр. оптимиз. объектива**

Исправляет аберрацию объектива, дифракцию и потерю разрешения из-за фильтра нижних частот, применяя расчетные значения. Чтобы проверить эффект от задания для этого параметра значения [**Высокая**] или **[Стандартная**], используйте увеличение при просмотре ( $\mathbb{Q}$ [\)](#page-499-0). Без увеличения эффект задания для параметра цифрового оптимизатора объектива значения [**Высокая**] не применяется. При выборе значения [**Высокая**] или [**Стандартная**] производится коррекция хроматической аберрации и дифракции, хотя эти пункты не отображаются.

# •  $\mathscr{W}_{\text{OFF}}$  Корр. хром. аберрации [\(](#page-163-0) $\circled{3}$ )

Возможна коррекция хроматических аберраций (образования цветной каймы вдоль очертаний объекта), вызванных характеристиками объектива. Если выбрано значение [**Вкл.**], на экран выводится скорректированное изображение. Если эффект трудно различить, увеличьте изображение [\(](#page-499-0) $\circ$ ).

# • *<u>KoFF</u>* **Коррекция дифракции**

Возможна коррекция снижения резкости изображения из-за дифракции на отверстии диафрагмы объектива. Если выбрано значение [**Вкл.**], на экран выводится скорректированное изображение. Если эффект трудно различить, увеличьте изображение (<mark>@</mark>[\)](#page-499-0).

#### T **Предупреждения**

- Обработка изображений RAW в камере не приводит точно к таким же результатам, что и обработка изображений RAW с помощью программы Digital Photo Professional (ПО EOS).
- Если используется [**Настройка яркости**], в результате коррекции могут усилиться шумы, помехи в виде полос и т. п.
- Если задан параметр [**Цифр. оптимиз. объектива**], при коррекции возможно одновременное увеличение шумов.
- Если задан параметр [**Цифр. оптимиз. объектива**], в некоторых условиях съемки могут подчеркиваться края изображения. При необходимости настройте резкость стиля изображения.
- Обработка с параметром [**Цифр. оптимиз. объектива**], имеющим значение [**Высокая**], может занимать заметное время.
- $\bullet$  Данные для удаления пыли ( $\circled{r}$ [\)](#page-195-0) не добавляются в изображения, если при обработке для параметра [**Коррекция искажений**] задано значение [**Вкл.**].

### $\Box$ **Примечание**

- Данные коррекции искажений для объективов, совместимых с этой функцией, регистрируются (сохраняются) в камере.
- Эффект коррекции аберрации объектива зависит от объектива и условий съемки. Кроме того, в зависимости от используемого объектива, условий съемки и т. п. эффект может быть мало заметен.
- Сведения о данных коррекции, используемых с цифровым оптимизатором объектива, см. в разделе [Цифровой оптимизатор объектива.](#page-162-0)
- Обработка видеозаписей RAW невозможна. Обрабатывайте их с помощью программы Digital Photo Professional (ПО EOS).
Снятое изображение JPEG можно кадрировать и сохранить как новое изображение. Кадрирование возможно только для изображений JPEG. Кадрирование недоступно для изображений HEIF или RAW, а также для кадров, захваченных из видеозаписей 4K.

1. **Выберите [ : Кадрир-ние].**

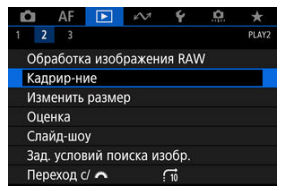

2. **Выберите изображение.**

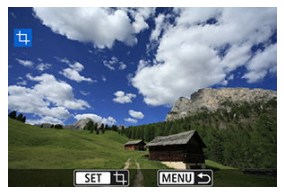

- Диском < ◯ > выберите изображение для кадрирования.
- $\bullet$  Нажмите <  $\sqrt{\text{sn}}$  > для отображения рамки кадрирования.

3. **Задайте рамку кадрирования.**

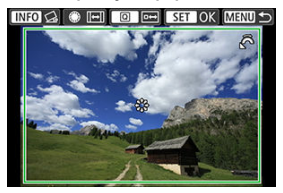

Сохраняется область, расположенная внутри рамки кадрирования.

### **Изменение размера рамки кадрирования**

Для изменения размера рамки кадрирования поворачивайте диск <  $\leq$   $\leq$  9. Чем меньше рамка кадрирования, тем больше будет увеличено кадрированное изображение.

### **Изменение соотношения сторон и ориентации рамки кадрирования**

Для изменения соотношения сторон и ориентации рамки кадрирования поворачивайте диск < 2>.

### **Перемещение рамки кадрирования**

Для перемещения рамки кадрирования по вертикали или горизонтали используйте <  $\langle \cdot \rangle$  >.

### **Исправление наклона**

Наклон изображения можно скорректировать на ±10°. Нажмите кнопку < INFO >. Контролируя наклон относительно сетки, поворачивайте диск <  $\mathbb{C}$  > (с шагом 0.1°) или нажимайте левый и правый треугольники (с шагом 0,5°) в левом верхнем углу экрана, чтобы устранить наклон. После завершения коррекции наклона нажмите  $<$   $\left( \text{se} \right)$  >.

4. **Проверьте кадрируемую часть изображения.**

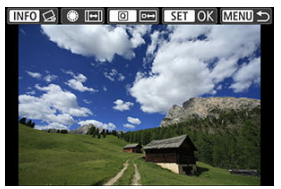

- $\blacksquare$  Нажмите кнопку <  $\lceil \mathsf{Q} \rceil$ >. Отображается кадрируемая часть изображения.
- 5. **Сохраните изображение.**

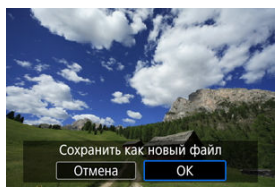

- $\bullet$  Для сохранения кадрированного изображения нажмите <  $\langle \overline{\text{sp}} \rangle$  > и выберите [**OK**].
- Проверьте папку назначения и номер файла изображения, затем выберите [**OK**].
- Для кадрирования другого изображения повторите шаги с 2 по 5.

#### $\bf{0}$ **Предупреждения**

- Положение и размер рамки кадрирования могут измениться в зависимости от угла, заданного для коррекции наклона.
- Повторное кадрирование сохраненного изображения или изменение его размера невозможны.
- $\bullet$  В кадрированные изображения не добавляются информация об индикации точки АF  $( 2 )$  $( 2 )$  и данные для удаления пыли  $( 2 )$ .
- Доступные значения соотношения сторон зависят от того, используется ли функция [ : **Кадрир-ние**] или [ **7**: **Добавл. информ. о кадриров.**].

Можно изменять размер изображения JPEG, чтобы уменьшить количество пикселов и сохранить это изображение как новое. Изменение размера возможно только для изображений JPEG L/M1/M2. Изменение размера недоступно для изображений JPEG , HEIF или RAW, а также для кадров, захваченных из видеозаписей 4K.

1. **Выберите [ : Изменить размер].**

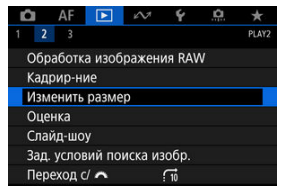

2. **Выберите изображение.**

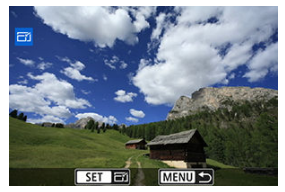

 $\bullet$  Диском <  $\circledS$  > выберите изображение для изменения размера.

3. **Выберите требуемый размер изображения.**

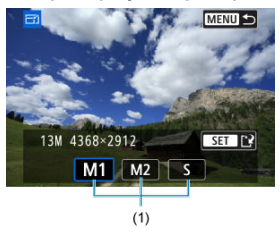

- $\bullet$  Нажмите кнопку <  $\circledast$  >, чтобы отобразить размеры изображения.
- Выберите требуемый размер изображения (1).
- 4. **Сохраните изображение.**

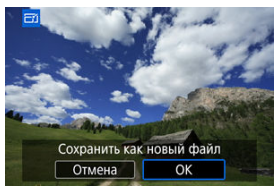

- Выберите [**OK**], чтобы сохранить изображение с измененным размером.
- Проверьте папку назначения и номер файла изображения, затем выберите [**OK**].
- Для изменения размера другого изображения повторите шаги 2–4.
- <span id="page-509-0"></span>層 Оценка отдельных изображений
- [Задание оценки путем указания диапазона](#page-511-0)
- [Оценка всех изображений в папке или на карте памяти](#page-513-0)

Изображения можно оценивать по шкале от 1 до 5 (  $\lceil$  \*  $\rceil / \lceil$  \*  $\frac{1}{2} / \lceil$  \*  $\frac{1}{2} / \lceil$  \*  $\frac{1}{2} / \lceil$  \*  $\frac{1}{2} / \lceil$  \*  $\frac{1}{2} / \lceil$  \*  $\frac{1}{2} / \lceil$  \*  $\frac{1}{2} / \lceil$  \*  $\frac{1}{2} / \lceil$  \*  $\frac{1}{2} / \lceil$  \*  $\frac{1}{2} /$ называется оценкой.

\* Оценка изображений помогает систематизировать их.

## **Оценка отдельных изображений**

1. **Выберите [ : Оценка].**

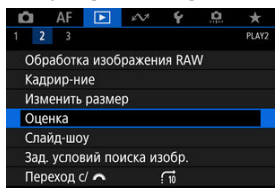

2. **Выберите [Выбор изображений].**

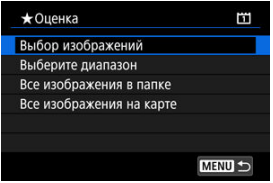

3. **Выберите изображение для оценки.**

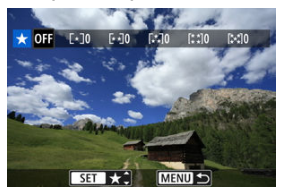

- $\bullet$  Диском <  $\circledS$  > выберите изображение для оценки.
- 4. **Поставьте изображению оценку.**

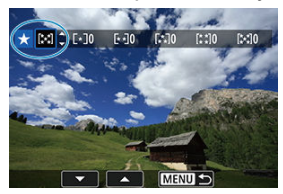

- $\bullet$  Нажмите <  $\circledast$  > появится синяя рамка, как показано на приведенном выше экране.
- $\bullet$  Диском <  $\circledS$  > выберите метку оценки, затем нажмите <  $\circledast$  >.
- При добавлении метки оценки для изображения число рядом с установленной оценкой увеличивается на единицу.
- Для выставления оценки другому изображению повторите шаги 3 и 4.

#### $\overline{\mathbb{R}}$ **Примечание**

 $\bullet$  Нажимая кнопку <  $\circ$ <del>,</del>  $\bullet$   $\bullet$ , можно также оценивать изображения во время просмотра  $\overline{(\mathcal{O})}$  $\overline{(\mathcal{O})}$  $\overline{(\mathcal{O})}$ ).

<span id="page-511-0"></span>При просмотре изображений в индексном режиме можно указать первое и последнее изображения диапазона, чтобы задать оценку сразу для всех указанных изображений.

1. **Выберите [Выберите диапазон].**

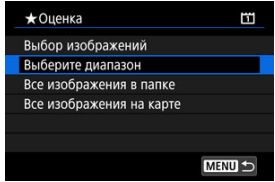

2. **Укажите диапазон изображений.**

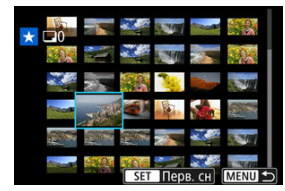

- Выберите первое изображение (начальную точку).
- Затем выберите последнее изображение (конечную точку). Флажок [ $\sqrt$ ] добавляется ко всем изображениям в диапазоне от первого до последнего изображения.
- $3.$  Нажмите кнопку <  $@$  >.

## 4. **Поставьте оценку изображениям.**

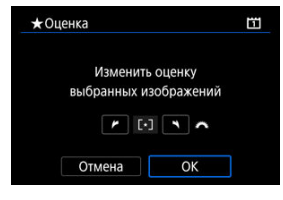

 $\bullet$  Диском  $\leq$   $\zeta_{\geq}^{\text{max}}$  > выберите метку оценки, затем выберите [**OK**]. Одновременно для всех изображений в выбранном диапазоне задается оценка (одинаковая).

### <span id="page-513-0"></span>**Оценка всех изображений в папке или на карте памяти**

Можно оценить сразу все изображения в выбранной папке или на карте памяти.

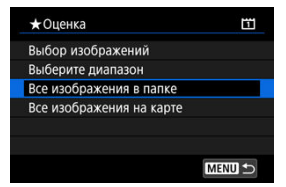

Если в меню [ : **Оценка**] выбрать [**Все изображения в папке**] или [**Все изображения на карте**], оценка будет задана для всех изображений в папке или на карте памяти.

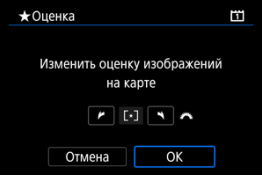

- $\bullet$  Диском  $\leq$   $\leq$   $\leq$   $\leq$   $\geq$  выберите оценку, затем выберите [**OK**].
- $\bullet$  Если вы не задаете и не отменяете оценки, выберите значение [ $\bullet$ FF].
- **Если с помощью параметра [▶]: Зад. условий поиска изобр.**] (<mark>2</mark>[\)](#page-518-0) заданы условия поиска, экран изменяется на [**Все найд. изобр.**].

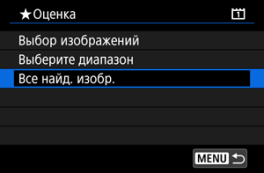

При выборе пункта [**Все найд. изобр.**] устанавливается указанная оценка для всех изображений, отфильтрованных по условиям поиска.

#### $\overline{\mathbf{L}}$ **Примечание**

- Значения рядом в оценкой отображаются в виде [**###**], если эта оценка присвоена более чем 1000 изображений.
- **С помощью функций [►]: Зад. условий поиска изобр.**] и [►]: Переход с/ ] можно просматривать только снимки с определенной оценкой.

Изображения, хранящиеся на карте памяти, можно просматривать в режиме автоматического слайд-шоу.

## 1. **Укажите изображения для воспроизведения.**

- Для воспроизведения всех изображений с карты памяти переходите к шагу 2.
- Если требуется указать изображения для воспроизведения в слайд-шоу, отфильтруйте изображения с помощью пункта  $[\blacktriangleright]$ : **Зад. условий поиска изобр.**] (<sup>2</sup>).
- 2. **Выберите [ : Слайд-шоу].**

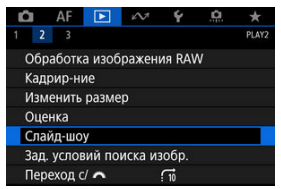

3. **Задайте требуемое воспроизведение.**

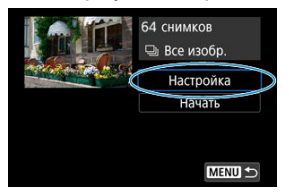

- Выберите [**Настройка**].
- Настройте параметры [**Время отображения**] и [**Повтор**] (повторное воспроизведение) для фотографий.
- $\bullet$  После выбора настроек нажмите кнопку < MENU >.

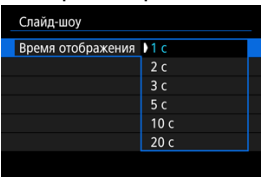

### **Время отображения**

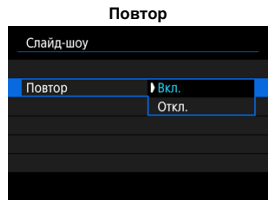

4. **Запустите слайд-шоу.**

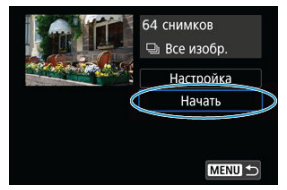

- Выберите пункт [**Начать**].
- После появления сообщения [**Загрузка изображения...**] начинается слайд-шоу.

## 5. **Выйдите из режима слайд-шоу.**

Для выхода из режима слайд-шоу и возвращения к экрану настройки нажмите кнопку < MFNU >.

#### $\Box$ **Примечание**

- $\bullet$  Для приостановки слайд-шоу нажмите <  $\circledast$ ) >. Во время паузы в левом верхнем углу экрана отображается символ [ ]. Для возобновления слайд-шоу снова нажмите  $\leq$   $\sqrt{\text{er}}$  $>$ .
- Во время автовоспроизведения фотографий можно изменять формат отображения, нажимая кнопку <  $NFO$  > ( $\circ$ [\)](#page-436-0).
- $\bullet$  Во время просмотра видеозаписи диском  $\lt \sqrt[m]{\ } >$  можно настроить уровень громкости.
- Во время автовоспроизведения или паузы воспроизведения можно просмотреть другое изображение, поворачивая диск <  $\bigcirc$  >.
- Во время автовоспроизведения функция автоотключения не действует.
- Время отображения может изменяться в зависимости от изображения.

### <span id="page-518-0"></span>[Сброс условий поиска](#page-521-0)

Изображения можно фильтровать для просмотра в соответствии с условиями поиска. После задания условий поиска изображений можно просматривать и отображать только найденные изображения. Отфильтрованные изображения можно также защищать, оценивать, просматривать в виде слайд-шоу, удалять и применять к ним другие операции.

1. **Выберите [ : Зад. условий поиска изобр.].**

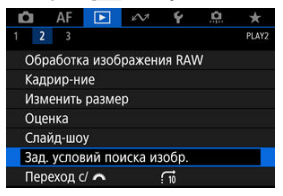

2. **Задайте условия поиска.**

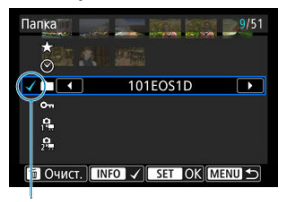

- $(1)$
- $\bullet$  Диском <  $\circledcirc$  > выберите пункт.
- $\bigoplus$  Диском  $\leq$   $\bigotimes_{i=1}^{n}$  > установите вариант.
- $\bullet$  Флажок [ $\checkmark$ ] (1) добавляется слева от параметра. (Задан как условие поиска.)
- $\bullet$  Если выбрать параметр и нажать кнопку < INFO >, флажок [ $\checkmark$ ] будет снят (что отменяет это условие поиска).

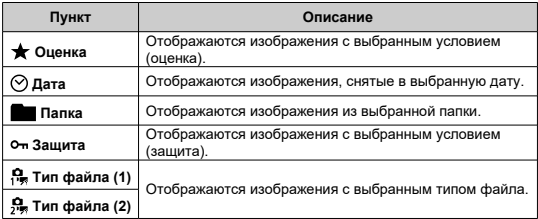

## 3. **Примените условия поиска.**

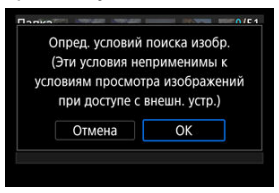

- $\bullet$  Нажмите <  $\circledast$  > и прочитайте отображаемое сообщение.
- Выберите [**OK**]. Применяется условие поиска.
- 4. **Выведите на экран найденные изображения.**

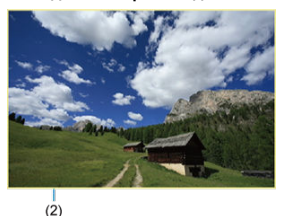

 $\bullet$  Нажмите кнопку < $\boxed{\blacktriangleright}$  >. Воспроизводятся только изображения, соответствующие заданным условиям (отфильтрованные). Когда изображения отфильтрованы для просмотра, на экране отображается внешняя желтая рамка (2).

#### Œ **Предупреждения**

 $\bullet$  Если нет изображений, удовлетворяющих условиям поиска, нажать <  $\circledast$ ) > на шаге 3 невозможно.

#### <span id="page-521-0"></span> $\overline{\mathbb{R}}$ **Примечание**

- Условия поиска могут быть сброшены после операций, связанных с питанием камеры или заменой карты, а также после редактирования, добавления или стирания изображений.
- Время автоотключения может быть увеличено на время отображения экрана [ : **Зад. условий поиска изобр.**].

## **Сброс условий поиска**

Откройте экран из шага 2, затем кнопкой <  $\overline{m}$  > снимите все флажки условий поиска.

## **Просмотр изображений с помощью главного диска**

В режиме отображения одиночного изображения можно поворачивать диск < > для перехода к следующим или предыдущим изображениям в соответствии с выбранным способом перехода.

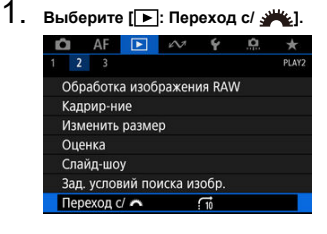

2. **Выберите способ перехода.**

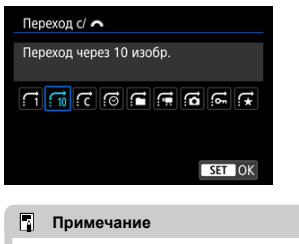

- Вариант [**Переход через указанное количество изображений**] позволяет выбирать количество изображений для перехода, поворачивая диск  $\langle \hat{z}^m \rangle$  >.
- При выборе пункта [**Отображать по оценке**] укажите оценку диском  $\langle \hat{S}^m \rangle > (\mathcal{O})$  $\langle \hat{S}^m \rangle > (\mathcal{O})$ . При выборе  $\bigstar$  будут показаны все просмотренные изображения с оценками.

3. **Выполните просмотр с переходом.**

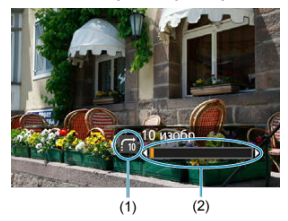

- (1) Способ перехода
- (2) Позиция просмотра
	- $\bullet$  Нажмите кнопку < $\boxed{\blacktriangleright}$  >.
	- При отображении одиночного изображения поворачивайте диск  $<$   $s^{max}_{max}$  >.

Можно просматривать изображения с выбранным способом перехода.

## **Настройка отображения информации о воспроизведении**

### [Гистограмма](#page-525-0)

Можно указать экраны и сопутствующую информацию, отображаемые во время просмотра изображений.

1. **Выберите [ : Отображ. инф. о воспр.].**

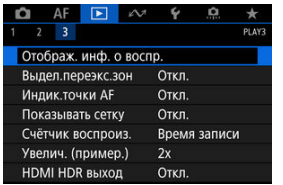

<span id="page-525-0"></span>2. **Установите флажок [ ] рядом с номерами отображаемых экранов.**

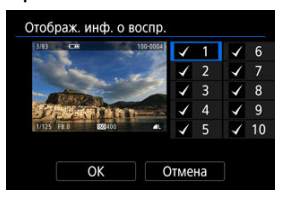

- $\bullet$  Выбирайте номера диском <  $\circ$  >.
- $\bullet$  Нажмите <  $\circledast$  >, чтобы установить флажок [ $\checkmark$ ].
- $\bullet$  Повторите эти шаги, чтобы установить флажок [ $\sqrt$ ] у номера каждого отображаемого экрана, затем выберите [**OK**].
- Выбранную информацию можно выводить на экран, нажимая кнопку  $\leq$  INFO > при просмотре, или используя  $\leq$   $\frac{55}{55}$  >, когда отображается информация о съемке.

## **Гистограмма**

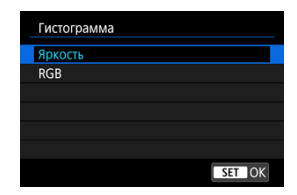

На гистограмме отображаются уровни сигнала в тональном диапазоне. Доступны гистограмма яркости (для проверки общего уровня экспозиции и общих градаций) и гистограмма RGB (для проверки насыщенности и градаций красного, зеленого и синего цветов). Отображаемую гистограмму можно переключать кнопкой < INFO >, когда в левом нижнем углу экрана [ : **Отображ. инф. о воспр.**] отображается значок **[ INFO].** 

### **Гистограмма [Яркость]**

Эта гистограмма является графиком, показывающим распределение уровней яркости изображения. По горизонтальной оси откладывается уровень яркости (темнее слева и светлее справа), а по вертикальной оси откладывается количество пикселей с каждым из уровней яркости. Чем больше пикселов смещено влево, тем темнее изображение. Чем больше пикселов смещено вправо, тем светлее изображение. Если слева находится слишком много пикселей, будут потеряны детали в тенях, а если слишком много пикселей находится справа, будут потеряны детали в светах. Градации в промежуточных областях воспроизводятся. По изображению и гистограмме яркости можно оценить сдвиг величины экспозиции и общую градацию цветов.

**Примеры гистограмм**

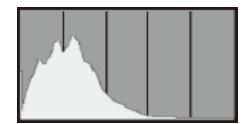

Темное изображение

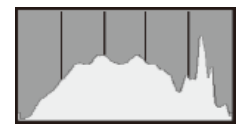

Нормальная яркость

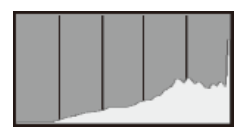

Светлое изображение

### **Гистограмма [RGB]**

Эта гистограмма является графиком, показывающим распределение на изображении уровней каждого из основных цветов (RGB или красный, зеленый, синий). По горизонтальной оси откладывается уровень яркости цвета (темнее слева и светлее справа), а по вертикальной оси откладывается количество пикселей с каждым из уровней яркости цвета. Чем больше пикселов смещено влево, тем темнее и менее выраженным будет этот цвет. Чем больше пикселов смещено вправо, тем светлее и насыщеннее цвет. Если слева находится слишком много пикселей, будет недостаточно данных для соответствующего цвета, а если слишком много пикселей находится справа, цвет будет слишком насыщенным, без градаций. По гистограмме RGB можно оценить насыщенность цветов, условия передачи полутонов и смещение баланса белого.

Можно задать, чтобы на экране просмотра переэкспонированные зоны мигали. Для получения более детальных градаций в мигающих областях, в которых требуется точное воспроизведение градаций, установите отрицательную компенсацию экспозиции и повторите съемку для улучшения результатов.

1. **Выберите [ : Выдел.переэкс.зон].**

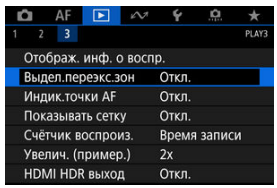

## 2. **Выберите [Вкл.].**

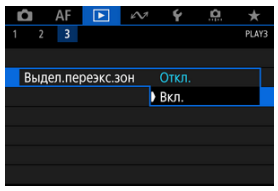

<span id="page-529-0"></span>Можно задать отображение точек AF, использовавшихся для фокусировки, которые будут выделены на экране просмотра красными контурами. Если настроен автоматический выбор точки AF, могут отображаться несколько точек AF.

1. **Выберите [ : Индик.точки AF].**

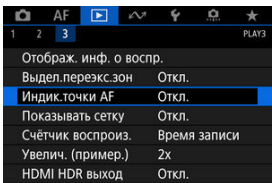

# 2. **Выберите [Вкл.].**

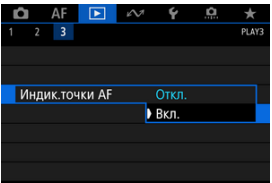

На фотографиях, выводимых в режиме одиночного изображения на экране просмотра, может отображаться сетка. Эта функция удобна для проверки наклона изображения по вертикали или горизонтали, а также для проверки композиции.

1. **Выберите [ : Показывать сетку].**

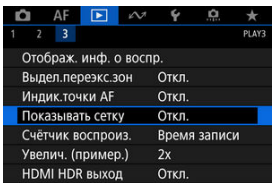

# 2. **Выберите пункт.**

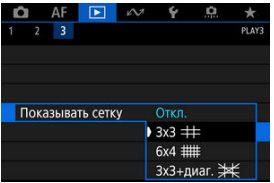

Можно просматривать изображения RAW или HEIF в режиме HDR, подключив камеру к телевизору с поддержкой широкого динамического диапазона (HDR).

1. **Выберите [ : HDMI HDR выход].**

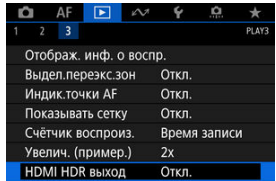

# 2. **Выберите [Вкл.].**

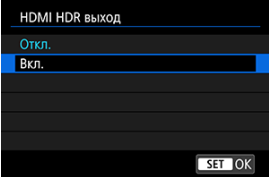

#### $\bf{0}$ **Предупреждения**

Отображение HDR в выходном сигнале HDMI недоступно для изображений RAW, при съемке которых для параметра [**Настройки HDR PQ**] было задано значение [**Откл.**].

### **Примечание**

- Убедитесь, что в телевизоре HDR настроен вход HDR. Сведения о переключении входов телевизора см. в руководстве по его эксплуатации.
- В зависимости от телевизора, вид изображений может отличаться от ожидаемого.
- На телевизорах HDR некоторая информация может не отображаться.
- Если требуется обработка изображений RAW при просмотре выходного сигнала HDMI HDR, рекомендуется быстрая обработка RAW отображаемых изображений.

## **Функции связи**

В этой главе рассматривается использование функций связи для подключения камеры к смартфону или компьютеру по сети Wi-Fi или проводной локальной сети, а также для отправки изображений, дистанционного управления камерой или выполнения других операций.

#### $\mathbf \Omega$ **Предупреждения**

### **Важно**

- Обратите внимание, что Canon не несет ответственности за любой ущерб или повреждение, вызванное неправильными настройками сети при использовании камеры. Кроме того, Canon не несет ответственности за любой ущерб или повреждение камеры в результате ее эксплуатации. При использовании сети принимайте необходимые вам меры безопасности на свое усмотрение. Компания Canon не несет ответственности за любые убытки или повреждения, связанные с несанкционированным доступом или другими нарушениями безопасности.
- [Меню вкладки: Вкладка функций связи](#page-534-0)
- [Доступные функции связи](#page-535-0)
- [Связь с помощью Camera Connect со смартфонов](#page-538-0)
- Подключения по Wi-Fi [к компьютеру с помощью EOS Utility](#page-575-0)
- [Основные настройки связи](#page-582-0)
- [Передача изображений на FTP-серверы](#page-622-0)
- [Дистанционное управление \(EOS Utility\)](#page-651-0)
- [Управление камерой с помощью приложения «Дист. в брауз.»](#page-668-0)
- [Завершение подключений или повторное подключение](#page-695-0)
- [Проверка и изменение настроек сети](#page-698-0)
- [Синхронизация времени между камерами](#page-721-0)
- [Функции GPS](#page-728-0)
- [Справочная информация](#page-738-0)
- [Устранение неполадок](#page-745-0)
- [Сброс настроек связи](#page-764-0)

## <span id="page-534-0"></span>**Меню вкладки: Вкладка функций связи**

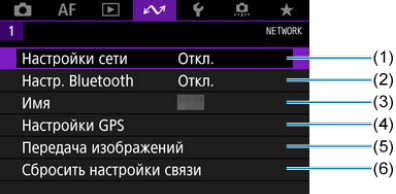

- (1) [Настройки сети](#page-582-0)
- (2) [Настр. Bluetooth](#page-539-0)
- (3) [Имя](#page-738-0)
- (4) [Настройки GPS](#page-728-0)
- (5) [Передача изображений](#page-637-0)
- (6) [Сбросить настройки связи](#page-764-0)

#### $\mathbf{O}$ **Предупреждения**

- $\bullet$  Подключения по Wi-Fi невозможны, когда камера подключена компьютеру или другому устройству с помощью интерфейсного кабеля.
- Другие устройства, такие как компьютеры, не могут использоваться с камерой путем подключения с помощью интерфейсного кабеля, когда камера подключена по Wi-Fi.
- Сетевые подключения разрываются при переключении камеры в режим  $\le$   $\bigcap$  FF > или при открытии крышки отсека карт.
- Когда камера подключена к сети, автоотключение не используется.

## <span id="page-535-0"></span>**Смартфон ( [\)](#page-538-0)**

С помощью специального приложения Camera Connect на смартфонах и планшетах (в данном руководстве все подобные устройства собирательно называются «смартфонами») можно просматривать изображения в камере, производить дистанционную съемку и выполнять другие операции. После сопряжения камеры со смартфоном, поддерживающим технологию Bluetooth с низким энергопотреблением (далее «Bluetooth») подключение по Wi-Fi может выполняться полностью со смартфона.

### **EOS Utility**

Программа EOS Utility (ПО EOS, установленное на компьютере) позволяет импортировать изображения из камеры, производить дистанционную съемку и выполнять другие операции.

- Инструкции по подключению к сети Wi-Fi через точку доступа с поддержкой технологии WPS (режим PBC) для подключения камеры к компьютеру см. в разделе Подключения по Wi-Fi [к компьютеру с помощью EOS Utility.](#page-575-0)
- Другие способы подключения камеры к компьютеру по беспроводной или проводной локальной сети см. в инструкциях, начинающихся с раздела [Основные](#page-582-0) [настройки связи](#page-582-0).

## **Передача по FTP (**

Снимки можно передавать на FTP-сервер.

Помимо автоматической передачи изображений в процессе съемки, можно также выбрать и передать изображения позднее.

### **Дист. через браузер** [\(](#page-668-0)<mark>4</mark>)

Подключение к камере из браузера на компьютере или смартфоне выглядит как открытие веб-страницы, которая позволяет производить дистанционную съемку, просматривать изображения в камере или задавать настройки передачи по FTP.

### **Синхронизация времени между камерами (<sup>2</sup>)**

Время в нескольких камерах EOS-1D X Mark III можно синхронизировать по проводному подключению к локальной сети.

### **Беспроводной передатчик файлов**

С помощью дополнительно приобретаемого беспроводного передатчика файлов WFT-E9 можно использовать функции беспроводной локальной сети. Подробнее см. в инструкции по эксплуатации передатчика WFT-E9.

Обратите внимание, что приложение Camera Connect не может использоваться для доступа к камере со смартфона по беспроводному подключению к локальной сети, установленному через передатчик WFT-E9.

## **GPS** (2)

Встроенные функции GPS можно использовать для геопривязки изображений, регистрации маршрута, пройденного с камерой, и многого другого.

### **Доступные функции связи и способы подключения (помимо GPS)**

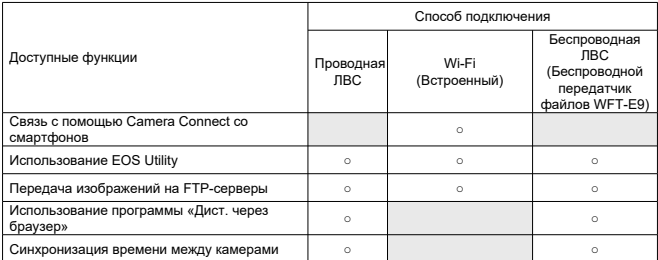

## <span id="page-538-0"></span>**Связь с помощью Camera Connect со смартфонов**

- M Подключение по Wi-Fi [к смартфону с поддержкой Bluetooth](#page-539-0)
- [Функции приложения Camera Connect](#page-546-0) M
- 佋 [Отмена регистрации](#page-547-0)
- 囵 Подключение по Wi-Fi [без использования Bluetooth](#page-549-0)
- [Автоматическая передача снимаемых изображений](#page-557-0) 囪
- 囵 [Отправка изображений на смартфон с камеры](#page-559-0)
- Ø [Настройки для разрешения просмотра изображений со смартфонов](#page-570-0)
- **M** [Общие меры предосторожности для связи с помощью Camera Connect со](#page-574-0) [смартфонов](#page-574-0)

С помощью специального приложения Camera Connect, установленного на смартфон или планшет (в данном руководстве все подобные устройства собирательно называются «смартфонами»), можно устанавливать сопряжение между камерой и смартфоном по Bluetooth или устанавливать подключение по Wi-Fi между устройствами.

### **Функции, доступные по подключению Bluetooth**

- Можно устанавливать соединение Wi-Fi, используя только смартфон.
- Можно снимать фотографии или видеозаписи, используя смартфон как пульт ДУ.

### **Функции, доступные по подключению Wi-Fi**

- С помощью смартфона можно просматривать изображения в камере и сохранять их в смартфоне.
- Можно дистанционно управлять камерой со смартфона.
- Можно использовать камеру для отправки изображений на смартфон.
- Необходимо установить специальное приложение Camera Connect (бесплатно) на смартфон с операционной системой Android или iOS. Приложение Camera Connect можно установить из магазина Google Play или App Store.

#### T **Предупреждения**

Используйте последнюю версию ОС смартфона.

#### <span id="page-539-0"></span> $\Box$ **Примечание**

- Перейти в магазин Google Play или App Store можно также с помощью QRкодов, отображаемых при сопряжении смартфона с камерой.
- Сведения о версиях ОС, поддерживаемых приложением Camera Connect, см. на веб-сайте загрузки этого приложения.
- Примеры экранов и другие сведения в этом руководстве могут не соответствовать фактическим элементам пользовательского интерфейса после обновления встроенного ПО камеры или обновления Camera Connect, Android или iOS.

## **Подключение по Wi-Fi к смартфону с поддержкой Bluetooth**

В этих инструкциях описывается, как установить соединение Wi-Fi со смартфоном, поддерживающим Bluetooth, и использовать приложение Camera Connect для управления камерой.

#### Œ **Предупреждения**

Сопряжение по Bluetooth со смартфоном невозможно, когда камера подключена к другим устройствам по Wi-Fi или подключена к беспроводной локальной сети с помощью передатчика WFT. Завершите подключение к Wi-Fi или к беспроводной локальной сети, выбрав пункт [**Настр. соединения**] в меню [**Настройки сети**], затем выбрав пункт [**Отсоедин.**].

### **Действия на смартфоне (1)**

Включите Bluetooth и Wi-Fi на экране настроек смартфона. Обратите внимание, что регистрация в камере с экрана настроек Bluetooth смартфона невозможна.

### **Действия на камере (1)**

1. **Нажмите кнопку < > на камере.**
2. **Выберите [ : Настройки сети].**

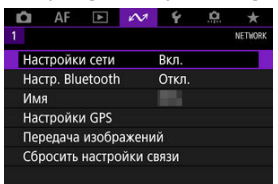

# 3. **Выберите [Вкл.].**

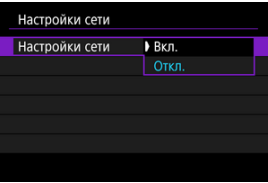

4. **Выберите [Настр. Bluetooth].**

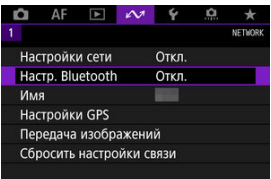

5. **Задайте для параметра [Bluetooth] значение [Вкл.].**

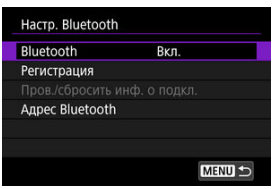

## 6. **Выберите [Регистрация].**

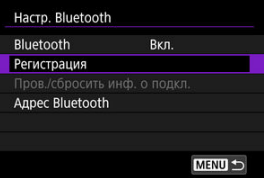

## 7. **Выберите значение.**

- Если приложение Camera Connect уже установлено, выберите пункт [**Не отображать**].
- Если приложение Camera Connect не установлено, выберите [**Android**] или [**iOS**], отсканируйте отображаемый QR-код с помощью смартфона для доступа в Google Play или App Store и установите приложение Camera Connect.

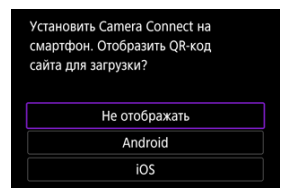

### **Действия на смартфоне (2)**

8. **Запустите приложение Camera Connect.**

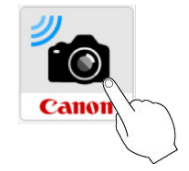

9. **Нажмите камеру для регистрации.**

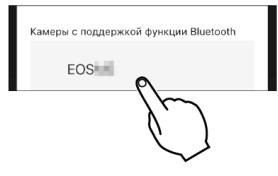

Если используется смартфон Android, переходите к шагу 11.

10. **Нажмите [Регистрация] (только iOS).**

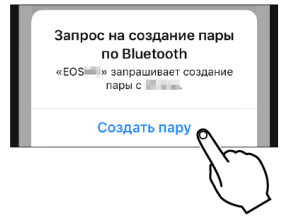

### **Действия на камере (2)**

11. **Выберите [OK].**

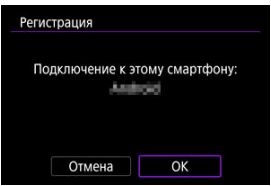

12. **Нажмите кнопку < >.**

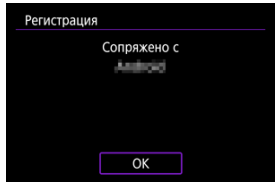

- Теперь регистрация завершена, и камера подключена к смартфону по Bluetooth.
- На главном экране приложения Camera Connect появляется значок Bluetooth.

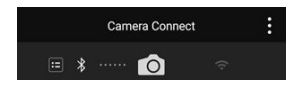

#### $\overline{\mathbf{r}}$ **Предупреждения**

- Bluetooth-соединение потребляет энергию аккумулятора даже после срабатывания функции автоматического отключения питания камеры. Следовательно, при использовании камеры заряд аккумулятора может быть низким.
- $\bullet$  Камера может быть сопряжена с одним смартфоном. Перед сопряжением с другим смартфоном очистите информацию о текущем подключенном смартфоне  $(\sqrt{2})$  $(\sqrt{2})$ ).
- Если на смартфоне хранятся записи регистрации для ранее зарегистрированных камер, регистрация данной камеры может оказаться невозможной. Перед повторной попыткой регистрации удалите записи регистрации ранее зарегистрированных камер с экрана настроек Bluetooth смартфона.

#### **Примечание**

- Когда установлено сопряжение по Bluetooth, нажмите пункт [**Удаленное управление с помощью Bluetooth**] в приложении Camera Connect для дистанционного управления камерой со смартфона.
- С устройства Android можно управлять камерой для отправки изображений на смартфон  $(\sqrt{2})$ ).

### **Действия на смартфоне (3)**

13. **Нажмите функцию Camera Connect.**

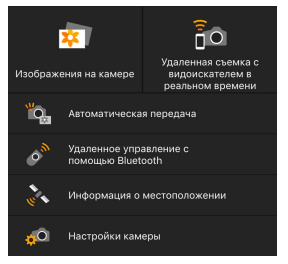

- В iOS при появлении сообщения для подтверждения подключения камеры нажмите [**Подкл.**].
- После подключения устройств по Wi-Fi на смартфоне отображается экран для выбранной функции.
- Теперь после возврата на главный экран приложения Camera Connect на нем отображаются значки Bluetooth и Wi-Fi.

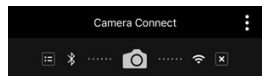

 $\bullet$  Лампа <  $\mathsf{I} \Delta \mathsf{N}$  > на камере загорается зеленым цветом.

### **Разъединение Wi-Fi-соединений**

 $\bullet$  Для разъединения коснитесь значка  $[\times]$  на экране приложения Camera Connect.

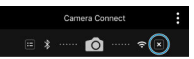

 $\bullet$  При разъединении Wi-Fi-соединения камера переключается на Bluetoothсоединение.

#### **Повторное подключение**

Для повторного соединения по Wi-Fi запустите приложение Camera Connect и нажмите функцию, которую будете использовать.

#### <span id="page-546-0"></span>**Изображения на камере**

- Изображения можно просматривать, удалять или оценивать.
- Изображения можно сохранять в смартфоне.

#### **Удаленная съемка с видоискателем в реальном времени**

Обеспечивает удаленную съемку с просмотром изображения на смартфоне в режиме реального времени.

### **Автоматическая передача**

Обеспечивает настройку параметров камеры и приложения для автоматической передачи снимков  $(\circled{g})$  $(\circled{g})$ .

### **Удаленное управление с помощью Bluetooth**

- Обеспечивает дистанционное управление камерой со смартфона, зарегистрированного по Bluetooth. (Недоступно, если установлено подключение по Wi-Fi.)
- При использовании дистанционного управления по Bluetooth функция автоотключения отключена.

### **Информация о местоположении**

Не поддерживается для этой камеры.

#### **Настройки камеры**

Настройки камеры можно изменить.

<span id="page-547-0"></span>Регистрацию смартфона можно отменить, как указано ниже.

1. **Выберите пункт [Пров./сбросить инф. о подкл.]**

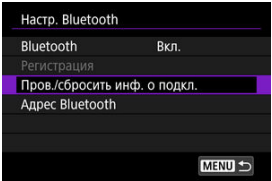

2. **Нажмите кнопку < >.**

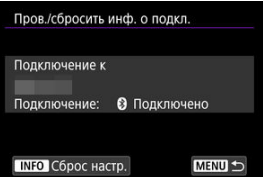

3. **Выберите [OK].**

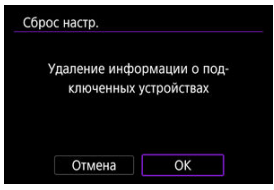

- 4. **Удалите сведения о камере из смартфона.**
	- В меню настройки Bluetooth на смартфоне удалите сведения о камере, зарегистрированные в смартфоне.

#### $\Box$ **Примечание**

Чтобы проверить адрес Bluetooth камеры, выберите [**Адрес Bluetooth**].

В этих инструкциях описывается, как установить прямое соединение по Wi-Fi со смартфоном и использовать приложение Camera Connect для управления камерой.

### **Действия на камере (1)**

- 1. **Нажмите кнопку < MENU > на камере.**
- 2. **Выберите [ : Настройки сети].**

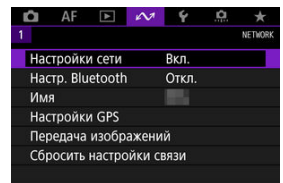

## 3. **Выберите [Вкл.].**

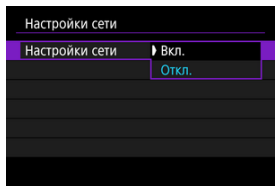

4. **Выберите [Настр. соединения].**

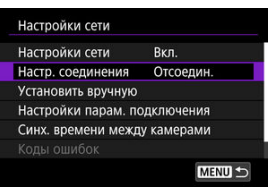

5. **Выберите [SET\* Не указано].**

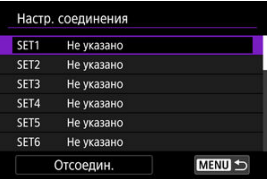

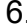

# 6. **Выберите [Создать с помощью мастера].**

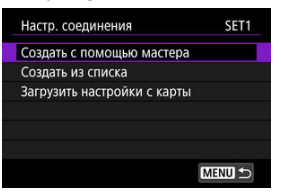

7. **Выберите [Настройка онлайн].**

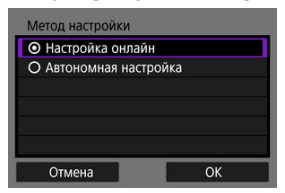

Выберите [**OK**].

8. **Выберите [Смартфон].**

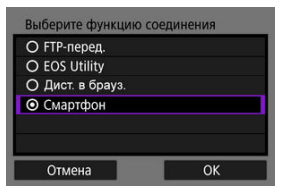

- Выберите [**OK**].
- 9. **Нажмите кнопку < >.**

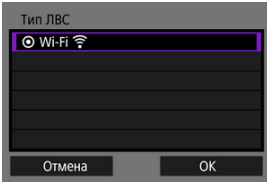

Выберите [**OK**].

# 10. **Выберите [Новые настройки].**

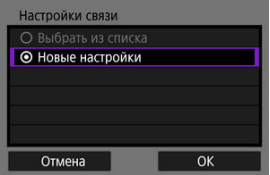

Выберите [**OK**].

11. **Выберите [Режим точки доступа камеры].**

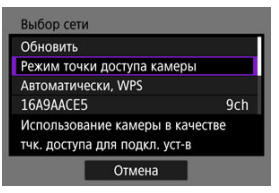

12. **Выберите [Простое подключение].**

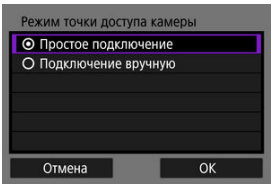

Выберите [**OK**].

13. **Выберите [OK].**

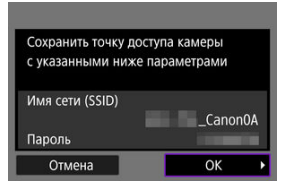

14. **Нажмите кнопку <**  $\circledast$  >.

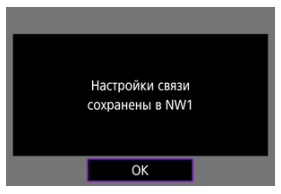

# 15. **Выберите [Новые настройки].**

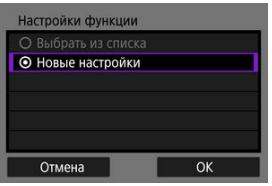

Выберите [**OK**].

# 16. **Проверьте имя сети (SSID) и пароль.**

 $\bullet$  Проверьте SSID (1) и пароль (2), отображаемые на экране камеры.

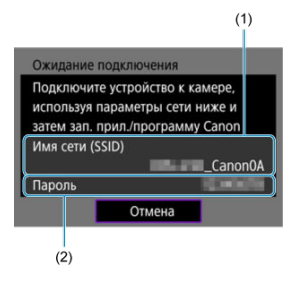

### **Действия на смартфоне**

# 17. **Установите подключение Wi-Fi со смартфона.**

- Включите функцию Wi-Fi на смартфоне, затем нажмите имя сети (SSID), проверенное на шаге 16.
- В поле пароля введите пароль, проверенный на шаге 16, затем нажмите [**Подкл.**].

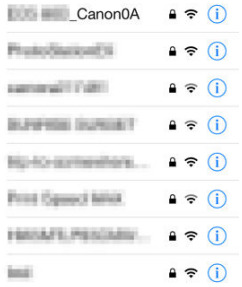

18. **Запустите приложение Camera Connect и нажмите камеру, к которой требуется подключиться по Wi-Fi.**

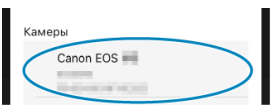

### **Действия на камере (2)**

# 19. **Выберите [OK].**

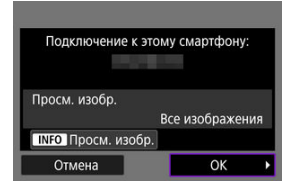

Для выбора изображений, доступных для просмотра, нажмите кнопку < INFO >. Сведения об условиях, которые позволяют просматривать изображения, см. раздел [Настройки для](#page-570-0) [разрешения просмотра изображений со смартфонов](#page-570-0).

# 20. **Нажмите < >.**

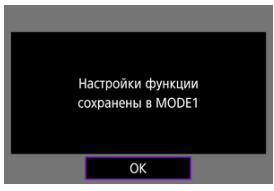

# 21. **Нажмите < >.**

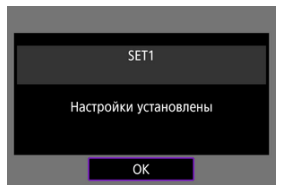

- На смартфоне отображается главный экран приложения Camera Connect.
- $\bullet$  Лампа <  $\mathsf{LAN}$  > на камере загорается зеленым цветом. Подключение по Wi-Fi к смартфону выполнено.

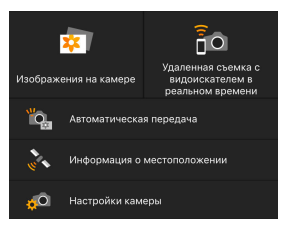

- $\bullet$  Управляйте камерой с помощью приложения Camera Connect ( $\circ$ [\)](#page-546-0).
- Когда установлено подключение по Wi-Fi, во время просмотра можно отправлять изображения на смартфон с экрана быстрой настройки  $\overline{(\mathcal{O})}$ ).

### **Разъединение Wi-Fi-соединений (** $\circled{9}$ **[\)](#page-695-0)**

**Повторное подключение (** $\circled{2}$ **[\)](#page-696-0)** 

<span id="page-557-0"></span>Снимки могут автоматически отправляться на смартфон. Перед выполнением этих шагов убедитесь, что камера подключена к смартфону по Wi-Fi.

1. **Выберите [ : Настройки сети].**

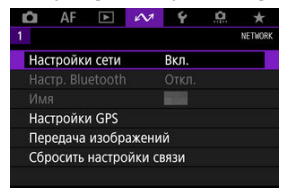

2. **Выберите [Настройки парам. подключения].**

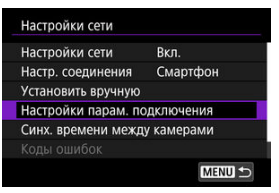

3. **Выберите [Настройки смартфона].**

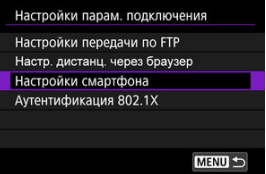

4. **Задайте для параметра [Автоотправка] значение [Вкл.].**

Если требуется, укажите [**Разм. для отправки**].

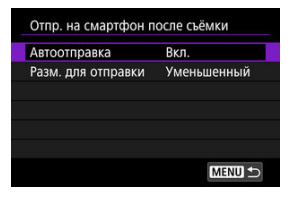

С помощью камеры можно отправлять изображения на смартфон, сопряженный по Bluetooth (только устройства Android) или подключенный по Wi-Fi.

1. **Переключитесь в режим просмотра.**

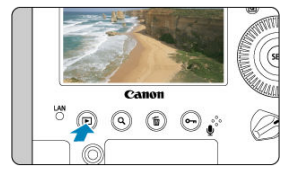

2. **Нажмите кнопку < >.**

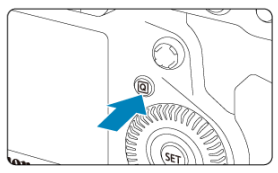

3. **Выберите пункт [ Отпр.изобр. на смартфон].**

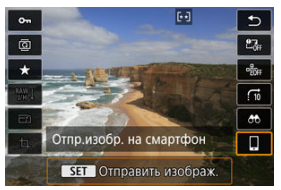

- Если выполнить этот шаг, когда установлено подключение по Bluetooth, выводится сообщение и подключение переключается на Wi-Fi.
- 4. **Выберите параметры отправки и отправьте изображения.**

### **Отправка изображений по одному**

1. **Выберите изображение для отправки.**

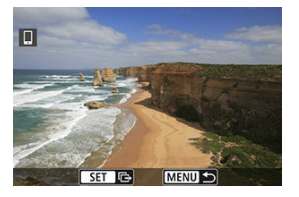

- $\bullet$  Диском <  $\circledS$  > выберите изображение для отправки, затем нажмите  $\leq$   $\left( \widehat{\text{err}} \right)$  >.
- $\bullet$  Можно нажать кнопку <  $Q > u$  повернуть диск <  $\epsilon \gtrsim 1$ часовой стрелки, чтобы выбрать изображение в индексном режиме.
- 2. **Выберите [Отпр. показ. из.].**

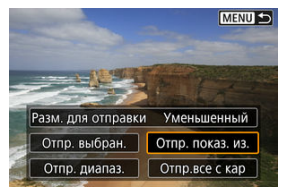

В пункте [**Разм. для отправки**] можно выбрать размер для отправки изображений.

### **Отправка нескольких выбранных изображений**

1. **Нажмите <**  $\circledast$  >.

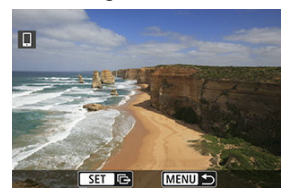

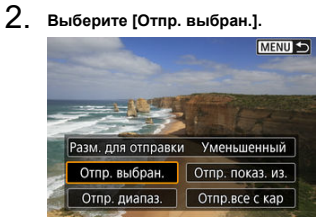

3. **Выберите изображения для отправки.**

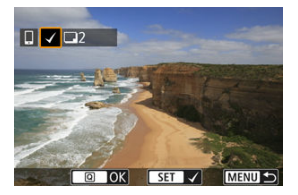

 $\bullet$  Диском <  $\circledcirc$  > выберите изображения для отправки, затем нажмите < $\varepsilon$   $\epsilon$  $\rightarrow$ .

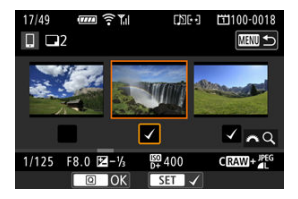

- Чтобы переключиться в режим трех изображений для выбора изображений, нажмите кнопку <  $Q > u$  поверните диск <  $s^{max}_{q} > 0$ против часовой стрелки. Для возврата в режим одиночного изображения нажмите кнопку <  $Q > 0$
- $\bullet$  После выбора изображений для отправки нажмите кнопку <  $\overline{Q}$  >.

4. **Выберите [Разм. для отправки].**

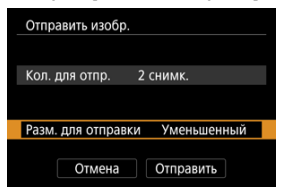

На открывшемся экране выберите размер изображения.

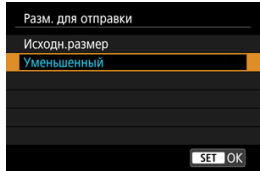

5. **Выберите [Отправить].**

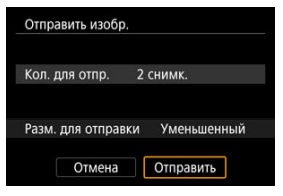

### **Отправка указанного диапазона изображений**

1. **Нажмите < >.**

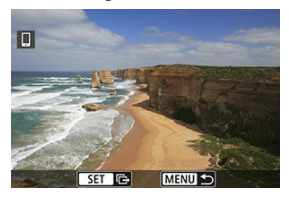

2. **Выберите пункт [Отпр. диапаз.].**

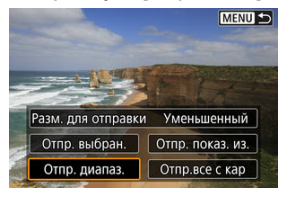

3. **Укажите диапазон изображений.**

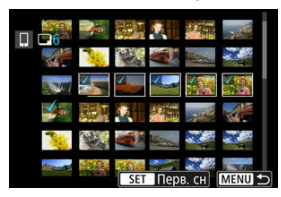

- Выберите первое изображение (начальную точку).
- Выберите последнее изображение (конечную точку).
- Чтобы отменить выбор, повторите этот шаг.
- Чтобы изменить количество изображений в индексном режиме, нажмите кнопку <  $Q >$ , затем поворачивайте диск <  $s^{\text{max}}$  >.

# 4. **Подтвердите диапазон.**

- $\bullet$  Нажмите кнопку <  $\boxed{Q}$  >.
- 5. **Выберите [Разм. для отправки].**

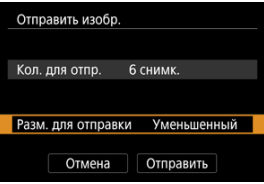

На открывшемся экране выберите размер изображения.

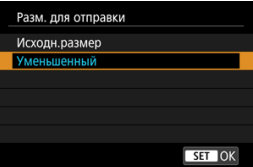

6. **Выберите [Отправить].**

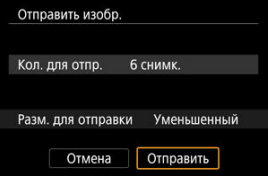

### **Отправка всех изображений с карты**

1. **Нажмите < >.**

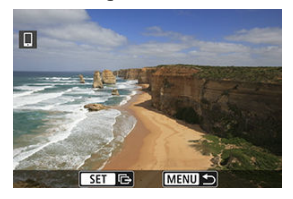

2. **Выберите пункт [Отпр.все с кар].**

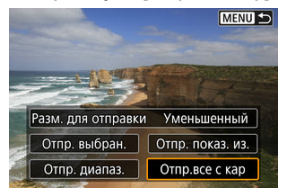

3. **Выберите [Разм. для отправки].**

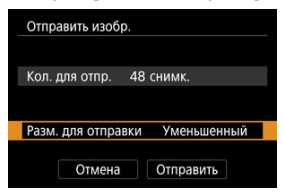

На открывшемся экране выберите размер изображения.

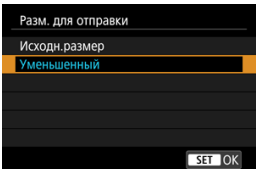

## 4. **Выберите [Отправить].**

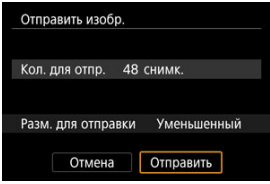

## **Отправка изображений, удовлетворяющих условиям поиска**

Можно одновременно отправить все изображения, которые удовлетворяют условиям поиска, заданным в пункте [**Зад. условий поиска изобр.**]. Подробные сведения о пункте [**Зад. условий поиска изобр.**] см. в разделе [Задание условий поиска](#page-518-0) [изображений.](#page-518-0)

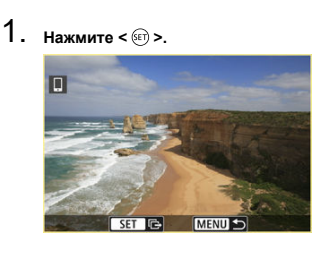

2. **Выберите пункт [Отпр.все найд.].**

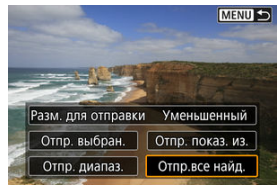

3. **Выберите [Разм. для отправки].**

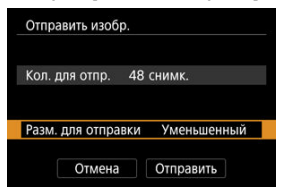

На открывшемся экране выберите размер изображения.

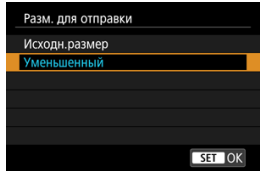

4. **Выберите [Отправить].**

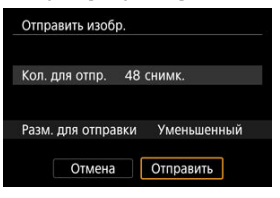

### **Завершение передачи изображений (** $\circledcirc$ **[\)](#page-695-0)**

# $\mathbf T$ **Предупреждения** Во время передачи изображений съемка невозможна даже при полностью нажатой кнопке спуска затвора.

#### $\overline{\mathbb{R}}$ **Примечание**

- Во время передачи изображения ее можно отменить, выбрав пункт [**Отмена**].
- Одновременно можно выбрать до 999 файлов.
- При установленном Wi-Fi-соединении в смартфоне рекомендуется отключать функцию энергосбережения.
- При выборе уменьшенного размера фотографий он применяется ко всем отправляемым в это время фотографиям. Обратите внимание, что фотографии с размером  $\boldsymbol{\varsigma}$  не уменьшаются.
- При питании камеры от аккумулятора убедитесь, что он полностью заряжен.

<span id="page-570-0"></span>Изображения можно указывать после разъединения Wi-Fi-соединения.

1. **Выберите [Настройки сети].**

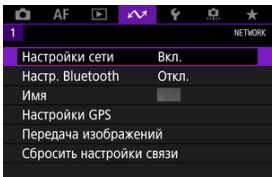

# 2. **Выберите [Установить вручную].**

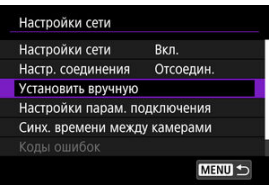

3. **Выберите [Настройки функции].**

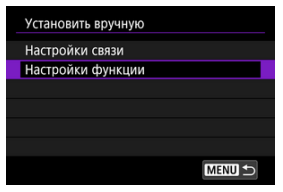

4. **Выберите [Смартфон].**

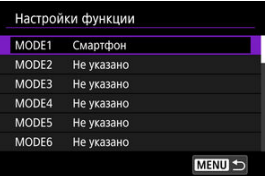

# 5. **Выберите [Изменить].**

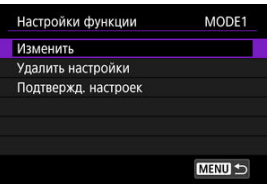

6. **Выберите [Просм. изобр.].**

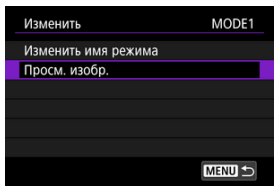

7. **Выберите значение.**

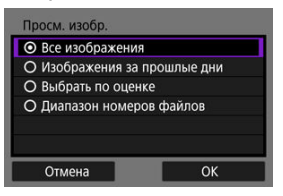

Выберите [**OK**], чтобы открыть экран настройки.

### **[Все изображения]**

Для просмотра будут доступны все изображения на карте памяти.

### **[Изображения за прошлые дни]**

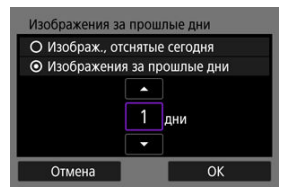

Указание доступных для просмотра изображений в зависимости от даты съемки. Можно указать изображения, снятые не более девяти дней назад.

- При выборе пункта [**Изображения за прошлые дни**] для просмотра будут доступны изображения, снятые за указанное количество дней до текущей даты. Установите количество дней кнопками  $\leq$   $\blacktriangle$  >  $\leq$   $\blacktriangledown$  >, затем нажмите  $\leq$   $\leq$   $\frac{1}{2}$  > для подтверждения выбора.
- После выбора [**OK**] будут заданы доступные для просмотра изображения.

### **Предупреждения**

Если для параметра [**Просм. изобр.**] задано любое другое значение, кроме [**Все изображения**], удаленная съемка невозможна.

### **[Выбрать по оценке]**

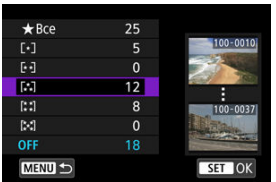

Указание доступных для просмотра изображений в зависимости от того, была ли добавлена (или не добавлена) оценка, а также от типа оценки.

После выбора типа оценки будут заданы доступные для просмотра изображения.

**[Диапазон номеров файлов] (Выбрать диапазон)**

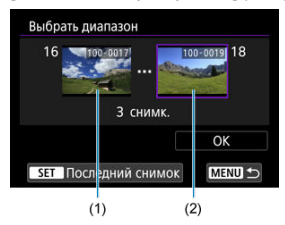

Чтобы указать доступные для просмотра изображения, выберите первое и последнее изображение в списке изображений, упорядоченных по номерам файлов.

- 1. Нажмите кнопку <  $\sqrt{\epsilon}$ т) >, чтобы открыть экран выбора изображений. Для выбора изображений используйте диск < 0>. Можно нажать кнопку <  $Q > u$  повернуть диск <  $\mathbb{R}^m \geq 1$ против часовой стрелки, чтобы выбрать изображение в индексном режиме.
- 2. Выберите начальное изображение (1).
- 3. Диском < > выберите конечное изображение (2).
- 4. Выберите [**OK**].

#### T **Предупреждения**

- В случае прекращения Wi-Fi-соединения во время дистанционной видеосъемки происходит следующее.
	- Если переключатель режима съемки Live View/видеосъемки установлен в положение < >, видеосъемка будет продолжена.
	- Если переключатель режима съемки Live View/видеосъемки установлен в положение < >, видеосъемка прекращается.
- Если установлено Wi-Fi-соединение со смартфоном, некоторые функции недоступны.
- При дистанционной съемке скорость автофокусировки может снизиться.
- В зависимости от состояния связи отображение изображения или спуск затвора могут выполняться с задержкой.
- При сохранении изображений в смартфон съемка невозможна, даже если нажать кнопку спуска затвора камеры. Кроме того, может выключиться экран камеры.

#### 同 **Примечание**

При установленном Wi-Fi-соединении в смартфоне рекомендуется отключать функцию энергосбережения.

## **Подключения по Wi-Fi к компьютеру с помощью EOS Utility**

#### 陷 Подключение к компьютеру по Wi-Fi

С помощью программы EOS Utility можно просматривать изображения в камере и сохранять их в компьютере. Кроме того, с помощью программы EOS Utility можно производить съемку с дистанционным управлением камерой и изменять настройки камеры.

Перед подключением по Wi-Fi установите на компьютер программу EOS Utility  $(\sqrt{2})$  $(\sqrt{2})$ .

### **Подключение к компьютеру по Wi-Fi**

В этом разделе рассматривается, как подготовиться к работе с камерой в программе EOS Utility путем подключения камеры к компьютеру по Wi-Fi с помощью точки доступа с поддержкой WPS (режим PBC).

- Сначала выясните положение кнопки WPS и время, в течение которого ее требуется держать нажатой.
- Для подключения по Wi-Fi может потребоваться около 1 мин.
- Инструкции по работе с компьютером см. в его руководстве пользователя.
- Сведения о подключении камеры к проводной локальной сети или с помощью точки доступа без поддержки WPS (режим PBC) см. в инструкциях начиная с раздела [Основные настройки связи](#page-582-0).

### **Действия на камере (1)**

- 1. **Нажмите кнопку < > на камере.**
- 2. **Выберите [ : Настройки сети].**

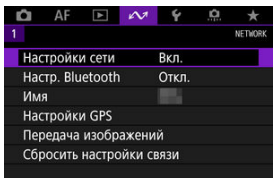
3. **Выберите [Вкл.].**

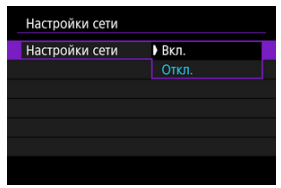

4. **Выберите [Настр. соединения].**

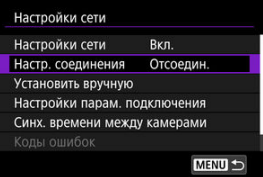

5. **Выберите [SET\* Не указано].**

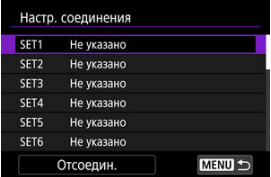

- 
- 6. **Выберите [Создать с помощью мастера].**

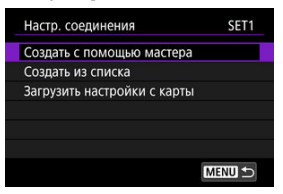

7. **Выберите [Настройка онлайн].**

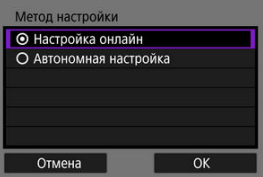

- Выберите [**OK**].
- 8. **Выберите [EOS Utility].**

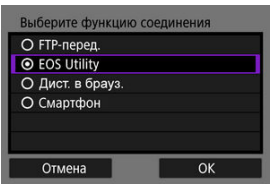

Выберите [**OK**].

# 9. **Выберите [Wi-Fi].**

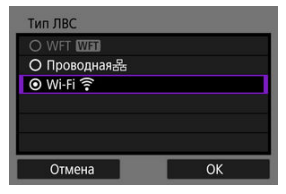

Выберите [**OK**].

# 10. **Выберите [Новые настройки].**

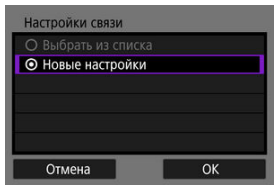

Выберите [**OK**].

# 11. **Выберите [Автоматически, WPS].**

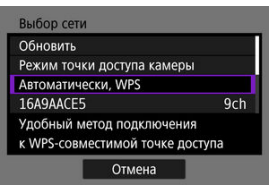

12. **Выберите [WPS-PBC].**

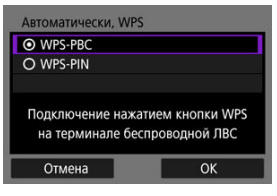

Выберите [**OK**].

## **Действия на точке доступа**

- 13. **Подключитесь к точке доступа по Wi-Fi.**
	- Нажмите кнопку WPS на точке доступа.

### **Действия на камере (2)**

14. **Выберите [OK].**

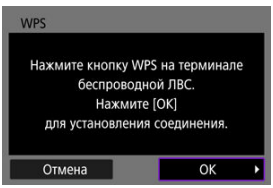

15. **Выберите [Автоматический выбор].**

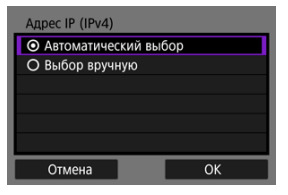

Выберите [**OK**].

# 16. **Выберите [Откл.].**

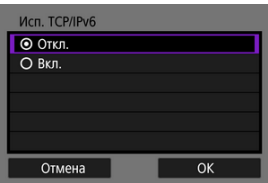

Выберите [**OK**].

# 17. **Нажмите <**  $\circledcirc$  **>.**

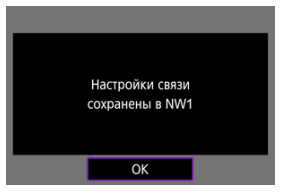

# 18. **Выберите [Новые настройки].**

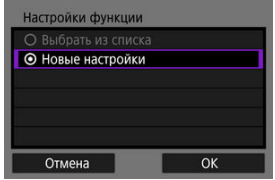

Выберите [**OK**].

Сведения о последующих операция см. в разделе [Настройка параметров](#page-652-0) [подключения к EOS Utility](#page-652-0).

**Разъединение Wi-Fi-соединений (** 

**Повторное подключение (** $\circled{2}$ **[\)](#page-696-0)** 

- 図 [Подготовка](#page-583-0)
- [Открытие мастера установки соединения](#page-585-0) M
- 佋 [Проверка типа точки доступа](#page-592-0)
- 囵 [Подключение с помощью WPS-PBC](#page-593-0)
- [Подключение с помощью WPS-PIN](#page-595-0) 佋
- 囵 [Подключение вручную к обнаруженным сетям](#page-597-0)
- Ø [Подключение вручную путем указания сетей](#page-600-0)
- 佋 [Подключение в режиме инфраструктуры](#page-603-0)
- 囵 [Подключение в режиме точки доступа камеры](#page-606-0)
- [Настройка IP-адреса](#page-615-0) 囪
- [Задание настроек функций связи](#page-620-0) 囜

Перед использованием следующих функций связи камеры задайте настройки камеры и компьютера, как описано начиная со следующего раздела.

- Передача изображений на FTP-серверы
- Дистанционное управление (EOS Utility)
- Управление камерой с помощью приложения «Дист. в брауз.»

#### Œ **Предупреждения**

В отношении настроек для нескольких сетей при беспроводном подключении доступны только настройки инфраструктуры. Настройки для нескольких сетей недоступны для настроек проводной локальной сети или режима «Камера как точка доступа».

## <span id="page-583-0"></span>**[FTP-перед.]**

Требуется компьютер с одной из следующих операционных систем. Компьютер необходимо заранее настроить для работы в качестве FTP-сервера.

• **Windows 10 (вер. 1607 или новее)**

• **Windows 8.1, Windows 8.1 Pro**

Инструкции по настройке компьютера для работы в качестве FTP-сервера см. в документации к компьютеру.

## **[EOS Utility]**

Требуется компьютер с установленной программой EOS Utility (ПО EOS). Инструкции по установке программы EOS Utility см. на веб-сайте Canon.

## **[Дист. в брауз.]**

Для использования функции [**Дист. в брауз.**] требуется компьютер, на который установлен один из следующих браузеров.

- iOS13: Safari 13
- iPadOS13: Safari 13
- Android 8, 9, 10: Chrome
- macOS: Safari 13
- Windows 10: Chrome
- Windows 10: Edge (на базе Chromium)
- \* Работа в этих браузерах гарантируется не на всех компьютерах.
- \* Для использования необходимо включить в браузере файлы cookie.
- \* Для использования необходимо включить в браузере поддержку JavaScript.

\* Воспроизведение видеозаписей возможно только в том случае, если браузер поддерживает HTML5.

### **Синхронизация времени между камерами**

См. раздел [Синхронизация времени между камерами](#page-721-0).

### **GPS**

См. раздел [Функции GPS.](#page-728-0)

### **При подключении по Wi-Fi**

Заранее подключите компьютер, к которому требуется подключиться по Wi-Fi, к точке доступа.

#### T **Предупреждения**

### **Передача видеозаписей**

Каждый файл видеозаписей имеет большой объем, и передача больших файлов по Wi-Fi может занимать некоторое время. Настройте сетевую среду для стабильной связи между устройствами и точкой доступа в соответствии с указаниями раздела [Меры предосторожности в отношении функции связи](#page-761-0).

### **При подключении по проводной локальной сети**

Перед использованием указанных ниже функций по подключению к проводной ЛВС подсоедините кабель ЛВС к разъемам Ethernet на камере и на компьютере или точке доступа.

- Передача изображений на FTP-серверы
- Использование EOS Utility
- Использование программы «Дист. через браузер»

Используйте хорошо экранированный кабель STP (экранированная витая пара) Gigabit Ethernet категории 5e или выше.

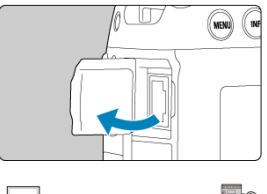

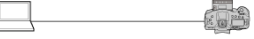

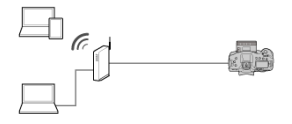

<span id="page-585-0"></span>В этом разделе описывается процесс добавления параметров подключения в соответствии с инструкциями мастера установки соединения. Если отображается ошибка, см. раздел [Устранение неполадок](#page-745-0) и проверьте настройки.

- До завершения настройки не нажимайте кнопку спуска затвора и не используйте другие органы управления (в противном случае мастер установки соединения будет закрыт).
- **Пункт [∠ : Настройки сети]** доступен только в том случае, когда для параметра **[ • : Мультиэкспозиция**] задано значение [Откл.].
	- 1. **Нажмите кнопку < > на камере.**
	- 2. **Выберите [ : Настройки сети].**

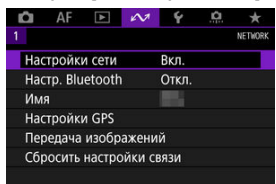

3. **Выберите [Вкл.].**

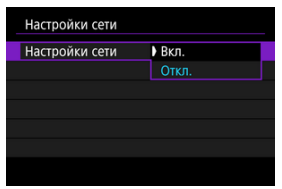

4. **Выберите [Настр. соединения].**

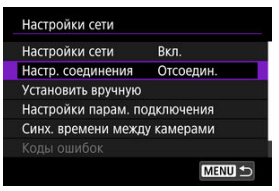

# 5. **Выберите [SET\*].**

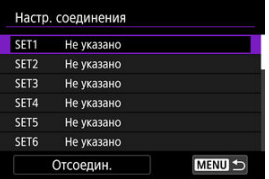

6. **Выберите [Создать с помощью мастера].**

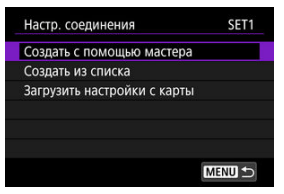

- Если выбрать [**Создать из списка**], когда в камере зарегистрировано несколько настроек связи и настроек функций, можно комбинировать зарегистрированные настройки для добавления новых настроек соединения.
- Можно также добавить новые настройки соединения, используя настройки соединения, сохраненные на карте. Чтобы задать настройки таким способом, выберите [**Загрузить настройки с карты**] [\(](#page-704-0)  $\circled{r}$ ).

7. **Выберите метод настройки.**

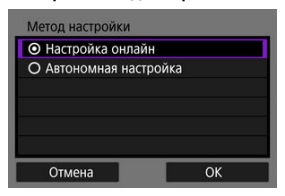

- Выберите вариант, затем выберите [**OK**] для перехода на следующий экран.
- Выберите [**Настройка онлайн**], чтобы задать настройки соединения, а затем подсоединиться к сети.
- Выберите [**Автономная настройка**], если требуется только задать настройки соединения [**FTP-перед.**] и [**Дист. в брауз.**].

8. **Выберите функцию связи.**

**Параметры в режиме [Настройка онлайн]**

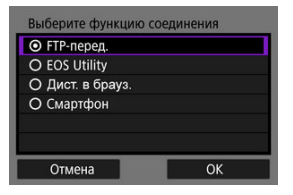

**Параметры в режиме [Автономная настройка]**

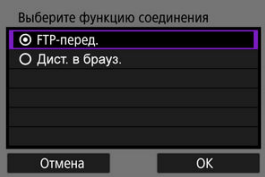

- Выберите функцию связи в соответствии с указаниями из раздела [Подготовка.](#page-583-0)
- Выберите вариант, затем выберите [**OK**] для перехода на следующий экран.

# 9. **Выберите пункт.**

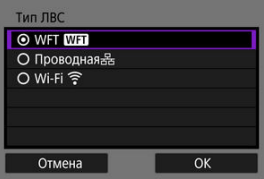

- Отображаемые варианты зависят от настройки [**Выберите функцию соединения**].
- Выберите [**OK**].

# 10. **Выберите [Новые настройки].**

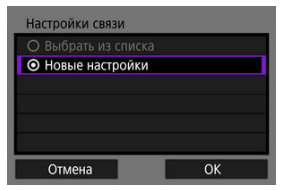

- Выберите [**OK**].
- Когда в камере уже зарегистрированы настройки связи, зарегистрированные настройки можно применить, выбрав пункт [**Выбрать из списка**].

### **Параметры в режиме [Настройка онлайн]**

Если на шаге 9 выбран вариант [**Проводная**], задайте настройку следующим образом.

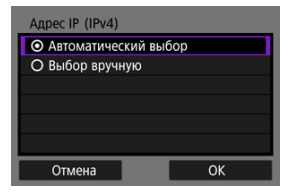

- Выберите параметр, затем выберите [**OK**].
- Сведения о настройках IP-адреса см. в разделе [Настройка IP](#page-615-0)[адреса.](#page-615-0)

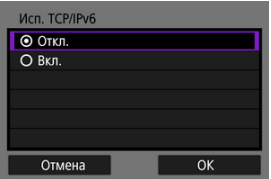

- Выберите параметр, затем выберите [**OK**].
- Сведения о настройках IPv6-адреса см. в разделе [Настройка IP](#page-615-0)[адреса.](#page-615-0)

Если на шаге 9 выбран вариант [**Wi-Fi**], задайте настройку следующим образом.

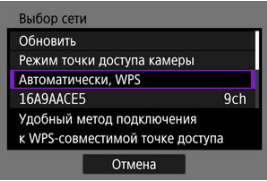

- Сведения о соединениях с другими устройствами через точку доступа см. в разделе [Проверка типа точки доступа.](#page-592-0)
- Сведения о прямых соединениях с другими устройствами см. в разделе [Подключение в режиме точки доступа камеры](#page-606-0).

### **Параметры в режиме [Автономная настройка]**

Если на шаге 9 выбран вариант [**Проводная**], задайте настройку следующим образом.

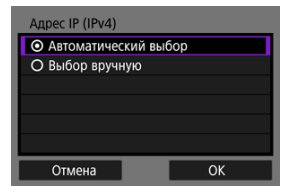

- Выберите параметр, затем выберите [**OK**].
- Сведения о настройках IP-адреса см. в разделе [Настройка IP](#page-615-0)[адреса.](#page-615-0)

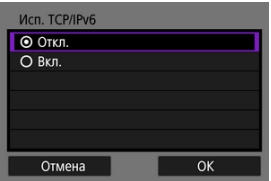

- Выберите параметр, затем выберите [**OK**].
- Сведения о настройках IPv6-адреса см. в разделе [Настройка IP](#page-615-0)[адреса.](#page-615-0)

Если на шаге 9 выбран вариант [**Wi-Fi**], задайте настройку следующим образом.

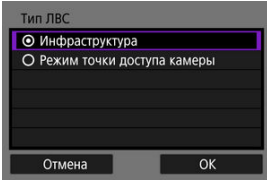

- Сведения о Wi-Fi-соединениях с другими устройствами см. в разделе [Подключение в режиме инфраструктуры.](#page-603-0)
- Сведения о прямых Wi-Fi-соединениях с другими устройствами см. в разделе [Подключение в режиме точки доступа камеры](#page-606-0).

<span id="page-592-0"></span>При подключении через точку доступа проверьте, поддерживает ли точка доступа функцию WPS\*, которая упрощает соединения между устройствами Wi-Fi. Если вы не уверены в наличии функции WPS, см. руководство пользователя точки доступа или другую документацию.

\* Обозначает функцию Wi-Fi Protected Setup.

### **Если функция WPS поддерживается**

Доступны два способа подключения, как указано ниже. Проще всего подключиться с помощью функции WPS в режиме PBC.

- Подключение с помощью WPS-PBC [\(](#page-593-0) ?)
- Подключение с помощью WPS-PIN  $(\sqrt{2})$  $(\sqrt{2})$

### **Если функция WPS не поддерживается**

- Подключение вручную к обнаруженным сетям ( $\circled{q}$ )
- Подключение вручную путем указания сетей ( $\circled{q}$ )

### **Шифрование точки доступа**

Камера поддерживает следующие варианты для пунктов [**Аутентификац.**] и [**Настройки шифрования**]. По этой причине для шифрования, используемого точкой доступа, должно быть задано одно из следующих значений при подключении вручную к обнаруженным сетям.

- [**Аутентификац.**]: открытая система, общий ключ или WPA/WPA2-PSK
- [**Настройки шифрования**]: WEP, TKIP или AES

#### T **Предупреждения**

- **Подключения могут быть невозможны, если в точке доступа включены функции скрытого режима. Отключите функции скрытого режим.**
- Сведения о настройках можно узнать у ответственного администратора сетей, к которым требуется подключиться.

#### $\Box$ **Примечание**

Если в сетях, к которым требуется подключаться, используется фильтрация MAC-адресов, добавьте MAC-адрес камеры в точку доступа. MAC-адрес можно посмотреть на экране **[MAC-адрес**] (  $\mathbb{Q}$  ).

<span id="page-593-0"></span>Инструкции из этого раздела являются продолжением инструкций из раздела [Проверка типа точки доступа.](#page-592-0)

Этот способ подключения используется с точками доступа, поддерживающими стандарт WPS. В режиме подключения нажатием кнопки (PBC) подключение камеры и точки доступа выполняется простым нажатием кнопки WPS на точке доступа.

- Подключение может быть сложнее, если рядом работают несколько точек доступа. В таком случае попробуйте подключиться с помощью метода [**WPS-PIN**].
- Заранее проверьте положение кнопки WPS точки доступа.
- Для установки соединения может потребоваться около 1 мин.

## 1. **Выберите [Автоматически, WPS].**

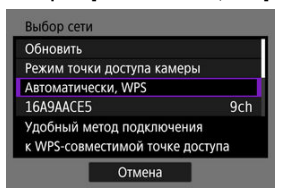

2. **Выберите [WPS-PBC].**

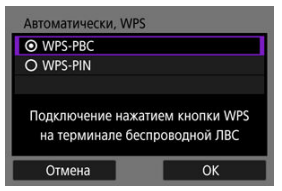

Выберите [**OK**].

3. **Подключитесь к точке доступа.**

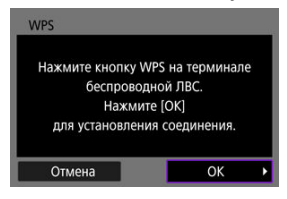

- Нажмите кнопку WPS на точке доступа. Дополнительные сведения о местоположении этой кнопки и длительности нажатия см. в руководстве пользователя точки доступа.
- Чтобы инициировать подключение к точке доступа, выберите [**OK**]
- После подключения камеры к точке доступа отображается следующий экран.

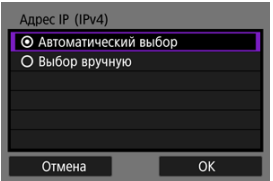

Переходите к разделу [Настройка IP-адреса.](#page-615-0)

<span id="page-595-0"></span>Инструкции из этого раздела являются продолжением инструкций из раздела [Проверка типа точки доступа.](#page-592-0)

Этот способ подключения используется с точками доступа, поддерживающими стандарт WPS. В режиме подключения с помощью PIN-кода (режим PIN-кода) для установления соединения в точке доступа вводится отображаемый на камере 8 значный идентификационный номер.

- Даже если поблизости работают несколько точек доступа, подключение с помощью этого общего идентификационного номера является относительно надежным.
- Для установки соединения может потребоваться около 1 мин.

## 1. **Выберите [Автоматически, WPS].**

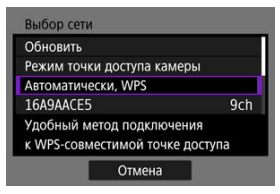

2. **Выберите [WPS-PIN].**

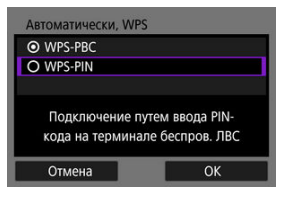

Выберите [**OK**].

3. **Введите PIN-код.**

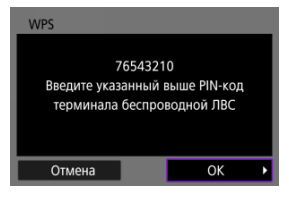

- На точке доступа введите 8-значный PIN-код, отображаемый на экране камеры.
- Инструкции по вводу PIN-кодов на точке доступа см. в инструкции по эксплуатации точки доступа.
- После ввода PIN-кода выберите [**OK**] на камере.

# 4. **Подключитесь к точке доступа.**

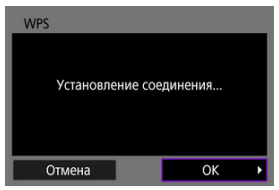

- Чтобы инициировать подключение к точке доступа, выберите [**OK**]
- После подключения камеры к точке доступа отображается следующий экран.

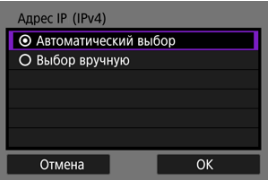

Переходите к разделу [Настройка IP-адреса.](#page-615-0)

<span id="page-597-0"></span>Инструкции из этого раздела являются продолжением инструкций из раздела [Проверка типа точки доступа.](#page-592-0)

Подключитесь к точке доступа, выбрав ее имя сети (SSID или ESS-ID) в списке ближайших активных точек доступа.

### **Выбор точки доступа**

1. **Выберите точку доступа.**

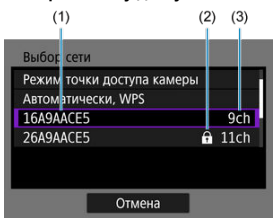

- (1) Идентификатор SSID
- (2) Значок безопасности (только для точек доступа с шифрованием)
- (3) Используемый канал
	- $\bullet$  Диском <  $\circledcirc$  > выберите в списке точек доступа точку доступа для подключения.

#### 同 **Примечание**

### **[Обновить]**

- Для отображения пункта [**Обновить**] прокрутите вниз экран на шаге 1.
- Выберите [**Обновить**] для повторного поиска точек доступа.

### **Ввод ключа шифрования точки доступа**

- Введите ключ шифрования (пароль), заданный в точке доступа. Дополнительные сведения о заданном ключе шифрования см. в руководстве пользователя точки доступа.
- Экраны, отображаемые в шагах 2–3, могут отличаться в зависимости от аутентификации и шифрования, заданных в точке доступа.

Если вместо экранов, показанных для шагов 2–3, отображается экран [**Адрес IP**], переходите к разделу [Настройка IP-адреса](#page-615-0).

2. **Выберите номер ключа.**

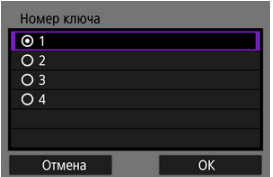

- Экран [**Номер ключа**] отображается для точек доступа, в которых используется шифрование WEP.
- Выберите значение номера ключа, заданное в точке доступа.
- Выберите [**OK**].

3. **Введите ключ шифрования.**

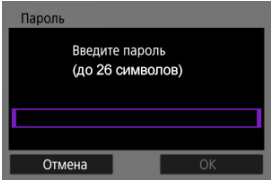

- $\bullet$  Нажмите <  $\circledast$  > для доступа к виртуальной клавиатуре  $(\circledast)$ , затем введите ключ шифрования.
- Чтобы инициировать подключение к точке доступа, выберите [**OK**]
- После подключения камеры к точке доступа отображается следующий экран.

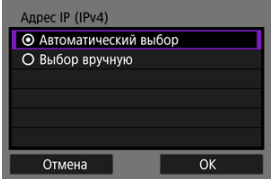

Переходите к разделу [Настройка IP-адреса.](#page-615-0)

<span id="page-600-0"></span>Инструкции из этого раздела являются продолжением инструкций из раздела [Проверка типа точки доступа.](#page-592-0)

Подключитесь к точке доступа, введя ее имя сети (SSID или ESS-ID).

### **Ввод имени сети (SSID)**

1. **Выберите [Ручные настройки].**

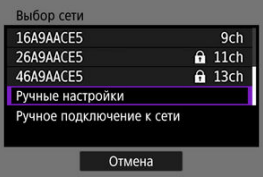

2. **Введите имя сети (SSID).**

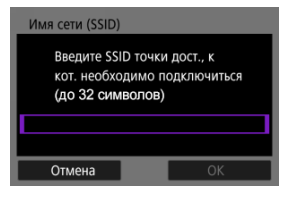

- $\bullet$  Нажмите <  $\circledast$  > для доступа к виртуальной клавиатуре  $(\circledast)$ , затем введите ключ шифрования.
- Выберите [**OK**].

### **Задание способа аутентификации точки доступа**

# 3. **Выберите способ аутентификации.**

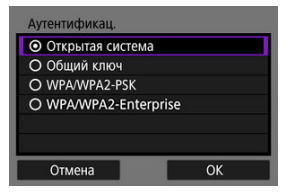

- Выберите вариант, затем выберите [**OK**] для перехода на следующий экран.
- На экране [**Настройки шифрования**], который отображается, если выбран вариант [**Открытая система**], выберите [**Откл.**] или [**WEP**].

### **Ввод ключа шифрования точки доступа**

- Введите ключ шифрования (пароль), заданный в точке доступа. Дополнительные сведения о заданном пароле см. в руководстве пользователя точки доступа.
- Экраны, отображаемые на шагах 4–5, могут отличаться в зависимости от аутентификации и шифрования, заданных в точке доступа.
- Если вместо экранов, показанных для шагов 4–5, отображается экран [**Адрес IP**], переходите к разделу [Настройка IP-адреса](#page-615-0).
	- 4. **Выберите номер ключа.**

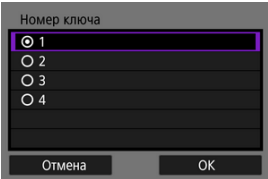

- Экран [**Номер ключа**] отображается, если на шаге 3 выбран вариант [**Общий ключ**] или [**WEP**].
- Выберите значение номера ключа, заданное в точке доступа.
- Выберите [**OK**].

5. **Введите ключ шифрования.**

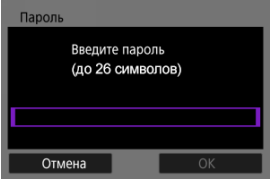

- $\bullet$  Нажмите <  $\circledast$  > для доступа к виртуальной клавиатуре  $(\circledast)$ , затем введите ключ шифрования.
- Чтобы инициировать подключение к точке доступа, выберите [**OK**]
- После подключения камеры к точке доступа отображается следующий экран.

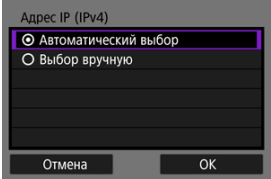

Переходите к разделу [Настройка IP-адреса.](#page-615-0)

<span id="page-603-0"></span>Инструкции из этого раздела являются продолжением инструкций из раздела [Открытие мастера установки соединения](#page-585-0). Подключитесь к точке доступа, введя ее имя сети (SSID или ESS-ID).

### **Ввод имени сети (SSID)**

1. **Выберите пункт [Инфраструктура].**

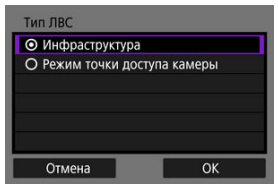

- Выберите [**OK**].
- 2. **Введите имя сети (SSID).**

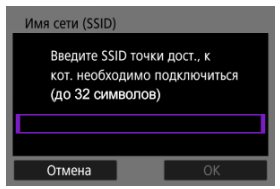

- $\bullet$  Нажмите <  $\circledast$ ) > для доступа к виртуальной клавиатуре ( $\circledast$ ), затем введите ключ шифрования.
- Выберите [**OK**].

### **Задание способа аутентификации точки доступа**

# 3. **Выберите способ аутентификации.**

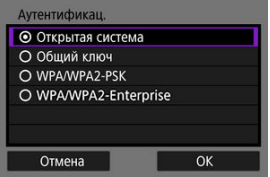

- Выберите вариант, затем выберите [**OK**] для перехода на следующий экран.
- На экране [**Настройки шифрования**], который отображается, если выбран вариант [**Открытая система**], выберите [**Откл.**] или [**WEP**].

### **Ввод ключа шифрования точки доступа**

- Введите ключ шифрования (пароль), заданный в точке доступа. Дополнительные сведения о заданном ключе шифрования см. в руководстве пользователя точки доступа.
- Экраны, отображаемые на шагах 4–5, могут отличаться в зависимости от аутентификации и шифрования, заданных в точке доступа.
- Если вместо экранов, показанных для шагов 4–5, отображается экран [**Адрес IP**], переходите к разделу [Настройка IP-адреса](#page-615-0).
	-

# 4. **Выберите номер ключа.**

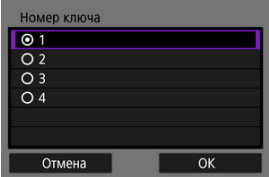

- Экран [**Номер ключа**] отображается, если на шаге 3 выбран вариант [**Общий ключ**] или [**WEP**].
- Выберите значение номера ключа, заданное в точке доступа.
- Выберите [**OK**].

5. **Введите ключ шифрования.**

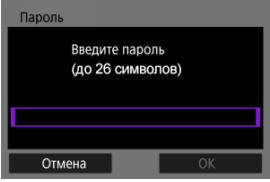

- $\bullet$  Нажмите <  $\circledast$  > для доступа к виртуальной клавиатуре  $(\circledast)$ , затем введите ключ шифрования.
- Чтобы инициировать подключение к точке доступа, выберите [**OK**]
- После подключения камеры к точке доступа отображается следующий экран.

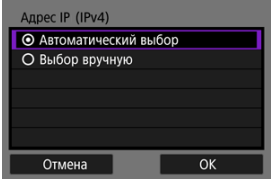

Переходите к разделу [Настройка IP-адреса.](#page-615-0)

<span id="page-606-0"></span>Инструкции из этого раздела являются продолжением инструкций из раздела [Открытие мастера установки соединения](#page-585-0).

Режим камеры как точки доступа — это способ прямого соединения камеры и других устройств по Wi-Fi без использования точки доступа. Доступны два способа подключения, как указано ниже.

### **Подключение в режиме простого подключения**

Настройки сети для режима камеры как точки доступа задаются автоматически.

- Для установления соединения также требуется выполнять операции на другом устройстве (компьютере или смартфоне). Подробные сведения см. в руководстве пользователя устройства.
	- 1. **Выберите [Режим точки доступа камеры].**

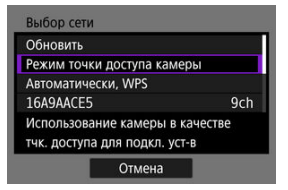

**Параметры в режиме [Настройка онлайн]**

**Параметры в режиме [Автономная настройка]**

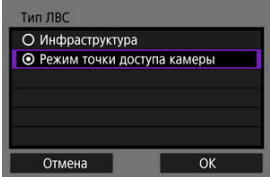

Выберите [**OK**] на экране [**Тип ЛВС**] для перехода на следующий экран.

2. **Выберите [Простое подключение].**

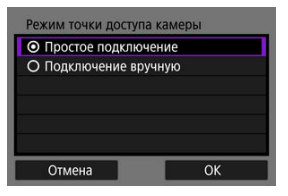

- Выберите [**OK**].
- 3. **Выберите [OK].**

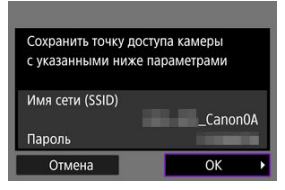

Отображается следующий экран.

# 4. **Выберите [OK].**

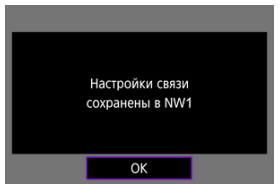

Отображается следующий экран.

5. **Выберите [Новые настройки].**

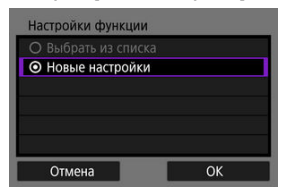

- Выберите [**OK**].
- Для варианта [**Настройка онлайн**] переходите к шагу 6.
- Для варианта [**Автономная настройка**] переходите к шагу 2 раздела [Задание настроек функций связи.](#page-620-0)
- Когда в камере уже зарегистрированы настройки функции связи, зарегистрированные настройки можно применить, выбрав пункт [**Выбрать из списка**].

## 6. **Подключитесь к камере с другого устройства.**

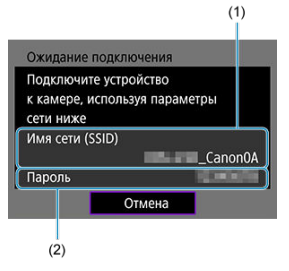

- (1) Имя сети (SSID)
- (2) Ключ шифрования (пароль)

### **Экран компьютера (пример)**

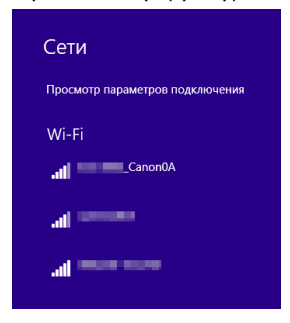

### **Экран смартфона (пример)**

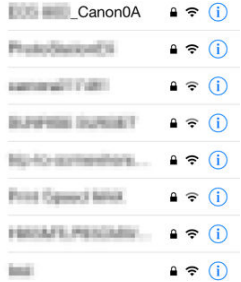

- Включите Wi-Fi на другом устройстве, затем выберите имя сети (SSID), отображаемое на экране камеры.
- В качестве пароля введите ключ шифрования (пароль), отображаемый на экране камеры.
- После установления соединения отображается экран настроек для функции связи.

Переходите к шагу 2 раздела [Задание настроек функций связи.](#page-620-0)

#### $\Box$ **Примечание**

При подключении путем выбора пункта [**Простое подключение**] имя сети (SSID) заканчивается на «\_Canon0A».

## **Подключение в режиме подключения вручную**

Настройки сети для режима камеры как точки доступа задаются вручную. На каждом открывающемся экране задайте параметры [**Имя сети (SSID)**], [**Выбор канала**] и [**Настройки шифрования**].

1. **Выберите [Подключение вручную].**

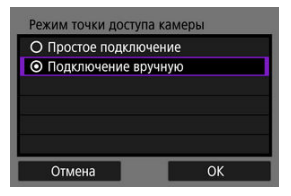

- Выберите [**OK**].
- 2. **Введите имя сети (SSID).**

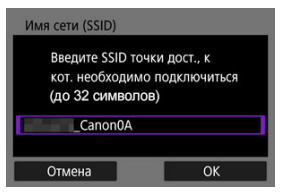

- $\bullet$  Нажмите <  $\circledast$  > для доступа к виртуальной клавиатуре ( $\circledast$ ), затем введите имя сети (SSID). Завершив ввод, нажмите < MFN( $J$  >.
- Выберите [**OK**].

3. **Выберите вариант для выбора канала.**

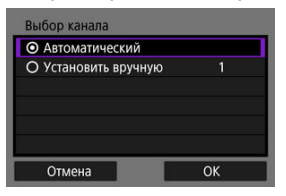

- Чтобы задать настройки вручную, выберите [**Установить** вручную], затем поворачивайте диск <  $s^{\text{max}}$  >.
- Чтобы инициировать подключение к точке доступа, выберите [**OK**]
- 4. **Выберите вариант для настройки шифрования.**

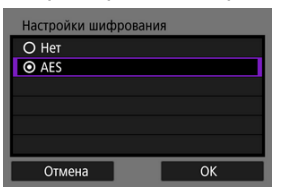

- Для шифрования выберите пункт [**AES**].
- Выберите [**OK**].
- Если выбран вариант [**AES**], отображается экран [**Пароль**]. Нажмите <  $(E)$  > для доступа к виртуальной клавиатуре ( $\circled{a}$ ), затем введите ключ шифрования. Завершив ввод, нажмите кнопку < MFNU>.
5. **Выберите [Автоматический выбор].**

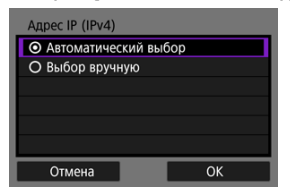

- Выберите [**OK**].
- Если для пункта [**Автоматический выбор**] отображается ошибка, задайте IP-адрес вручную (<mark>@</mark>).

# 6. **Выберите [OK].**

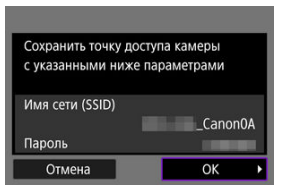

Отображается следующий экран.

# 7. **Выберите [OK].**

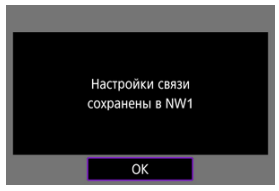

Отображается следующий экран.

8. **Выберите [Новые настройки].**

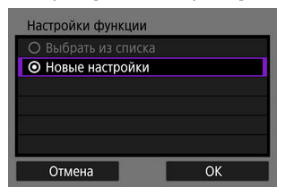

- Выберите [**OK**].
- Для варианта [**Настройка онлайн**] переходите к шагу 9.
- Для варианта [**Автономная настройка**] переходите к шагу 2 раздела [Задание настроек функций связи.](#page-620-0)
- Когда в камере уже зарегистрированы настройки функции связи, зарегистрированные настройки можно применить, выбрав пункт [**Выбрать из списка**].

## 9. **Подключитесь к камере с другого устройства.**

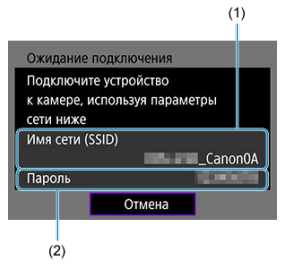

- (1) Имя сети (SSID)
- (2) Ключ шифрования (пароль)

#### **Экран компьютера (пример)**

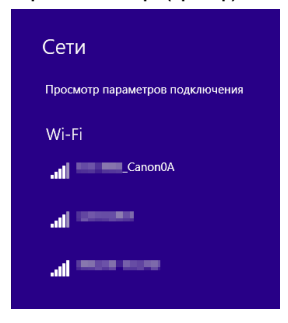

#### **Экран смартфона (пример)**

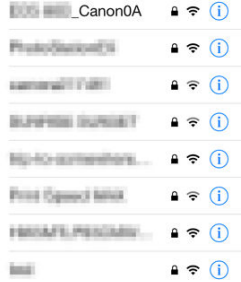

- Включите Wi-Fi на другом устройстве, затем выберите имя сети (SSID), отображаемое на экране камеры.
- В качестве пароля введите ключ шифрования (пароль), отображаемый на экране камеры.
- После установления соединения отображается экран настроек для функции связи.

Переходите к шагу 2 раздела [Задание настроек функций связи.](#page-620-0)

Инструкции в этом разделе являются продолжением [настроек, используемых для](#page-592-0) [подключений к точке доступа](#page-592-0).

Выберите способ задания IP-адреса, затем задайте IP-адрес в камере. Если используется протокол IPv6, камера подключается только по протоколу IPv6. Подключения IPv4 отключены.

### **Автоматическое задание IP-адреса**

Настройки IP-адреса могут задаваться автоматически.

1. **Выберите [Автоматический выбор].**

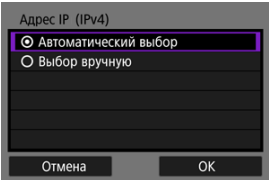

- Выберите [**OK**].
- Если для пункта [**Автоматический выбор**] отображается ошибка, задайте IP-адрес вручную (<mark>@</mark>).
- 2. **Выберите вариант для IPv6.**

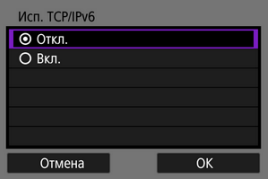

- Выберите вариант, затем выберите [**OK**] для перехода на следующий экран.
- Если выбрано значение [**Вкл.**], задайте настройки IPv6 после завершения задания всех настроек (
- После завершения задания настроек отображается следующий экран.

# 3. **Выберите [OK].**

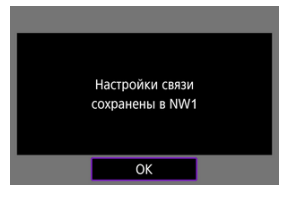

Отображается следующий экран.

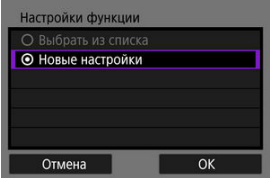

Переходите к разделу [Задание настроек функций связи](#page-620-0).

## **Задание IP-адреса вручную**

Задайте параметры IP-адреса вручную. Обратите внимание, что отображаемые параметры различаются в зависимости от функции связи.

1. **Выберите [Выбор вручную].**

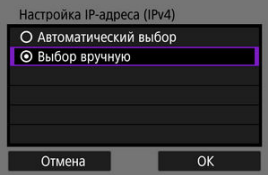

Выберите [**OK**].

2. **Выберите настраиваемый параметр.**

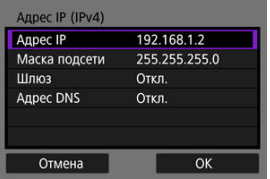

- Выберите параметр, чтобы открыть экран для цифрового ввода.
- Для использования шлюза или адреса DNS выберите [**Вкл.**], затем выберите [**Адрес**].

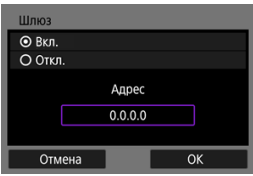

3. **Введите номер.**

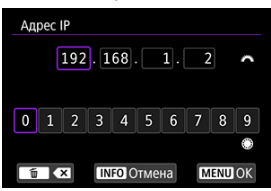

- $\bullet$  Поворачивайте диск <  $\frac{1}{2}$  > для перехода на другое поле ввода вверху экрана, и поворачивайте диск < <br>  $\textcircled{3}$  > для выбора вводимого числа. Нажмите < (1) > для ввода выбранного значения.
- Чтобы задать введенные номера и вернуться на экран из шага 2, нажмите кнопку < MENU >.

# 4. **Выберите [OK].**

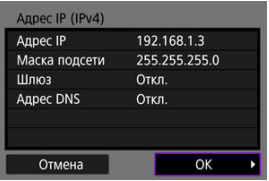

- После завершения настройки необходимых элементов выберите [**OK**]. Отображается следующий экран.
- Если вы не уверены во вводимых параметрах, см. раздел [Проверка параметров сети](#page-763-0) или обратитесь к администратору сети либо другому специалисту, отвечающему за сеть.

# 5. **Выберите вариант для IPv6.**

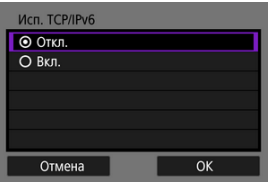

- Выберите вариант, затем выберите [**OK**] для перехода на следующий экран.
- Если выбрано значение [**Вкл.**], задайте настройки IPv6 после завершения задания всех настроек ( $\circ$ ).
- После завершения задания настроек отображается следующий экран.

# 6. **Выберите [OK].**

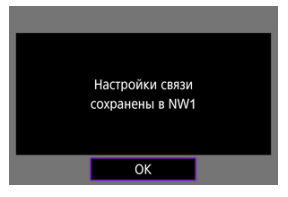

Отображается следующий экран.

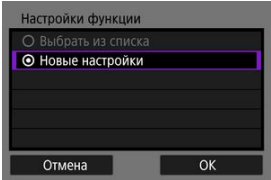

Переходите к разделу [Задание настроек функций связи](#page-620-0).

<span id="page-620-0"></span>Приведенные ниже инструкции относятся к настройкам, которые определяются функцией связи. См. страницу с описанием выбранной функции связи.

# 1. **Выберите [Новые настройки].**

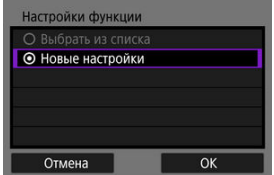

- Выберите [**OK**] для перехода на следующий экран.
- Когда в камере уже зарегистрированы настройки функции связи, зарегистрированные настройки можно применить, выбрав пункт [**Выбрать из списка**].

2. **Задайте настройки соединения для функции связи.**

**Передача по FTP** [\(](#page-622-0) $\circled{P}$ )

| Режим FTP |    |
|-----------|----|
| O FTP     |    |
| O FTPS    |    |
| O SFTP    |    |
|           |    |
|           |    |
|           |    |
| Отмена    | OK |

**EOS Utility (6[\)](#page-651-0)** 

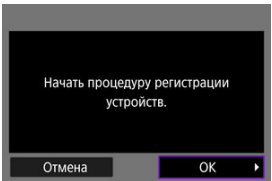

**Дист. через браузер (<mark>@</mark>[\)](#page-668-0)** 

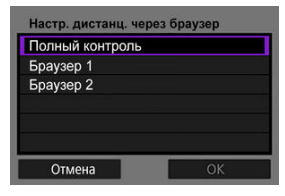

## <span id="page-622-0"></span>**Передача изображений на FTP-серверы**

- 囜 Задание настроек подключения к серверу FTP
- [Передача изображений по одному](#page-630-0) M
- 佋 [Передача сразу нескольких изображений](#page-637-0)
- 囜 [Добавление комментария перед передачей](#page-647-0)
- [Автоматический повтор в случае сбоя передачи](#page-649-0) M
- 囜 [Просмотр переданных изображений](#page-650-0)

Подключившись к серверу FTP, можно отправлять изображения из камеры в компьютер.

Передача по FTP позволяет автоматически передавать каждое изображение на сервер FTP по мере их съемки или передавать изображения комплектами.

## **Задание настроек подключения к серверу FTP**

Эти инструкции являются продолжением раздела [Задание настроек функций связи](#page-620-0).

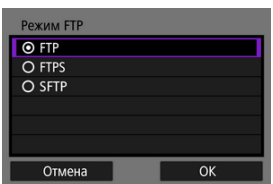

1. **Выберите режим FTP.**

- Пункт [**SFTP**] не отображается, если камера будет подключена по Wi-Fi.
- Чтобы защитить передачу по FTP с помощью корневого сертификата, выберите [**FTPS**]. Сведения о настройках корневого сертификата см. в разделе [Импорт корневого сертификата для](#page-628-0) [FTPS](#page-628-0).
- Чтобы защитить передачу по FTP по соединению SSH, выберите [**SFTP**]. Настройки входа задаются на шаге 5.
- Выберите [**OK**] для перехода на следующий экран.

# 2. **Выберите [Настройка адреса].**

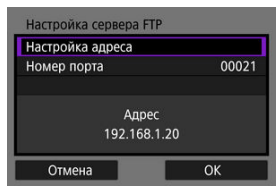

- Выберите [**OK**] для перехода на следующий экран.
- Если задано значение [**Автоматический выбор**] для IP-адреса или [**Выбор вручную**] для адреса DNS, отображается виртуальная клавиатура.
- Если выбрано значение [**Откл.**] для адреса DNS, отображается экран цифрового ввода.

3. **Введите IP-адрес сервера FTP.**

#### **Виртуальная клавиатура**

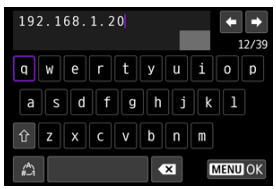

- Используйте виртуальную клавиатуру ( $\circled{q}$ [\)](#page-740-0) для ввода IP-адреса. Если используется DNS, введите имя домена.
- Чтобы задать введенные значения и вернуться на экран из шага 2, нажмите кнопку < MENU >.

#### **Экран цифрового ввода**

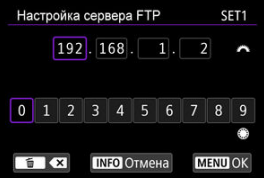

- Поворачивайте диск < > для перехода на другое поле ввода вверху экрана, и поворачивайте диск < 3> для выбора вводимого числа. Нажмите <  $(\mathfrak{sp})$  > для ввода выбранного значения.
- Чтобы задать введенные значения и вернуться на экран из шага 2, нажмите кнопку < MENU >.

### 4. **Настройте номер порта.**

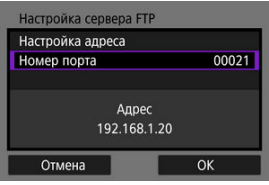

- Обычно для параметра [**Номер порта**] следует задавать значение 00021 (для FTP/FTPS) или 00022 (для SFTP).
- Выберите [**OK**] для перехода на следующий экран.
- Если на шаге 1 выбран вариант [**FTP**] или [**FTPS**], переходите к шагу 6. Если выбран вариант [**SFTP**], переходите к шагу 5.

5. **Задайте настройки аутентификации входа SSH.**

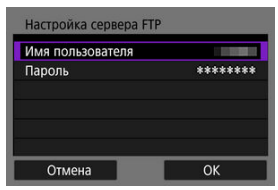

- Выберите [**Имя пользователя**] и [**Пароль**], чтобы открыть виртуальную клавиатуру ( $\circled{2}$ ) и ввести имя пользователя и пароль для аутентификации по паролю SSH.
- Выберите [**OK**] для перехода на следующий экран.

## 6. **Задайте настройку пассивного режима.**

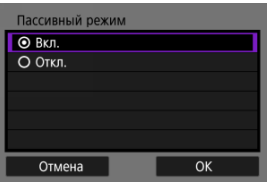

- Не отображается, если на шаге 1 выбран вариант [**SFTP**].
- Выберите [**OK**] для перехода на следующий экран.
- Если на шаге 9 отображается ошибка 41 (Соединение с сервером FTP+++++невозможно), для ее устранения попробуйте задать для параметра [**Пассивный режим**] значение [**Вкл.**].

# 7. **Задайте настройки прокси-сервера.**

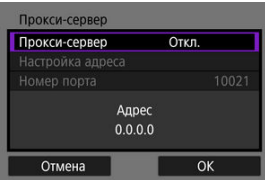

- Не отображается, если на шаге 1 выбран вариант [**FTPS**] или [**SFTP**].
- Выберите [**OK**] для перехода на следующий экран.

## 8. **Задайте способ аутентификации.**

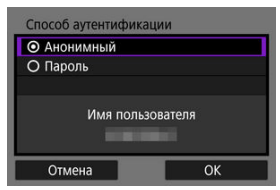

- Не отображается, если на шаге 1 выбран вариант [**SFTP**].
- Выберите [**OK**] для перехода на следующий экран.

### 9. **Укажите папку назначения.**

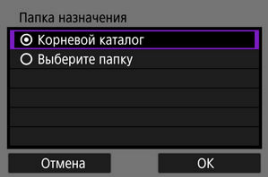

- Выберите [**Корневой каталог**], чтобы изображения сохранялись в корневом каталоге, заданном в настройках сервера FTP ( $\circ$ ).
- Выберите [**Выберите папку**], чтобы задать папку назначения в корневом каталоге. Если папка не существует, она создается автоматически.
- Выберите [**OK**] для перехода на следующий экран.
- $\bullet$  Лампа <  $\mathsf{I}$   $\mathsf{AN}$  > на камере загорается зеленым цветом.
- Когда появится следующее сообщение, выберите [**OK**], чтобы задать целевой сервер как надежный.

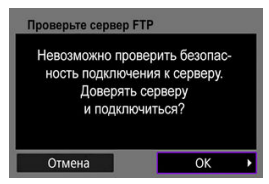

# 10. **Выберите [OK].**

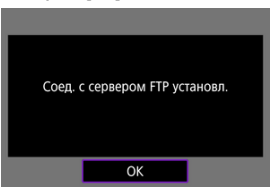

Не отображается при автономной настройке.

# 11. **Выберите [OK].**

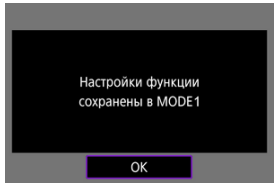

12. **Выберите [OK].**

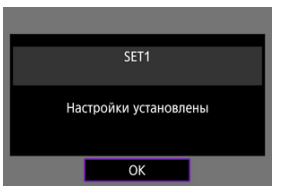

Снова отображается экран [**Настройки сети**].

Настройки соединения для передачи по FTP заданы.

Во время передачи изображений индикатор <  $\mathsf{LAN}$  > камеры мигает зеленым светом.

## <span id="page-628-0"></span>**Импорт корневого сертификата для FTPS**

Если при задании настроек соединения указан режим FTP [**FTPS**], в камеру необходимо импортировать корневой сертификат, используемый сервером FTP.

- В камеру можно импортировать только корневой сертификат с именем файла «**ROOT.CER**», «**ROOT.CRT**» или «**ROOT.PEM**».
- В камеру можно импортировать только один корневой сертификат. Заранее установите карту с файлом корневого сертификата.
- Для импорта сертификата используется приоритетная карта, выбранная для [Запись/Просм] или [Просмотр] в меню [ $\blacklozenge$ : Настр.записи и карты/папки].
- Серверы, к которым вы пытаетесь подключиться, может быть невозможно задать в качестве надежных для соединений FTPS при использовании самоподписанного сертификата.
	- 1. **Выберите [ : Настройки сети].**

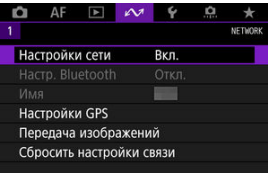

2. **Выберите [Настройки парам. подключения].**

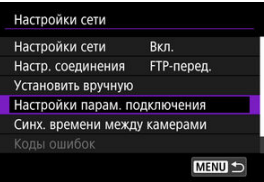

3. **Выберите [Настройки передачи по FTP].**

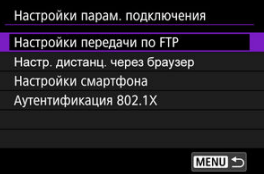

4. **Выберите [Уст. корн.сертиф.].**

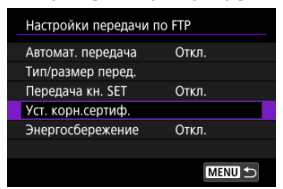

5. **Выберите [Загр. корн. сертиф. с карты].**

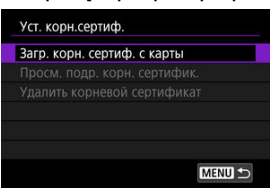

6. **Выберите [OK].**

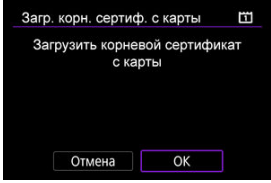

- Импортируется корневой сертификат.
- Выберите [**OK**] на экране подтверждения, чтобы вернуться на экран [**Уст. корн.сертиф.**].

#### П **Примечание**

Чтобы удалить импортированный в камеру корневой сертификат, выберите [**Удалить корневой сертификат**] на экране из шага 5. Чтобы проверить, для кого и кем он был издан, период действия и другие сведения, выберите [**Просм. подр. корн. сертифик.**].

- <span id="page-630-0"></span>囜 Автоматическая передача после съемки каждого кадра
- [Передача текущего изображения](#page-632-0) M
- 囪 [Выбор размеров или типов передаваемых изображений](#page-633-0)

#### **Автоматическая передача после съемки каждого кадра**

Каждое изображение может передаваться на сервер FTP сразу после съемки. Съемку можно продолжать как обычно даже во время передачи изображений.

- Перед съемкой убедитесь, что в камеру установлена карта. Если при съемке изображения не записываются, их передача невозможна.
- Автоматическая передача видеозаписей во время съемки не поддерживается. После съемки видеозаписи можно передавать, как описано в разделе [Передача](#page-637-0) [сразу нескольких изображений](#page-637-0) или [Добавление комментария перед передачей.](#page-647-0)
	- 1. **Выберите [ : Настройки сети].**

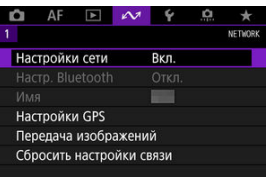

2. **Выберите [Настройки парам. подключения].**

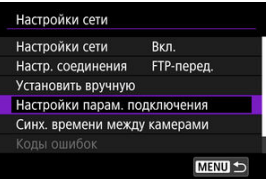

3. **Выберите [Настройки передачи по FTP].**

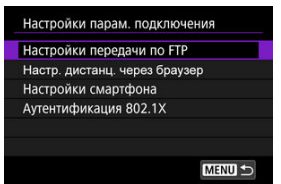

4. **Выберите [Автомат. передача].**

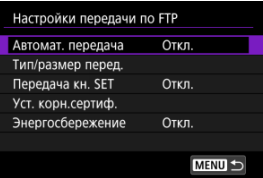

5. **Выберите [Вкл.].**

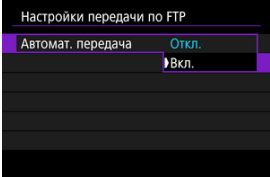

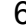

6. **Произведите съемку.**

Снятое изображение передается на сервер FTP.

#### $\bf{0}$ **Предупреждения**

- Удаление изображений во время передачи невозможно.
- Если для параметра [**Автомат. передача**] задано значение [**Вкл.**], добавление голосовых заметок невозможно.

#### <span id="page-632-0"></span> $\Box$ **Примечание**

- При серийной съемке изображения передаются на сервер FTP в порядке их съемки.
- Снятые изображения также сохраняются на карте.
- В случае сбоя или прерывания передачи изображения оно будет автоматически передано после восстановления соединения [\(](#page-649-0) $\circ$ ). Снятые изображения также можно передавать вручную совместно после завершения съемки ( $\varnothing$ ).
- Повторная автоматическая передача не производится, если до начала автоматической передачи по FTP изменились настройки сети (например, настройки сервера FTP).

### **Передача текущего изображения**

Можно передавать просматриваемое изображение, просто нажав <  $\circledast$ ) >. Съемку можно продолжать как обычно даже во время передачи изображений.

- 1. **Перейдите на экран [Настройки передачи по FTP].**
	- Выполните шаги 1–3 из раздела [Автоматическая передача после](#page-630-0) [съемки каждого кадра.](#page-630-0)
- 2. **Выберите [Передача кн. SET].**

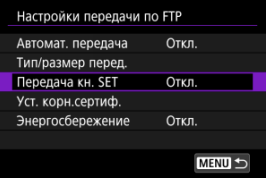

3. **Выберите [Вкл.].**

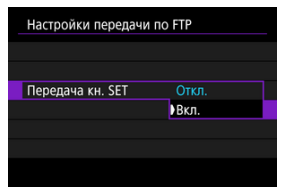

## <span id="page-633-0"></span>4. **Выберите изображение.**

- $\blacksquare$  Нажмите кнопку <  $\blacksquare$  > на камере.
- $\bullet$  Выберите изображение для передачи и нажмите <  $\sin$  >, чтобы передать его.
- Перед передачей текущего изображения к нему можно добавить голосовую заметку. Подробные сведения см. в разделе [Запись](#page-448-0) [голосовых заметок.](#page-448-0)
- Для видеозаписей этот способ не работает. Если выбрать видеозапись и нажать <  $\varepsilon$  >, открывается панель воспроизведения видеозаписи.

### **Выбор размеров или типов передаваемых изображений**

Можно указать, какие изображения требуется передавать при записи изображений различных размеров на карты CFexpress или при записи изображений RAW+JPEG или RAW+HEIF.

## 1. **Перейдите на экран [Настройки передачи по FTP].**

Выполните шаги 1–3 из раздела [Автоматическая передача после](#page-630-0) [съемки каждого кадра.](#page-630-0)

## 2. **Выберите [Тип/размер перед.].**

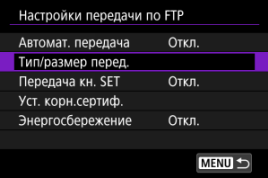

3. **Выберите размер передаваемых изображений.**

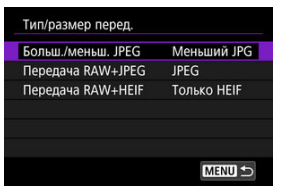

Выберите [**Больш./меньш. JPEG**], затем выберите [**Больший JPG**] или [**Меньший JPG**].

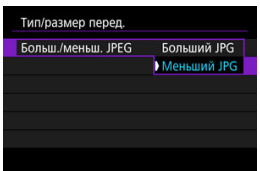

Для передачи изображений JPEG меньшего размера, когда камера настроена на запись изображений JPEG большего размера на одну карту CFexpress и изображений JPEG меньшего размера на другую, установите для параметра [**Больш./меньш. JPEG**] значение [**Меньший JPG**].

4. **Выберите тип передаваемых изображений.**

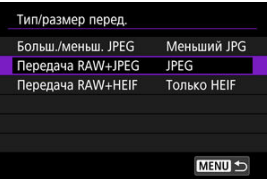

**Передача RAW+JPEG**

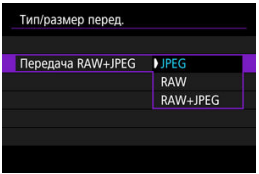

- Выберите [**Передача RAW+JPEG**], затем выберите [**JPEG**], [**RAW**] или [**RAW+JPEG**].
- **Передача RAW+HEIF**

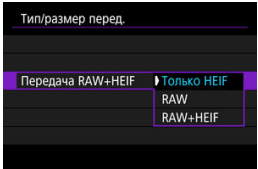

• Выберите [**Передача RAW+HEIF**], затем выберите [**Только HEIF**], [**RAW**] или [**RAW+HEIF**].

#### $\overline{\mathbb{R}}$ **Примечание**

- Если в камере задана запись изображений RAW на одну карту CFexpress и изображений JPEG или HEIF — на другую, укажите, какие изображения требуется передавать, в настройке [**Передача RAW+JPEG**] или [**Передача RAW+HEIF**]. Аналогично укажите предпочтения передачи, когда изображения RAW+JPEG или RAW+HEIF одновременно записываются на одну карту.
- Снятые изображения также сохраняются на карте.
- Если изображения одного размера одновременно записываются на обе карты, приоритет при передаче получают изображения, записанные на карту, выбранную для параметра [ **Зап/просм**] или [ **Просмотр**] в меню [ : **Настр.записи и карты/папки**].
- <span id="page-637-0"></span>Выбор изображений для передачи
- 図 [Выбор нескольких изображений](#page-640-0)
- 囪 [Передача изображений RAW+JPEG или RAW+HEIF](#page-645-0)

После съемки можно выбрать несколько изображений и передать их все сразу; можно также передать непереданные изображения или изображения, которые было невозможно отправить ранее.

Во время передачи можно продолжать фотосъемку обычным образом.

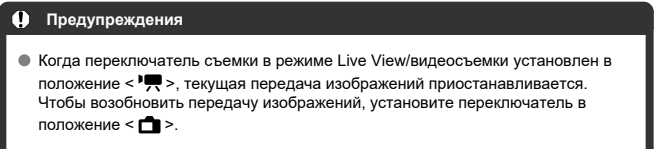

#### **Выбор изображений для передачи**

1. **Выберите [ : Передача изображений].**

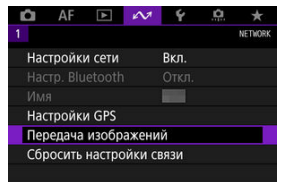

2. **Выберите [Выбор/перед. изобр.].**

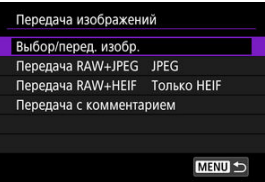

3. **Выберите [Передача по FTP].**

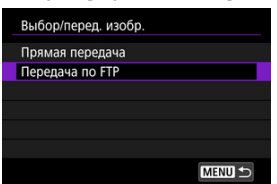

4. **Выберите [Выбор].**

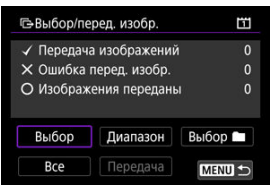

5. **Выберите изображения для передачи.**

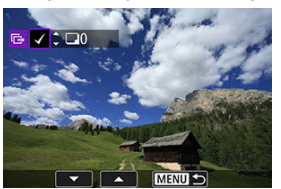

- $\bullet$  Диском <  $\textcircled{2}$  > выберите изображение для передачи, затем нажмите  $<$   $\left(\overline{s_{ET}}\right)$  >.
- $\bullet$  Диском <  $\circledcirc$  > установите флажок  $\lceil \bigvee \rceil$  в левом верхнем углу, затем нажмите < >.
- Для переключения в режим трех изображений нажмите кнопку  $Q > u$  поверните диск <  $\mathbb{R}^n$  > влево. Для возврата в режим отображения одного изображения поверните диск <  $\hat{\epsilon}^{\text{max}}$  > вправо.
- Чтобы выбрать другие изображения для передачи, повторите шаг 5.
- $\bullet$  После выбора изображения нажмите кнопку < MENU >.

6. **Выберите [Передача].**

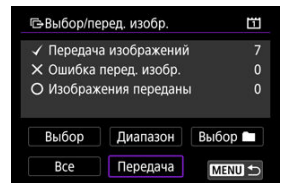

7. **Выберите [OK].**

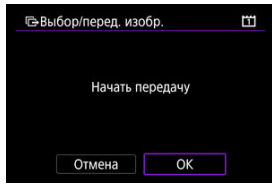

Выбранные изображения будут переданы на FTP-сервер.

## <span id="page-640-0"></span>**Выбор нескольких изображений**

После задания способа передачи можно передать одновременно несколько изображений. Съемку можно продолжать как обычно даже во время передачи изображений.

1. **Откройте экран [Выбор/перед. изобр.].**

Выполните шаги 1–3 раздела [Выбор изображений для передачи.](#page-637-0)

2. **Выберите способ выбора.**

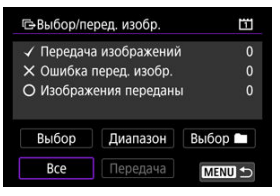

- **Выберите [Выбор ■].**
- Выберите требуемый способ выбора.

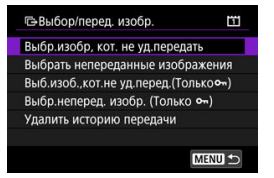

- При выборе варианта [**Выбр.изобр, кот. не уд.передать**] выбираются все изображения из выбранной папки, при передаче которых ранее возникла ошибка.
- При выборе варианта [**Выбрать непереданные изображения**] выбираются все непереданные изображения из выбранной папки.
- При выборе варианта [Выб.изоб.,кот.не уд.перед.(Толькоо-)] выбираются все защищенные изображения из выбранной папки, при передаче которых ранее возникла ошибка.
- При выборе варианта [Выбр.неперед. изобр. (Только о¬)] выбираются все непереданные защищенные изображения из выбранной папки.
- При выборе варианта [**Удалить историю передачи**] стирается история передачи изображений из выбранной папки.
- После очистки истории передачи изображений можно выбрать [**Выбрать непереданные изображения**] и снова передать все изображения в папке.
- После очистки истории передачи изображений можно выбрать **[Выбр.неперед. изобр. (Только о-)]** и снова передать все защищенные изображения в папке.

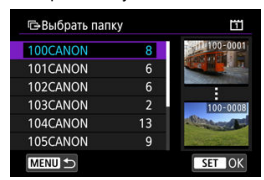

Выберите папку.

Выберите [**OK**] чтобы передать выбранные изображения на FTP-сервер.

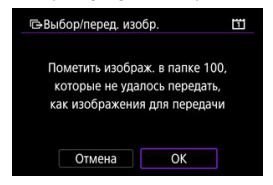

- Выберите [**Все изобр.**].
- Выберите требуемый способ выбора.

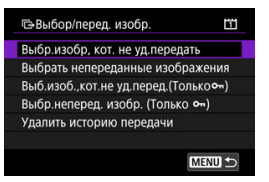

- При выборе варианта [**Выбр.изобр, кот. не уд.передать**] выбираются все изображения на карте, при передаче которых ранее возникла ошибка.
- При выборе варианта [**Выбрать непереданные изображения**] выбираются все непереданные изображения с карты.
- При выборе варианта **[Выб.изоб.,кот.не уд.перед.(Толькоо )**] выбираются все защищенные изображения с карты, при передаче которых ранее возникла ошибка.
- При выборе варианта [**Выбр.неперед. изобр. (Только 0-1)** выбираются все непереданные защищенные изображения с карты.
- При выборе варианта [**Удалить историю передачи**] стирается история передачи изображений с карты.
- После очистки истории передачи изображений можно выбрать [**Выбрать непереданные изображения**] и снова передать все изображения, записанные на карте.
- После очистки истории передачи изображений можно выбрать [Выбр.неперед. изобр. (Только о-)] и снова передать все защищенные изображения, записанные на карте.
- Выберите [**OK**] чтобы передать выбранные изображения на FTP-сервер.

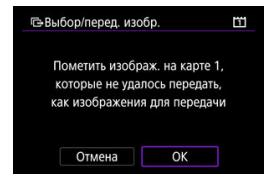

#### **Выберите диапазон**

- Выберите [**Диапазон**].
- При выборе первого и последнего изображений диапазона все изображения в нем помечаются флажком  $\lceil \bigvee \rceil$ , и будет отправлено по одному экземпляру каждого изображения.
- $\bullet$  После выбора изображения нажмите кнопку < MENU >.

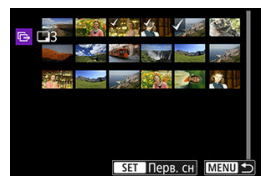

Выберите [**OK**] чтобы передать выбранные изображения на FTP-сервер.

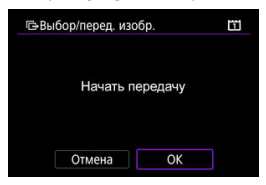

## <span id="page-645-0"></span>**Передача изображений RAW+JPEG или RAW+HEIF**

Для изображений RAW+JPEG или RAW+HEIF можно задать, какие именно изображения нужно передать.

1. **Выберите [ : Передача изображений].**

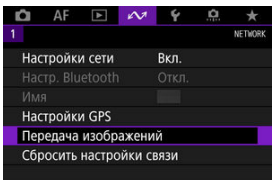

2. **Выберите тип передаваемых изображений.**

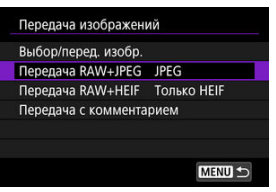

**Передача RAW+JPEG**

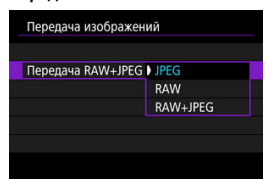

- Выберите [**Передача RAW+JPEG**], затем выберите [**JPEG**], [**RAW**] или [**RAW+JPEG**].
- **Передача RAW+HEIF**

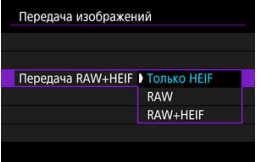

• Выберите [**Передача RAW+HEIF**], затем выберите [**Только HEIF**], [**RAW**] или [**RAW+HEIF**].

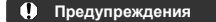

Во время передачи изображений некоторые пункты меню недоступны.

#### П **Примечание**

Эта настройка связана с настройками [**Передача RAW+JPEG**] и [**Передача RAW+HEIF**] на экране [Тип/размер перед.] [\(](#page-633-0)  $\circ$ ).

<span id="page-647-0"></span>Перед передачей к каждому изображению можно добавлять зарегистрированный комментарий. Это удобно, например, если требуется сообщить получателю число печатаемых экземпляров. Комментарий также добавляется к изображениям, сохраненным в камере.

- $\bullet$  Комментарии, добавленные к изображениям, можно проверить в данных Exif в поле комментариев пользователя.
- $\bullet$  Комментарии можно создавать и регистрировать с помощью программы EOS Utility  $(\mathcal{O})$  $(\mathcal{O})$ ) или «Дист. в брауз.»  $(\mathcal{O})$ .
	- 1. **Выберите [ : Передача изображений].**

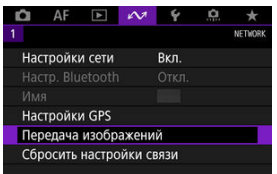

2. **Выберите [Передача с комментарием].**

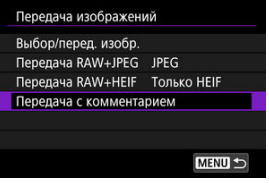

Отображается последнее просматривавшееся изображение.
3. **Укажите комментарий.**

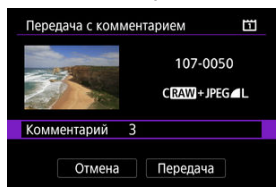

Выберите [**Комментарий**] и на открывшемся экране выберите содержимое комментария.

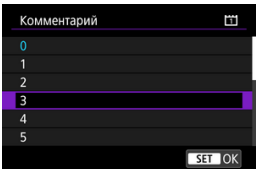

# 4. **Выберите [Передача].**

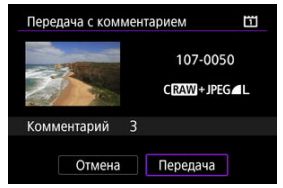

Изображение передается с комментарием. После передачи снова отображается экран [**Передача изображений**].

#### Œ **Предупреждения**

На экране [**Передача с комментарием**] невозможно выбрать другие изображения. Чтобы выбрать другое изображение для передачи с комментарием, просмотрите это изображение перед выполнением данных шагов.

При сбое передачи индикатор <  $\vert$   $\vert$   $\Delta$ N > камеры мигает красным светом. В этом случае после нажатия кнопки < MENU > и выбора пункта [ $\sim$ : Настройки сети] отображается следующий экран.

Чтобы устранить отображаемую ошибку, см. раздел [Устранение неполадок.](#page-745-0)

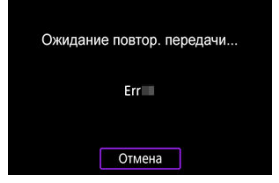

После устранения проблемы изображения, которые изначально было невозможно передать, будут переданы автоматически. Если включена эта функция, повторная попытка передачи производится автоматически независимо от того, используется ли автоматическая передача или снятые изображения передаются вручную по FTP. Обратите внимание, что при отмене передачи или выключении питания камеры автоматическая повторная передача не производится.

См. раздел [Передача сразу нескольких изображений](#page-637-0) и передайте требуемые изображения.

#### $\overline{R}$ **Примечание**

- Чтобы автоматически выходить и отсоединяться от локальной сети после завершения передачи, можно настроить режим экономии энергии на экране **[Настройки передачи по FTP**] ( ?[\)](#page-716-0).
- Если не требуется отсоединяться от локальной сети, задайте для параметра **[Энергосбережение**] на экране [Настройки передачи по FTP] [\(](#page-716-0) ) значение [**Откл.**].

Изображения, переданные на сервер FTP, сохраняются в следующей папке, как указано в настройках сервера FTP.

### **Папка назначения сервера FTP**

- Согласно настройкам FTP-сервера по умолчанию, изображения сохраняются по пути [**Локальный диск C**] → папка [**Inetpub**] → папка [**ftproot**] или в подпапку данной папки.
- Если корневая папка назначения передачи в настройках сервера FTP была изменена, узнайте ее у администратора сервера FTP.

# **Дистанционное управление (EOS Utility)**

- 図 [Настройка параметров подключения к EOS Utility](#page-652-0)
- [Использование EOS Utility](#page-655-0) 枢
- 雇 [Прямая передача](#page-656-0)
- 図 [Создание и регистрация комментариев](#page-666-0)

С помощью программы EOS Utility можно просматривать изображения в камере и сохранять их в компьютере. Кроме того, с помощью программы EOS Utility можно производить съемку с дистанционным управлением камерой и изменять настройки камеры.

- Перед настройкой подключения установите на компьютер программу EOS Utility  $(5)$  $(5)$ .
- Инструкции по подготовке к управлению камерой с помощью программы EOS Utility путем подключения камеры к компьютеру по сети Wi-Fi через точку доступа, поддерживающую функцию WPS-PBC, см. в разделе [Подключения по Wi-Fi](#page-575-0) к [компьютеру с помощью EOS Utility.](#page-575-0)

<span id="page-652-0"></span>Эти инструкции являются продолжением раздела [Задание настроек функций связи](#page-620-0).

Для установления соединения также требуется выполнять операции на компьютере. Подробнее см. в документации на компьютер.

### **Действия на камере (1)**

1. **Выберите [OK].**

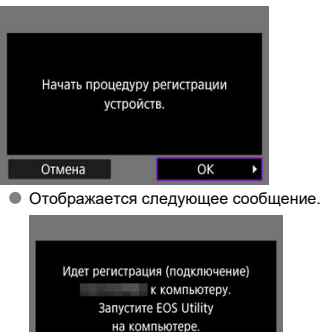

Отмена

- 2. **Запустите программу EOS Utility на компьютере.**
- 3. **В программе EOS Utility нажмите кнопку [Подключение через Wi-Fi/локальную сеть].**

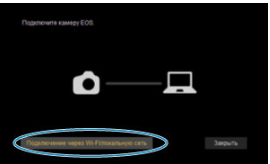

- Если отображается сообщение, относящееся к брандмауэру, выберите вариант [**Да**].
- 4. **Нажмите кнопку [Подключение] на компьютере.**

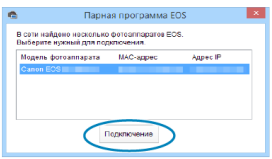

- Выберите камеру, к которой требуется подключиться, затем нажмите кнопку [**Подключение**].
- Если отображается несколько камер, выберите камеру, к которой требуется подключиться, по MAC адресу, выводимому на экран камеры.
- MAC-адрес камеры можно посмотреть на экране [**MAC-адрес**]  $\circledcirc$ [\)](#page-720-0).

### **Действия на камере (2)**

# 5. **Выберите [OK].**

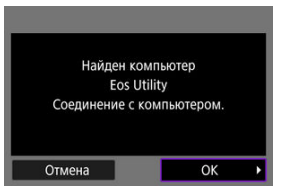

- Это сообщение отображается после того, как камера обнаружит компьютер, на котором была нажата кнопка [**Подключение**] на шаге 4.
- Выберите [**OK**].

# 6. **Выберите [OK].**

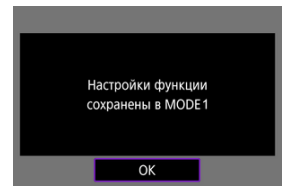

7. **Выберите [OK].**

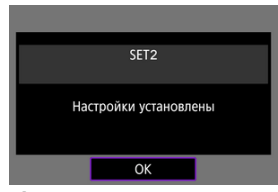

- Снова отображается экран [**Настройки сети**].
- $\bullet$  Лампа <  $\mathsf{I}$   $\mathsf{AN}$  > на камере загорается зеленым цветом.
- Информация о настройке сохраняется в камере.

Настройки соединения для программы EOS Utility теперь заданы.

После этого сопряжение камеры и компьютера вручную больше не требуется, если настройки не изменялись после первого сопряжения устройств.

<span id="page-655-0"></span>Инструкции по использованию EOS Utility см. в документе «EOS Utility Инструкция по эксплуатации». Дистанционная съемка — это только одна из многих доступных операций с камерой.

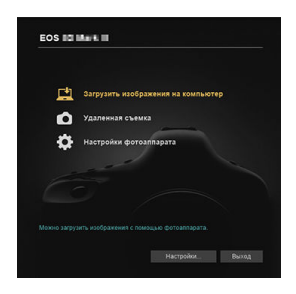

#### $\bullet$ **Предупреждения**

- Когда камера подключена к сети, некоторые пункты меню недоступны.
- При дистанционной съемке скорость автофокусировки может снизиться.
- В зависимости от состояния связи отображение изображения или спуск затвора могут выполняться с задержкой.
- При удаленной съемке в режиме Live View скорость передачи изображений ниже, чем при подключении через интерфейсный кабель. Поэтому перемещающиеся объекты не могут отображаться плавно.

<span id="page-656-0"></span>Когда камера подключена к программе EOS Utility и отображается главное окно EOS Utility, можно использовать камеру для передачи изображений в компьютер.

### **Выбор изображений для передачи**

1. Выберите [ $\sim$ : Передача изображений].

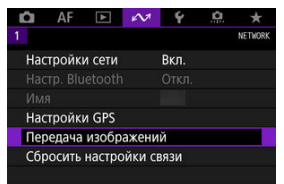

2. **Выберите [Выбор/перед. изобр.].**

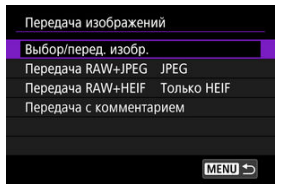

- 
- 3. **Выберите [Прямая передача].** Выбор/перед. изобр Прямая передача Передача по FTP

**MENU S** 

4. **Выберите [Выбор].**

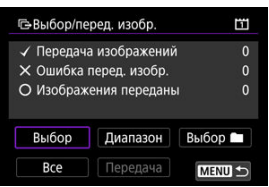

5. **Выберите изображение для передачи.**

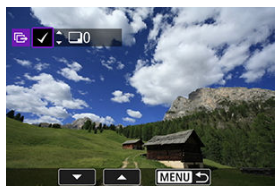

- $\bullet$  Диском  $\lt$   $\odot$  > выберите изображение для передачи, затем нажмите  $<$   $\varepsilon$  $\rightarrow$ .
- $\bullet$  Диском <  $\circledS$  > установите флажок  $\lceil \bigvee \rceil$  в левом верхнем углу экрана, затем нажмите  $\leq$   $\left(\mathrm{F}\right)$  >.
- Для переключения в режим трех изображений нажмите кнопку  $Q > u$  поверните диск <  $\mathcal{L}^{\text{max}}$ > влево. Для возврата в режим отображения одного изображения поверните диск < > вправо.
- Чтобы выбрать другие изображения для передачи, повторите шаг 5.
- $\bullet$  После выбора изображения нажмите кнопку < MENU>.

## 6. **Выберите [Передача].**

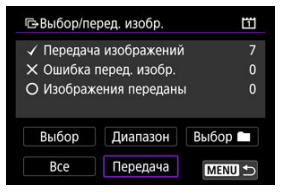

7. **Выберите [OK].**

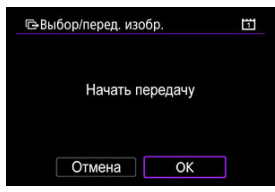

Выбранные изображения будут переданы в компьютер.

## **Выбор нескольких изображений**

После задания способа передачи можно передать одновременно несколько изображений.

- 1. **Откройте экран [Выбор/перед. изобр.].**
	- Выполните шаги 1–3 раздела [Выбор изображений для передачи.](#page-656-0)
- 2. **Выберите способ выбора.**

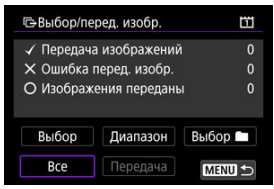

- **Выберите [Выбор ■].**
- Выберите требуемый способ выбора.

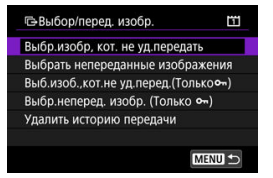

- При выборе варианта [**Выбр.изобр, кот. не уд.передать**] выбираются все изображения из выбранной папки, при передаче которых ранее возникла ошибка.
- При выборе варианта [**Выбрать непереданные изображения**] выбираются все непереданные изображения из выбранной папки.
- При выборе варианта [Выб.изоб.,кот.не уд.перед.(Толькоо¬)] выбираются все защищенные изображения из выбранной папки, при передаче которых ранее возникла ошибка.
- При выборе варианта [Выбр.неперед. изобр. (Только о¬)] выбираются все непереданные защищенные изображения из выбранной папки.
- При выборе варианта [**Удалить историю передачи**] стирается история передачи изображений из выбранной папки.
- После очистки истории передачи изображений можно выбрать [**Выбрать непереданные изображения**] и снова передать все изображения в папке.
- После очистки истории передачи изображений можно выбрать **[Выбр.неперед. изобр. (Только о-)]** и снова передать все защищенные изображения в папке.

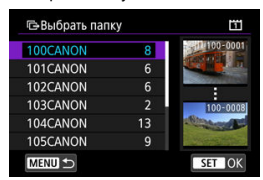

Выберите папку.

Выберите [**OK**] чтобы передать выбранные изображения на компьютер.

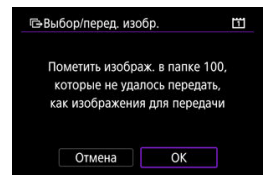

- Выберите [**Все изобр.**].
- Выберите требуемый способ выбора.

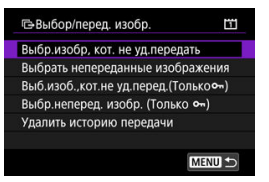

- При выборе варианта [**Выбр.изобр, кот. не уд.передать**] выбираются все изображения на карте, при передаче которых ранее возникла ошибка.
- При выборе варианта [**Выбрать непереданные изображения**] выбираются все непереданные изображения с карты.
- При выборе варианта **[Выб.изоб.,кот.не уд.перед.(Толькоо )**] выбираются все защищенные изображения с карты, при передаче которых ранее возникла ошибка.
- При выборе варианта [**Выбр.неперед. изобр. (Только 0-1)** выбираются все непереданные защищенные изображения с карты.
- При выборе варианта [**Удалить историю передачи**] стирается история передачи изображений с карты.
- После очистки истории передачи изображений можно выбрать [**Выбрать непереданные изображения**] и снова передать все изображения, записанные на карте.
- После очистки истории передачи изображений можно выбрать [Выбр.неперед. изобр. (Только о-)] и снова передать все защищенные изображения, записанные на карте.
- Выберите [**OK**] чтобы передать выбранные изображения на компьютер.

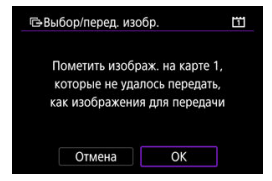

### **Выберите диапазон**

- Выберите [**Диапазон**].
- При выборе первого и последнего изображений диапазона все изображения в нем помечаются значком  $\lfloor\sqrt{\rfloor}$ , и будет отправлено по одному экземпляру каждого изображения.
- $\bullet$  После выбора изображения нажмите кнопку < MENU >.

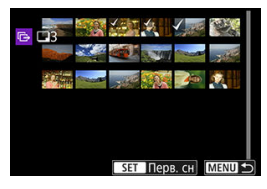

Выберите [**OK**] чтобы передать выбранные изображения на компьютер.

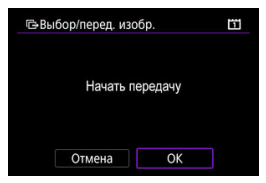

## <span id="page-664-0"></span>**Передача изображений RAW+JPEG или RAW+HEIF**

Для изображений RAW+JPEG или RAW+HEIF можно задать, какие именно изображения нужно передать.

1. **Выберите [ : Передача изображений].**

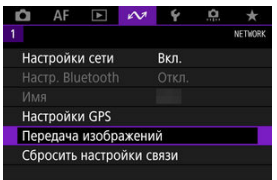

2. **Выберите тип передаваемых изображений.**

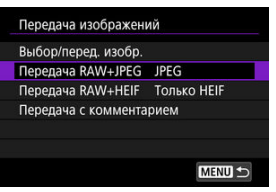

**Передача RAW+JPEG**

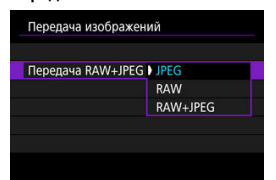

- Выберите [**Передача RAW+JPEG**], затем выберите [**JPEG**], [**RAW**] или [**RAW+JPEG**].
- **Передача RAW+HEIF**

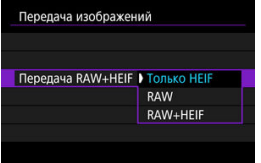

• Выберите [**Передача RAW+HEIF**], затем выберите [**Только HEIF**], [**RAW**] или [**RAW+HEIF**].

#### Œ **Предупреждения**

Во время передачи изображений некоторые пункты меню недоступны.

#### П **Примечание**

- Эта настройка связана с настройками [**Передача RAW+JPEG**] и [**Передача RAW+HEIF**] на экране [Тип/размер перед.] [\(](#page-664-0)<sup>3</sup>).
- Когда переключатель съемки в режиме Live View/видеосъемки установлен в положение <  $\Pi$ , текущая передача изображений приостанавливается.

<span id="page-666-0"></span>Можно создать комментарии и зарегистрировать их в камере, чтобы использовать в соответствии с описанием из раздела [Добавление комментария перед передачей](#page-647-0).

> 1. **Запустите программу EOS Utility и выберите пункт [Настройки фотоаппарата].**

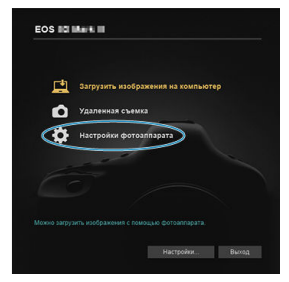

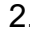

2. **Выберите пункт [Комментарии WFT].**

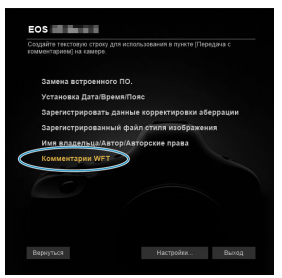

3. **Введите один или несколько комментариев.**

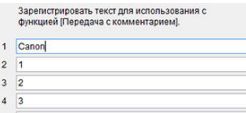

- Вводите не более 31 символа (в формате ASCII).
- Для получения данных о комментариях, которые хранятся на камере, выберите [**Загрузить настройки**].

4. **Задайте комментарии в камере.**

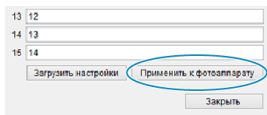

Выберите [**Применить к фотоаппарату**], чтобы задать новые комментарии в камере.

# <span id="page-668-0"></span>**Управление камерой с помощью приложения «Дист. в брауз.»**

- 囪 Настройка параметров подключения приложения «Дист. в брауз.»
- [Отображение приложения «Дист. в брауз.»](#page-671-0) M
- M [Просмотр изображений](#page-676-0)
- 雇 [Дистанционная съемка](#page-681-0)
- 囜 [Регистрация информации IPTC](#page-689-0)
- M [Задание настроек сервера FTP](#page-691-0)
- 囜 [Создание и регистрация комментариев](#page-693-0)

С помощью браузера можно просматривать и сохранять изображения из камеры, производить дистанционную съемку и выполнять другие операции на компьютере или смартфоне.

#### Т **Предупреждения**

### Если переключатель «режим Live View/видеосъемка» на камере установлен в положение <  $\Pi$  >, выполнение следующих операций невозможно.

- Просмотр изображения
- Регистрация информации IPTC
- Настройки сервера FTP
- Создание и регистрация подписей

### **Настройка параметров подключения приложения «Дист. в брауз.»**

Эти инструкции являются продолжением раздела [Задание настроек функций связи](#page-620-0). Укажите имя и пароль для доступа к камере с компьютера. Указанные здесь имя пользователя и пароль используются при подключении к камере.

1. **Выберите [Полный контроль] или [Браузер \*].**

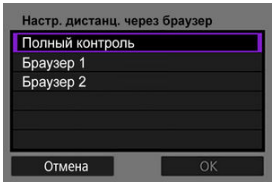

- Приложение «Дист. в брауз.» обеспечивает одновременный доступ к камере максимум с трех компьютеров.
- Учетная запись [**Полный контроль**] позволяет использовать все функции приложения «Дист. в брауз.». Эта учетная запись доступна только на одном компьютере.
- Учетная запись [**Браузер \***] ограничена просмотром изображений в камере и их сохранением в компьютере. Эта учетная запись доступна максимум на двух компьютерах.
- 2. **Настройте [Имя пользователя] или [Пароль].**

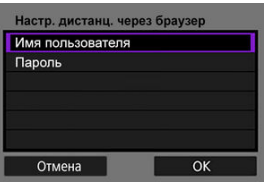

- Выберите [**Имя пользователя**] и [**Пароль**], чтобы открыть виртуальную клавиатуру ( $\circled{2}$ ) и ввести имя пользователя и пароль.
- Выберите [**OK**], чтобы вернуться к экрану из шага 1. Выполните шаги 1–2 для каждой учетной записи, которая будет использоваться.

# 3. **Выберите [OK].**

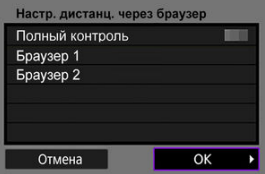

# 4. **Выберите [OK].**

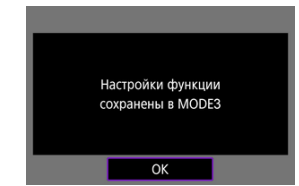

# 5. **Выберите [OK].**

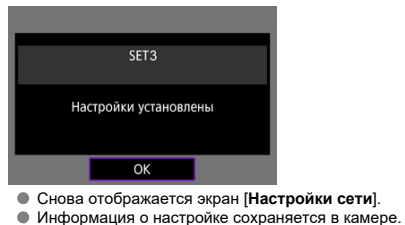

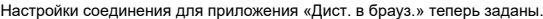

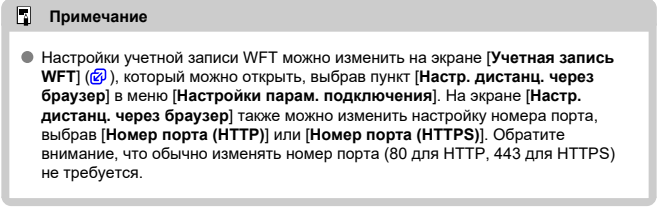

<span id="page-671-0"></span>Из браузера выполните вход на странице «Дист. в брауз.» в камере. Убедитесь, что камера и компьютер уже соединены по проводному подключению к локальной сети.

### **Проверка IP-адреса камеры**

Для доступа к камере из браузера необходимо ввести в адресной строке браузера IPадрес камеры, отображаемый на шаге 5.

- 1. **Выберите [ : Настройки сети].** AF  $\sim$  $\ddot{\phantom{1}}$ **O NETWOR** Настройки сети  $R \times n$ Настройки GPS Передача изображений Сбросить настройки связи
- 2. **Выберите [Настр. соединения].**

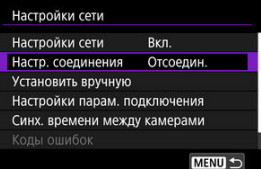

3. **Выберите [SET\* Дист. в брауз.].**

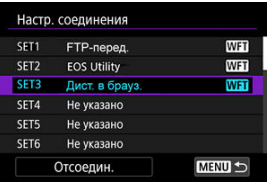

4. **Выберите [Подтвержд. настроек].**

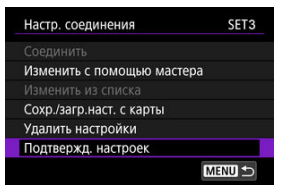

Отображаются сведения о настройке.

# 5. **Проверьте настройки.**

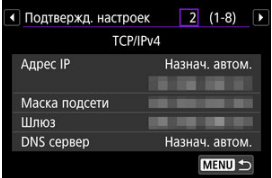

- $\bullet$  Для доступа к другим страницам поворачивайте диск <  $\circled{\triangleright}$  >.
- Запишите IP-адрес.
- $\bullet$  После проверки нажмите кнопку < MENU >, чтобы закрыть экран подтверждения.

## **Вход в приложение «Дист. в брауз.»**

- 6. **Откройте браузер.**
	- Запустите браузер на компьютере.
- 7. **Введите URL-адрес.**

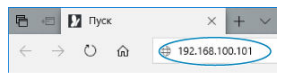

- В адресной строке введите IP-адрес, записанный на шаге 5.
- Нажмите клавишу <**Enter**>.

8. **Введите информацию в поля [Имя пользователя] и [Пароль].**

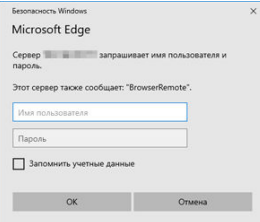

- В поля [**Имя пользователя**] и [**Пароль**] введите информацию, указанную в разделе [Настройка параметров подключения](#page-668-0) [приложения «Дист. в брауз.»](#page-668-0).
- Выберите [**OK**] для отображения экрана главного меню «Дист. в брауз.».
- 9. **Задайте требуемые настройки по умолчанию.**

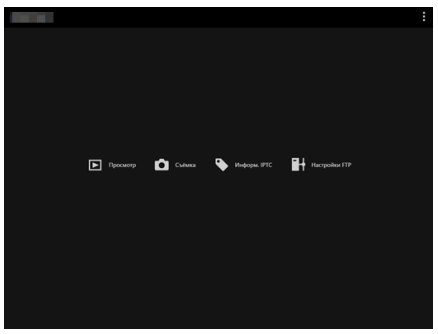

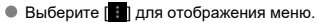

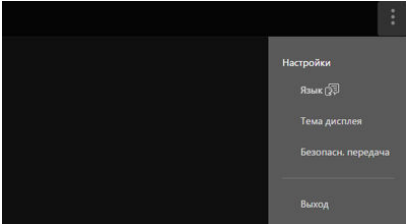

### • **Язык**

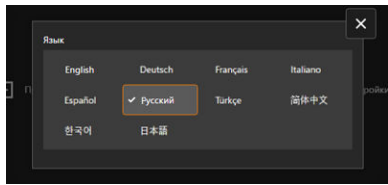

Позволяет выбрать язык интерфейса.

• **Тема дисплея**

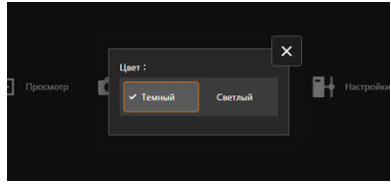

Можно задать цвет фона приложения «Дист. в брауз.».

• **AF для фотосъёмки**

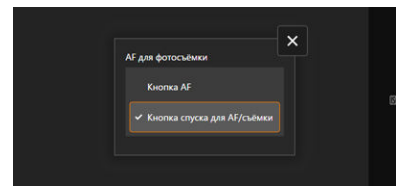

Отображается, если на шаге 9 выбран пункт [**Съёмка**]. Позволяет настроить работу автофокусировки для фотосъемки.

• **Режим затвора**

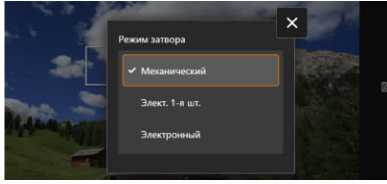

Отображается, если на шаге 9 выбран пункт [**Съёмка**]. Можно задать способ работы затвора для съемки фотографий.

• **Безопасн. передача**

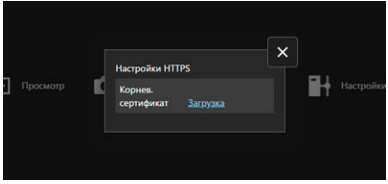

Позволяет загрузить корневой сертификат для доступа к серверу FTP, если подключение к серверу FTP производится по протоколу HTTPS.

• **Выход**

Выберите для завершения подключения приложения «Дист. в брауз.».

#### $\mathbf{O}$ **Предупреждения**

- Приложение «Дист. в брауз.» доступно только в том случае, если браузер поддерживает JavaScript.
- Когда установлено подключение к камере, некоторые пункты меню недоступны.

<span id="page-676-0"></span>Позволяет просматривать изображения на картах в камере.

- $\left(\mathbf{E}\right)$  Records **B** Hopes PTC  $\mathbb{H}$  Hacrpoins FIF  $\bullet$  Corrected
- 1. **Выберите [Просмотр].**

Открывается экран просмотра изображений.

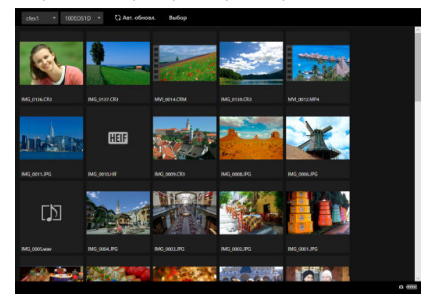

2. **Выберите карту и папку.**

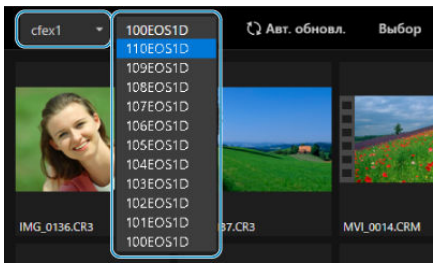

- Выберите карту в раскрывающемся списке слева.
- Выберите папку в раскрывающемся списке справа.
- 3. **Выполните требуемые операции с изображениями.**

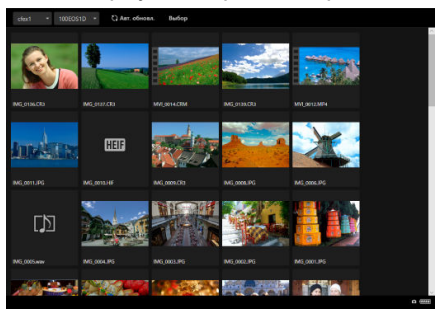

Если включен параметр [**Авт. обновл.**], автоматически отображается снятое изображение.

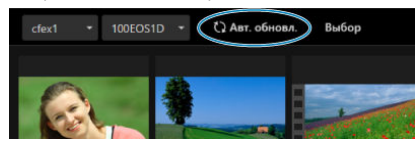

Если выбран пункт [**Выбор**], можно выбрать несколько изображений.

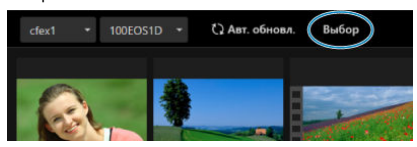

При выборе отдельных эскизов каждое изображение выбирается отдельно. При повторном выборе эскиза выбор этого изображения отменяется.

При выборе пункта [**Выбрать все**] выбираются все изображения на экране просмотра.

При выборе пункта [**Очистить все**] отменяется выбор всех изображений.

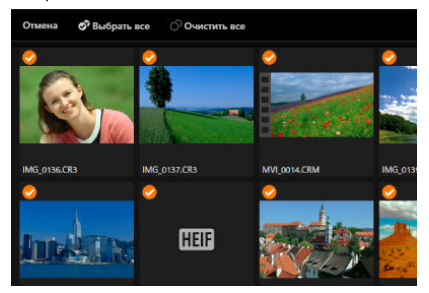

При выборе пункта [**Отмена**] производится возврат на экран просмотра.

При выборе эскиза производится переключение на экран просмотра и изображение показывается в увеличенном виде.

### **Экран просмотра фотографий**

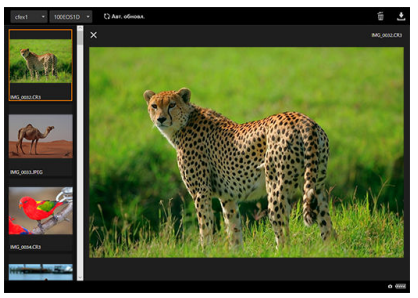

### **Экран просмотра видеозаписей**

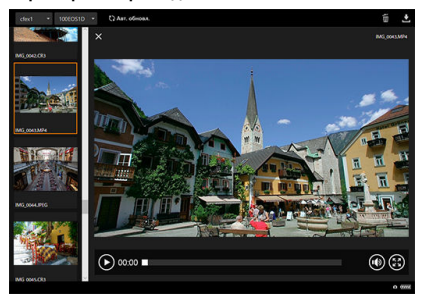

### **Экран воспроизведения звука**

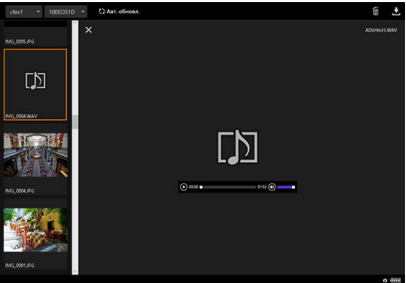

 $\bullet$  Если выбрать изображение и выбрать  $\left[\bullet\right]$ , изображение будет удалено.

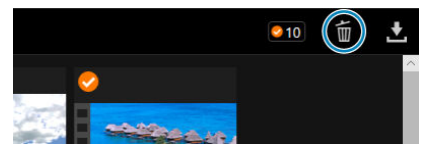

 $\bullet$  Если выбрать изображения и затем нажать кнопку  $[\bullet]$ , изображение загружается в компьютер.

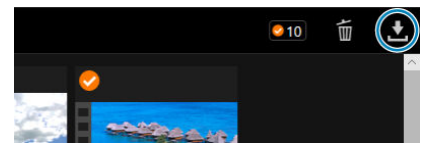

#### $\Box$ **Примечание**

В зависимости от характеристик используемых компьютера и браузера, изображения могут не отображаться или отображаться с задержкой; кроме того, изображения могут не загружаться.

<span id="page-681-0"></span>Приложение «Дист. в брауз.» можно использовать для дистанционной съемки.

### **Съемка фотографий**

1. **Выберите пункт [Съёмка].**

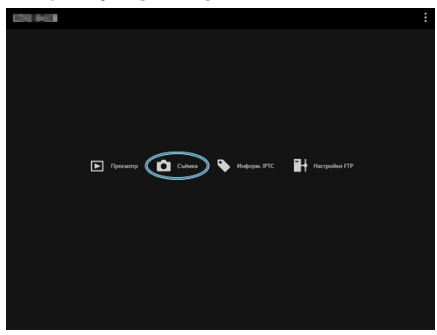

Открывается экран дистанционной съемки.

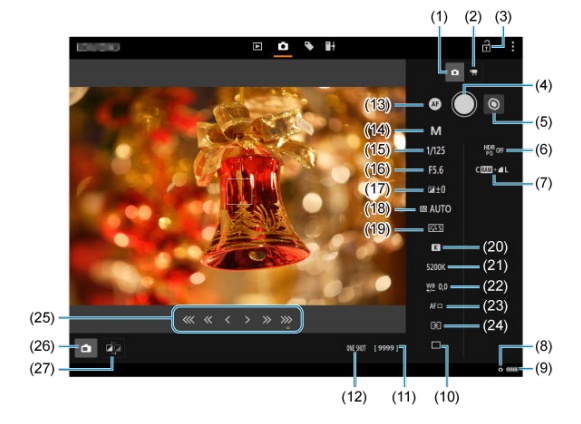

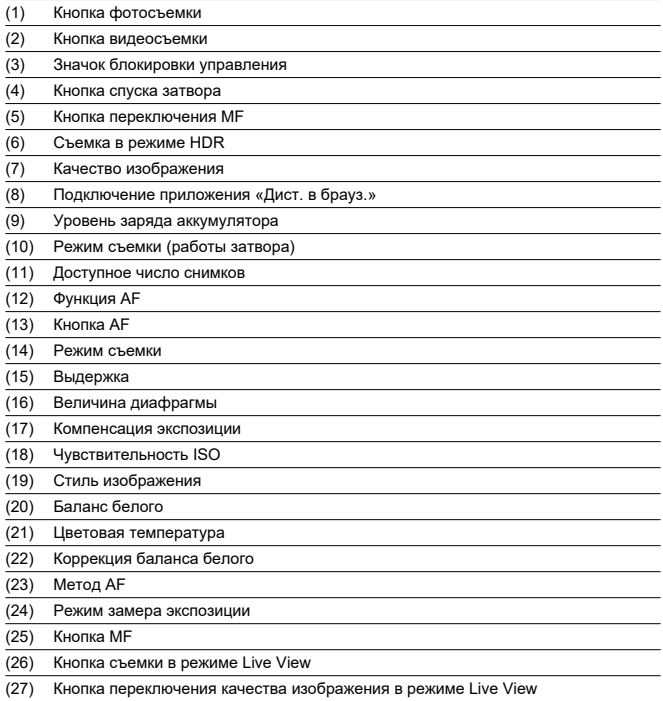

2. **Выберите (1) кнопку фотосъемки.**

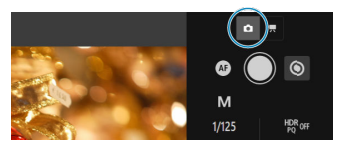

- 3. **Установите переключатель режима фокусировки на объективе в положение < >.**
- 4. **Выведите на экран изображение в режиме Live View.**

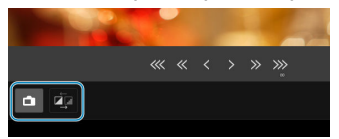

- Чтобы включить или отключить режим Live View, выберите (26) кнопку съемки в режиме Live View.
- Для более отзывчивого отображения изображения в режиме Live View выберите (27) кнопку переключения качества изображения в режиме Live View, которая позволяет снизить качество изображения в режиме Live View для повышения отзывчивости. Выберите ее снова, чтобы восстановить исходное качество изображения.
5. **Настройте съемку.**

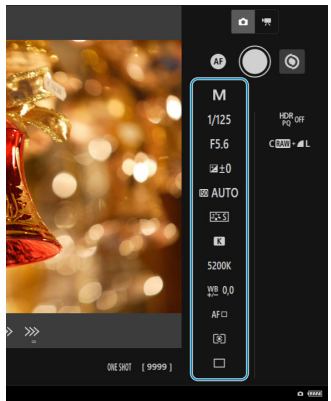

- Выбирайте элементы настройки (например, качество изображения) для просмотра сведений о настройке, которую можно задать.
- Задайте требуемые настройки.

6. **Сфокусируйтесь на объект.**

#### **При использовании автофокусировки**

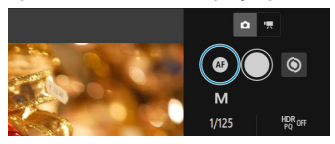

- Чтобы запустить AF с помощью кнопки [**Кнопка AF**], выбранной в меню [**AF для фотосъёмки**], выберите (13) кнопку AF.
- Если выбран вариант [**Кнопка спуска для AF/съёмки**] в меню [**AF для фотосъёмки**], при выборе кнопки спуска затвора (4) выполняется автофокусировка и производится съемка.

## **При фокусировке вручную**

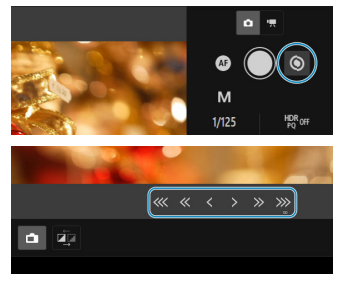

- Чтобы показать или скрыть индикацию (25) кнопки MF, выберите (5) кнопку переключения MF.
- Выберите (25) кнопку MF, затем сфокусируйтесь вручную. Чтобы настроить фокусировку ближе к переднему плану, используйте [  $\ll$   $\ll$   $\sim$  1, чтобы настроить фокусировку ближе к заднему плану, используйте [ > » » ].
- Доступны три уровня настройки фокусировки.

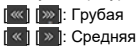

 $\parallel$   $\parallel$   $\cdot$   $\parallel$ : Точная

# 7. **Произведите съемку.**

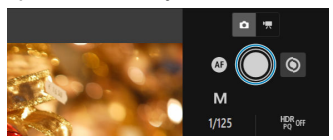

- Для съемки выберите кнопку спуска затвора (4).
- Снятые изображения записываются на карту в камере.
- Для просмотра и загрузки изображений см. раздел [Просмотр](#page-676-0) [изображений.](#page-676-0)

#### $\bf{0}$ **Предупреждения**

- В зависимости от состояния связи отображение изображения или спуск затвора могут выполняться с задержкой.
- Если переключатель съемки в режиме Live View/видеосъемки в камере установлен в положение < • • • >, съемка фотографий невозможна.

## **Запись видео**

1. **Выберите пункт [Съёмка].**

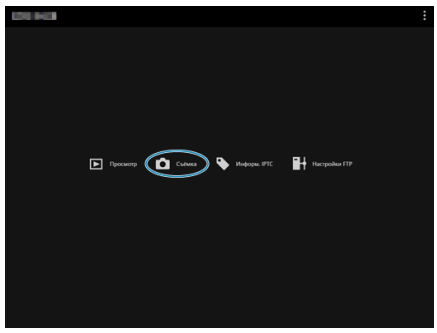

Открывается экран дистанционной съемки.

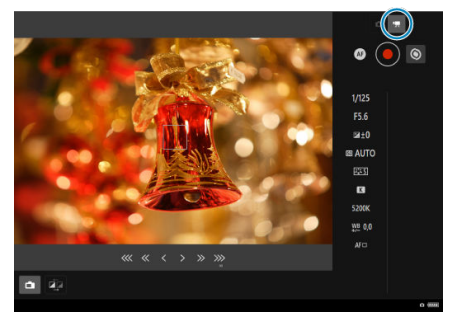

2. **Выберите (2) кнопку видеосъемки.**

- 3. **Задайте требуемые настройки.**
	- Выполните шаги 3–6 раздела [Съемка фотографий](#page-681-0).

4. **Произведите видеосъемку.**

### **Режим ожидания записи видео**

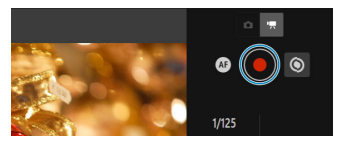

#### **Выполняется видеозапись**

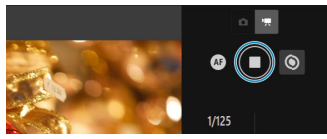

- Выберите (4) кнопку спуска затвора, и при отпускании этой кнопки начинается запись видео.
- Во время видеосъемки красный значок [○] на (4) кнопке спуска затвора заменяется белым значком [□].
- Чтобы остановить видеосъемку, снова выберите (4) кнопку спуска затвора и отпустите эту кнопку.

Эта функция позволяет редактировать и регистрировать информацию IPTC\* (комментарии к изображениям, такие как подписи, благодарности и места съемки) в камере. Изображения можно помечать с использованием зарегистрированной в камере информации IPTC.

\* International Press Telecommunications Council, международный совет по прессе и телекоммуникациям

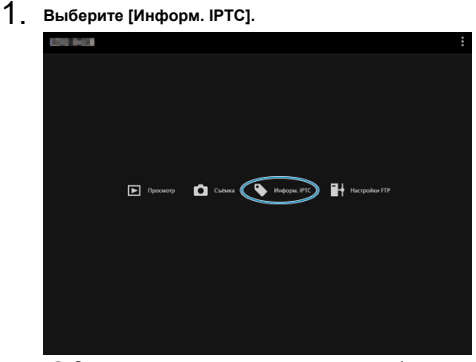

Открывается экран для редактирования информации IPTC.

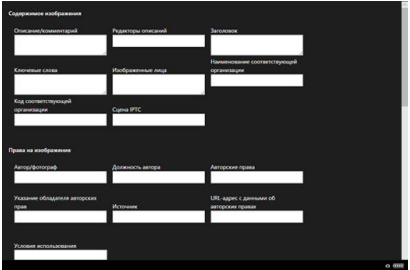

2. **Выберите [Загруз. с файла].**

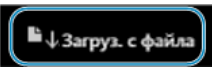

- При выборе пункта [**Загруз. с файла**] можно загрузить информацию IPTC (в формате XMP), которая была сохранена с помощью программы EOS Utility.
- 3. **Отредактируйте и зарегистрируйте необходимую информацию.**

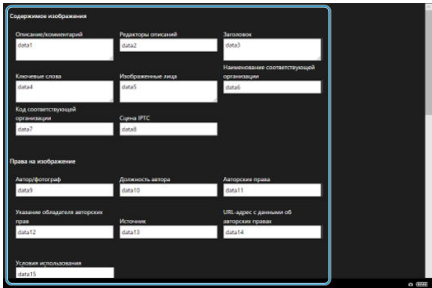

При выборе пункта [**Доб. в камеру**] отредактированная информация IPTC применяется к камере.

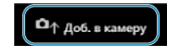

При этом для параметра [ **8**: **Добавлять информацию IPTC**] пользовательской функции камеры задается значение  $[OM]$ .

При выборе пункта [**Очист. инф. камеры**] удаляется вся информация IPTC, зарегистрированная в камере.

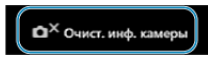

При этом для параметра [ **8**: **Добавлять информацию IPTC**] пользовательской функции камеры задается значение [ $O$ FF]. При выборе пункта [**Очистить**] удаляется все информация IPTC.

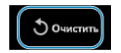

Если для дистанционно снятых изображений будет использоваться передача по FTP, можно использовать настройки соединения камеры [\(](#page-622-0) ) для изменения целевого сервера FTP.

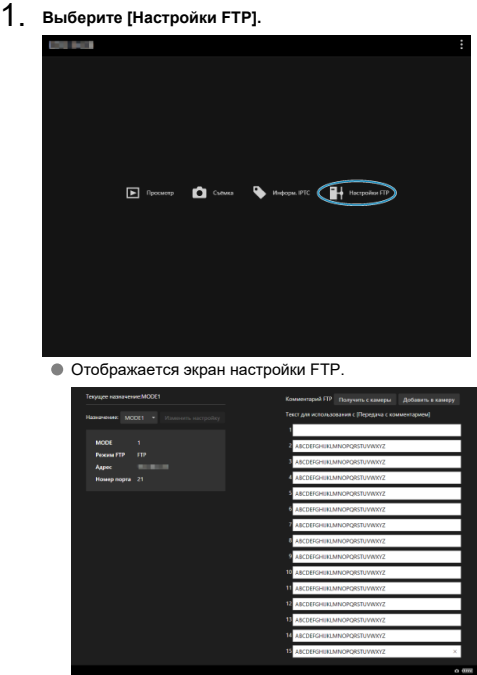

2. **Выберите зарегистрированные настройки соединения, которые требуется использовать для сервера FTP.**

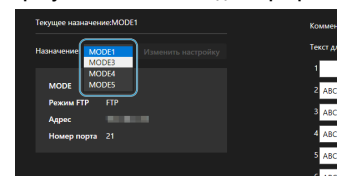

3. **Выберите пункт [Изменить настройку].**

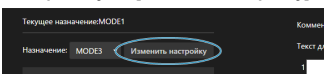

Настройки соединения камеры изменяются на выбранные вами настройки.

Можно создать комментарии и зарегистрировать их в камере, чтобы использовать в соответствии с описанием из раздела [Добавление комментария перед передачей](#page-647-0).

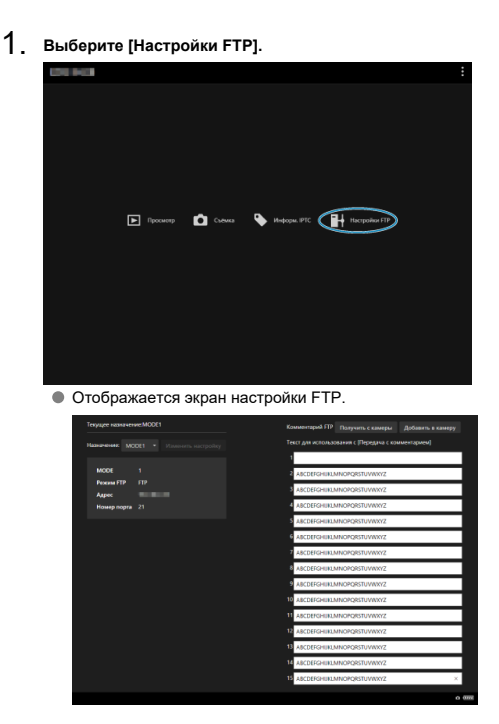

- .<br>Комментарий FTP Получить с камеры - Добавить в камеру -<br>Текст для использования с [Передача с комментарием] 2 ABCDEFGHUKLMNOPORSTUVWXYZ **B** ARCDEEGHLIKI MNORORSTLIWWYZ 4 ABCDEFGHUKLMNOPQRSTUVWXYZ 5 ABCDEFGHUKLMNOPQRSTUVWXYZ **6** ABCDEFGHUKLMNOPQRSTUVWXYZ **7** ABCDEFGHUKLMNOPQRSTUVWXYZ **8** ABCDEFGHUKLMNOPQRSTUVWXYZ ABCDEFGHUKLMNOPQRSTUVWXYZ ABCDEFGHUKLMNOPQRSTUVWXYZ ABCDEFGHUKLMNOPQRSTUVWXYZ 12 ABCDEFGHUKLMNOPQRSTUVWXYZ 13 ABCDEFGHUKLMNOPQRSTUVWXYZ **4 ABCDEFGHUKLMNOPQRSTUVWXYZ** ABCDEFGHUKLMNOPQRSTUVWXYZ  $0 \overline{m}$
- 2. **Введите один или несколько комментариев.**
- Вводите не более 31 символа (в формате ASCII).
- Для получения данных о комментариях, которые хранятся в камере, выберите [**Получить с камеры**].
- 3. **Задайте комментарии в камере.**

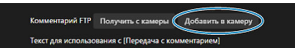

Выберите [**Добавить в камеру**], чтобы задать новые комментарии в камере.

- Завершение подключений
- [Повторное подключение](#page-696-0)

## **Завершение подключений**

1. **Выберите [ : Настройки сети].**

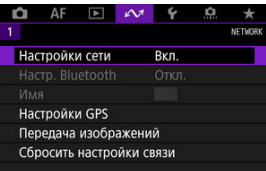

2. **Выберите [Настр. соединения].**

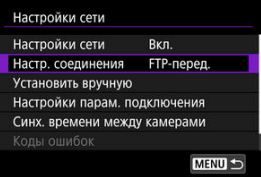

3. **Выберите [Отсоедин.].**

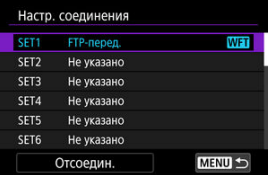

Устройства разъединены.

<span id="page-696-0"></span>1. **Выберите [ : Настройки сети].**

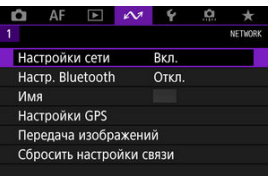

2. **Выберите [Настр. соединения].**

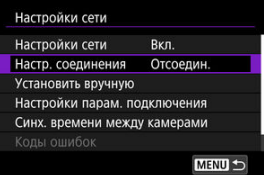

3. **Выберите [SET\*].**

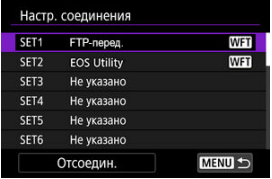

В сохраненных настройках выберите настройки, которые требуется использовать для подключения.

4. **Выберите пункт [Соединить].**

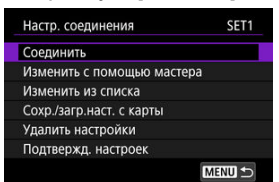

# 5. **Выберите [OK].**

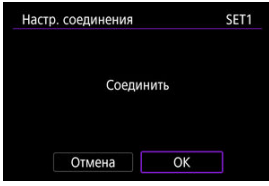

Устройства снова соединяются.

Если настройки на целевом устройстве были изменены, для подключения к камере восстановите предыдущие настройки.

## <span id="page-698-0"></span>**Проверка и изменение настроек сети**

- 図 Проверка и изменение настроек соединения
- [Изменение настроек соединения вручную](#page-708-0)
- 哅 [Указание параметров соединения](#page-715-0)
- [Проверка MAC-адреса](#page-720-0)

## **Проверка и изменение настроек соединения**

Можно проверить, изменить или удалить настройки соединения, сохраненные в камере.

- 1. **Выберите [ : Настройки сети].**  $AF \t M$ Ō **O** ٠ **NETWORK** Настройки сети **B**<sub>kn</sub> Hacrp. Bluetooth Откл. Имя Настройки GPS Передача изображений Сбросить настройки связи
- 
- 2. **Выберите [Настр. соединения].**

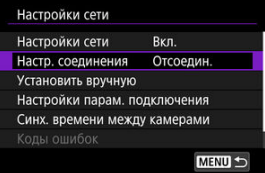

# 3. **Выберите [SET\*].**

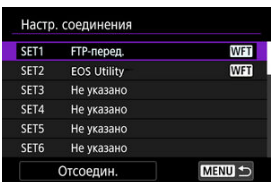

В сохраненных настройках выберите настройки, которые требуется использовать для подключения.

# 4. **Проверьте или измените настройки.**

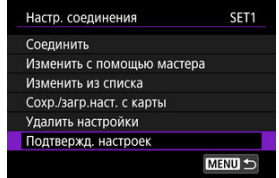

## **Соединить**

• Выберите для повторного подключения ( $\circ$ ).

## **Изменить с помощью мастера/Изменить из списка**

• Изменение настроек соединения  $(\sqrt{\alpha})$ ).

## **Сохр./загр.наст. с карты**

• Сохранение настроек соединения на карту или загрузка сохраненных настроек соединения с карты в камеру ( $\circ$ [\)](#page-704-0).

## **Удалить настройки**

• Выберите для удаления настроек соединения.

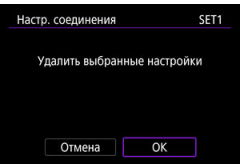

• При выборе [**OK**] настройки удаляются.

## **Подтвержд. настроек**

• Выберите для проверки настроек соединения.

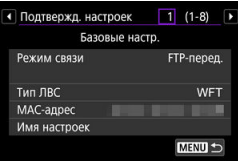

## **Изменение настроек соединения**

Ниже указано, как можно изменить настройки, первоначально заданные с помощью мастера установки соединения.

## **Изменить с помощью мастера**

Для изменения сохраненных в камере настроек соединения можно использовать мастер установки соединения.

- 1. **Откройте экран [Настр. соединения].**
	- Выполните шаги 1–3 из раздела [Проверка и изменение настроек](#page-698-0) [соединения.](#page-698-0)
- 2. **Выберите [Изменить с помощью мастера].**

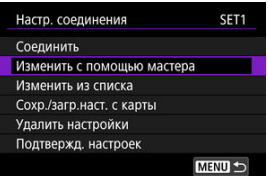

3. **С помощью мастера установки соединения измените настройки соединения.**

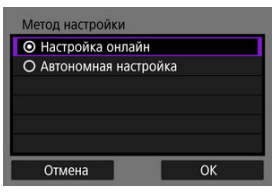

См. инструкции, начиная с раздела [Открытие мастера установки](#page-585-0) [соединения.](#page-585-0)

## **Изменить из списка**

С помощью сохраненных в камере настроек связи и функций можно изменить сохраненные в камере настройки соединения. Можно также зарегистрировать названия настроек.

- 1. **Откройте экран [Настр. соединения].**
	- Выполните шаги 1–3 из раздела [Проверка и изменение настроек](#page-698-0) [соединения.](#page-698-0)
- 2. **Выберите [Изменить из списка].**

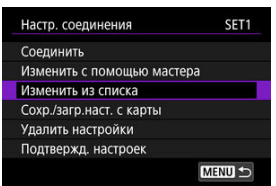

3. **Выберите пункт и внесите требуемые изменения в сведения настройки.**

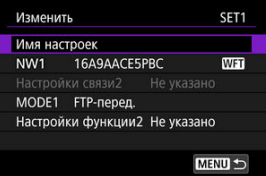

#### **Имя настроек**

• Выберите для задания имен настроек. Используйте виртуальную клавиатуру (  $\circ$ [\)](#page-740-0) для ввода текста.

#### **NW\*/Настройки связи\***

• Выберите для изменения, добавления или удаления настроек связи.

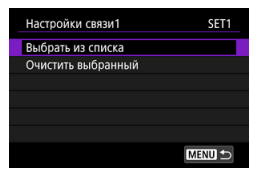

- При выборе пункта [**Выбрать из списка**] отображается список настроек связи в камере. Выберите настройки связи для использования.
- При выборе пункта [**Очистить выбранный**] удаляются настройки связи с зарегистрированными настройками соединения. На экране запроса подтверждения выберите [**OK**].

## **MODE\*/Настройки функции\***

• Выберите для изменения, добавления или удаления настроек функций.

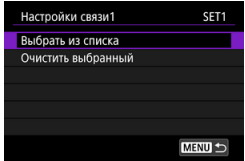

- При выборе пункта [**Выбрать из списка**] отображается список настроек функций в камере. Выберите настройки функции для использования.
- При выборе пункта [**Очистить выбранный**] удаляются настройки функции с зарегистрированными настройками соединения. На экране запроса подтверждения выберите [**OK**].

#### $\Box$ **Примечание**

- Можно зарегистрировать два набора настроек связи и функций в одном наборе настроек соединения.
- При удалении всех настроек функций также удаляются настройки связи, а настройки соединения помечаются как [**Не указано**].

## <span id="page-704-0"></span>**Сохранение и загрузка настроек**

Настройки соединения можно сохранить на карту и применить в других камерах. Настройки соединения, заданные в других камерах, можно применить к камере, которой вы будете пользоваться.

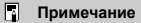

**• Пункт [** $\blacklozenge$ **: Coxp./загр. настр. с карты]** позволяет сохранить все настройки связи из камеры на карту или загрузить все настройки связи для другой камеры с карты.

## **Сохранение настроек**

- 1. **Откройте экран [Настр. соединения].**
	- Выполните шаги 1–3 из раздела [Проверка и изменение настроек](#page-698-0) [соединения.](#page-698-0)
- 2. **Выберите [Сохр./загр. настр. с карты].**

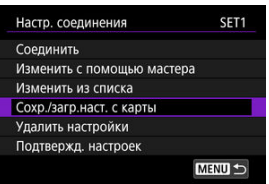

3. **Выберите [Сохранить настройки на карту].**

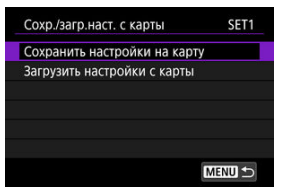

# 4. **Выберите [OK].**

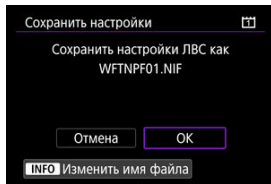

- Имя файла определяется камерой автоматически: WFTNPF, номер (от 01 до 40) и расширение NIF. Чтобы задать другое имя  $\frac{1}{2}$ файла, нажмите кнопку < INFO >.
- Настройки сохраняются на карту.
- Файл настроек записывается в область карты, которая отображается при ее открытии (в корневой каталог).

#### $\mathbf{T}$ **Предупреждения**

На одной карте можно сохранить с камеры 40 файлов настроек. Чтобы сохранить больше, используйте другую карту.

## 1. **Откройте экран [Настр. соединения].**

- Выполните шаги 1–3 из раздела [Проверка и изменение настроек](#page-698-0) [соединения.](#page-698-0)
- 2. **Выберите [Сохр./загр. настр. с карты].**

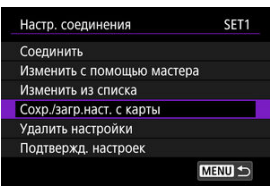

3. **Выберите [Загрузить настройки с карты].**

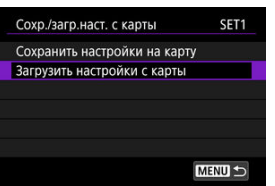

4. **Выберите файл настроек.**

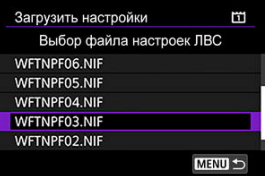

Выберите файл настроек, соответствующий сетевой среде.

# 5. **Выберите [OK].**

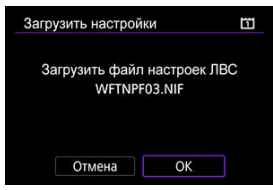

Информация из файла настроек загружается в настройки с выбранным номером.

#### $\bf{0}$ **Предупреждения**

Могут быть указаны до 40 файлов настроек. Чтобы загрузить больше, перенесите файлы, которые невозможно было указать, на другую карту и загрузите их.

 $\Box$ **Примечание**

**• Пункт [ : Сохр./загр. настр. с карты]** позволяет сохранить все настройки связи из камеры на карту или загрузить все настройки связи для другой камеры с карты.

<span id="page-708-0"></span>Можно добавить, изменить или удалить настройки связи и функций, сохраненные в камере. Можно также задать настройки, которые невозможно задать с помощью мастера установки соединения, например способ действий в случае, если на сервер FTP отправлены файлы с теми же именами, что и у существующих файлов.

## **Изменение настроек связи**

1. **Выберите [ : Настройки сети].**

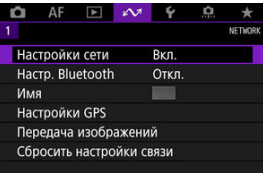

2. **Выберите [Установить вручную].**

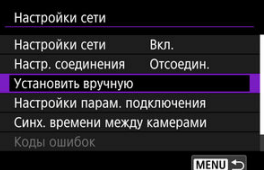

3. **Выберите [Настройки связи].**

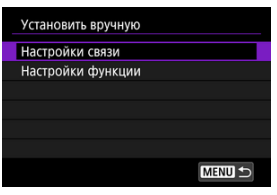

# 4. **Выберите [NW\*].**

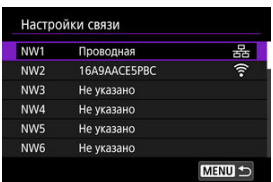

- Выберите настройки с пометкой [**Не указано**] или другие сохраненные настройки для редактирования.
- 

# 5. **Измените, удалите или проверьте настройки.**

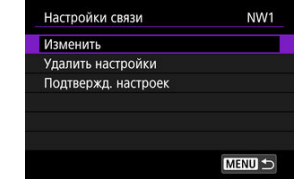

## **Изменить**

• Выберите, чтобы изменить отдельные настройки в наборах настроек связи.

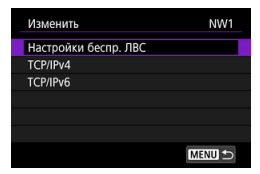

- Если выбрать [**Настройки беспр. ЛВС**], можно изменить, например, целевое имя сети (SSID).
- Если выбрать [**TCP/IPv4**], можно задать настройки, относящиеся к сети, такие как IP-адрес.
- Если выбрать [**TCP/IPv6**], можно задать настройки, используемые для IPv6  $\circledR$ [\)](#page-741-0).
- В зависимости от настройки связи некоторые пункты могут не отображаться.

## **Удалить настройки**

• Выберите для удаления настроек связи.

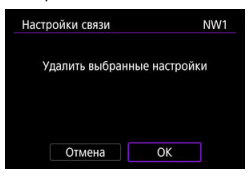

• При выборе [**OK**] настройки удаляются.

## **Подтвержд. настроек**

• Выберите для проверки настроек связи.

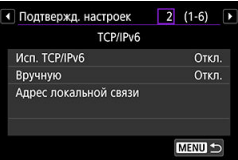

• Если зарегистрированы 2 настройки связи, индикацию можно переключать с помощью кнопки  $\leq$  INFO  $\geq$ .

## **Изменение настроек функций**

1. **Выберите [ : Настройки сети].**

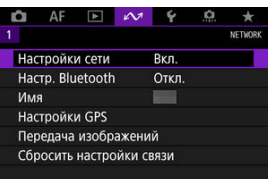

2. **Выберите [Установить вручную].**

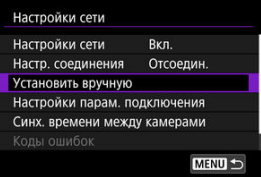

3. **Выберите [Настройки функции].**

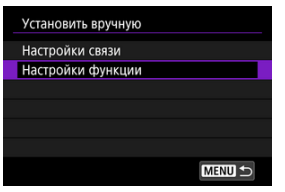

4. **Выберите [MODE\*].**

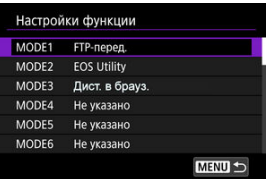

Выберите настройки с пометкой [**Не указано**] или другие сохраненные настройки для редактирования.

5. **Измените, удалите или проверьте настройки.**

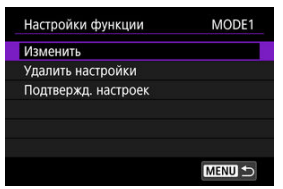

#### **Изменить**

- Доступно только при изменении настроек передачи по FTP.
- Если выбрать пункт [**Настройка сервера FTP**], можно задать настройки, относящиеся к серверу FTP.

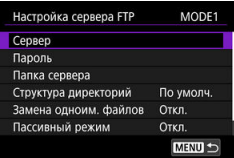

- [Структура каталогов в папке назначения](#page-714-0)
- [Перезапись файлов с одинаковыми именами](#page-714-0) 層
- [Пассивный режим](#page-714-0)
- [Доверие целевым серверам](#page-714-0)

## **Удалить настройки**

• Выберите для удаления настроек функции.

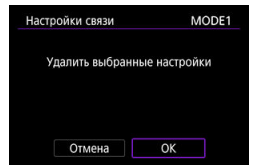

• При выборе [**OK**] настройки удаляются.

## **Подтвержд. настроек**

• Выберите для проверки настроек функции.

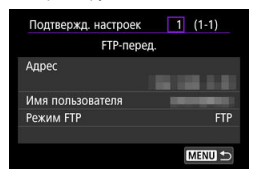

## <span id="page-714-0"></span>**Структура каталогов в папке назначения**

### Настраивается в пункте [**Настройка сервера FTP**] → [**Структура директорий**].

При настройке [**По умолч.**] для хранения изображений используется корневая папка. Если в корневой папке путем изменения настройки [**Папка сервера**] создана вложенная папка, изображения сохраняются в этой папке.

Если выбрано значение [**Камера**], в корневой папке сервера для хранения изображений автоматически создается структура папок, соответствующая структуре папок в камере (например, A/DCIM/100EOS1D). При создании вложенной папки в корневой папке с помощью изменения настройки [**Папка сервера**], в этой папке автоматически создается структура для хранения изображений, например, A/DCIM/ 100EOS1D.

## **Перезапись файлов с одинаковыми именами**

Настраивается в пункте [**Настройка сервера FTP**] → [**Замена одноим. файлов**].

### **Если для параметра [Замена одноим. файлов] задано значение [Откл.]**

Если в папке назначения на сервере FTP уже имеется файл с таким именем, к имени нового файла добавляются символ подчеркивания и номер, например IMG\_0003\_1.JPG.

### **При повторной передаче изображений после сбоя исходной передачи**

Даже если в камере настроена перезапись файлов с одинаковыми именами, при повторной отправке файла изображения после сбоя исходной передачи в некоторых случаях существующий файл может не перезаписываться. В таком случае к имени нового файла добавляются символ подчеркивания, буква и номер, например IMG\_0003\_a1.JPG.

## **Пассивный режим**

Настраивается в пункте [**Настройка сервера FTP**] → [**Пассивный режим**]. Эту настройку следует включать в сетях, защищенных брандмауэрами. Если возникает ошибка 41 (Соединение с сервером FTP невозможно), для получения доступа к серверу FTP можно попробовать задать для пассивного режима значение [**Вкл.**].

## **Доверие целевым серверам**

Настраивается в пункте [**Настройка сервера FTP**] → [**Доверять серверу**]. Задайте значение [**Вкл.**], если требуется подключаться к серверам FTP, даже если невозможно установить их надежность на основе используемого корневого сертификата. В таком случае принимайте соответствующие меры безопасности.

<span id="page-715-0"></span>Можно задать настройки, используемые для передачи по FTP и для приложения «Дист. в брауз.». Также доступны настройки для информации об аутентификации, используемой в средах локальных сетей с аутентификацией 802.1X.

1. **Выберите [ : Настройки сети].**

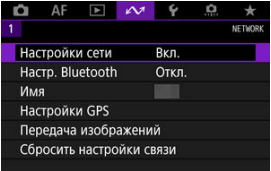

2. **Выберите [Настройки парам. подключения].**

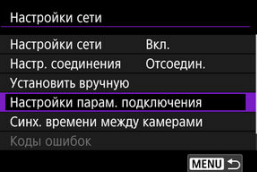

3. **Выберите настраиваемый пункт.**

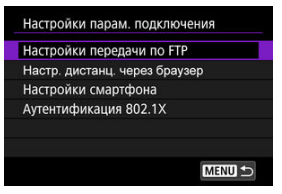

- 囵 **[Настройки передачи по FTP](#page-716-0)**
- 哅 **[Настр. дистанц. через браузер](#page-717-0)**
- **[Аутентификация 802.1X](#page-718-0)**

## <span id="page-716-0"></span>**Настройки передачи по FTP**

Если выбран пункт [**Настройки передачи по FTP**], можно задавать настройки, связанные с передачей по FTP и экономией энергии.

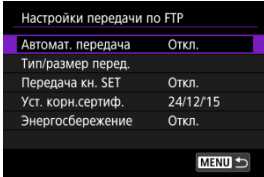

**Автомат. передача/Тип/размер перед./Передача кн. SET/Уст. корн.сертиф.**

• Подробнее см. в разделе [Передача изображений на FTP-серверы.](#page-622-0)

## **Энергосбережение**

• Если задано значение [**Вкл.**] и в течение определенного времени передача изображений не использовалась, камера отключается от сервера FTP и от локальной сети. Когда камера будет снова готова к передаче изображений, подключение восстанавливается автоматически. Если вы предпочитаете не отключаться от локальной сети, установите значение [**Откл.**].

## <span id="page-717-0"></span>**Настр. дистанц. через браузер**

Если выбран пункт [**Настр. дистанц. через браузер**], можно задать учетную запись, используемую для доступа приложения «Дист. в брауз.», и задать настройки связи HTTP/HTTPS.

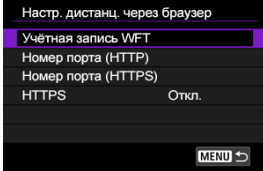

## **Учётная запись WFT**

• Подробные сведения см. в разделе [Настройка параметров подключения](#page-668-0) [приложения «Дист. в брауз.».](#page-668-0)

## **Номер порта (HTTP)/Номер порта (HTTPS)**

• Можно изменить номер порта, используемый для связи по HTTP/HTTPS. Обычно изменять номер порта (80 для HTTP, 443 для HTTPS) не требуется.

### **HTTPS**

• Если выбрано значение [**Вкл.**], включена связь HTTPS для доступа приложения «Дист. в брауз.».

# <span id="page-718-0"></span>**Аутентификация 802.1X**

Выбрав [**Аутентификация 802.1X**], можно задать, проверить или удалить настройки аутентификации 802.1X с помощью мастера настройки.

Задавайте эти настройки при подключении к сетям, в которых требуется аутентификация 802.1X.

Сначала сохраните на установленную в камеру карту сертификат для типа аутентификации 802.1X.

Ниже перечислены типы и имена файлов, которые можно загрузить с помощью этой функции.

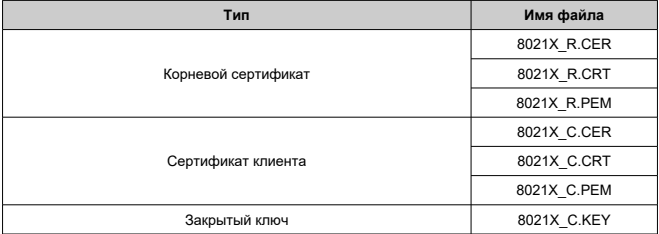

Обратите внимание, что камера поддерживает следующие протоколы.

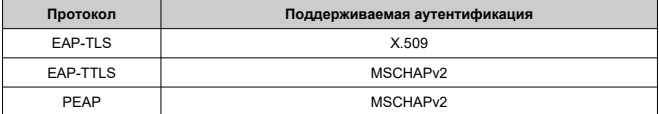

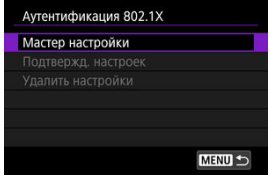

### **Мастер настройки**

• Выполните мастер для задания настроек аутентификации.

### **Подтвержд. настроек**

• Выберите для проверки настроек аутентификации.

## **Удалить настройки**

• Выберите для удаления настроек аутентификации. При выборе [**OK**] на открывшемся экране эти настройки удаляются.
Можно проверить MAC-адрес камеры.

1. **Выберите [ : Настройки сети].**

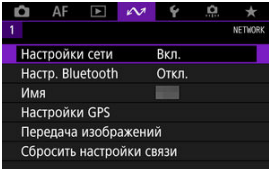

2. **Выберите [MAC-адрес].**

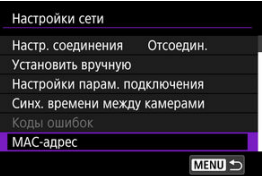

3. **Проверьте MAC-адрес.**

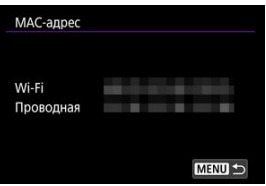

Отображаются MAC-адреса для [**Wi-Fi**] и [**Проводная**].

# **Синхронизация времени между камерами**

#### 図 [Подготовка к синхронизации времени](#page-722-0)

#### 枢 [Синхронизация времени](#page-724-0)

Время из камеры-передатчика можно установить в макс. 10 камерах-приемниках. Учтите, что даже после синхронизации возможно небольшое расхождение времени в камере-передатчике и камерах-приемниках (не более ±0,05 с).

#### a **Предупреждения**

- Для синхронизации времени обязательно используйте камеры одной модели. Синхронизация времени на камерах-приемниках невозможна, если модели камеры-передатчик и камер-приемников различаются.
- Эта функция недоступна после 2038 г.

<span id="page-722-0"></span>При использовании одной камеры-приемника подсоедините сетевой кабель к разъему Ethernet камеры-передатчика и камеры-приемника.

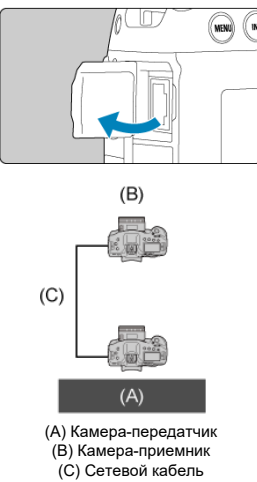

При использовании нескольких камер-приемников подсоедините сетевые кабели от разъема Ethernet камеры-передатчика и камер-приемников к сетевому концентратору. Можно подсоединить не более 10 камер-приемников.

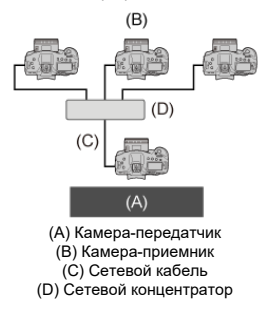

Используйте хорошо экранированный кабель STP (экранированная витая пара) Gigabit Ethernet категории 5e или выше.

# <span id="page-724-0"></span>**Подготовка камеры-передатчика**

Сначала настройте камеру для использования в качестве передатчика.

- 1. **Нажмите кнопку < > на камере.**
- 2. **Выберите [ : Настройки сети].**

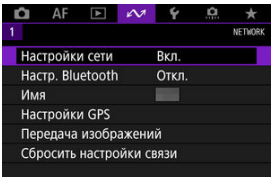

3. **Выберите [Вкл.].**

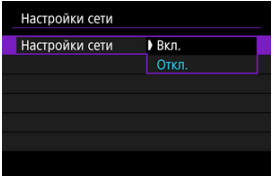

- 
- 4. **Выберите пункт [Синх. времени между камерами]**

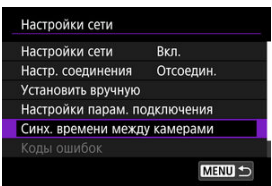

Если камера уже подключена к другому устройству, отображается сообщение [**Установите [Настр. соединения] в [Отсоедин.]**]. Выберите [**OK**] для завершения подключения.

5. **Выберите [OK].**

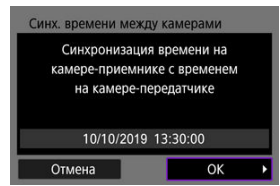

# 6. **Выберите [OK].**

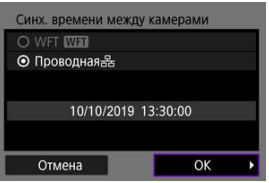

# 7. **Выберите [Передатч.].**

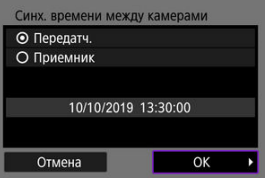

- Выберите [**OK**] для перехода на следующий экран.
- После отображения этого экрана камера будет готова.

# **Подготовка камер-приемников**

Настройте камеры, которые будут использоваться как приемники.

- 1. **Выполните шаги 1–6 раздела «Подготовка камеры-передатчика».**
- 2. **Выберите [Приемник].**

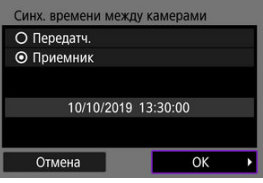

Выберите [**OK**] для перехода на следующий экран.

# 3. **Выберите [OK].**

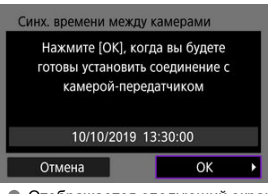

Отображается следующий экран.

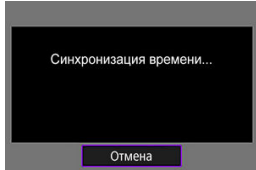

- Для установки времени на нескольких камерах-приемниках выполните шаги 1–2 в каждой камере-приемнике.
- На экране камера-передатчика отображается число обнаруженных камер-приемников.

# **Синхронизация времени между камерой-передатчиком и камерами-приемниками.**

Синхронизация времени между камерой-передатчиком и камерами-приемниками производится следующим образом.

- 1. **Выполните шаги 1–6 раздела «Подготовка камеры-передатчика» и шаги 1–3 раздела «Подготовка камер-приемников».**
- 2. **На камере-передатчике выберите [OK].**

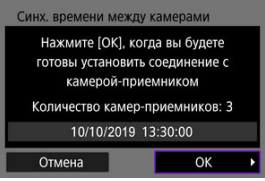

- Проверьте количество камер-приемников, затем выберите [**OK**].
- После синхронизации времени отображается следующий экран.
- 3. **Выберите [OK] на всех камерах.**

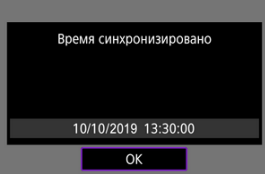

- [Настройки GPS](#page-730-0) 図
- [Меры предосторожности при использовании GPS](#page-737-0) 囜

С помощью функций GPS камеры можно выполнять геопривязку изображений, устанавливать время и выполнять другие операции. Камера может принимать сигналы спутников GPS (США), ГЛОНАСС (Россия) и квазизенитной спутниковой системы «Митибики» (Япония).

#### T **Предупреждения**

- Информация геопривязки может не записываться или быть неточной в условиях плохого приема сигналов GPS, например в перечисленных ниже местах.
	- В помещениях, под землей, рядом со зданиями или между ними, в туннелях или в лесу.
	- Рядом с высоковольтными линиями или мобильными телефонами, работающими в полосе частот 1,5 ГГц.
	- Когда камера переносится в сумке или другом контейнере.
	- При путешествии на большие расстояния.
	- При движении в различных окружающих условиях.
	- Даже в условиях, отличных от указанных выше, движение спутников GPS может негативно сказываться на функции географической привязки и приводить к отсутствию или снижению точности информации о местоположении. Кроме того, данные могут показывать, что камера использовалась вдоль некоторого маршрута, хотя съемка производилась в одном месте.
- Из-за особенностей GPS высота определяется не так точно, как широта или долгота.
- Внутри камеры антенна GPS установлена рядом с передней частью разъема «горячий башмак». Хотя сигналы GPS могут приниматься и при установленной вспышке Speedlite, чувствительность приема будет несколько снижена.
- При переноске камеры в сумке или другом контейнере следите, чтобы камера лежала лицевой панелью вверх и не была закрыта другими предметами.
- Установите дату и время камеры как можно точнее. Также установите правильный часовой пояс и переход на летнее время для места съемки.
- В местах с низкой силой сигнала доступно меньшее количество снимков.
- При использовании функций GPS оставшаяся емкость аккумулятора может быть меньше. Зарядите аккумулятор, когда это необходимо, или приобретите запасной аккумулятор (продается отдельно).
- С помощью сведений о местоположении, содержащихся в фотографиях и видеофильмах с геотегами, другие лица могут определить ваше местоположение или личность. Будьте осторожны при открытии другим лицам совместного доступа к таким снимкам, например при размещении снимков в Интернете, где их могут просматривать многие люди.

<span id="page-730-0"></span>1. **Выберите [ : Настройки GPS].**

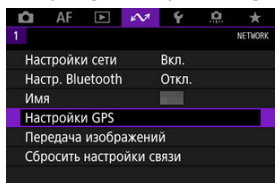

2. **Задайте подробные настройки GPS.**

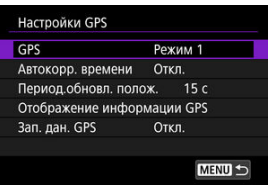

# **[GPS]**

Укажите режим работы GPS.

- В режиме [**Режим 1**] камера продолжает принимать сигналы GPS с регулярным интервалом, когда переключатель питания установлен в положение  $<$   $\cap$  N > или лаже <  $\bigcap$ FF >.
- В режиме [**Режим 2**] камера принимает сигналы GPS, когда переключатель питания установлен в положение <  $ON$  >. При установке переключателя питания в положение <  $\bigcirc$ FF > функции GPS также выключаются. Обратите внимание, что при срабатывании функции автоотключения камера продолжает через регулярные интервалы принимать сигналы GPS.

При получении сигналов GPS используйте камеру вне помещений под открытом небом, направляйте камеру вверх и не закрывайте руками и другими объектами верхнюю панель. В благоприятных условиях для получения сигнала требуется прибл. 30–60 с, после чего на заднем ЖК-индикаторе или экране загорается индикатор  $[$   $]$ 

В снимки, сделанные при горящем индикаторе [  $\Box$ ], записывается информация о местоположении.

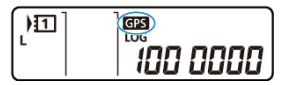

#### **Предупреждения** T

Если установлен [**Режим 1**], камера продолжает принимать сигналы GPS через регулярные интервалы, даже когда переключатель питания установлен

в положение <  $\mathsf{OFF}$  >, поэтому аккумулятор разряжается быстрее и количество доступных снимков уменьшается. Если в течение некоторого времени не планируется пользоваться камерой, установите значение [**Откл.**].

Если установлен [**Режим 2**] и питание остается автоматически отключенным в течение длительного времени, аккумулятор будет разряжаться быстрее и возможное количество снимков уменьшится. Если в течение некоторого времени не планируется пользоваться камерой, установите переключатель питания в положение  $<$   $\cap$  FF $>$ .

# **[Автокорр. времени]**

Информация о времени, полученная в сигналах GPS, может быть установлена в камере. Погрешности составляет примерно ±0,02 с. Если выбран пункт [**Авт. обновл.**], то при включенной камере при получении сигналов GPS время обновляется.

#### T **Предупреждения**

- Автоматическое обновление времени возможно только при получении сигналов как минимум от пяти спутников GPS. Вариант [**Устан.сейчас**] отображается серым цветом и недоступен.
- Даже если пункт [**Устан.сейчас**] доступен для выбора, установка времени может быть невозможна в зависимости от времени приема GPS-сигнала.
- Если для параметра [**Автокорр. времени**] установлено значение [**Авт. обновл.**], установка даты или времени вручную с помощью пункта [ $\blacklozenge$ : Дата/ **Время/Зона**] (  $\sqrt{2}$ [\)](#page-798-0).
- Если была выполнена операция [**Синх. времени между камерами**] и корректировка времени нежелательна, установите для параметра [**Автокорр. времени**] значение [**Откл.**].

# **[Период.обновл. полож.]**

Можно задать интервал (время) позиционирования для обновления геоданных. Хотя при коротком интервале обновления геоданных сведения о местоположении будут точнее, однако при этом сокращается возможное количество снимков из-за более быстрой разрядки аккумулятора.

# **Предупреждения**

В связи с особенностями работы системы GPS интервал позиционирования неизбежно будет не совсем постоянным.

# **[Отображение информации GPS]**

Отображается полученная информация GPS.

 $3$ начок <  $\mathscr{D}$ ,  $\Rightarrow$  показывает состояние сигнала. Если отображается значок [30], также записывается высота над уровнем моря. Обратите внимание, что высота не записывается, если отображается значок [ $2$  [)].

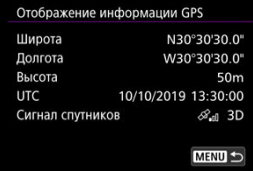

Геоданные можно проверить, открыв снимок, нажав кнопку < INFO > для перехода на экран информации о съемке, затем нажав < $\leftrightarrow$ .

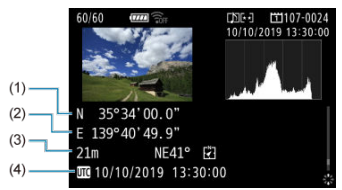

- (1) Широта
- (2) Долгота
- (3) Высота над уровнем моря
- (4) Универсальное глобальное время (UTC)

# **Примечание**

- Для видеозаписей геоданные получаются в начале съемки. Обратите внимание, что условия приема сигнала не записываются.
- Универсальное глобальное время (UTC) в целом совпадает со средним временем по Гринвичу.

# **Зап. дан. GPS**

Задав в пункте [**Регис. GPS-полож.**] значение [**Вкл.**], можно автоматически записывать геоданные через определенные интервалы по маршруту перемещения камеры. Геоданные записываются с интервалом, заданным в параметре [**Период.обновл. полож.**], в виде данных журнала, сохраняемых во внутренней памяти камеры по датам. Кроме того, пройденный маршрут можно просмотреть на карте, отображаемой в компьютере.

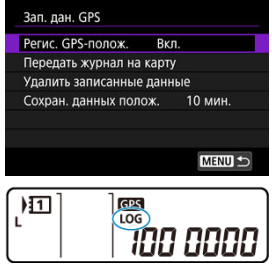

Ниже указаны периодичность обновления местоположения и емкость данных журнала (в днях).

(Прибл.)

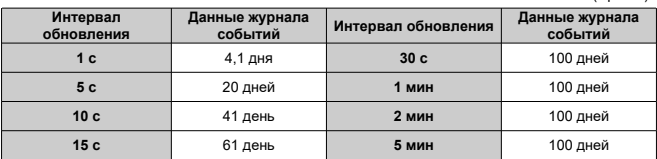

\* 1 день эквивалентен восьми часам данных журнала событий.

- Имена файлов журнала событий за день состоят из даты и номера (например, 19101000). Если камера перемещается в новый часовой пояс, создается новый файл журнала событий ( ?[\)](#page-798-0).
- При заполнении внутренней памяти камеры самые старые данные журналов событий перезаписываются новой информацией.

#### $\bullet$ **Предупреждения**

- В режиме [**Режим 1**] регистрация данных GPS продолжается, даже когда переключатель питания установлен в положение <  $\bigcirc$ FF >.
- В режиме [**Режим 2**] при установке переключателя питания в положение < **OFF** > регистрация данных GPS прекращается. Однако после автоматического отключения питания регистрация данных GPS продолжается.
- Добавленные в изображения геоданные могут быть неточными в некоторых условиях перемещения, в некоторых местах или при некоторых настройках GPS.

### **Передача данных журнала событий на карту**

Можно перенести записанные данные журнала событий на карту, выбранную в пункте [**Передать журнал на карту**].

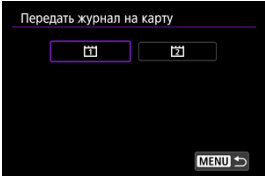

- При передаче данных журнала событий на карту они удаляются из внутренней памяти карты.
- Файлы журнала событий, переданные на карту памяти, хранятся в папке «GPS», вложенной в папку «MISC». Они сохраняются с расширением файла «.LOG».
- Файлы журнала событий (.LOG) можно преобразовать в формат KMZ с помощью программы GPS Log File Utility  $(\mathbb{Z})$  $(\mathbb{Z})$ .

#### **Удаление данных журнала событий**

Чтобы удалить данные журнала событий из внутренней памяти, выберите [**Удалить записанные данные**], затем выберите [**OK**]. Для удаления данных может потребоваться около 1 мин.

# **Сохранение данных о положении**

Чтобы даже при плохом сигнале со спутников (например, в помещении) геопривязка изображений продолжалась с использованием геоданных из журнала событий, рекомендуется задать для параметра [**Сохран. данных полож.**] значение [**Неогранич.**]. В данные журнала событий добавляются последние полученные геоданные, пока не будут получены новые данные.

Если установлено время, например [**10 мин.**], в течение указанного времени после прекращения получения геоданных в журнал событий добавляются последние полученные геоданные.

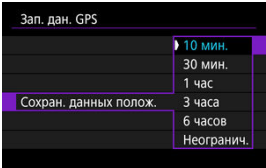

# <span id="page-737-0"></span>**Меры предосторожности при использовании GPS**

# **Страны и регионы, в которых допускается использование функций GPS**

Использование функций GPS ограничено в некоторых странах и регионах, и за их незаконное использование в национальном или местном законодательстве могут быть предусмотрены наказания. Во избежание нарушения законов, касающихся использования функций GPS, обратитесь к веб-сайту Canon, чтобы проверить, где разрешается использование функции.

Обратите внимание, что компания Canon не несет ответственности за любые возможные проблемы, связанные с использованием функций GPS в других странах и регионах.

- Поскольку в некоторых странах и регионах использование GPS может быть ограничено, соблюдайте местные законы и правила там, где будет использоваться камера. Будьте особенно внимательны при использовании функций GPS за пределами страны проживания.
- Соблюдайте осторожность при использовании функций GPS в местах, где использование электронных устройств ограничено.
- С помощью сведений о местоположении, содержащихся в фотографиях и видеозаписях с геотегами, другие лица могут определить ваше местоположение или личность. Соблюдайте осторожность при обмене такими фотографиями, видеозаписями или файлами журнала событий GPS с другими пользователями, например, при публикации в Интернете, где их может просматривать большое количество людей.
- В некоторых случаях прием сигнала GPS может занимать больше времени.
- Изменение имени камеры
- [Использование виртуальной клавиатуры](#page-740-0)
- **E** [Настройка IPv6](#page-741-0)

# **Изменение имени камеры**

Можно изменить имя этой камеры (отображаемое на подключенных устройствах).

1. **Выберите пункт [ : Имя].**

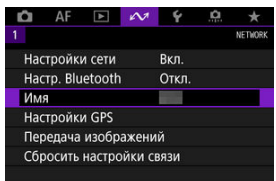

- 2. **Введите текст с помощью [виртуальной клавиатуры.](#page-740-0)**
	- $\bullet$  После завершения ввода символов нажмите кнопку < MENU >.

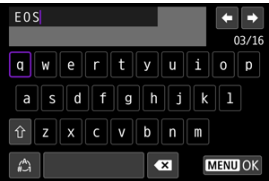

# 3. **Выберите [OK].**

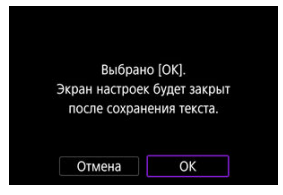

# <span id="page-740-0"></span>**Использование виртуальной клавиатуры**

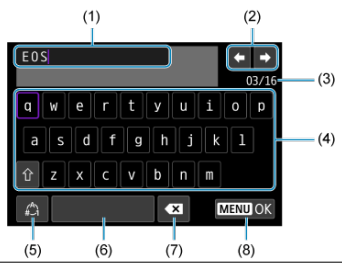

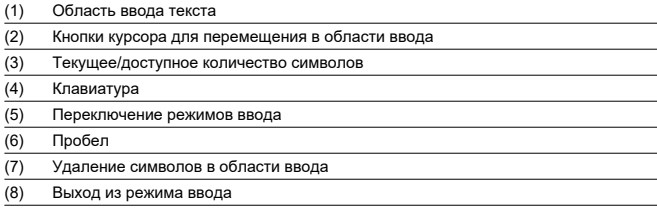

Используйте <  $\frac{1}{2}$ > или диск <  $\frac{1}{2}$ > или < > для перемещения в областях (2) и (4)– (7).

Нажимайте < > для подтверждения ввода или при переключении режимов ввода.

<span id="page-741-0"></span>Для использования IPv6 задайте настройки вручную.

#### $\Box$ **Примечание**

- Если вы не уверены во вводимых параметрах, обратитесь к администратору сети либо другому специалисту, отвечающему за сеть.
	- 1. **Выберите [ : Настройки сети].**
		- $AF \rightarrow \infty$  $\ddot{\phantom{1}}$ Ď. **C** u NETWORK × Настройки сети Ryn Настройки GPS Передача изображений Сбросить настройки связи
	- 2. **Выберите [Установить вручную].**

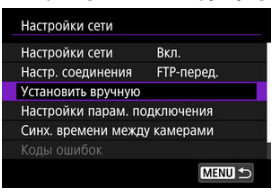

3. **Выберите [Настройки связи].**

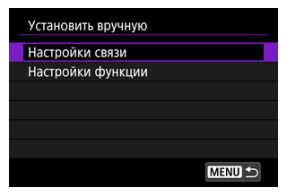

4. **Выберите настройки связи, в которых будет использоваться протокол IPv6.**

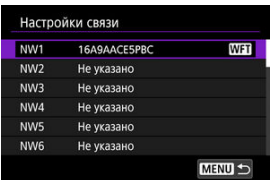

# 5. **Выберите [Изменить].**

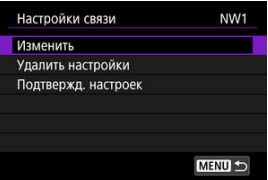

# 6. **Выберите [TCP/IPv6].**

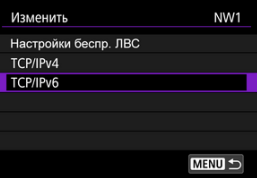

7. **Выберите настраиваемый пункт.**

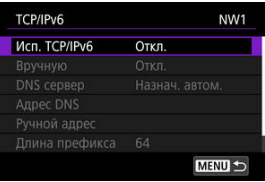

### **Исп. TCP/IPv6**

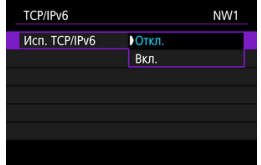

• Выберите [**Вкл.**] или [**Откл.**] для IPv6.

# **Вручную**

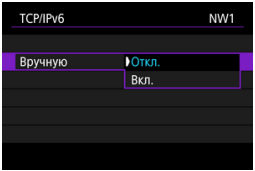

• Чтобы задать IP-адрес вручную, выберите [**Вкл.**]. Для параметра [**DNS сервер**] устанавливается значение [**Вручную**], и можно задать параметры [**Адрес DNS**], [**Ручной адрес**], [**Длина префикса**] и [**Шлюз**].

## **DNS сервер**

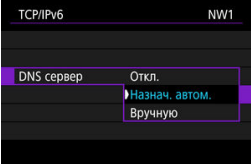

- Чтобы задать IP-адрес DNS-сервера вручную, выберите [**Вручную**].
- Выберите [**Откл.**], если DNS-сервер не используется.
- Если задано текущее значение [**Назнач. автом.**], при задании для параметра [**Вручную**] значения [**Вкл.**] оно изменяется на [**Вручную**].

# **Адрес DNS/Ручной адрес/Шлюз**

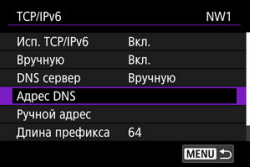

• Выберите пункт и введите IP-адрес.

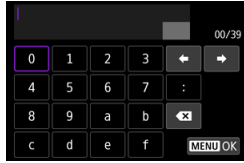

# **Длина префикса**

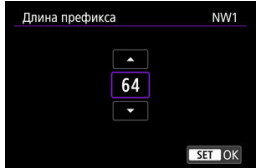

• Чтобы задать длину префикса, выберите значение диском <  $\textcircled{3}$  > (1–128).

# **Устранение неполадок**

- 図 Действия, выполняемые при отображении сообщений об ошибках
- 枢 [Руководство по поиску и устранению неполадок](#page-760-0)
- 雇 [Меры предосторожности в отношении функции связи](#page-761-0)
- 囜 [Безопасность](#page-762-0)
- [Проверка параметров сети](#page-763-0) 囪

# **Действия, выполняемые при отображении сообщений об ошибках**

Устраните все ошибки, отображаемые на экране камеры, в соответствии с этими примерами мер по устранению неполадок. Если произошла ошибка, мигает индикатор  $\langle a|\Delta N\rangle$  на камере и номер ошибки отображается на ЖК-дисплее. Сведения об ошибке можно также проверить на экране [ : **Настройки сети**] → [**Коды ошибок**]. Щелкните указанный ниже номер ошибки для перехода к соответствующему разделу.

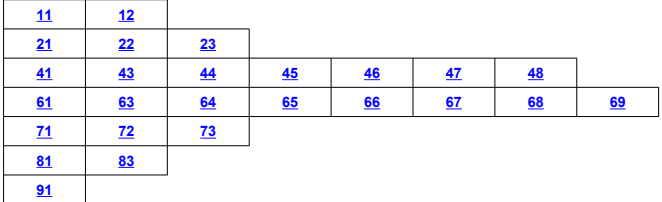

# <span id="page-746-0"></span>**11: Устройство для связи не найдено**

- **В случае [Смартфон] проверьте, запущено ли приложение Camera Connect.**
	- Установите подключение с помощью приложения Camera Connect ( $\circ$ ).
- **В случае [EOS Utility] проверьте, запущена ли программа EOS Utility.**
	- Запустите программу EOS Utility и снова попробуйте подключиться  $(\sqrt{\omega})$ ).
- **Заданы ли в камере и точке доступа одинаковые ключи шифрования для аутентификации?**
	- Эта ошибка возникает, если при использовании способа аутентификации [**Открытая система**] ключи шифрования не совпадают. Проверьте буквы в верхнем и нижнем регистрах и убедитесь, что в камере задан правильный ключ шифрования для аутентификации ( $\circ$ [\)](#page-597-0).

# **12: Устройство для связи не найдено**

- **Включены ли устройство для связи и точка доступа?**
	- Включите питание целевого устройства и точки доступа. Если подключение все равно не устанавливается, снова выполните процедуры подключения.

# <span id="page-747-0"></span>**21: Сервер DHCP не назначил адрес IP**

## **Выполните следующие проверки в камере**

- **В камере для IP-адреса задано значение [Автоматический выбор]. Настройка выбрана правильно?**
	- Если сервер DHCP не используется, задайте настройку, предварительно **установив в камере вариант <b>[Выбор вручную**] для IP-адреса [\(](#page-616-0)2).

## **Выполните следующие проверки на DHCP-сервере**

### **Включен ли DHCP-сервер?**

- Включите DHCP-сервер.
- **Достаточно ли адресов для присвоения DHCP-сервером?**
	- Увеличьте количество адресов, присваиваемых DHCP-сервером.
	- Удалите из сети устройства, которым были присвоены адреса с DHCPсервера, чтобы сократить количество используемых адресов.

#### **Правильно ли работает DHCP-сервер?**

- Проверьте настройки DHCP-сервера и убедитесь в том, что DHCP-сервер работает правильно.
- Если возможно, попросите своего сетевого администратора проверить доступность DHCP-сервера.

## **Выполните следующие проверки сети в целом**

- **Есть ли в сети маршрутизатор или подобное устройство, которое выполняет функции шлюза?**
	- Если возможно, спросите у сетевого администратора адрес сетевого шлюза и установите его в камере  $(\sqrt{\alpha})$ [,](#page-763-0)  $\sqrt{\alpha}$ ).
	- Убедитесь, что настройки адреса шлюза правильно указаны во всех сетевых устройствах, включая камеру.

#### П **Примечание**

### **Действия при отображении сообщений об ошибках 21–23**

При устранении ошибок с номерами 21–23 также проверьте следующие позиции.

### **Заданы ли в камере и точке доступа одинаковые пароли для аутентификации?**

• Эта ошибка возникает, если при использовании способа аутентификации [**Открытая система**] пароли не совпадают. Проверьте буквы в верхнем и нижнем регистрах и убедитесь, что в камере задан правильный пароль для аvтентификации (<mark>@</mark>[\)](#page-597-0).

## <span id="page-748-0"></span>**Выполните следующие проверки в камере**

- **В камере для адреса DNS задано значение [Выбор вручную]. Настройка выбрана правильно?**
	- Если сервер DNS не используется, задайте в камере для сервера DNS значение **[Откл.**] [\(](#page-616-0) 2).
- **Соответствует ли IP-адрес DNS-сервера в камере фактическому адресу сервера?**
	- Измените IP-адрес в камере до соответствия фактическому адресу DNSсервера  $(\sqrt{2}, \sqrt{2})$  $(\sqrt{2}, \sqrt{2})$  $(\sqrt{2}, \sqrt{2})$ ).

## **Выполните следующие проверки на DNS-сервере**

- **Включен ли DNS-сервер?**
	- Включите DNS-сервер.
- **Заданы ли в DNS-сервере правильные настройки IP-адресов и соответствующих имен?**
	- На DNS-сервере убедитесь, что IP-адреса и соответствующие имена указаны правильно.
- **Правильно ли работает DNS-сервер?**
	- Проверьте настройки DNS-сервера и убедитесь в том, что он работает правильно.
	- Если возможно, попросите своего сетевого администратора проверить доступность DNS-сервера.

## **Выполните следующие проверки сети в целом**

- **Есть ли в сети маршрутизатор или подобное устройство, которое выполняет функции шлюза?**
	- Если возможно, спросите у сетевого администратора адрес сетевого шлюза и установите его в камере  $\left(\mathbb{Z}\right)$ [,](#page-763-0)  $\mathbb{Z}$ ).
	- Убедитесь, что настройки адреса шлюза правильно указаны во всех сетевых устройствах, включая камеру.

# **23: Устройство с таким же IP адресом уже сущ. в этой сети**

# **Есть ли в сети камеры другое устройство с тем же IP-адресом?**

- Измените IP-адрес камеры во избежание совпадения с адресом другого устройства в сети. Можно также изменить IP-адрес другого устройства.
- Если при использовании DHCP-сервера для IP-адреса камеры установлено значение [**Выбор вручную**], измените его на значение [**Автоматический** в**ыбор**] (  $\mathcal{D}$ [\)](#page-615-0).

# <span id="page-750-0"></span>**Выполните следующие проверки в камере**

- **В камере для прокси-сервера задано значение [Вкл.]. Настройка выбрана правильно?**
	- Если прокси-сервер не используется, задайте для него в камере значение [**Откл.**] (2[\)](#page-622-0).
- **Соответствуют ли настройки [Настройка адреса] и [Номер порта] в камере настройкам прокси-сервера?**
	- Задайте в камере адрес и номер порта прокси-сервера, соответствующие используемому прокси-серверу  $(\sqrt{2})$  $(\sqrt{2})$ ).
- **Правильно ли заданы на сервере DNS настройки прокси-сервера в камере?**
	- Убедитесь, что [**Адрес**] прокси-сервера правильно задан в сервере DNS.
- **Соответствует ли IP-адрес сервера FTP в камере фактическому адресу сервера?**
	- Настройте IP-адрес в камере, чтобы он соответствовал фактическому адресу сервера FTP  $(\sqrt{2})$  $(\sqrt{2})$ ).
- **Заданы ли в камере и точке доступа одинаковые ключи шифрования для аутентификации?**
	- Эта ошибка возникает, если при использовании способа аутентификации [**Открытая система**] ключи шифрования не совпадают. Проверьте буквы в верхнем и нижнем регистрах и убедитесь, что в камере задан правильный ключ шифрования для аутентификации ( $\circ$ [\)](#page-597-0).
- **Соответствует ли [Номер порта] сервера FTP в камере фактическому номеру порта сервера FTP?**
	- Задайте одинаковые номера порта (обычно 21 для FTP/FTPS или 22 для SFTP) в камере и на сервере FTP. Настройте номер порта в камере, чтобы он соответствовал фактическому номеру порта сервера FTP  $(\sqrt{2})$ ).
- **Правильно ли заданы на сервере DNS настройки сервера FTP в камере?**
	- Убедитесь, что [**Имя сервера**] для сервера FTP правильно задано в сервере DNS. Убедитесь, что [**Имя сервера**] для сервера FTP правильно задано в камере  $(\sqrt{2})$  $(\sqrt{2})$ .

# **Что следует проверить на сервере FTP**

### **Правильно ли работает сервер FTP?**

- Правильно настройте компьютер для работы в качестве сервера FTP.
- Если требуется, узнайте у администратора сети адрес и номер порта сервера FTP и задайте их в камере.
- **Включен ли FTP-сервер?**
	- Включите сервер FTP. Сервер мог выключиться из-за режима энергосбережения.
- **Соответствует ли IP-адрес сервера FTP в камере (в поле [Адрес]) фактическому адресу сервера?**
	- Настройте IP-адрес в камере, чтобы он соответствовал фактическому адресу сервера FTP  $(\sqrt{2})$  $(\sqrt{2})$ .
- **Не настроено ли в сервере FTP разрешение доступа только с некоторых IPадресов?**
	- Проверьте IP-адрес камеры в пункте [**Подтвержд. настроек**] [\(](#page-698-0)**[3]**) и измените настройки сервера FTP.
- **Включен ли брандмауэр или другое защитное программное обеспечение?**
	- В некоторых типах защитного программного обеспечения для ограничения доступа к серверу FTP используется брандмауэр. Измените настройки брандмауэра, чтобы разрешить доступ к серверу FTP.
	- Для обеспечения доступа к серверу FTP попробуйте задать для параметра **[Пассивный режим]** в камере значение [Вкл.] (  $\mathbb{Z}$  [\)](#page-714-0).
- **Выполняется ли подключение к серверу FTP через широкополосный маршрутизатор?**
	- В некоторых широкополосных маршрутизаторах для ограничения доступа к серверу FTP используется брандмауэр. Измените настройки брандмауэра, чтобы разрешить доступ к серверу FTP.
	- Для обеспечения доступа к серверу FTP попробуйте задать для параметра **[Пассивный режим]** в камере значение [Вкл.] (  $\sqrt{2}$  [\)](#page-714-0).

# **Что следует проверить на прокси-сервере**

## **Включен ли прокси-сервер?**

• Включите прокси-сервер.

### **Правильно ли работает прокси-сервер?**

- Проверьте настройки прокси-сервера и убедитесь в том, что прокси-сервер работает правильно.
- Если требуется, узнайте у администратора сети адрес и номер порта проксисервера и задайте их в камере.

## **Выполните следующие проверки сети в целом**

**Есть ли в сети маршрутизатор или подобное устройство, которое выполняет функции шлюза?**

- Если возможно, спросите у сетевого администратора адрес сетевого шлюза и  $\frac{1}{2}$  или в темники[,](#page-763-0) вкраинство ( $\frac{1}{2}$ ,  $\frac{1}{2}$ ).
- Убедитесь, что настройки адреса шлюза правильно указаны во всех сетевых устройствах, включая камеру.

# <span id="page-753-0"></span>**43: Соединение с сервером FTP невозможно. От сервера FTP получено сообщение с кодом ошибки.**

# **Что следует проверить на прокси-сервере**

- **Включен ли прокси-сервер?**
	- Включите прокси-сервер.
- **Правильно ли работает прокси-сервер?**
	- Проверьте настройки прокси-сервера и убедитесь в том, что прокси-сервер работает правильно.
	- Если требуется, узнайте у администратора сети адрес и номер порта проксисервера и задайте их в камере.

## **Выполните следующие проверки сети в целом**

- **Есть ли в сети маршрутизатор или подобное устройство, которое выполняет функции шлюза?**
	- Если возможно, спросите у сетевого администратора адрес сетевого шлюза и установите его в камере  $\left(\mathcal{O}, \mathcal{O}\right)$  $\left(\mathcal{O}, \mathcal{O}\right)$  $\left(\mathcal{O}, \mathcal{O}\right)$ .
	- Убедитесь, что настройки адреса шлюза правильно указаны во всех сетевых устройствах, включая камеру.

## **Что следует проверить на сервере FTP**

- **Не превышено ли максимальное число подключений к серверу FTP?**
	- Отключите некоторые сетевые устройства от FTP-сервера или увеличьте максимальное число подключений.

**44: Прекращение соединения Прекращение соединения с сервером FTP невозможно. От сервера FTP получено сообщение с кодом ошибки.**

- **Эта ошибка возникает в случае, если по какой-то причине невозможно отключиться от сервера FTP.**
	- Перезагрузите сервер FTP и камеру.

# <span id="page-754-0"></span>**45: Ошибка аутентификации на сервере FTP. От сервера FTP получено сообщение с кодом ошибки.**

## **Выполните следующие проверки в камере**

- **Правильно ли задано [Имя пользователя] в камере?**
	- Проверьте имя пользователя для подключения к серверу FTP. Проверьте буквы в верхнем и нижнем регистрах и убедитесь, что в камере задано правильное имя пользователя  $(\sqrt{\omega})$  $(\sqrt{\omega})$ ).
- **Правильно ли задан [Пароль] в камере?**
	- Проверьте буквы в верхнем и нижнем регистрах и убедитесь, что в камере задан правильный пароль ( $\overline{Q}$ [\)](#page-622-0).

## **Что следует проверить на сервере FTP**

- **Установлены ли на сервере FTP права пользователя, разрешающие чтение, запись и выполнение входа?**
	- Настройте на сервере FTP права пользователя, чтобы они разрешали чтение, запись и выполнение входа.
- **Содержит ли имя папки, заданной в качестве папки назначения на сервере FTP, только символы ASCII?**
	- Используйте в имени папки символы ASCII.

# **46: Для сессии передачи данных от сервера FTP получено сообщение с кодом ошибки**

# **Что следует проверить на сервере FTP**

- **Соединение прервано сервером FTP.**
	- Перезагрузите сервер FTP.
- **Установлены ли на сервере FTP права пользователя, разрешающие чтение, запись и выполнение входа?**
	- Настройте на сервере FTP права пользователя, чтобы они разрешали чтение, запись и выполнение входа.
- **Разрешают ли права пользователя доступ к папке назначения на сервере FTP?**
	- Настройте права пользователя для доступа к папке назначения на сервере, чтобы они разрешали сохранение изображений из камеры.
- **Включен ли FTP-сервер?**
	- Включите сервер FTP. Сервер мог выключиться из-за режима энергосбережения.

# **Есть ли свободное место на жестком диске сервера FTP?**

• Увеличьте объем доступного пространства на жестком диске.
**47: Завершение передачи данных не подтверждено сервером FTP**

- **Эта ошибка возникает, если по каким-то причинам от сервера FTP не получено подтверждения успешной передачи файла изображения.**
	- Перезагрузите FTP-сервер и камеру и отправьте изображения снова.

**48: Невозможно проверить безопасность подключения к серверу. Если вы доверяете этому серверу и хотите подключиться, установ. [Доверять серверу] во [Вкл.].**

- **Эта ошибка возникает из-за невозможности проверить безопасность подключения к целевому серверу при подключении по FTPS.**
	- Проверьте правильность задания сертификата.
	- Установите для параметра [**Доверять серверу**] значение [**Вкл.**], если вы хотите доверять целевым серверам независимо от настроек сертификата.

### **61: Беспроводная ЛВС с выбранным именем (SSID) не найдена**

- **Нет ли каких-либо препятствий, блокирующих прямую видимость между камерой и антенной точки доступа?**
	- Установите антенну точки доступа так, чтобы она находилась в зоне прямой видимости камеры.

#### **Выполните следующие проверки в камере**

- **Совпадают ли идентификаторы SSID (имя сети), заданные в камере и точке доступа?**
	- Проверьте SSID (имя сети) в точке доступа и установите такое же SSID (имя сети[\)](#page-597-0) в камере  $(\sqrt{2})$ ).

### **Выполните следующие проверки точки доступа**

- **Включена ли точка доступа?**
	- Включите питание точки доступа.
- **Зарегистрирован ли MAC-адрес используемой камеры в точке доступа, если используется фильтрация по MAC-адресу?**
	- Зарегистрируйте MAC-адрес используемой камеры в точке доступа ( $\varnothing$ [\)](#page-720-0).

## **63: Ошибка аутентификации в беспроводной ЛВС**

- **Заданы ли в камере и точке доступа одинаковые ключи шифрования для аутентификации?**
	- Проверьте буквы в верхнем и нижнем регистрах и убедитесь, что в камере задан правильный ключ шифрования для аутентификации ( $\sqrt{2}$ [\)](#page-597-0).
- **Зарегистрирован ли MAC-адрес используемой камеры в точке доступа, если используется фильтрация по MAC-адресу?**
	- Зарегистрируйте MAC-адрес камеры в точке доступа. MAC-адрес можно посмотреть на экране [MAC-адрес] (  $\circ$ [\)](#page-720-0).

#### **64: Соединение с терминалом беспроводной ЛВС невозможно**

- **Используются ли в камере и точке доступа одинаковые способы шифрования?**
	- Камера поддерживает следующие методы шифрования: WEP, TKIP и AES  $(5)$  $(5)$ .
- **Зарегистрирован ли MAC-адрес используемой камеры в точке доступа, если используется фильтрация по MAC-адресу?**
	- Зарегистрируйте MAC-адрес используемой камеры в точке доступа. MACадрес можно посмотреть на экране [**MAC-адрес**] ( [\)](#page-720-0).

## **65: Связь с беспроводной ЛВС потеряна**

- **Нет ли каких-либо препятствий, блокирующих прямую видимость между камерой и антенной точки доступа?**
	- Установите антенну точки доступа так, чтобы она находилась в зоне прямой видимости камеры.
- **По какой-то причине связь с беспроводной ЛВС была потеряна и не может быть восстановлена.**
	- Возможные причины: чрезмерная загрузка точки доступа другим устройством, использование поблизости микроволновой печи или аналогичного устройства (создающего помехи в сети IEEE 802.11n/g/b (на частоте 2,4 ГГц)), воздействие дождя или повышенной влажности.

## **66: Неправильный пароль беспроводной ЛВС**

- **Заданы ли в камере и точке доступа одинаковые ключи шифрования для аутентификации?**
	- Проверьте буквы в верхнем и нижнем регистрах и убедитесь, что в камере и точке доступа задан правильный ключ шифрования для аутентификации [\(](#page-597-0) $\phi$ ). Обратите внимание, что если задан способ аутентификации шифрования **[Открытая система**], отображается ошибка 41 ( $\varnothing$ [\)](#page-750-0).

## **67: Неправильный метод шифрования беспроводной ЛВС**

- **Используются ли в камере и точке доступа одинаковые способы шифрования?**
	- Камера поддерживает следующие методы шифрования: WEP, TKIP и AES  $(5)$  $(5)$ .
- **Зарегистрирован ли MAC-адрес используемой камеры в точке доступа, если используется фильтрация по MAC-адресу?**
	- Зарегистрируйте MAC-адрес используемой камеры в точке доступа. MAC-адрес можно посмотреть на экране [MAC-адрес] ( ?[\)](#page-720-0).

**68: Установление соединения c беспроводной ЛВС невозможно. Начните процедуру с начала.**

- **Удерживалась ли нажатой кнопка WPS (безопасная настройка сети Wi-Fi) на точке доступа в течение указанного времени?**
	- Нажмите и удерживайте кнопку WPS в течение времени, указанного в инструкции по эксплуатации точки доступа.
- **Совершались ли попытки установления подключения вблизи точки доступа?**
	- Попробуйте установить подключение, когда оба устройства находятся в зоне досягаемости друг друга.

**69: Найдено несколько терминалов беспроводной ЛВС. Соединение невозможно. Начните процедуру с начала.**

- **Другие точки доступа устанавливают соединение в режиме подключения нажатием кнопки (режим PBC) безопасной настройки Wi-Fi (WPS).**
	- Подождите немного, прежде чем устанавливать подключение, или попытайтесь установить соединение в режиме подключения с помощью PIN-кода (режим PIN[\)](#page-595-0)  $(\sqrt{2})$ .

## **71: Не удалось установить соединение с камерой-приемником**

- **Правильно ли выполняется процедура установления соединения с камерами-приемниками?**
	- Управляйте камерами-приемниками в соответствии с правильными инструкциями.
- **Не находятся ли камеры-приемники слишком далеко от камерыпередатчика?**
	- Расположите камеры-приемники ближе к камере-передатчику?

### <span id="page-759-0"></span>**72: Не удалось установить соединение с камерой-передатчиком**

- **Правильно ли выполняется процедура установления соединения с камеройпередатчиком?**
	- Управляйте камерой-передатчиком в соответствии с правильными инструкциями.
- **Не находится ли камера-отправитель слишком далеко от камер-приемников?**
	- Расположите камеру-отправитель ближе к камерам-приемникам.

#### **73: Невозможно синхронизировать время**

- **Правильно ли выполняется процедура установления соединения между камерой-передатчиком и камерой-приемником?**
	- Управляйте камерой-приемником и камерами-передатчиками в соответствии с правильными инструкциями [\(](#page-724-0)?).
- **Не находится ли камера-отправитель слишком далеко от камер-приемников?**
	- Расположите камеру-передатчик и камеры-приемники ближе друг к другу.

## **81: Связь с проводной ЛВС потеряна**

- **Надежно ли подключен кабель ЛВС?**
	- Заново подключите кабель ЛВС между камерой и сервером. Так как кабель может быть поврежден, попробуйте использовать для соединения устройств другой кабель.

**Включен ли концентратор или маршрутизатор?**

- Включите концентратор или маршрутизатор.
- **Включен ли сервер?**
	- Включите сервер. Сервер мог выключиться из-за режима энергосбережения.

### **83: Сетевое подключение разорвано из-за перегрева**

- **Связь временно остановлена из-за высокой температуры внутри камеры, и камера разорвала подключение к проводной ЛВС.**
	- Дайте камере охладиться, например, закрыв ее от прямых солнечных лучей. После охлаждения камеры подключение будет восстановлено автоматически.

**91: Прочая ошибка**

- **Произошла ошибка, отличная от ошибок с номерами 11–83.**
	- Выключите и включите камеру.

Для устранения неполадок в работе камеры проверьте камеру и подключенные устройства, как описано в этом разделе. Если после этого проблема не устранена, обратитесь в сервисный центр Canon за информацией о продукте и рекомендациями по обращению с ним.

### **Не удается передать изображения на сервер FTP.**

Установите переключатель съемки в режиме Live View/видеосъемки в положение < >, если после съемки будете передавать изображения на FTP-сервер. Если переключатель съемки в режиме Live View/видеосъемки установлен в положение <  $\blacktriangleright$ , передача изображений невозможна.

#### **Не удается выполнить связанную съемку.**

При выполнении связанной съемки установите переключатель съемки в режиме Live View/видеосъемки в положение  $\leq \Box$  >. Если переключатель съемки в режиме Live View/видеосъемки установлен в положение < >, связанная съемка невозможна.

### **Камера нагревается, и скорость передачи уменьшается.**

Длительная работа с беспроводными сетями при высокой наружной температуре может привести к повышению внутренней температуры камеры и уменьшению скорости передачи. Если камера нагреется еще больше, может появиться ошибка 83 и беспроводная связь может быть остановлена ( $\circ$ [\)](#page-759-0).

В случае медленной передачи, потери соединений, прерывистом отображении изображений или других проблем при использовании функций связи попробуйте принять следующие меры.

### **Место установки точки доступа и антенны**

- При использовании камеры в помещении установите точку доступа в комнате, в которой выполняется съемка.
- Расположите устройство так, чтобы люди и предметы не находились между устройством и камерой.
- Установите устройство выше камеры.
- Установите устройство как можно ближе к камере. Обратите внимание, что при использовании камеры на улице, особенно в плохую погоду, дождь может поглощать радиоволны и нарушать подключение.

### **Соседние электронные устройства**

Если скорость передачи по беспроводной ЛВС снижается из-за помех от следующих электронных устройств, прекратите их использование или установите соединение на удалении от них. В противном случае проблему можно устранить, переключившись на проводную ЛВС.

В беспроводных сетях IEEE 802.11b/g/n камера устанавливает связь в диапазоне 2,4 ГГц. Поэтому скорость передачи данных по беспроводной ЛВС может снижаться при использовании камеры вблизи от работающих микроволновых печей, радиотелефонов, микрофонов, смартфонов или аналогичных устройств, использующих эту же частоту.

В случае неправильного задания параметров безопасности возможно возникновение указанных ниже проблем.

Контроль передачи

Злонамеренные посторонние лица могут контролировать передачу данных по сети Wi-Fi и пытаться получить передаваемые вами данные.

Несанкционированный доступ к сети Злонамеренные посторонние лица могут получить несанкционированный доступ к используемой вами сети для похищения, изменения или уничтожения информации. Кроме того, вы можете стать жертвой несанкционированного доступа других типов, таких как маскировка под законного пользователя (когда ктото выдает себя за вас для получения несанкционированного доступа к информации) или трамплинная атака (когда кто-то получает несанкционированный доступ к вашей сети, чтобы использовать ее в качестве «трамплина» для заметания следов при проникновении в другие системы).

Рекомендуется использовать системы и функции для надежной защиты своей сети, чтобы избежать возникновения подобных проблем.

### **Windows**

Откройте окно [**Командная строка**] Windows, введите команду ipconfig/all и нажмите клавишу <**Enter**>. Помимо IP-адреса, назначенного компьютеру, также отображаются сведения о маске подсети, шлюзе и сервере DNS.

#### **macOS**

В операционной системе macOS откройте приложение [**Терминал**], введите ifconfig -a и нажмите клавишу <**Return**>. IP-адрес, присвоенный компьютеру, обозначается в пункте [**en0**] рядом с надписью [**inet**] в формате «\*\*\*.\*\*\*.\*\*\*.\*\*\*». Информацию о приложении [**Терминал**] см. в руководстве по ОС macOS.

Измените самые последние цифры во избежание повторения IP-адреса на компьютере и других устройствах в сети при ручной настройке IP-адреса, присвоенного камере  $(\sqrt{2})$  $(\sqrt{2})$ ). Пример: 192.168.1.**10**

Все настройки функций сети могут быть сброшены. Это позволяет избежать утечки информации при передаче или продаже камеры.

1. **Выберите пункт [ : Сбросить настройки связи].**

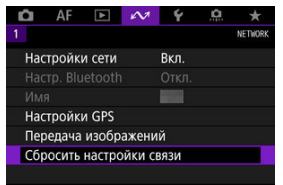

# 2. **Выберите [OK].**

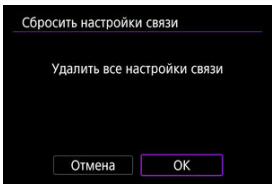

#### Œ **Предупреждения**

Если камера сопряжена со смартфоном, на экране настроек Bluetooth смартфона удалите сведения о подключении к камере, для которой были восстановлены параметры беспроводной связи по умолчанию.

В этой главе описываются параметры меню на вкладке настройки ( $\blacklozenge$ : Настройка).

- [Меню вкладки: Настройка](#page-766-0)
- [Выбор карты для записи/просмотра](#page-770-0)
- [Настройки папки](#page-778-0)
- [Нумерация файлов](#page-782-0)
- [Имена файлов](#page-787-0)
- [Автоповорот](#page-790-0)
- [Форматирование карты](#page-792-0)
- [Яркость экрана](#page-795-0)
- [Цветовой тон экрана](#page-796-0)
- [Автоотключение](#page-797-0)
- [Дата/Время/Зона](#page-798-0)
- [Язык](#page-802-0)
- [Отображение информации в видоискателе](#page-803-0)
- [Опции отображения кнопки <INFO>](#page-809-0)
- [Пользовательские элементы быстрой настройки](#page-813-0)
- [Отображение информации о съемке](#page-820-0)
- [Функция кнопки спуска затвора для видеосъемки](#page-825-0)
- [Увеличение интерфейса пользователя](#page-827-0)
- [Помощь](#page-828-0)
- [ТВ-стандарт](#page-831-0)
- [Управление с помощью сенсорного экрана](#page-832-0)
- [Звуковое подтверждение](#page-834-0)
- [Информация об аккумуляторе](#page-835-0)
- [Очистка датчика изображения](#page-837-0)
- [Разрешение HDMI](#page-842-0)
- [Сохранить/загрузить настройки с карты](#page-843-0)
- [Пользовательские режимы съемки \(C1–C3\)](#page-846-0)
- [Сброс настроек камеры](#page-849-0)
- [Информация об авторских правах](#page-851-0)
- [Информация об этой камере](#page-854-0)
- [Прочая информация](#page-858-0)

<span id="page-766-0"></span>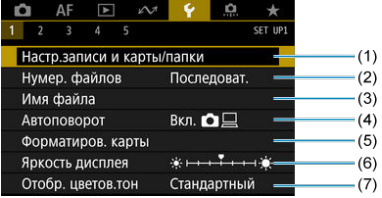

- (1) Настр.записи и карты/папки
	- [Выбор карты для записи/просмотра](#page-770-0)
	- [Создание папки](#page-778-0)
- (2) [Нумер. файлов](#page-782-0)
- (3) [Имя файла](#page-787-0)
- (4) [Автоповорот](#page-790-0)
- (5) [Форматиров. карты](#page-792-0)
- (6) [Яркость дисплея](#page-795-0)
- (7) [Отобр. цветов.тон](#page-796-0)

## **Настройка 2**

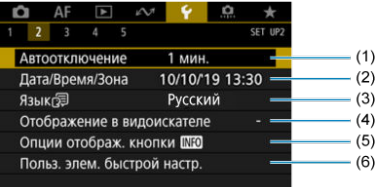

- (1) [Автоотключение](#page-797-0)
- (2) [Дата/Время/Зона](#page-798-0)
- (3) [Язык](#page-802-0)
- (4) [Отображение в видоискателе](#page-803-0)
- (5) [Опции отображ. кнопки](#page-809-0)
- (6) [Польз. элем. быстрой настр.](#page-813-0)

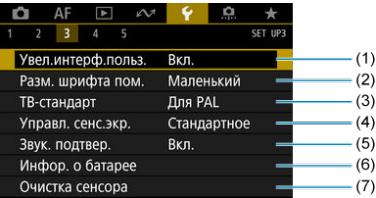

- (1) [Увел.интерф.польз.](#page-827-0)
- (2) [Разм. шрифта пом.](#page-830-0)
- (3) [ТВ-стандарт](#page-831-0)
- (4) [Управл. сенс.экр.](#page-832-0)
- (5) [Звук. подтвер.](#page-834-0)
- (6) [Инфор. о батарее](#page-835-0)
- (7) [Очистка сенсора](#page-837-0)

## **Настройка 4**

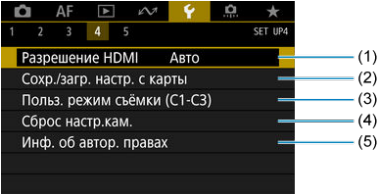

- (1) [Разрешение HDMI](#page-842-0)
- (2) [Сохр./загр. настр. с карты](#page-843-0)
- (3) [Польз. режим съёмки \(C1-C3\)](#page-846-0)
- (4) [Сброс настр.кам.](#page-849-0)
- (5) [Инф. об автор. правах](#page-851-0)

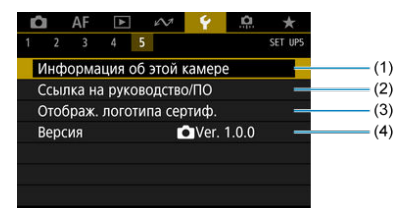

- (1) [Информация об этой камере](#page-854-0)
- (2) [Ссылка на руководство/ПО](#page-858-0)
- (3) [Отображ. логотипа сертиф.](#page-858-0)
- (4) [Версия](#page-858-0)

m **Предупреждения**

- Пункт [**Версия**] не отображается при съемке в режиме Live View или видеосъемке.
- **При съемке в режиме Live View для [ 2] отображается следующий экран.**

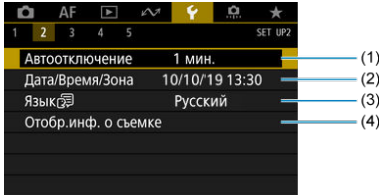

- (1) [Автоотключение](#page-797-0)
- (2) [Дата/Время/Зона](#page-798-0)
- (3) [Язык](#page-802-0)
- (4) [Отобр.инф. о съемке](#page-820-0)

**При видеосъемке для [ 2] отображается следующий экран.**

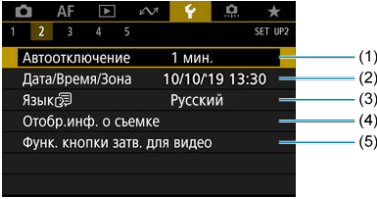

- (1) [Автоотключение](#page-797-0)
- (2) [Дата/Время/Зона](#page-798-0)
- (3) [Язык](#page-802-0)
- (4) [Отобр.инф. о съемке](#page-820-0)
- (5) [Функ. кнопки затв. для видео](#page-825-0)

# <span id="page-770-0"></span>**Выбор карты для записи/просмотра**

- 哅 Способ записи с двумя вставленными картами памяти
- [Выбор записи/просмотра с двумя вставленными картами памяти](#page-775-0)

**Съемка возможна, когда в камеру установлена карта [ ] или [ ] (кроме некоторых условий). Если установлена только одна карта, выполнять эти шаги не требуется.**

Если установлены две карты, можно выбрать способ записи и карту, используемую для записи и просмотра, как указано ниже.

## **Способ записи с двумя вставленными картами памяти**

1. **Выберите [ : Настр.записи и карты/папки].**

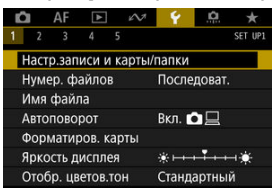

2. **Задайте способ записи.**

## ● Разд. **△/'**只

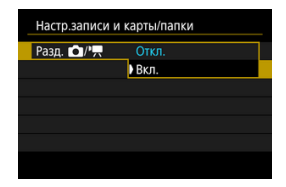

Выберите [**Вкл.**] для автоматической настройки способа записи для фотографий и видеозаписей. Фотографии записываются на карту  $\overline{11}$ , а видеозаписи — на карту  $\overline{21}$ . Съемка фотографий невозможна, если карта [1] полностью заполнена или не установлена. Видеосъемка невозможна, если карта [2] полностью заполнена или не установлена.

#### Œ **Предупреждения**

**• Если задано значение [Вкл.], пункты [ Опции зап.], [<sup>1</sup> ! !!] Опции зап.**], [ **Запись/Просм**] и [ **Запись/Просм**] недоступны.

## **Опции зап.**

Задайте способ записи для фотографий.

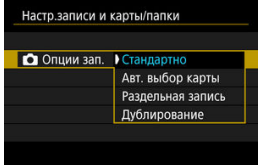

• **Стандартно**

Фотографии записываются на карту, выбранную в пункте [ **Запись/Просм**].

#### • **Авт. выбор карты**

Аналогично варианту [**Стандартно**], но при полном заполнении одной карты камера переключается на другую карту. Когда камера переключает карты, создается новая папка.

#### • **Раздельная запись**

Позволяет указать конкретное качество изображения для каждой карты [\(](#page-166-0) ). Для каждого снимка фотография записывается на карту [1] и [2] с указанным качеством изображения.

Обратите внимание, что для изображений RAW недоступна  $p$ аздельная запись в  $R$  $N$  $N$  и  $C$  $R$  $N$  $N$ .

#### • **Дублирование**

Для каждого снимка фотография записывается на карту [11] и с одинаковым качеством изображения.

#### **Предупреждения** т

Максимальная длина серии для способа [**Раздельная запись**] будет меньше, если указаны разные размеры изображения для карт  $\overline{11}$  и  $\overline{12}$  ( $\overline{2}$ [\)](#page-971-0).

#### 同 **Примечание**

#### **Раздельная запись/Дублирование**

- $\bullet$  Изображения записываются на карты  $\overline{11}$  и  $\overline{21}$  с одинаковым номером файла.
- Возможное количество снимков, отображаемое в видоискателе и на верхнем ЖК-дисплее, относится к карте с меньшим свободным объемом.
- Когда одна из карт полностью заполнена, отображается сообщение [**Карта \* заполнена**], и дальнейшая съемка невозможна. Для продолжения съемки замените карту или задайте для параметра [ **Опции зап.**] значение [**Стандартно**] и выберите карту, на которой осталось свободное место.
- **Сведения о пункте [Папка] в меню [У: Настр.записи и карты/папки**] см. в разделе [Настройки папки](#page-778-0).

## **• <sup>•</sup> • Опции зап.**

#### • **Стандартно**

Видеозаписи записываются на карту, выбранную в пункте  $P$ **Запись/Просм**].

#### • **Авт. выбор карты**

Аналогично варианту [**Стандартно**], но при полном заполнении карты съемка прекращается. При возобновлении съемки камера переключается на другую карту. При этом создается новая папка.

#### • **TTIRAW, FZTIMP4**

Для каждой съемки видеозапись RAW записывается на карту  $\boxed{1}$ , а видеозапись MP4 — на карту  $\boxed{2}$ , обе с одинаковым номером файла. Когда одна из карт полностью заполнена, дальнейшая съемка невозможна. Видеозаписи RAW записываются с разрешением [**5472×2886**], а МР4 — с разрешением [4096×2160 **IPB**]].

#### • **Дублирование**

Для каждой записи на карты [1] и [2] записывается один и тот же видеофильм.

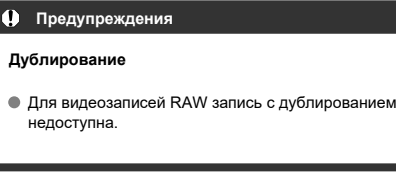

#### $\Box$ **Примечание**

### **Дублирование**

- $\bullet$  Изображения записываются на карты [1] и [2] с одинаковым номером файла.
- Когда одна из карт полностью заполнена, отображается сообщение [**Карта \* заполнена**], и дальнейшая съемка невозможна. Для продолжения съемки замените карту или задайте для параметра [ **Опции зап.**] значение [**Стандартно**] и выберите карту, на которой осталось свободное место.
- **Сведения о пункте [Папка] в меню [У: Настр.записи и карты/папки**] см. в разделе [Настройки папки](#page-778-0).

## <span id="page-775-0"></span>**Выбор записи/просмотра с двумя вставленными картами памяти**

Если для параметра [ **Опции зап.**]/[ **Опции зап.**] задано значение [**Стандартно**] или [**Авт. выбор карты**], выберите карту для записи и просмотра. Если для параметра [ **Опции зап.**] задано значение [**Раздельная запись**] или **[Дублирование**], или если для параметра [<sup>1</sup>] Опции зап.] задано значение [ T] [2000] **[2] [12]** или [Дублирование], выберите карту для просмотра.

## **Задание размера с помощью меню**

## **Стандартно/Авт. выбор карты**

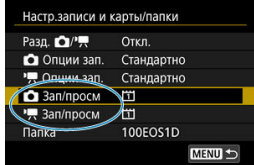

### **Выберите [Запись/Просм].**

- Выберите [ **3апись/Просм**] для фотографий или [ **]** Запись/Просм] для видеозаписей.
	- : Использование карты 1 для записи и просмотра
	- : Использование карты 2 для записи и просмотра

## **• Раздельная запись/Дублирование/ <b>TRM**, [7] M2

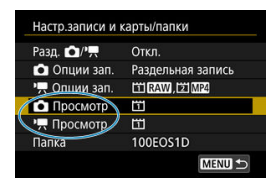

### **Выберите [Просмотр].**

- Выберите [ **Просмотр**] для фотографий или [<sup>1</sup> | Просмотр] для видеозаписей.
- При нажатии кнопки  $[\triangleright]$  в режиме съемки фотографий воспроизводятся изображения с карты, выбранной в пункте [ **Просмотр**].
- При нажатии кнопки [ $\blacktriangleright$ ] в режиме видеосъемки воспроизводятся изображения с карты, выбранной в пункте [ **Просмотр**].

#### $\overline{\mathbb{R}}$ **Примечание**

**• Если задан пункт [Приоритет: [1]**, при установке или извлечении карт камера переключается на приоритетную карту.

## **Задание размера с помощью заднего ЖК-индикатора**

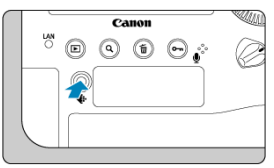

- 1. Нажмите кнопку <  $\text{E}$  > ( $\text{E}$ 6).
- 2. **Выберите карту.**
	- $\bullet$  Диском  $\lt$   $\ll$   $\gg$  выберите карту.
	- Для записи и просмотра используется карта, помеченная значком  $\langle \bullet \rangle$
- <span id="page-778-0"></span>層 Создание папки
- [Переименование папок](#page-780-0)
- [Выбор папки](#page-781-0)

Можно свободно создать и выбрать папку, в которой требуется сохранять снимаемые изображения. Можно также изменять имена папок.

# **Создание папки**

1. **Выберите [ : Настр.записи и карты/папки].**

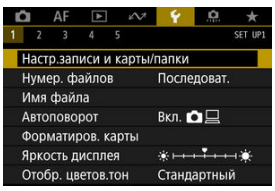

# 2. **Выберите пункт [Папка].**

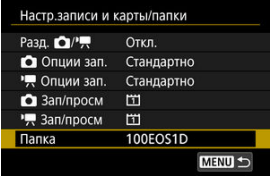

3. **Выберите пункт [Создать папку].**

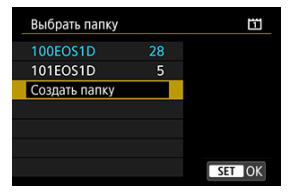

# 4. **Выберите [OK].**

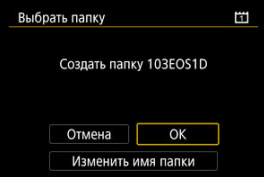

Чтобы переименовать папку, выберите пункт [**Изменить имя папки**].

<span id="page-780-0"></span>1. **Введите требуемые буквы и цифры.**

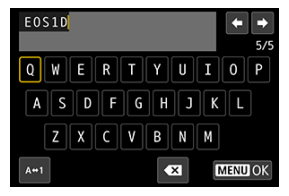

- Можно ввести пять символов.
- $\bullet$  Выбрав [ $\leftrightarrow$ 1], можно изменить режим ввода.
- $\bullet$  Для удаления одного символа [  $\bullet$  ] выберите или нажмите кнопку  $<\widehat{\mathbb{m}}$

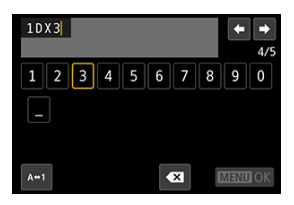

- $\bullet$  Диском <  $\circledS$  > или <  $\frac{1}{2}$  > выберите символ, затем нажмите <  $\circledast$  >, чтобы ввести его.
- 2. **Выйдите из режима настройки.**
	- $\bullet$  Нажмите кнопку < MENU >, затем нажмите [ОК].

<span id="page-781-0"></span>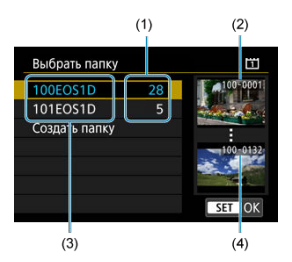

- (1) Число изображений в папке
- (2) Наименьший номер файла
- (3) Имя папки
- (4) Наибольший номер файла
	- Выберите папку на экране выбора папки.
	- Снятые изображения сохраняются в выбранной папке.

#### 同 **Примечание**

#### **Папки**

Папки называются как в «**100EOS1D**», с трехзначным номером папки с последующими пятью буквами или цифрами. Папка может содержать до 9999 изображений (номера файлов 0001–9999). Когда папка заполнена, автоматически создается новая папка с порядковым номером, увеличенным на единицу. Кроме того, новая папка создается автоматически при выполнении ручного сброса ( $\varphi$ [\)](#page-786-0). Можно создавать папки с номерами от 100 до 999.

#### **Создание папок с помощью компьютера**

Когда на экране открыта карта, создайте новую папку с именем «**DCIM**». Откройте папку DCIM и создайте необходимое количество папок для сохранения и упорядочения изображений. Имена папок необходимо задавать в формате «**100ABC\_D**», где первые три цифры должны быть номером папки в диапазоне 100–999. Последние пять символов могут быть комбинацией прописных или строчных букв от A до Z, цифр и знака подчеркивания «\_». Знак пробела использовать нельзя. Кроме того, имена папок не могут содержать одинаковый трехзначный номер (например, «100ABC\_D» и «100W\_XYZ»), даже если остальные пять символов имен различаются.

- <span id="page-782-0"></span>図 [Последоват.](#page-784-0)
- [Автосброс](#page-785-0)
- 商 [Ручной сброс](#page-786-0)

Сохраненным в папке снятым изображениям назначаются номера файлов от 0001 до 9999. Можно изменить способ нумерации файлов.

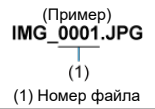

1. **Выберите пункт [ : Нумер. файлов].**

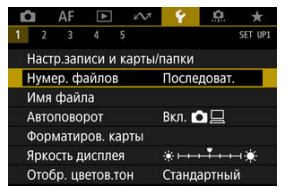

2. **Задайте вариант.**

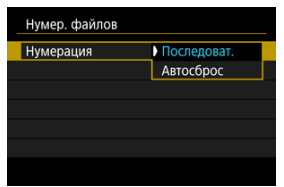

- Выберите [**Нумерация**].
- Выберите [**Последоват.**] или [**Автосброс**].

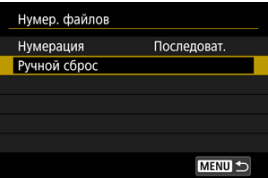

Если требуется сбросить нумерацию файлов, выберите [**Ручной сброс**] (  $\overline{O}$ ).

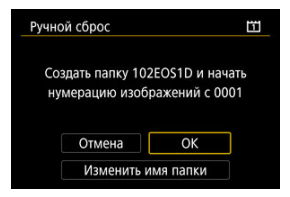

Выберите [**OK**], чтобы создать новую папку, и нумерация файлов будет начинаться с 0001.

#### Œ **Предупреждения**

Если номер файла в папке 999 достигает 9999, съемка невозможна, даже если на карте есть свободное место. После появления сообщения о необходимости замены карты переключитесь на новую карту.

## <span id="page-784-0"></span>**Для последовательной нумерации файлов независимо от переключения карт или создания папок**

Файлы нумеруются последовательно до 9999, даже при замене карты, создании папки или переключении целевой карты (например,  $\vert 7 \vert \rightarrow \vert 2 \vert$ ). Это удобно, если требуется хранить изображения с номерами в диапазоне от 0001 до 9999 с нескольких карт памяти в одной папке на компьютере.

Обратите внимание, что нумерация файлов может продолжаться с любого из изображений, имеющихся на картах или в папках, на которые вы переключаетесь. Если требуется использовать последовательную нумерацию файлов, рекомендуется каждый раз устанавливать вновь отформатированную карту памяти.

### **Нумерация файлов после замены карт или переключения карт для записи**

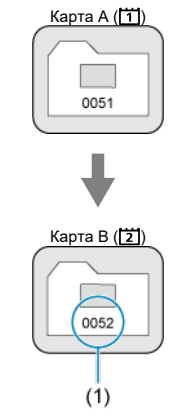

(1) Следующий порядковый номер файла

**Нумерация файлов после создания папки**

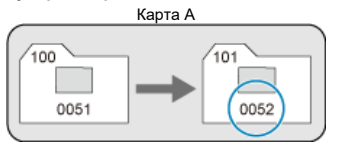

## <span id="page-785-0"></span>**Для начала нумерации файлов с 0001 после переключения карт или создания папок**

Нумерация файлов сбрасывается на 0001 при замене карты, создании папки или переключении целевой карты (например, [1]→[2]). Это удобно, если изображения требуется систематизировать по картам памяти или папкам.

Обратите внимание, что нумерация файлов может продолжаться с любого из изображений, имеющихся на картах или в папках, на которые вы переключаетесь. Если требуется сохранять изображения с нумерацией файлов, начинающейся с 0001, используйте каждый раз заново отформатированную карту памяти.

### **Нумерация файлов после замены карт или переключения карт для записи**

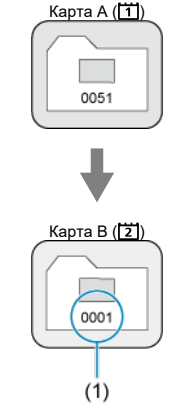

(1) Нумерация файлов сбрасывается

**Нумерация файлов после создания папки**

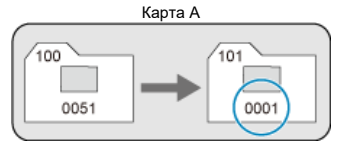

## <span id="page-786-0"></span>**Для сброса нумерации файлов на 0001 или начала нумерации файлов в новой папке с 0001**

При выполнении сброса нумерации файлов вручную автоматически создается новая папка, и нумерация файлов изображений, сохраняемых в этой папке, начинается с 0001.

Это удобно, если требуется, например, использовать отдельные папки для изображений, снятых вчера и снятых сегодня.

#### <span id="page-787-0"></span>図 Регистрация/изменение имен файлов

Имена файлов состоят из четырех алфавитно-цифровых символов, за которыми следуют четырехзначный номер файла ( $\varnothing$ ) и расширение файла. Можно изменить первые четыре алфавитно-цифровых символа, которые по умолчанию являются уникальными для каждой камеры и задаются при поставке камеры. Польз. настр.1 позволяет зарегистрировать ваши собственные четыре символа. Польз. настр.2 добавляет три начальных зарегистрированных символа по вашему выбору к четвертому символу, который обозначает размер изображения и добавляется автоматически после съемки.

(Пример)<br>IMG 0001.JPG

## **Регистрация/изменение имен файлов**

1. **Выберите пункт [ : Имя файла].**

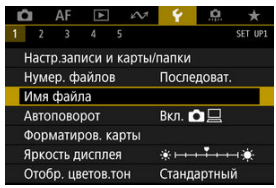

2. **Выберите пункт [Изменить Пользоват. настройки \*].**

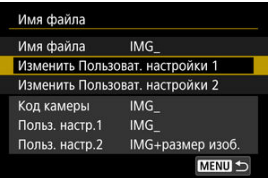

- 
- 3. **Введите требуемые буквы и цифры.**

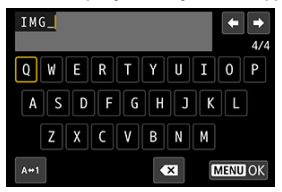

- Введите четыре символа для параметра «Польз. настр.1» или три символа для параметра «Польз. настр.2».
- $\bullet$  Выбрав [ $\leftrightarrow$  1], можно изменить режим ввода.
- $\bullet$  Для удаления одного символа [ $\bullet$  ] выберите или нажмите кнопку  $<\overline{m}$

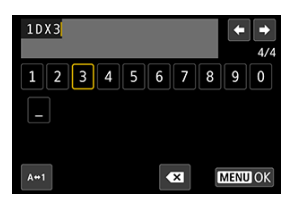

 $\bullet$  Диском <  $\circledS$  > или <  $\frac{25}{50}$  > выберите символ, затем нажмите <  $\circledast$  >, чтобы ввести его.

# 4. **Выйдите из режима настройки.**

 $\bullet$  Нажмите кнопку < MENU >, затем нажмите [ОК].

- 
- 5. **Выберите зарегистрированное имя файла.**

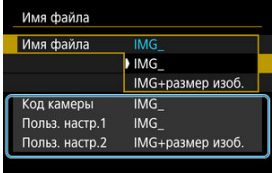

Выберите пункт [**Имя файла**], затем выберите зарегистрированное имя файла.

#### Œ **Предупреждения**

 $\bullet$  Символ подчеркивания (« ») не может использоваться в качестве первого символа.

#### П **Примечание**

#### **Польз. настр.2**

 $\bullet$  При съемке после выбора варианта «\*\*\* + размер изоб.» (как зарегистрировано в параметра «Польз. настр.2») к имени файла в качестве четвертого символа добавляется символ, обозначающий текущий размер изображения. Добавленные символы имеют указанное ниже значение.

\n
$$
\begin{array}{l}\n \text{www.} \\
\text{www.} \\
\text{www.} \\
\text{www.} \\
\text{www.} \\
\text{www.} \\
\text{www.} \\
\text{www.} \\
\text{www.} \\
\text{www.} \\
\text{www.} \\
\text{www.} \\
\text{www.} \\
\text{www.} \\
\text{www.} \\
\text{www.} \\
\text{www.} \\
\text{www.} \\
\text{www.} \\
\text{www.} \\
\text{www.} \\
\text{www.} \\
\text{www.} \\
\text{www.} \\
\text{www.} \\
\text{www.} \\
\text{www.} \\
\text{www.} \\
\text{www.} \\
\text{www.} \\
\text{www.} \\
\text{two.} \\
\text{two.} \\
\text{two.} \\
\text{two.} \\
\text{two.} \\
\text{two.} \\
\text{two.} \\
\text{two.} \\
\text{two.} \\
\text{two.} \\
\text{two.} \\
\text{two.} \\
\text{two.} \\
\text{two.} \\
\text{two.} \\
\text{two.} \\
\text{two.} \\
\text{two.} \\
\text{two.} \\
\text{two.} \\
\text{two.} \\
\text{two.} \\
\text{two.} \\
\text{two.} \\
\text{two.} \\
\text{two.} \\
\text{two.} \\
\text{two.} \\
\text{two.} \\
\text{two.} \\
\text{two.} \\
\text{two.} \\
\text{two.} \\
\text{two.} \\
\text{two.} \\
\text{two.} \\
\text{two.} \\
\text{two.} \\
\text{two.} \\
\text{two.} \\
\text{two.} \\
\text{two.} \\
\text{two.} \\
\text{two.} \\
\text{two.} \\
\text{two.} \\
\text{two.} \\
\text{two.} \\
\text{two.} \\
\text{two.} \\
\text{two.} \\
\text{two.} \\
\text{two.} \\
\text{two.} \\
\text{two.} \\
\text{two.} \\
\text{two.} \\
\text{two.} \\
\text{two.} \\
\text{two.} \\
\text{two.} \\
\text{two.} \\
\text{two.} \\
\text{two.} \\
\text{two.} \\
\text{two.} \\
\text{two.} \\
\text{two.} \\
\text{two.} \\
\text{two.} \\
\text{two.} \\
\text{two.} \\
\text{two.} \\
\text{two.} \\
\text{two.} \\
\text{two.} \\
\text{two
$$

«**\*\*\*S**»:

Автоматически добавленный четвертый символ позволяет определять размеры переданных в компьютер изображений, не открывая файлы. По расширению файла можно также различать изображения RAW, JPEG и HEIF.

Для видеозаписей, записанных с параметром «Польз. настр.2», в качестве четвертого символа имени используется подчеркивание.

<span id="page-790-0"></span>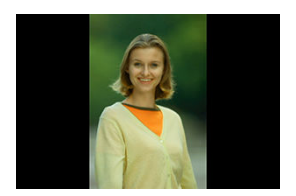

Можно изменить настройку автоповорота, отвечающую за изменение ориентации отображения изображений, снятых в вертикальной ориентации.

1. **Выберите пункт [ : Автоповорот].**

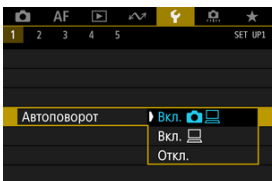

- 2. **Выберите пункт.**
	- Вкл. **△□**

Автоматический поворот изображений во время просмотра как в камере, так и в компьютерах.

**● Вкл.** □

Автоматический поворот изображений во время просмотра в компьютерах.

**Откл.**

Автоматический поворот изображений не производится.

#### $\bullet$ **Предупреждения**

Изображения, при съемке которых для автоповорота было задано значение [**Откл.**], не поворачиваются при просмотре, даже если затем задать для автоповорота значение [**Вкл.**].

#### $\overline{R}$ **Примечание**

- Если при съемке изображения камера была направлена вверх или вниз, автоматический поворот для просмотра может выполняться неправильно.
- Если изображения не поворачиваются автоматически на компьютере, попробуйте использовать ПО EOS.
Новую карту памяти или карту памяти, ранее отформатированную (инициализированную) в другой камере или в компьютере, необходимо отформатировать в этой камере.

#### $\bf{0}$ **Предупреждения**

- **При форматировании карты памяти с нее удаляются все данные. Удаляются даже защищенные изображения, поэтому убедитесь, что на карте нет важной информации. При необходимости перед форматированием карты перенесите изображения и данные на персональный компьютер или в другое место.**
	- 1. **Выберите [ : Форматиров. карты].**

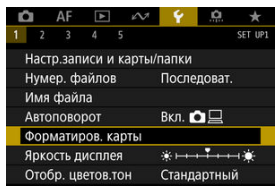

2. **Выберите карту.**

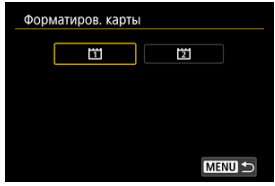

 $\bullet$  [  $\overline{1}$  обозначает карту 1,  $\overline{2}$  ] — карту 2.

3. **Отформатируйте карту.**

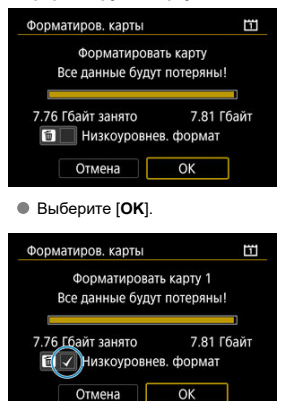

Для выполнения низкоуровневого форматирования нажмите кнопку <  $\tilde{m}$  >, чтобы установить флажок <  $\sqrt{\ }$  > у пункта [**Низкоуровнев. формат**], затем выберите [**OK**].

- **Используется новая карта.**
- **Карта была отформатирована в другой камере или в компьютере.**
- **Карта заполнена изображениями или данными.**
- $\bullet$  Отображается сообщение об ошибке, связанное с картой ( $\varnothing$ [\)](#page-948-0).

### **Низкоуровневое форматирование**

- $\bullet$  Низкоуровневое форматирование следует выполнять в том случае, если скорость записи или чтения карты оказывается низкой или если требуется удалить с карты все данные полностью.
- Поскольку низкоуровневое форматирование удаляет все секторы записи на карте памяти, такое форматирование может занять больше времени по сравнению с обычным.

### **Форматы файлов на картах**

### **Карты CFexpress форматируются с использованием файловой системы exFAT.**

При видеосъемке видеозаписи размером более 4 ГБ записываются как один файл (в результате размер видеофайла превышает 4 ГБ), а не разделяются на несколько файлов.

#### Œ **Предупреждения**

- Карты CFexpress, отформатированные в этой камере, может быть невозможно использовать в других камерах.
- Форматирование карты или стирание данных с нее не приводит к полному удалению данных. Помните об этом, продавая или выбрасывая карту. При утилизации карт в случае необходимости примите меры к защите личной информации, например физически уничтожьте карты.

#### П **Примечание**

- Емкость карты памяти, отображаемая на экране форматирования карты, может быть меньше емкости, указанной на карте.
- В данном устройстве используется технология exFAT, лицензированная корпорацией Microsoft.

1. **Выберите [ : Яркость дисплея].**

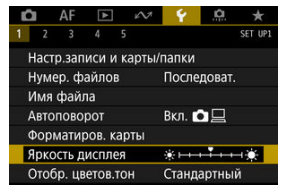

2. **Выполните настройку.**

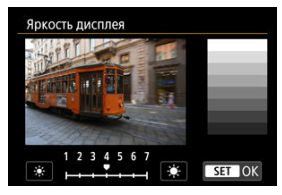

 $\bullet$  Ориентируясь по серому изображению, диском <  $\textcircled{>}$  > отрегулируйте яркость, затем нажмите < $\varepsilon$  >.

### **Примечание**

- Проверять экспозицию изображений рекомендуется с помощью гистограммы  $(\sqrt{2})$ .
- $\bullet$  Экран из шага 2 можно также открыть, нажав кнопку <  $\cdot$ 3: > во время просмотра.

1. **Выберите [ : Отобр. цветов.тон].**

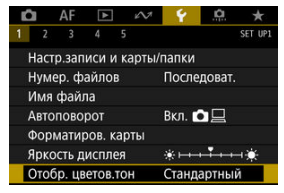

2. **Выполните настройку.**

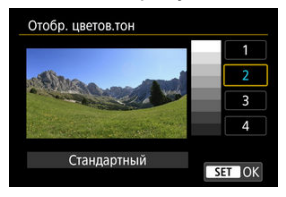

 $\bullet$  Диском  $\leq$  > выберите требуемый вариант, затем нажмите  $<$  (SET)  $>$ .

# **Автоотключение**

Время автоматического отключения при простое можно изменить.

1. **Выберите пункт [ : Автоотключение].**

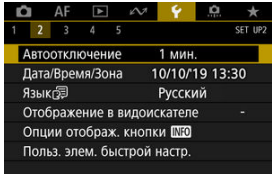

# 2. **Выберите пункт.**

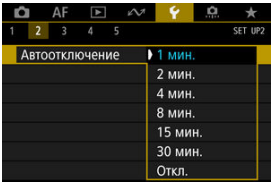

### $\Box$ **Примечание**

Экран выключается приблизительно через 30 мин, даже если задано значение [**Откл.**]. Обратите внимание, что камера остается включенной. При первом включении питания или после сброса значений даты, времени и часового пояса сначала выполните приведенные шаги для установки часового пояса. Если сначала установить часовой пояс, впоследствии можно будет просто настраивать этот параметр, а дата и время будут обновляться соответственно. Так как в снимаемые изображения добавляются данные о дате и времени съемки, обязательно установите дату и время.

1. **Выберите пункт [ : Дата/Время/Зона].**

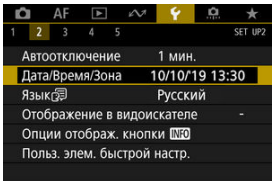

2. **Установите часовой пояс.**

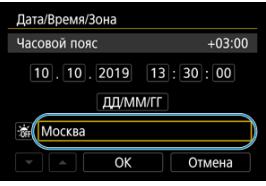

**● Диском < ◯ > выберите [Часовой пояс].** 

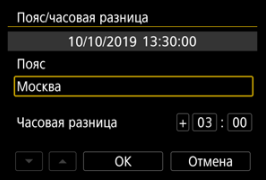

 $\bullet$  Нажмите < $\varepsilon$  >.

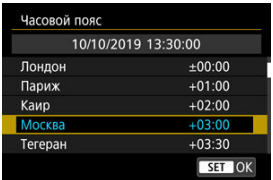

- $\bullet$  Диском <  $\circledcirc$  > выберите часовой пояс, затем нажмите <  $\circledast$  >.
- Если в списке нет вашего часового пояса, нажмите кнопку < >, затем задайте разницу с UTC в пункте [**Часовая разница**].

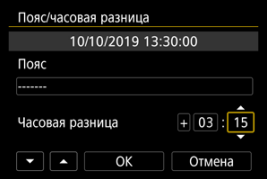

- Диском < > выберите пункт [**Часовая разница**] (+/–/часы/ минуты), затем нажмите  $\leq$   $\left( \infty \right)$  >.
- $\bullet$  Поворачивайте диск <  $\circledS$  >, затем нажмите <  $\circledast$  >.
- $\bullet$  После ввода часового пояса или часовой разницы диском <  $\circledcirc$  > выберите [ОК], затем нажмите < $\varepsilon$ <sub>[ $\varepsilon$ ]</sub> >.

## 3. **Установите дату и время.**

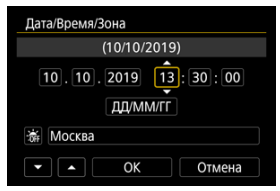

- $\bullet$  Диском <  $\circledS$  > выберите требуемый вариант, затем нажмите  $<$  (SET)  $>$ .
- $\bullet$  Поворачивайте диск <  $\textcircled{\scriptsize\textsf{}}\mathsf{>}$ , затем нажмите <  $\textcircled{\scriptsize\textsf{}}\mathsf{>}$ .

# 4. **Настройте переход на летнее время.**

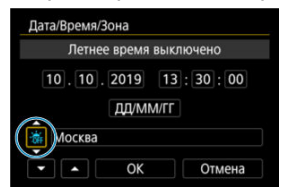

- Задайте требуемое значение.
- $\bullet$  Диском < ◯ > выберите [ $\frac{1}{2}$ ], затем нажмите <  $\S$  >.
- $\bullet$  Диском <  $\circ$  > выберите [ $\bullet$ ], затем нажмите <  $\circledast$  >.
- Если для функции перехода на летнее время установлено значение [ $\frac{1}{2}$ ], то время, установленное в шаге 3, будет переведено на 1 час вперед. При установке значения  $\mathbb{R}$  переход на летнее время будет отменен, и время будет передвинуто на 1 час назад.
- 5. **Выйдите из режима настройки.**

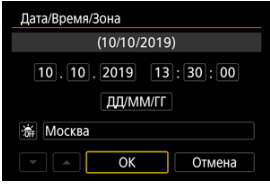

● Диском < ◯ > выберите [OK].

#### $\overline{\mathbf{r}}$ **Предупреждения**

- Настройки даты, времени и часового пояса могут быть сброшены, если камера хранится без аккумулятора, аккумулятор разрядился или камера подвергалась воздействию отрицательных температур в течение длительного времени. В этом случае заново установите их.
- После изменения значения параметра [**Пояс/часовая разница**] убедитесь, что установлены правильные значения даты и времени.
- Если планируется использовать функцию [**Синх. времени между камерами**] по проводной ЛВС или с помощью беспроводного передатчика файлов, используйте другие камеры EOS-1D X Mark III. Функция [**Синх. времени между камерами**] не может использоваться с другими моделями.

### **Примечание**

- Время автоотключения может быть увеличено на время отображения экрана [ : **Дата/Время/Зона**].
- Время может автоматически устанавливаться или обновляться с помощью  $GPS$  $(Q)$  $(Q)$ ).

1. Выберите [ $\cdot$ : Язык **;**].

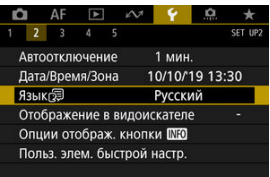

2. **Задайте нужный язык.**

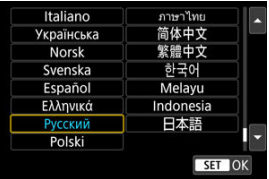

- 図 Электронный уровень
- [Сетка](#page-805-0)
- 雇 [Отображение информации в видоискателе](#page-807-0)

# **Электронный уровень**

Служит для отображения электронного уровня в верхней части видоискателя при наполовину нажатой кнопке спуска затвора. Также доступен при съемке в вертикальном положении.

1. Выберите [ $\blacklozenge$ : Отображение в видоискателе].

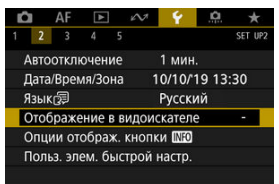

2. **Выберите пункт [Электрон. уровень].**

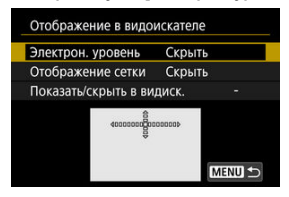

3. **Выберите значение [Показать].**

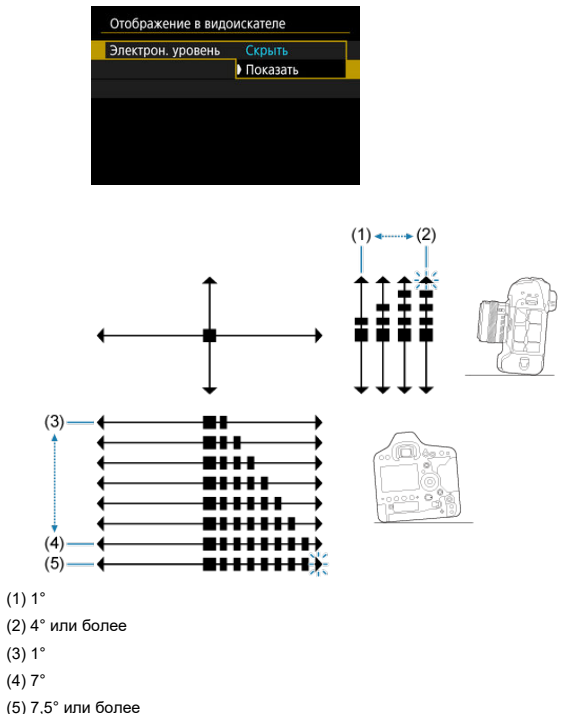

#### **Предупреждения** O

Возможна погрешность прибл. ±1°.

<span id="page-805-0"></span>Отображение сетки в видоискателе помогает проверить наклон камеры или композицию снимка.

1. **Выберите [ : Отображение в видоискателе].**

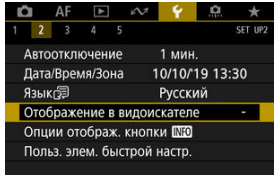

# 2. **Выберите [Отображение сетки].**

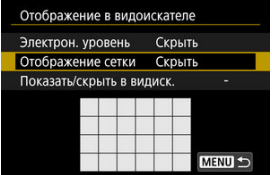

3. **Выберите значение [Показать].**

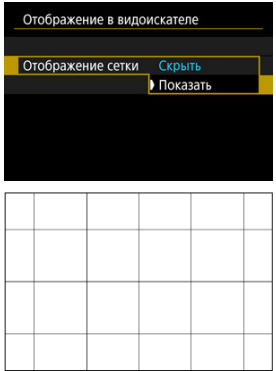

## **Примечание**

Отобразить сетку на экране можно при съемке в режиме Live View и перед началом видеосъемки  $\overline{\mathcal{O}}$ [\)](#page-822-0).

<span id="page-807-0"></span>В видоискателе может отображаться информация о настройках следующих функций съемки: режим съемки, режим замера, баланс белого, режим съёмки (режим работы затвора), качество изображения, режим AF и обнаружение мерцания. По умолчанию выбрано только обнаружение мерцания ( $\lceil \sqrt{\rceil} \rceil$ ).

1. **Выберите [ : Отображение в видоискателе].**

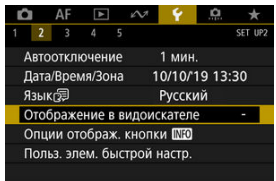

2. **Выберите [Показать/скрыть в видиск.].**

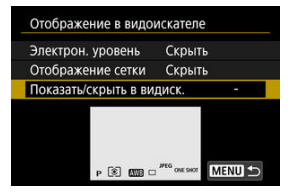

3. **Установите флажок [ ] у элементов, которые должны отображаться.**

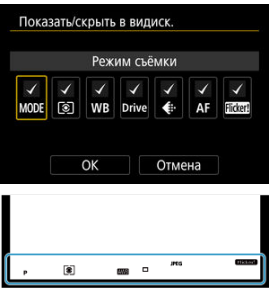

- $\bullet$  Выберите информацию для отображения и кнопкой <  $\circledast$ ) > установите флажок  $\lceil \boldsymbol{\sqrt} \rceil$ .
- $\bullet$  Повторите этот шаг, чтобы установить флажок [ $\sqrt$ ] у всей информации, которая должна отображаться, затем выберите [**OK**].

#### $\Box$ **Примечание**

 $\bullet$  Независимо от настройки [ $\checkmark$ ], соответствующая информация отображается в видоискателе при нажатии кнопок < MODE > / < DRIVE • AF > / <  $\sqrt{24}$ •  $\sqrt{3}$  > /  $\langle \text{W-B} \rangle$ , перемещении переключателя режима фокусировки объектива или повороте кольца фокусировки объектива с функцией электронной MF для переключения между режимами AF/MF ( $\circ$ ).

- <span id="page-809-0"></span>図 [Электронный уровень](#page-810-0)
- [Экран быстрого управления](#page-811-0)
- 哅 [Пользовательский экран быстрого управления](#page-812-0)

Можно указать информацию, отображаемую при нажатии кнопки < INFO >, когда камера готова к съемке.

> 1. Выберите [ $\cdot$ : Опции отображ. кнопки Опции отображ. кнопки<br>**[NEO] ].**

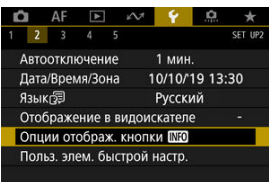

2. **Выберите пункт.**

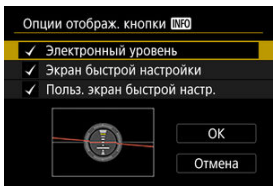

- Выберите требуемую опцию отображения, затем добавьте флажок  $\lceil \sqrt{l} \rceil$ .
- Выберите [**OK**].

<span id="page-810-0"></span>Красная линия становится зеленой, когда изображение в целом горизонтально.

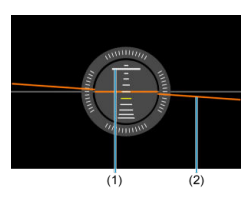

(1) Вертикаль (2) Горизонталь

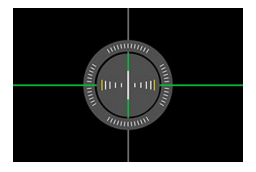

### $\bullet$ **Предупреждения**

- Возможна погрешность прибл. ±1°.
- Если камера сильно наклонена, допустимый предел погрешности электронного уровня будет больше.

<span id="page-811-0"></span>См. раздел [Экран быстрого управления \(при съемке с видоискателем\)](#page-976-0)

<span id="page-812-0"></span>См. раздел [Пользовательские элементы быстрой настройки.](#page-813-0)

# <span id="page-813-0"></span>**Пользовательские элементы быстрой настройки**

### [Сброс пользовательского экрана быстрого управления или очистка всех](#page-818-0) [элементов](#page-818-0)

В отличие от фиксированной компоновки и заранее определенных функций съемки на экране быстрого управления ( $\varnothing$ [\)](#page-96-0), этот экран можно настроить, задав требуемые функции съемки и компоновку. Эта функция называется «Пользовательские элементы быстрой настройки».

1. **Выберите [ : Польз. элем. быстрой настр.].**

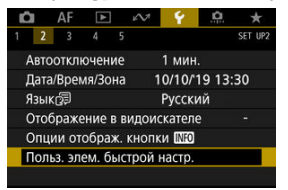

2. **Выберите [Начать редактирование вида].**

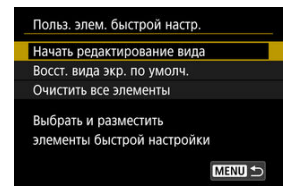

- 
- 3. **Просмотрите инструкции и выберите [OK].**

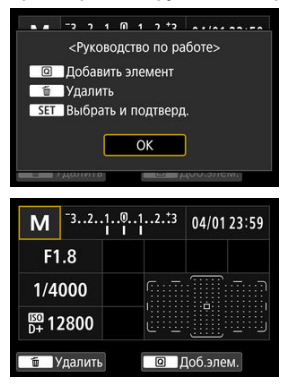

По умолчанию компоновка включает показанные здесь элементы.

4. **Добавьте элемент.**

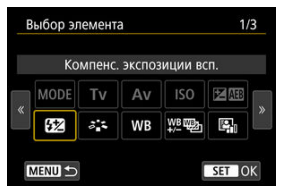

- $\bullet$  Нажмите кнопку <  $\overline{Q}$  >.
- $\bullet$  Диском <  $\circledR$  > или джойстиком <  $\circledR$  > выберите добавляемый элемент, затем нажмите  $\lt$   $\langle \mathbf{F} \rangle$  >.
- Чтобы удалить элемент, выберите элемент и нажмите кнопку < > или выберите пункт [**Очистить все элементы**] на шаге 2.

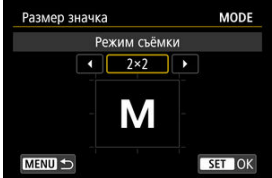

- Для элементов с настраиваемым размером отображения еще раз поверните диск < > или используйте < > для выбора размера, затем нажмите  $\leq$   $\left( \text{F} \right)$  >.
- Сведения о доступных для размещения элементах и их размерах на экране см. в разделе [Доступные элементы и размеры для](#page-818-0) [размещения на экране.](#page-818-0)

5. **Разместите элемент.**

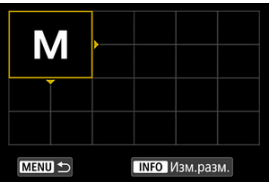

- $\bullet$  Диском <  $\mathcal{E}^{\text{max}}_{\text{max}}$ > или <  $\odot$  > или джойстиком <  $\mathcal{E}^{\text{max}}_{\text{max}}$  > переместите добавленный элемент (в рамке со стрелками) в требуемое положение.
- $\bullet$  Чтобы изменить отображаемый размер, нажмите кнопку < INF() > и задайте требуемый размер элемента.
- $\bullet$  Нажмите <  $\circledast$  > для подтверждения положения. Любые существующие элементы в этом положении будут перезаписаны (удалены).
- Чтобы изменить положение элемента, выберите элемент, затем нажмите  $\leq$   $(\text{F})$  > и переместите элемент в требуемое положение.

#### П **Примечание**

Чтобы начать с удаления всех элементов из компоновки по умолчанию, выберите пункт [**Очистить все элементы**] на шаге 2, затем переходите к шагу 4.

### **Пример компоновки**

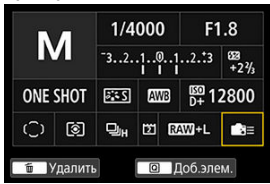

- Расположите элементы в требуемой компоновке, повторив шаги 4 и 5.
- Чтобы удалить элемент из компоновки, выберите его и нажмите кнопку  $<\widehat{\mathbb{m}}$  >.
- 6. **Выйдите из режима настройки.**
	- $\bullet$  После завершения нажмите кнопку < MENU > для возврата к экрану из шага 2.
- 7. **Проверьте свой экран настроек.**

### **Пример экрана**

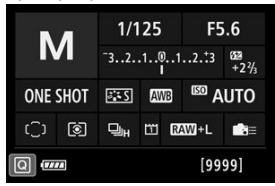

- Убедитесь, что у пункта [**Польз. экран быстрой настр.**] в меню **[** $\blacklozenge$ **: Опции отображ. кнопки <b>[826]** имеется флажок  $[\sqrt{]}$  [\(](#page-809-0) $\odot$ ).
- $\bullet$  Нажмите кнопку < INFO >, чтобы открыть пользовательский экран быстрого управления ( [\)](#page-809-0), и проверьте компоновку.

## <span id="page-818-0"></span>**Сброс пользовательского экрана быстрого управления или очистка всех элементов**

Чтобы восстановить компоновку по умолчанию экрана быстрого управления, выберите **пункт [Восст. вида экр. по умолч.**] на шаге 2 [\(](#page-813-0)<mark>@</mark>).

Чтобы удалить все элементы из компоновки (чтобы экран был пустым, за исключением нижней строки), выберите пункт [**Очистить все элементы**].

## **Доступные элементы и размеры для размещения на экране**

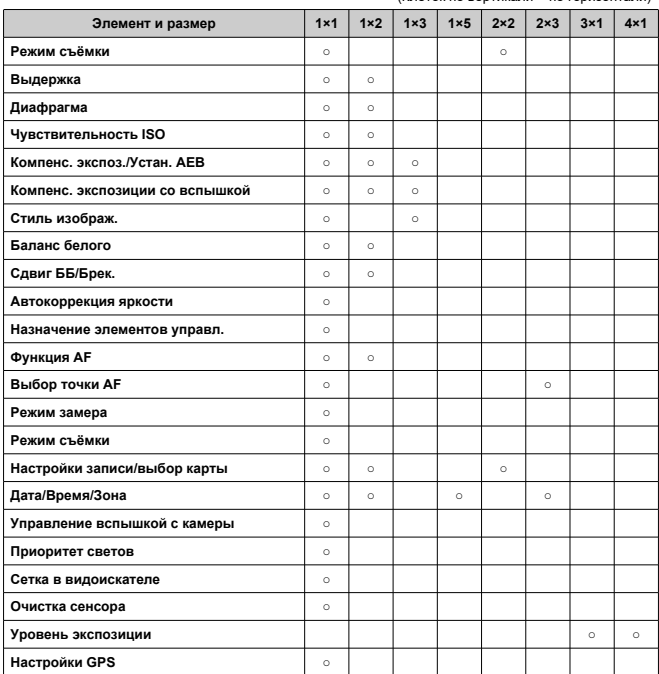

(Клеток по вертикали × по горизонтали)

### $\bullet$ **Предупреждения**

- Объем отображаемой информации и функции, доступные для быстрого управления, зависят от конкретного элемента в связи с разным отображаемым размером.
- Один и тот же элемент нельзя разместить на экране сразу в нескольких местах.
- 図 Настройка информации на экране
- [Сетка](#page-822-0)
- 図 [Гистограмма](#page-823-0)
- [Сброс настроек](#page-824-0)

Можно настроить экранную индикацию при съемке в режиме Live View или при видеосъемке.

## **Настройка информации на экране**

1. **Выберите [ : Отобр.инф. о съемке].**

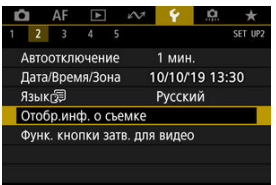

2. **Выберите [Настр.инф. на экр.].**

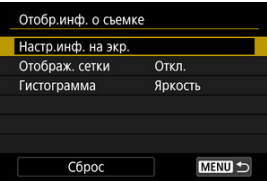

3. **Выберите экраны.**

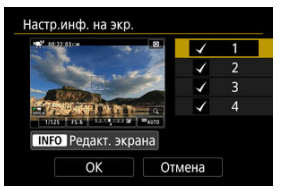

- $\bullet$  Диском <  $\circledS$  > выберите экраны информации для отображения на камере.
- Для информации, отображать которую не требуется, кнопкой  $<$   $\varepsilon$  > снимите флажок  $\lceil \sqrt{} \rceil$ .
- $\bullet$  Для редактирования экрана нажмите кнопку < INFO >.

# 4. **Отредактируйте экран.**

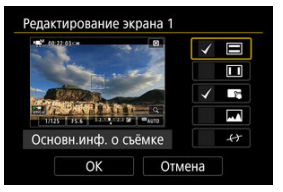

- $\bullet$  Диском <  $\circledS$  > выберите элементы для отображения на экране информации.
- $\bullet$  Для элементов, отображать которые не требуется, кнопкой <  $\circledast$ ) > снимите флажок  $\lceil \sqrt{\cdot} \rceil$ .
- Выберите [**OK**] для регистрации настройки.

<span id="page-822-0"></span>1. **Выберите [ : Отобр.инф. о съемке].**

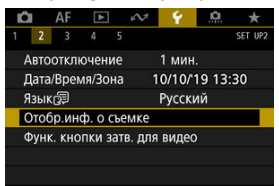

2. **Выберите [Отображ. сетки].**

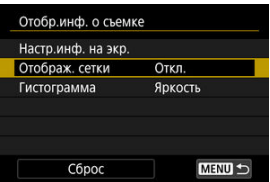

3. **Выберите пункт.**

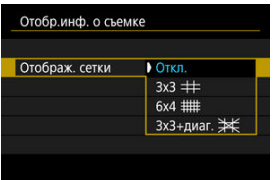

<span id="page-823-0"></span>1. **Выберите [ : Отобр.инф. о съемке].**

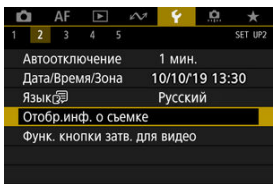

2. **Выберите [Гистограмма].**

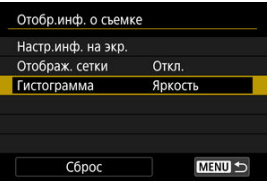

3. **Выберите пункт.**

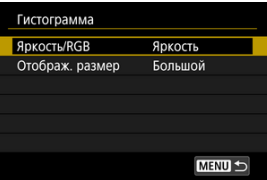

- Выберите содержимое ([**Яркость**] или [**RGB**]) и размер отображения ([**Большой**] или [**Маленький**]).
- $\bullet$  Для подтверждения настройки нажмите кнопку < MENU >.

<span id="page-824-0"></span>1. **Выберите [ : Отобр.инф. о съемке].**

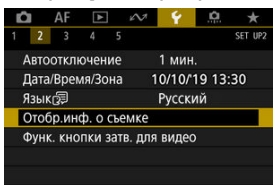

2. **Выберите [Сброс].**

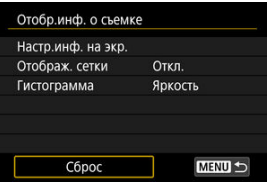

3. **Выберите [OK].**

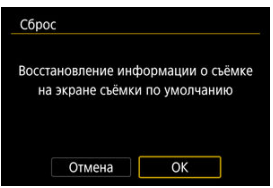

## **Функция кнопки спуска затвора для видеосъемки**

Можно задать функции, выполняемые при нажатии кнопки спуска затвора наполовину или полностью во время видеосъемки.

#### Œ **Предупреждения**

- При видеосъемке настройка [**Функ. кнопки затв. для видео**] переопределяет любые функции, назначенные кнопке спуска затвора в меню [ **6**: **Назначение элементов управл.**].
	- 1. **Выберите [ : Функ. кнопки затв. для видео].**

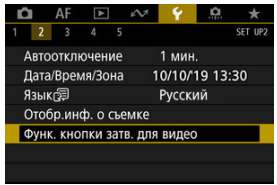

2. **Выберите пункт.**

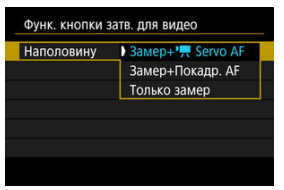

### **Наполовину**

Укажите функцию, выполняемую при нажатии кнопки спуска затвора наполовину.

### **Полностью**

Укажите функцию, выполняемую при полном нажатии кнопки спуска затвора.

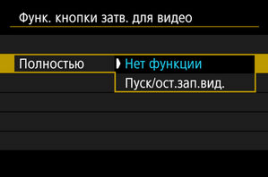

Если для пункта [**Полностью**] задано значение [**Пуск/ост.зап.вид.**], запускать и останавливать видеосъемку можно не только с помощью кнопки видеосъемки, но и полным нажатием кнопки спуска затвора или с помощью пульта ДУ RS-80N3 или пульта ДУ с таймером TC-80N3 (оба продаются отдельно).

# **Увеличение интерфейса пользователя**

Экраны меню можно увеличивать, дважды нажимая их двумя пальцами. Снова дважды нажмите, чтобы восстановить исходный размер изображения. Увеличение также возможно на экране быстрого управления при съемке с видоискателем, пользовательском экране быстрого управления и экране электронного уровня.

1. **Выберите пункт [ : Увел.интерф.польз.].**

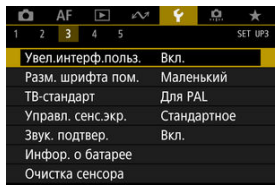

# 2. **Выберите [Вкл.].**

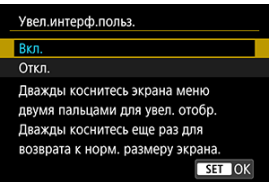

### Т **Предупреждения**

Для настройки функций меню при увеличенном отображении используйте органы управления камеры. Функции сенсорного экрана недоступны.
## **Помощь**

#### 図 [Изменение размера шрифта помощи](#page-830-0)

Если отображается кнопка [**MEO Помощь**], нажав кнопку < **INFO** >, можно открыть описание функции. Снова нажмите эту кнопку, чтобы закрыть справку. Если справа отображается полоса прокрутки (1), экран можно прокручивать диском <  $\textcircled{\scriptsize 2}$  >.

## **Пример: [ : Case 2]**

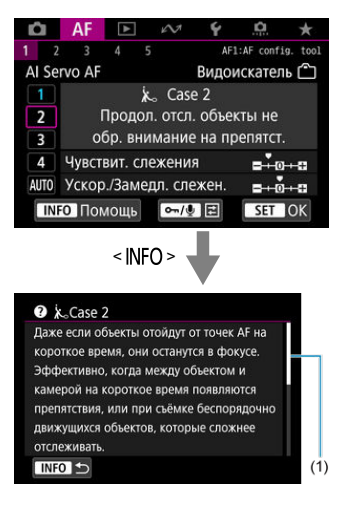

# **Пример: [ 6: Блокировка управления]**

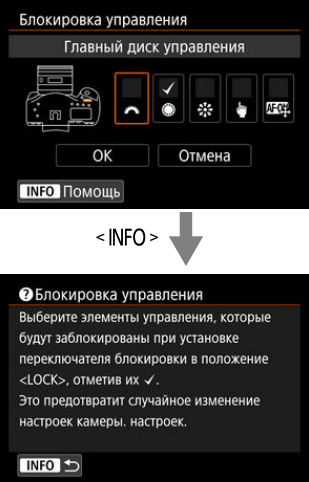

<span id="page-830-0"></span>1. **Выберите [ : Разм. шрифта пом.].**

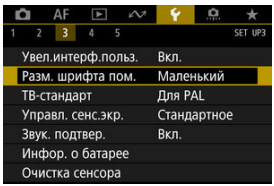

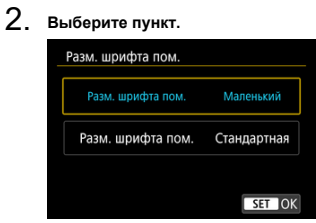

Задайте видеосистему телевизора, используемого для просмотра. Эта настройка определяет значения частоты кадров, доступные при видеосъемке.

1. **Выберите [ : ТВ-стандарт].**

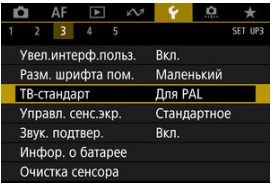

2. **Выберите пункт.**

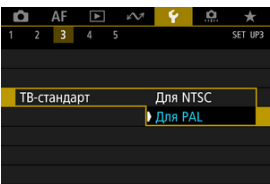

### **Для NTSC**

Для областей с форматом телевещания NTSC (таких как Северная Америка, Япония, Южная Корея и Мексика).

**Для PAL**

Для областей с форматом телевещания PAL (таких как Европа, Россия, Китай и Австралия).

### **Управление с помощью сенсорного экрана**

1. **Выберите пункт [ : Управл. сенс.экр.].**

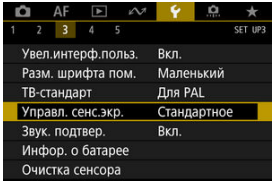

2. **Выберите пункт.**

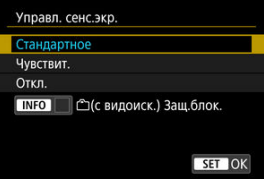

- При значении [**Чувствит.**] чувствительность сенсорного экрана выше, чем при значении [**Стандартное**].
- Для отключения сенсорных операций выберите [**Откл.**].

#### Œ **Предупреждения**

### **Меры предосторожности при использовании сенсорного экрана**

- Не используйте для сенсорных операций острые предметы, такие как ногти или шариковые ручки.
- Не касайтесь сенсорного экрана влажными пальцами. Если экран увлажнен или у вас влажные пальцы, возможны сбои и отсутствие отклика сенсорного экрана. В этом случае отключите питание и удалите влагу тканью.
- При установке на экран имеющихся в продаже защитных пленок или наклеек чувствительность экрана к сенсорным операциям может снизиться.
- Кроме того, когда задано значение [**Чувствит.**], камера может не реагировать на быстро выполняемые сенсорные операции.

## **Примечание**

Сенсорная съемка (съемка при касании) не поддерживается.

1. **Выберите пункт [ : Звук. подтвер.].**

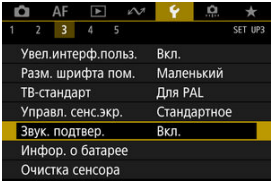

# 2. **Выберите пункт.**

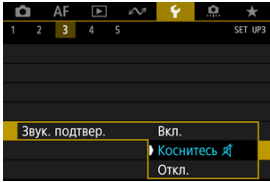

### **Вкл.**

Камера подает звуковой сигнал после завершения фокусировки или при выполнении сенсорных операций.

# **Коснитесь**

Отключает звуковые сигналы для сенсорного управления.

### **Откл.**

Звуковые сигналы после завершения фокусировки или при выполнении сенсорных операций отключены.

Можно проверить состояние используемого аккумулятора.

1. **Выберите [ : Инфор. о батарее].**

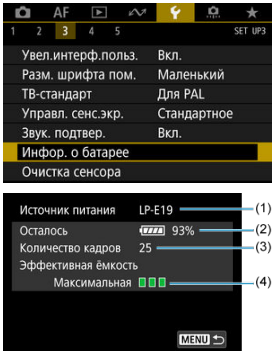

(1) Модель используемого аккумулятора или принадлежности для питания от электросети.

(2[\)](#page-68-0) Индикатор уровня заряда аккумулятора (<mark>4</mark>) с уровнем

оставшегося заряда аккумулятора с шагом 1%.

(3) Число снимков, снятых с текущим аккумулятором. Это число обнуляется при зарядке аккумулятора [\(](#page-52-0) $\circ$ ).

(4) Уровень эффективной емкости аккумулятора.

**ПП (Зеленый): эффективная емкость аккумулятора хорошая.** 

**ПП П**(Зеленый): эффективная емкость аккумулятора несколько ухудшилась.

**ПП (Красный): рекомендуется приобрести новый аккумулятор.** 

#### Œ **Предупреждения**

Рекомендуется использовать оригинальный аккумулятор Canon LP-E19. При использовании любых других аккумуляторов, кроме оригинальных Canon, возможно ухудшение характеристик камеры или возникновение неполадок.

#### $\overline{\mathbf{L}}$ **Примечание**

- Количество кадров относится к числу снятых фотографий (не включая видеосъемку).
- Если появляется сообщение [**Рекомендуется откалибровать батарею при**
- **следующей зарядке**], см. раздел <u>Зарядка аккумулятора</u>.<br>Если отображается сообщение об ошибке связи с аккумулятором, следуйте инструкциям из этого сообщения.
- <span id="page-837-0"></span>Выполнить очистку
- [Автоматическая очистка](#page-839-0)
- [Очистить вручную](#page-840-0)

Функция очистки датчика изображения очищает его переднюю сторону.

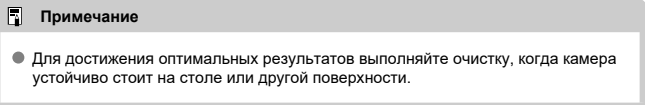

## **Выполнить очистку**

1. **Выберите [ : Очистка сенсора].**

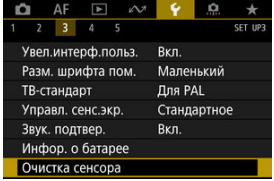

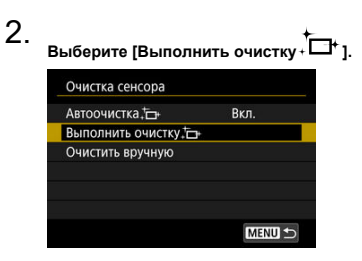

На экране запроса подтверждения выберите [**OK**].

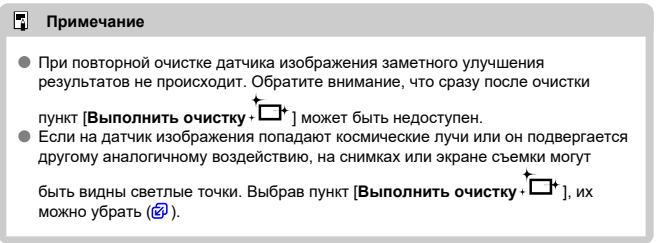

## <span id="page-839-0"></span>**Автоматическая очистка**

1. **Выберите [Автоочистка ].**

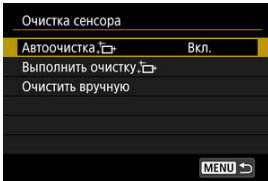

# 2. **Выберите пункт.**

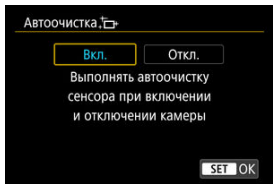

 $\bullet$  Диском  $\leq$  > выберите требуемый вариант, затем нажмите  $<$  (set)  $>$ .

<span id="page-840-0"></span>Пыль, оставшуюся после автоматической очистки датчика изображения, можно удалить вручную с помощью имеющихся в продаже специальных груш и аналогичных инструментов.

Обязательно используйте полностью заряженный аккумулятор.

Датчик изображения легко повреждается. Если требуется непосредственная ручная очистка датчика изображения, рекомендуется обратиться в сервисный центр Canon.

1. **Выберите [ : Очистка сенсора].**

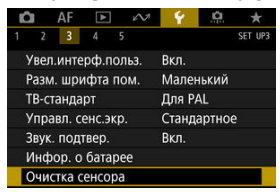

2. **Выберите [Очистить вручную.**

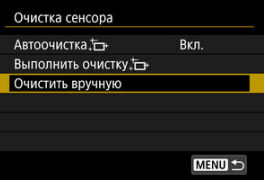

3. **Выберите [OK].**

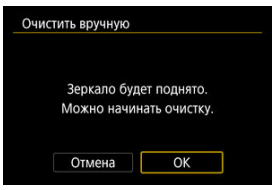

На верхнем ЖК-дисплее мигает символ <**CLn**>.

# 4. **Снимите объектив и очистите датчик изображения.**

## 5. **Завершите очистку.**

 $\bullet$  Установите переключатель питания в положение  $\leq$  OFF  $\geq$ .

### **Примечание**

Рекомендуется использовать дополнительные аксессуары для питания от бытовой электросети (продаются отдельно).

#### Œ **Предупреждения**

- **Во время очистки датчика изображения выполнение перечисленных ниже действий запрещено. При отключении питания затвор закроется, а зеркало опустится вниз. Это может привести к повреждению датчика изображения, шторок затвора и зеркала.**
	- **Установка переключателя питания в положение < >.**
	- **Извлечение и установка аккумулятора.**
- Запрещается перемещать зеркало рукой. Это может привести к повреждению зеркала.
- Поверхность датчика изображения легко повреждается. При очистке датчика изображения соблюдайте осторожность.
- Используйте простую грушу для чистки объектива, без каких-либо щеток. Щетка может поцарапать датчик.
- Не вводите наконечник груши внутрь камеры глубже крепления объектива. При отключении питания затвор закроется, что может привести к повреждению шторок затвора или зеркала.
- Ни в коем случае не используйте для очистки датчика изображения сжатый воздух или газ. Сжатый воздух может повредить датчик изображения, а распыляемый газ может намерзнуть на датчике и поцарапать его.
- Если уровень заряда аккумулятора снижается во время чистки датчика изображения, раздается предупредительный звуковой сигнал. Прекратите очистку датчика изображения.
- При наличии остатков смазки, которые невозможно удалить с помощью груши, рекомендуется обратиться в сервисный центр Canon для очистки датчика изображения.

Задайте разрешение вывода изображений, используемое при подключении камеры к телевизору или внешнему записывающему устройству с помощью кабеля HDMI.

1. **Выберите [ : Разрешение HDMI].**

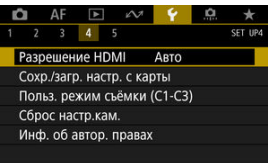

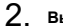

2. **Выберите пункт.**

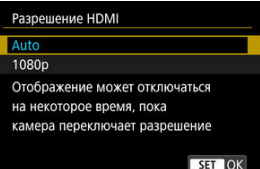

### **Авто**

Изображение автоматически выводится на экран с оптимальным для телевизора разрешением.

**1080p**

Вывод с разрешением 1080p. Выберите во избежание проблем с отображением или задержками при переключении разрешения в камере.

#### 図 Сохранение настроек камеры

#### 枢 [Загрузка настроек камеры](#page-845-0)

Текущие настройки камеры, такие как параметры съемки, меню и пользовательских функций, можно сохранить на карте как файл настроек камеры. Загрузив файл настроек камеры, можно применить сохраненное состояние настроек. Это позволяет сохранять оптимальные настройки для определенных сюжетов или объектов или загружать файлы настроек в другие камеры EOS-1D X Mark III, чтобы использовать эти камеры с такими же настройками.

### **Сохранение настроек камеры**

1. **Выберите [ : Сохр./загр. настр. с карты].**

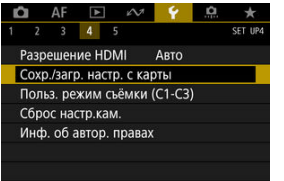

2. **Выберите [Сохранить на карту].**

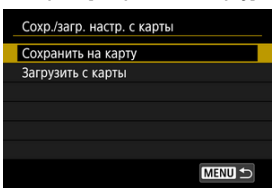

## 3. **Выберите [OK].**

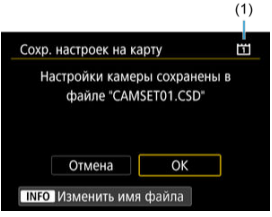

- (1) Карта для записи
- Настройки камеры сохраняются на карту.

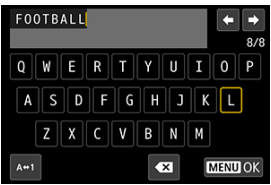

- Чтобы перед сохранением файла изменить его имя на выбранное вами имя из 8 символов, нажмите кнопку < INFO > на экране из шага 3.
- Инструкции см. в разделе [Имена файлов.](#page-787-0) Шаги такие же.

#### Œ **Предупреждения**

- Файлы настроек камеры, сохраненные с помощью камеры, отличной от EOS-1D X Mark III, не могут быть загружены в данную камеру.
- Загрузка файлов настроек камеры, которые были сохранены камерой с другой версией встроенного ПО, может оказаться невозможной.

#### $\Box$ **Примечание**

На карте памяти можно сохранить до десяти файлов настроек камеры. Если на карте уже есть десять сохраненных настроек камеры, перезапишите существующий файл или используйте другую карту.

<span id="page-845-0"></span>На шаге 2 выберите пункт [**Загрузить с карты**] для отображения не более десяти имеющихся на карте файлов настроек камеры. Выберите файл; камера загрузит его и применит сохраненное состояние настроек.

図 [Автоматическое обновление зарегистрированных настроек](#page-847-0)

[Отмена зарегистрированных пользовательских режимов съемки](#page-848-0)

Текущие настройки камеры, такие как настройки съемки, меню и пользовательских функций, можно зарегистрировать как пользовательские режимы съемки, назначенные режимам <  $C1$ > – <  $C3$  >. Для съемки фотографий или видеозаписей можно зарегистрировать разные функции. Чтобы использовать режим <  $C2$  > или <  $C3$  >, сначала включите режимы <  $C2$  > и < СЗ > в меню [  $\Phi$  3; Ограничение режимов съёмки] [\(](#page-874-0)  $\phi$  ).

1. **Выберите [ : Польз. режим съёмки (C1-C3)].**

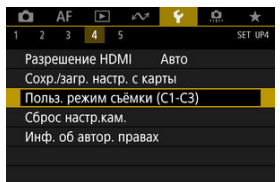

2. **Выберите пункт [Регистрация].**

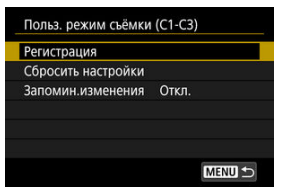

- <span id="page-847-0"></span>
- 3. **Зарегистрируйте требуемые пункты.**

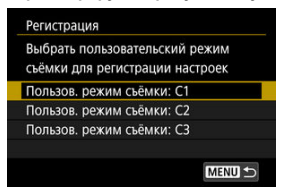

- Выберите пользовательский режим съемки, который требуется зарегистрировать, затем выберите [**OK**] на экране [**Регистрация**].
- Текущие настройки камеры регистрируются в пользовательском режиме съемки C\*.

## **Автоматическое обновление зарегистрированных настроек**

При изменении настройки во время съемки в пользовательском режиме съемки в этом режиме автоматически сохраняется новая настройка (автоматическое обновление). Для включения автоматического обновления задайте на шаге 2 значение [**Вкл.**] для [**Запомин.изменения**].

### <span id="page-848-0"></span>**Отмена зарегистрированных пользовательских режимов съемки**

Если на шаге 2 выбрать пункт [**Сбросить настройки**], для каждого режима будут восстановлены настройки по умолчанию, какие они были до регистрации.

#### $\Box$ **Примечание**

Можно также изменять настройки съемки и меню в пользовательских режимах съемки.

Для настроек функций съемки и функций меню камеры можно восстановить значения по умолчанию.

1. **Выберите [ : Сброс настр.кам.].**

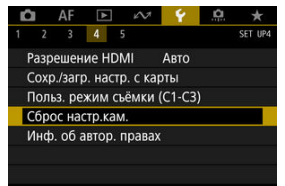

# 2. **Выберите пункт.**

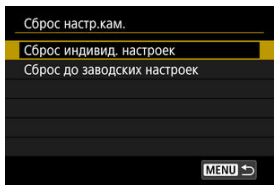

### **Сброс индивид. настроек**

Можно сбросить настройки для отдельных выбранных элементов.

### **Сброс до заводских настроек**

Сброс всех настроек до значений по умолчанию.

# 3. **Сбросьте настройки.**

На экране запроса подтверждения выберите [**OK**].

### **Примечание**

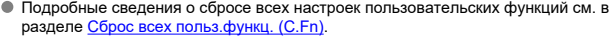

- Подробные сведения о сбросе назначения элементов управления см. в разделе [Назначение элементов управления](#page-893-0).
- Пользовательские режимы съемки фотографий сбрасываются, когда параметр [**Польз. режим съёмки (C1-C3)**] в меню [**Сброс индивид. настроек**] выбран в режиме съемки фотографий, а пользовательские режимы съемки видеозаписей сбрасываются, когда этот параметр выбран в режиме видеосъемки.
- 図 [Проверка информации об авторских правах](#page-852-0)
- [Удаление информации об авторских правах](#page-853-0)

Указанные данные об авторских правах записываются в изображении в виде информации Exif.

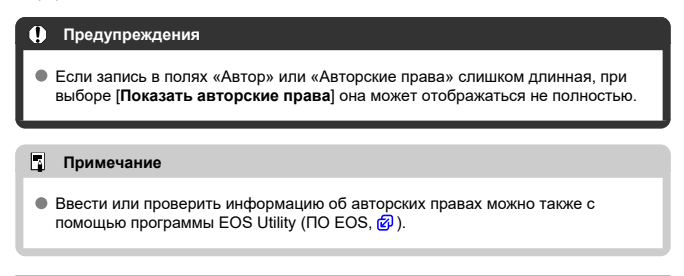

1. Выберите [ $\blacklozenge$ : Инф. об автор. правах].

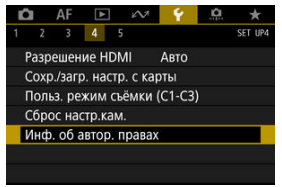

2. **Выберите пункт.**

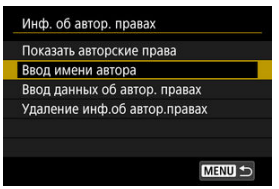

<span id="page-852-0"></span>3. **Введите текст.**

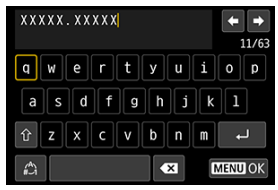

- $\bullet$  Диском <  $\circledS$  > или <  $\frac{2}{500}$  > выберите символ, затем нажмите <  $\circledast$  >, чтобы ввести его.
- $\bullet$  Выбрав  $\left[\begin{smallmatrix} A^b \\ C\end{smallmatrix}\right]$ , можно изменить режим ввода.
- $\bullet$  Для удаления одного символа [ $\bullet$  ] выберите или нажмите кнопку  $<\overline{m}$

### 4. **Выйдите из режима настройки.**

 $\bullet$  Нажмите кнопку < MENU >, затем выберите [OK].

## **Проверка информации об авторских правах**

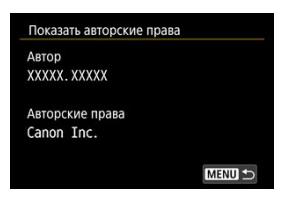

Выбрав на шаге 2 пункт [**Показать авторские права**], можно проверить введенную информацию в полях [**Автор**] и [**Авторские права**].

<span id="page-853-0"></span>Выбрав на шаге 2 пункт [**Удаление инф.об автор.правах**], можно удалить введенную информацию из полей [**Автор**] и [**Авторские права**].

#### 図 Проверка журнала ошибок

#### 枢 [Очистка истории](#page-857-0)

На этом экране можно проверить серийный номер камеры, версию программного обеспечения и счетчик затвора. Можно также проверить историю сообщений об ошибках.

Проверка состояния камеры с помощью этой функции и запрос всего необходимого технического обслуживания в сервисном центре Canon может сократить количество проблем с камерой.

## **Проверка журнала ошибок**

Можно проверить записи прошлых ошибок, а также использование объектива, вспышки и аккумулятора в момент возникновения ошибок.

# 1. **Выберите [ : Информация об этой камере].**

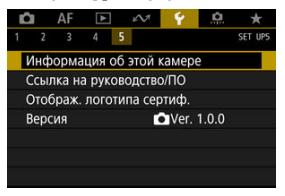

2. **Проверьте требуемые сведения.**

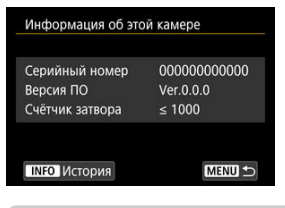

### **Примечание**

- На экране истории отображаются пять последних записей ошибок. Если зарегистрировано более пяти записей, самая старая запись удаляется автоматически.
- Счетчик числа срабатываний затвора отображается в тысячах.
- 3. **Проверьте требуемые сведения в журнале.**

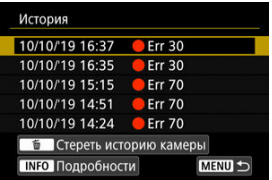

- $\bullet$  На экране из шага 2 нажмите кнопку <  $NFO$  >.
- «Егг \*\*» обозначает сведения об ошибке  $(\sqrt{\alpha})$  $(\sqrt{\alpha})$ ).

4. **Проверьте требуемые сведения.**

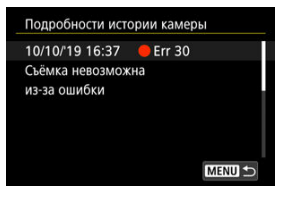

- $\bullet$  Диском <  $\circ$  > выберите элемент, затем нажмите кнопку < INFO > для просмотра сведений об ошибке.
- $\bullet$  Поворачивая диск <  $\circledS$  >, проверьте сведения.

<span id="page-857-0"></span>Чтобы очистить всю отображаемую историю, нажмите кнопку <  $\overline{m}$  > на шаге 3.

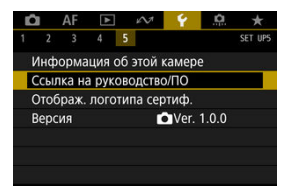

### **Ссылка на руководство/ПО**

Чтобы загрузить инструкции по эксплуатации, выберите пункт [ $\blacklozenge$ : Ссылка на **руководство/ПО**] и отсканируйте отображаемый QR-код с помощью смартфона. Можно также перейти на веб-сайт на компьютере по отображаемому URL-адресу и загрузить программное обеспечение.

### **Отображ. логотипа сертиф.**

Для отображения части логотипов сертификации камеры выберите пункт [ $\blacklozenge$ : **Отображ. логотипа сертиф.**]. Прочие логотипы сертификации можно найти на корпусе и упаковке камеры.

### **Версия**

Выберите пункт [ $\blacklozenge$ : Версия] для обновления встроенного ПО камеры или текущего объектива, вспышки или беспроводного передатчика файлов.

Можно производить тонкую настройку функций камеры, а также изменять функции кнопок и дисков в соответствии с предпочтениями пользователя. Можно также добавить на вкладки «Мое меню» часто используемые пункты и пользовательские функции.

- [Меню вкладки: Пользовательская настройка](#page-860-0)
- [Пункты настройки пользовательских функций](#page-866-0)
- [Назначение элементов управления](#page-893-0)
- [Меню вкладки: МОЁ МЕНЮ](#page-915-0)
- [Регистрация параметров в «Мое Меню»](#page-916-0)

# <span id="page-860-0"></span>**Меню вкладки: Пользовательская настройка**

## **1.94**

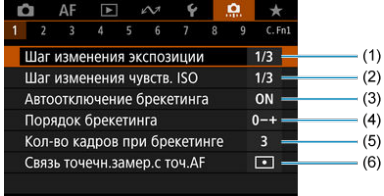

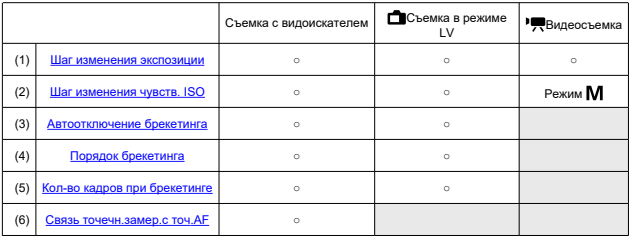

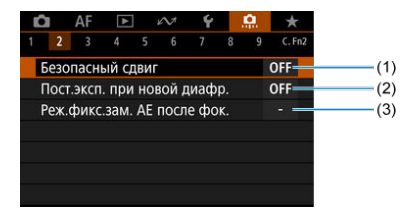

: Настройка отключена (не работает)

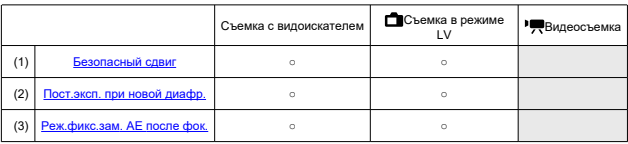

## **3**

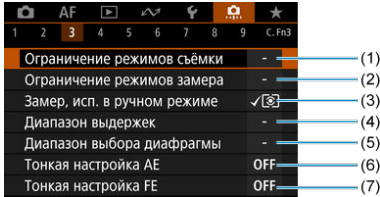

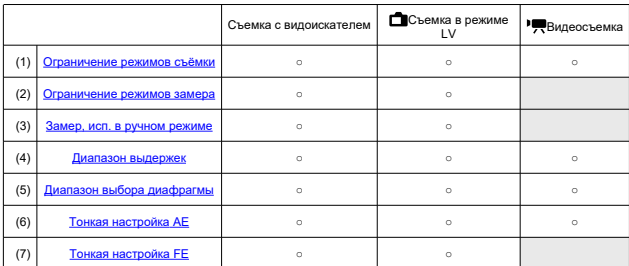

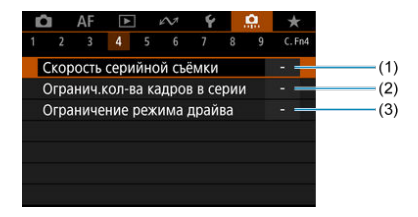

: Настройка отключена (не работает)

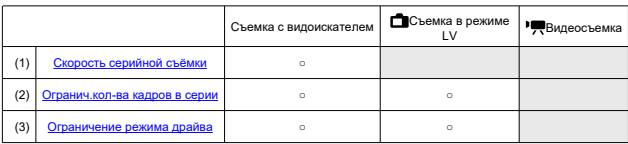

## **5**

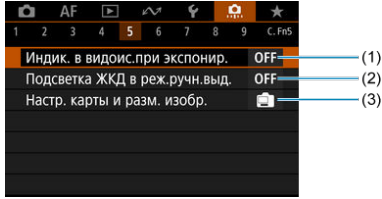

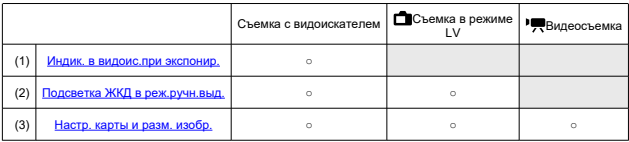

## **6**

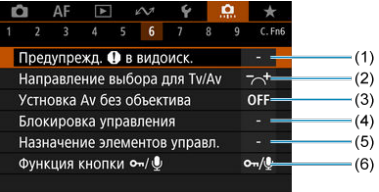

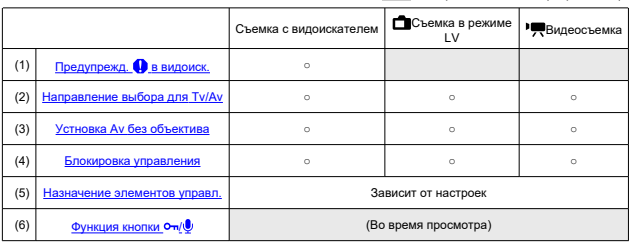
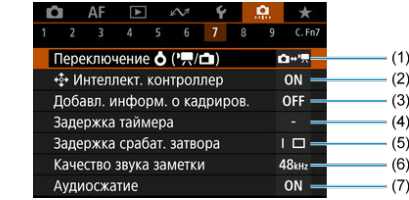

: Настройка отключена (не работает)

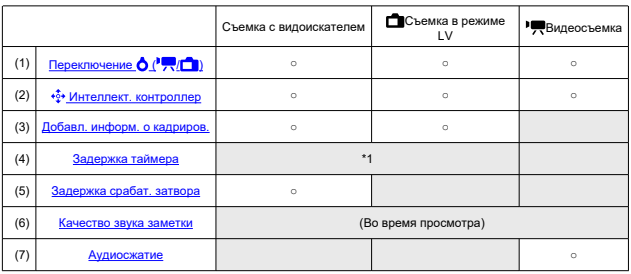

\* 1: Только [**Таймер после спуска**]

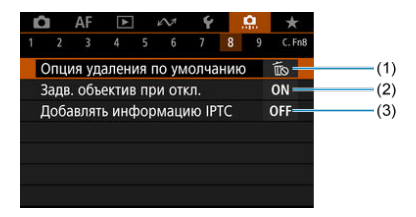

: Настройка отключена (не работает)

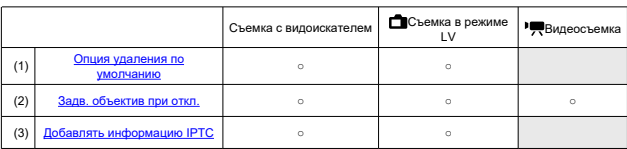

# **9**

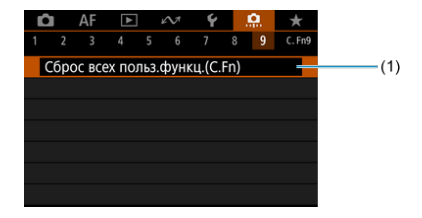

: Настройка отключена (не работает)

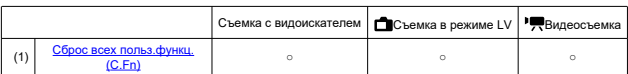

# **Пункты настройки пользовательских функций**

- [C.Fn1](#page-867-0)
- $\mathbb{Z}$ [C.Fn2](#page-870-0)
- [C.Fn3](#page-874-0)
- [C.Fn4](#page-878-0) 囜
- **M** [C.Fn5](#page-880-0)
- [C.Fn6](#page-882-0)
- [C.Fn7](#page-885-0)
- **M** [C.Fn8](#page-890-0)
- [C.Fn9](#page-892-0)

На вкладке [ $\Omega$ ] можно настроить функции камеры в соответствии с предпочтениями пользователя. Все параметры со значениями, отличными от значения по умолчанию, отображаются синим цветом.

## <span id="page-867-0"></span>**Шаг изменения экспозиции**

**1/3: Шаг уст. ⅓; шаг компен. ⅓**

Устанавливается шаг в 1/3 ступени для выдержки затвора, величины диафрагмы, величины компенсации экспозиции, диапазона AEB и величины компенсации экспозиции вспышки.

### **1/1: Шаг уст. 1; шаг компен. ⅓**

Устанавливается шаг в 1 ступень для выдержки затвора и величины диафрагмы и в 1/3 ступени для величины компенсации экспозиции, диапазона AEB и величины компенсации экспозиции вспышки.

### **1/2: Шаг уст. ½; шаг компен. ½**

Устанавливается шаг в 1/2 ступени для выдержки затвора, величины диафрагмы, величины компенсации экспозиции, диапазона AEB и величины компенсации экспозиции вспышки.

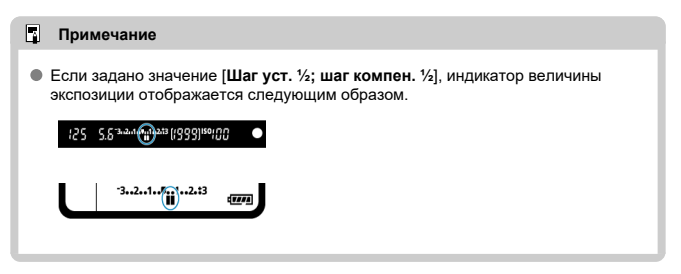

# **Шаг изменения чувств. ISO**

Для ручной настройки чувствительности ISO можно задать шаг в целую ступень.

### **1/3: Шаг 1/3**

**1/1: Шаг 1**

#### $\overline{\mathbb{R}}$ **Примечание**

Даже если задано значение [**Шаг 1**], при автоматической установке чувствительности ISO (Авто ISO) используется шаг 1/3 ступени.

# **Автоотключение брекетинга**

Можно задать отключение брекетинга AE и брекетинга баланса белого, когда переключатель питания установлен в положение <  $\bigcirc$ FF >.

- **ON: Вкл.**
- **OFF: Откл.**

# **Порядок брекетинга**

Можно изменить порядок съемки в режимах AEB и порядок брекетинга баланса белого.

**0–+: 0, -, +**

$$
\bullet\ -0+:\ -,\ 0,\ +
$$

**+0–: +, 0, -**

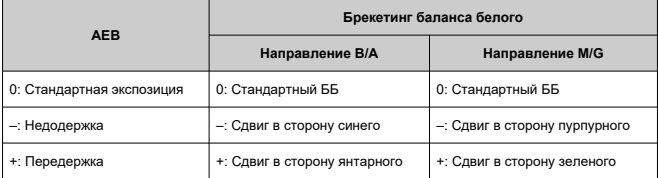

# **Кол-во кадров при брекетинге**

Можно изменить количество кадров, снимаемых при брекетинге AE или брекетинге баланса белого.

Если для параметра [**Порядок брекетинга**] задано значение [**0, -, +**], кадры с брекетингом снимаются в соответствии с таблицей ниже.

### **3: 3 кадра**

- **2: 2 кадра**
- **5: 5 кадров**
- **7: 7 кадров**

(с шагом 1 ступень)

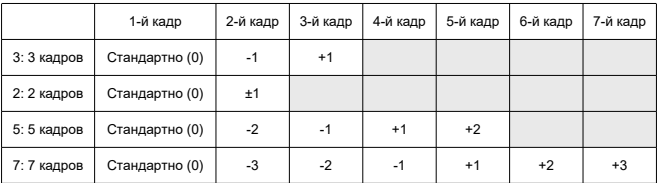

#### 同 **Примечание**

Если задано значение [**2 кадра**], можно выбрать сторону + или – при настройке диапазона AEB. При брекетинге ББ настройка второго кадра сдвигается в отрицательную сторону для направления B/A или M/G.

### **Связь точечн.замер.с точ.AF**

Можно включить связывание точечного замера с точкой АF в режиме замера <  $\boxed{\bullet}$  >.

### **• • Только центр. точка АГ**

Точечный замер всегда производится по центру видоискателя, независимо от режима выбора области AF или выбранной точки AF.

### **Связ. с актив. точкой AF**

Точечный замер связан с выбранной вручную точкой AF. Обратите внимание, что точечный замер выполняется в центре видоискателя, если в качестве режима выбора области AF задан автоматический выбор AF, зональный AF или большая зона AF.

При съемке с внешней вспышкой доступна фиксация FE, связанная с выбранной вручную точкой AF; кроме того, эта функция может использоваться с замеряемой вручную компенсацией экспозиции вспышки ( $\circ$ [\)](#page-199-0).

# <span id="page-870-0"></span>**Безопасный сдвиг**

Если яркость объекта съемки изменяется и не удается получить стандартное значение в диапазоне автоэкспозиции, камера автоматически изменяет заданные вручную настройки для получения стандартной экспозиции. Значение [**Выдержка/ Диафрагма**] применяется для режима <  $TV$  > или <  $AV$  >. Значение [Чувствительность ISO] применяется для режима <  $P$  >, <  $Tv$  > или <  $Av$  >.

- **OFF: Откл.**
- **Tv/Av: Выдержка/Диафрагма**
- **ISO: Чувствительность ISO**

#### $\blacksquare$ **Примечание**

- Если задано значение [**Чувствительность ISO**], безопасный сдвиг также применяется при съемке с брекетингом AEB в режиме <  $M$  >.
- Если не удается получить стандартную экспозицию, безопасный сдвиг переопределяет любые изменения параметров [**Диап. для фотогр.**] или [**Макс. выдержка**] относительно значений по умолчанию в меню [ : **Настр. чувствительности ISO**].
- Минимальный и максимальный пределы безопасного сдвига по чувствительности ISO определяются параметром [Авт. диапазон] [\(](#page-175-0)<sup>2</sup>). Однако если вручную задано значение чувствительности ISO вне диапазона [**Авт. диапазон**], безопасный сдвиг будет осуществляться до значения ISO, заданного вручную.
- Требуемый безопасный сдвиг производится даже при использовании вспышки.

# **Пост.эксп. при новой диафр.**

Максимальная величина диафрагмы может уменьшаться (минимальное диафрагменное число может увеличиваться) в режиме <  $\mathbf{M}$  > (съемка с ручной установкой экспозиции) с установленной вручную чувствительностью ISO (за исключением случая, когда установлено значение Авто ISO), если вы (1) поменяли объектив, (2) установили экстендер или (3) используете зум-объектив с переменной максимальной величиной диафрагмы. Эта функция предотвращает соответствующую недодержку за счет автоматической настройки чувствительности ISO или выдержки затвора (Tv) для сохранения той же экспозиции, что и до выполнения действий (1), (2) или (3).

Если задано значение [**Чувств. ISO/выдержка**], чувствительность ISO настраивается автоматически в диапазоне выбора ISO. Если невозможно сохранить экспозицию за счет изменения чувствительности ISO, автоматически настраивается выдержка затвора (значение Tv).

- **OFF: Откл.**
- **ISO: Чувствительность ISO**
- **ISO/Tv: Чувств. ISO/выдержка**
- **Tv: Выдержка**

#### Œ **Предупреждения**

- При использовании макрообъективов изменение эффективной величины диафрагмы из-за увеличения не учитывается.
- Обеспечение той же экспозиции, что и до выполнения операций (1), (2) или (3), невозможно, если установлено значение [**Чувствительность ISO**] и экспозиция не может быть сохранена при значениях, заданных в параметре [**Диапаз.выбора ISO**].
- Обеспечение той же экспозиции, что и до выполнения операций (1), (2) или (3), невозможно, если установлено значение [**Выдержка**] и экспозиция не может быть сохранена при значениях, заданных в параметре [ **3**: **Диапазон выдержек**].

#### $\Box$ **Примечание**

- Также учитывается изменение наибольшего диафрагменного числа (минимальной диафрагмы).
- Исходная настройка экспозиции восстанавливается, если операция (1), (2) или (3) выполняется с заданным значением [**Чувствительность ISO**], [**Чувств. ISO/выдержка**] или [**Выдержка**] и чувствительность ISO, выдержка затвора или величина диафрагмы не настраивается перед возвратом камеры в исходное состояние, как до выполнения операции (1), (2) или (3).
- Выдержка затвора может измениться для сохранения экспозиции, если чувствительность ISO увеличивается до расширенной чувствительности ISO, когда задано значение [**Чувствительность ISO**].

# **Реж.фикс.зам. AE после фок.**

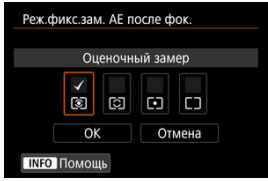

Для каждого режима замера можно указать, требуется ли фиксировать экспозицию (Фиксация AE) после завершения фокусировки на объекты в режиме покадрового AF. Экспозиция остается фиксированной, пока кнопка спуска затвора удерживается наполовину нажатой. Выберите режимы замера экспозиции для фиксации AE и установите флажки [ ]. Выберите [**OK**] для регистрации настройки.

# <span id="page-874-0"></span>**Ограничение режимов съёмки**

Можно ограничить режимы съемки, доступные с помощью кнопки <  $\mathsf{MODE}$  >. Выберите режимы съемки  $\langle P / Av / M / Tv / BULB / C1 / C2 / C3 \rangle$ ), затем нажмите < >, чтобы добавить флажок < >. Выберите [**OK**] для регистрации настройки.

#### Œ **Предупреждения**

- $\bullet$  Настройки ограничения режимов съёмки не регистрируются в режиме <  $\epsilon$ 1>, < С2 > или < С3 >.
- $\bullet$  Флажок <  $\checkmark$  > невозможно снять одновременно у всех восьми режимов.

# **Ограничение режимов замера**

Можно ограничить режимы замера экспозиции, доступные с помощью кнопки  $< 52 \cdot 8$  >.

Выберите режимы замера экспозиции  $( $\circledast$  /  $\circlearrowright$  /  $\circlearrowright$  -), sarem⊣ажмите <  $\circledast$  >,$ чтобы добавить флажок < >. Выберите [**OK**] для регистрации настройки.

#### T **Предупреждения**

 $\bullet$  Флажок <  $\checkmark$  > невозможно снять одновременно у всех четырех режимов.

# **Замер, исп. в ручном режиме**

Можно указать способ замера для использования в режиме съемки <  $\mathsf{M}$  >.

- **: Выбранный режим замера** Используется текущий режим замера.
- **: Оценочный замер**
- **: Частичный замер**
- **: Точечный замер**
- **: Центрально-взвешенный**

#### **Предупреждения** T

 $\bullet$  Если установлено значение <  $\circledast$  /  $\circledcirc$  /  $\circledcirc$  /  $\circ$  /  $\circ$  /  $\circ$  /  $\circ$  /  $\circ$  /  $\circ$  /  $\circ$  /  $\circ$  /  $\circ$  /  $\circ$  /  $\circ$  /  $\circ$  /  $\circ$  /  $\circ$  /  $\circ$  /  $\circ$  /  $\circ$  /  $\circ$  /  $\circ$  /  $\circ$  /  $\circ$  /  $\circ$  /  $\circ$  / соответствующий режим замера с помощью кнопки <  $\mathbb{Z} \cdot \mathbb{C}$  > при съемке с ручной установкой экспозиции.

### **Диапазон выдержек**

Можно задать диапазон выдержек. В режиме <  $Tv$  > или <  $M$  > можно вручную залавать выдержку затвора в указанном диапазоне. В режиме  $\lt P$  > или  $\lt \Delta$ V > выдержка затвора устанавливается автоматически в указанном диапазоне (кроме видеосъемки). Выберите [**OK**] для регистрации настройки.

### **Длинн. выдерж.**

Может задаваться в диапазоне от 30 с до 1/4000 с.

#### **Кратч. выдерж.**

Может задаваться в диапазоне от 1/8000 с до 15 с.

## **Диапазон выбора диафрагмы**

Можно задать диапазон величины диафрагмы. В режиме <  $Av$  >, <  $M$  > или <  $\text{RULB}$  > можно вручную задавать величину диафрагмы в указанном диапазоне. В режиме  $\langle P \rangle$  или  $\langle T_V \rangle$  величина диафрагмы устанавливается автоматически в указанном диапазоне. Выберите [**OK**] для регистрации настройки.

### **Макс.диафрагма**

Значение можно задать в диапазоне от f/1.0 до f/64.

#### **Мин.диафрагма**

Значение можно задать в диапазоне от f/91 до f/1.4.

#### $\overline{\phantom{a}}$ **Примечание**

Доступный диапазон величин диафрагмы зависит от минимальной и максимальной величины диафрагмы объектива.

# **Тонкая настройка AE**

## **Предупреждения**

**Обычно эта настройка не требуется. Выполняйте эту настройку только при необходимости. Учтите, что выполнение данной настройки может помешать получению подходящей экспозиции.**

Можно произвести тонкую настройку уровня стандартной экспозиции. Эффективно, если изображения при съемке с автоэкспозицией без компенсации экспозиции обычно получаются недодержанными или передержанными.

### **OFF: Откл.**

### **ON: Вкл.**

Для перехода на экран настройки выберите [**Вкл.**], затем нажмите кнопку < Q >. Стандартную экспозицию можно настраивать в диапазоне ±1 ступень с шагом 1/8 ступени. Измените в положительную сторону, если имеется тенденция к недодержке снимков, или в отрицательную сторону, если имеется тенденция к передержке.

#### $\mathbf T$ **Предупреждения**

- Эффективный диапазон компенсации экспозиции, доступный при видеосъемке, ни изменяется при настройке стандартной экспозиции с помощью функции тонкой настройки AE, изменяется только уровень стандартной экспозиции. Величина компенсации экспозиции, эквивалентная величине точной настройки AE, не применяется к получающимся изображениям, если превышен эффективный диапазон компенсации экспозиции при видеосъемке (например, величина компенсации экспозиции +1 ступень не применяется, если для точной настройки AE задано значение
	- +1 ступень, а компенсация экспозиции равна +3 ступеням).

#### П **Примечание**

 $\bullet$  Компенсацию экспозиции можно устанавливать в диапазоне ±5 ступеней от настроенной стандартной экспозиции для съемки с видоискателем и ±3 ступени для съемки в режиме Live View.

# **Тонкая настройка FE**

#### Œ **Предупреждения**

### **Обычно эта настройка не требуется. Выполняйте эту настройку только при необходимости. Учтите, что выполнение данной настройки может помешать получению подходящей экспозиции вспышки.**

Можно произвести тонкую настройку уровня стандартной экспозиции вспышки. Эффективно, если главные объекты при съемке с автоматической вспышкой без компенсации экспозиции вспышки обычно получаются недодержанными или передержанными.

### **OFF: Откл.**

## **ON: Вкл.**

Для перехода на экран настройки выберите [Вкл.], затем нажмите кнопку <  $\boxed{\text{Q}}$  >. Стандартную экспозицию вспышки можно настраивать в диапазоне ±1 ступень с шагом 1/8 ступени. Измените в положительную сторону, если имеется тенденция к недодержке главных объектов, или в отрицательную сторону, если имеется тенденция к передержке.

# <span id="page-878-0"></span>**Скорость серийной съёмки**

Можно задать значения скорости серийной съемки для высокоскоростной серийной съемки <  $\Box$ <sub>II</sub>H >, среднескоростной серийной съемки <  $\Box$ I<sub>I</sub> >, низкоскоростной серийной съемки  $\leq \Box$ ,  $\geq \leq \leq \Box$ ,  $\geq$  мягкой серийной съемки и  $\leq \leq \Box$ ,  $\geq$  мягкой низкоскоростной серийной съемки. Выберите [**OK**] для регистрации настройки.

## **Высокая**

Настройка по умолчанию: 16 кадров/с. Может задаваться в диапазоне от 16 до 3 кадров/с.

### **Серийная съёмка**

Настройка по умолчанию: 10 кадров/с. Может задаваться в диапазоне от 15 до 2 кадров/с.

### **Низкая**

Настройка по умолчанию: 3,0 кадра/с. Может задаваться в диапазоне от 14 до 1 кадра/с.

### **Мягкая сер. съёмка**

Настройка по умолчанию: 8,0 кадра/с. Может задаваться в диапазоне от 8 до 2 кадров/с.

### **Мягк.низкоскор.сер.**

Настройка по умолчанию: 3,0 кадра/с. Может задаваться в диапазоне от 7 до 1 кадра/с.

#### $\mathbf T$ **Предупреждения**

Даже если задать скорость серийной съемки, серийная съемка на указанной скорости может быть невозможна в некоторых условиях съемки. Меры предосторожности при серийной съемке см. в разделе [Выбор режима работы](#page-426-0) [затвора](#page-426-0).

# **Огранич.кол-ва кадров в серии**

Можно ограничить макс. длину серии при серийной съемке, чтобы когда кнопка спуска затвора удерживается полностью нажатой при заданной серийной съемке камера автоматически прекращала серийную съемку после указанного количества кадров. Можно задать от 99 до 2 экспозиций. При нажатии кнопки <  $\overline{\text{m}}$  > для этой настройки устанавливается значение [**Откл.**].

Если задано значение [**Откл.**], серийная съемка может продолжаться до макс. длины серии, отображаемой справа в видоискателе.

# **Ограничение режима драйва**

Можно ограничить режимы работы затвора, доступные с помощью кнопки <DRIVF.AF>.

Выберите режимы работы затвора (<  $\Box$  /  $\Box$  /  $\Box$  /  $\Box$  /  $\Box$  /  $\Box$  /  $\Box$  /  $\Box$  /  $\Diamond$  /  $\Diamond$  /  $\Diamond$  > >).

затем нажмите <  $\circledast$  > для добавления флажка <  $\sqrt{\ }$  >. Выберите [OK] для регистрации настройки.

#### Œ **Предупреждения**

 $\bullet$  Флажок <  $\checkmark$  > невозможно снять одновременно у всех режимов.

# <span id="page-880-0"></span>**Индик. в видоис.при экспонир.**

Для съемки с видоискателем можно задать, требуется ли отображать в нем информацию о съемке во время экспонирования.

**OFF: Откл.**

### **ON: Вкл.**

Информация о съемке продолжает отображаться в видоискателе во время экспонирования. Удобно, если требуется контролировать экспозицию, возможное количество снимков и другие сведения во время серийной съемки.

#### T **Предупреждения**

Не применяется (даже если установлено значение [**Вкл.**]) в режиме съемки с ручной выдержкой.

# **Подсветка ЖКД в реж.ручн.выд.**

Можно задать работу ЖК-дисплея, если при съемке с ручной выдержкой была включена подсветка ЖК-дисплея: подсветка может оставаться включенной, выключаться в начале экспонирования или включаться на короткое время при нажатии кнопки < >.

### **OFF: Откл.**

Когда начинается ручная выдержка, подсветка ЖК-дисплея отключается. При нажатии кнопки < > во время ручной выдержки подсветка ЖК-дисплея включается прибл. на 6 с.

## **ON: Вкл. во время экспозиции**

Подсветка ЖК-дисплея остается включенной до завершения ручной выдержки. Удобно, если во время ручной выдержки при низкой освещенности требуется контролировать длительность выдержки.

# **Настр. карты и разм. изобр.**

В качестве дисплея, который используется при нажатии кнопки <  $\leftarrow$  > для выбора карты или задания размера изображения, можно указать задний ЖК-индикатор или экран.

## **: Задний ЖКИ**

После нажатия кнопки <  $\langle \cdot \rangle$  > можно поворачивать диск <  $\langle \cdot \rangle$  > или <  $\langle \cdot \rangle$  >. контролируя значение на заднем ЖК-индикаторе.

# **: Экран**

При нажатии кнопки < > отображается экран [**Тип/Разм изоб**] или [**Настр.записи и карты/папки**] (или экран [**Качество видео**] при видеосъемке), затем при каждом нажатии кнопки производится переключение между этими двумя экранами.

### **OFF: Отменить кнопки**

Отключает выбор карты или задание размера изображения кнопкой < >. Это помогает исключить непреднамеренное изменение выбранной карты или размера изображения при случайном нажатии кнопки <  $\leftarrow$  >. Для выбора карт или задания размера изображения используйте экран меню.

# <span id="page-882-0"></span>**Предупрежд. в видоиск.**

Значок < <sup>1</sup> > может отображаться в поле зрения видоискателя, если задана любая из следующих функций [\(](#page-32-0)  $\sqrt{Q}$ ). Выберите функцию, для которой должен отображаться значок предупреждения, и нажмите  $\lt^{\text{(st)}}$ > чтобы установить флажок [ $\sqrt{l}$ ]. Выберите [**OK**] для регистрации настройки.

## **• При устан. Монохромное <b>a:** SM

Значок предупреждения появляется, если задан стиль изображения **[Монохромное]** [\(](#page-146-0)  $\mathbb{Q}$  ).

### **При коррекции ББ**

 $3$ начок предупреждения появляется, если задана коррекция баланса белого [\(](#page-141-0) $\varnothing$ ).

### **Устан.кач.изобр в одно наж.**

Значок предупреждения появляется при изменении качества изображения с помощью установки качества изображения одним нажатием [\(](#page-908-0) $\circ$ ).

# **Направление выбора для Tv/Av**

## **: Нормальное**

### **: Реверсивное**

Направление поворота диска при установке выдержки затвора и величины диафрагмы изменяется на обратное.

В режиме съемки <  $\mathbf{M}$  > направление вращения дисков <  $s^{\text{max}}_{\text{max}}$  > и <  $\text{max}$  > будет обратным. В других режимах съемки направление вращения будет обратным только для диска <  $\mathbb{S}^n$  > >. Направление диска <  $\mathbb{C}$  > в режиме <  $\mathsf{M}$  > соответствует направлению для задания компенсации экспозиции в режимах  $P > 5$  Ty  $> 10$   $<$  Ay  $> 2$ 

# **Устновка Av без объектива**

Можно указать, возможна ли установка величины диафрагмы без установленного объектива.

### **OFF: Запрещена**

### **ON: Разрешена**

Величину диафрагмы можно задавать без установленного объектива. Удобно, если требуется подготовиться к съемке и величина диафрагмы уже известна.

# **Блокировка управления**

Когда переключатель питания установлен в положение <  $\mathsf{CCK}$  >, эта функция может исключить непреднамеренное изменение настроек при случайном нажатии  $\langle \xi \rangle$  >,  $\langle \xi \rangle$  >,  $\langle \xi \rangle$  >,  $\langle \xi \rangle$  >,  $\langle \xi \rangle$  > или сенсорного экрана. Выберите органы управления камеры, блокируемые при установке этого

переключателя в положение <  $\bigcap C K$  >, затем нажмите <  $\circledast$  > для добавления флажка [ ]. Выберите [**OK**] для регистрации настройки.

# **•**  $\mathbb{R}^n$ **: Главный диск управления**

Блокируются главный диск управления и главный диск управления для съемки в вертикальной ориентации.

- **: Диск быстрого выбора** Блокируется диск быстрого управления.
- **<b>:** Мультиконтроллеры Блокируются джойстик и джойстик для съемки в вертикальной ориентации.
- **: Управл. сенсорным экраном** Блокируется сенсорное управление.
- **: Интеллект. контроллер** Блокируется интеллектуальный контроллер.

#### $\overline{\phantom{a}}$ **Примечание**

 $\bullet$  При попытке использования любого из заблокированных органов управления камеры (кроме [ **Управл. сенсорным экраном**]) в видоискателе и на

верхнем ЖК-дисплее появляется значок < >, а на экране быстрого управления ( $\circled{a}$ [\)](#page-813-0) и пользовательского экрана быстрого управления ( $\circled{a}$ ) появляется значок  $[LOCK]$ .

 $\bullet$  По умолчанию диск <  $\circledS$  > заблокирован, когда переключатель питания установлен в положение <  $\textsf{LOCK}$  >.

# **Назначение элементов управл.**

Для удобства работы кнопкам или дискам камеры можно назначать часто используемые функции в соответствии с вашими предпочтениями. Подробнее см. раздел [Назначение элементов управления](#page-893-0).

# **ФУНКЦИЯ КНОПКИ ОТ/С**

Можно изменить функцию кнопки  $\leq$   $\sim$   $\sim$  /  $\bullet$  >. При просмотре можно устанавливать защиту изображений, записывать голосовые заметки и присваивать изображениям оценки.

# **/ : Защ. (удерж: зап. замет.)**

Для защиты изображения нажмите кнопку <  $\circ$   $\cdot$  /  $\bullet$  >. Чтобы начать запись голосовой заметки, удерживайте нажатой кнопку <  $\sigma_{\pi}$  /  $\mathbb{O}$  > прибл. 2 с, и отпустите кнопку для остановки записи.

### **● Ф.: Запись замет.(опоткл.)**

При нажатии кнопки <  $o_m$  /  $\bigcirc$  > сразу же начинается запись голосовой заметки, при отпускании кнопки запись прекращается.

## **/ : Воспр.зам.(удер:зап.зам.)**

Нажмите кнопку  $\langle \bullet \rangle = \ln 8$  воспроизведения голосовых заметок изображений с голосовыми заметками во время просмотра этих изображений. Чтобы начать запись голосовой заметки, удерживайте нажатой кнопку <  $o_m$  /  $\bullet$  > прибл. 2 с, и отпустите кнопку для остановки записи.

# **● ★: Оценка(удерж: ♦ (зап.замет.))**

Нажмите кнопку < o- /  $\bigcirc$  > для оценки изображений. При каждом нажатии кнопки оценка изменяется следующим образом: OFF/[ \* ]/[ \* ]/[ \* ]/[ \* ]/[ \* ]/[ \* ]]. Чтобы начать запись голосовой заметки, удерживайте нажатой кнопку <  $o_m$  /  $\bigcirc$  > прибл. 2 с, и отпустите кнопку для остановки записи.

#### $\Box$ **Примечание**

- Для защиты изображений, когда задано значение [**Запись замет.( откл.)**], [**Воспр.зам.(удер:зап.зам.)**] или [**Оценка (удерж: (зап.замет.))**], используйте экран [ : **Защита изображений**].
- **Если выбрано значение [Оценка (удерж: ↓ (зап.замет.))**], при нажатии кнопки  $<$   $\sqrt{Q}$  > можно задавать оценки, которые доступны с помощью кнопки  $<$  0  $\pi$  /  $\theta$  >

# <span id="page-885-0"></span>**Переключение ( / )**

# **• Ое!** . Вкл. <sup>1</sup>只(个)

# **● г. Откл. ● ■**

Если задано значение [**Откл.** ], при установке переключателя съемки в режиме Live View/видеосъемки в положение < > видеосъемка не включается. В результате всегда производится съемка фотографий.

## **Интеллект. контроллер**

Позволяет после нажатия кнопки < **[32]** > перемещать точки АF с помощью интеллектуального контроллера.

### **ON: Вкл.**

Позволяет использовать интеллектуальный контроллер при съемке как в вертикальном, так и в горизонтальном положении.

# **: Откл. только вертик.**

Ограничивает доступные интеллектуальные контроллеры только интеллектуальным контроллером для горизонтальной съемки.

### **OFF: Откл.**

Интеллектуальный контроллер отключен.

#### T **Предупреждения**

Эта функция недоступна, если в меню «Назначение элементов управления» для кнопки [ ] задано значение [**Откл.**].

#### 同 **Примечание**

Если выбрано значение [**Вкл.**] или [**Откл. только вертик.** ], можно нажать  $k$ нопку <  $\boxed{Q}$  >, чтобы настроить чувствительность, которая изменяет величину перемещения точки AF при отклонении интеллектуального контроллера.

# <span id="page-886-0"></span>**Добавл. информ. о кадриров.**

При добавлении информации о кадрировании отображаются вертикальные линии соотношения сторон, указанного для съемки в режиме Live View, чтобы можно было компоновать кадры так, как при съемке среднеформатной или крупноформатной камерой (6×6 см, 4×5 дюймов и т. д.).

Во время съемки вместо записи на карту кадрированных изображений камера добавляет в изображения информацию о соотношении сторон для кадрирования в программе Digital Photo Professional (ПО EOS).

Можно импортировать изображения в программу Digital Photo Professional на компьютере и легко кадрировать их в соответствии с соотношением сторон, заданном при съемке.

- **OFF: Откл. (соотн.стор.3:2)**
- **6:6: Соотношение сторон 6:6**
- **3:4: Соотношение сторон 3:4**
- **4:5: Соотношение сторон 4:5**
- **6:7: Соотношение сторон 6:7**
- **5:6: Соотношение 10:12**
- **5:7: Соотношение сторон 5:7**

#### Œ **Предупреждения**

- Информация о кадрировании также добавляется и при съемке с видоискателем, но диапазон кадрирования не отображается.
- При обработке в камере изображений RAW с информацией о кадрировании изображений JPEG или HEIF не сохраняются с кадрированным размером  $($  $\alpha$ ). В этом случае при обработке изображения RAW создаются изображения JPEG или HEIF с информацией о кадрировании.

#### $\overline{\phantom{a}}$ **Примечание**

Если задано значение [**Соотношение сторон 6x6**], в видоискателе отображаются вертикальные линии.

# <span id="page-887-0"></span>**Задержка таймера**

Можно задать время действия функции, связанной с кнопкой, после отпускания этой кнопки. Может задаваться в диапазоне от 0 до 59 с или от 1 до 60 мин.

### **Таймер 6 с**

Можно задать длительность замера и фиксации AE.

### **Таймер 16 с**

Можно задать длительность фиксации FE и многоточечного замера.

### **Таймер после спуска**

Можно задать длительность замера после спуска затвора. Обычно замер продолжается приблизительно 2 с после съемки. Если задано большее время, это упрощает дальнейшую съемку с фиксацией AE при той же экспозиции.

## **Задержка срабат. затвора**

Обычная камера управляет съемкой таким образом, чтобы задержка срабатывания затвора была постоянной, но если задать значение [**Уменьшенная**], можно отключить это управление, чтобы сократить задержку срабатывания затвора.

# **: Стандартная**

# **: Уменьшенная**

Хотя задержка срабатывания затвора обычно составляет всего прибл. 0,055 с, ее можно уменьшить до прибл. 0,029 с.

#### Œ **Предупреждения**

Задержка срабатывания затвора зависит от условий съемки, типа объектива, величины диафрагмы и других факторов.

# **Качество звука заметки**

Можно установить качество записи звука для звуковых заметок.

## **48 кГц: Высокое качество (48 кГц)**

Обеспечивает такое же качество записи звука для звуковых заметок, что и в видеозаписях.

### **8 кГц: Низкое качество (8 кГц)**

Обеспечивает меньший размер файлов звуковых заметок, чем при настройке [**Высокое качество (48 кГц)**].

#### $\bullet$ **Предупреждения**

Запись дополнительных голосовых заметок для изображений с уже имеющимися звуковыми заметками производится с тем же качеством звука, что и для первой записи, независимо от этой настройки.

# <span id="page-889-0"></span>**Аудиосжатие**

Задает аудиосжатие для видеосъемки. Вариант [**Откл.**] обеспечивает более высокое качество звука, чем при сжатии, но размер файлов получается больше.

- **ON: Вкл.**
- **OFF: Откл.**

#### $\mathbf{C}$ **Предупреждения**

- При редактировании файлов видеозаписей, записанных со значением [**Откл.**], и последующем их сохранении со сжатием звук также сжимается.
- Звук сжимается даже при выбранной настройке [**Откл.**], если для параметра **[Качество видео**] задано значение FHD297P **[PB**] (NTSC) или FHD2500P **[PB**] (PAL).

# <span id="page-890-0"></span>**Опция удаления по умолчанию**

Можно задать, какой вариант выбирается по умолчанию в меню удаления ( $\circled{p}$ [\)](#page-472-0), которое открывается при нажатии кнопки <  $\tilde{m}$  > во время обычного просмотра изображения или просмотра сразу после съемки.

Если задать значение, отличное от [**Отмена**], можно быстро удалять изображения, просто нажимая <  $\text{sn}$  >.

- **: Выбрано [Отмена]**
- **: Выбрано [Удаление]**
- **ВЫбрано [Стереть PAM**]
- **Ј/Н: Выбрано [Стереть не [74]**

#### Œ **Предупреждения**

Если выбрано значение, отличное от [**Отмена**], будьте внимательны, чтобы случайно не удалить изображения.

# **Задв. объектив при откл.**

Можно задать, будут ли автоматически складываться объективы STM с приводом (например, EF40mm f/2.8 STM) при установке переключателя питания камеры в положение  $<$   $\bigcirc$  FF  $>$ .

- **ON: Вкл.**
- **OFF: Откл.**

#### Œ **Предупреждения**

- Независимо от значения этой настройки, при автоматическом выключении питания объектив не складывается.
- Перед снятием объектива убедитесь, что он сложен.

#### R **Примечание**

Если задано значение [**Вкл.**], эта функция работает независимо от положения переключателя режима фокусировки объектива (AF или MF).

# <span id="page-891-0"></span>**Добавлять информацию IPTC**

Регистрация информации IPTC (International Press Telecommunications Council, международный совет по прессе и телекоммуникациям) в камере из EOS-приложения EOS Utility позволяет во время съемки записывать (добавлять) эту информацию в фотографии JPEG/HEIF/RAW. **Это удобно для управления файлами и других задач, в которых используется информация IPTC.**

**Инструкции по регистрации информации IPTC в камере и сведения о регистрируемой информации см. в документе «EOS Utility Инструкция по эксплуатации».**

- **OFF: Откл.**
- **ON: Вкл.**

#### Œ **Предупреждения**

При видеосъемке информация IPTC не добавляется.

#### 同 **Примечание**

- Во время просмотра можно проверить, была ли добавлена информация IPTC.
- Для проверки информации IPTC в изображениях можно использовать программу Digital Photo Professional (ПО EOS).

# <span id="page-892-0"></span>**Сброс всех польз.функц.(C.Fn)**

При выборе пункта [ **9**: **Сброс всех польз.функц.(C.Fn)**] производится сброс всех настроек пользовательских функций.

#### $\overline{D}$ **Примечание**

- Настроенные операции для пунктов [ **6**: **Назначение элементов управл.**], [ **7**: **Переключение ( / )**] и [ **7**: **Интеллект. контроллер**] не сбрасываются при выполнении команды [ **9**: **Сброс всех польз.функц. (C.Fn)**]. Обратите внимание, что хотя информация, добавленная с помощью функции [ **8**: **Добавлять информацию IPTC**] сохраняется, настройка изменяется на [**Откл.**].
- В настройках для пунктов [ **3**: **Тонкая настройка AE**] и [ **3**: **Тонкая настройка FE**] устанавливается значение [**Откл.**], но сами настройки не удаляются при выполнении команды [ **9**: **Сброс всех польз.функц.(C.Fn)**].
- <span id="page-893-0"></span>**• ВКЛЮЧЕНИЕ ЗАМЕРА И АF**
- $\mathbb{F}$ : Переключение на зарегистрированную функцию АГ
- **[4]**  $\overrightarrow{P}$  . Переключение на зарегистрированную точку AF
- [: Прямой выбор точки AF](#page-904-0)
- <sub>изна</sub>: Выбор точки АF, <mark>1⁄4 + - - (© во время замера)</mark> 商
- $\mathbb{Z}$   $\mathbb{R}^{\frac{180}{2400}}$ : Установка ISO,  $\mathbb{Z}$  SO(©во время замера)
- Выбор размера изображения
- $\mathbb{C}$   $\mathbb{R}^{RW}_{\text{per}}$ [: Установка качества изображения в одно нажатие](#page-908-0)
- $\boxtimes$   $\boxtimes$   $\boxtimes$   $\boxtimes$   $\cong$   $\cong$   $\boxtimes$   $\cong$   $\cong$
- [: Регистрация/вызов функции съёмки](#page-910-0)
- **© UNLOCK •[: Разблокировка нажатием кнопки](#page-911-0)**
- 図 [: Перекл. в реж. пользов. съёмки](#page-912-0)
- **п**-п. Переключение между уст. ф-циями 陷
- [: Подсветка информ. в видоиск.](#page-914-0) 囜

Для удобства работы кнопкам или дискам камеры можно назначать часто используемые функции в соответствии с вашими предпочтениями.

1. **Выберите [ 6: Назначение элементов управл.].**

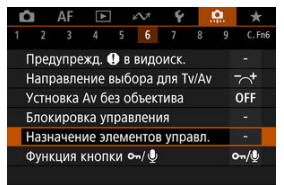

2. **Выберите орган управления камеры.**

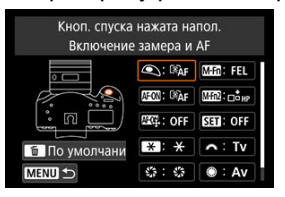

# 3. **Выберите назначаемую функцию.**

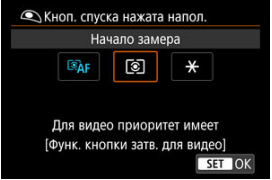

- $\blacksquare$  Для задания нажмите <  $\binom{6}{1}$  >.
- Можно настроить дополнительные параметры для функций, отмеченных значком **NHO** в левом нижнем углу экрана, нажав кнопку < $INFO$  >.

#### $\overline{R}$ **Примечание**

 $\bullet$  Настройки по умолчанию можно восстановить, нажав кнопку <  $\tilde{m}$  >, когда отображается экран из шага 2. Обратите внимание, что настройки [ **6**: **Назначение элементов управл.**.] не сбрасываются даже при выборе пункта [ **9**: **Сброс всех польз.функц. (C.Fn)**].

# **Функции, доступные для органов управления камеры**

# **Автофокусировка**

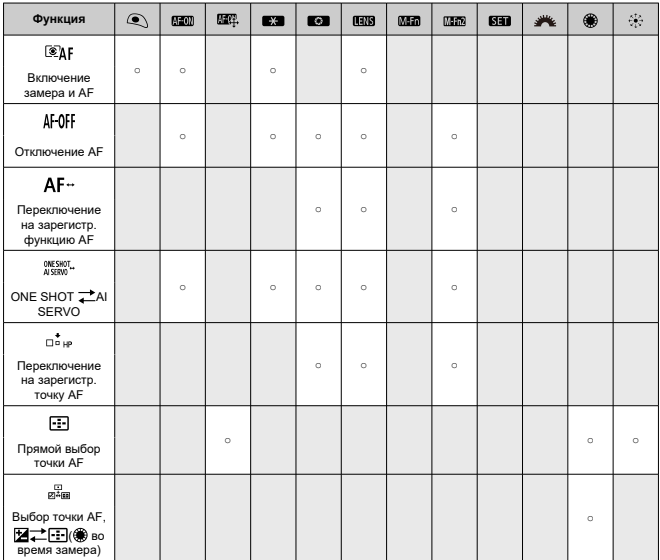

# **Экспозиция**

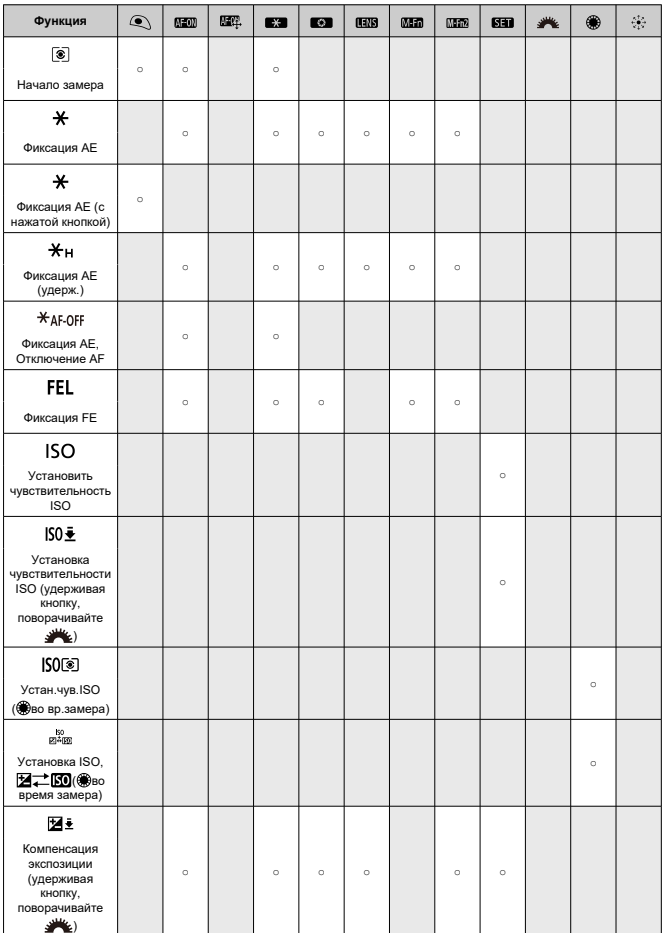

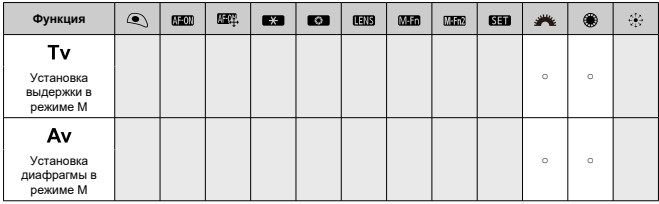

# **Видеозаписи**

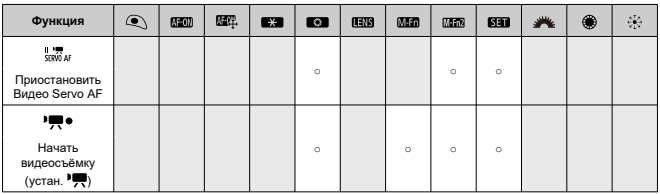

# **Изображение**

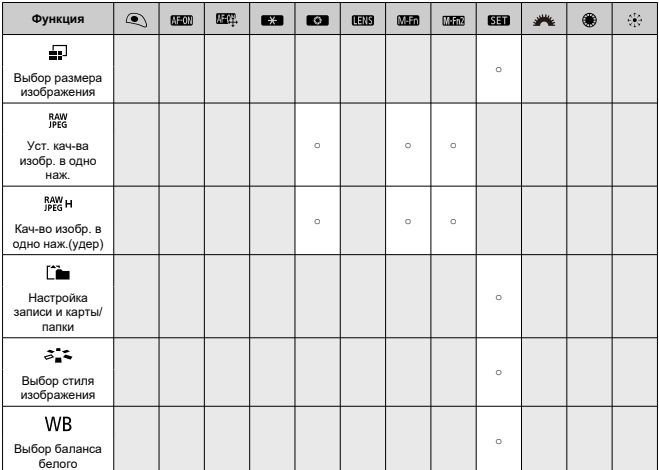

# **Операции**

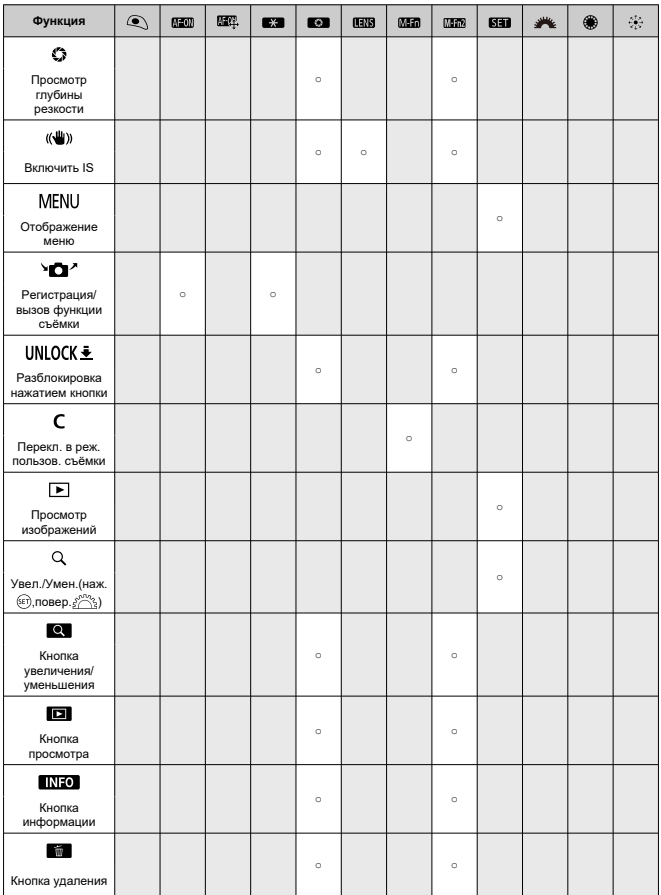

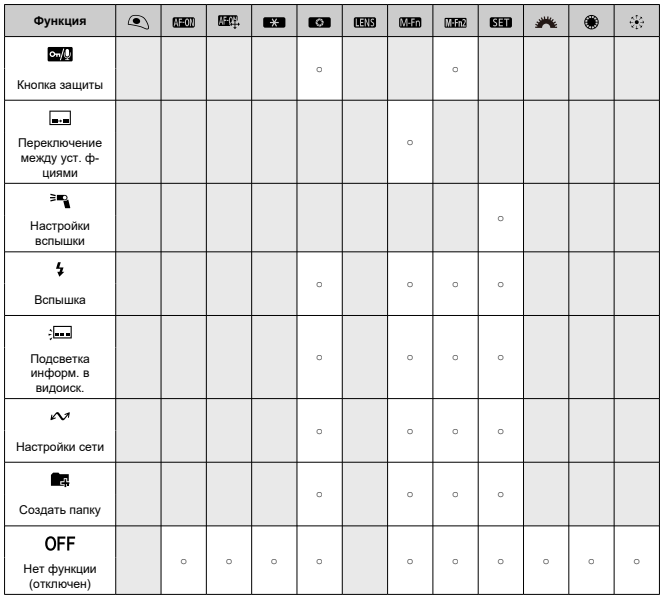

#### $\bf{0}$ **Предупреждения**

**● При назначении значения [Отключено]** кнопке < AF-ON > также отключается интеллектуальный контроллер.

#### $\overline{\mathbf{E}}$ **Примечание**

 $\bullet$  <  $\overline{\text{H_1 N}}$  >: «Кнопка остановки AF» на супертелеобъективах с функцией Image Stabilizer (Стабилизатор изображения).

В следующем разделе описываются некоторые примеры настроек назначения элементов управления.
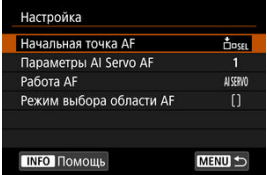

<span id="page-900-0"></span>При нажатии кнопки, назначенной этой функции, начинается замер и AF.

 $*$  1: Если назначена кнопка <  $AF\text{-}ON$  > или <  $\bigstar$  >, нажав кнопку <  $\textsf{NFO}$  > при открытом экране настройки, можно задать подробные настройки АF. При нажатии кнопки <  $\mathsf{AF}\text{-}\mathsf{ON}$  > или <  $\bigstar$  > во время съемки включается АF с заданными настройками.

## **Начальная точка AF**

Если задано значение [**Зарегистрированная точка AF**], при нажатии кнопки  $\langle A \rangle = A \cdot \langle A \rangle$  или  $\langle A \rangle$  производиться переключение на зарегистрированную точку AF.

### **Регистрация точки AF**

- 1. Установите один из следующих режимов выбора области AF: Точечный AF, AF по 1 точке, Расширение области АF: - Ф -, Расш. обл. АF:окружение или Автом. выбор AF. Режимы зонального AF или большой зоны AF недоступны.
- 2. Выберите точку AF вручную.
- 3. Удерживая нажатой кнопку <  $\Box$  >, нажмите кнопку <  $\Box$  >, после чего камера подает звуковой сигнал и регистрирует точку AF. Зарегистрированная точка AF мигает, кроме случая, когда для режима выбора области AF установлено значение, отличное от «Автом. выбор AF».

#### 围 **Примечание**

- При регистрации точки AF отображается следующая информация.
	- Автомат. выбор АF:  $\blacksquare$  НР(НР: исходное положение)
	- Точечный AF, AF по 1 точ., Расширение области AF: (ручной выбор) или Расш. обл. АF:окружение:: SEL [ ] (центр)/ SEL HP (кроме центра)
- Чтобы удалить зарегистрированные точки AF, удерживая нажатой кнопку  $<$   $\cdot$   $\cdot$  >, нажмите кнопку  $<$   $\cdot$  >.

# ● Параметры AI Servo AF [\(](#page-374-0) $\widehat{Q}$ )

При нажатии кнопки <  $AF$ - $ON$ > или <  $\cancel{\ast}$  > начинается автофокусировка с характеристиками указанного случая [**Case \***].

# **● Работа AF** [\(](#page-332-0)2)

При нажатии кнопки <  $AF\text{-}ON$  > или <  $\bigstar$  > начинается автофокусировка с указанной функцией AF.

# $\bullet$  Режим выбора области АГ ( $\circled{p}$ )

При нажатии кнопки <  $\Delta$ F- $\Omega$ N > или <  $\angle$  > начинается автофокусировка в указанном режиме выбора области AF.

Чтобы продолжать использовать текущую точку АF при нажатии кнопки <  $AF$ - $ON$ > или < \* >, задайте для параметра [**Начальная точка AF**] значение [Выбранная в **ручную точка AF**]; чтобы продолжать использовать текущие характеристики AI Servo AF, функцию AF и режим выбора области AF, выберите [**Сохранение текущих установок**].

### **Примечание**

- $\bullet$  Можно зарегистрировать отдельные точки AF для вертикальной (ручкой вверх или вниз) и горизонтальной схемки, когда для параметра [ $\triangle$  F: **Ориентированная точка AF**] установлено значение [**Разные тчк AF: обл.+тчк**] или [**Разные тчк AF: только тчк**].
- Параметр [**Зарегистрированная точка AF**] имеет приоритет, если для обоих параметров [**Зарегистрированная точка AF**] и [**Режим выбора области AF**] задано значение [**Начальная точка AF**].

Пока кнопка, которой назначена эта функция, удерживается нажатой, можно переключить функцию AF на зарегистрированную функцию AF. Это удобно при необходимости изменения характеристик AF режиме AI Servo AF.

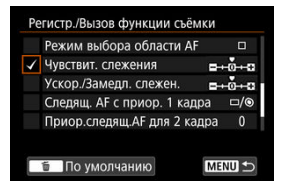

 $*$  2: Для доступа к экрану подробных настроек нажмите кнопку <  $NFC$  > при открытом экране настройки. Диском <  $\bigcirc$  > или <  $\bigcirc$   $\bigcirc$  > выберите пункт, затем нажмите <  $\bigcirc$   $\bigcirc$  >, чтобы  $y$ становить флажок [ $\sqrt$ ]. Чтобы задать подробные настройки функции, выберите пункт, затем нажмите <  $\langle \widehat{N} \rangle$ >. Настройки по умолчанию можно восстановить, нажав кнопку <  $\widehat{m}$  >.

#### Œ **Предупреждения**

Сведения о настройках для параметров [**Чувствит. слежения**] и [**Ускор./ Замедл. слежен.**] не применяются, если в параметре [ $\triangle$ F: Al Servo AF/ **Servo AF**] выбран случай [**Case A**].

Нажав во время замера кнопку, для которой назначена эта функция, можно переключиться на зарегистрированную точку AF.

\* 3: Чтобы выбрать вариант [**Перекл. только при удер. кнопки**] или [**Перекл. всегда при наж. кнопки**], нажмите кнопку < INFO > при открытом экране настройки. Инструкции по регистрации точек AF см. в разделе [Регистрация точки AF.](#page-900-0)

Во время замера можно выбрать точку АF напрямую диском <  $\textcircled{3}$  > или <  $\textcircled{4}$  >, не нажимая кнопку < ---

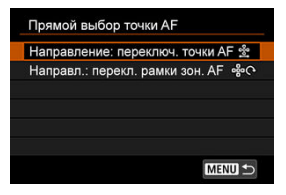

 $^*$ 4: Чтобы задать направление переключения точек AF с помощью диска <  $\textcircled{\scriptsize{\textsf{a}}}$  >, нажмите кнопку < INFO >, когда отображается экран настроек диска быстрого управления. Настройки [**Горизонтальное**] и [**Вертикальное**] для параметра [**Направление: переключ. точки AF**] относятся к режимам Точечный AF, AF по 1 точ., Расширение области AF: (выбор вручную) и Расш. обл. AF:окружение, а настройки [**Переключение между зонами**], [**Горизонтальное**] и [**Вертикальное**] для параметра [**Направл.: перекл. рамки зон. AF**] относятся к режиму Зональн. AF.

\* 5: Чтобы выбрать переключение точки AF ([**Перекл. на центр. точку AF**] или [**Перекл. на**

**зарег. точку AF**I) при нажатии центра джойстика < ☆ >, нажмите кнопку < INFO >, когда отображается экран настроек джойстика. Инструкции по регистрации точек AF см. в разделе [Регистрация точки AF](#page-900-0).

Во время замера можно выбрать точку АF напрямую диском  $\leq$   $\geq$ , не нажимая кнопку  $\leq$   $\sqrt{12}$  >. При задании этой функции переключаются функции кнопок  $\leq$   $\sqrt{2}$  > и  $\leq$   $\sqrt{12}$  >. Компенсацию экспозиции или величину диафрагмы можно задавать, удерживая нажатой кнопку <  $\cdot\cdot\cdot\cdot$  > и поворачивая диск <  $\cdot\cdot\cdot\cdot$  >.

 $*$  6: Чтобы задать направление переключения точек AF с помощью диска <  $\textcircled{\scriptsize\textsf{R}}$  >, нажмите

кнопку < >, когда отображается экран настроек. Настройки [**Горизонтальное**] и [**Вертикальное**] для параметра [**Направление: переключ. точки AF**] относятся к режимам Точечный AF, AF по 1 точ., Расширение области AF: (выбор вручную) и Расш. обл. AF:окружение, а настройки [**Переключение между зонами**], [**Горизонтальное**] и [**Вертикальное**] для параметра [**Направл.: перекл. рамки зон. AF**] относятся к режиму Зональн. AF.

Во время замера можно задавать чувствительность ISO диском <  $\textcircled{3}$  >. При задании этой функции переключаются функции кнопок <  $\mathbf{Z}$  > и <  $\mathsf{I}{\mathsf{SO}}$  >. Компенсацию экспозиции или величину диафрагмы можно задавать, нажимая кнопку <  $\text{ISO}$  > и поворачивая диск <  $\mathcal{E}^{\text{max}}$ >.

Bыбирать карту или задавать размер изображения можно, нажав <  $\circledast$  > и контролируя значение на заднем ЖК-индикаторе. Чтобы выбрать карту, поворачивайте диск  $\langle \cdot \rangle^{\omega_{\chi}}$ >. Чтобы задать размер изображения, поворачивайте диск  $\langle \cdot \rangle$ >.

Нажимая кнопку, назначенную этой функции, можно переключаться на заданный здесь размер изображения. Когда камера переключает размер изображения, мигают значки **ПЕС RAW** в видоискателе и размер изображения на заднем ЖК-индикаторе. Установка качества изображения в одно нажатие отменяется после завершения съемки, и в камере восстанавливается исходный размер изображения.

 $*$  7: Чтобы задать размер изображения для этой функции, нажмите кнопку <  $\textsf{INFO}$  >, когда отображается экран настройки.

Нажимая кнопку, назначенную этой функции, можно переключаться на заданный здесь размер изображения. Когда камера переключает размер изображения, мигают значки **ПЕС RAW** в видоискателе и размер изображения на заднем ЖК-индикаторе. Настройка качества изображения в одно нажатие не отменяется после съемки. Для возврата к исходной настройке размера изображений еще раз нажмите кнопку, назначенную этой функции.

 $*$  7: Чтобы задать размер изображения для этой функции, нажмите кнопку <  $\textsf{NFO}$  >, когда отображается экран настройки.

Можно вручную задавать основные функции съемки и регистрировать их в камере. Пока кнопка, которой назначена эта функция, удерживается нажатой, при съемке можно применить зарегистрированные настройки функций съемки.

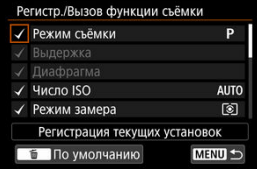

 $*$  8: Для доступа к экрану подробных настроек нажмите кнопку <  $\textsf{INFO}$  > при открытом экране настройки. Диском  $\lt \bigcirc \gg$ ипи $\lt \circ \sim$ 3 > выберите пункт, затем нажмите  $\lt \circ \circ$ т) >, чтобы установить флажок  $\lceil \boldsymbol{\sqrt} \rceil$ . Чтобы задать подробные настройки функции, выберите пункт, затем нажмите <  $\overline{\text{sn}}$  >. Настройки по умолчанию можно восстановить, нажав кнопку <  $\overline{\text{m}}$  >. Чтобы зарегистрировать текущие настройки камеры, выберите [**Регистрация текущих установок**]. Инструкции по регистрации точек AF см. в разделе [Регистрация точки AF.](#page-900-0)

## **Предупреждения**

Эти подробные настройки не применяются, если установлена вспышка Speedlite EL-100.

Даже если переключатель питания установлен в положение <  $\mathsf{LOCK}$  >, когда назначенная этой функции кнопка удерживается нажатой, можно использовать органы управления камеры, отключенные функцией [ **6**: **Блокировка управления**].

В зарегистрированные пользовательские режимы съемки  $\overline{12}$ ) можно переключаться, нажимая кнопку < M-Fn > в режимах съемки, отличных от <  $C1$ >, <  $C2$  > и <  $C3$  >. Если установлены флажки [v] у режимов [C1], [C2] и [C3] в меню [C1,3: Ограничение **режимов съёмки**], при каждом нажатии кнопки < M-Fn > производится последовательное переключение между режимами  $C1$ ,  $C2$ ,  $C3$ и текущим режимом съемки.

При каждом нажатии кнопки <  $M$ - $Fn$  > производится переключение на следующую настройку функций съемки.

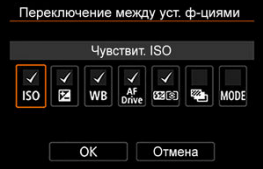

 $*$  9: Для доступа к экрану подробных настроек нажмите кнопку <  $\sf INFO$  > при открытом экране настройки. Можно задать функции, между которыми переключается камера. Диском <  $\textcircled{>}$  > выберите пункт, затем нажмите <  $\circledast$  >, чтобы установить флажок  $[\sqrt{]}$ . Выберите  $[\mathsf{OK}]$  для регистрации настройки.

Нажав назначенной этой функции кнопку, можно включить красную подсветку информации в видоискателе. Чтобы отключить подсветку, снова нажмите кнопку, назначенную этой функции, или кнопку, которая запускает таймер замера экспозиции (например, кнопку спуска затвора).

#### $\mathbf{C}$ **Предупреждения**

Если нажать назначенную этой функции кнопку при зафиксированной AE, фиксация AE отменяется и подсвечивается информация в видоискателе.

# **Меню вкладки: МОЁ МЕНЮ**

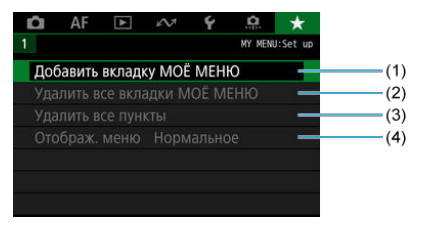

- (1) [Добавить вкладку МОЁ МЕНЮ](#page-917-0)
- (2) [Удалить все вкладки МОЁ МЕНЮ](#page-921-0)
- (3) [Удалить все пункты](#page-921-0)
- (4) [Отображ. меню](#page-922-0)

# **Регистрация параметров в «Мое Меню»**

- [Создание и добавление вкладок «Мое меню»](#page-917-0) 図
- [Регистрация пунктов меню на вкладках «Мое меню»](#page-918-0) 囜
- [Настройки вкладки МОE МЕНЮ](#page-919-0) 図
- [Удаление всех вкладок «Мое меню»/удаление всех пунктов](#page-921-0) 囜
- [Настройка отображения меню](#page-922-0) 囪

На вкладке «Мое Меню» можно зарегистрировать часто настраиваемые пункты меню и пользовательские функции.

<span id="page-917-0"></span>1. **Выберите [Добавить вкладку МОЁ МЕНЮ].**

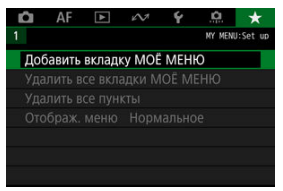

# 2. **Выберите [OK].**

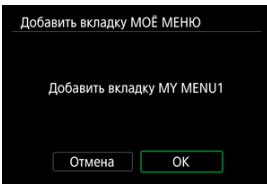

Можно создать до пяти вкладок «Мое меню», повторяя шаги 1 и 2.

<span id="page-918-0"></span>1. **Выберите [MY MENU\*: Настроить].**

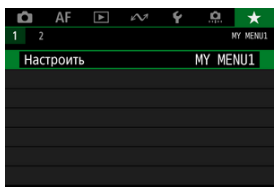

2. **Выберите [Выбрать пункты для регистр.].**

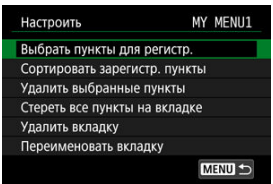

3. **Зарегистрируйте требуемые пункты.**

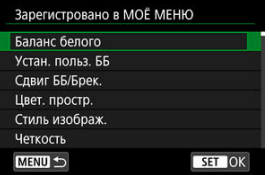

- $\bullet$  Выберите вариант и нажмите <  $(\mathrm{F})$  >.
- На экране запроса подтверждения выберите [**OK**].
- Можно зарегистрировать до шести пунктов.
- $\bullet$  Для возврата на экран шага 2 нажмите кнопку < MENU >.

# <span id="page-919-0"></span>**Настройки вкладки МОE МЕНЮ**

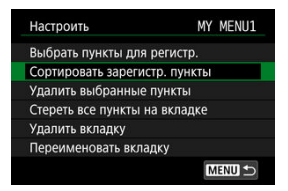

Можно сортировать и удалять пункты на вкладке меню, а также переименовывать и удалять саму вкладку меню.

#### **Сортировать зарегистр. пункты**

Можно изменить порядок пунктов, зарегистрированных в меню «Мое Меню». Выберите [**Сортировать зарегистр. пункты**], выберите пункт, положение которого требуется изменить, затем нажмите <  $\langle \hat{\epsilon} \hat{\epsilon} \rangle$  >. При отображаемом значке  $\hat{\epsilon}$ диском  $\leq$  > измените положение пункта, затем нажмите  $\leq$   $\leq$  >.

# **Удалить выбранные пункты/Стереть все пункты на вкладке**

Можно удалить любой из зарегистрированных пунктов. При выборе пункта [**Удалить выбранные пункты**] за один раз удаляется один пункт, при выборе пункта [**Стереть все пункты на вкладке**] удаляются все пункты, зарегистрированные на вкладке.

#### **Удалить вкладку**

Можно удалить текущую вкладку «Мое меню». Выберите [**Удалить вкладку**] для удаления вкладки [**MY MENU\***].

#### **Переименовать вкладку**

Можно переименовать вкладку [**MY MENU\***].

1. **Выберите [Переименовать вкладку].**

# 2. **Введите текст.**

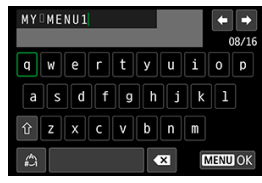

- Для удаления одного символа [  $\sum$  ] выберите или нажмите кнопку  $<\widehat{\mathfrak{m}}$  >.
- $\bullet$  Диском <  $\circledS$  > или <  $\circledast$  > выберите символ, затем нажмите < >, чтобы ввести его.
- $\bullet$  Выбрав  $\left[\frac{A}{a}\right]$ , можно изменить режим ввода.

# 3. **Подтвердите ввод.**

 $\bullet$  Нажмите кнопку < MENU >, затем выберите [ОК].

<span id="page-921-0"></span>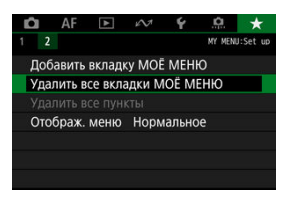

Можно удалить все созданные вкладки МОЁ МЕНЮ или зарегистрированные на них пункты.

#### **Удалить все вкладки МОЁ МЕНЮ**

Можно удалить все созданные вами вкладки «Мое меню». При выборе [**Удалить все вкладки МОЁ МЕНЮ**] все вкладки [**MY MENU1**] – [**MY MENU5**] удаляются и восстанавливается исходное состояние вкладки  $[\bigstar]$ .

#### **Удалить все пункты**

Можно удалить все пункты, зарегистрированные на вкладках [**MY MENU1**] – [**MY MENU5**]. Сами вкладки не удаляются. При выборе [**Удалить все пункты**] все пункты, зарегистрированные на всех созданных вкладках, удаляются.

#### T **Предупреждения**

При выполнении функции [**Удалить вкладку**] или [**Удалить все вкладки МОЁ МЕНЮ**] также удаляются названия вкладок, измененные с помощью функции [**Переименовать вкладку**].

# <span id="page-922-0"></span>**Настройка отображения меню**

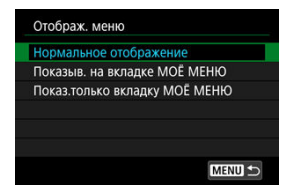

С помощью пункта [**Отображ. меню**] можно настроить экран меню, открывающийся при нажатии кнопки  $\leq MFW$ .

## **Нормальное отображение**

Отображение последнего отображавшегося экрана меню.

# **Показыв. на вкладке МОЁ МЕНЮ**

Отображение с выбранной вкладкой [  $\bigstar$ ].

# **Показ.только вкладку МОЁ МЕНЮ**

Отображается только вкладка  $[\bigstar]$  (вкладки  $[\bigcirc]$ // $\bigwedge$ F// $[\bigcirc]$ // $\bigwedge$ // $[\bigcirc]$ / $[$ отображаются).

Эта глава содержит справочную информацию по функциям камеры.

- [Импорт изображений в компьютер](#page-924-0)
- [Руководство по поиску и устранению неполадок](#page-928-0)
- [Коды ошибок](#page-948-0)
- [Совместимые объективы и автофокусировка \(съемка с видоискателем\)](#page-949-0)
- [Состав системы](#page-968-0)
- [Характеристики](#page-970-0)
- [Отображение информации](#page-976-0)
- [Технические характеристики](#page-989-0)
- <span id="page-924-0"></span>図 Подключение к компьютеру с помощью интерфейсного кабеля
- 枢 [Использование устройства чтения карт](#page-926-0)
- 雇 [Подключение к компьютеру по Wi-Fi](#page-927-0)

При помощи программного обеспечения EOS можно импортировать изображения из камеры в компьютер. Для этого существует три способа.

# **Подключение к компьютеру с помощью интерфейсного кабеля**

- **1.** Установите программу EOS Utility ( ?).
- 2. **Подключите камеру к компьютеру.**

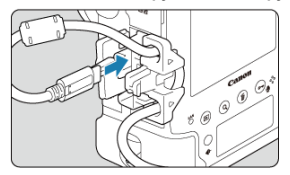

- Используйте интерфейсный кабель, поставляемый с камерой.
- При подключении кабеля к камере используйте устройство защиты кабеля (<mark>6</mark>) и вставьте штекер в цифровой разъем.
- Вставьте штекер на другом конце кабеля в разъем USB компьютера (тип C).
- 3. **Импортируйте изображения с помощью программы EOS Utility.**
	- См. инструкцию по эксплуатации EOS Utility.

#### $\bullet$ **Предупреждения**

 $\bullet$  Если установлено подключение по Wi-Fi, камера не может обмениваться данными с компьютером, даже если они соединены интерфейсным кабелем.

#### $\Box$ **Примечание**

Подключившись к серверу FTP, можно отправлять изображения из камеры в компьютер  $(\sqrt{2})$  $(\sqrt{2})$ ).

<span id="page-926-0"></span>Для импорта изображений в компьютер можно использовать устройство чтения карт памяти.

- 1. Установите программу Digital Photo Professional (<sup>2</sup>[\)](#page-47-0).
- 2. **Вставьте карту памяти в устройство чтения карт памяти.**
- 3. **Для импорта изображений используйте программу Digital Photo Professional.**
	- См. инструкцию по эксплуатации Digital Photo Professional.

#### $\Box$ **Примечание**

При загрузке изображений из камеры в компьютер при помощи устройства чтения карт памяти без программного обеспечения EOS скопируйте папку DCIM с карты в компьютер.

<span id="page-927-0"></span>Можно подключить камеру к компьютеру по Wi-Fi и импортировать изображения в компьютер  $\overline{(\mathcal{O})}$  $\overline{(\mathcal{O})}$  $\overline{(\mathcal{O})}$ ).

# <span id="page-928-0"></span>**Руководство по поиску и устранению неполадок**

- M Проблемы, связанные с питанием
- [Проблемы, связанные со съемкой](#page-930-0) M
- 佋 [Проблемы с беспроводными функциями](#page-939-0)
- 囵 [Проблемы при выполнении операций](#page-940-0)
- [Проблемы отображения](#page-941-0) 佋
- 囜 [Проблемы при просмотре](#page-943-0)
- Ø [Проблемы с очисткой датчика изображения](#page-946-0)
- [Проблемы соединения с компьютером](#page-947-0) 雇

В случае неполадки в первую очередь ознакомьтесь с настоящим руководством по поиску и устранению неполадок. Если данное руководство по поиску и устранению неполадок не помогает устранить неполадку, обращайтесь к своему дилеру или в ближайший сервисный центр Canon.

#### **Проблемы, связанные с питанием**

#### **Аккумулятор не заряжается.**

- Входящее в комплект поставки зарядное устройство LC-E19 предназначено исключительно для аккумуляторов LP-E19.
- В случае проблем с зарядкой или зарядным устройством см. раздел [Зарядка](#page-52-0) [аккумулятора](#page-52-0).

# **Камера не включается даже при установке переключателя питания в положение < >.**

- $\bullet$  Убедитесь, что аккумулятор правильно установлен в камеру ( $\circ$ [\)](#page-57-0).
- $\bullet$  Убедитесь, что закрыта крышка отсека карты ( $\circ$ [\)](#page-60-0).
- $\bullet$  Зарядите аккумулятор ( $\circledR$ [\)](#page-52-0)

# **Индикатор обращения к карте горит или продолжает мигать даже после установки переключателя питания в положение < >.**

При выключении питания во время записи изображения на карту индикатор обращения к карте горит или мигает еще несколько секунд. После окончания записи изображения питание автоматически отключается.

# **Отображается сообщение [Ошибка связи с батареей. Имеется ли на батарее/батареях логотип Canon?].**

- Запрещается использовать любые другие аккумуляторы, кроме оригинального аккумулятора Canon LP-E19.
- $\bullet$  Извлеките и снова установите аккумулятор [\(](#page-57-0) $\circ$ ).
- Загрязненные электрические контакты следует протирать мягкой тканью.

# **Аккумулятор быстро разряжается.**

- $\bullet$  Используйте полностью заряженный аккумулятор [\(](#page-52-0) $\circ$ ).
- $\bullet$  Возможно ухудшились технические характеристики аккумулятора. См. раздел [ $\blacklozenge$ : **Инфор. о батарее**] для проверки эффективной емкости аккумулятора [\(](#page-835-0)  $\varnothing$  ). При низкой эффективной емкости аккумулятора замените его новым.
- При выполнении перечисленных ниже действий доступное количество снимков сокращается:
	- Длительное нажатие кнопки спуска затвора наполовину.
	- Частая активация только функции автофокусировки без осуществления съемки.
	- Использование функции Image Stabilizer (Стабилизатор изображения) объектива.
	- Использование GPS.
	- Частое использование экрана.
	- Длительная съемка в режиме Live View или видеосъемка.
	- Использование функций беспроводной связи.

## **Камера самостоятельно выключается.**

- Включена функция автоотключения. Чтобы отключить функцию автоотключения, задайте для параметра [У: Автоотключение] значение [Откл.] (<mark>@</mark>[\)](#page-797-0).
- **Даже если для параметра [У: Автоотключение**] задано значение [Откл.], экран выключается после бездействия камеры в течение прибл. 30 мин. (однако питание самой камеры не выключается).

### <span id="page-930-0"></span>**Проблемы, связанные со съемкой**

## **Не удается установить объектив.**

 $\bullet$  Объективы RF, EF-S и EF-М не поддерживаются ( $\circledR$ [\)](#page-69-0).

## **Видоискатель затемнен.**

 $\bullet$  Установите заряженный аккумулятор в камеру [\(](#page-52-0) $\circ$ ).

### **Невозможна съемка или запись изображений.**

- Проверьте, правильно ли установлена карта памяти ( $\circ$ ).
- Если карта полностью заполнена, замените ее или освободите на ней место, удалив ненужные изображения  $(\sqrt{2})$  $(\sqrt{2})$ .  $\sqrt{2}$ ).
- Съемка в режиме покадрового AF невозможна, если в видоискателе мигает индикатор фокусировки <  $\bullet$  > или если точка АF имеет оранжевый цвет при съемке в режиме Live View или видеосъемке. Для осуществления повторной автоматической фокусировки снова наполовину нажмите кнопку спуска затвора или сфокусируйтесь вручную (?[\)](#page-418-0).

#### **Невозможно использовать карту.**

• Если отображается ошибка карты, см. разделы [Установка и извлечение карт](#page-60-0) и [Коды ошибок](#page-948-0).

### **Для съемки приходится дважды нажимать кнопку затвора.**

Задайте для параметра [ : **Блокировка зеркала**] значение [**Откл.**].

## **Нерезкое или смазанное изображение.**

- $\bullet$  Установите переключатель режима фокусировки на объективе в положение <  $\mathsf{AF}$  >  $\circledcirc$ [\)](#page-69-0).
- Для предотвращения сотрясения камеры аккуратно нажмите кнопку спуска затвора $(\sqrt{2}, \sqrt{2})$  $(\sqrt{2}, \sqrt{2})$ ).
- В случае объектива с функцией Image Stabilizer (Стабилизатор изображения), установите переключатель Image Stabilizer (Стабилизатор изображения) в положение < $ON$ >.
- В условиях недостаточной освещенности выдержка может увеличиться. Уменьшите выдержку [\(](#page-107-0) $\circled{r}$ [\)](#page-175-0), установите более высокую чувствительность ISO ( $\circled{r}$ ), используйте вспышку [\(](#page-199-0)<mark>@</mark>) или штатив.
- См. раздел [Уменьшение смазывания фотографий](#page-106-0).

# **Доступно меньшее число точек AF или рамка области AF имеет другую форму.**

В зависимости от используемого объектива количество доступных точек AF, схемы точек AF, форма рамки области AF и т. д. будут различаться ( $\circ$ [\)](#page-949-0).

- $\bullet$  Сведения о точках AF, мигающих или горящих при нажатой кнопке <  $\overline{F}$ .  $\geq$  см. в разделе [Выбор области и точки AF \(съемка с видоискателем\)](#page-337-0).
- $\bullet$ Мигают точки AF в зарегистрированных положениях ( $\circledR$ [,](#page-337-0)  $\circledR$ ).
- Отображаются выбранные вручную точки (или зоны) AF и зарегистрированные точки  $AF$  ( $\circled{R}$ , $\circled{R}$ [\)](#page-893-0).

# **Не удается зафиксировать фокус и изменить композицию кадра.**

 $\bullet$  Установите функцию AF «Покадровый AF» [\(](#page-332-0) $\varnothing$ ). В режиме AI Servo AF/Servo AF съемка с фиксированной фокусировкой невозможна ( $\circ$ [\)](#page-334-0).

## **Низкая скорость серийной съемки.**

Высокоскоростная серийная съемка может выполняться с меньшей скоростью в зависимости от типа используемого питания, уровня заряда аккумулятора, температуры наружного воздуха, чувствительности ISO, подавления мерцания, выдержки затвора, величины диафрагмы, состояния диафрагмы во время серийной съемки, состояния объекта, яркости, типа объектива, использования вспышки, настроек функций съемки и других условий. Подробные сведения см. в разделе [Выбор режима работы затвора](#page-426-0).

# **Уменьшается максимальная длина серии при серийной съемке.**

При съемке объекта с большим числом мелких деталей (например, луг) размер файла будет больше и фактическая максимальная длина серии при серийной съемке будет меньше, чем указано в разделе [Характеристики](#page-970-0).

# **Максимальная длина серии, отображаемая для серийной съемки, не изменяется даже после смены карты.**

Отображаемая в видоискателе примерная максимальная длина серии не изменяется при замене карт, даже при замене на карту с высокой скоростью. Максимальная длина серии, указанная в таблице в разделе [Характеристики,](#page-970-0) основана на стандартной тестовой карте Canon, и чем выше скорость записи на карту, тем больше фактическая максимальная длина серии. Поэтому отображаемая в видоискателе приблизительная максимальная длина серии может отличаться от фактической максимальной длины серии.

# **При фотосъемке невозможно выбрать значение чувствительности ISO.**

 $\bullet$  Минимальное значение в диапазоне чувствительности ISO равно ISO 200, когда для параметра [ : **Приоритет светов**] задано значение [**Вкл.**] или [**Улучшенный**].

# **При фотосъемке невозможно выбрать значения из расширенного диапазона чувствительности ISO.**

- **Проверьте настройку [Диапаз.выбора ISO] в меню [ : В Настр. чувствительности ISO**].
- Значения из расширенного диапазона чувствительности ISO недоступны, если в пункте [ : **Приоритет светов**] задано значение [**Вкл.**] или [**Улучшенный**].
- Значения из расширенного диапазона чувствительности ISO недоступны, если в пункте [ : **Съемка HDR** ] задано значение [**Вкл.**].

# **Даже при установленной отрицательной компенсации экспозиции изображение выглядит ярким.**

**• Задайте для параметра [ C : Auto Lighting Optimizer/ C : Автокоррекция яркости**] значение [Откл.] ( [\)](#page-184-0). При выборе значения [**Слабая**], [**Стандартная**] или [**Высокая**] изображение может получаться ярким даже при отрицательной компенсации экспозиции или компенсации экспозиции вспышки.

# **Не получается установить значение компенсации экспозиции, когда одновременно заданы ручная экспозиция и «ISO авто».**

- Подробнее о настройке компенсации экспозиции см. в разделе [M: Ручная](#page-114-0) [экспозиция](#page-114-0).
- При съемке со вспышкой компенсация экспозиции не производится.

# **Отображается только часть параметров коррекции аберрации объектива.**

- Хотя пункты [**Корр. хром. аберрации**] и [**Коррекция дифракции**] не отображаются, когда для параметра [**Цифр. оптимиз. объектива**] задано значение [**Вкл.**], при съемке применяются обе эти функции, как если бы для них было задано значение [**Вкл.**].
- При видеосъемке параметры [**Цифр. оптимиз. объектива**] и [**Коррекция искажений**] не отображаются.

# **Изображения не отображаются после съемки с мультиэкспозицией.**

Если задано значение [**Вкл:Сер.съём**], изображения не отображаются для просмотра после съемки, и просмотр изображений недоступен [\(](#page-220-0) $\circ$ ).

# При использовании вспышки в режиме <  $Ay$  > выдержка затвора **увеличивается.**

Для обеспечения подходящей экспозиции объектов и заднего плана выдержка затвора автоматически увеличивается (синхронизация при длительной выдержке) для съемки ночных сюжетов при низкой освещенности или с аналогичным задним планом. Чтобы избежать длительной выдержки, задайте для параметра [**Выдержка синхр. вспышки в Av**] в меню [ : **Управление вспышкой с камеры**] значение [1/250-1/60 с (авто[\)](#page-204-0)] или [1/250 с (фиксированная)] (  $\circledR$  ).

# **Вспышка не срабатывает.**

- Убедитесь, что вспышка (или кабель синхронизации) надежно прикреплена к камере.
- $\bullet$  При съемке со вспышкой в режиме Live View задавайте для параметра  $\Box$ : **Режим затвора**] значение, отличное от [Электронный] ( 2[\)](#page-255-0).

## **Вспышка всегда срабатывает на полной мощности.**

- Вспышки, отличные от вспышек Speedlite серии EL/EX, при использовании в режиме автоматической вспышки всегда срабатывают с полной мощностью [\(](#page-199-0) $\varnothing$ ).
- Если пользовательская функция вспышки для параметра [**Режим замера вспышки**] установлена на [**Режим вспышки TTL**] (автовспышка), вспышка всегда срабатывает на полной мощности  $(\sqrt{2})$  $(\sqrt{2})$ .

### **Не удается установить компенсацию экспозиции вспышки.**

Если компенсация экспозиции вспышки уже задана на вспышке Speedlite, задать ее с камеры невозможно. Если компенсация экспозиции вспышки на вспышке Speedlite была отменена (установлена на 0), тогда ее можно установить с камеры.

# **В режиме < > синхронизация вспышки при короткой выдержке невозможна.**

**• Задайте для параметра [Выдержка синхр. вспышки в Av] в меню [ :: Управление вспышкой с камеры**] значение [**Авто**] ( [\)](#page-204-0).

## **Невозможна съемка в режиме Live View.**

Задайте для параметра [ : **Видоис.реал.врем.**] значение [**Вкл.**].

# При съемке в режиме Live View появляется белый значок **10** или **красный значок ...**

Он означает повышение температуры внутри камеры. Когда отображается белый значок [ ], качество фотографий может снизиться. Появление красного значка [ ] предупреждает о том, что съемка в режиме Live View вскоре автоматически прекратится  $(\bar{q})$  $(\bar{q})$ ).

# Во время видеосъемки отображается красный значок  $\overline{\mathbf{w}}$ .

Он означает повышение температуры внутри камеры. Появление красного значка [ ] предупреждает о том, что видеосъемка вскоре автоматически прекратится  $\left( \mathcal{O} \right)$ .
#### **Самопроизвольное прекращение видеосъемки.**

- При низкой скорости записи на карту памяти видеосъемка может автоматически остановиться. Сведения о картах с поддержкой записи видео см. в разделе [Характеристики](#page-970-0). Чтобы проверить скорость записи карты памяти, посетите вебсайт ее производителя и т. п.
- Если снизилась скорость записи на карту или чтения с карты, выполните низкоуровневое форматирование, чтобы инициализировать карту [\(](#page-792-0) $\circ$ ).
- Запись автоматически останавливается, когда длительность видеозаписи достигает 29 мин 59 с (или 7 мин 29 с для видеозаписи с высокой частотой кадров).

#### **Невозможно установить чувствительность ISO при видеосъемке.**

- $\bullet$  В режиме съемки <  $\bullet$   $\bullet$  > / <  $\bullet$   $\bullet$   $\bullet$   $\bullet$   $\bullet$   $\bullet$  чувствительность ISO задается автоматически. В режиме  $\leq \cdot M$  > значение чувствительности ISO можно задавать вручную  $\left(\frac{\sqrt{2}}{2}\right)$ .
- Минимальное значение в диапазоне чувствительности ISO равно ISO 200, когда для параметра [ : **Приоритет светов**] задано значение [**Вкл.**] или [**Улучшенный**].

### **Невозможно выбрать чувствительность ISO из расширенного диапазона при видеосъемке.**

- **Проверьте настройку [Диапаз.выбора ISO] в меню [ <sup>1</sup> !! Настр. чувствительности ISO**].
- Значения из расширенного диапазона чувствительности ISO недоступны, если в пункте [ : **Приоритет светов**] задано значение [**Вкл.**] или [**Улучшенный**].
- Значения из расширенного диапазона чувствительности ISO недоступны, если в камере задана съемка видеозаписей RAW.

#### **Экспозиция меняется во время видеосъемки.**

- При изменении выдержки затвора или величины диафрагмы во время видеосъемки могут быть записаны изменения экспозиции.
- Если во время видеосъемки планируется использовать зум, рекомендуется снять несколько пробных видеофильмов. Зумирование во время видеосъемки может приводить к изменению экспозиции, записи звука работы объектива, неравномерной громкости звука, неправильной коррекции аберрации объектива или потере фокусировки.

#### **Во время видеосъемки изображение мигает или появляются горизонтальные полосы.**

Мигание, горизонтальные полосы (шумы) или неправильная экспозиция во время видеосъемки могут быть связаны с использованием флуоресцентных ламп, светодиодов или других источников света. Также могут быть зафиксированы изменения экспозиции (яркость) и цветового тона. В режиме <  $\mathbf{T}\mathbf{v}$  > или <  $\mathbf{M}$  > эту проблему можно уменьшить, установив более длительную выдержку.

#### **При видеосъемке объект кажется искаженным.**

Если при съемке видео или при съемке движущихся объектов перемещать камеру влево или вправо (панорамирование), изображение может быть искажено.

#### **В видеозаписи не записывается звук.**

Звук при видеосъемке с высокой частотой кадров не записывается.

#### **Не добавляется временной код.**

Временные коды не добавляются, если при видеосъемке с высокой частотой кадров для параметра [**Отсчёт**] в меню [ : **Временной код**] задано значение **[Непрерывный**] [\(](#page-299-0)  $\circ$ ). Кроме того, временной код не добавляется в видеосигнал, выводимый на разъем HDMI ( [\)](#page-299-0).

#### **Отсчет временных кодов идет быстрее, чем фактическое время.**

Временные коды при съемке с высокой частотой кадров увеличиваются на 4 с за каждую секунду  $(\sqrt{\varepsilon})$ ).

#### **Не получается делать фотоснимки во время видеосъемки.**

Во время видеосъемки съемка фотографий невозможна. Для фотосъемки остановите видеосъемку и выполните съемку с помощью видоискателя или в режиме Live View.

### **Проблемы с беспроводными функциями**

#### **Невозможно выполнить сопряжение со смартфоном.**

- Используйте смартфон, поддерживающий спецификацию Bluetooth версии 4.1 или новее.
- Включите Bluetooth на экране настроек смартфона.
- Регистрация в камере с экрана настроек Bluetooth смартфона невозможна. Установите на смартфон специальное приложение Camera Connect (бесплатное)  $\left( \mathbb{Z} \right)$  $\left( \mathbb{Z} \right)$ .
- Сопряжение с ранее зарегистрированным смартфоном невозможно, если в смартфоне остается информация о сопряжении, зарегистрированная для другой камеры. В этом случае удалите регистрацию камеры, хранящуюся в параметрах Bluetooth на смартфоне, и повторите попытку регистрации  $(\mathcal{D})$ .

#### **Невозможно задать функцию Wi-Fi.**

Если камера подключена к компьютеру или другому устройству с помощью интерфейсного кабеля, задание функций Wi-Fi невозможно. Отключите интерфейсный кабель перед заданием любых функций.

### **Невозможно использовать устройство, подключенное с помощью интерфейсного кабеля.**

Другие устройства, такие как компьютеры, не могут использоваться с камерой путем подключения с помощью интерфейсного кабеля, когда камера подключена по Wi-Fi. Перед подключением интерфейсного кабеля завершите подключение по Wi-Fi.

#### **Невозможны такие операции, как съемка и просмотр.**

Если установлено подключение по Wi-Fi, такие операции, как съемка и воспроизведение, могут быть невозможны. Завершите подключение по Wi-Fi, затем выполняйте операции.

#### **Невозможно подключиться к смартфону.**

- Если были изменены настройки или выбрана другая настройка, то даже при использовании одной и той же пары «камера-смартфон» повторное подключение может не устанавливаться, несмотря на выбор того же имени SSID. В этом случае удалите настройки подключения камеры из настроек Wi-Fi смартфона и заново установите подключение.
- Соединение может не устанавливаться, если во время изменения настроек соединения работало приложение Camera Connect. В таком случае завершите работу приложения Camera Connect и снова откройте его.

### **Проблемы при выполнении операций**

#### **При переключении со съемки фотографий на видеосъемку или наоборот изменяются настройки.**

Для съемки фотографий и видеосъемки сохраняются отдельные настройки.

Не удается поменять настройку с помощью <  $\mathcal{L}_1$  >, < ← >, < ← >, < ← >, **< > или < >.**

- $\bullet$  Установите переключатель питания в положение <  $\bigcap N$  >  $\langle \varnothing \rangle$ [\)](#page-65-0).
- **Проверьте настройку [. 6: Блокировка управления**] (  $\circledR$  [\)](#page-883-0).

Невозможно изменить настройки с помощью <  $\frac{1}{2}$ >, <  $\frac{1}{2}$ > или **< > для вертикальной съемки.**

- Установите выключатель для съемки в вертикальной ориентации в положение  $<$   $\cap$   $N$   $>$   $\left(\sqrt{2}\right)$  $\left(\sqrt{2}\right)$  $\left(\sqrt{2}\right)$ .
- **Задайте для параметра [ ◘ 7:**  $\leftrightarrow$  **Интеллект. контроллер] значение [Вкл.] (**  $\varnothing$  **[\)](#page-885-0).**

#### **Сенсорные функции недоступны.**

**● Убедитесь, что для параметра [У: Управл. сенс.экр.**] задано значение [**Стандартное**] или [Чувствит.] ( 2[\)](#page-832-0).

### **Кнопка или диск камеры не работают должным образом.**

**• Проверьте настройку [ <b>0**: **Назначение элементов управл.**] [\(](#page-893-0) <sup>2</sup>).

#### **Проблемы отображения**

## **После включения отображается экран [ ] «Мое меню» или отображается только вкладка [ ].**

На вкладке [ ] для параметра [**Отображ. меню**] задано значение [**Показыв. на вкладке МОЁ МЕНЮ**] или [**Показ.только вкладку МОЁ МЕНЮ**]. Задайте значение **[Нормальное отображение**] (  $\circ$ [\)](#page-916-0).

#### **Первым символом в названии файла является символ подчеркивания («\_»).**

**● Задайте для параметра [●: Цвет. простр.**] значение [sRGB]. Если задано значение [Adobe RGB], первым символом будет подчеркивание [\(](#page-145-0) $\omega$ )

#### **Четвертый символ в названии файла меняется.**

**● Для параметра [♥: Имя файла**] задано значение [\*\*\*+**размер изоб.**]. Выберите либо уникальное имя файлов для данной камеры или имя файлов, зарегистрированное в Пользовательских настройках 1 ( $\circ$ ).

#### **Нумерация файлов начинается не с 0001.**

Если карта памяти уже содержит изображения, нумерация изображений может начаться не с номера 0001 [\(](#page-782-0) $\circ$ ).

#### **Отображаются неправильные дата и время съемки.**

- Проверьте правильность установленных даты и времени [\(](#page-798-0) $\circledcirc$ ).
- Проверьте часовой пояс и переход на летнее время ( $\circ$ [\)](#page-798-0).

#### **Дата и время не отображаются на изображении.**

Дата и время съемки не отображаются на изображении. Дата и время записываются в данных об изображении как информация о съемке. При печати можно добавить дату и время на фотографию, используя данные о дате и времени съемки, записанные в информации о съемке [\(](#page-479-0) $\circ$ ).

#### **Отображается надпись [###].**

Если количество изображений на карте превышает число изображений, которое может отобразить камера, появляется обозначение [**###**].

#### **Нечеткое изображение на экране.**

- Загрязненный экран следует протирать мягкой тканью.
- При низких температурах возможно некоторое замедление смены изображений на экране, а при высоких температурах экран может выглядеть темным, но при комнатной температуре обычные свойства экрана восстанавливаются.

#### **Проблемы при просмотре**

#### **Часть изображения мигает черным.**

 $\bullet$  Для параметра  $[\triangleright]$ : **Выдел.переэкс.зон**] задано значение [Вкл.] [\(](#page-528-0) $\circ$ ).

#### **На изображении отображается красный квадрат.**

 $\bullet$  Для параметра [ $\triangleright$ ]: Индик.точки АFI задано значение [Вкл.] [\(](#page-529-0)  $\oslash$  ).

#### **При просмотре изображений не отображаются точки AF.**

Точки AF не отображаются при просмотре кадрированных изображений.

#### **Не удается удалить изображение.**

 $\bullet$  Если изображение зашишено, удалить его невозможно ( $\circ$ ).

#### **Невозможен просмотр фотографий и видеозаписей.**

- Просмотр на этой камере изображений, снятых другой камерой, может оказаться невозможным.
- Видеозаписи, обработанные на компьютере, невозможно воспроизвести на камере.

#### **Для просмотра доступна только часть изображений.**

● Изображения отфильтрованы для просмотра с помощью функции [**|►**]: Зад. условий поиска изобр.] (<sup>2</sup>[\)](#page-518-0). Очистите условия поиска изображений.

#### **Во время воспроизведения видеозаписи слышны механические звуки или звуки работы органов управления камеры.**

Если выполняются операции AF либо вы управляете камерой или объективом во время видеосъемки, встроенный микрофон камеры может также записать механические звуки работы объекта или звуковые сигналы камеры и объектива. В таком случае громкость этих звуков можно уменьшить, используя внешний микрофон. Если звуки слишком заметные даже с внешним микрофоном, рекомендуется снять микрофон с камеры и установить его на некотором расстоянии от камеры и объектива.

#### **Самопроизвольное прекращение воспроизведения видеозаписи.**

При длительном воспроизведении видеозаписей или при воспроизведении видеозаписей при высокой температуре окружающей среды возможно увеличение температуры внутри камеры, и воспроизведение видеозаписи может автоматически остановиться.

В этом случае воспроизведение невозможно до тех пор, пока температура внутри камеры не снизится, поэтому выключите питание и дайте камере охладиться.

#### **Видеозапись на короткое время останавливается.**

 $\bullet$  В случае резкого изменения экспозиции при съемке в режиме «Программа АЕ» запись на короткое время может останавливаться, пока яркость не стабилизируется. Если это происходит, производите съемку в режиме <  $\mathbf{M}$  > [\(](#page-265-0) $\varnothing$ ).

#### **Видеозапись воспроизводится замедленно.**

Видеозаписи с высокой частотой кадров записываются с частотой 29,97 или 25,00 кадра/с, поэтому скорость их воспроизведения составляет 1/4 нормальной скорости.

#### **Нет изображения на экране телевизора.**

- **Убедитесь, что для параметра [У: ТВ-стандарт]** задано правильное значение [**Для NTSC**] или [**Для PAL**], соответствующее стандарту телевизора.
- $\bullet$  Убедитесь, что разъем HDMI-кабеля вставлен полностью ( $\circ$ [\)](#page-462-0).

#### **Устройство чтения карт памяти не распознает карту.**

Некоторые устройства чтения карт или некоторые операционные системы могут неправильно распознавать карты CFexpress. В этом случае подключите камеру к компьютеру с помощью интерфейсного кабеля и импортируйте изображения в компьютерс помощью программы EOS Utility (ПО EOS,  $\varnothing$ ).

#### **Невозможно изменить размер изображений или кадрировать их.**

- $\bullet$  В этой камере невозможно изменить размер изображений JPEG  $\sf S$ , изображений RAW, изображений, при съемке которых для параметра [ : **Съемка HDR [DRPO]** в меню [ **C**]: Настройки HDR PQ] было задано значение [Вкл.], а также  $\overline{a}$ дров, захваченных из видеозаписей 4K и сохраненных в виде фотографий ( $\varnothing$ [\)](#page-507-0).
- В этой камере невозможно кадрировать изображения RAW, изображения, при съемке которых для параметра [  $\bigcirc$  **: Съемка HDR [ D]; 20**] в меню [  $\bigcirc$  : **Настройки HDR PQ**] было задано значение [**Вкл.**], а также кадры, захваченные из видеозаписей 4K и сохраненные в виде фотографий ( $\circ$ [\)](#page-504-0).

#### **На изображении видны светлые точки.**

Если на датчик изображения попадают космические лучи или он подвергается другому аналогичному воздействию, на снимках могут быть видны белые, красные или синие точки. Их заметность можно уменьшить, выбрав пункт [**Выполнить**

**очистку**  $\left[\begin{matrix} \blacksquare^{\dagger} \end{matrix}\right]$  в меню  $\left[\begin{matrix} \mathbf{\mathcal{G}} \\ \mathbf{\mathcal{G}} \end{matrix}\right]$ . Очистка сенсора] [\(](#page-837-0) $\left[\begin{matrix} \mathbf{\mathcal{Q}} \\ \mathbf{\mathcal{Q}} \end{matrix}\right]$ ).

### **Проблемы с очисткой датчика изображения**

#### **Затвор издает звуки при очистке датчика изображения.**

**● Хотя во время очистки после выбора пункта [Выполнить очистку +**  $\Box$  **]** слышны механические звуки срабатывания затвора, никакие изображения на карту не записываются  $\overline{(\overline{\mathbf{a}})}$  $\overline{(\overline{\mathbf{a}})}$  $\overline{(\overline{\mathbf{a}})}$ ).

#### **Автоматическая очистка датчика изображения не работает.**

 $\bullet$  Если быстро переключить переключатель питания между положениями <  $ON$  > и  $\leq$  OFF >, значок  $\leq$  T > может не появиться ( $\circledcirc$ ).

#### **Не удается импортировать изображения в компьютер.**

- $\bullet$  Установите на компьютер программу EOS Utility (ПО EOS[\)](#page-924-0) ( $\circledcirc$ ).
- Убедитесь, что отображается главное окно программы EOS Utility.
- Если камера уже подключена по Wi-Fi, она не может обмениваться данными с другим компьютером, подключенным с помощью интерфейсного кабеля.
- Проверьте версию приложения.

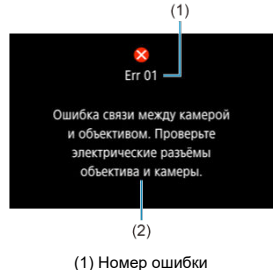

(2) Причина и способы устранения

В случае неполадки в работе камеры выводится сообщение об ошибке. Следуйте инструкциям, выводимым на экран.

Если проблема не устранена, запишите код ошибки (Errxx) и обратитесь в сервис.

## **Совместимые объективы и автофокусировка (съемка с видоискателем)**

- 囪 [Группа A](#page-950-0)
- [Группа B](#page-951-0) M
- 枢 [Группа C](#page-952-0)
- 雇 [Группа D](#page-953-0)
- [Группа E](#page-954-0) 囜
- M [Группа F](#page-955-0)
- [Группа G](#page-956-0) 囜
- Ø [Группа H](#page-957-0)
- 雇 [Группа I](#page-958-0)
- [Группа J](#page-959-0) 囜
- [Классификация объективов по группам](#page-960-0)

#### Œ **Предупреждения**

- Хотя в камере предусмотрена 191 точка AF, **объективы классифицируются на 10 групп (A–J), которые отличаются количеством доступных точек AF, схемами точек AF, формами рамок области AF и другими деталями.**
- **При использовании объективов из групп F–J доступно меньше точек AF.**
- **См. раздел [Классификация объективов по группам](#page-960-0) для объективов, которые будете использовать.**

#### 围 **Примечание**

- $\bullet$  Точки АF в положениях, обозначенных рамкой [ $\Box$ ], мигают при нажатии кнопки <  $\blacksquare$  > (а точки  $\blacksquare / \blacksquare / \blacksquare$ ) продолжают гореть). Сведения о мигающих/ горящих точках AF см. в разделе [Значение горящих или мигающих точек](#page-343-0) [автофокусировки.](#page-343-0)
- Свежие сведения о «классификации объективов по группам» см. на веб-сайте Canon или других сайтах.
- Отдельные объективы недоступны в некоторых странах и регионах.

<span id="page-950-0"></span>Возможна автофокусировка по 191 точке. Доступны все режимы выбора области AF. 

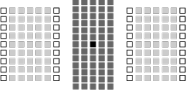

: Точка AF двойного крестового типа. Обеспечивает наиболее эффективное отслеживание объектов и более высокую точность фокусировки, чем другие точки AF.

**1988**: Точка АF крестового типа. Обеспечивает превосходное отслеживание объектов и высокоточную фокусировку.

<span id="page-951-0"></span>Возможна автофокусировка по 191 точке. Возможна работа во всех режимах выбора области автофокусировки.

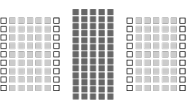

: Точка AF крестового типа. Обеспечивает превосходное отслеживание объектов и высокоточную фокусировку.

<span id="page-952-0"></span>Возможна автофокусировка по 191 точке. Возможна работа во всех режимах выбора области автофокусировки.  $\frac{1}{2}$ 

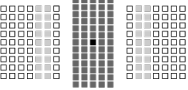

: Точка AF двойного крестового типа. Обеспечивает наиболее эффективное отслеживание объектов и более высокую точность фокусировки, чем другие точки AF.

: Точка AF крестового типа. Обеспечивает превосходное отслеживание объектов и высокоточную фокусировку.

<span id="page-953-0"></span>Возможна автофокусировка по 191 точке. Возможна работа во всех режимах выбора области автофокусировки.

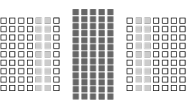

: Точка AF крестового типа. Обеспечивает превосходное отслеживание объектов и высокоточную фокусировку.

<span id="page-954-0"></span>Возможна автофокусировка по 191 точке. Возможна работа во всех режимах выбора области автофокусировки.

Если на совместимый объектив установлен экстендер, автофокусировка доступна с максимальной диафрагмой f/8 (в диапазоне f/5.6–f/8).

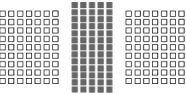

 $\blacksquare$ : Точка AF крестового типа. Обеспечивает превосходное отслеживание объектов и высокоточную фокусировку.

: Точки AF, чувствительные к горизонтальным линиям.

#### **Предупреждения** T

- Если максимальная величина диафрагмы менее f/5.6 (относительное отверстие менее f/5.6, но не менее f/8), наводка на резкость в режиме AF может быть невозможна при съемке малоконтрастных объектов в условиях недостаточной освещенности.
- Если максимальная величина диафрагмы меньше f/8 (максимальное диафрагменное число больше f/8), при съемке с видоискателем автофокусировка невозможна.

<span id="page-955-0"></span>Не все 191 точка AF доступны для автофокусировки, но показанные здесь 139 точек доступны. Возможна работа во всех режимах выбора области автофокусировки. При автоматическом выборе точки AF наружная рамка разметки области автофокусировки (рамка области AF) будет отличаться от 191-точечного автоматического выбора AF.

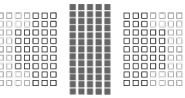

**:** Точка АF крестового типа. Обеспечивает превосходное отслеживание объектов и высокоточную фокусировку.

: Точки AF, чувствительные к горизонтальным линиям.

: Отключенные точки AF (не отображаются).

<span id="page-956-0"></span>Не все 191 точка AF доступны для автофокусировки, но показанные здесь 87 точек доступны. Возможна работа во всех режимах выбора области автофокусировки. При автоматическом выборе точки AF наружная рамка разметки области автофокусировки (рамка области AF) будет отличаться от 191-точечного автоматического выбора AF.

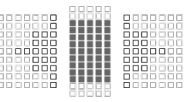

**:** Точка АF крестового типа. Обеспечивает превосходное отслеживание объектов и высокоточную фокусировку.

: Точки AF, чувствительные к горизонтальным линиям.

: Отключенные точки AF (не отображаются).

<span id="page-957-0"></span>Для автофокусировки доступны 23 показанные здесь точки AF. В качестве режима выбора области AF выбирайте Точечный AF, AF по 1 точке, Расширение области AF: , Зональный AF (выбор вручную) или 23-точечный автоматический выбор AF. Если на совместимый объектив установлен экстендер, автофокусировка доступна с максимальной диафрагмой f/8 (в диапазоне f/5.6–f/8).

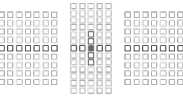

: Точка AF крестового типа. Обеспечивает превосходное отслеживание объектов и высокоточную фокусировку.

: Точки AF, чувствительные к горизонтальным (точки AF слева и справа от центра) или вертикальным линиям (точки AF выше и ниже центра).

: Отключенные точки AF (не отображаются).

#### Œ **Предупреждения**

- Расширение области AF: применяется к 23 доступным точкам AF. Расширение вручную выбранных точек AF, которые не окружены активными точками AF, ограничено доступными соседними точками.
- Если максимальная величина диафрагмы менее f/5.6 (относительное отверстие менее f/5.6, но не менее f/8), наводка на резкость в режиме AF может быть невозможна при съемке малоконтрастных объектов в условиях недостаточной освещенности.
- Если максимальная величина диафрагмы меньше f/8 (максимальное диафрагменное число больше f/8), при съемке с видоискателем автофокусировка невозможна.

<span id="page-958-0"></span>Для автофокусировки доступны 15 показанных здесь точек AF. В качестве режима выбора области AF выбирайте Точечный AF, AF по 1 точке, Расширение области AF: или 15-точечный автоматический выбор AF.

Если на совместимый объектив установлен экстендер, автофокусировка доступна с максимальной диафрагмой f/8 (в диапазоне f/5.6–f/8).

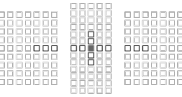

: Точка AF крестового типа. Обеспечивает превосходное отслеживание объектов и высокоточную фокусировку.

: Точки AF, чувствительные к горизонтальным (точки AF слева и справа от центра) или вертикальным линиям (точки AF выше и ниже центра).

: Отключенные точки AF (не отображаются).

#### $\bf{0}$ **Предупреждения**

- Расширение точки AF (ручной выбор  $\frac{1}{2}$ е) применяется ко всем 15 доступным точкам AF. Расширение вручную выбранных точек AF, которые не окружены активными точками AF, ограничено доступными соседними точками.
- Если максимальная величина диафрагмы менее f/5.6 (относительное отверстие менее f/5.6, но не менее f/8), наводка на резкость в режиме AF может быть невозможна при съемке малоконтрастных объектов в условиях недостаточной освещенности.
- Если максимальная величина диафрагмы меньше f/8 (максимальное диафрагменное число больше f/8), при съемке с видоискателем автофокусировка невозможна.

<span id="page-959-0"></span>Для автофокусировки доступны 9 показанных здесь точек AF. В качестве режима выбора области AF выбирайте Точечный AF, AF по 1 точке или Расширение области AF:  $-5$ .

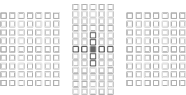

**:** Точка АF крестового типа. Обеспечивает превосходное отслеживание объектов и высокоточную фокусировку.

: Точки AF, чувствительные к горизонтальным (точки AF слева и справа от центра) или вертикальным линиям (точки AF выше и ниже центра). **Ручной выбор недоступен. Доступно только в том случае, если выбран режим «Расширение области AF: выбор вручную».**

: Отключенные точки AF (не отображаются).

# <span id="page-960-0"></span>**Классификация объективов по группам**

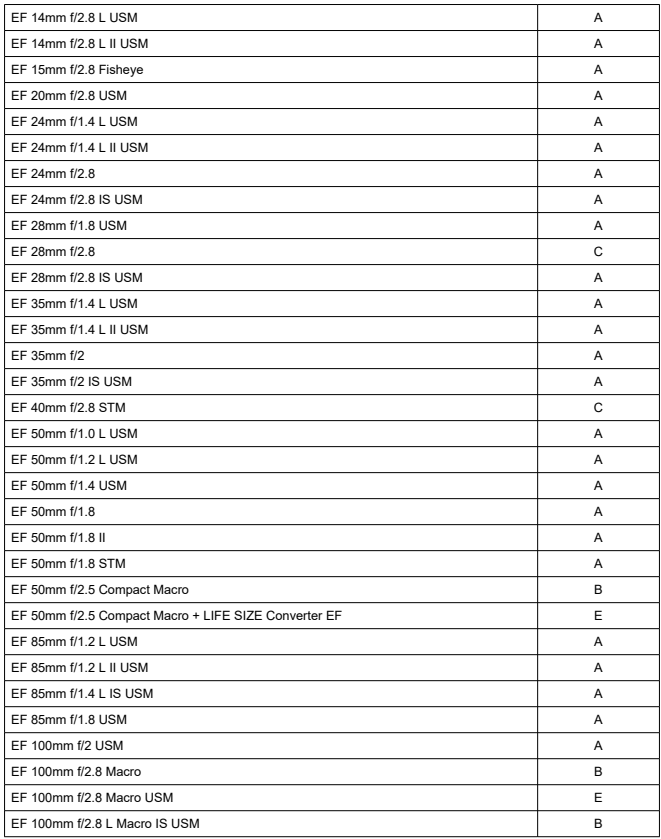

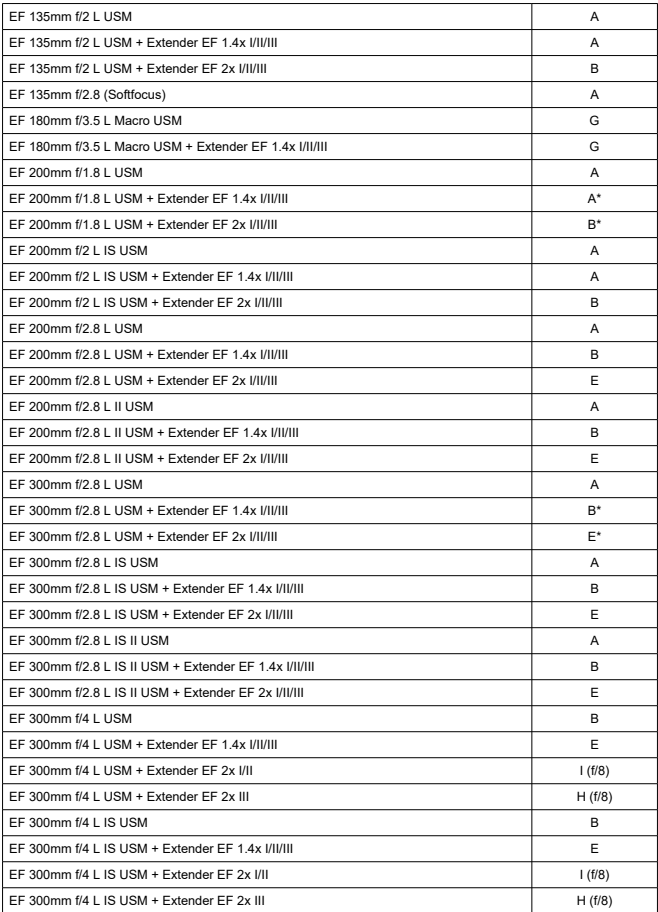

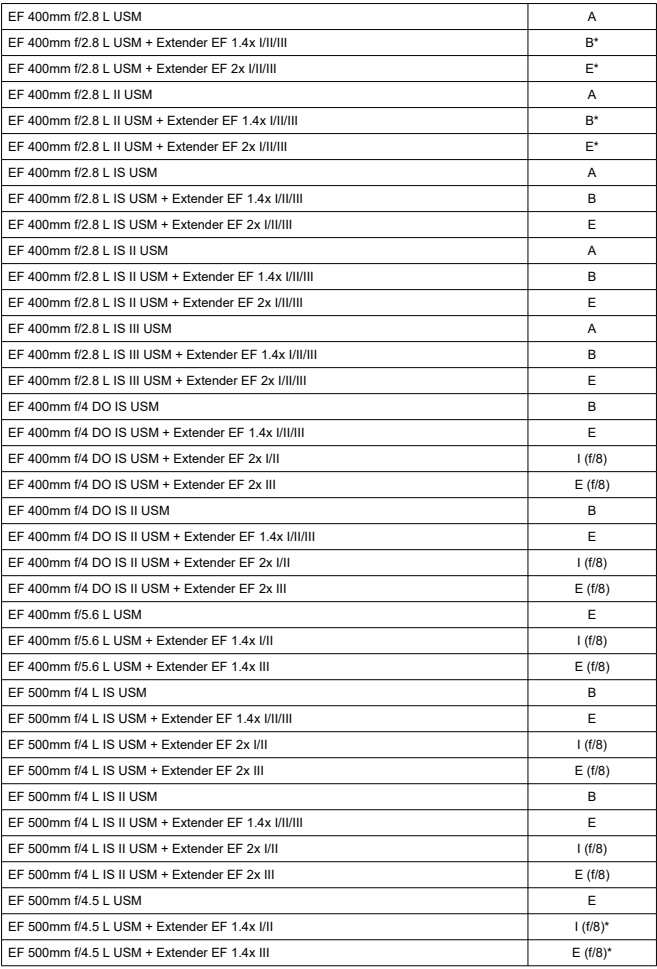

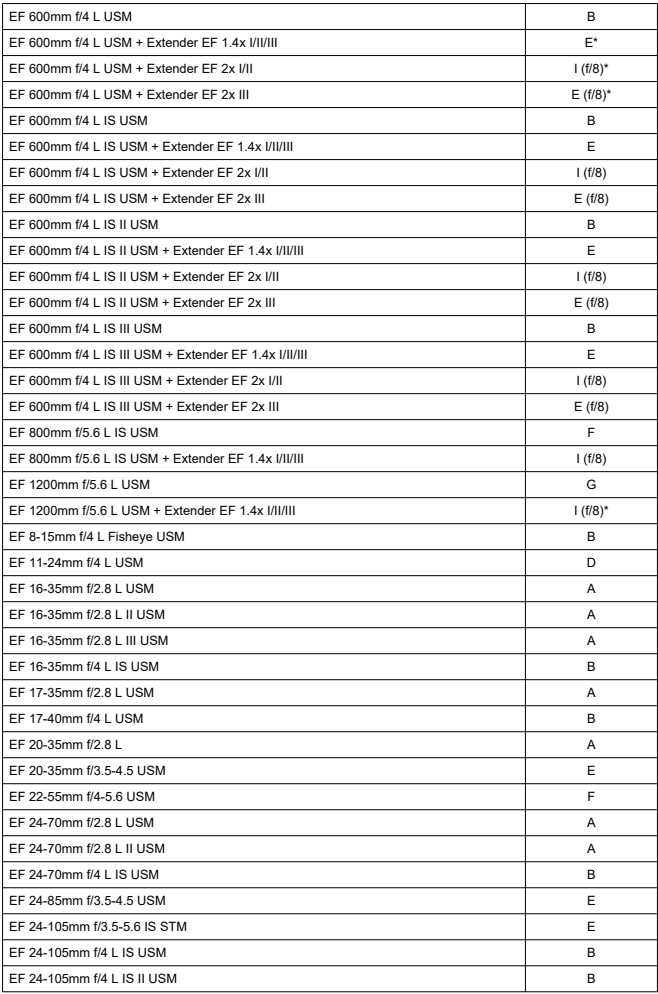

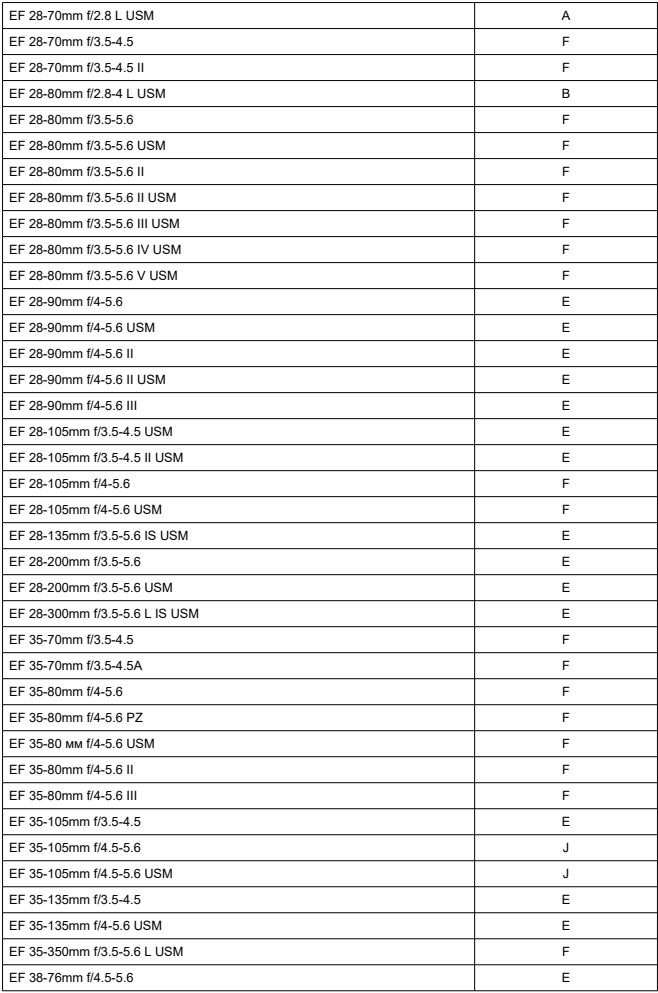

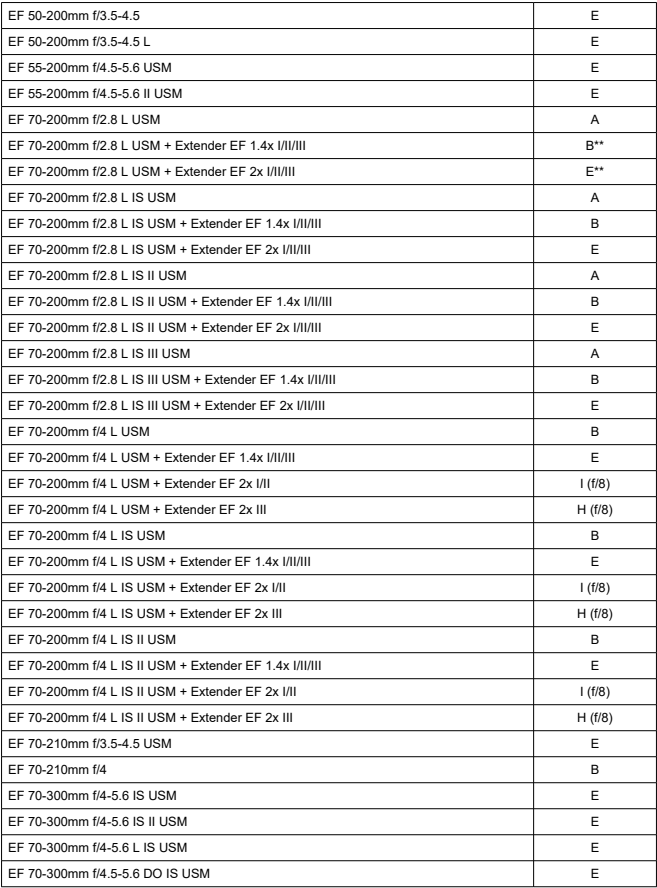

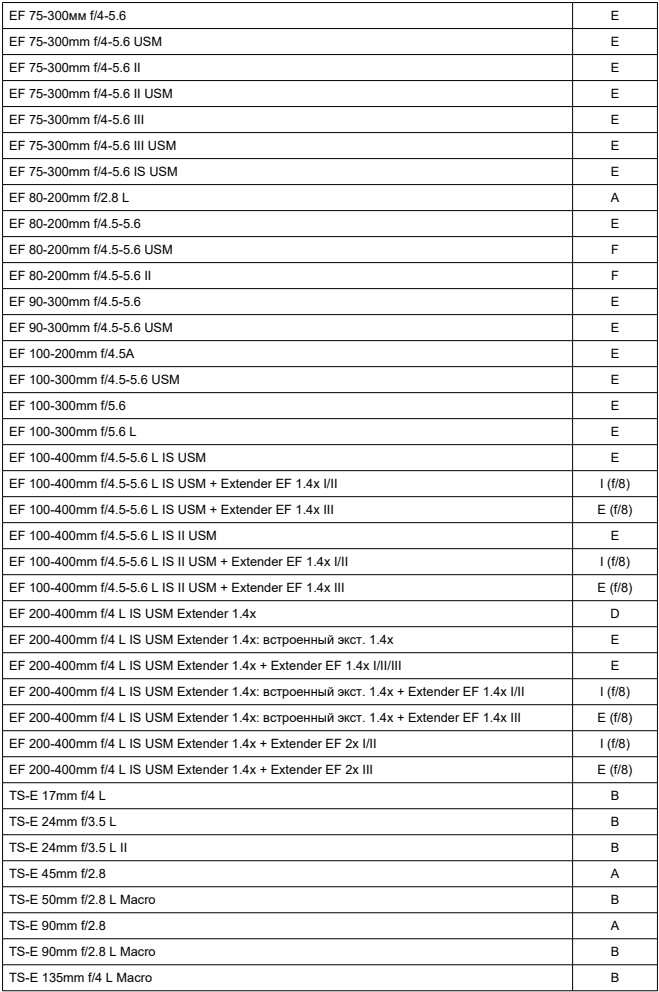

#### $\mathbf{C}$ **Предупреждения**

- Автофокусировка недоступна, когда экстендер Extender EF 2x (I/II/III) установлен на объектив EF 180mm f/3.5 L Macro USM.
- Автофокусировка может не обеспечивать точную наводку на резкость при использовании объектива и экстендера Extender EF1.4x III/EF2x III в сочетании, помеченном звездочкой, или объектива и экстендера в сочетании, помеченном двумя звездочками. В таком случае см. инструкцию по эксплуатации используемого объектива или экстендера.

#### $\Box$ **Примечание**

При использовании объектива TS-E требуется ручная фокусировка. Обозначения групп объективов TS-E относятся только к случаю, когда функции наклона и сдвига не используются.

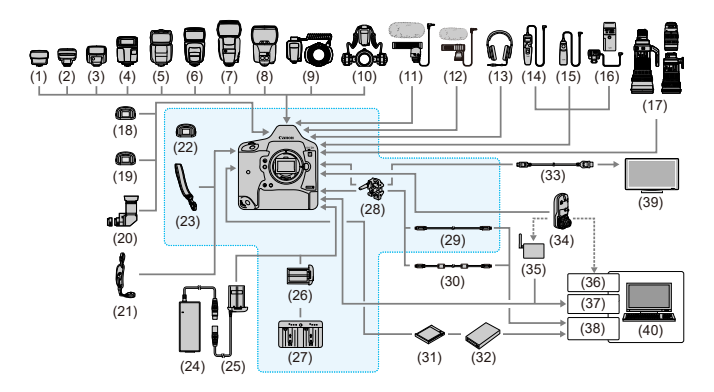

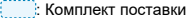

- (1) Передатчик для вспышек Speedlite ST-E2
- (2) Передатчик для вспышек Speedlite ST-E3-RT
- (3) Speedlite 270EX II
- (4) Speedlite EL-100
- (5) Speedlite 430EX III-RT/430EX III
- (6) Speedlite 470EX-AI
- (7) Speedlite 600EX II-RT
- (8) Speedlite EL-1
- (9) Macro Ring Lite MR-14EX II
- (10) Macro Twin Lite MT-26EX-RT
- (11) Направленный стереомикрофон DM-E1
- (12) Стереомикрофон DM-E100
- (13) Наушники
- (14) Пульт ДУ с таймером TC-80N3
- (15) Пульт ДУ RS-60E3
- (16) Беспроводной пульт ДУ LC-5
- (17) Объективы EF
- (18) Линзы диоптрийной регулировки Eg
- (19) Антизапотевающий окуляр Eg
- (20) Угловой видоискатель C

#### (21) Ручной ремешок E2

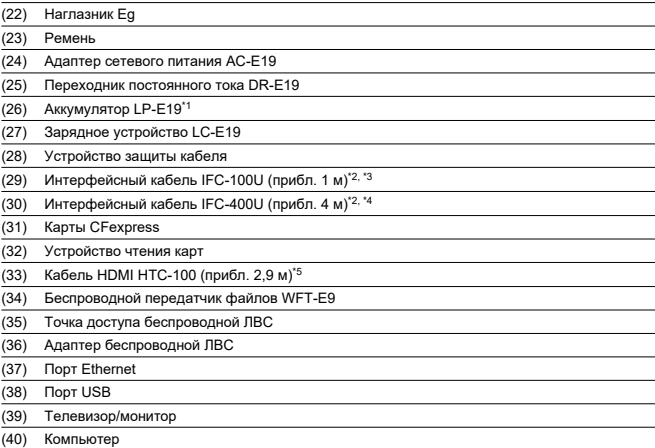

\* 1: Зарядное устройство предназначено исключительно для аккумуляторов LP-E19.

\* 2: Со стороны камеры и компьютера: USB тип C.

\* 3: Скорость передачи при использовании кабеля IFC-100U эквивалентна скорости интерфейса SuperSpeed USB (USB 3.1 Gen 1).

\* 4: Скорость передачи при использовании кабеля IFC-400U эквивалентна скорости интерфейса Hi-Speed USB (USB 2.0).

\* 5: Вывод 4K 59,94p/50,00p (4:2:2) не поддерживается. При подключении внешнего устройства, которое поддерживает видеозаписи 4K 59,94p/50,00p (4:2:2), используйте совместимый кабель из числа имеющихся в продаже.

## <span id="page-970-0"></span>**Характеристики**

- 図 Съемка фотографий
- 枢 [Запись видео](#page-972-0)
- 雇 [Чувствительность ISO при видеосъемке](#page-974-0)
- 囜 [Просмотр изображений](#page-975-0)

## **Съемка фотографий**

### **Доступное количество снимков**

(Прибл. количество снимков)

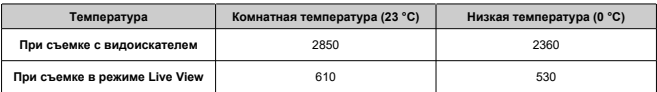

- В соответствии со стандартами тестирования CIPA (Ассоциация производителей камер и устройств обработки изображения) при использовании полностью заряженного аккумулятора LP-E19.
- Для параметров [ $\sim$ 1: Hacrp. Bluetooth] и [ $\sim$ 1: Настройки GPS] задано значение [**Откл.**].

## **Диапазон авт. настройки ISO**

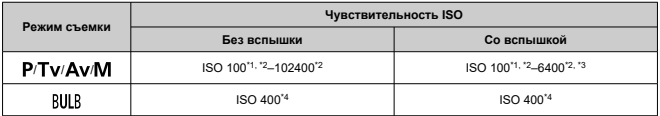

\* 1: ISO 200, если в пункте [**Приоритет светов**] задано значение [**Вкл.**] или [**Улучшенный**].

\* 2: Фактический диапазон выбора ISO зависит от настроек [**Минимум**] и [**Максимум**], заданных в параметре [**Авт. диапазон**].

\* 3: ISO 1600 для объективов, которые не поддерживают управление переменным максимальным значением Авто ISO для E-TTL. Подробнее см. на веб-сайте Canon.

\* 4: Если значение выходит за допустимый диапазон установки, оно изменяется на значение, ближайшее к ISO 400.

## **Рекомендации по установкам размера изображений (прибл.)**

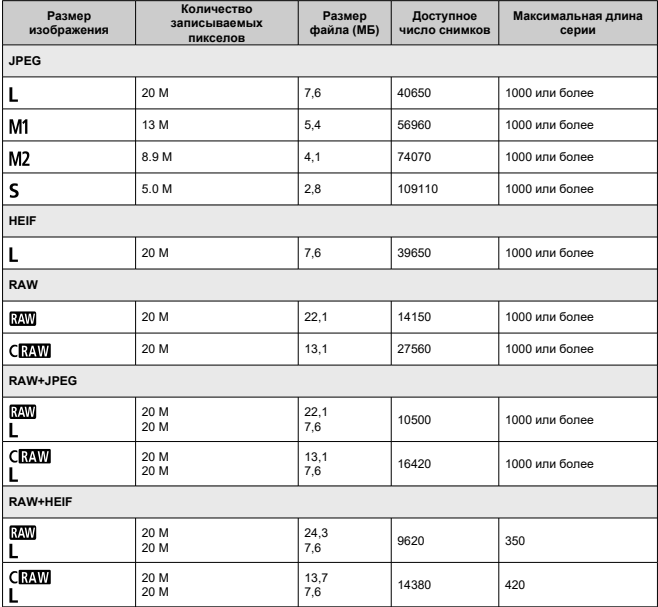

• Доступное количество снимков и максимальная длина серии измерены при съемке с видоискателем с картой емкостью 325 ГБ в соответствии со стандартами тестирования, принятыми компанией Canon.

• Значения зависят от условий съемки (таких как качество изображения JPEG/HEIF, для которого установлено значение 8, а также от объекта съемки, марки карты памяти, чувствительности ISO, стиля изображения и пользовательских функций).
## **Общая длительность записи видео и размер файла в минуту**

(Прибл.)

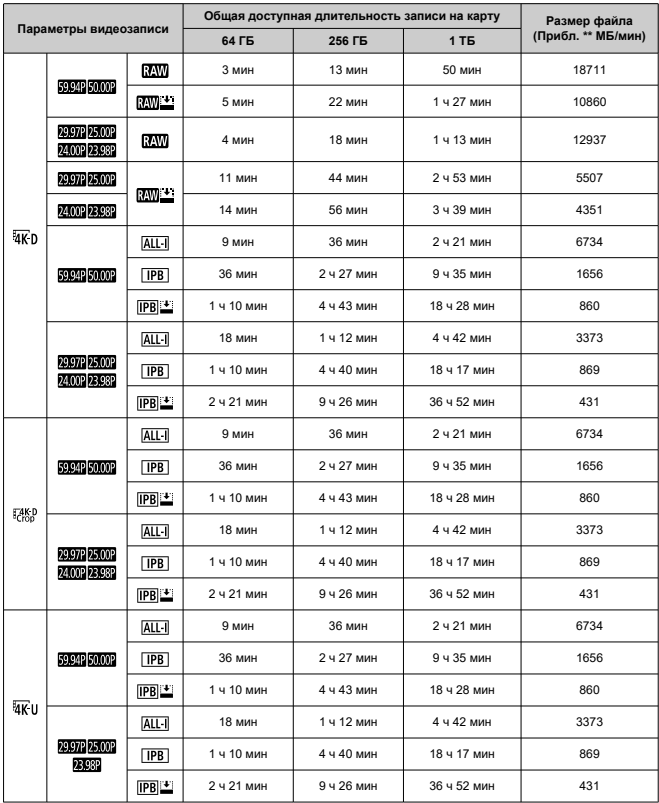

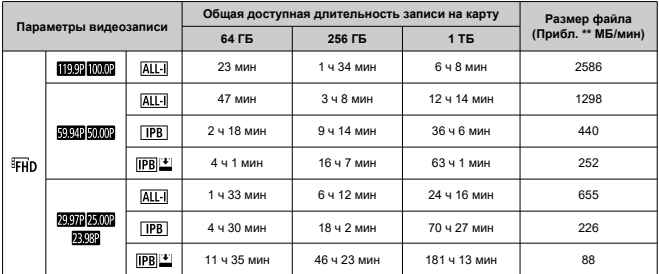

#### $\bullet$ **Предупреждения**

Повышение температуры внутри камеры может привести к остановке видеосъемки до достижения общей длительности записи, указанной в таблице  $\left(\sqrt{2}\right)$ ).

### **Общее возможное время видеосъемки**

(Прибл.)

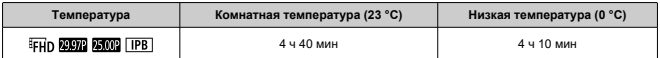

- С полностью заряженным аккумулятором LP-E19.
- Когда для параметра [**Видео Servo AF**] задано значение [**Откл.**].
- Для параметров [ $\sim$ 1: Hacrp. Bluetooth] и [ $\sim$ 1: Настройки GPS] задано значение [**Откл.**].

 $\bullet$  Максимальный предел не расширяется, когда в камере задана видеозапись RAW, даже если для параметра [**Макс. для авто**] задано значение [**H(51200)**], [**H(102400)**] или [**H(204800)**].

## **В режиме < >/< >/< >**

- Чувствительность ISO автоматически устанавливается в пределах ISO 100-25600.
- **Если задать для параметра [Макс. для авто] в меню [○ : <sup>•</sup> · Настр. чувствительности ISO**] значение [**H1(204800)**] ( [\)](#page-317-0), максимальная чувствительность в диапазоне автоматической установки расширяется до H1 (эквивалент ISO 204800).
- $\bullet$  Минимальное значение в диапазоне автоматической установки равно ISO 200. когда для параметра [ : **Приоритет светов**] задано значение [**Вкл.**] или **[Улучшенный**] (  $\circled{2}$  [\)](#page-189-0). Максимальный предел не расширяется, даже если расширение задано в параметре [**Макс. для авто**].
- $\bullet$  Минимальное значение в диапазоне автоматической установки равно ISO 400, когда задан Canon Log  $(2)$  $(2)$ ).

## **В режиме < >**

- $\bullet$  Если задана чувствительность ISO [AUTO], она автоматически устанавливается в диапазоне ISO 100–25600.
- Если задан режим Авто ISO, при задании для параметра [**Макс. для авто**] в меню **[ В**: <sup>•</sup> Настр. чувствительности ISO] значение [H1[\(](#page-317-0)204800)] (  $\circ$ ), максимальная чувствительность в диапазоне автоматической установки расширяется до H1 (эквивалент ISO 204800).
- Выдержка ISO может задаваться вручную в диапазоне ISO 100-25600. Обратите внимание, что если задать для параметра [**Диапаз.выбора ISO**] в меню [<sup>1</sup>]: <sup>р</sup> Настр. чувствительности ISOI значение **[H1[\(](#page-317-0)204800)]** (  $\circ$ ), максимальная чувствительность в диапазоне ручной установки расширяется до H1 (эквивалент ISO 204800).
- Минимальное значение в диапазоне автоматической или ручной установки равно ISO 200, когда для параметра [ : **Приоритет светов**] задано значение [**Вкл.**] или **[Улучшенный] ( [\)](#page-189-0)**. Даже если установлено расширение чувствительности ISO, максимальный предел не расширяется.
- $\bullet$  Минимальное значение в диапазоне автоматической установки равно ISO 400. когда задан Canon Log ( $\circled{q}$ [\)](#page-306-0). Значения ISO 100-320 представляют собой расширенную чувствительность ISO (L).

#### Т **Предупреждения**

Значения из расширенного диапазона чувствительности ISO недоступны, если в камере задана съемка видеозаписей RAW.

## **Варианты изменения размера в зависимости от качества исходного изображения JPEG**

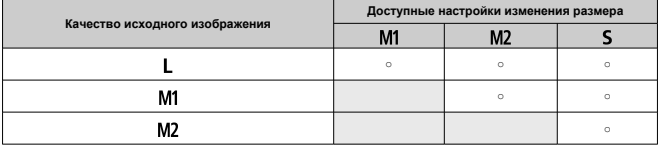

# **Отображение информации**

- Экран быстрого управления (при съемке с видоискателем)
- [Функции кнопок на экране быстрого управления/пользовательского быстрого](#page-978-0) [управления](#page-978-0)
- $\boxdot$  [Экран съемки в режиме Live View](#page-981-0)
- [Экран видеосъемки](#page-983-0)
- [Экран воспроизведения](#page-985-0)

## **Экран быстрого управления (при съемке с видоискателем)**

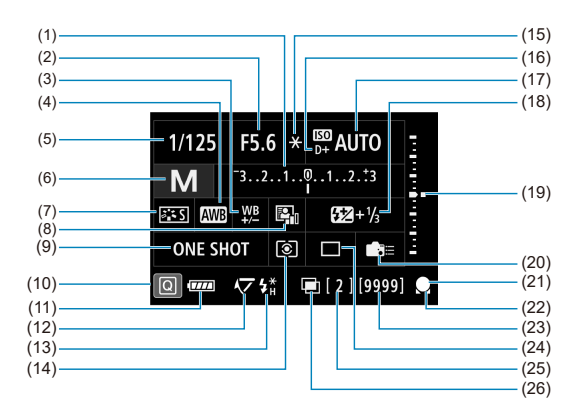

\* На экране отображаются только установки, применимые к текущему режиму.

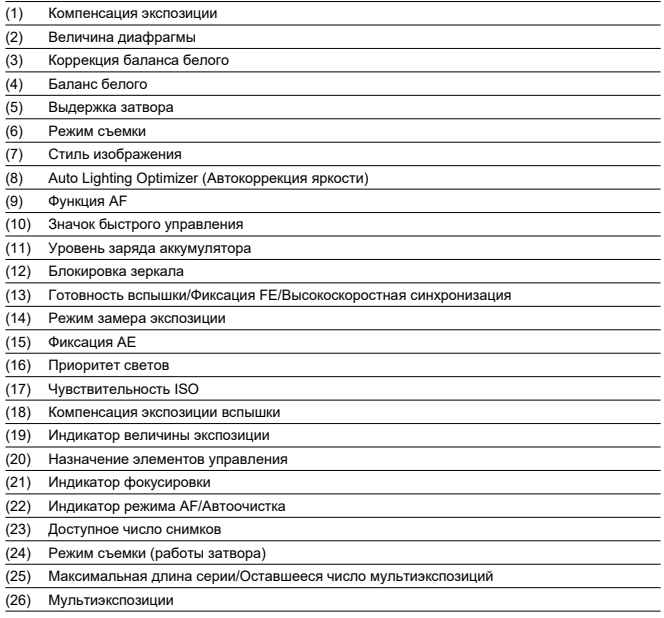

<span id="page-978-0"></span>Кнопками < MODE > / <DRIVE • AF > / < $\sqrt{24}$ •  $\sqrt{3}$  > / <  $\sqrt{150}$  > / < $\sqrt{24}$  > /  $\langle \langle 1 \rangle$  > перейдите на соответствующий экран настроек, затем используйте <  $\langle \hat{z}^{\text{max}} \rangle$  > /  $\langle$   $\langle$   $\rangle$  > / <  $\langle$   $\rangle$  > / < M-Fn >, чтобы задать функцию.

# **Режим съемки** Режим съёмки Программа АЕ P Av M Tv **BULB**  $CI<sub>P</sub>$   $C2<sub>P</sub>$   $C3<sub>P</sub>$

**Функция AF/Режим съёмки**

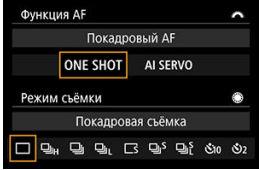

#### **Режим замера/Компенсация экспозиции вспышки**

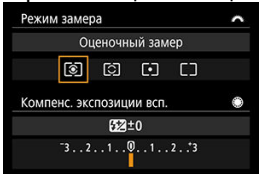

#### **Выбор точки AF**

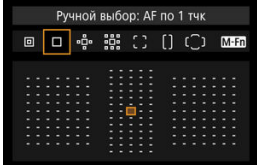

#### **Чувствительность ISO**

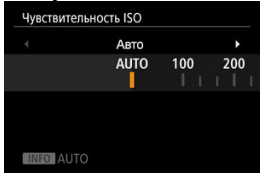

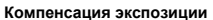

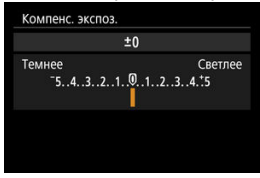

## **Баланс белого**

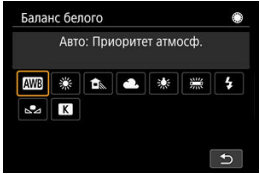

#### **Установка AEB**

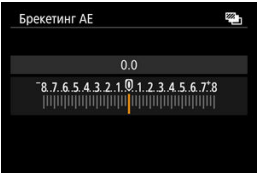

<span id="page-981-0"></span>При каждом нажатии кнопки < INFO > изменяется отображение информации.

На экране отображаются только установки, применимые к текущему режиму.

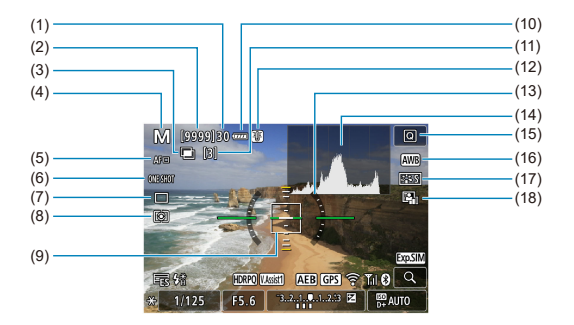

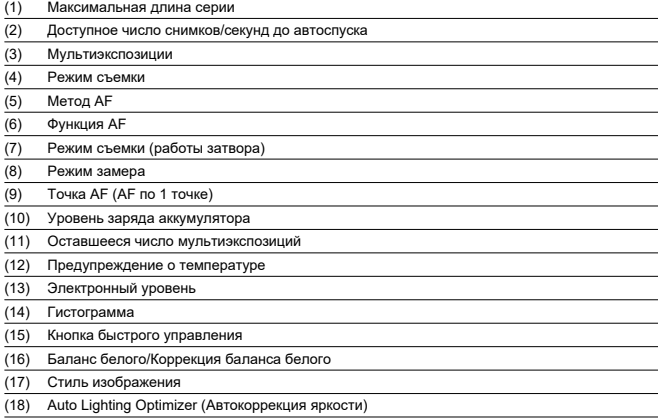

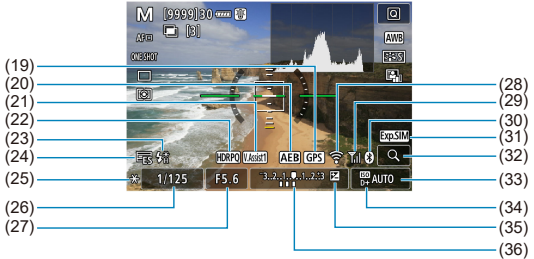

(19) Состояние приема GPS (20) AEB/FEB (21) Помощь/просмотр (22) HDR PQ (23) Готовность вспышки/Фиксация FE/Высокоскоростная синхронизация (24) Электронный затвор (25) Фиксация AE (26) Выдержка затвора/Предупреждение о блокировке управления (27) Величина диафрагмы (28) Функция Wi-Fi (29) Сила сигнала Wi-Fi (30) Функция Bluetooth (31) Имитация экспозиции (32) Кнопка увеличения (33) Чувствительность ISO (34) Приоритет светов (35) Компенсация экспозиции (36) Индикатор величины экспозиции (уровни замера)

#### **Примечание**

- $\bullet$  Можно указать информацию, отображаемую при нажатии кнопки <  $NFO$  >  $(\sqrt{2})$ .
- Электронный уровень не отображается, если камера подключена по HDMI к телевизору.
- После настройки параметров временно могут отображаться другие значки.

<span id="page-983-0"></span>При каждом нажатии кнопки < INFO > изменяется отображение информации.

На экране отображаются только установки, применимые к текущему режиму.

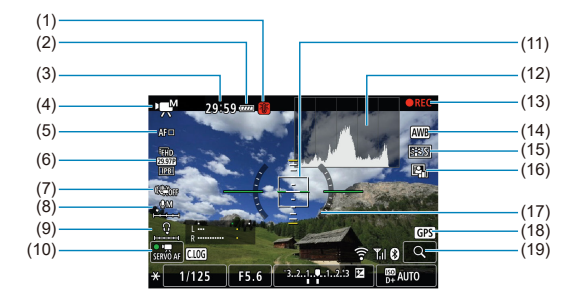

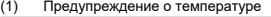

- (2) Уровень заряда аккумулятора
- (3) Доступное время съемки/прошедшее время съемки
- (4) Режим видеосъемки/видео с высокой частотой кадров
- (5) Метод AF
- (6) Параметры видеозаписи
- (7) Цифровой IS для видео
- (8) Уровень записи звука (вручную/линейный вход)
- (9) Уровень громкости наушников
- (10) Видео Servo AF
- (11) Точка AF (AF по 1 точке)
- (12) Гистограмма (для ручной экспозиции)
- (13) Выполняется видеозапись
- (14) Баланс белого/Коррекция баланса белого
- (15) Стиль изображения
- (16) Auto Lighting Optimizer (Автокоррекция яркости)
- (17) Электронный уровень
- (18) Состояние приема GPS
- (19) Кнопка увеличения

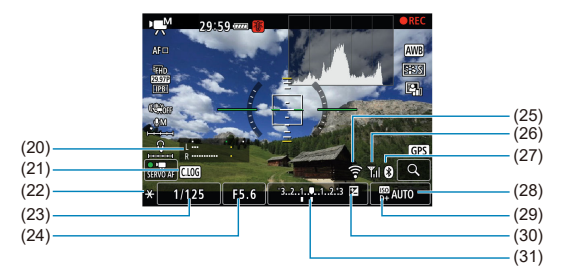

- (20) Индикатор уровня записи звука (вручную/линейный вход)
- (21) Canon Log
- (22) Фиксация AE
- (23) Выдержка затвора
- (24) Величина диафрагмы
- (25) Функция Wi-Fi
- (26) Сила сигнала Wi-Fi
- (27) Функция Bluetooth
- (28) Чувствительность ISO
- (29) Приоритет светов
- (30) Компенсация экспозиции
- (31) Индикатор величины экспозиции (уровни замера)

#### $\bf{0}$ **Предупреждения**

- $\bullet$  Можно указать информацию, отображаемую при нажатии кнопки < INFO >  $(5)$ .
- Электронный уровень не отображается, если камера подключена по HDMI к телевизору.
- Электронный уровень, линии сетки и гистограмма не могут отображаться во время видеосъемки (а если они в данный момент отображаются, при видеосъемке индикация отключается).
- После начала видеосъемки вместо доступного времени съемки отображается прошедшее время.

#### П **Примечание**

После настройки параметров временно могут отображаться другие значки.

# <span id="page-985-0"></span>**Отображение основной информации для фотографий**

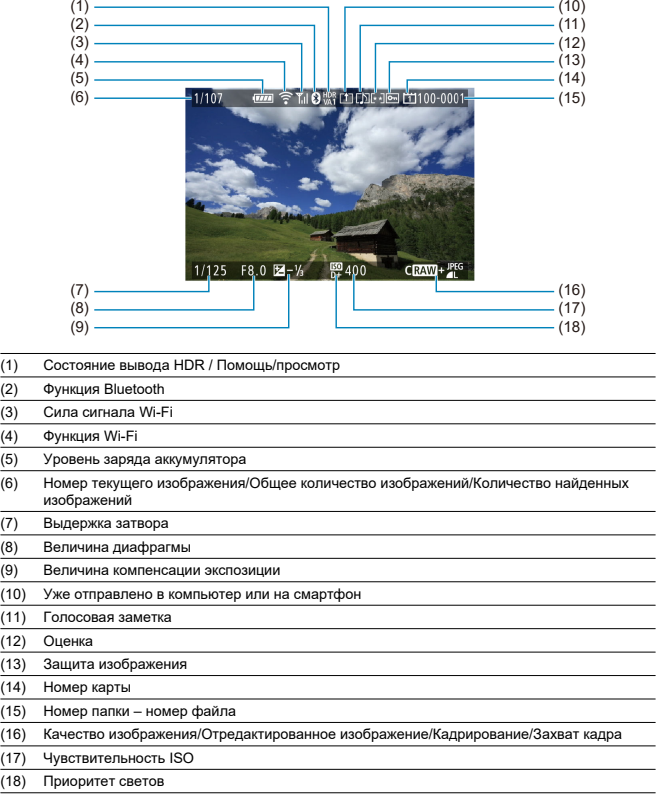

#### $\bullet$ **Предупреждения**

- Если изображение было снято другой камерой, некоторая информация о съемке может не отображаться.
- Просмотр изображений, снятых этой камерой, на других камерах может быть невозможен.

## **Подробное отображение информации для фотографий**

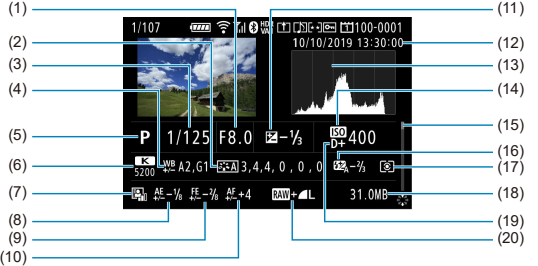

- (1) Величина диафрагмы
- (2) Стиль изображения/Настройки
- (3) Выдержка затвора
- (4) Коррекция ББ/Брекетинг
- (5) Режим съемки/Мультиэкспозиция/Захват кадра
- (6) Баланс белого
- (7) Auto Lighting Optimizer (Автокоррекция яркости)
- (8) Тонкая настройка AE
- (9) Тонкая настройка FE
- (10) Точная настройка AF
- (11) Величина компенсации экспозиции
- (12) Дата и время съемки
- (13) Гистограмма (Яркость/RGB)
- (14) Чувствительность ISO
- (15) Полоса прокрутки
- (16) Величина компенсации экспозиции при съемке со вспышкой/съемке со вспышкой в отраженном свете
- (17) Режим замера
- (18) Размер файла
- (19) Приоритет светов
- (20) Качество изображения/Отредактированное изображение/Кадрирование
- \* Для изображений, снятых в режиме RAW+JPEG/HEIF, указываются размеры файлов RAW.
- \* Для изображений с добавленной информацией о кадрировании отображаются линии, показывающие область изображения.
- $^*$  При съемке со вспышкой без компенсации экспозиции вспышки отображается значок <  $\Box$  >.
- \* <  $\frac{1}{2}$  отображается для снимков, сделанных с отраженной вспышкой.
- \* <  $\Box$  > отображается для снимков, сделанных с мультиэкспозицией.
- \* <  $\blacktriangleright$  > отображается для снимков, созданных и сохраненных путем выполнения обработки изображения RAW, изменения размера, кадрирования или захвата кадров.
- $*$ <  $\Box$  > отображается для кадрированных и затем сохраненных изображений.

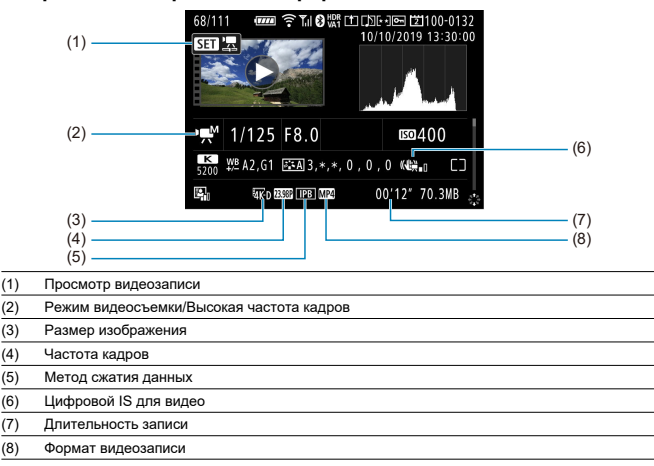

## **Подробное отображение информации для видео**

\* Для простоты здесь не приводятся пояснения для пунктов, которые также отображаются на экранах базовой или подробной информации для фотографий и не показаны здесь.

#### $\overline{F_4}$ **Примечание**

При просмотре видеозаписей для параметров [**Четкость**] и [**Порог. знач.**] пункта [**Резкость**] в меню [**Стиль изображ.**] отображается значение «\*, \*».

# **Технические характеристики**

## **Тип**

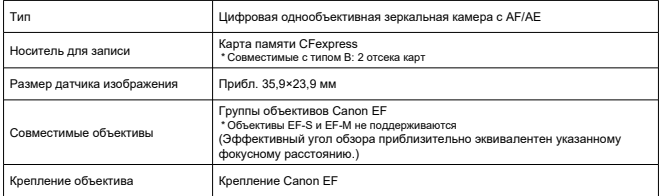

# **Датчик изображения**

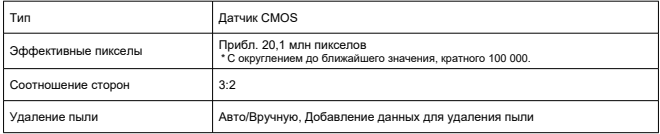

## **Система записи**

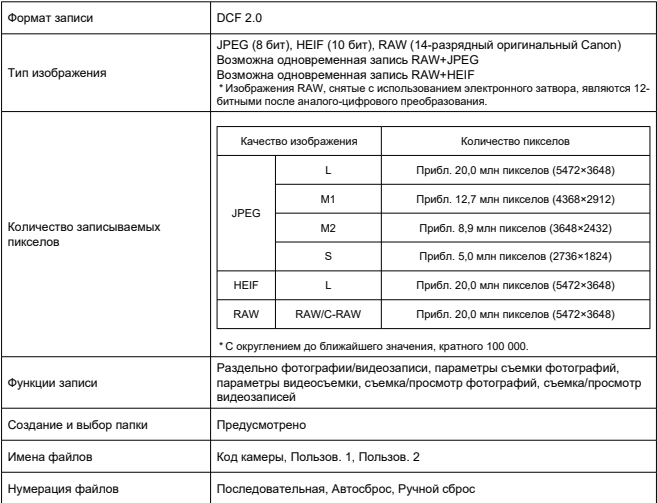

## **Обработка изображения во время съемки**

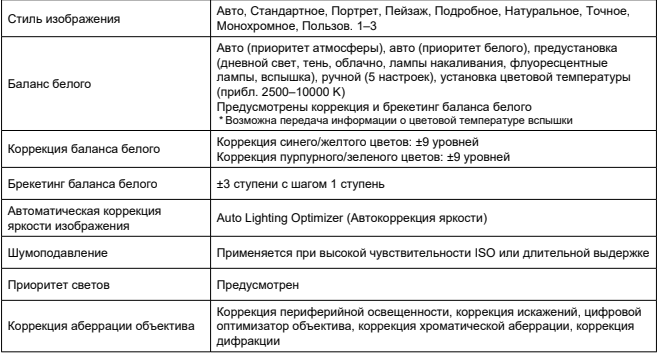

### **Видоискатель**

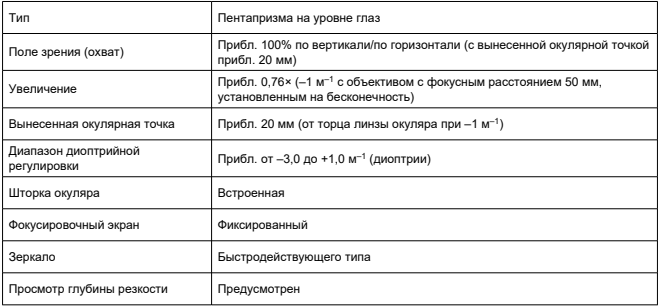

## **Автофокусировка (съемка с видоискателем)**

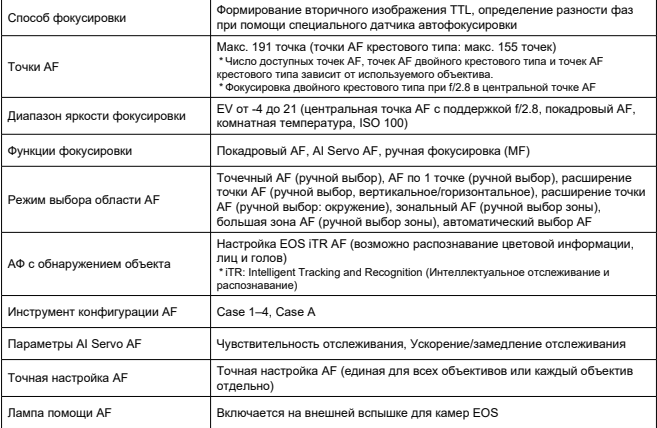

## **Автофокусировка (съемка в режиме Live View/видеосъемка)**

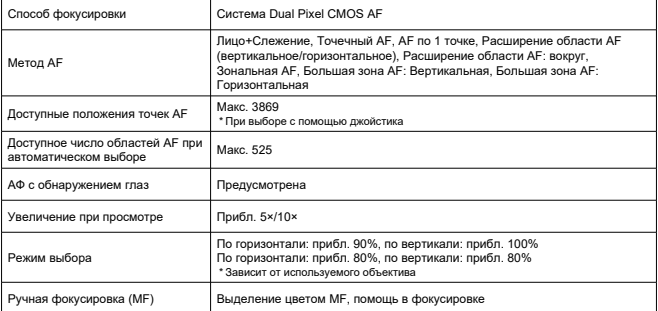

### [Съемка в режиме Live View]

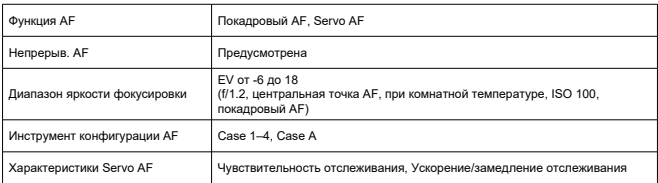

### [Запись видео]

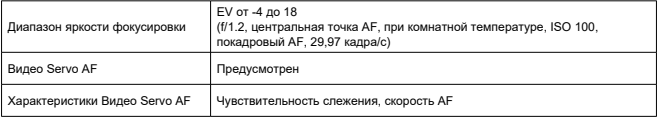

# **Управление экспозицией**

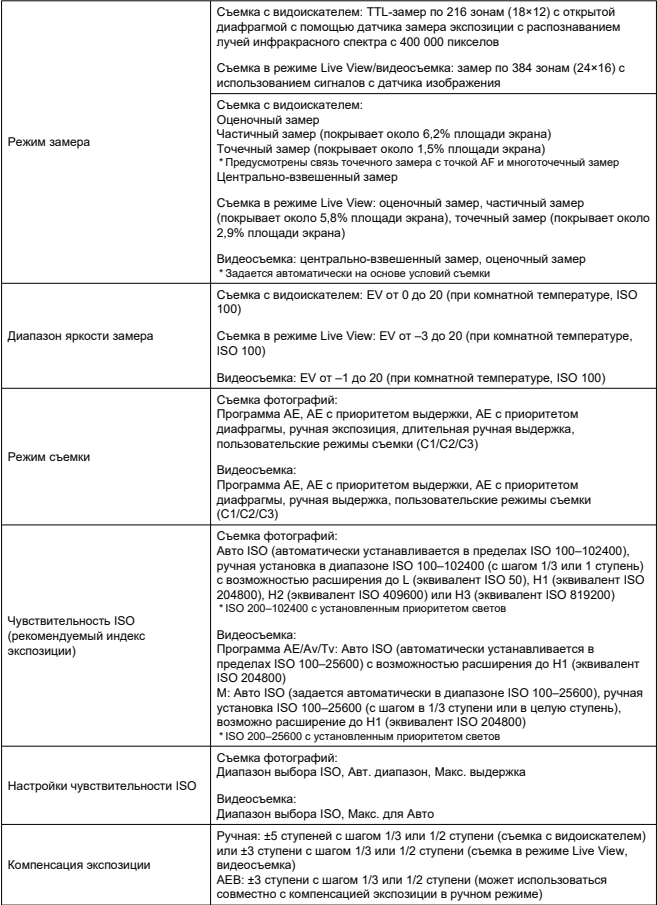

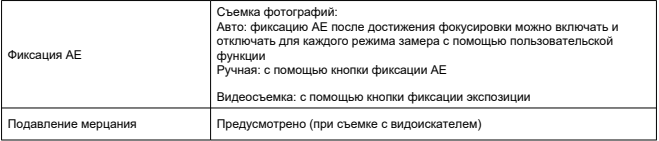

## **Мультиэкспозиции**

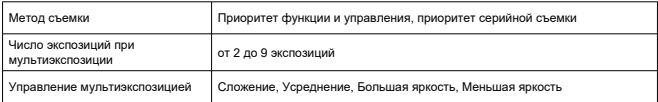

# **Съемка в режиме HDR (фотографии HDR PQ)**

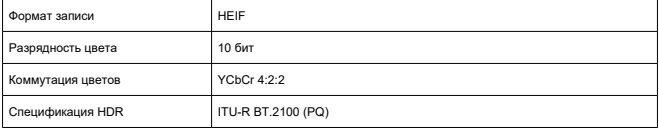

## **Затвор**

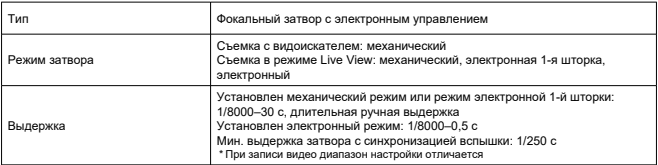

## **Система работы затвора**

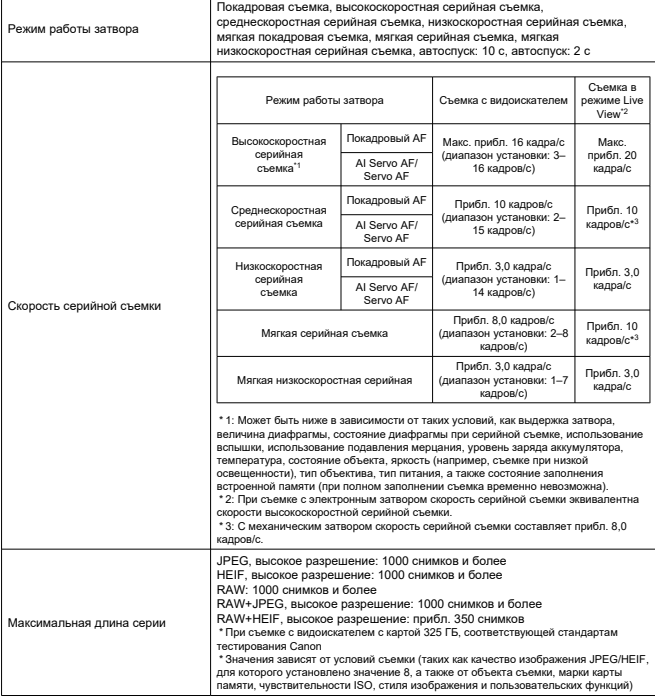

## **Внешняя вспышка Speedlite**

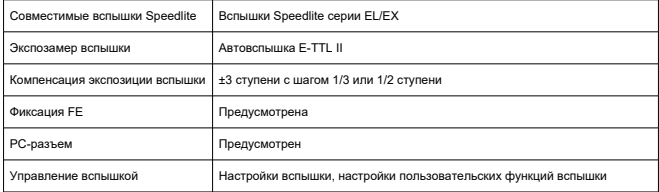

## **Запись видео**

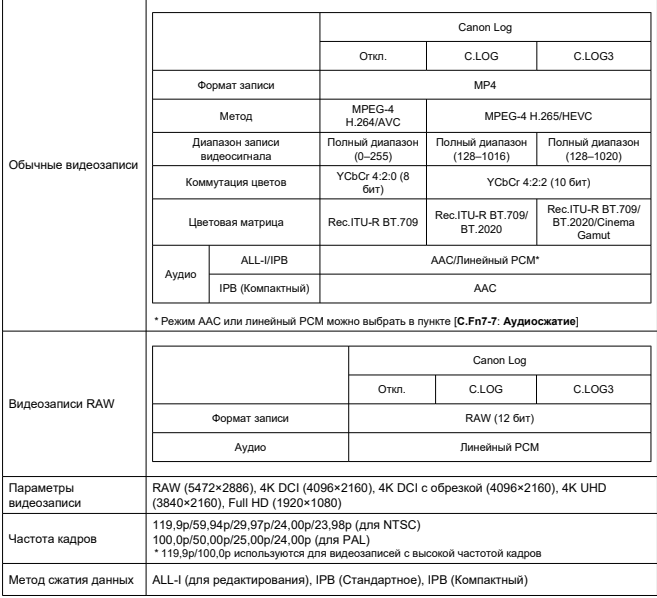

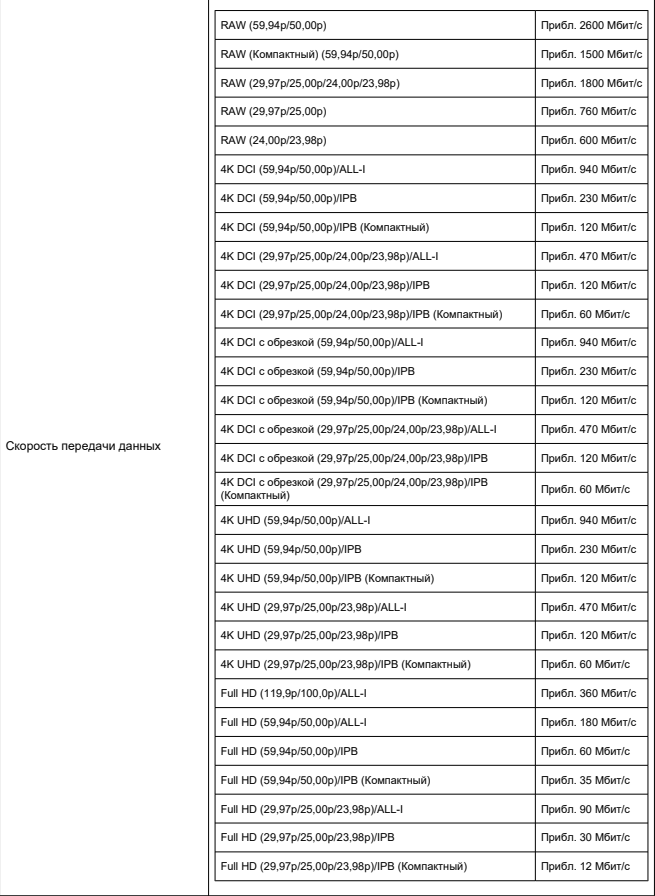

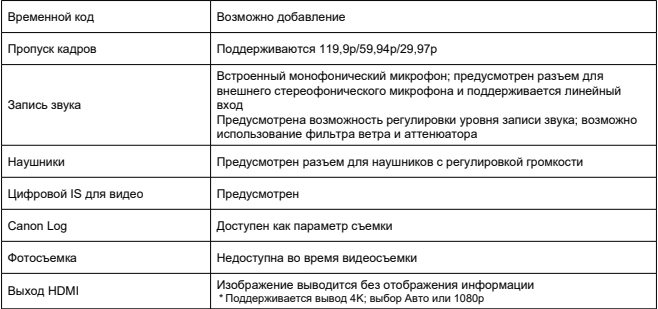

## **Экран**

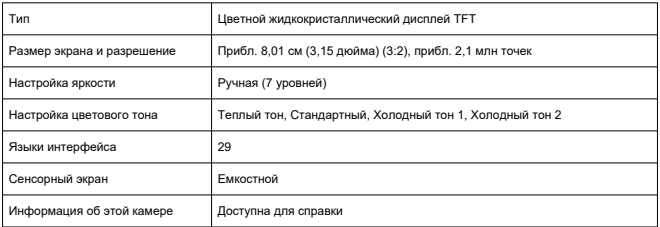

## **Просмотр**

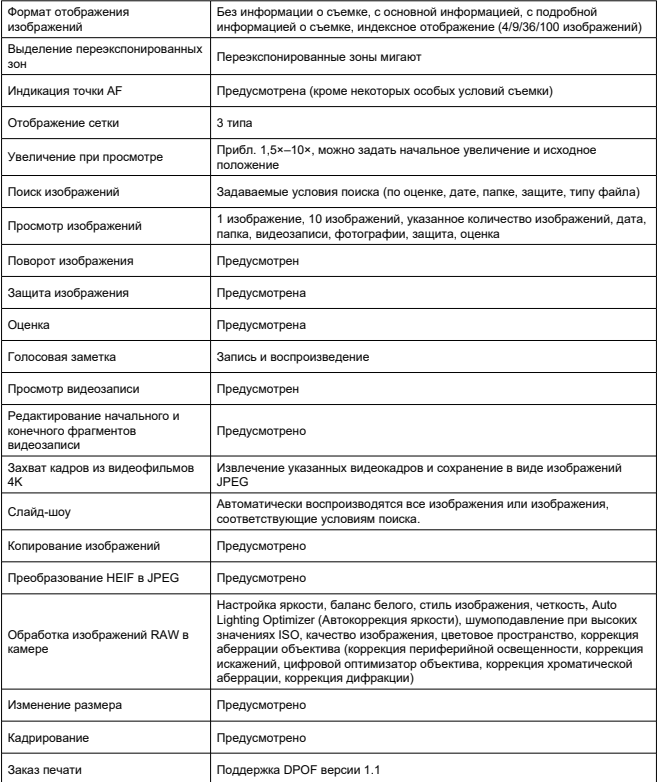

## **Функции связи**

[Wi-Fi]

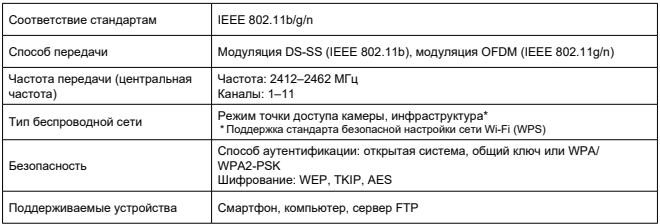

## [Проводная ЛВС]

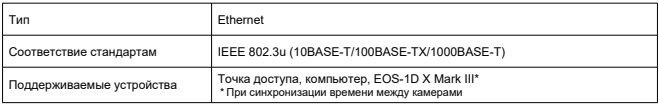

## [Bluetooth]

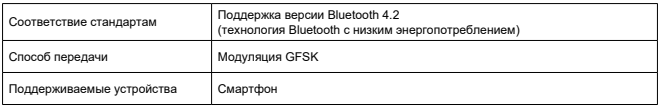

# **Функции GPS**

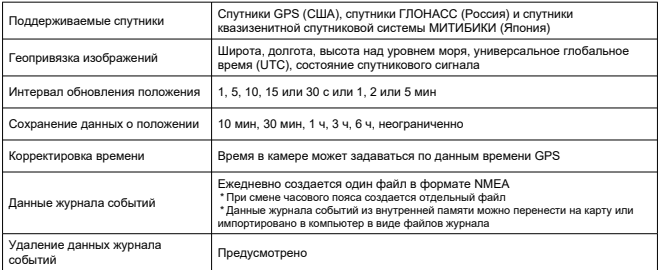

## **Возможности пользовательской настройки**

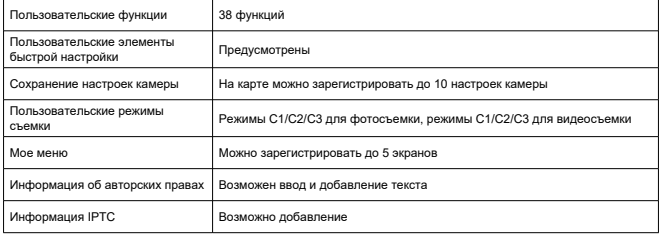

## **Интерфейсы**

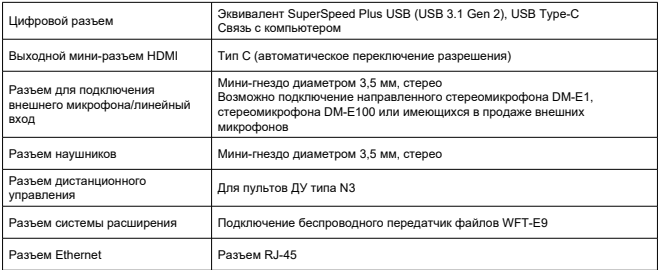

### **Питание**

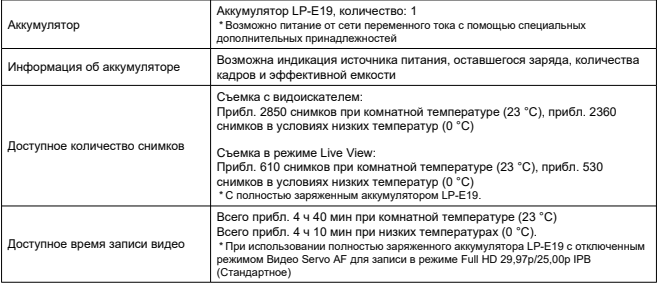

## **Габариты и вес**

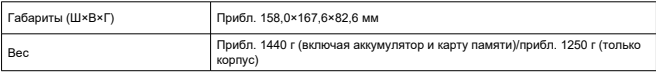

### **Условия эксплуатации**

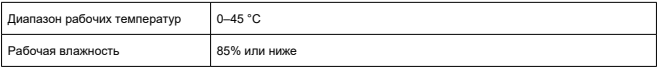

Все данные, перечисленные выше, рассчитаны по стандартам компании Canon и по стандартам и инструкциям тестирования CIPA (Ассоциация производителей камер и устройств обработки изображения).

Указанные габариты и вес основаны на Рекомендациях CIPA (кроме веса только корпуса камеры).

Технические характеристики и внешний вид могут быть изменены без предварительного уведомления.

В случае неполадок при установке на камеру объектива другого производителя (не Canon) обращайтесь к производителю объектива.

- M Товарные знаки
- [About MPEG-4](#page-1007-0) Licensing
- [Аксессуары](#page-1008-0)

# **Товарные знаки**

- Adobe является товарным знаком корпорации Adobe Systems Incorporated.
- $\bullet$  Microsoft и Windows являются товарными знаками или зарегистрированными товарными знаками корпорации Microsoft Corporation в США и/или других странах.
- App Store и macOS являются товарными знаками корпорации Apple Inc., зарегистрированными в США и других странах.
- Google Play и Android являются товарными знаками корпорации Google LLC.
- IOS является товарным знаком или зарегистрированным товарным знаком корпорации Cisco в США и других странах и используется по лицензии.
- $\bullet$  QR Code является товарным знаком корпорации Denso Wave Inc.
- CFexpress является товарным знаком CFA (CompactFlash Association).
- HDMI, логотип HDMI и High-Definition Multimedia Interface являются товарными знаками или зарегистрированными товарными знаками HDMI Licensing LLC.
- Логотип Wi-Fi CERTIFIED, и метка Wi-Fi Protected Setup являются товарными знаками Wi-Fi Alliance.
- $\bullet$  Словесное описание и логотипы Bluetooth<sup>®</sup> являются зарегистрированными товарными знаками корпорации Bluetooth SIG, Inc. и используются корпорацией Canon Inc. по лицензии. Прочие торговые марки и торговые наименования являются собственностью своих владельцев.
- Все остальные торговые знаки являются собственностью соответствующих владельцев.

<span id="page-1007-0"></span>"This product is licensed under AT&T patents for the MPEG-4 standard and may be used for encoding MPEG-4 compliant video and/or decoding MPEG-4 compliant video that was encoded only (1) for a personal and non-commercial purpose or (2) by a video provider licensed under the AT&T patents to provide MPEG-4 compliant video. No license is granted or implied for any other use for MPEG-4 standard."

THIS PRODUCT IS LICENSED UNDER THE AVC PATENT PORTFOLIO LICENSE FOR THE PERSONAL USE OF A CONSUMER OR OTHER USES IN WHICH IT DOES NOT RECEIVE REMUNERATION TO (i) ENCODE VIDEO IN COMPLIANCE WITH THE AVC STANDARD (''AVC VIDEO'') AND/OR (ii) DECODE AVC VIDEO THAT WAS ENCODED BY A CONSUMER ENGAGED IN A PERSONAL ACTIVITY AND/OR WAS OBTAINED FROM A VIDEO PROVIDER LICENSED TO PROVIDE AVC VIDEO. NO LICENSE IS GRANTED OR SHALL BE IMPLIED FOR ANY OTHER USE. ADDITIONAL INFORMATION MAY BE OBTAINED FROM MPEG LA, L.L.C. SEE [HTTP://WWW.MPEGLA.COM](http://www.mpegla.com)

\* Приводится на английском языке согласно требованиям.
## **Рекомендуется использовать оригинальные дополнительные принадлежности компании Canon**

Данное изделие разработано для достижения оптимального результата при использовании с оригинальными дополнительными принадлежностями Canon. Поэтому настоятельно рекомендуется использовать это изделие с оригинальными дополнительными принадлежностями.

Компания Canon не несет ответственности за любые повреждения данного изделия и/или несчастные случаи, такие как неполадки, возгорание и т. п., вызванные неполадками в работе дополнительных принадлежностей сторонних производителей (например, протечка и/или взрыв аккумулятора). Обратите внимание, что ремонт, связанный с неполадками в работе неоригинальных дополнительных принадлежностей, не покрывается условиями гарантии, хотя такой ремонт может быть выполнен на платной основе.

## Т **Предупреждения**

Аккумулятор LP-E19 предназначен только для изделий марки Canon. Компания Canon не несет ответственности за неполадки или происшествия, вызванные его использованием с несовместимыми зарядными устройствами или другими изделиями.